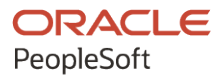

# PeopleSoft CRM 9.2: PeopleSoft **Sales**

**August 2023**

**ORACLE** 

PeopleSoft CRM 9.2: PeopleSoft Sales Copyright © 1988, 2023, Oracle and/or its affiliates.

This software and related documentation are provided under a license agreement containing restrictions on use and disclosure and are protected by intellectual property laws. Except as expressly permitted in your license agreement or allowed by law, you may not use, copy, reproduce, translate, broadcast, modify, license, transmit, distribute, exhibit, perform, publish, or display any part, in any form, or by any means. Reverse engineering, disassembly, or decompilation of this software, unless required by law for interoperability, is prohibited.

The information contained herein is subject to change without notice and is not warranted to be error-free. If you find any errors, please report them to us in writing.

If this is software, software documentation, data (as defined in the Federal Acquisition Regulation), or related documentation that is delivered to the U.S. Government or anyone licensing it on behalf of the U.S. Government, then the following notice is applicable:

U.S. GOVERNMENT END USERS: Oracle programs (including any operating system, integrated software, any programs embedded, installed, or activated on delivered hardware, and modifications of such programs) and Oracle computer documentation or other Oracle data delivered to or accessed by U.S. Government end users are "commercial computer software," "commercial computer software documentation," or "limited rights data" pursuant to the applicable Federal Acquisition Regulation and agency-specific supplemental regulations. As such, the use, reproduction, duplication, release, display, disclosure, modification, preparation of derivative works, and/or adaptation of i) Oracle programs (including any operating system, integrated software, any programs embedded, installed, or activated on delivered hardware, and modifications of such programs), ii) Oracle computer documentation and/or iii) other Oracle data, is subject to the rights and limitations specified in the license contained in the applicable contract. The terms governing the U.S. Government's use of Oracle cloud services are defined by the applicable contract for such services. No other rights are granted to the U.S. Government.

This software or hardware is developed for general use in a variety of information management applications. It is not developed or intended for use in any inherently dangerous applications, including applications that may create a risk of personal injury. If you use this software or hardware in dangerous applications, then you shall be responsible to take all appropriate fail-safe, backup, redundancy, and other measures to ensure its safe use. Oracle Corporation and its affiliates disclaim any liability for any damages caused by use of this software or hardware in dangerous applications.

Oracle®, Java, and MySQL are registered trademarks of Oracle and/or its affiliates. Other names may be trademarks of their respective owners.

Intel and Intel Inside are trademarks or registered trademarks of Intel Corporation. All SPARC trademarks are used under license and are trademarks or registered trademarks of SPARC International, Inc. AMD, Epyc, and the AMD logo are trademarks or registered trademarks of Advanced Micro Devices. UNIX is a registered trademark of The Open Group.

This software or hardware and documentation may provide access to or information about content, products, and services from third parties. Oracle Corporation and its affiliates are not responsible for and expressly disclaim all warranties of any kind with respect to third-party content, products, and services unless otherwise set forth in an applicable agreement between you and Oracle. Oracle Corporation and its affiliates will not be responsible for any loss, costs, or damages incurred due to your access to or use of third-party content, products, or services, except as set forth in an applicable agreement between you and Oracle.

Documentation Accessibility

For information about Oracle's commitment to accessibility, visit the Oracle Accessibility Program website at [https://docs.oracle.com/pls/topic/lookup?ctx=acc&id=docacc.](https://docs.oracle.com/pls/topic/lookup?ctx=acc&id=docacc)

#### Access to Oracle Support

Oracle customers that have purchased support have access to electronic support through My Oracle Support. For information, visit <https://docs.oracle.com/pls/topic/lookup?ctx=acc&id=info> or visit [https://docs.oracle.com/pls/](https://docs.oracle.com/pls/topic/lookup?ctx=acc&id=trs) [topic/lookup?ctx=acc&id=trs](https://docs.oracle.com/pls/topic/lookup?ctx=acc&id=trs) if you are hearing impaired.

# **Contents**

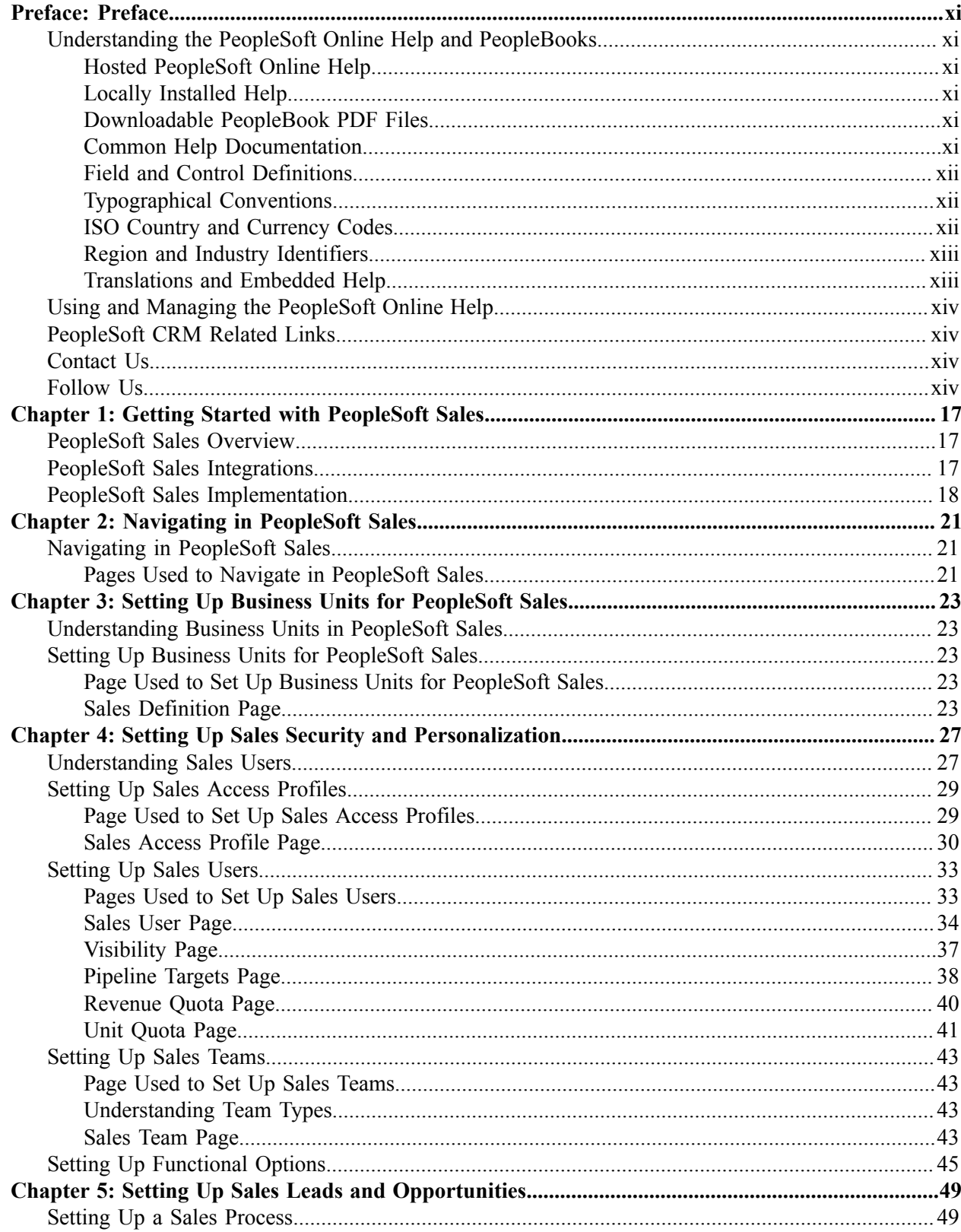

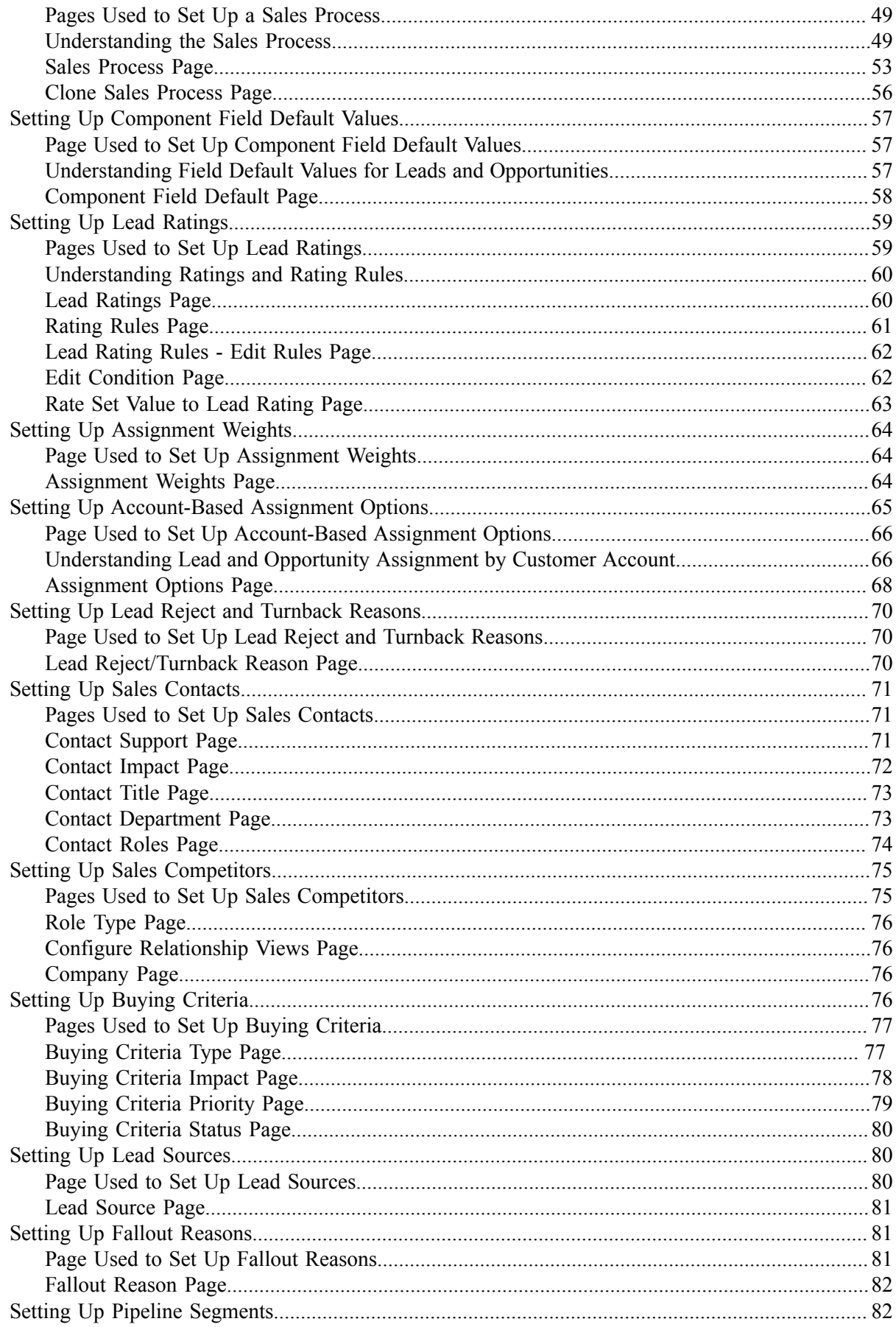

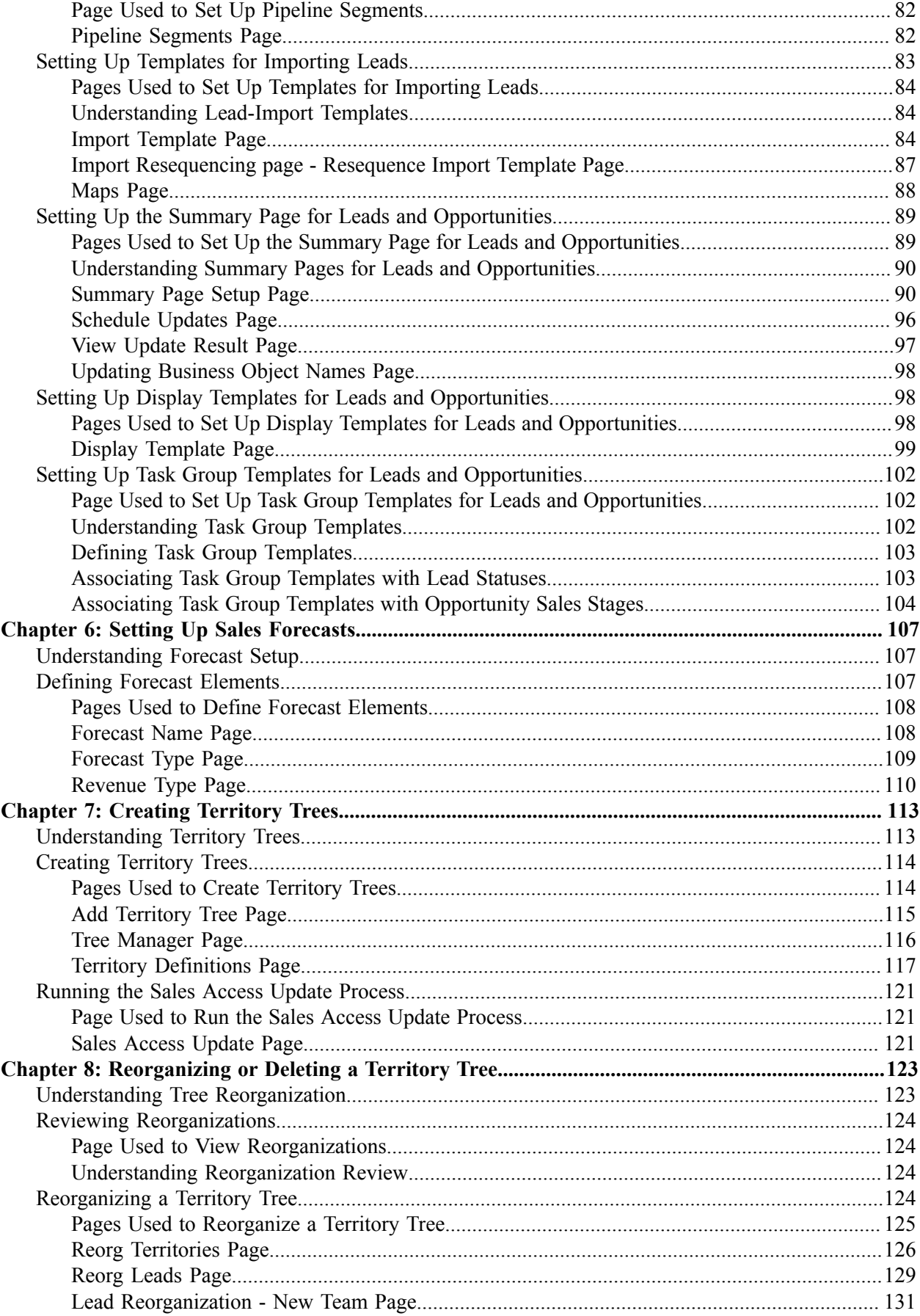

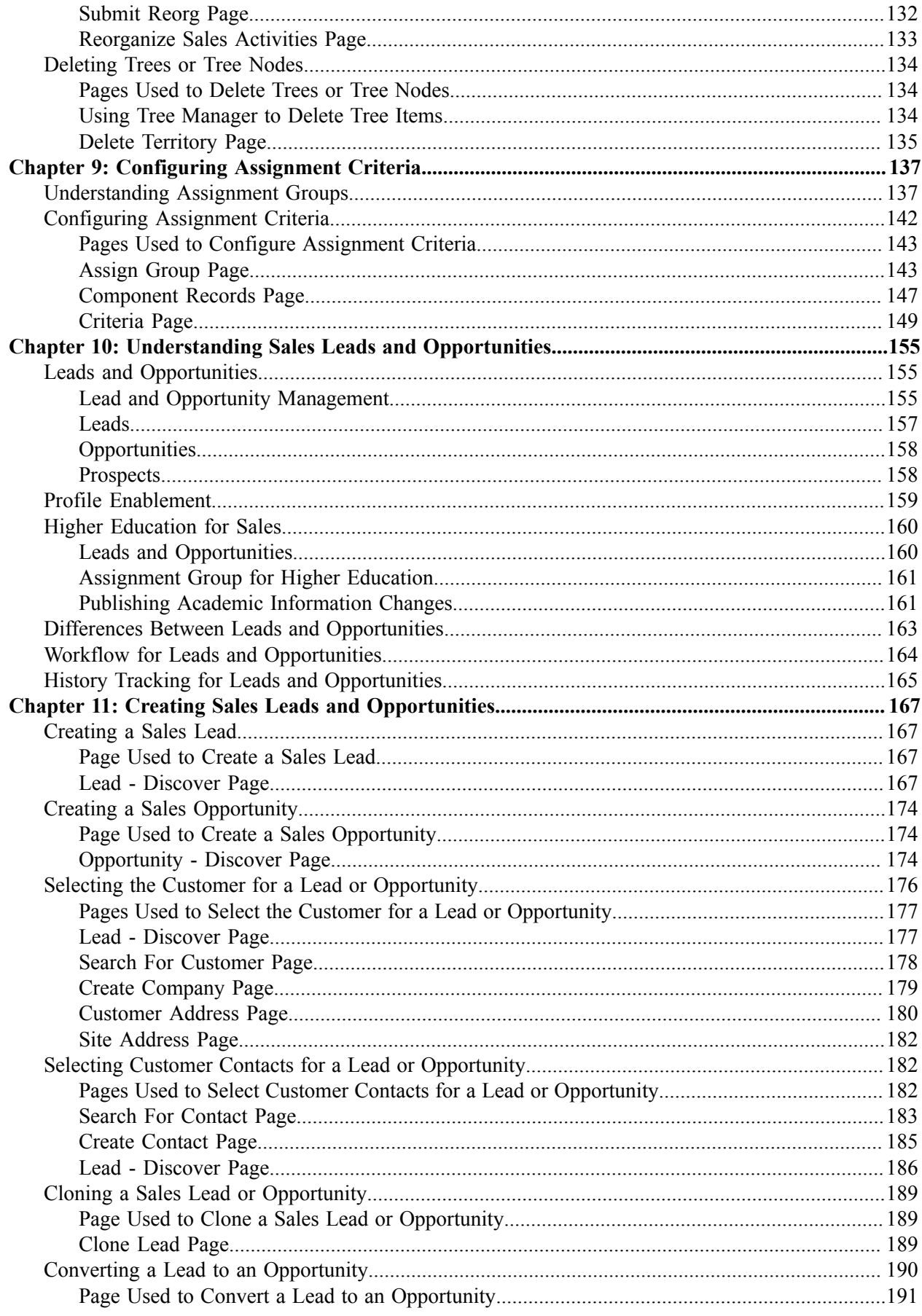

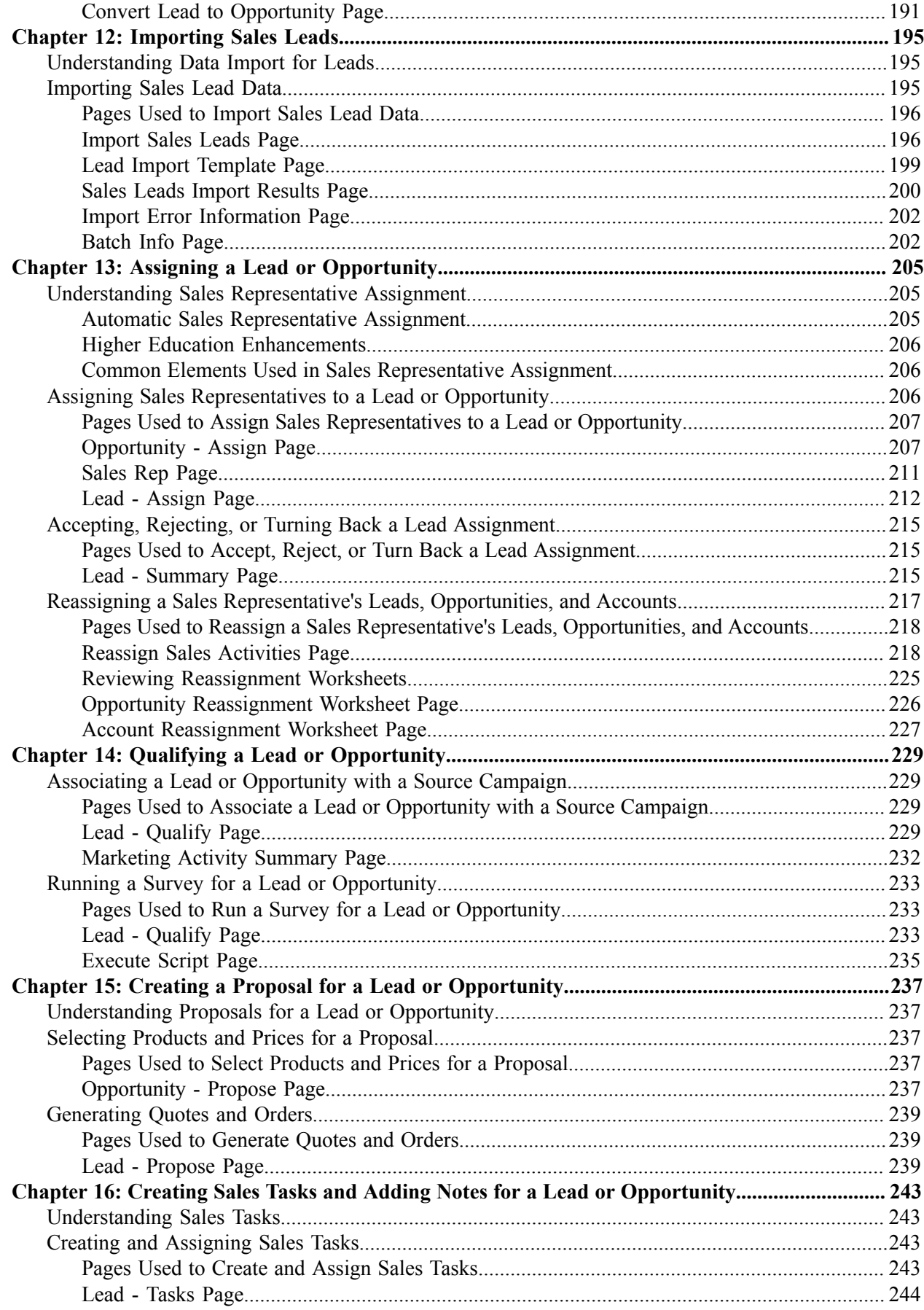

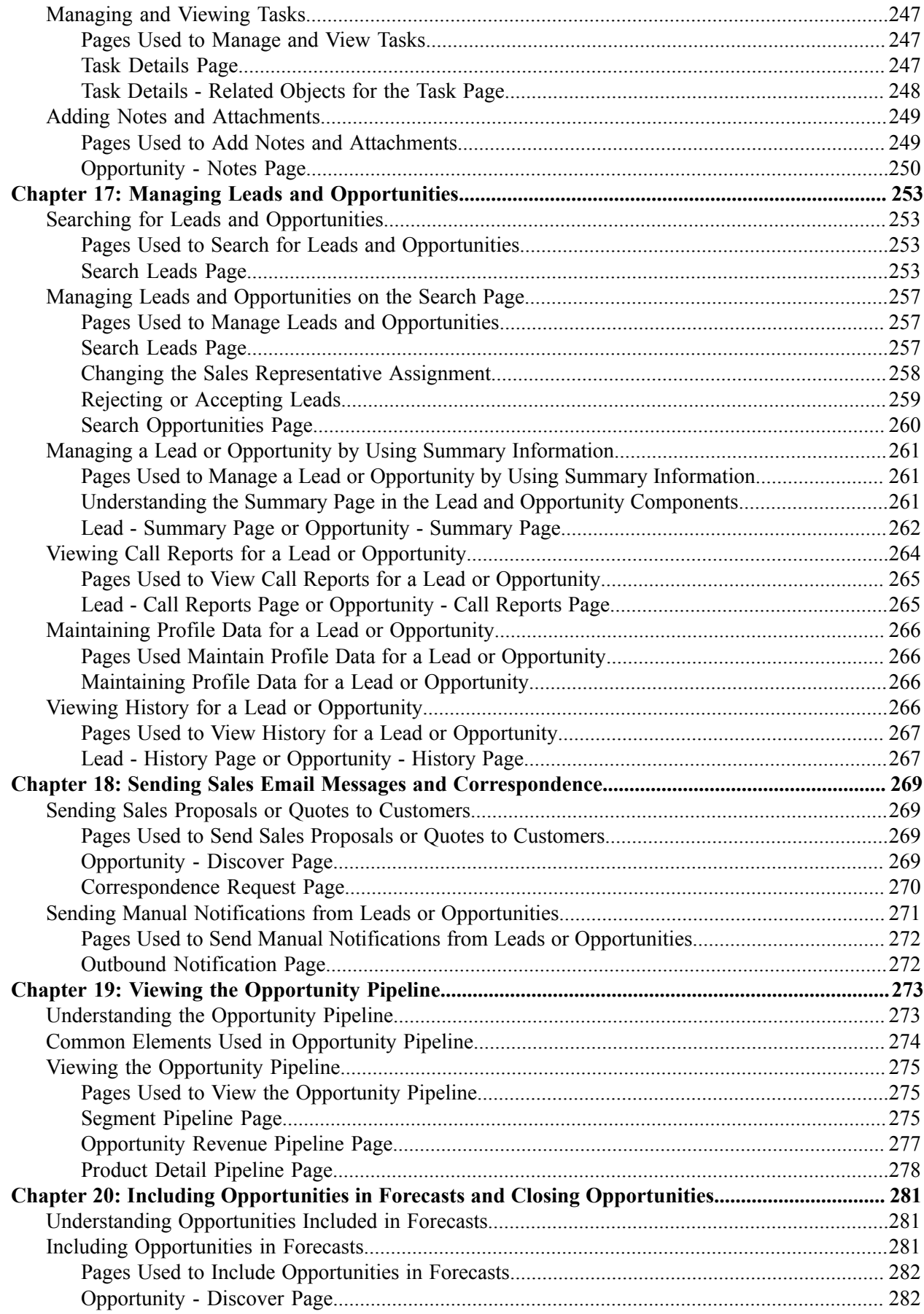

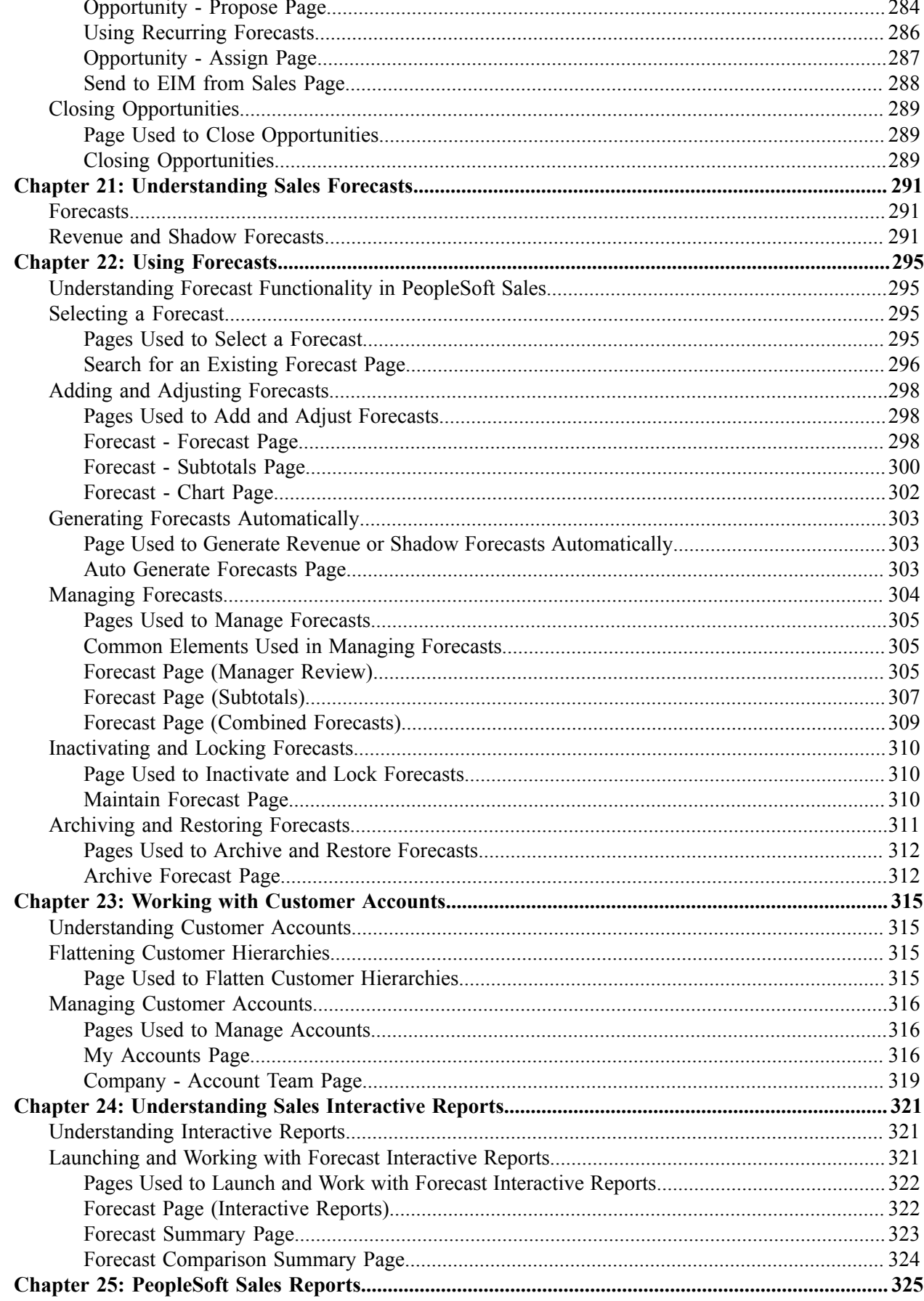

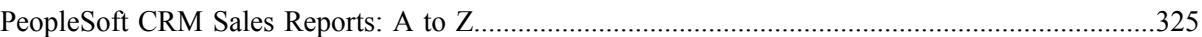

# <span id="page-10-0"></span>**Preface**

# <span id="page-10-1"></span>**Understanding the PeopleSoft Online Help and PeopleBooks**

The PeopleSoft Online Help is a website that enables you to view all help content for PeopleSoft applications and PeopleTools. The help provides standard navigation and full-text searching, as well as context-sensitive online help for PeopleSoft users.

### <span id="page-10-2"></span>**Hosted PeopleSoft Online Help**

You can access the hosted PeopleSoft Online Help on the [Oracle Help Center](https://docs.oracle.com/en/applications/peoplesoft/index.html). The hosted PeopleSoft Online Help is updated on a regular schedule, ensuring that you have access to the most current documentation. This reduces the need to view separate documentation posts for application maintenance on My Oracle Support. The hosted PeopleSoft Online Help is available in English only.

To configure the context-sensitive help for your PeopleSoft applications to use the Oracle Help Center, see [Configuring Context-Sensitive Help Using the Hosted Online Help Website.](https://docs.oracle.com/pls/topic/lookup?ctx=psoft&id=ATPB_HOSTED)

### <span id="page-10-3"></span>**Locally Installed Help**

If you're setting up an on-premise PeopleSoft environment, and your organization has firewall restrictions that prevent you from using the hosted PeopleSoft Online Help, you can install the online help locally. See [Configuring Context-Sensitive Help Using a Locally Installed Online Help Website](https://docs.oracle.com/pls/topic/lookup?ctx=psoft&id=ATPB_LOCAL).

### <span id="page-10-4"></span>**Downloadable PeopleBook PDF Files**

You can access downloadable PDF versions of the help content in the traditional PeopleBook format on the [Oracle Help Center.](https://docs.oracle.com/en/applications/peoplesoft/index.html) The content in the PeopleBook PDFs is the same as the content in the PeopleSoft Online Help, but it has a different structure and it does not include the interactive navigation features that are available in the online help.

### <span id="page-10-5"></span>**Common Help Documentation**

Common help documentation contains information that applies to multiple applications. The two main types of common help are:

- Application Fundamentals
- Using PeopleSoft Applications

Most product families provide a set of application fundamentals help topics that discuss essential information about the setup and design of your system. This information applies to many or all applications in the PeopleSoft product family. Whether you are implementing a single application, some combination of applications within the product family, or the entire product family, you should be familiar with the contents of the appropriate application fundamentals help. They provide the starting points for fundamental implementation tasks.

In addition, the *PeopleTools: Applications User's Guide* introduces you to the various elements of the PeopleSoft Pure Internet Architecture. It also explains how to use the navigational hierarchy, components, and pages to perform basic functions as you navigate through the system. While your application or implementation may differ, the topics in this user's guide provide general information about using PeopleSoft applications.

## <span id="page-11-0"></span>**Field and Control Definitions**

PeopleSoft documentation includes definitions for most fields and controls that appear on application pages. These definitions describe how to use a field or control, where populated values come from, the effects of selecting certain values, and so on. If a field or control is not defined, then it either requires no additional explanation or is documented in a common elements section earlier in the documentation. For example, the Date field rarely requires additional explanation and may not be defined in the documentation for some pages.

## <span id="page-11-1"></span>**Typographical Conventions**

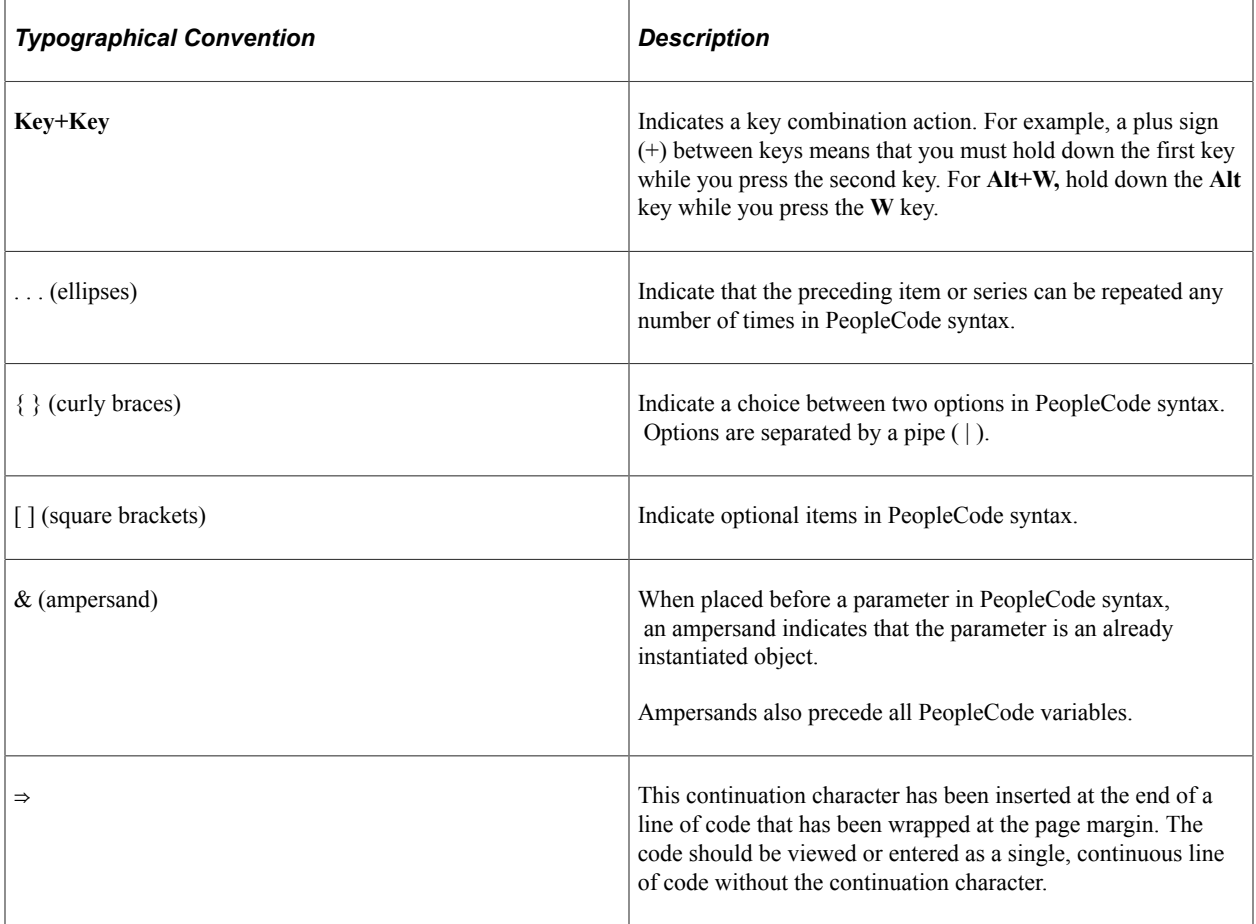

The following table describes the typographical conventions that are used in the online help.

## <span id="page-11-2"></span>**ISO Country and Currency Codes**

PeopleSoft Online Help topics use International Organization for Standardization (ISO) country and currency codes to identify country-specific information and monetary amounts.

ISO country codes may appear as country identifiers, and ISO currency codes may appear as currency identifiers in your PeopleSoft documentation. Reference to an ISO country code in your documentation does not imply that your application includes every ISO country code. The following example is a country-specific heading: "(FRA) Hiring an Employee."

The PeopleSoft Currency Code table (CURRENCY\_CD\_TBL) contains sample currency code data. The Currency Code table is based on ISO Standard 4217, "Codes for the representation of currencies," and also relies on ISO country codes in the Country table (COUNTRY\_TBL). The navigation to the pages where you maintain currency code and country information depends on which PeopleSoft applications you are using. To access the pages for maintaining the Currency Code and Country tables, consult the online help for your applications for more information.

### <span id="page-12-0"></span>**Region and Industry Identifiers**

Information that applies only to a specific region or industry is preceded by a standard identifier in parentheses. This identifier typically appears at the beginning of a section heading, but it may also appear at the beginning of a note or other text.

Example of a region-specific heading: "(Latin America) Setting Up Depreciation"

#### **Region Identifiers**

Regions are identified by the region name. The following region identifiers may appear in the PeopleSoft Online Help:

- Asia Pacific
- Europe
- Latin America
- North America

#### **Industry Identifiers**

Industries are identified by the industry name or by an abbreviation for that industry. The following industry identifiers may appear in the PeopleSoft Online Help:

- USF (U.S. Federal)
- E&G (Education and Government)

### <span id="page-12-1"></span>**Translations and Embedded Help**

PeopleSoft 9.2 software applications include translated embedded help. With the 9.2 release, PeopleSoft aligns with the other Oracle applications by focusing our translation efforts on embedded help. We are not planning to translate our traditional online help and PeopleBooks documentation. Instead we offer very direct translated help at crucial spots within our application through our embedded help widgets. Additionally, we have a one-to-one mapping of application and help translations, meaning that the software and embedded help translation footprint is identical—something we were never able to accomplish in the past.

## <span id="page-13-0"></span>**Using and Managing the PeopleSoft Online Help**

Select About This Help in the left navigation panel on any page in the PeopleSoft Online Help to see information on the following topics:

- Using the PeopleSoft Online Help.
- Managing hosted Online Help.
- Managing locally installed PeopleSoft Online Help.

## <span id="page-13-1"></span>**PeopleSoft CRM Related Links**

[Oracle Help Center](https://docs.oracle.com/en/)

[PeopleSoft Online Help Home](https://docs.oracle.com/en/applications/peoplesoft/customer-relationship-management/index.html)

[PeopleSoft Information Portal](http://www.peoplesoft92.com/)

[My Oracle Support](https://support.oracle.com/CSP/ui/flash.html)

[PeopleSoft Training from Oracle University](https://education.oracle.com/applications/peoplesoft/pFamily_24)

[PeopleSoft Video Feature Overviews on YouTube](http://www.youtube.com/user/PSFTOracle)

[PeopleSoft Business Process Maps \(Microsoft Visio format\)](https://support.oracle.com/epmos/faces/DocContentDisplay?id=1613605.1)

[PeopleSoft Spotlight Series](https://docs.oracle.com/cd/E52319_01/infoportal/spotlight.html)

## <span id="page-13-2"></span>**Contact Us**

Send your suggestions to [psoft-infodev\\_us@oracle.com](mailto:PSOFT-INFODEV_US@ORACLE.COM).

Please include the applications update image or PeopleTools release that you're using.

## <span id="page-13-3"></span>**Follow Us**

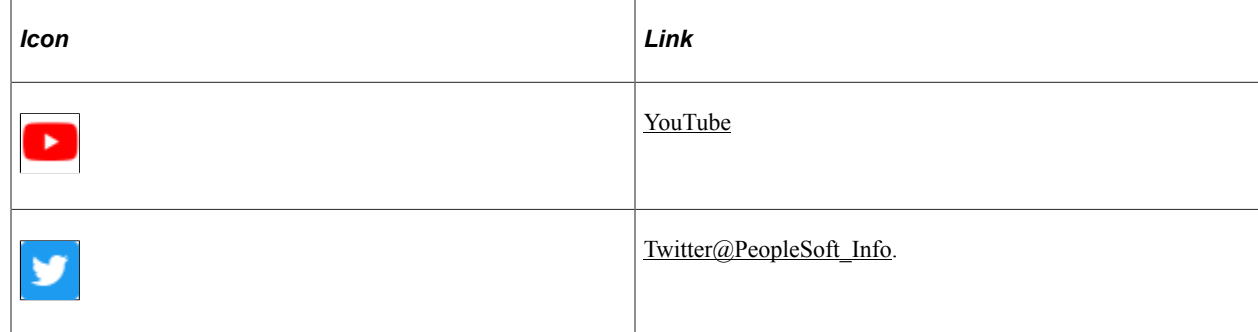

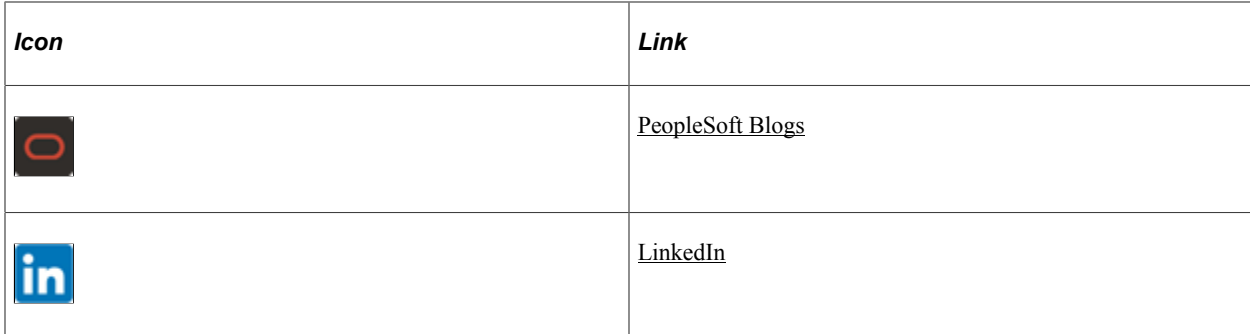

# <span id="page-16-0"></span>**Getting Started with PeopleSoft Sales**

## <span id="page-16-1"></span>**PeopleSoft Sales Overview**

To drive profitable revenue growth, you need to align your sales strategy with customer needs and corporate objectives. This strategy must be supported by the territory and incentive structure, and requires real-time visibility across multiple channels to optimize your sales processes in response to market changes. You also need to ensure that your sales force has the right capabilities and tools to execute the strategic plan. PeopleSoft Sales enables you to:

- Leverage the right channels, resources, and offerings to differentiate your business from others and prevail over the competition.
- Motivate and track sales performance using metrics-driven planning and compensation tools.
- Increase operational efficiency by integrating sales processes across the enterprise.
- Extend your sales reach through different channels.
- Maximize sales productivity and build profitable, loyal customer relationships.

PeopleSoft Sales enables you to enter, assign, and track sales leads and opportunities. After you have entered sales opportunities into your database, you can view the opportunity pipeline and generate forecasts to manage your sales efforts successfully.

With this application, you can:

- Define a territory tree that represents the sales organization.
- Create or import sales leads.
- Convert a lead to an opportunity.
- Create sales opportunities.
- Assign a lead or opportunity to a sales representative by using the territory tree.
- Include opportunities in sales forecasts.
- Roll up forecasts in the territory tree.

## <span id="page-16-2"></span>**PeopleSoft Sales Integrations**

PeopleSoft Sales integrates with these PeopleSoft applications:

PeopleSoft Order Capture.

- PeopleSoft Marketing.
- PeopleSoft Online Marketing.

We discuss integration considerations in the implementation topics in this product documentation.

Supplemental information about third-party application integrations is located on the Oracle website.

### **PeopleSoft Sales Incentive Management**

The Incentive Management solution addresses the definitive goals of mature incentive management software, which are to capture and calculate incentive pay data, to administer compensation information that can be communicated to incentive plan participants in a timely and accurate manner, and to adjust compensation information as needed before final payout. This solution supports global incentive management needs regardless of your organization's size.

Sales Incentive Management is the first product category offering within the Incentive Management solution and is designed to meet the needs of incentive management for sales organizations. This product category is built upon the Incentive Management (EIM) foundation and consists of the High Tech and Industrial market template and the Banking and Capital Markets market template.

See *PeopleSoft Sales Incentive Management 8.9 PeopleBook*

See *PeopleSoft Sales Incentive Management for Banking and Capital Markets 8.9 PeopleBook*

See *PeopleSoft Sales Incentive Management for High Tech and Industrial 8.9 PeopleBook*

## <span id="page-17-0"></span>**PeopleSoft Sales Implementation**

PeopleSoft Setup Manager enables you to generate a list of setup tasks for your organization based on the features that you are implementing. The setup tasks include the components that you must set up, listed in the order in which you must enter data into the component tables, and links to the corresponding product documentation.

PeopleSoft Sales also provides component interfaces for loading data from an existing system into PeopleSoft Sales tables. Use the Excel to Component Interface utility with the component interfaces to populate the tables.

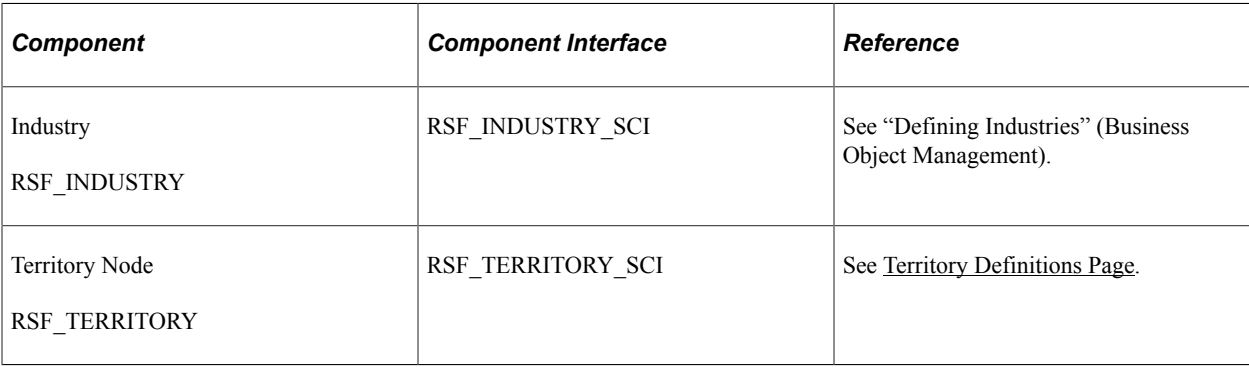

This table lists all of the components that have component interfaces:

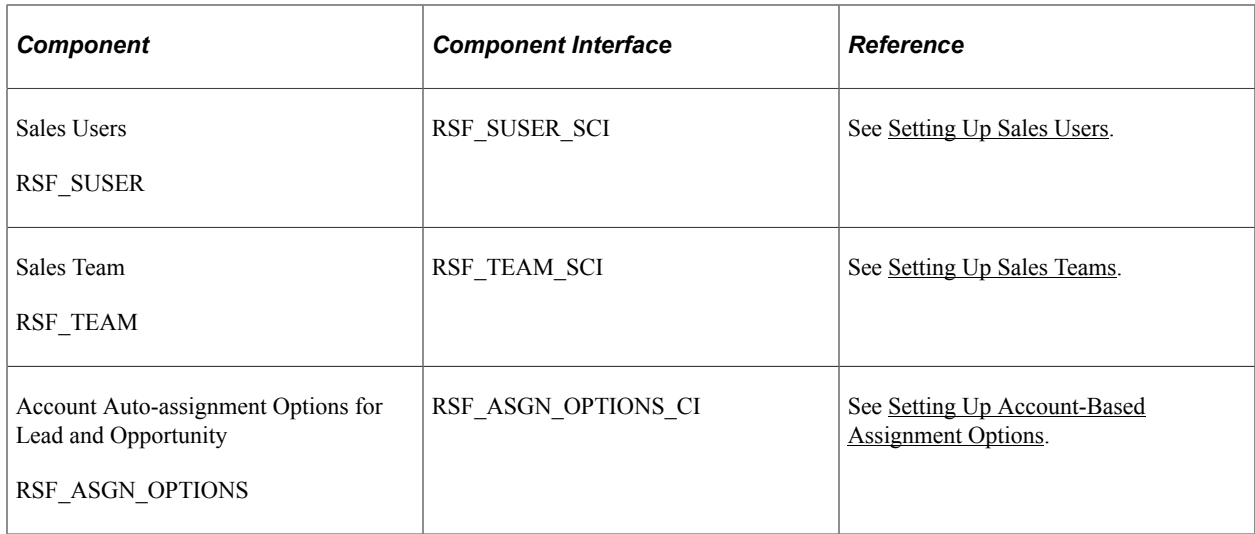

### **Other Sources of Information**

In the planning phase of your implementation, take advantage of all PeopleSoft sources of information, including the installation guides, table-loading sequences, data models, and business process maps. A complete list of these resources appears in the preface in the *PeopleSoft CRM 9.1 Application Fundamentals PeopleBook* with information about where to find the most current version of each.

See *PeopleTools: Component Interfaces* and *PeopleTools: Setup Manager* product documentation.

# <span id="page-20-0"></span>**Navigating in PeopleSoft Sales**

## <span id="page-20-1"></span>**Navigating in PeopleSoft Sales**

PeopleSoft Sales provides custom functional area navigation pages that contain groupings of folders that support a specific business process, task, or user role.

**Note:** In addition to PeopleSoft Sales custom navigation pages, PeopleSoft provides menu navigation, standard navigation pages, and PeopleSoft Navigator.

#### **Related Links**

Application Fundamentals

## <span id="page-20-2"></span>**Pages Used to Navigate in PeopleSoft Sales**

This table lists the custom navigation pages that are used to navigate in PeopleSoft Sales.

### **Sales Center**

The Sales Center custom navigation pages are geared to the person in your organization who is focused on performing various sales related activities.

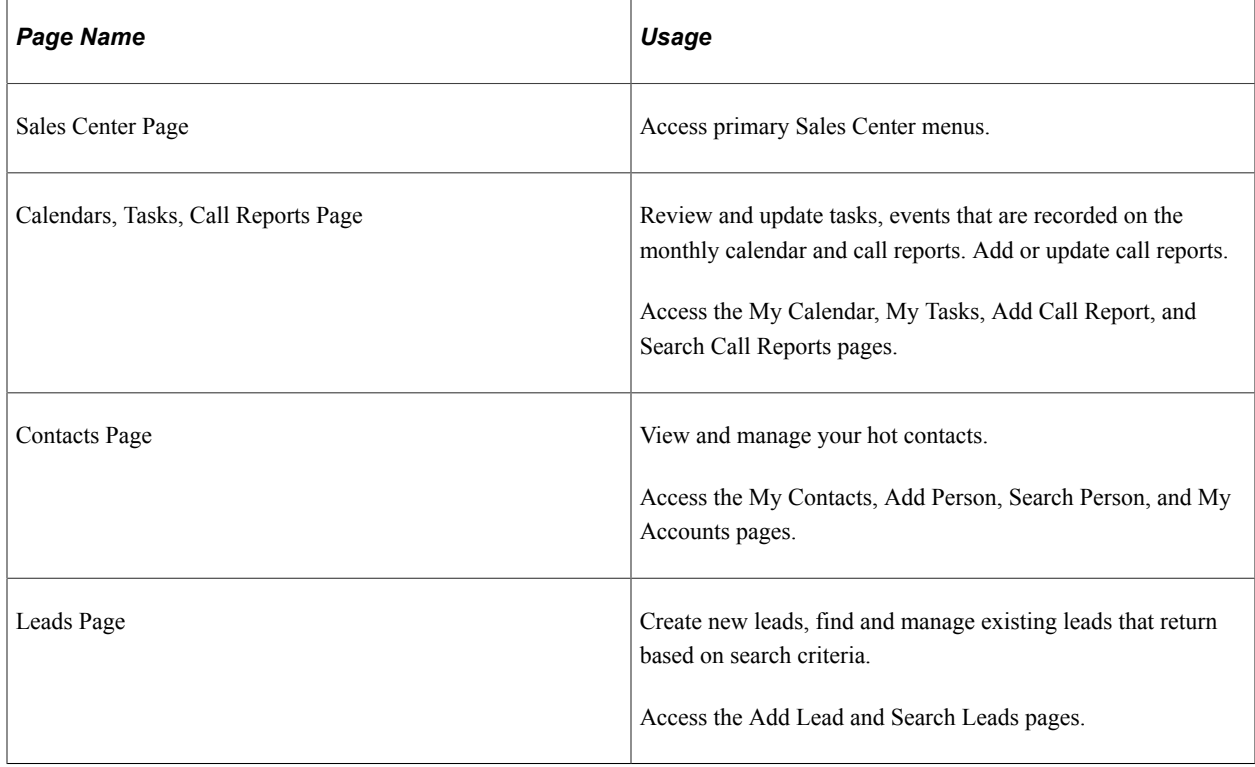

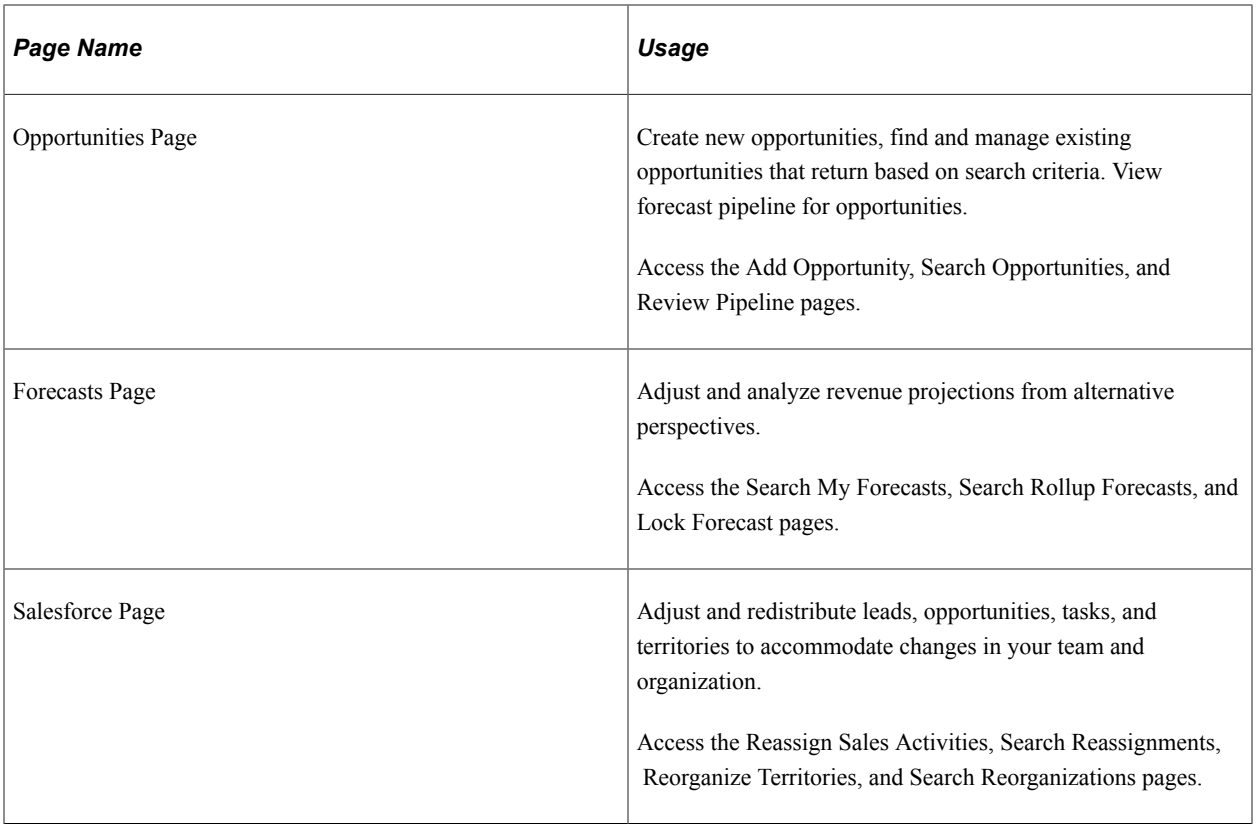

## <span id="page-22-0"></span>**Chapter 3**

# **Setting Up Business Units for PeopleSoft Sales**

## <span id="page-22-1"></span>**Understanding Business Units in PeopleSoft Sales**

Business units are used across PeopleSoft product lines to define an organization for reporting purposes. Business units in PeopleSoft Sales might be defined by geographic location, product line, fulfillment center, or some other organization-specific guideline. The Sales business unit also provides a mechanism for defining defaults and processing controls used when creating leads and opportunities.

### **Related Links**

"Understanding Business Units in PeopleSoft CRM" (Application Fundamentals)

# <span id="page-22-2"></span>**Setting Up Business Units for PeopleSoft Sales**

To set up business units for PeopleSoft Sales, use the Sales Definition (RSF\_BUS\_UNIT\_TBL) component.

This topic discusses how to create business unit definitions for PeopleSoft Sales.

### <span id="page-22-3"></span>**Page Used to Set Up Business Units for PeopleSoft Sales**

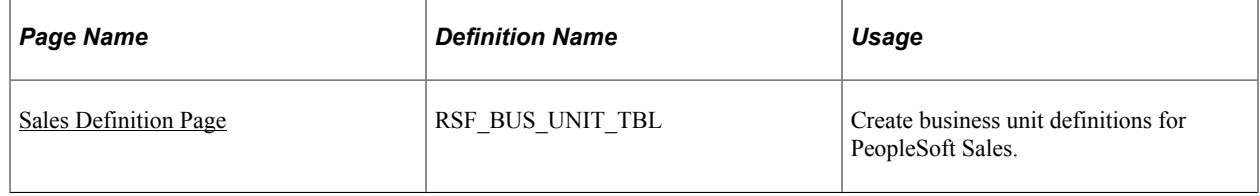

### <span id="page-22-4"></span>**Sales Definition Page**

Use the Sales Definition page (RSF\_BUS\_UNIT\_TBL) to create business unit definitions for PeopleSoft Sales.

Navigation:

**Set Up CRM** > **Business Unit Related** > **Sales Definition** > **Sales Definition**

This example illustrates the fields and controls on the Sales Definition page.

### **Sales Definition**

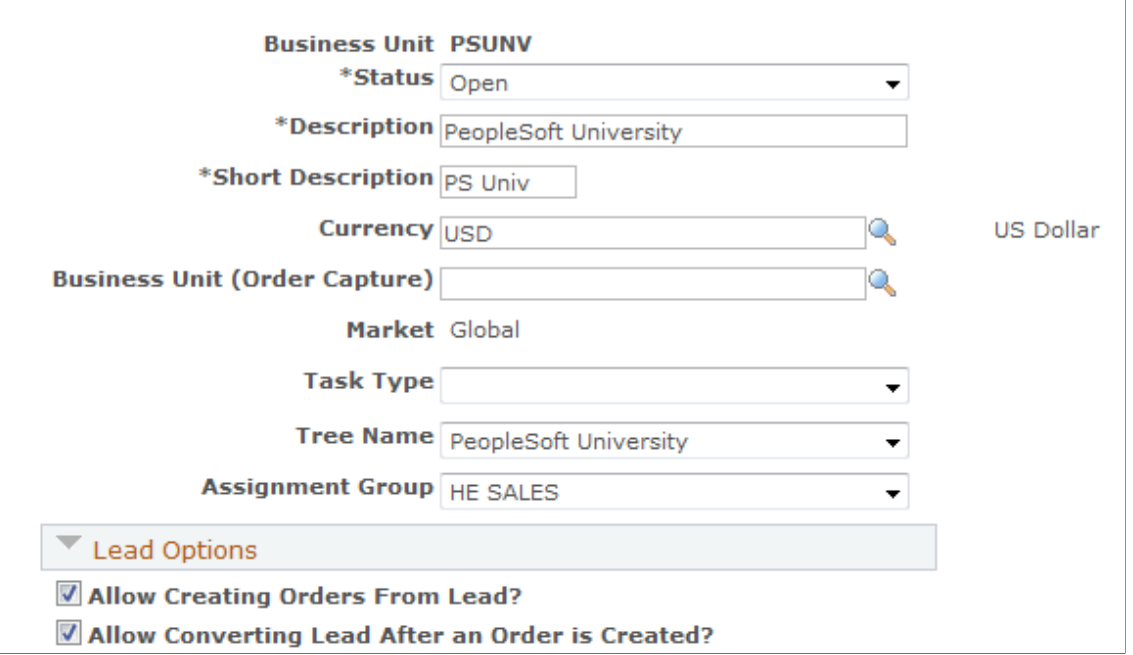

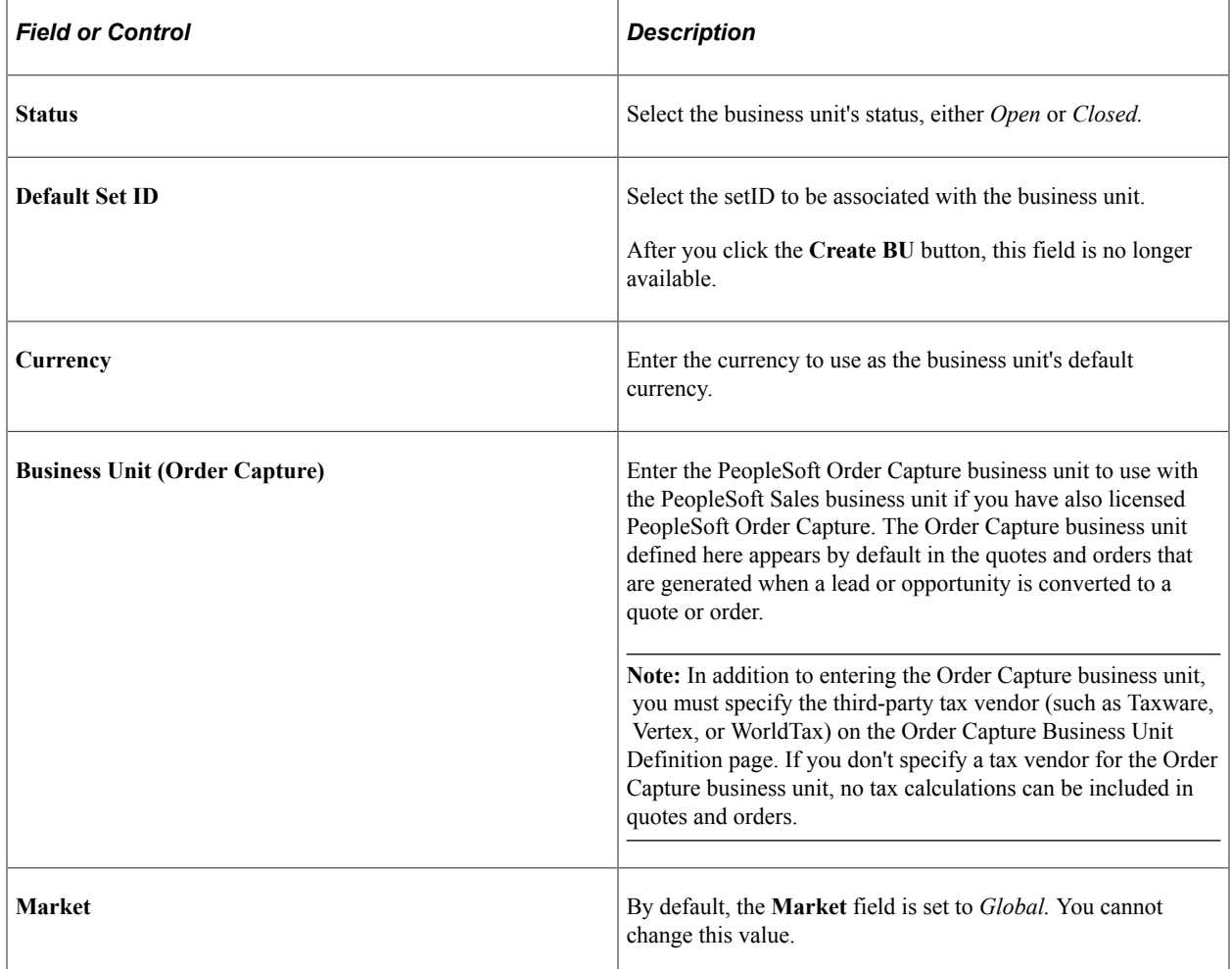

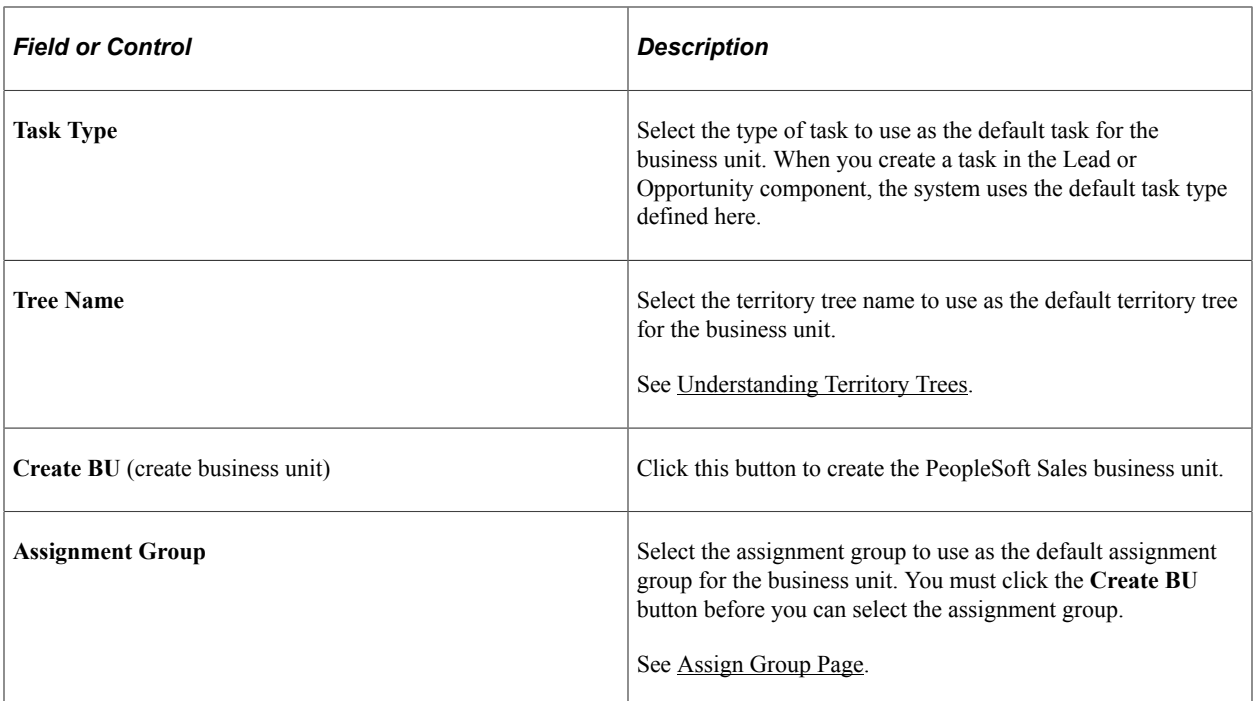

## **Lead Options**

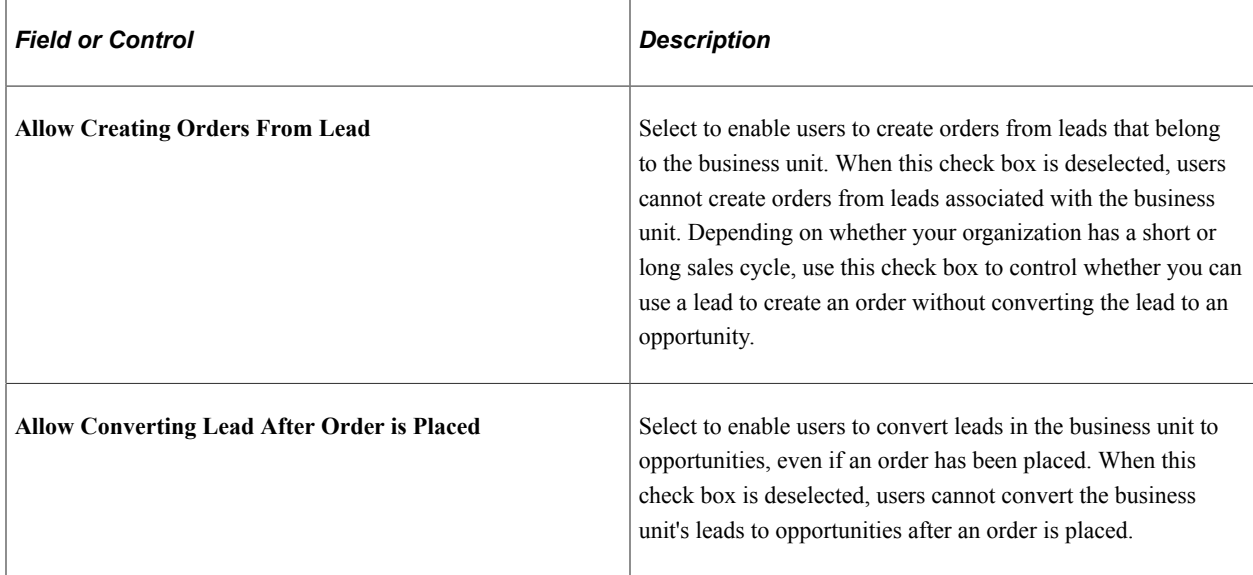

# <span id="page-26-0"></span>**Setting Up Sales Security and Personalization**

## <span id="page-26-1"></span>**Understanding Sales Users**

In PeopleSoft Sales, users include sales representatives, sales managers, sales product managers, administrators, technical support staff, and other members of the organization. A sales user is a person that exists in the Customer Data Model (CDM) and is associated with a sales user setting, which includes a sales access profile. Typically a sales user is a member of at least one sales team and territory. This diagram illustrates the relationship between sales users, access profiles, teams, and territories:

This diagram illustrates the relationship between sales users, access profiles, teams, and territories.

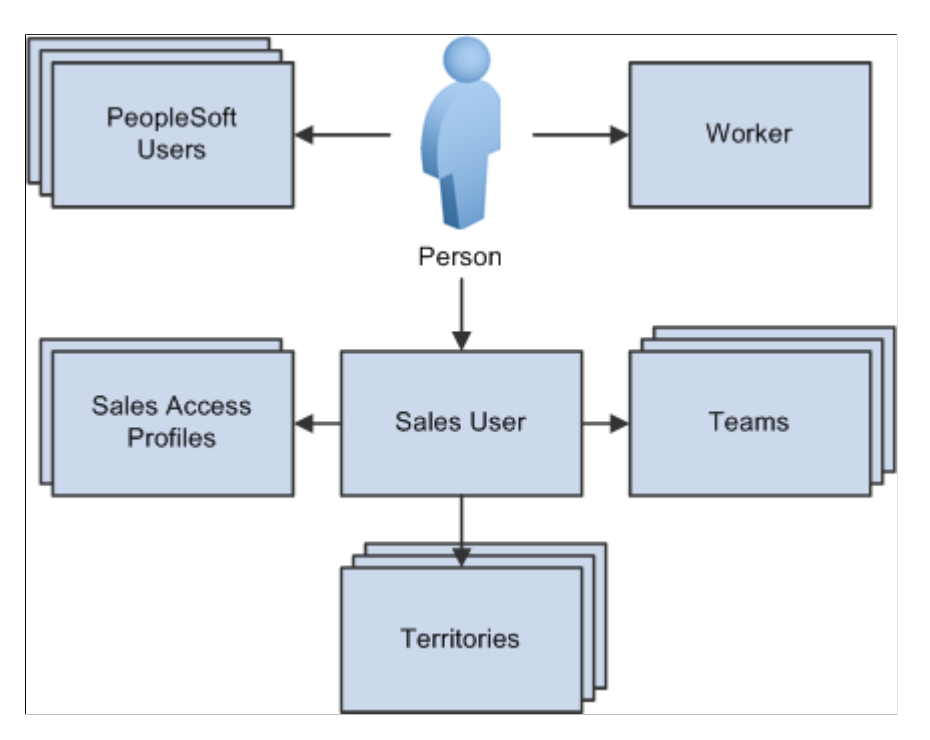

To enable an individual to use PeopleSoft Sales, create the following objects in the system:

• Person (business contact or worker).

To create a person in the customer data model:

• Navigate to **Customers CRM** > **Add Person** and create the individual (such as a contact and consultant who needs access to the sales application) as a person in the business contact role with a person ID.

The contact flag is set to *External* for business contacts.

• Navigate to **Workforce** > **Add Worker** and create the individual (such as employee who needs access to the sales application) as a person in the worker role with a person ID and an employee ID.

The contact flag is set to *Internal* for workers.

• PeopleSoft user profiles.

After defining the person, associate the person with a user profile (user ID), which you set up in PeopleTools, or from the Person or Worker component.

A person can be associated with multiple user profiles.

See *PeopleTools: Security Administration* product documentation.

• Sales access profiles.

When you define a sales user, you assign a sales access profile. Sales access profiles group actions that are granted to sales users regarding leads, opportunities, territory management, pipeline, and forecasts. Generally, these profiles correspond to employee roles in the organization. You can assign one or more sales access profiles to each sales user.

For example, you might create an access profile of Sales Manager and enable sales users with that access profile to adjust forecasts and to view and update calendars for all staff who are visible to them on the territory tree. Another sales access profile, Sales Administrator, might enable users with that sales access profile to view and edit revenue allocations. If you associate both Sales Manager and Sales Administrator with a sales user, that user has the combined privileges of both access profiles.

• Sales user.

Create a sales user definition for the person by person ID using the Sales Users (RSF\_SUSER) component. The sales user definition specifies the default values used by the sales user and the data that the sales user can see.

See [Setting Up Sales Users.](#page-32-0)

Teams.

A sales user can be associated with different types of teams:

• Sales teams are groups of sales users who work together to sell products or services.

You can associate an entire sales team with a particular lead or opportunity.

• Account teams are groups of sales users who are responsible for sales and service to specific customer accounts.

A sales user is also assigned to a territory team, which is the group of sales users who are assigned to a territory.

• Territory teams are groups of sales users who are assigned to the same territory on the territory tree.

**Note:** Adding or removing a sales user from a lead or opportunity does not change the territory team to which that sales user belongs; it adds or removes the user only from the sales team for that opportunity.

Territories.

Each sales user can belong to multiple territories. Territories represent functional divisions of an organization, often identified by geographical region or product line. Assign sales users to territories on the Territory Definition page or on the Sales User - Visibility page.

Use dataset rules to restrict visibility into territory trees. To create a dataset rule against a territory tree, use views that show a flattened tree: RSF\_ACC\_MGR\_VW to see all the people on the territory tree below a specific manager and RSF\_ACC\_SUSER to see the territories below a specific territory.

Most of the data security in the Sales application is driven by the person ID and where the sales user is located in the territory tree. Person ID is associated with user ID. This enables *View as Owner* rules where every sales representative can see the leads and opportunities they own. %PersonID is set dynamically, based on the user who is signed in, as follows: SELECT PERSON\_ID FROM PSOPRALIAS WHERE OPRID = %UserID AND OPRALIASTYPE = 'PER'. You can enable *View as Manager* on one of the flattened tree views mentioned above to permit a manager to see all leads and opportunities that are owned by the employees who report to the manager.

You can initiate a search for sales users from a business process.

#### **Related Links**

"Understanding PeopleSoft CRM Security" (Application Fundamentals) [Setting Up Sales Teams](#page-42-0) [Understanding Territory Trees](#page-112-1) Enterprise Components

## <span id="page-28-0"></span>**Setting Up Sales Access Profiles**

To set up sales access profiles, use the Sales Access Profile (RSF\_ACC\_PROFILE) component.

This topic discusses how to set up sales access profiles.

### <span id="page-28-1"></span>**Page Used to Set Up Sales Access Profiles**

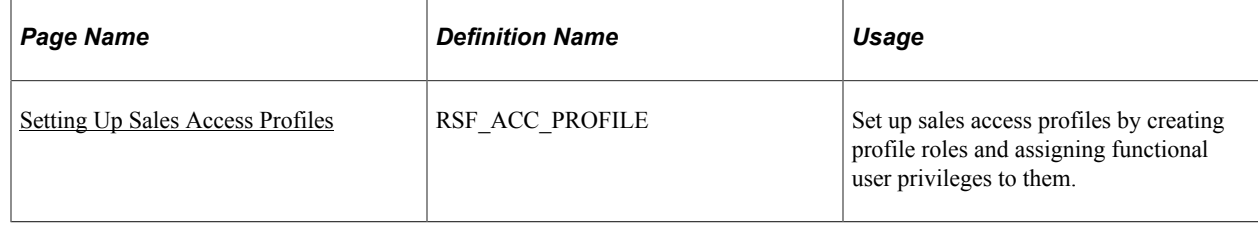

## <span id="page-29-0"></span>**Sales Access Profile Page**

Use the Sales Access Profile page (RSF\_ACC\_PROFILE) to set up sales access profiles by creating profile roles and assigning functional user privileges to them.

Navigation:

#### **Set Up CRM** > **Product Related** > **Sales** > **Security and Personalization** > **Sales Access Profiles** > **Sales Access Profile**

This example illustrates the fields and controls on the Sales Access Profile page.

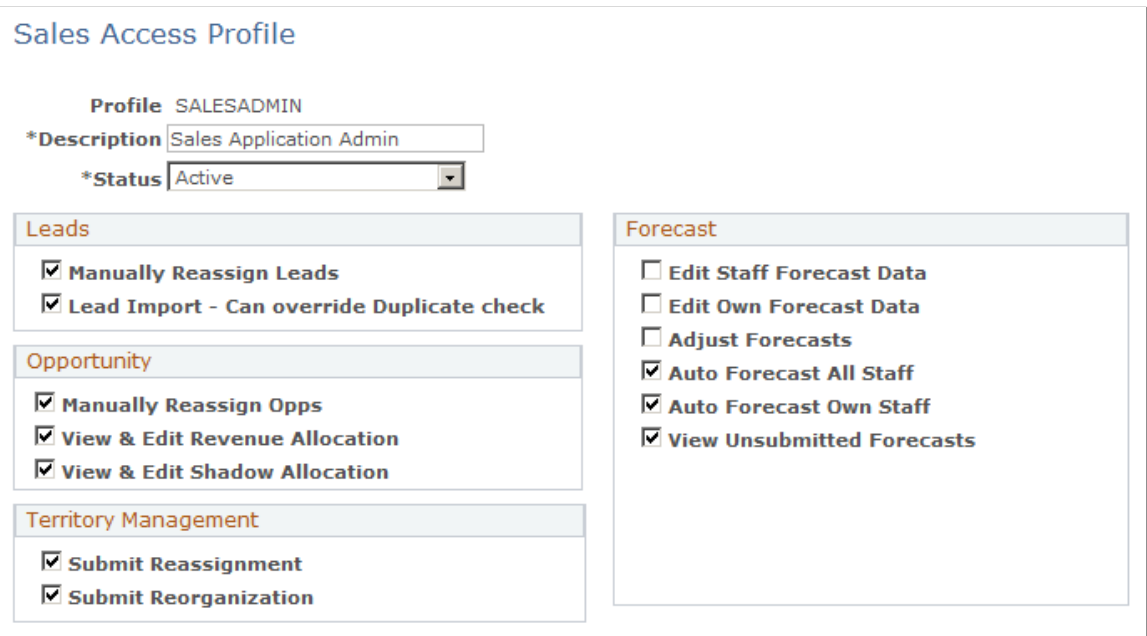

Create a sales access profile and select the access controls for users associated with that profile.

PeopleSoft Sales delivers these predefined sales access profiles, which you can modify or supplement to meet your business needs:

- Channel Reseller Rep.
- Financial Controller.
- Inside Sales Rep.
- Sales Lead Qualifier.
- Product Manager.
- Sales Application Admin.
- Sales Executive.
- Sales Manager w/Auto Forecast.
- Sales Manager Limit Forecast.

• Sales User - Field Rep.

### **Leads**

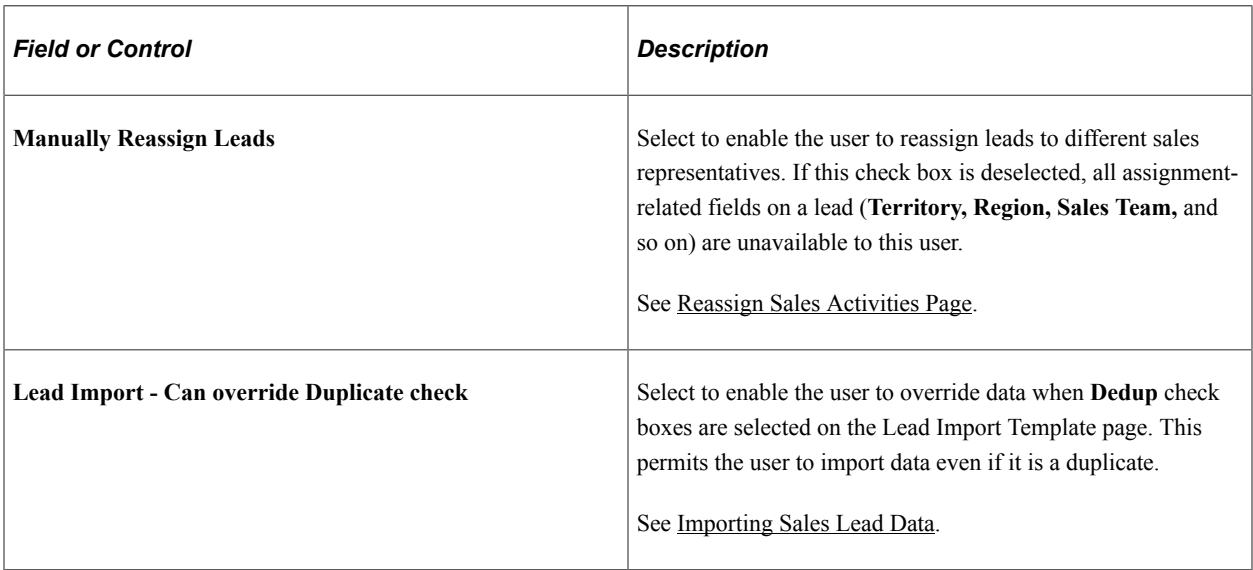

## **Opportunity**

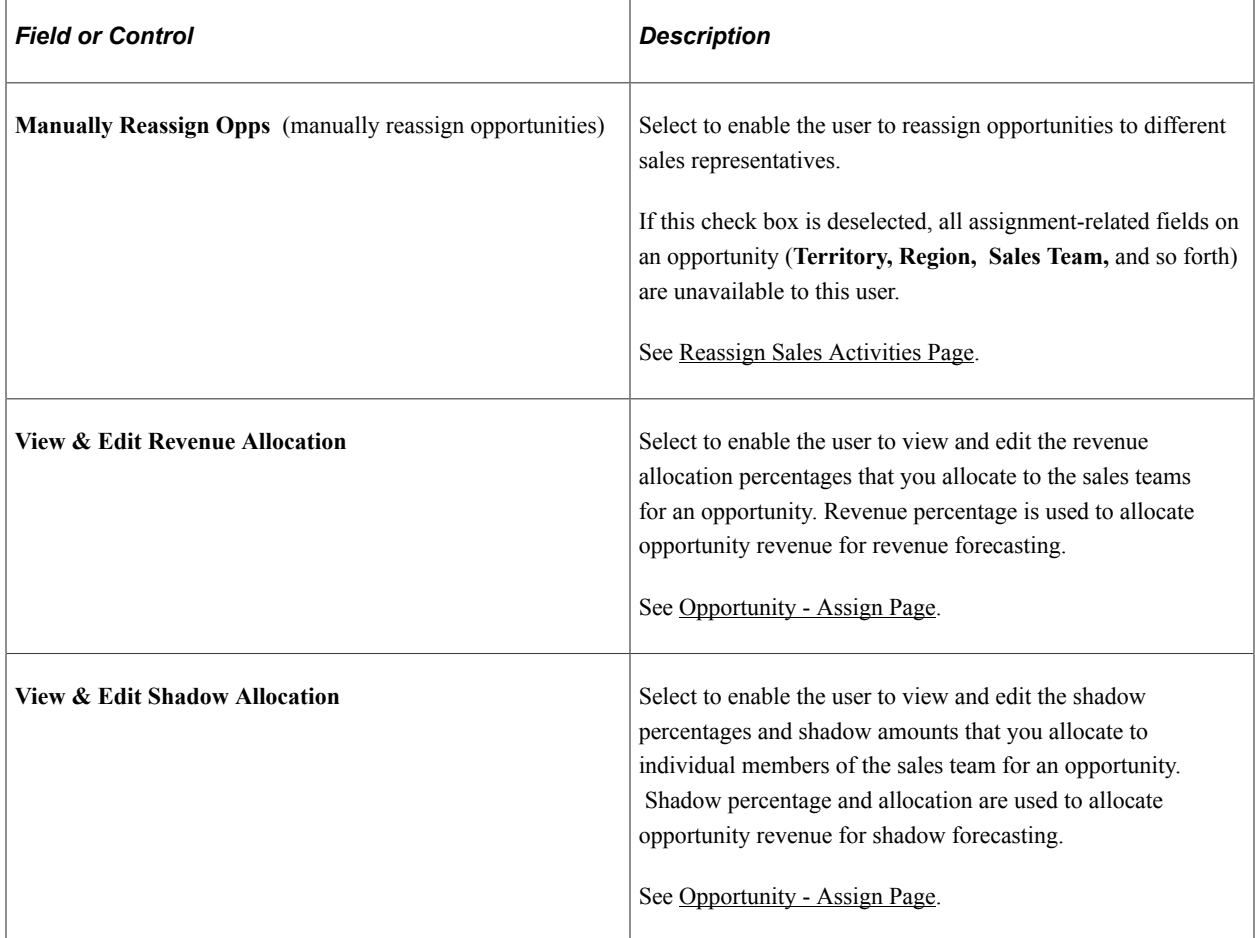

## **Territory Management**

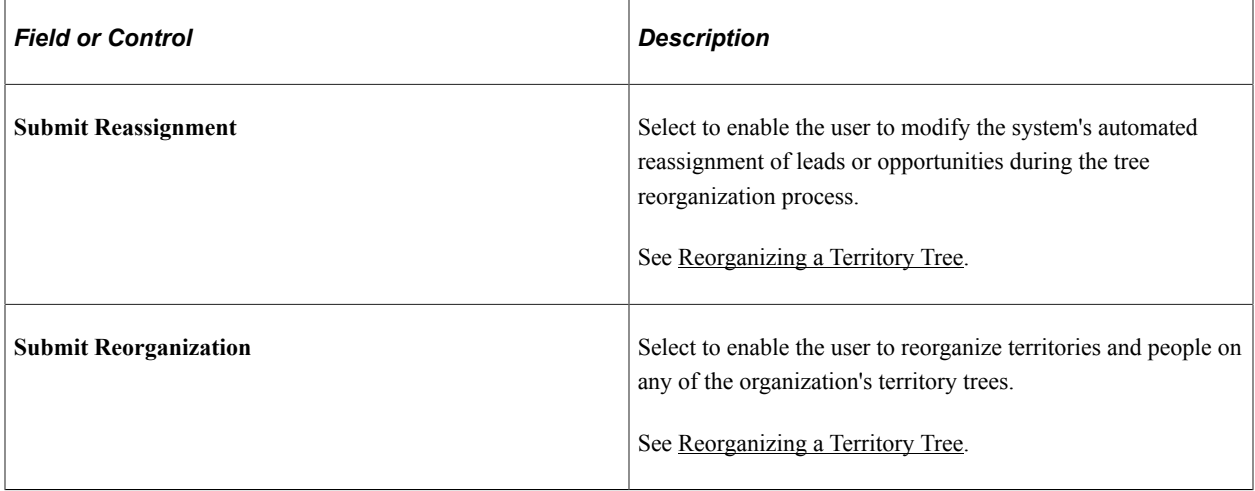

### **Forecast**

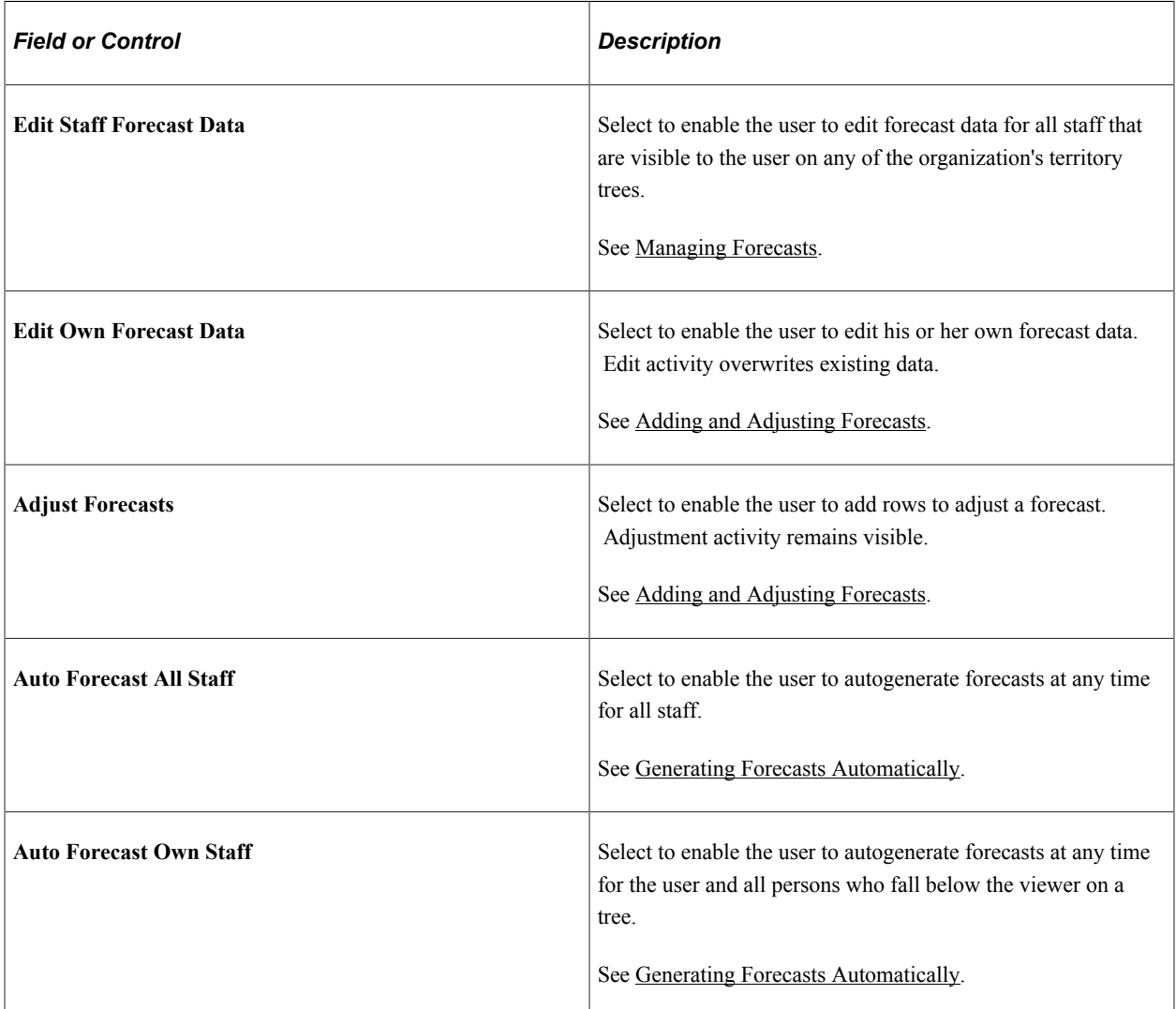

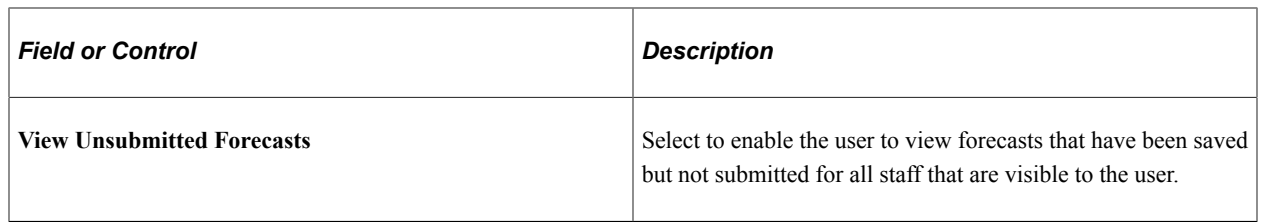

# <span id="page-32-0"></span>**Setting Up Sales Users**

To set up sales users, use the Sales Users (RSF\_SUSER) component.

This topic discusses how to:

- Create a sales user.
- Define a sales user's visibility.
- Define a sales user's pipeline targets.
- Define a sales user's revenue quotas.
- Define a sales user's product unit quotas.

**Note:** Before you can set up an individual as a sales user, the individual must exist as a PeopleSoft user with a user ID in PeopleTools and as a PeopleSoft CRM contact with a person ID.

See *PeopleTools: Security Administration*product documentation.

See "Defining Information for Business Contacts" (Business Object Management).

### <span id="page-32-1"></span>**Pages Used to Set Up Sales Users**

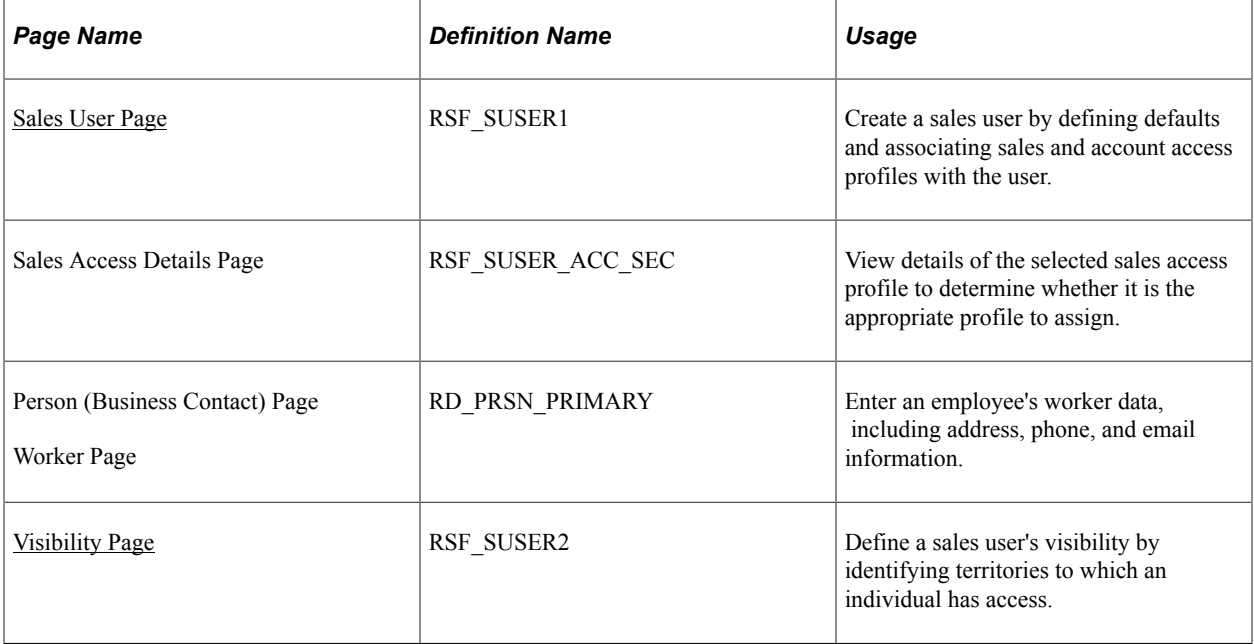

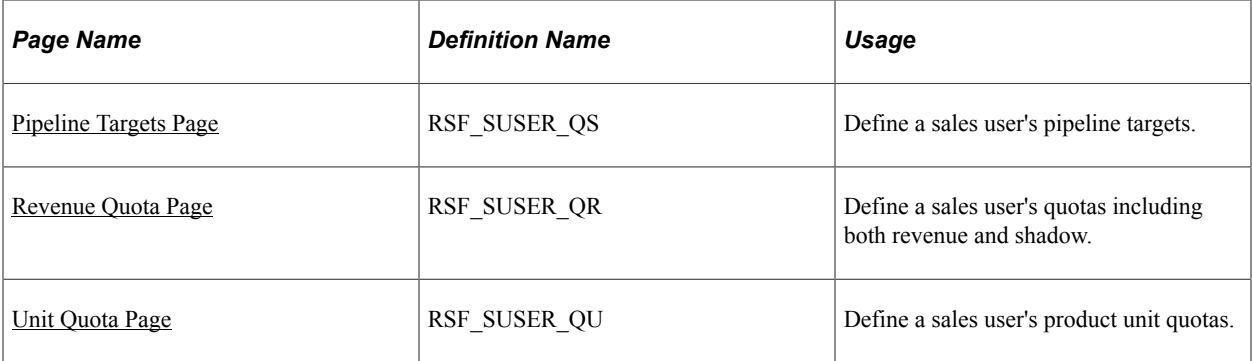

### <span id="page-33-0"></span>**Sales User Page**

Use the Sales User page (RSF\_SUSER1) to create a sales user by defining defaults and associating sales and account access profiles with the user.

Navigation:

### **Set Up CRM** > **Product Related** > **Sales** > **Security and Personalization** > **Sales Users** > **Sales User**

This example illustrates the fields and controls on the Sales User page (1 of 2).

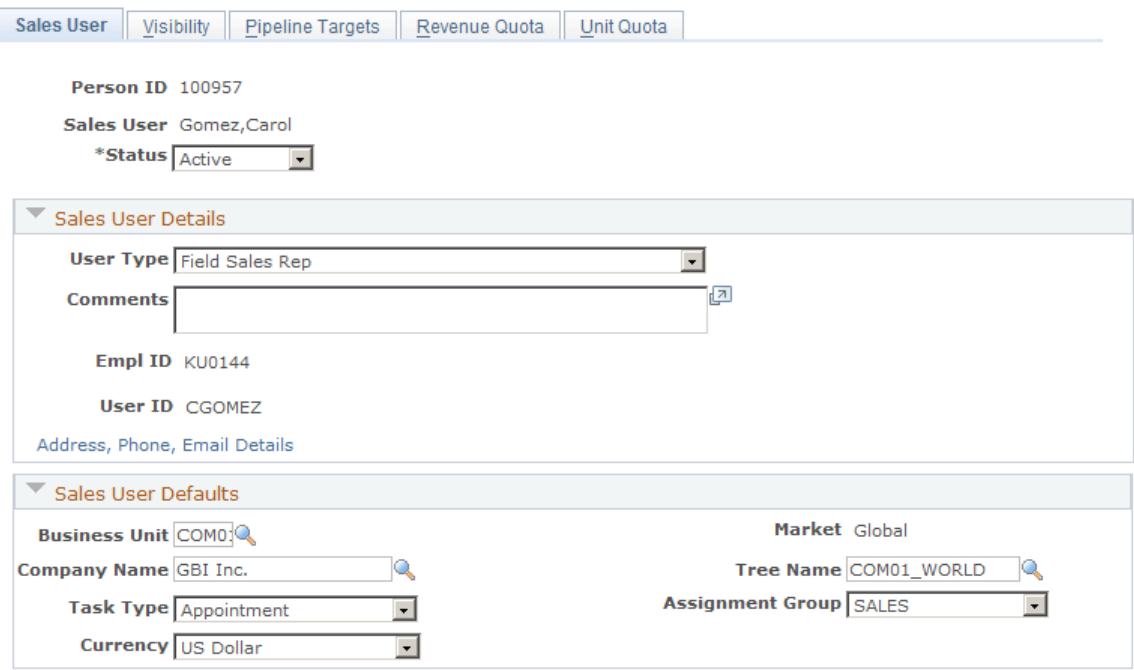

#### This example illustrates the fields and controls on the Sales User page (2 of 2).

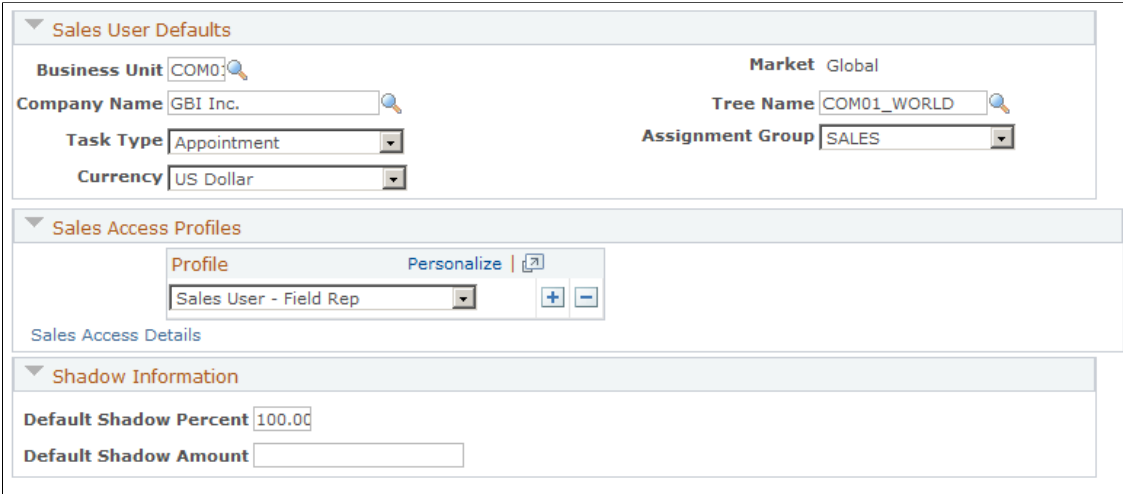

Modified 11/07/2002 12:23PM PST SAMPLE

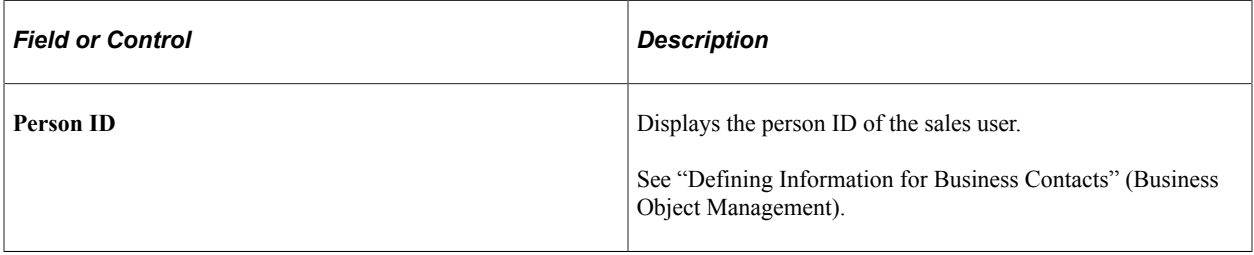

# *Field or Control Description* User Type Select the type of sales user to create. Values are *Executive Sales Manager, Field Sales Rep, Inside Sales Rep, Pre-Sales Consultant, Sales Administrator, Sales Manager,* and *Sales Tech Support*. Sales user types are translate values. **EmplID** (employee ID) Displays the employee ID from the Worker page, if the individual is an employee. User **ID** User ID with which the individual is associated in PeopleTools. **Address, Phone, Email Details Click to access the Worker page, where you can view an** individual's personal and employee contact data. See "Creating Workers" (Business Object Management).

### **Sales User Details**

### **Sales User Defaults**

If a sales user is associated with multiple values for items in this section, the system displays the default value that you specify here and provides a drop-down list box (or a similar page control) with the sales user's other values.

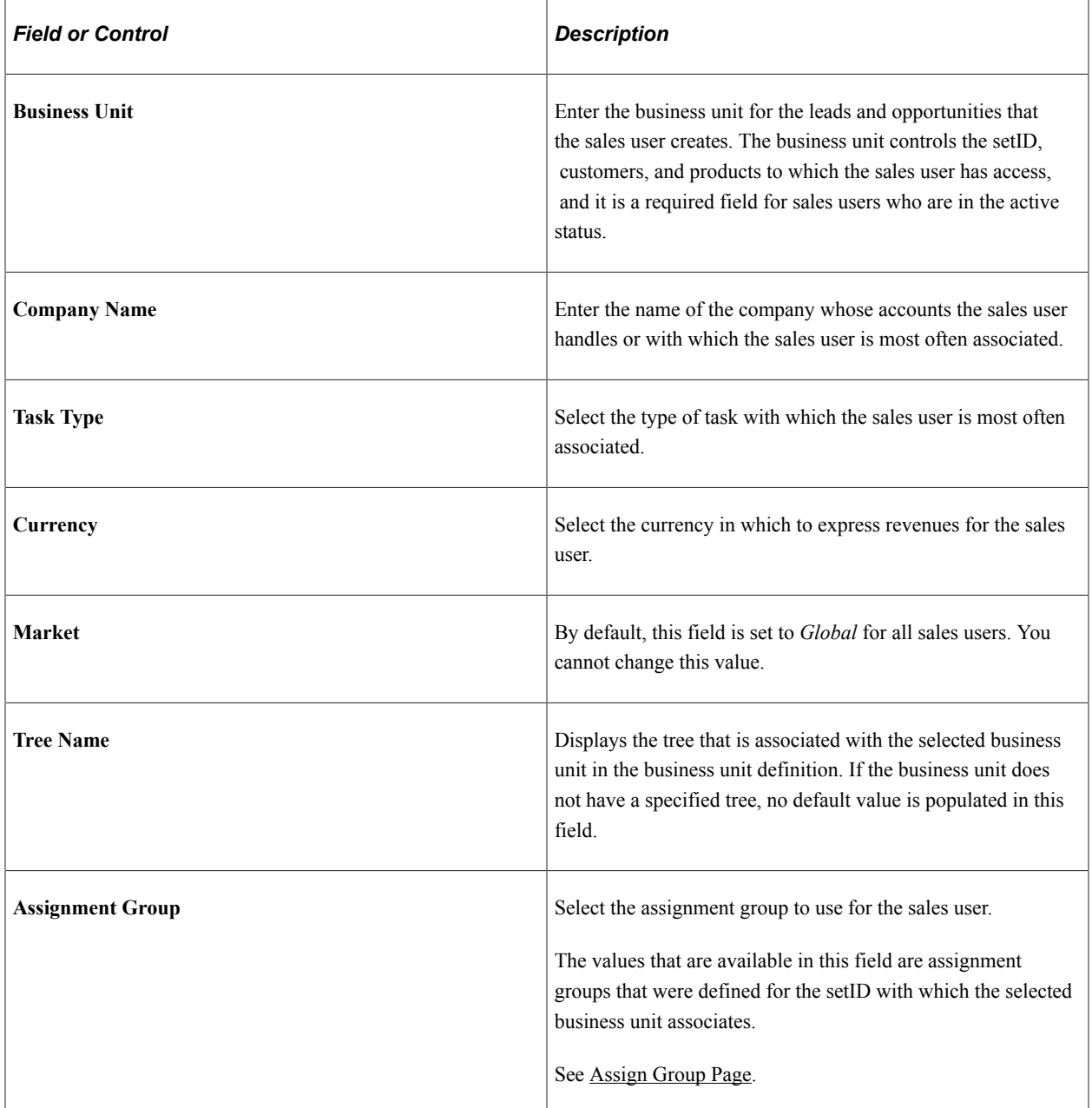
#### **Sales Access Profiles**

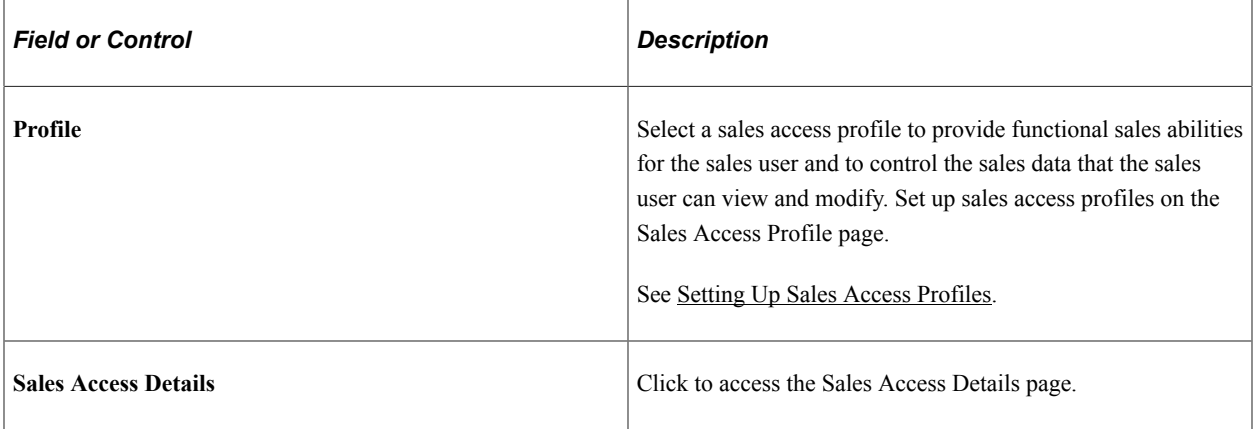

#### **Shadow Information**

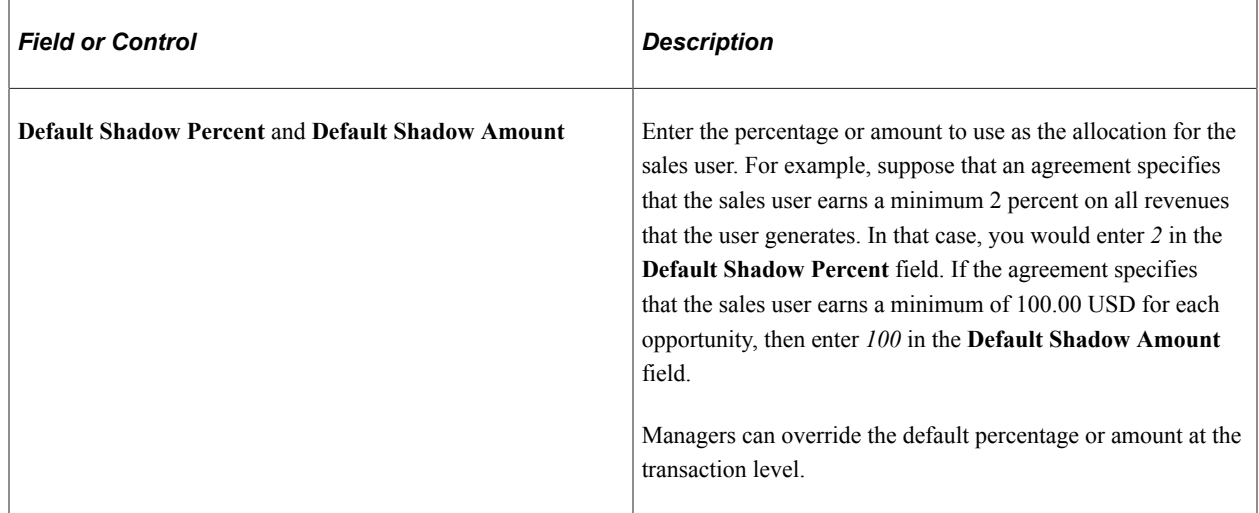

#### **Related Links**

**[Forecasts](#page-290-0)** 

# **Visibility Page**

Use the Visibility page (RSF\_SUSER2) to define a sales user's visibility by identifying territories to which an individual has access.

Navigation:

```
Set Up CRM > Product Related > Sales > Security and Personalization > Sales Users >
Visibility
```
This example illustrates the fields and controls on the Visibility page.

| <b>Visibility</b><br>Sales User<br>Pipeline Targets   Revenue Quota<br>Unit Quota |                        |                                   |                  |                                           |             |
|-----------------------------------------------------------------------------------|------------------------|-----------------------------------|------------------|-------------------------------------------|-------------|
| <b>Person ID 100957</b>                                                           |                        |                                   |                  |                                           |             |
| Sales User Gomez, Carol                                                           |                        |                                   |                  |                                           |             |
| Date 06/16/2014                                                                   |                        |                                   |                  |                                           |             |
| Sales Territories                                                                 |                        | Personalize   Find                | 四世               | First $\bigcirc$ 1-2 of 2 $\bigcirc$ Last |             |
| <i>*Tree Name</i>                                                                 | *Territory             | <b>Territory</b><br><b>Detail</b> | <b>Sales Rep</b> | Primary                                   |             |
| 1 COM01 WORLD                                                                     | Central States - North | <b>Territory Detail</b>           | ⊽                | ⊽                                         | $+$ $-$     |
| 2 WORLD                                                                           | TEL01 - Pacific Region | <b>Territory Detail</b>           | ⊽                | г                                         | $+$<br>$-1$ |
|                                                                                   |                        |                                   |                  |                                           |             |

Run Sales Access Update

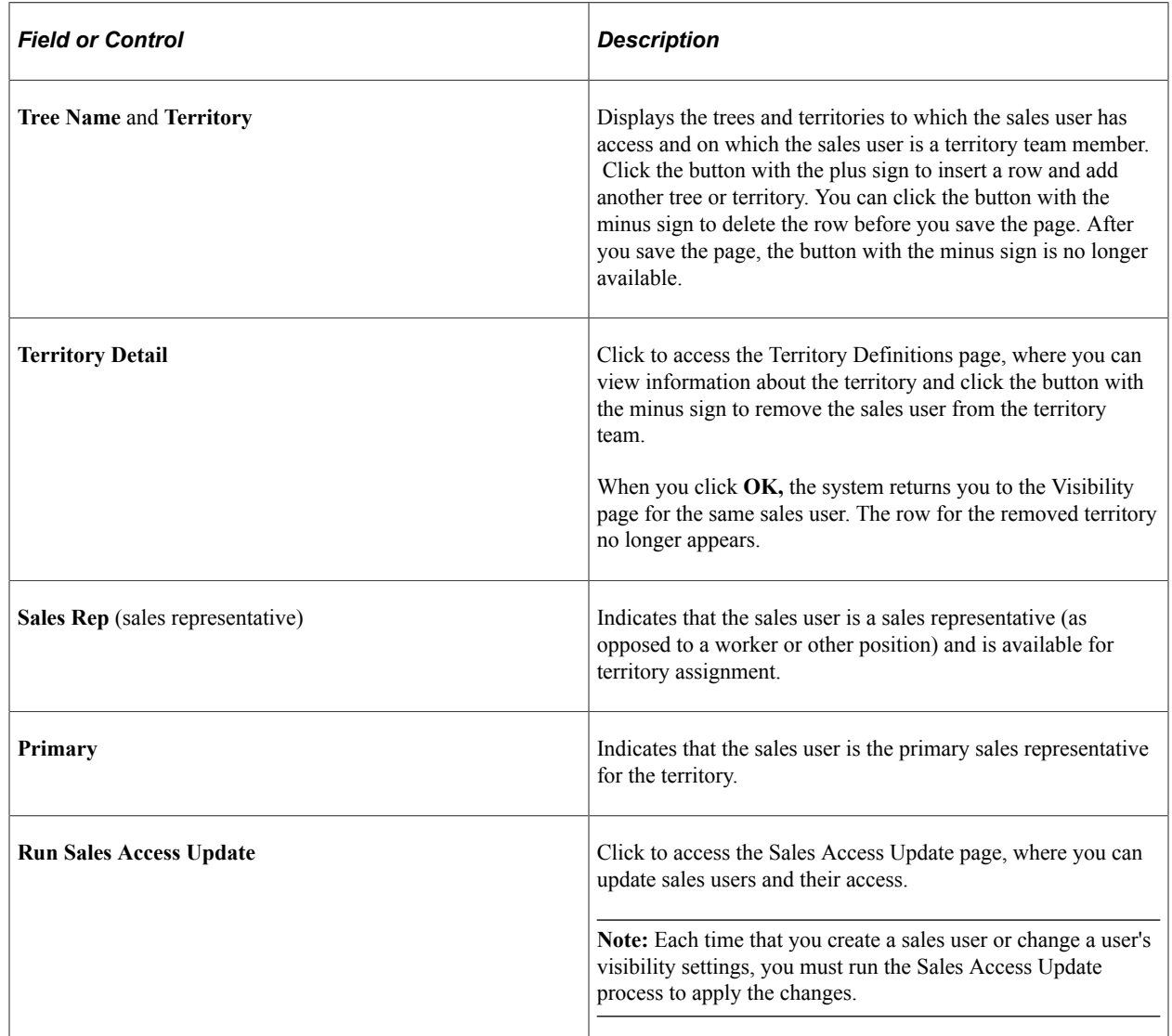

# <span id="page-37-0"></span>**Pipeline Targets Page**

Use the Pipeline Targets page (RSF\_SUSER\_QS) to define a sales user's pipeline targets.

Navigation:

#### **Set Up CRM** > **Product Related** > **Sales** > **Security and Personalization** > **Sales Users** > **Pipeline Targets**

This example illustrates the fields and controls on the Pipeline Targets page.

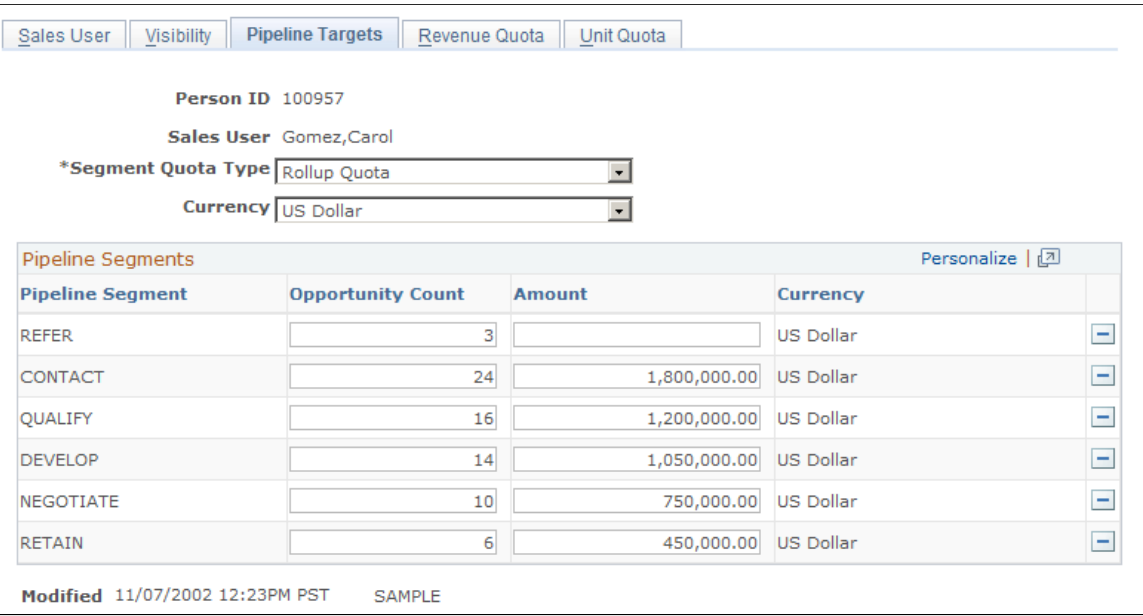

Pipelines compare real-time activities to the activity that is required to meet a quota. A pipeline includes segments that correlate to steps in your organization's sales process. In the example, the pipeline segments correlate to the steps in the PeopleSoft Knowledge-Enabled Sales (KES) process: Contact, Qualify, Develop, Negotiate, and Retain.

Use this page to specify the targets that the sales user must reach for each segment to meet the overall quota.

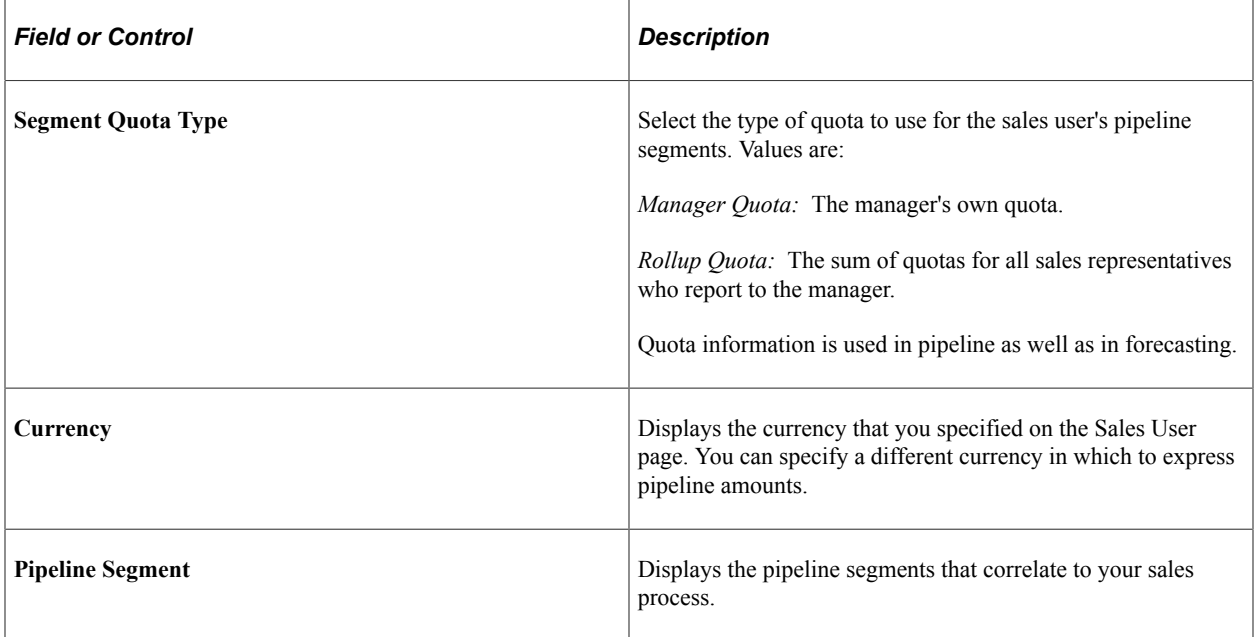

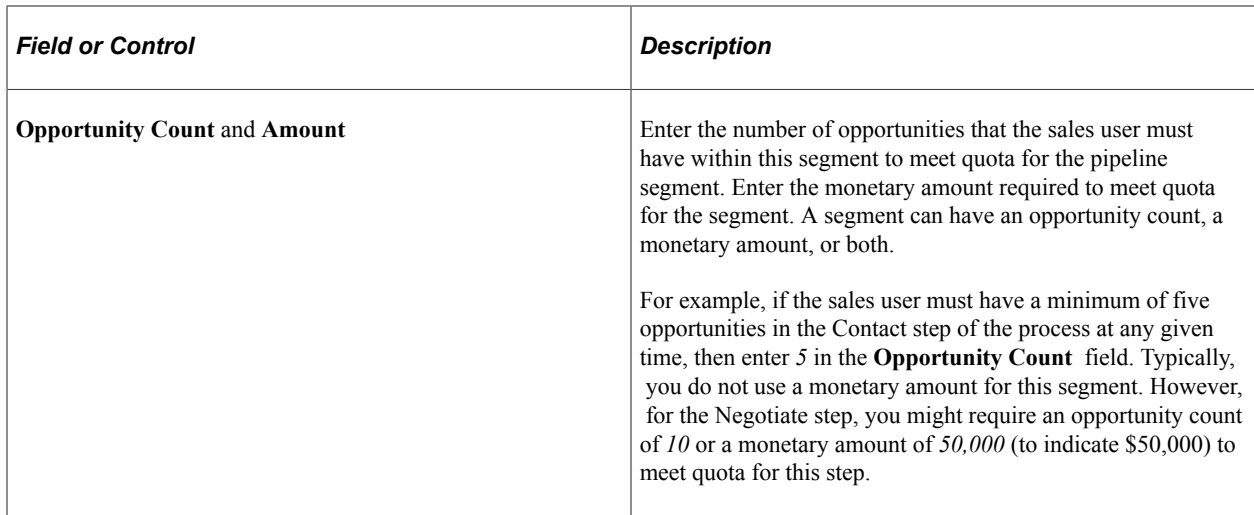

#### **Revenue Quota Page**

Use the Revenue Quota page (RSF\_SUSER\_QR) to define a sales user's quotas including both revenue and shadow.

Navigation:

#### **Set Up CRM** > **Product Related** > **Sales** > **Security and Personalization** > **Sales Users** > **Revenue Quota**

This example illustrates the fields and controls on the Revenue Quota page.

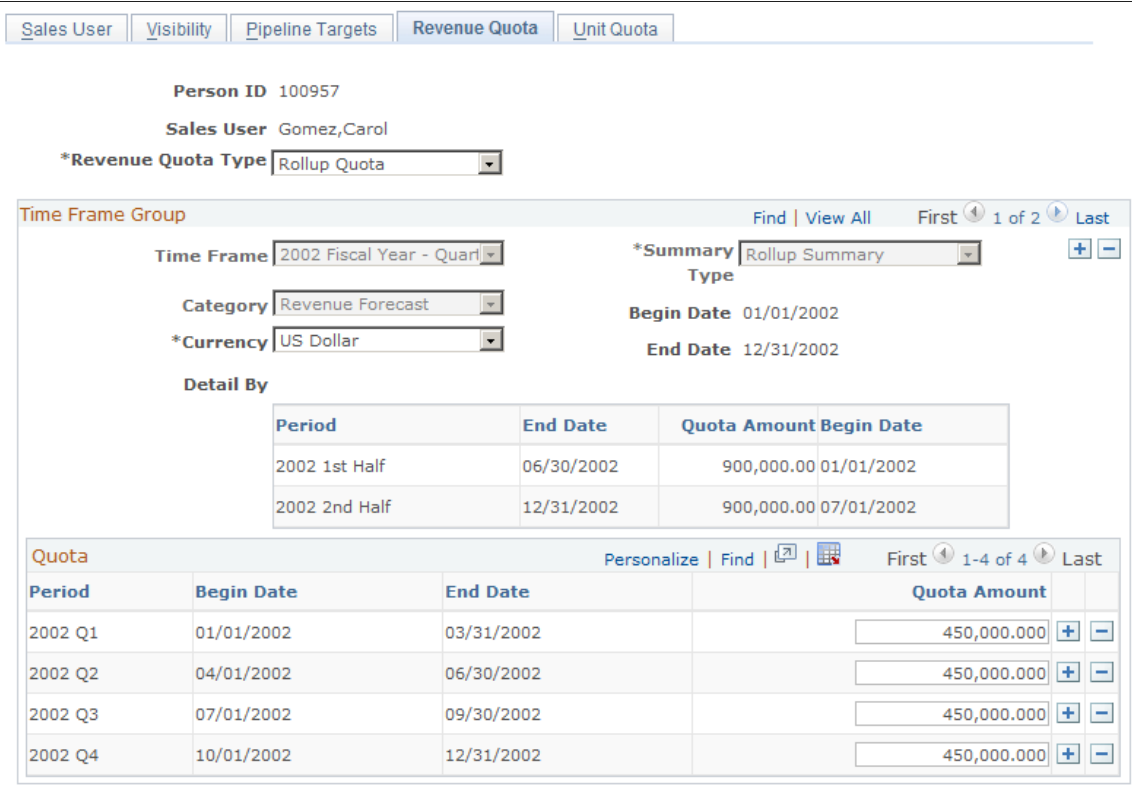

Modified 11/07/2002 12:23PM PST SAMPLE Revenue quotas specify how much revenue the sales user must generate for the division or the overall enterprise.

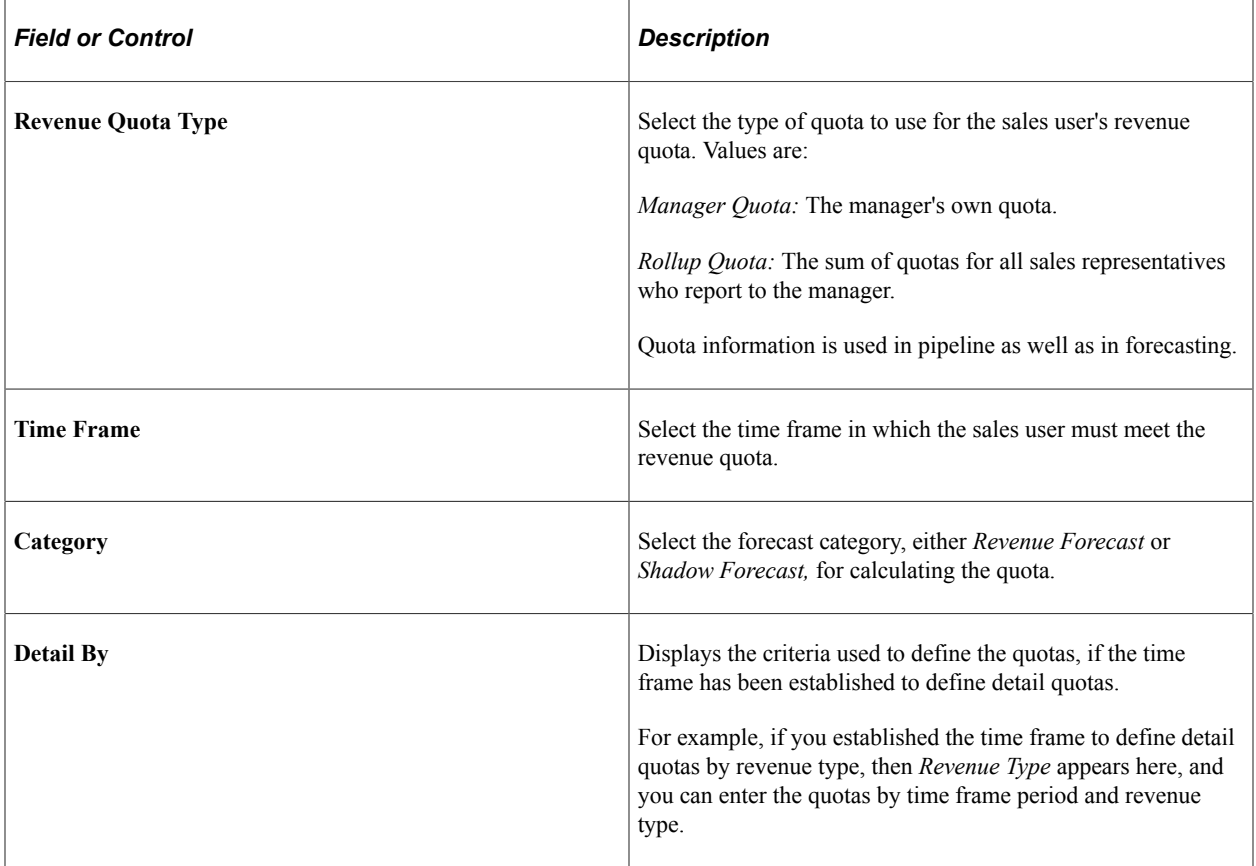

### **Unit Quota Page**

Use the Unit Quota page (RSF\_SUSER\_QU) to define a sales user's product unit quotas.

Navigation:

**Set Up CRM** > **Product Related** > **Sales** > **Security and Personalization** > **Sales Users** > **Unit Quota**

#### This example illustrates the fields and controls on the Unit Quota page (1 of 2).

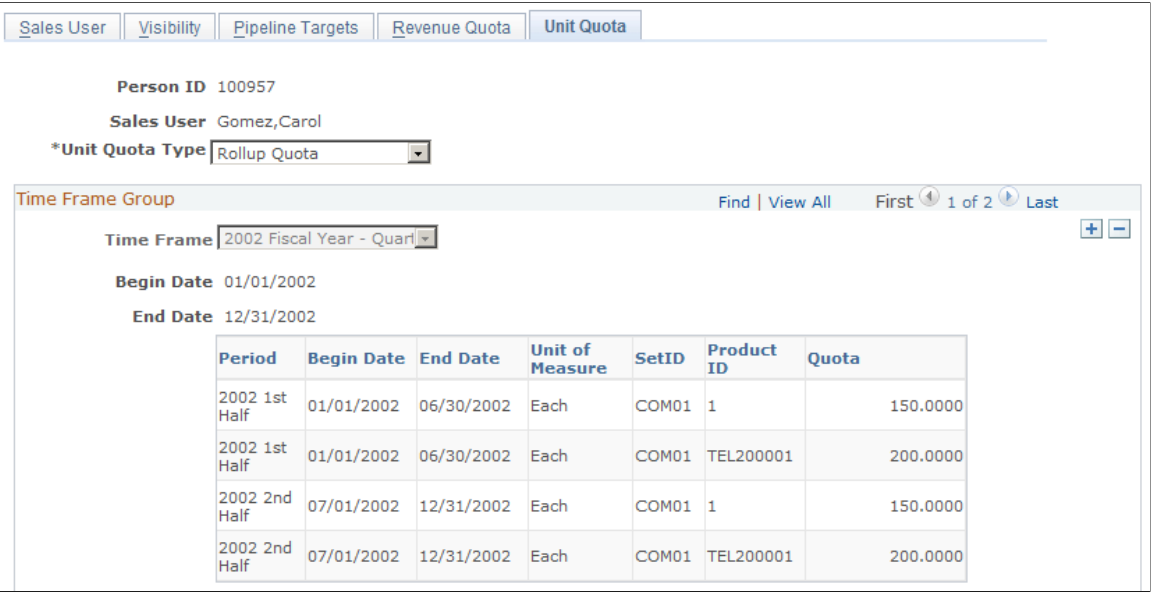

This example illustrates the fields and controls on the Unit Quota page (2 of 2).

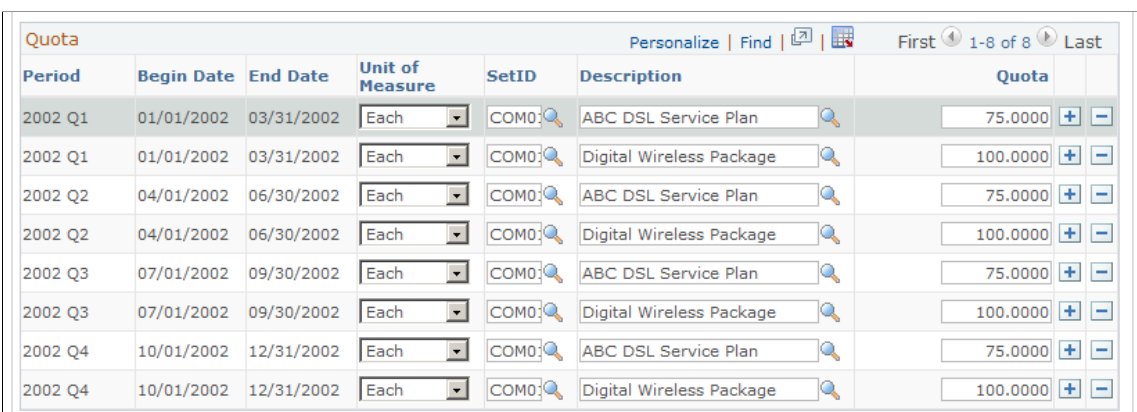

Modified 11/07/2002 12:23PM PST SAMPLE

Unit quotas specify how many products the sales user must sell.

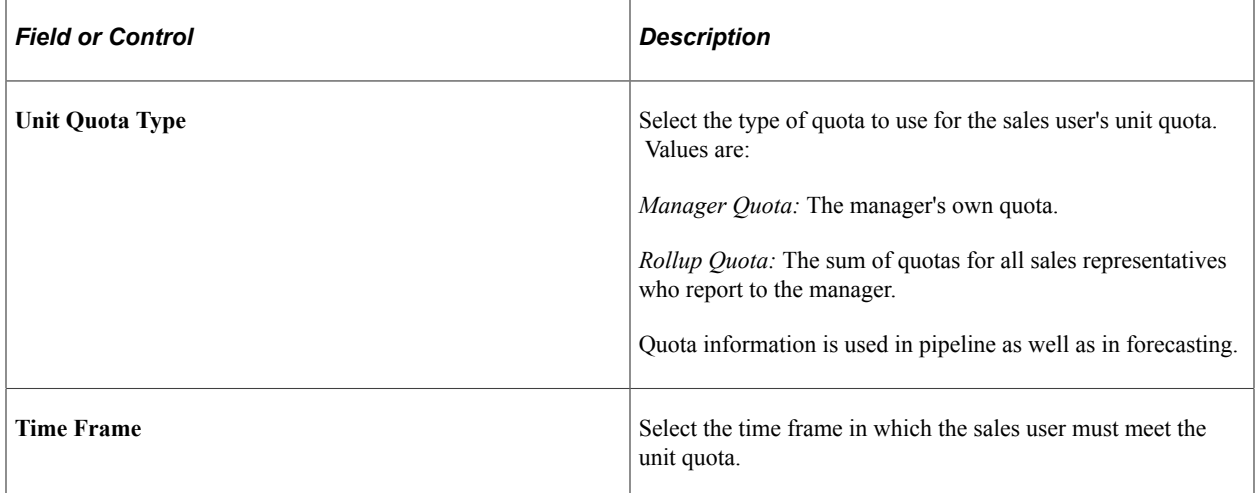

# <span id="page-42-0"></span>**Setting Up Sales Teams**

To set up sales teams, use the Sales Team (RSF\_TEAM) and Account Team Options components.

This section provides an overview of team types and discusses how to set up sales teams.

# **Page Used to Set Up Sales Teams**

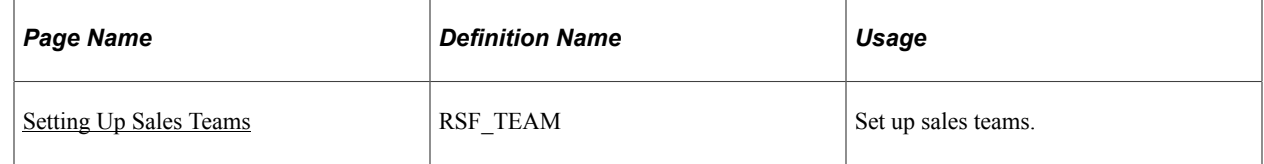

### **Understanding Team Types**

In PeopleSoft Sales, there are four types of teams: sales teams, territory teams, account teams, and lead or opportunity teams:

- The sales team, which you create here, is the group of sales users who typically work together and can be assigned to a specific lead or opportunity, as a whole team or individually.
- The territory team is the group of sales users who are assigned to the same territory on the territory tree.
- The account team is the group of sales users who are assigned responsibility for specific customer accounts.
- The lead or opportunity team is assigned to a specific lead or opportunity.

This team can consist of any combination of members of the territory teams, sales teams, and account teams.

## **Sales Team Page**

Use the Sales Team page (RSF TEAM) to set up sales teams.

Navigation:

**Set Up CRM** > **Product Related** > **Sales** > **Security and Personalization** > **Sales Team**

This example illustrates the fields and controls on the Sales Team page.

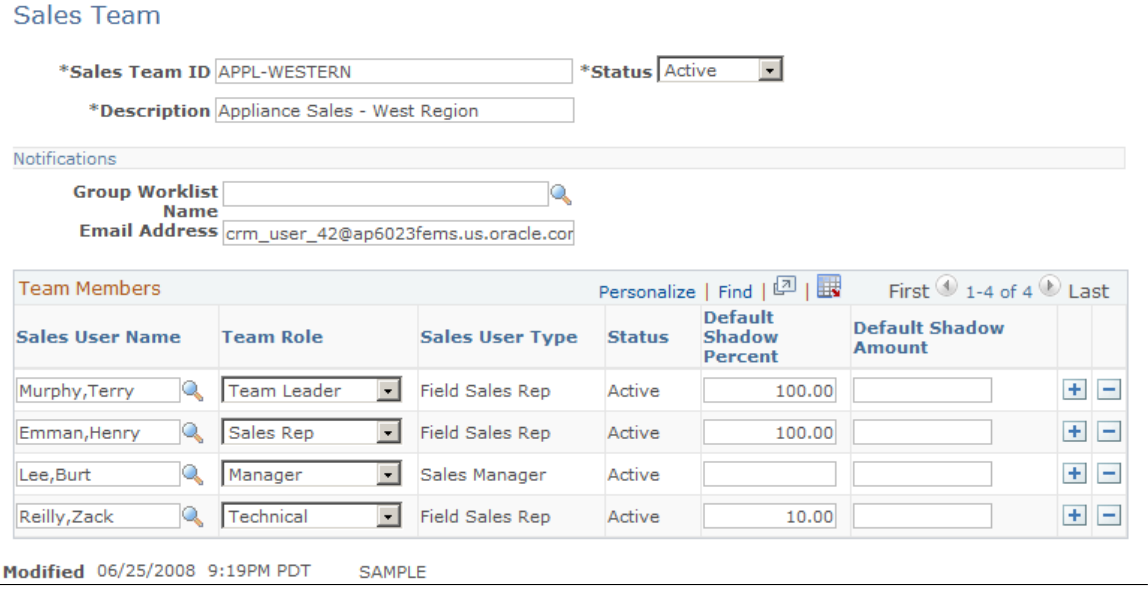

On the Sales Team page, you can select existing sales teams and sales team members to assign sales users to the lead or opportunity. After you add a sales team here, you can remove individuals from the lead or opportunity without removing them from the sales team.

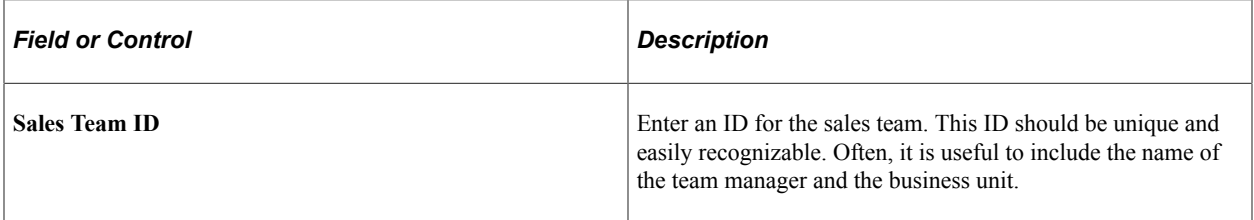

#### **Notifications**

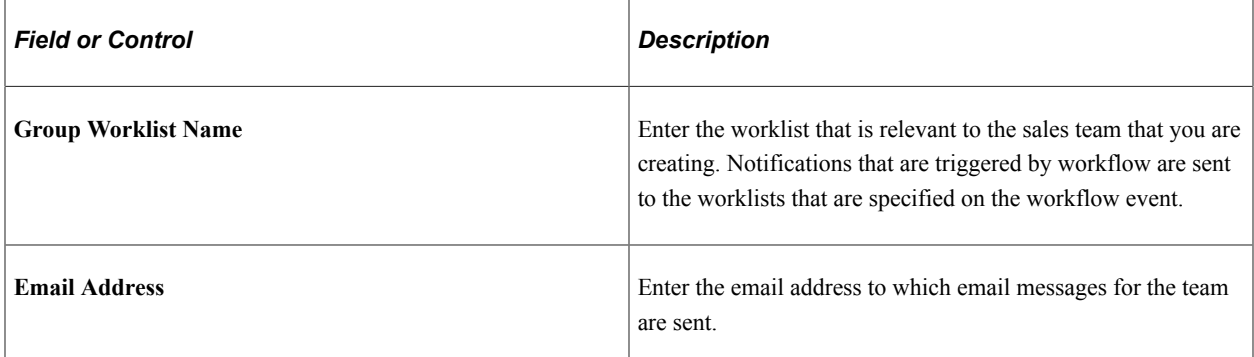

#### **Team Members**

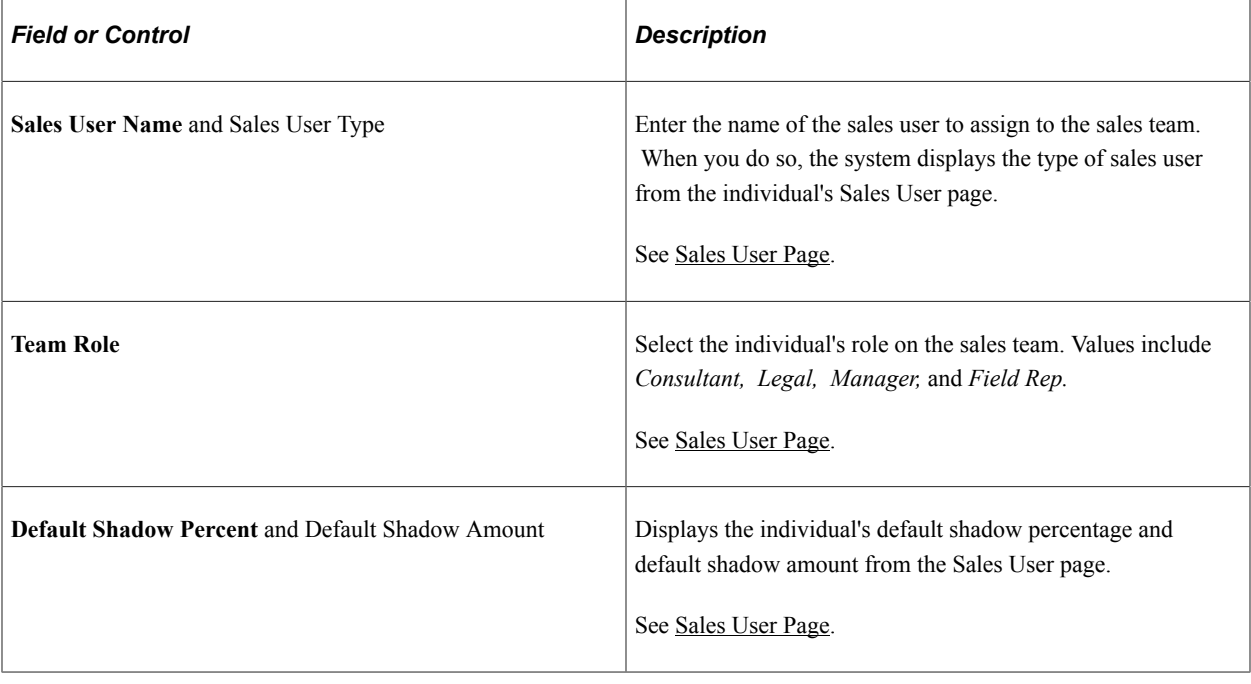

# **Setting Up Functional Options**

PeopleSoft Sales uses the PeopleSoft CRM application security framework to control functional access to particular fields, sections, and actions within the Lead and Opportunity components. Functional options define the functions that can be carried out by members of a membership list, such as sales representatives or sales managers. Functional options are grouped into functional option groups that are similar to sales access profiles. You associate a functional option group with a membership list that contains a list of PeopleTools roles. This creates a security profile. Unlike sales access profiles, functional option groups are associated with one or more PeopleTools roles. Sales access profiles are assigned to individual people.

You can set up functional options, functional option groups, membership lists, and security profiles in PeopleSoft CRM application security.

See "Defining Application Security" (Application Fundamentals).

Some of the functional options for PeopleSoft Sales are linked to fields or sections in the Lead and Opportunity components. Display templates determine how the system displays the fields and sections.

See "Configuring Display Templates for Components" (Automation and Configuration Tools).

This table lists the functional options that are available for PeopleSoft Sales:

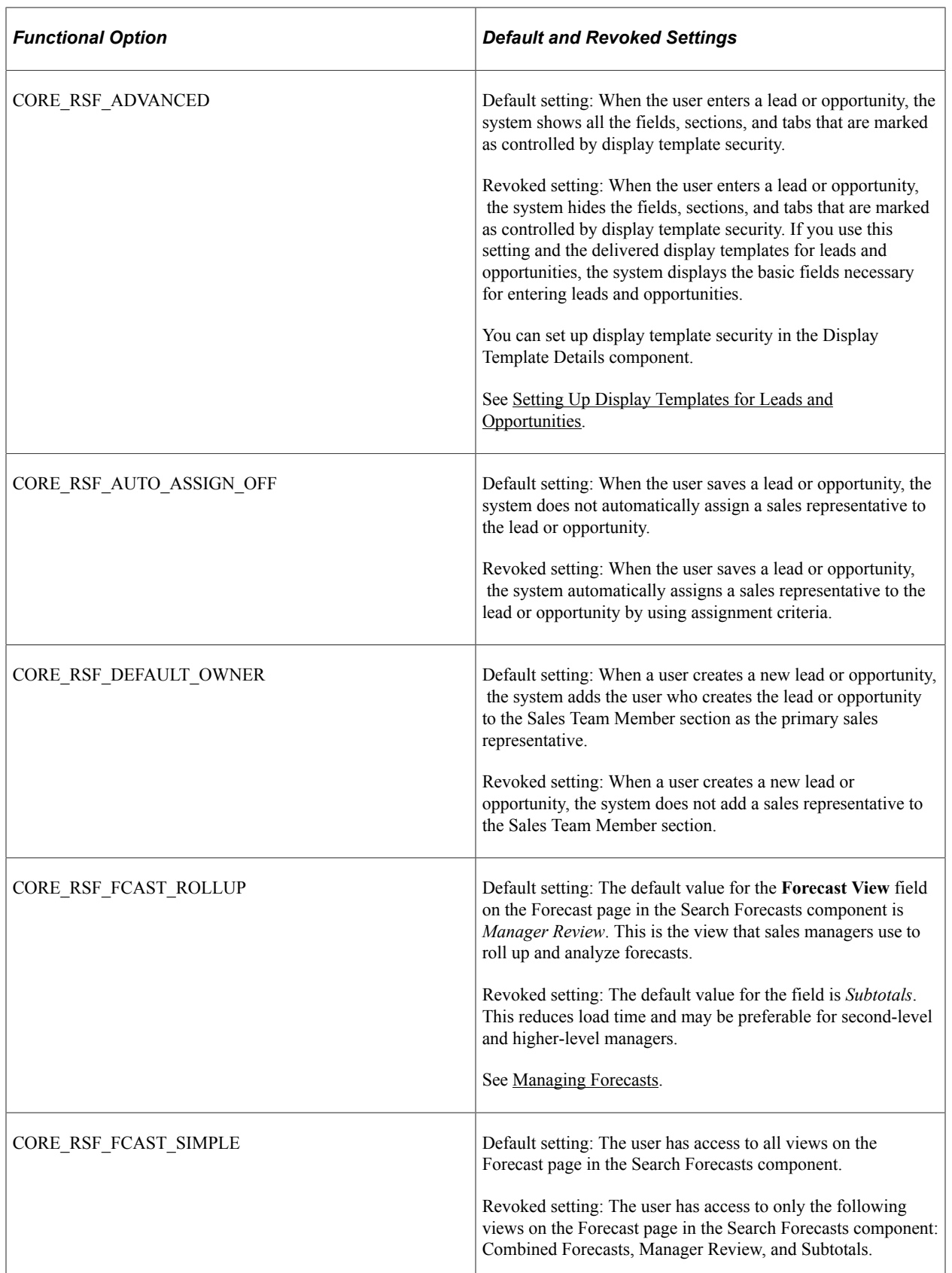

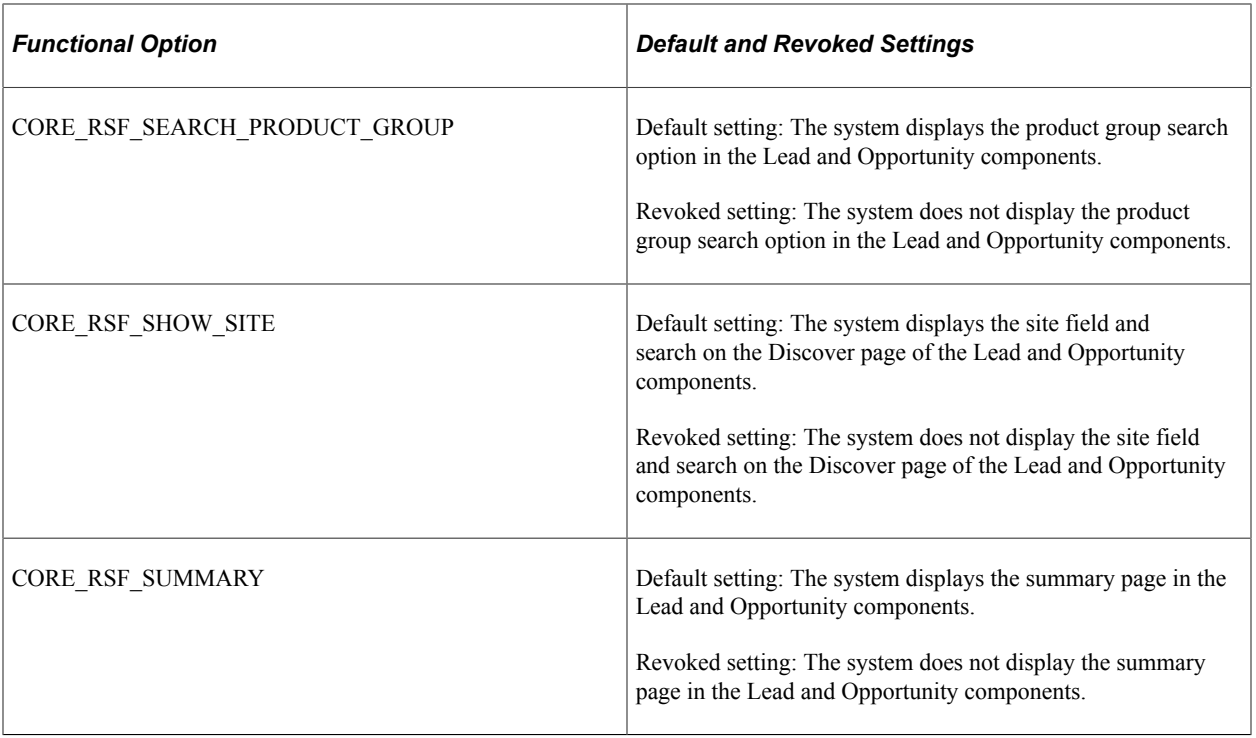

# **Setting Up Sales Leads and Opportunities**

# **Setting Up a Sales Process**

To set up a sales process, use the Sales Process (RSF\_SALES\_MODEL) component.

This section provides an overview of the sales process and discusses how to:

- Define a process.
- Clone a process.

#### **Pages Used to Set Up a Sales Process**

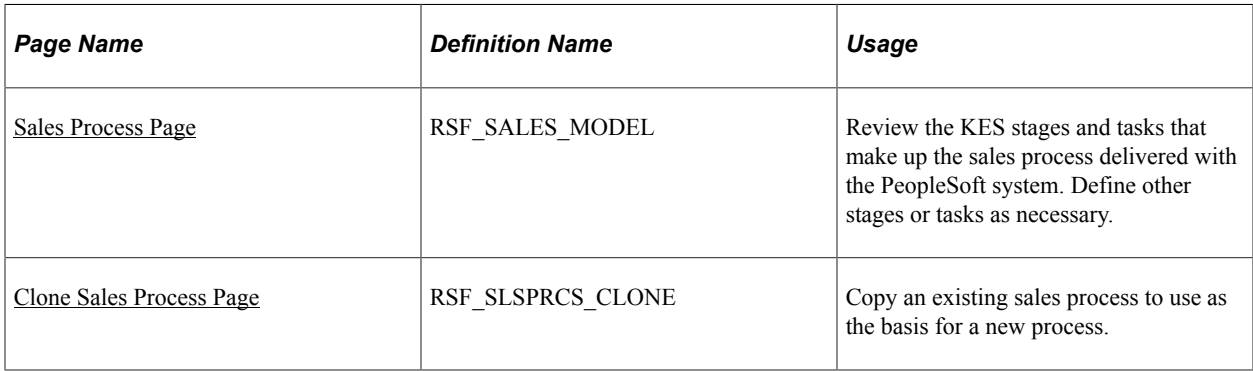

#### **Understanding the Sales Process**

Sales efforts typically follow a defined series of stages and tasks. PeopleSoft Sales provides the Knowledge Enabled Sales (KES) process, a ready-to-use proprietary sales process that enables you to identify the stages and tasks that an organization's sales process requires. The KES process can also help sales representatives learn how to perform tasks using the organization's best practices.

The KES process includes several stages. Each stage is associated with an opportunity pipeline segment, and every stage includes one or more tasks. You can use the KES process that is provided or you can define sales stages and tasks based on your organization's preferred sales model.

Note that you can enable multiple sales processes at one time. For example, you might have one process for selling within a particular industry and another for selling a particular product or service line. You can relate all the various stages to common pipeline segments to ensure that you analyze pipeline information correctly.

This table lists the KES stages and their tasks. You can modify these stages and tasks to meet your business needs.

**Note:** The weights included in this table are provided as an example of how the KES process works.

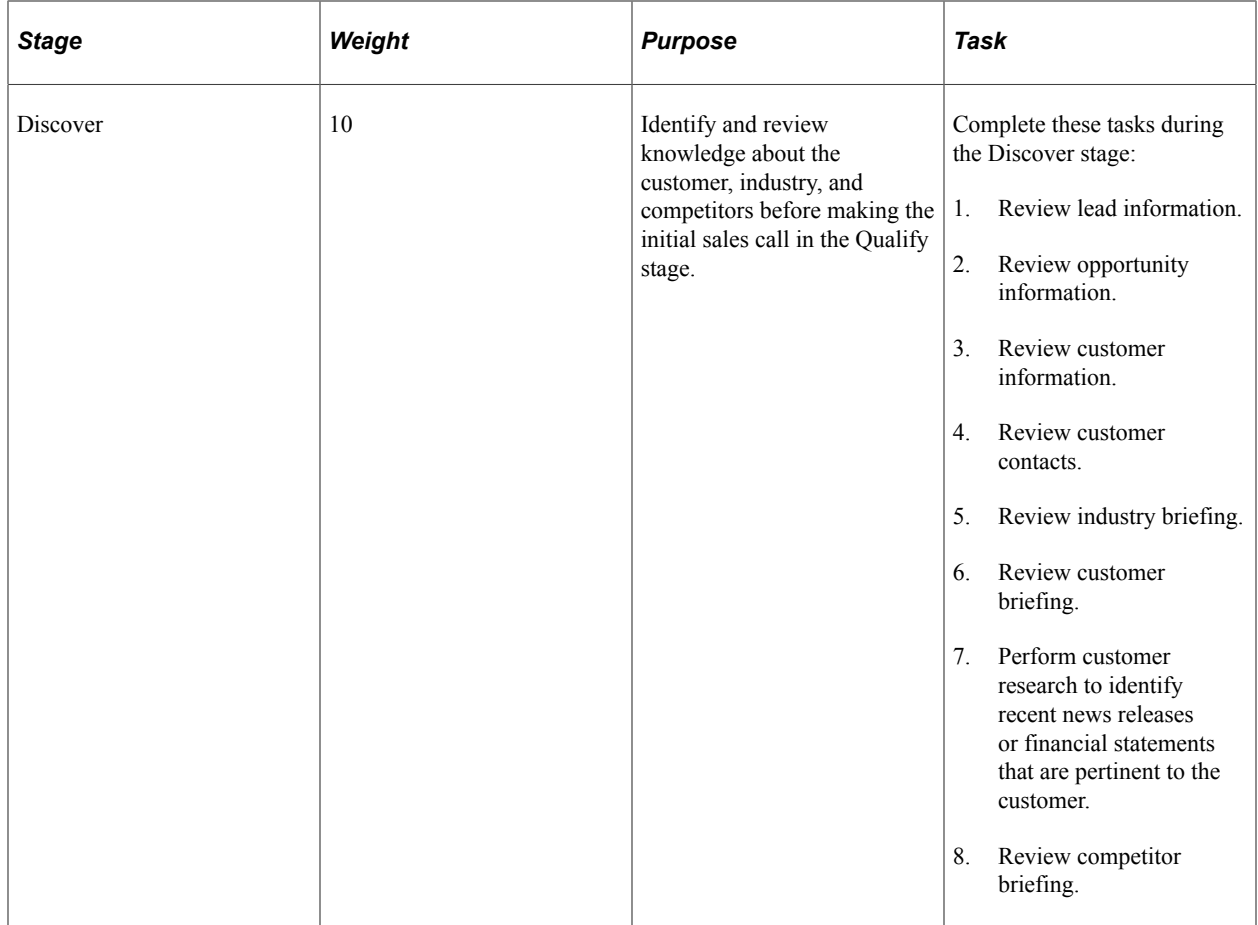

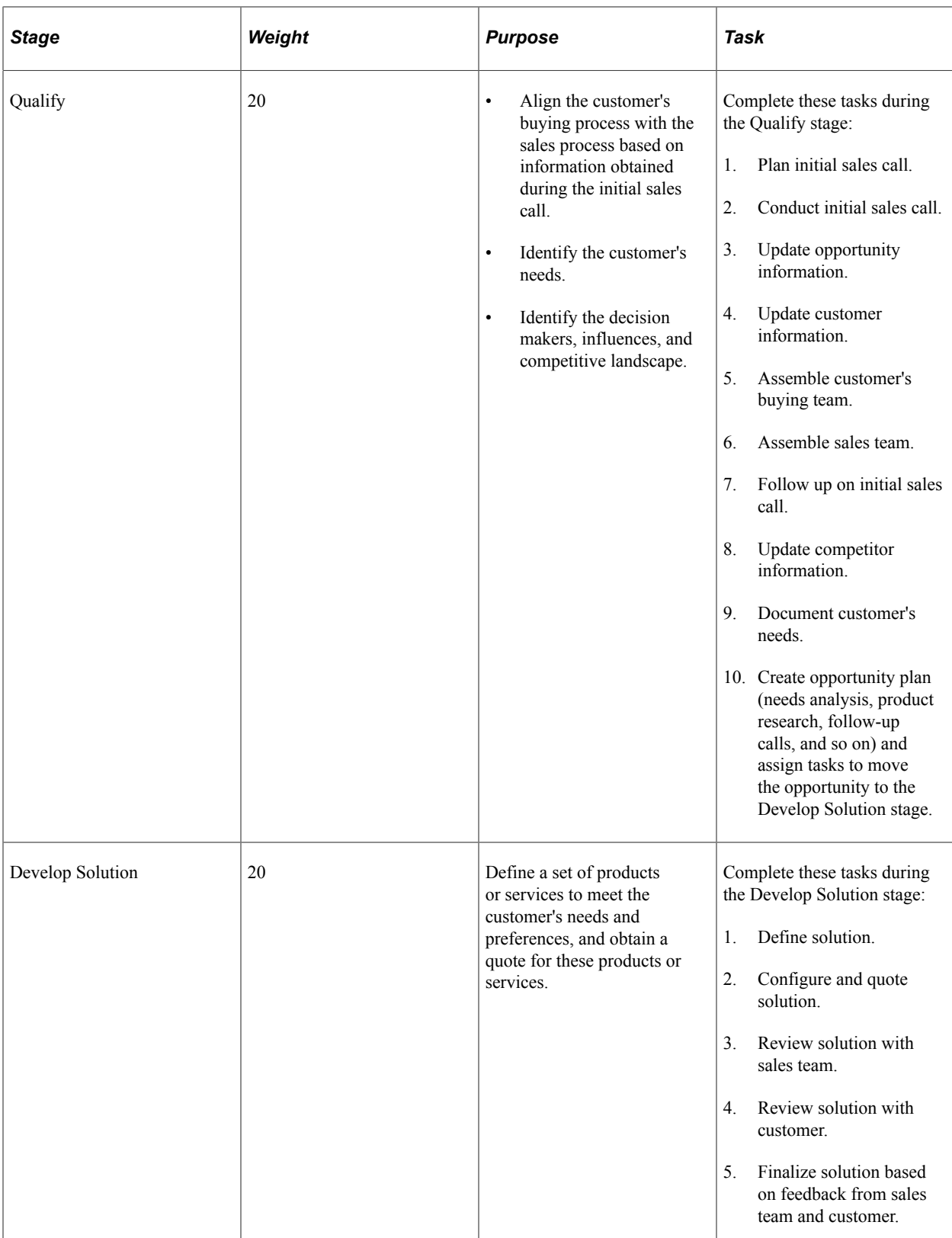

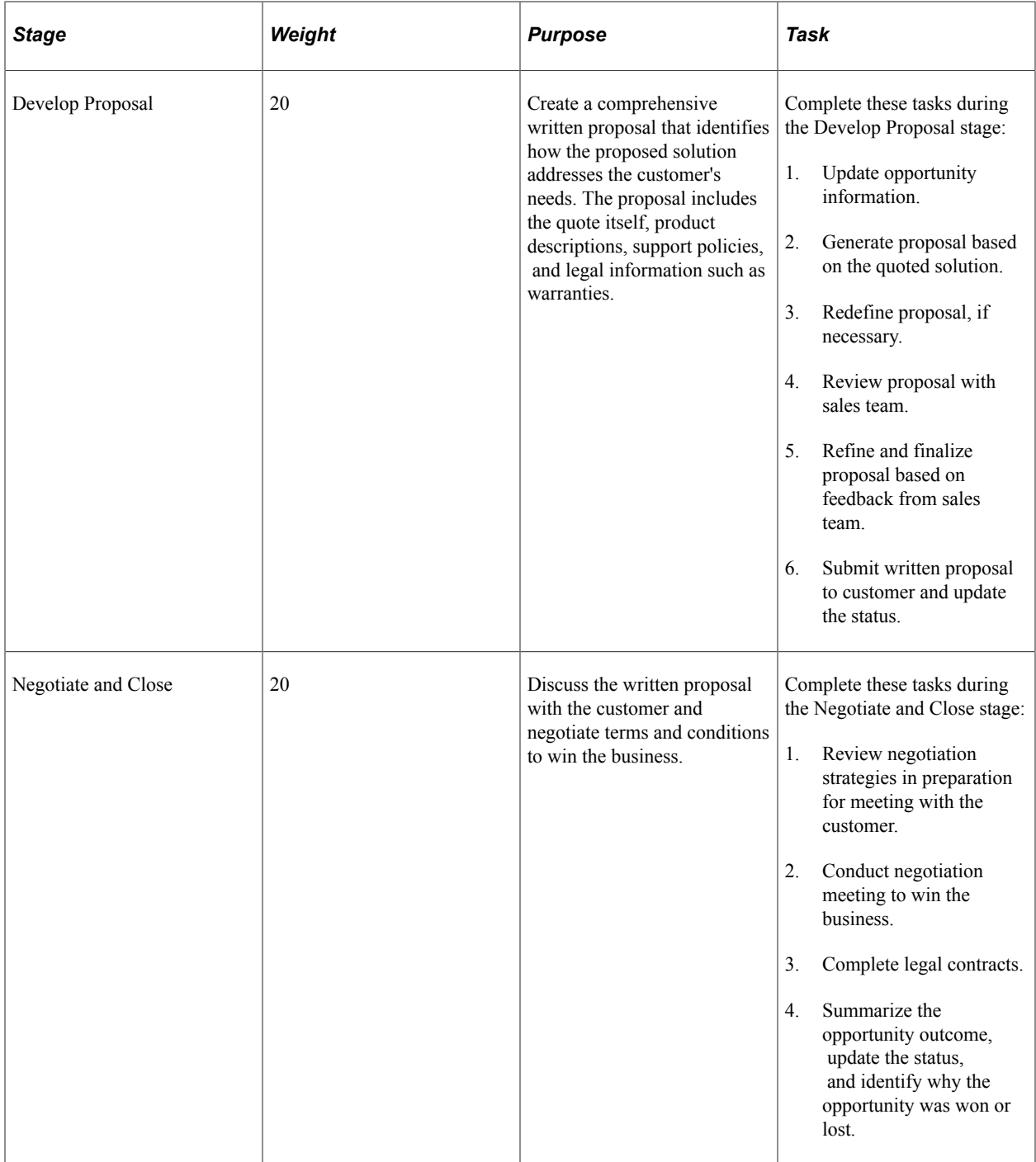

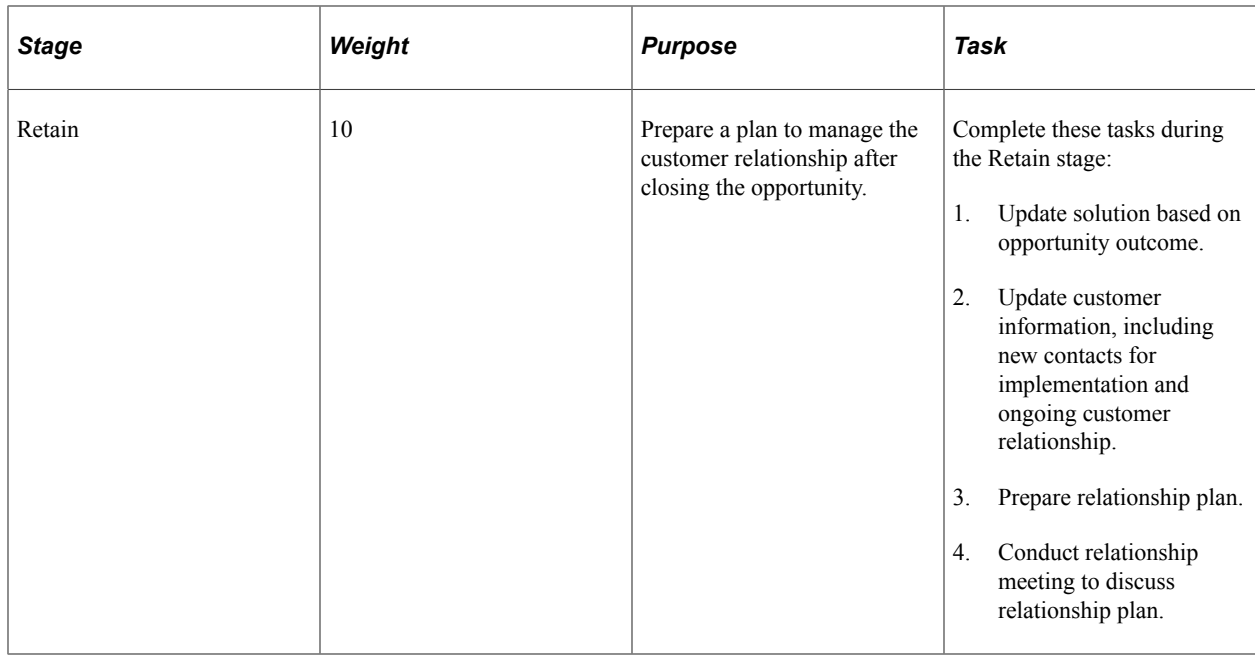

### <span id="page-52-0"></span>**Sales Process Page**

Use the Sales Process page (RSF\_SALES\_MODEL) to review the KES stages and tasks that make up the sales process delivered with the PeopleSoft system.

Define other stages or tasks as necessary.

Navigation:

**Set Up CRM** > **Product Related** > **Sales** > **Lead and Opportunity** > **Sales Process** > **Sales Process**

#### This example illustrates the fields and controls on the Sales Process page.

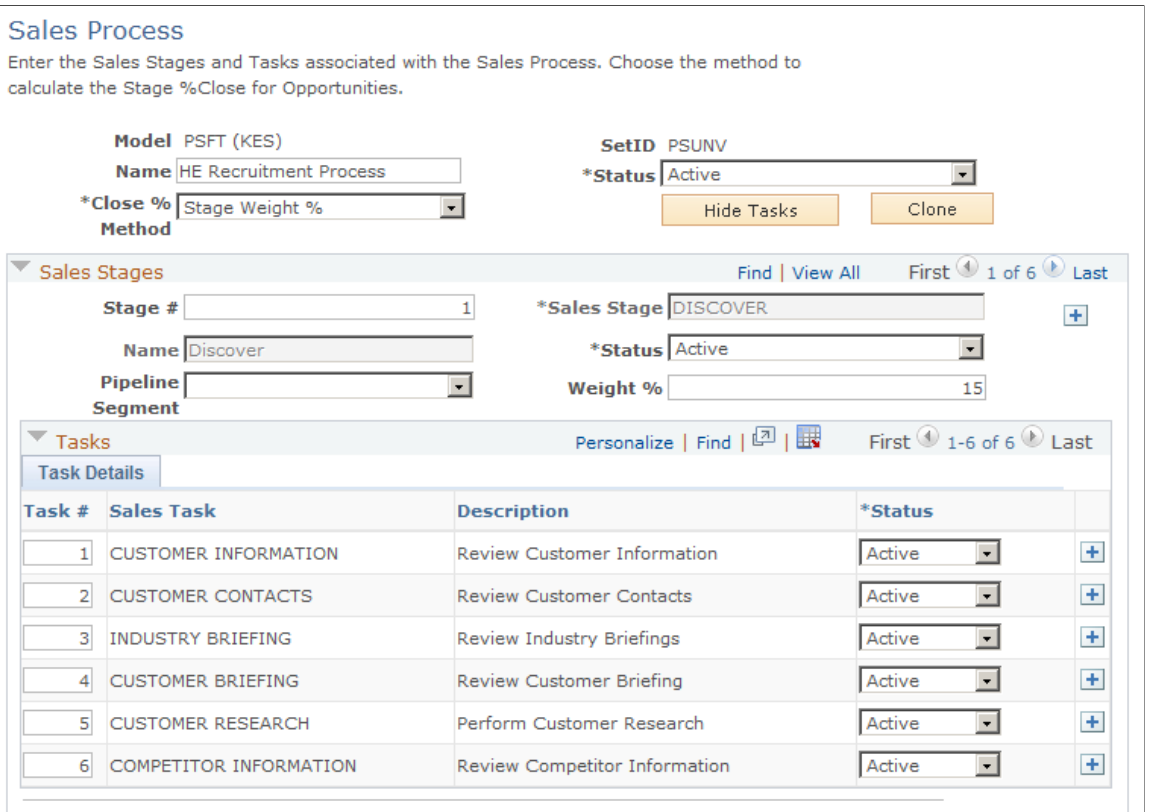

Modified 06/05/2008 3:14PM PDT SAMPLE

| <b>Field or Control</b> | <b>Description</b>                                                                                                    |  |  |
|-------------------------|----------------------------------------------------------------------------------------------------|--|--|
| <b>Model and Name</b>   | Displays <i>PSFT</i> ( <i>KES</i> ) and <i>Knowledge Enabled Sales</i> as<br>the default values if you use the KES process. If you use a<br>different sales process, the process and name appear. You can<br>edit the name on this page. |  |  |

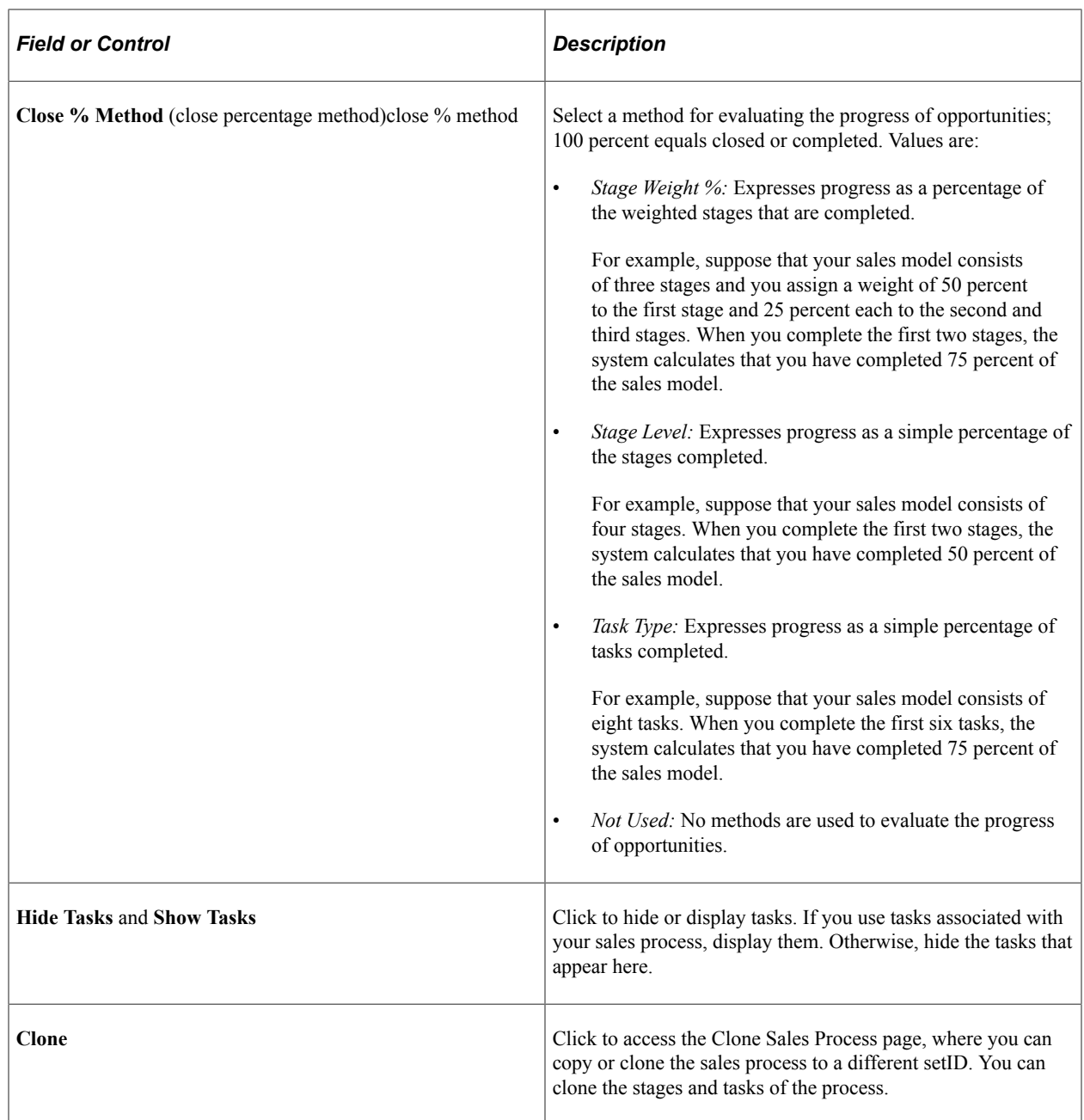

#### **Sales Stages**

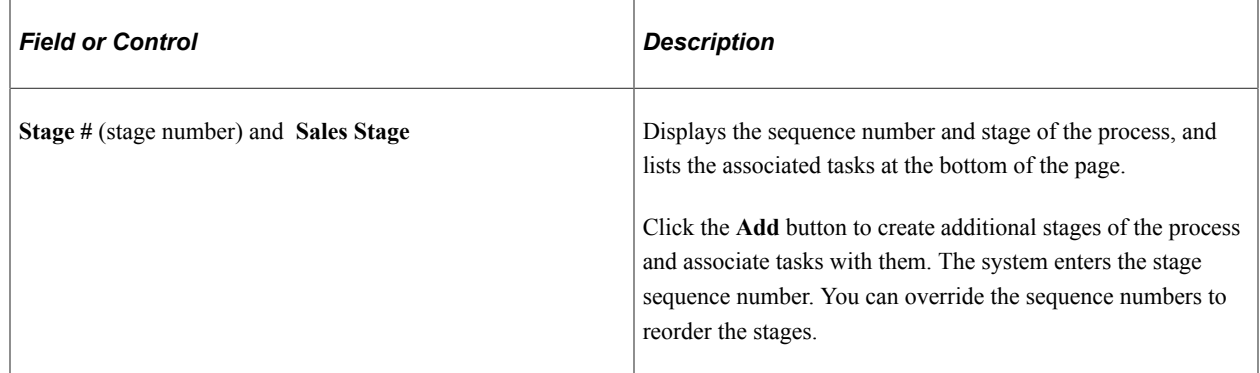

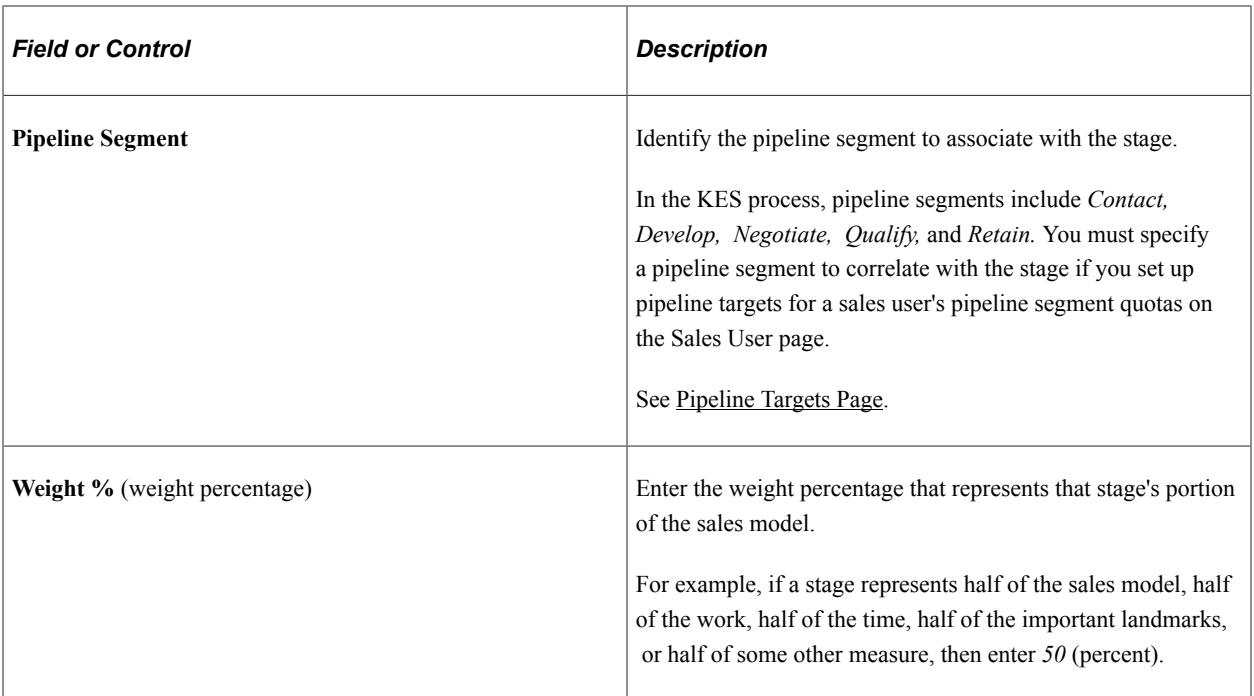

#### **Tasks**

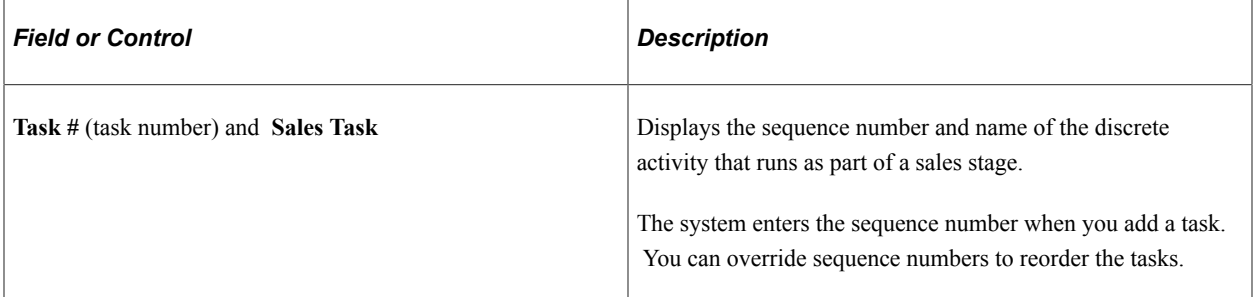

### <span id="page-55-0"></span>**Clone Sales Process Page**

Use the Clone Sales Process page (RSF\_SLSPRCS\_CLONE) to copy an existing sales process to use as the basis for a new process.

Navigation:

Click the **Clone** button on the Sales Process page.

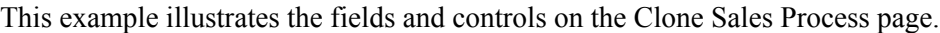

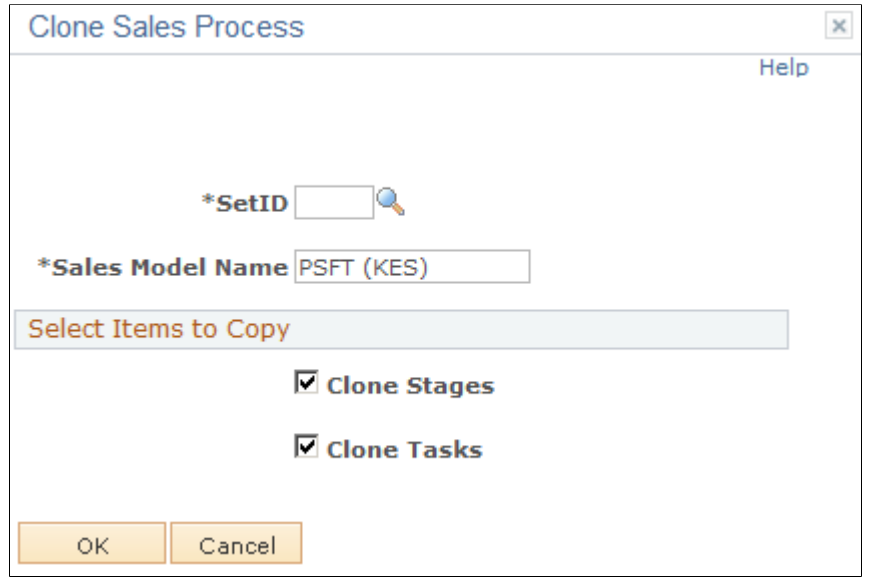

You can copy (or *clone*) an existing process with its stages and tasks and then make adjustments to create a new process.

# **Setting Up Component Field Default Values**

This section provides an overview of field default values for leads and opportunities and discusses how to set up default values for component fields.

### **Page Used to Set Up Component Field Default Values**

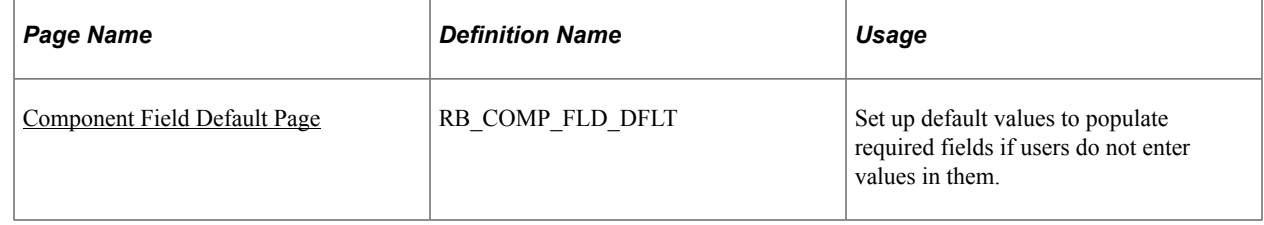

## **Understanding Field Default Values for Leads and Opportunities**

When a sales user creates a lead or opportunity, the lead or opportunity description is a required field. The user can enter a description to identify the lead or opportunity. However, if the user does not enter a description and saves the lead or opportunity, the system saves a default value for the description based on a combination of fields set up on the Component Field Default page.

PeopleSoft Sales delivers two default settings for component fields—one for the lead description and one for the opportunity description. These settings specify that the system populates the lead and opportunity descriptions with the name of the customer if the sales user does not enter a description. You can change these default settings by using the Component Field Default page.

## <span id="page-57-0"></span>**Component Field Default Page**

Use the Component Field Default page (RB\_COMP\_FLD\_DFLT) to set up default values to populate required fields if users do not enter values in them.

Navigation:

#### **Set Up CRM** > **Common Definitions** > **Component Configuration** > **Component Field Default** > **Component Field Default**

This example illustrates the fields and controls on the Component Field Default page.

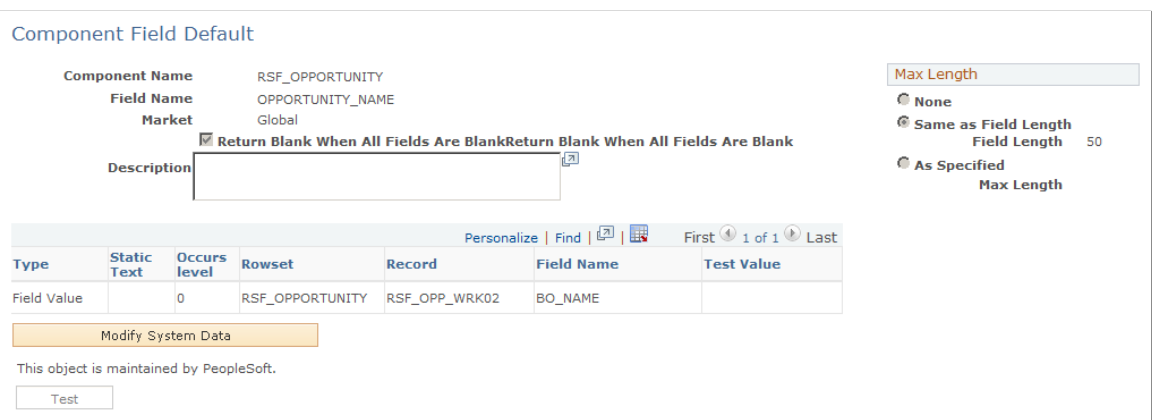

Select *RSF\_LEAD\_ENTRY* and *DESCR50* for the component name and field name, respectively, to modify the settings for the lead description. Select *RSF\_OPPORTUNITY* and *OPPORTUNITY\_NAME* to modify the settings for the opportunity description.

Click the **Modify System Data** button to edit the fields on the Component Field Default page.

If you enter multiple rows, the system concatenates the values from the rows to form the default value.

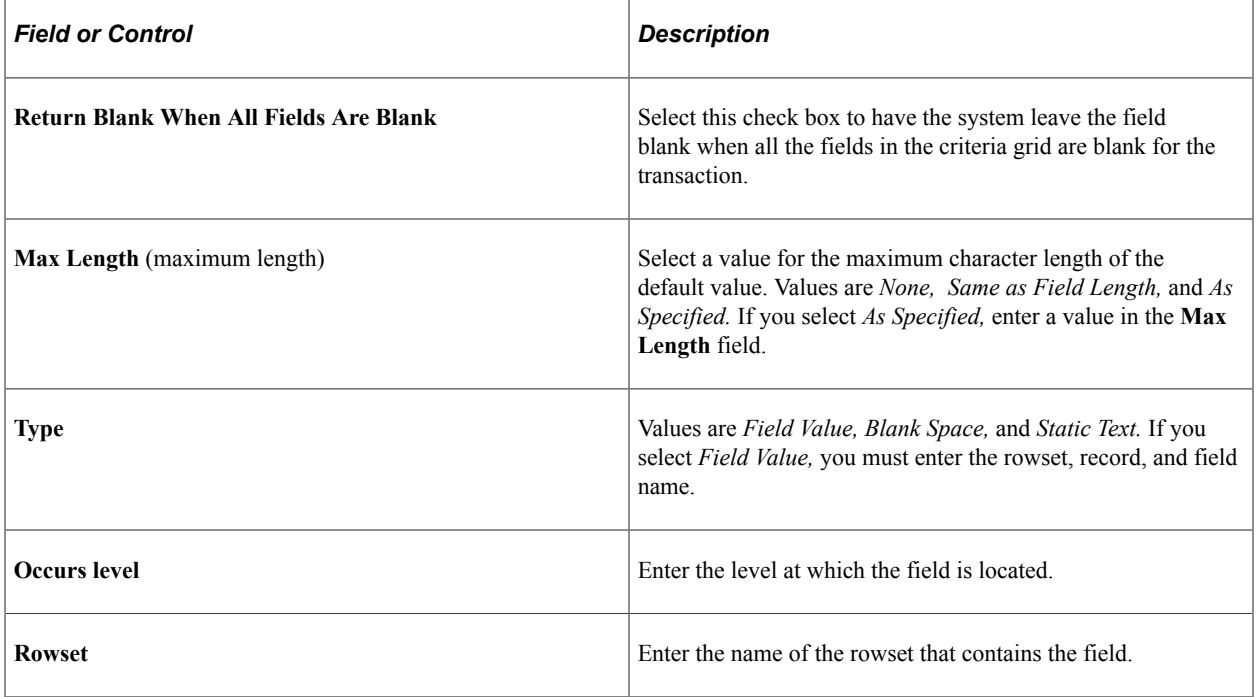

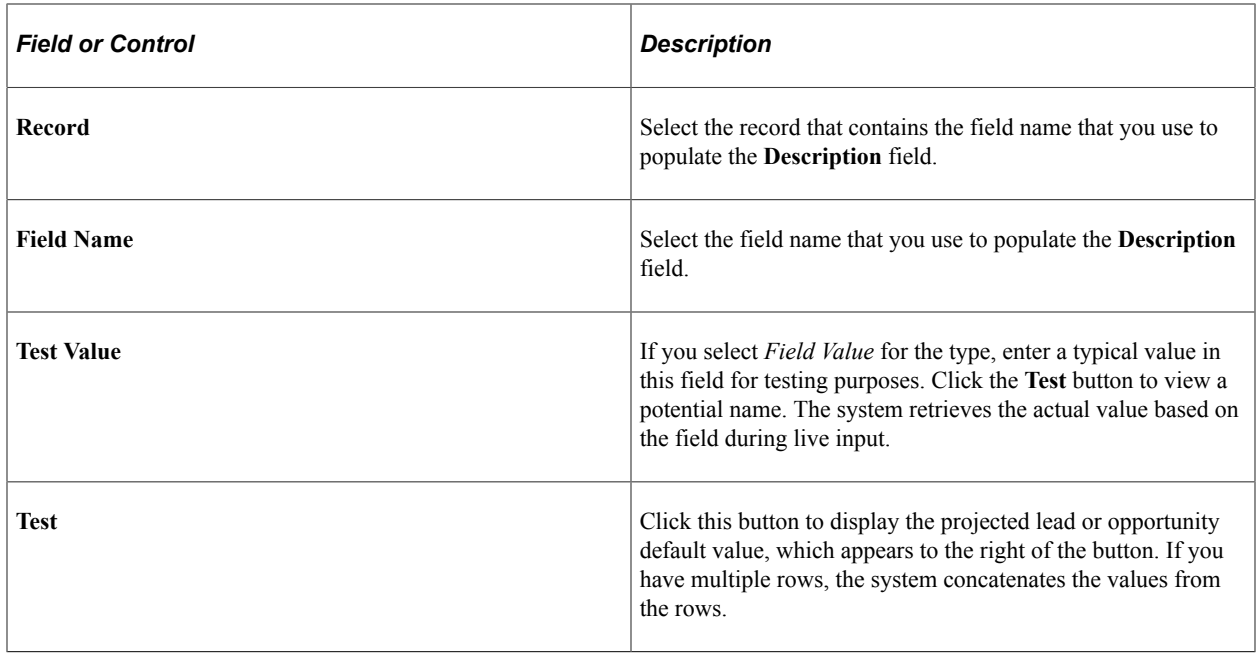

# **Setting Up Lead Ratings**

To set up lead ratings, use the Lead Ratings (RSF\_LEAD\_RATING) and Lead Rating by Rate Set Value (RT\_RS\_TO\_LEAD\_RATE) components.

This section provides an overview of ratings and rating rules and discusses how to:

- Define lead ratings and set workflow triggers.
- Set up lead rating rules.
- Build conditions for rating rules.
- Choose conditions to evaluate.
- Map survey values to lead ratings.

## **Pages Used to Set Up Lead Ratings**

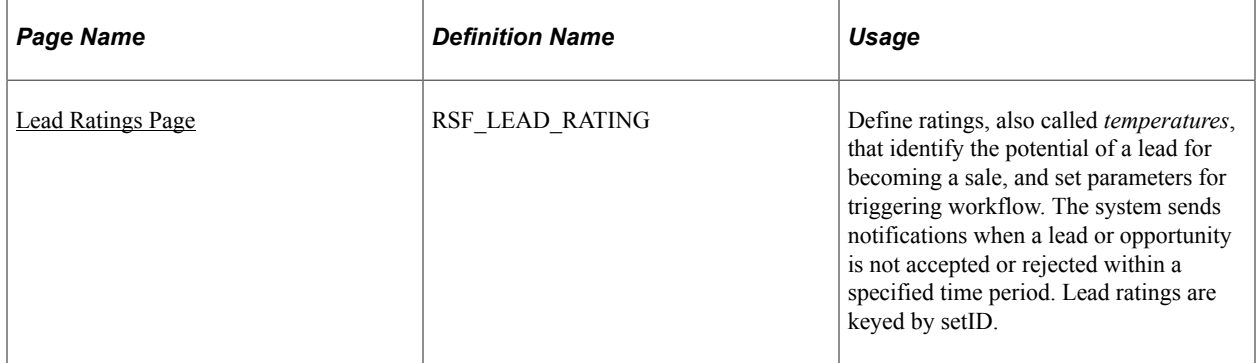

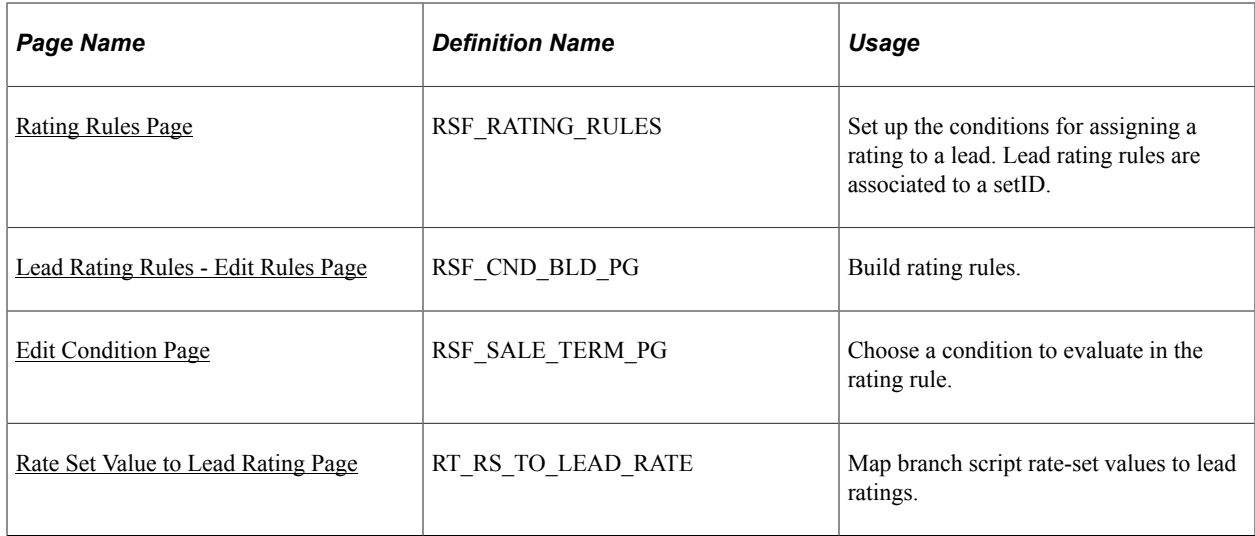

### **Understanding Ratings and Rating Rules**

Lead ratings assess the probability that a customer will buy and are usually represented by a term that describes temperature, such as *Hot, Warm,* or *Cold.*

For leads that are automatically generated from marketing campaigns, you can automatically generate an initial lead rating from the information gathered by marketing: customer name, potential revenue, geographic region, and so forth. You select relevant information and set up rules that automatically evaluate leads that are generated from marketing campaigns. Rating rules, like ratings, are unique for a setID and are built using the Active Analytics Framework (AAF) in the context of lead management.

#### **Related Links**

"Understanding AAF" (Automation and Configuration Tools)

### <span id="page-59-0"></span>**Lead Ratings Page**

Use the Lead Ratings page (RSF\_LEAD\_RATING) to define ratings, also called temperatures, that identify the potential of a lead for becoming a sale, and set parameters for triggering workflow.

The system sends notifications when a lead or opportunity is not accepted or rejected within a specified time period. Lead ratings are keyed by setID.

Navigation:

**Set Up CRM** > **Product Related** > **Sales** > **Lead and Opportunity** > **Lead Ratings** > **Lead Ratings**

This example illustrates the fields and controls on the Lead Ratings page.

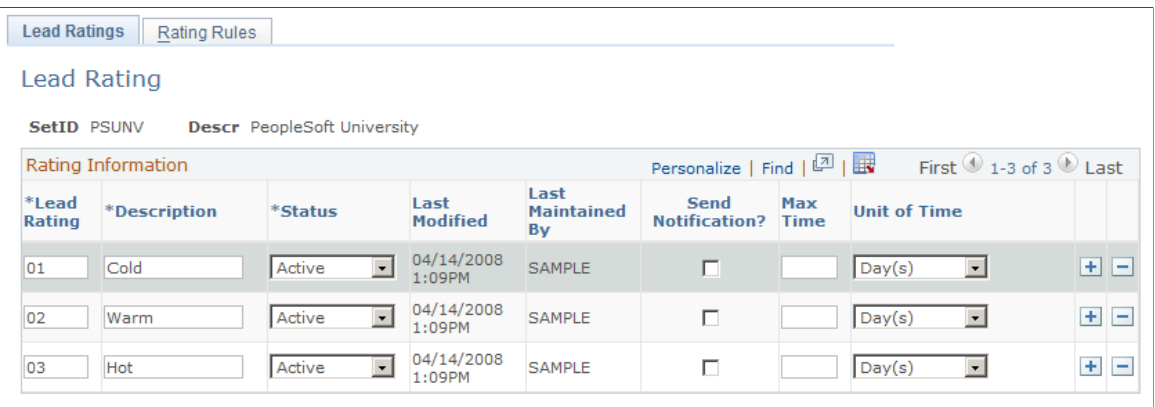

This object was added and is maintained by the customer.

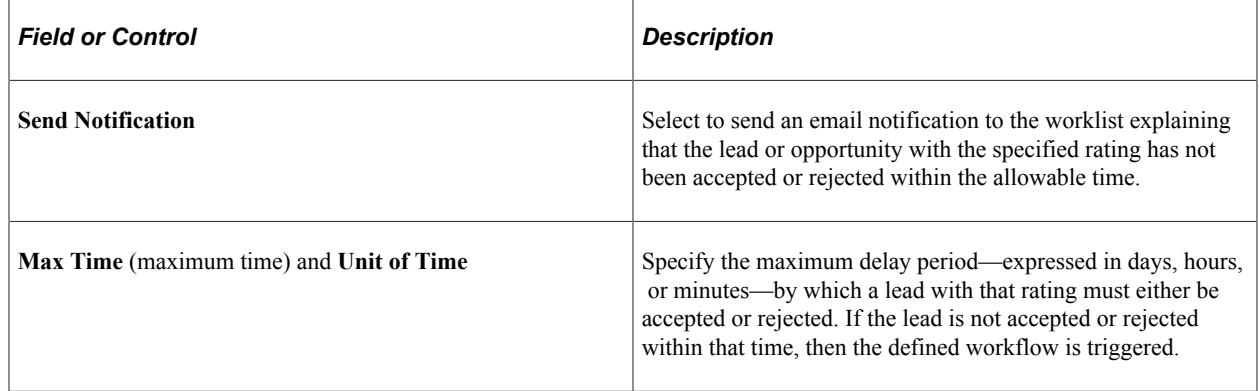

# <span id="page-60-0"></span>**Rating Rules Page**

Use the Rating Rules page (RSF\_RATING\_RULES) to set up the conditions for assigning a rating to a lead.

Lead rating rules are associated to a setID.

Navigation:

#### **Set Up CRM** > **Product Related** > **Sales** > **Lead and Opportunity** > **Lead Ratings** > **Rating Rules**

This example illustrates the fields and controls on the Rating Rules page.

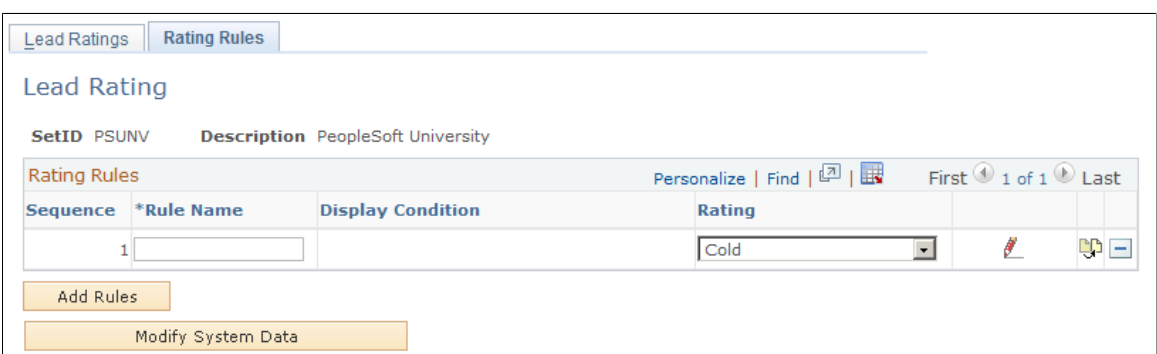

A lead rating rule is a condition and a rating that the lead received if the condition is met. Lead rating rules are associated with a setID.

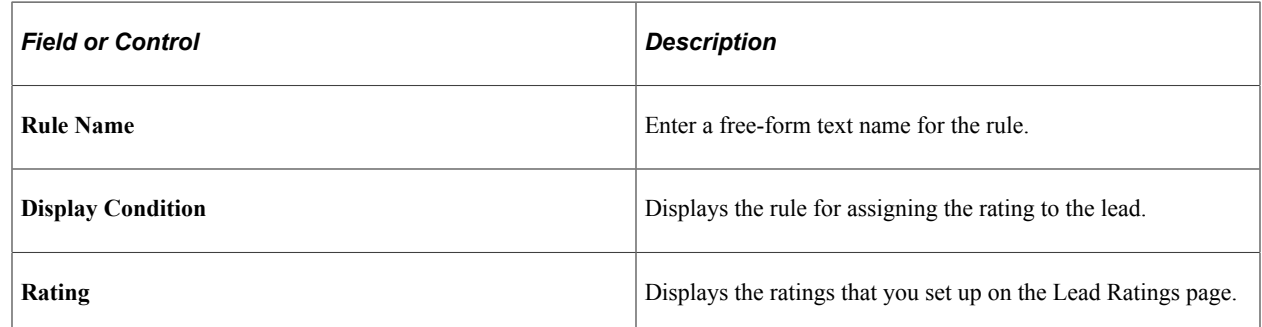

### <span id="page-61-0"></span>**Lead Rating Rules - Edit Rules Page**

Use the Lead Rating Rules - Edit Rules page (RSF\_CND\_BLD\_PG) to build rating rules.

Navigation:

Click the **Add Rule** button or the button on the Rating Rules page.

This example illustrates the fields and controls on the Lead Rating Rules - Edit Rules page.

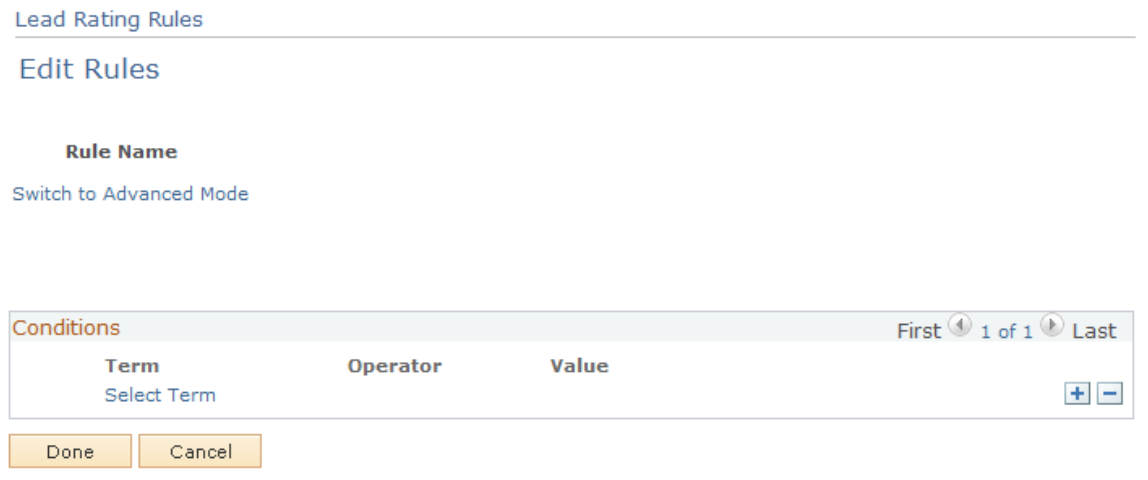

This page enables you to build the condition for a rule. On initial entry to the page, or when you add a term to the condition, the **Select Term** link appears. After you add a term to the condition, you select an operator from the available values and enter a value to build the condition.

## <span id="page-61-1"></span>**Edit Condition Page**

Use the Edit Condition page (RSF\_SALE\_TERM\_PG) to choose a condition to evaluate in the rating rule.

Navigation:

Click the **Select Term** link on the Lead Rating Rules - Edit Rules page.

This example illustrates the fields and controls on the Edit Condition page.

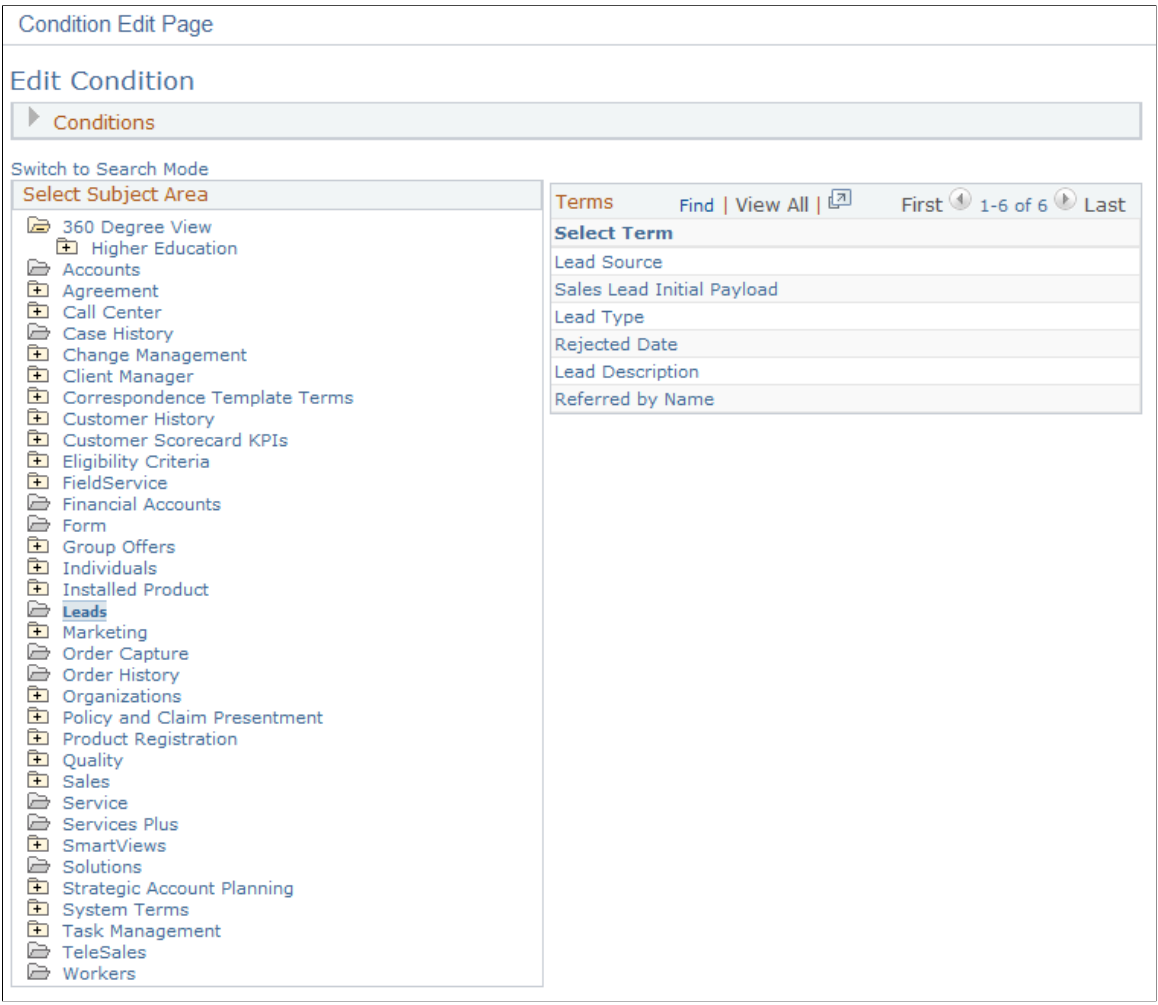

This page enables you to select a term that is evaluated as part of a rule. Only conditions that are applicable in the context of lead management appear on this page.

#### <span id="page-62-0"></span>**Rate Set Value to Lead Rating Page**

Use the Rate Set Value to Lead Rating page (RT\_RS\_TO\_LEAD\_RATE) to map branch script rate-set values to lead ratings.

Navigation:

**Set Up CRM** > **Product Related** > **Sales** > **Lead and Opportunity** > **Lead Rating by Rate Set Value** > **Rate Set Value to Lead Rating**

This example illustrates the fields and controls on the Rate Set Value to Lead Rating page.

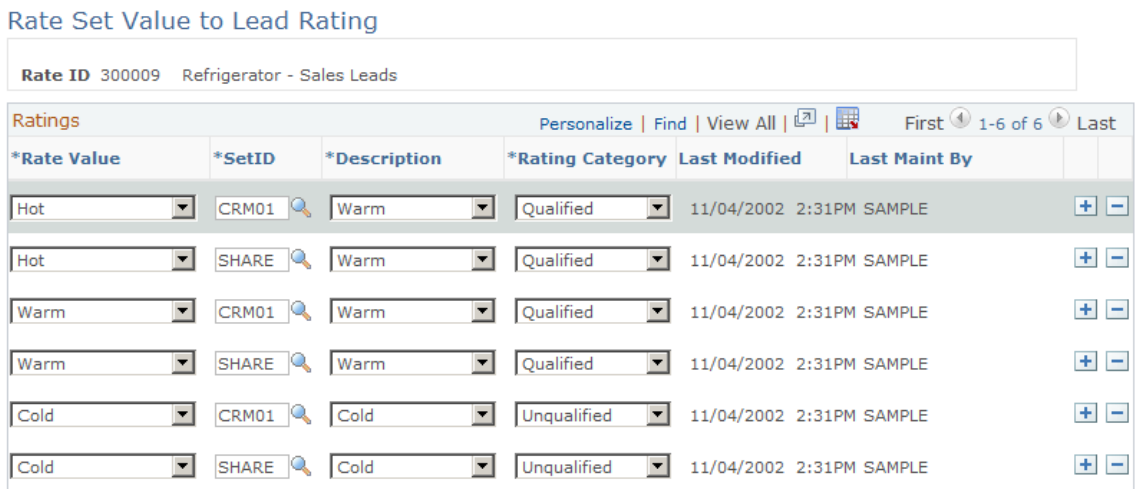

When a marketing group creates a branch script survey, it defines rate-set values so that the script can translate the overall score into a meaningful rating. You can map those rate-set values to lead ratings here. That way, if the survey score returns the equivalent of a lead rating with the rating category of *Qualified,* the marketing group can forward the prospect to the sales group as a qualified lead.

# **Setting Up Assignment Weights**

To set up assignment weights, use the Assignment Weights (RSF\_ASSIGN\_W\_TBL) component.

This topic discusses how to define assignment weights.

### **Page Used to Set Up Assignment Weights**

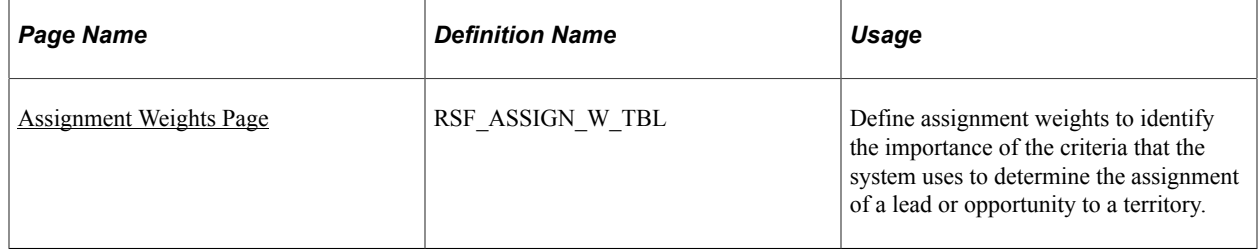

#### <span id="page-63-0"></span>**Assignment Weights Page**

Use the Assignment Weights page (RSF\_ASSIGN\_W\_TBL) to define assignment weights to identify the importance of the criteria that the system uses to determine the assignment of a lead or opportunity to a territory.

Navigation:

#### **Set Up CRM** > **Product Related** > **Sales** > **Lead and Opportunity** > **Assignment Weights** > **Assignment Weights**

This example illustrates the fields and controls on the Assignment Weights page.

#### **Assignment Weights**

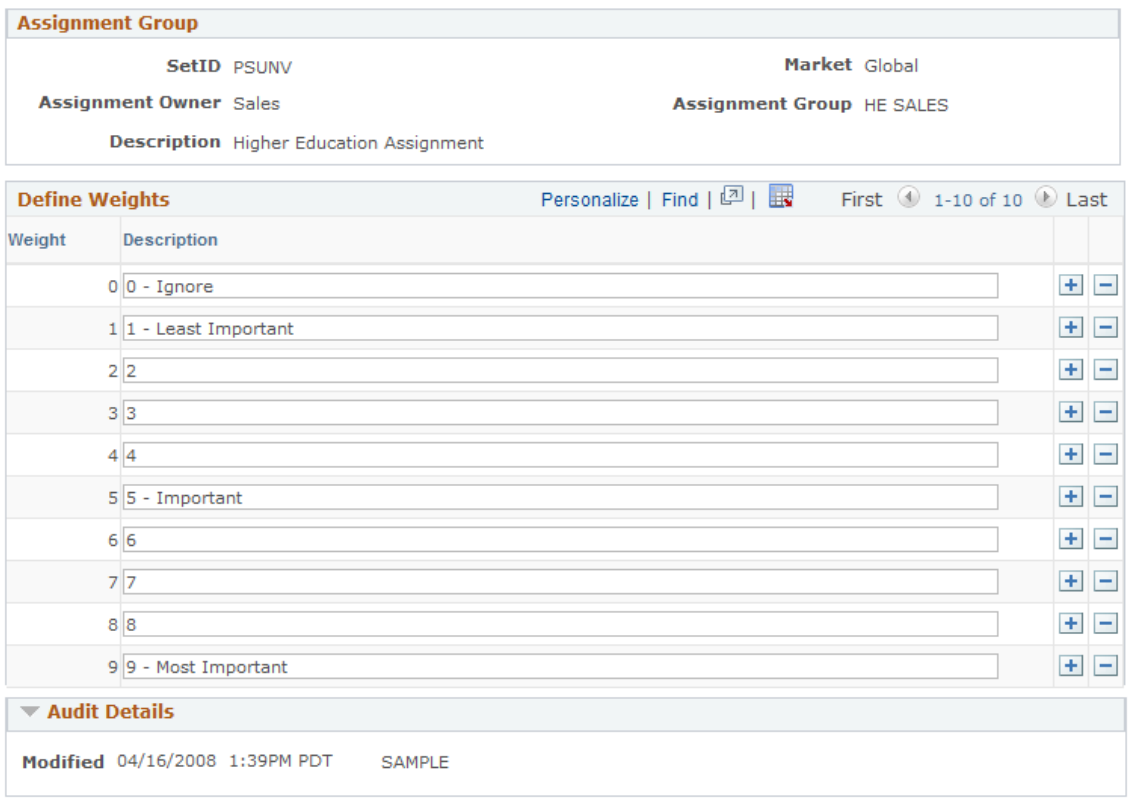

Predefined assignment weights are delivered with the following anchor weights. You can use or modify these, and you can define different sets for different combinations of setIDs and assignment groups:

- $\cdot$  0 is ignore.
- *5* is important.
- *9* is most important.

Assignment weights are used, along with other criteria, when the system assigns leads and opportunities.

#### **Related Links**

[Criteria Page](#page-148-0)

# **Setting Up Account-Based Assignment Options**

To define account auto-assignment options for leads and opportunities, use the Account Auto-assignment Options for Lead and Opportunity component.

Use the RSF\_ASGN\_OPTIONS component interface to load data into the tables for this component.

This section provides an overview of lead and opportunity assignment by customer account and discusses how to set up account-based assignment options.

## **Page Used to Set Up Account-Based Assignment Options**

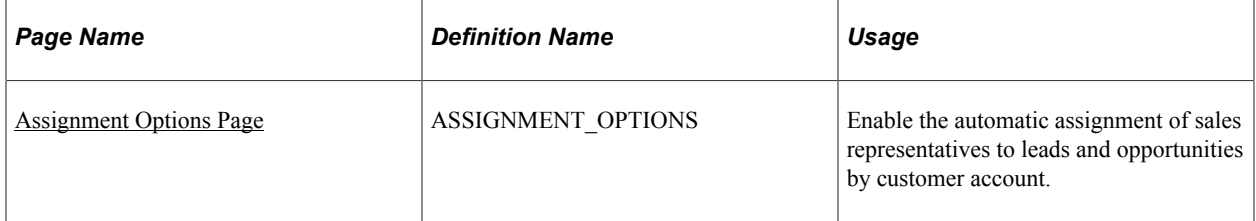

## **Understanding Lead and Opportunity Assignment by Customer Account**

In addition to using the assignment engine for automatic territory-based assignment, PeopleSoft Sales can also be set up to support the automatic assignment of sales representatives to leads and opportunities based on associated customer accounts. This feature enables customer account team members, who are established as sales users, to be assigned to leads and opportunities as sales representatives. These team members do not have to be associated with territories to be considered in the assignment of sales representatives to work on leads and opportunities.

Separate configuration options are provided for enabling customer account-based assignment on leads and on opportunities. You can also set up the system to assign either all account team members or just the owners of the account team (who are also sales users) as sales representatives. If the customer accountbased assignment option is enabled, it takes precedence over the territory-based mechanism when automatic lead and opportunity assignment occurs.

See [Understanding Sales Representative Assignment.](#page-204-0)

#### **Customer Account-Based Assignment: Process Flow**

This diagram illustrates the process for assigning sales representatives to leads based on the account teams that are associated with leads' customers:

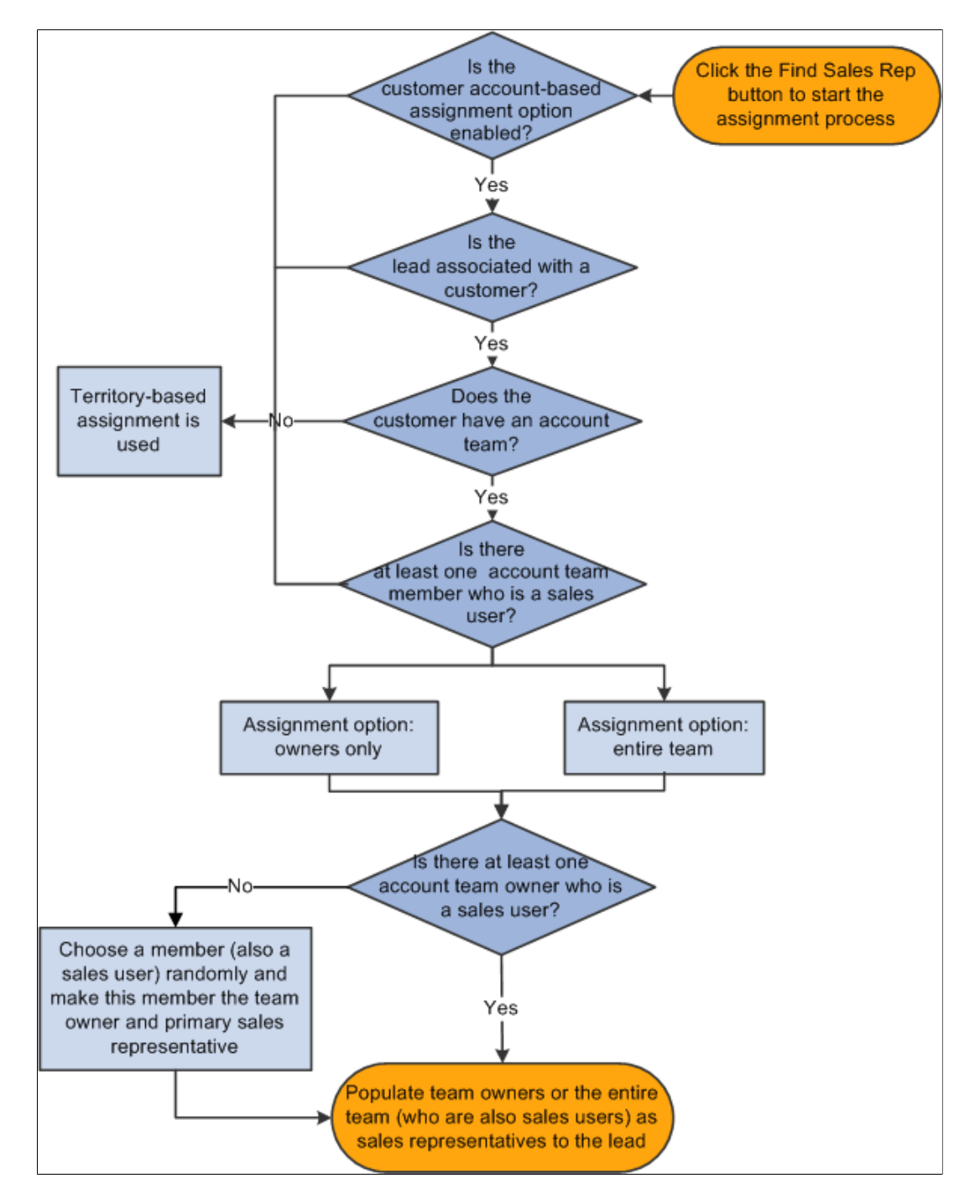

This diagram illustrates the process for assigning sales representatives to leads based on the account teams that are associated with leads' customers.

This process applies to both leads and opportunities; leads are used in this example to explain the process. Here is how the process works:

1. An automatic sales representative assignment request is made.

An example is when a user clicks the **Find Sales Rep** button on the Assign page of a lead, which invokes the assignment engine.

- 2. After confirming that the account-based assignment is set to be enabled for leads, the system checks if a customer is present in the lead.
	- If yes, the system checks to see if the customer is associated with an account team.
	- If no, territory-based assignment is used.
- 3. If the customer has an account team, the system further checks if the account team has at least one sales user.

If the customer does not have an account team, or none of the account team members are sales users, territory-based assignment is used.

- 4. Based on the selected assignment criterion (the entire account team or owners only), the assignment engine populates the qualified account team members to the Assign page of the lead. Specifically:
	- If the assignment criterion is the entire account team, the system populates all team members who are also sales users to the lead as sales representatives, and make the account team owner the primary sales representative. If there are multiple team owners, one of them is made primary through random selection.

If there are no account team owners, or owners are not sales users, the system makes one of the team members the team owner and this owner becomes the primary sales representative.

**Note:** It is recommended that you mark one account team member as the owner so that this owner automatically becomes the primary sales representative in customer based-assignment.

• If the assignment criterion is owners only, account team members who are both sales users and marked as owners will be assigned to the lead as sales representatives.

Similar to the other assignment criterion, the system makes one of the owners the primary sales representative through random selection. And if no qualified account team owners are available, a random account team member, who is also a sales user, is then selected to become the owner and primary sales representative.

The creator of the lead has a higher priority to be chosen as the primary sales representative if this user is also the owner of the customer's account team.

# <span id="page-67-0"></span>**Assignment Options Page**

Use the Assignment Options page (ASSIGNMENT\_OPTIONS) to enable the automatic assignment of sales representatives to leads and opportunities by customer account.

Navigation:

**Set Up CRM** > **Product Related** > **Sales** > **Lead and Opportunity** > **Assignment Options** > **Assignment Options**

This example illustrates the fields and controls on the Assignment Options page.

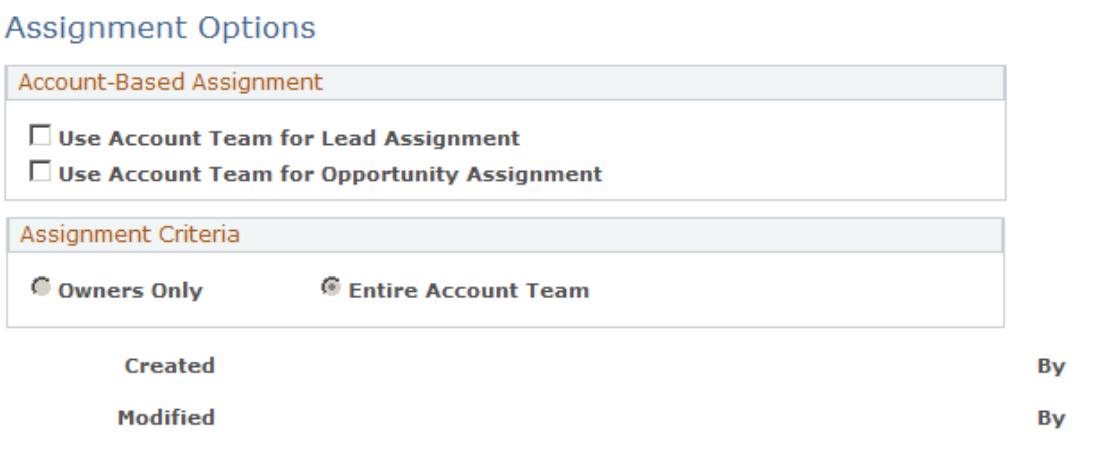

This functionality is disabled as delivered.

#### **Account-Based Assignment**

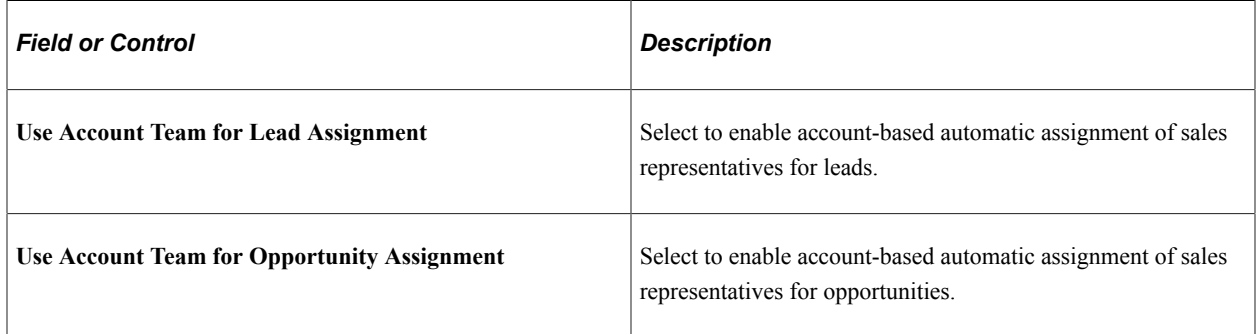

#### **Assignment Criteria**

This section is not available for edit if this assignment is not enabled for the Lead or Opportunity component. The selected criteria applies to all enabled components.

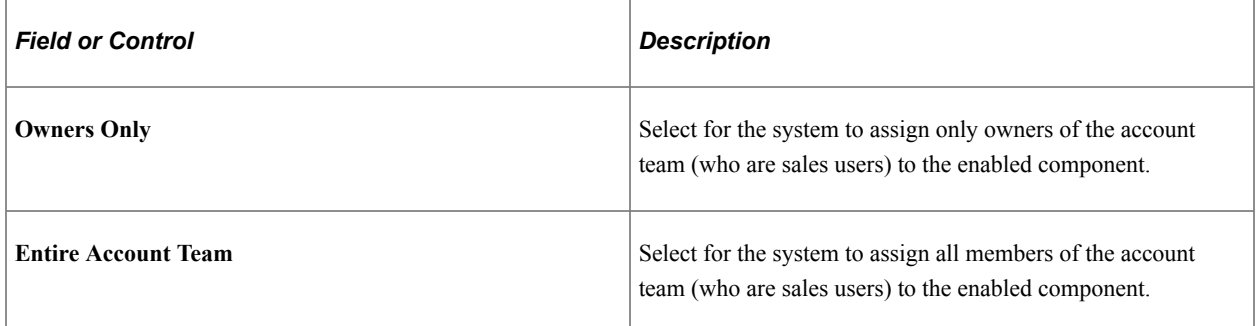

# **Setting Up Lead Reject and Turnback Reasons**

To set up lead reject and turnback reasons, use the Lead Reject Reasons (RSF\_LEAD\_RJCT\_RSN) component.

This topic discusses how to set up lead reject and turnback reasons.

# **Page Used to Set Up Lead Reject and Turnback Reasons**

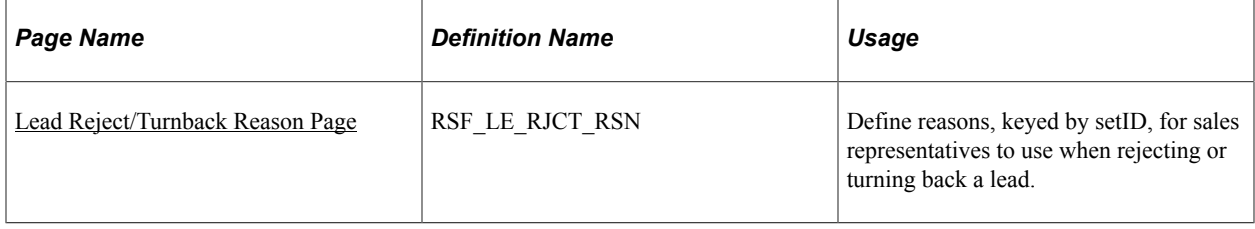

### <span id="page-69-0"></span>**Lead Reject/Turnback Reason Page**

Use the Lead Reject/Turnback Reason page (RSF\_LE\_RJCT\_RSN) to define reasons, keyed by setID, for sales representatives to use when rejecting or turning back a lead.

Navigation:

#### **Set Up CRM** > **Product Related** > **Sales** > **Lead and Opportunity** > **Lead Reject Reasons** > **Lead Reject/Turnback Reason**

This example illustrates the fields and controls on the Lead Reject/Turnback Reason page.

#### Lead Reject/Turnback Reason

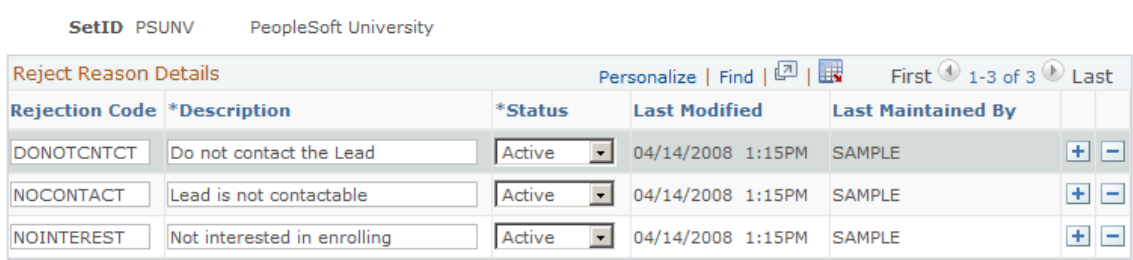

This object was added and is maintained by the customer.

Enter codes and descriptions for rejecting a lead.

To reject or turn back a lead, a sales user must identify a reject or turnback reason on the Lead - Summary page. On the Lead Reject/Turnback Reason page, you define the possible reasons that the sales user can select.

#### **Related Links**

[Accepting, Rejecting, or Turning Back a Lead Assignment](#page-214-0)

# **Setting Up Sales Contacts**

To set up sales contacts, use the Sales Contact (RSF\_CONT\_SETUP) component. To set up contact roles, use the Contact Roles (RSF\_ROLE\_CD\_TBL) component.

This topic discusses how to:

- Set up contact support levels.
- Set up contact impact levels.
- Set up contact titles.
- Set up contact departments.
- Set up contact roles.

# **Pages Used to Set Up Sales Contacts**

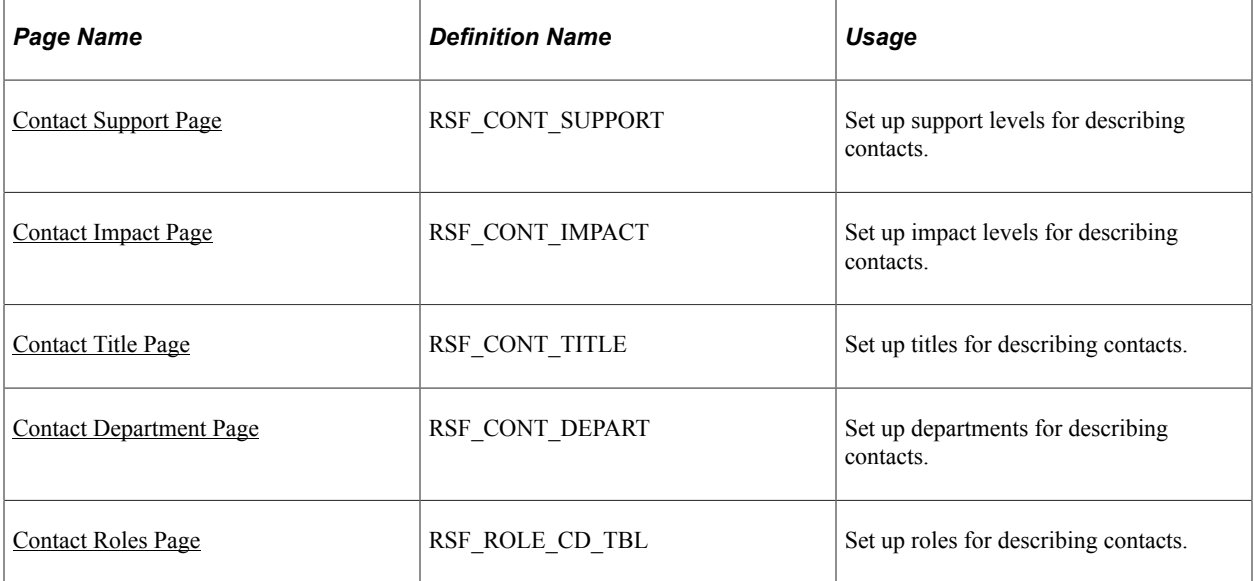

### <span id="page-70-0"></span>**Contact Support Page**

Use the Contact Support page (RSF\_CONT\_SUPPORT) to set up support levels for describing contacts.

Navigation:

**Set Up CRM** > **Product Related** > **Sales** > **Lead and Opportunity** > **Sales Contacts** > **Contact Support**

This example illustrates the fields and controls on the Contact Support page.

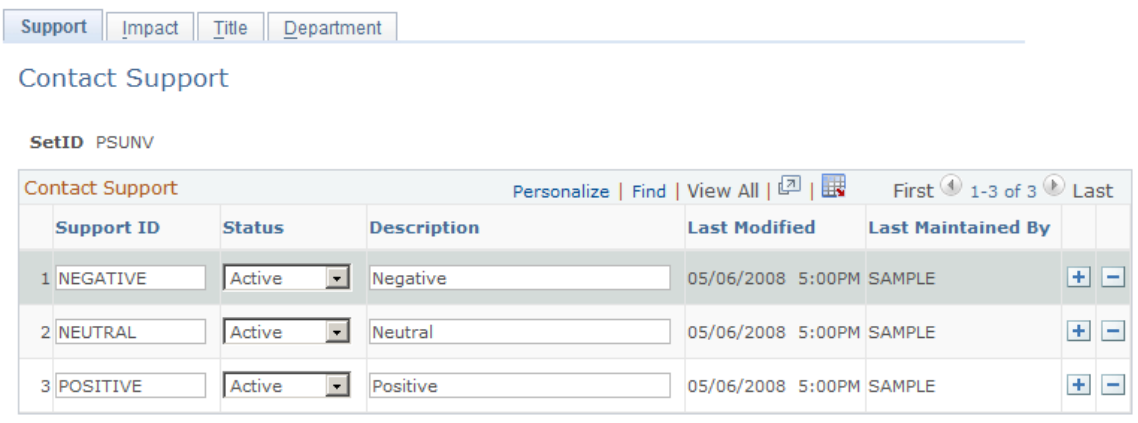

Create support levels that enable sales users to identify the type of support that a contact shows for moving the sale forward.

Support levels appear on the Impact tab on the **Contact** grid of the Discover page in the lead and opportunity details components.

#### **Related Links**

[Selecting Customer Contacts for a Lead or Opportunity](#page-181-0)

### <span id="page-71-0"></span>**Contact Impact Page**

Use the Contact Impact page (RSF\_CONT\_IMPACT) to set up impact levels for describing contacts.

Navigation:

#### **Set Up CRM** > **Product Related** > **Sales** > **Lead and Opportunity** > **Sales Contacts** > **Contact Impact**

This example illustrates the fields and controls on the Contact Impact page.

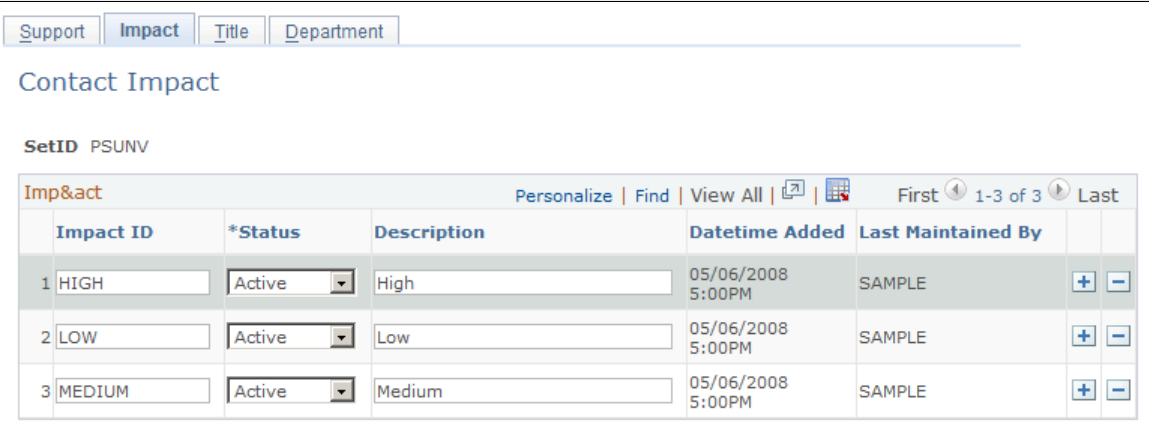

Create impact levels that enable sales users to identify the impact that a contact might have on the customer's decision to purchase.
Impact levels appear on the Impact tab in the **Contact** grid of the Lead - Discover and Opportunity - Discover pages.

#### **Related Links**

[Selecting Customer Contacts for a Lead or Opportunity](#page-181-0)

### **Contact Title Page**

Use the Contact Title page (RSF\_CONT\_TITLE) to set up titles for describing contacts.

Navigation:

#### **Set Up CRM** > **Product Related** > **Sales** > **Lead and Opportunity** > **Sales Contacts** > **Contact Title**

This example illustrates the fields and controls on the Contact Title page.

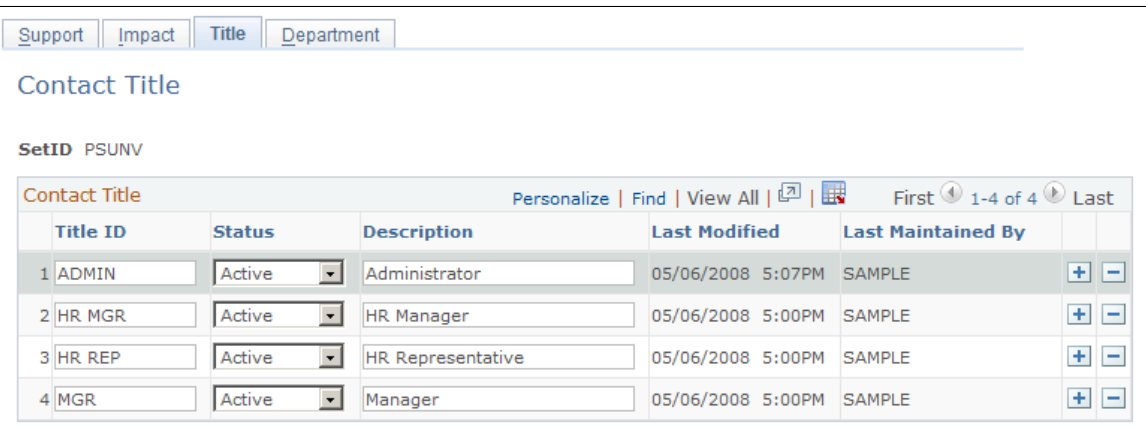

Create titles that enable sales users to identify a contact's position in the customer's organization.

Titles appear on the Organization tab in the **Contacts** grid of the Lead - Discover and Opportunity - Discover pages.

**Note:** The contact titles that you set up here are different from the contact roles, which are set up on the Contact Roles page and are used on the Impact tab in the**Contacts** grid of the Lead - Discover and Opportunity - Discover pages. Contact roles are more detailed than titles. For example, you might set up *Vice President* as a title and *Vice President of Purchasing* as a role.

#### **Related Links**

[Selecting Customer Contacts for a Lead or Opportunity](#page-181-0)

### **Contact Department Page**

Use the Contact Department page (RSF\_CONT\_DEPART) to set up departments for describing contacts.

Navigation:

#### **Set Up CRM** > **Product Related** > **Sales** > **Lead and Opportunity** > **Sales Contacts** > **Contact Department**

This example illustrates the fields and controls on the Contact Department page.

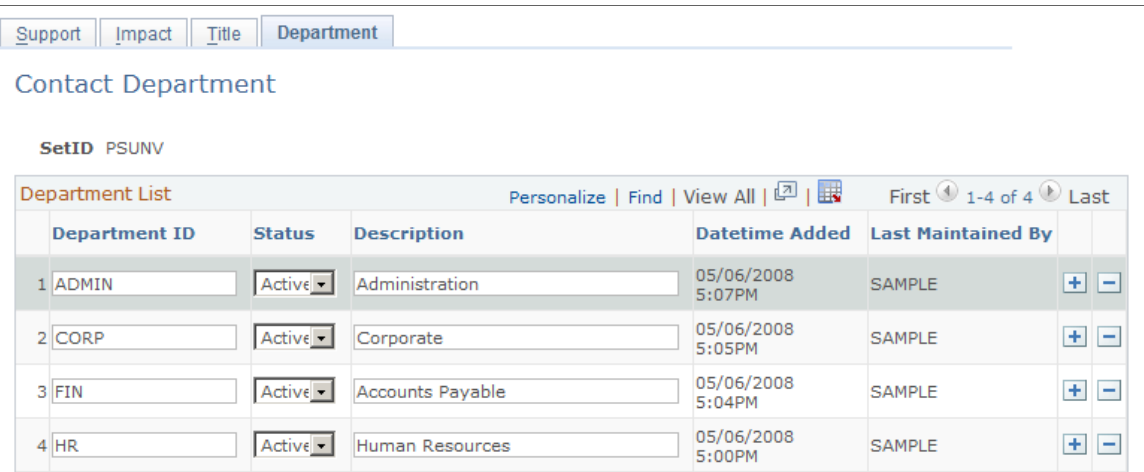

Create departments (for example, *Executive, IT, Marketing,* and *Sales)* that enable sales users to identify the department that a contact belongs to in the organization.

Departments appear on the Organization tab in the **Contact** grid of the Lead - Discover and Opportunity - Discover pages.

### **Related Links**

[Selecting Customer Contacts for a Lead or Opportunity](#page-181-0)

## **Contact Roles Page**

Use the Contact Roles page (RSF\_ROLE\_CD\_TBL) to set up roles for describing contacts.

Navigation:

**Set Up CRM** > **Product Related** > **Sales** > **Lead and Opportunity** > **Contact Roles** > **Contact Roles**

This example illustrates the fields and controls on the Contact Roles page.

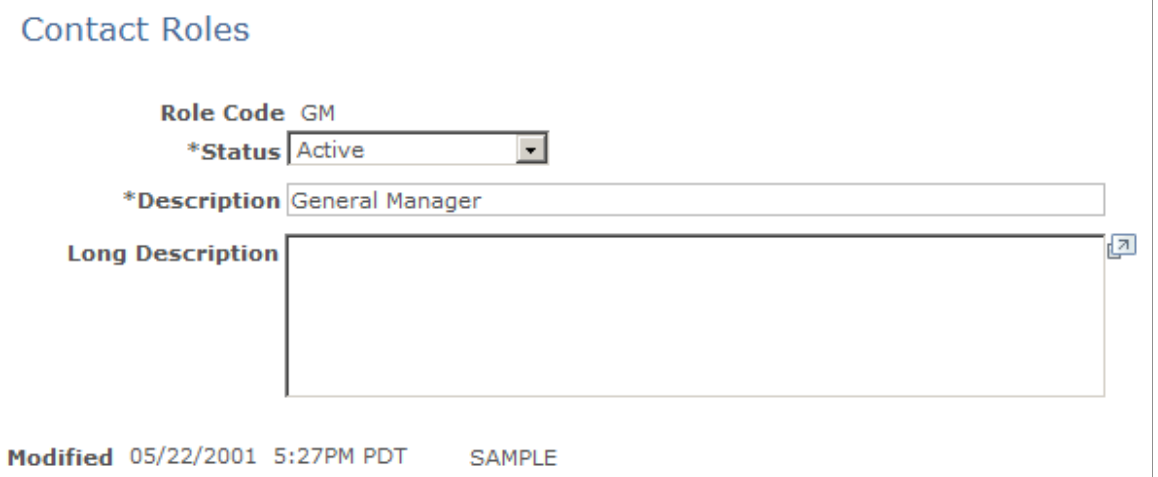

Define roles (for example, *Purchasing Manager, Purchasing Broker,* and *Vice President of Purchasing)* that enable sales users to identify the role that a contact has within the customer's organization.

Contact roles appear on the Contact tab in the **Contacts** grid of the Lead - Discover and Opportunity - Discover pages.

### **Related Links**

[Selecting Customer Contacts for a Lead or Opportunity](#page-181-0)

## **Setting Up Sales Competitors**

This topic discusses how to:

- Set up the competitor role type and relationship.
- Set up business competitors and contacts.

### **Pages Used to Set Up Sales Competitors**

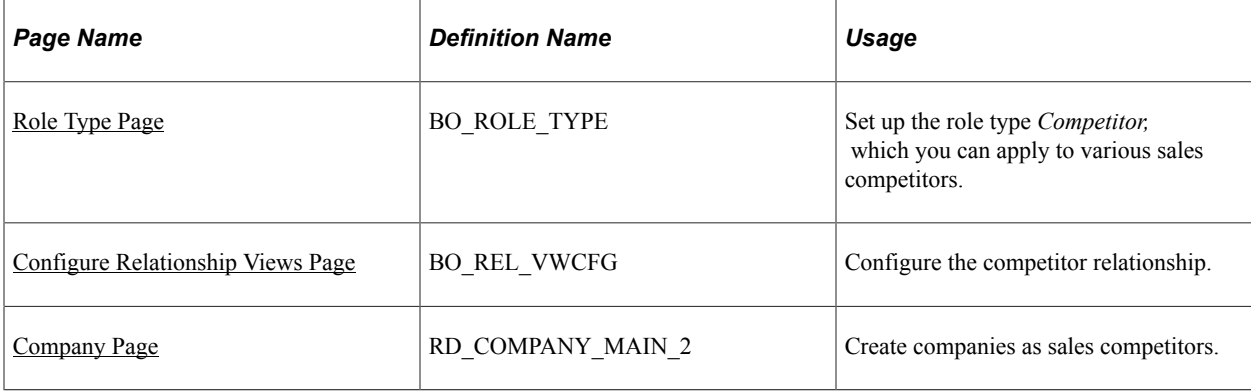

## <span id="page-75-0"></span>**Role Type Page**

Use the Role Type page (BO\_ROLE\_TYPE) to set up the role type Competitor, which you can apply to various sales competitors.

Navigation:

#### **Set Up CRM** > **Common Definitions** > **Customer** > **Role Type** > **Role Type**

Set up the role type *Competitor* to identify the relationship of an external company or consultant with whom you compete for sales.

See "Defining Role Types and Role Categories" (Business Object Management).

### <span id="page-75-1"></span>**Configure Relationship Views Page**

Use the Configure Relationship Views page (BO\_REL\_VWCFG) to configure the competitor relationship.

Navigation:

**Set Up CRM** > **Common Definitions** > **Customer** > **Configure Relationship Views** > **Configure Relationship Views**

You must also configure the competitor relationship before you apply it to competing businesses.

See "Configuring the Relationship Viewer" (Business Object Management).

### <span id="page-75-2"></span>**Company Page**

Use the Company page (RD\_COMPANY\_MAIN\_2) to create companies as sales competitors.

Navigation:

#### **Customers CRM** > **Company**

Enter information about the external companies or consultants that you set up as competitors.

See "Company - Summary: Details Page" (Business Object Management).

## **Setting Up Buying Criteria**

To set up buying criteria, use the Sales Buying Criteria (RSF\_NEEDS) component.

This topic discusses how to:

- Set up buying criteria types.
- Set up buying criteria impact levels.
- Set up buying criteria priority levels.

• Set up buying criteria status values.

**Note:** The system does not display buying criteria fields on the Lead - Propose and Opportunity - Propose pages unless you use display templates to specify that you want to display the buying criteria fields.

See [Setting Up Display Templates for Leads and Opportunities.](#page-97-0)

## **Pages Used to Set Up Buying Criteria**

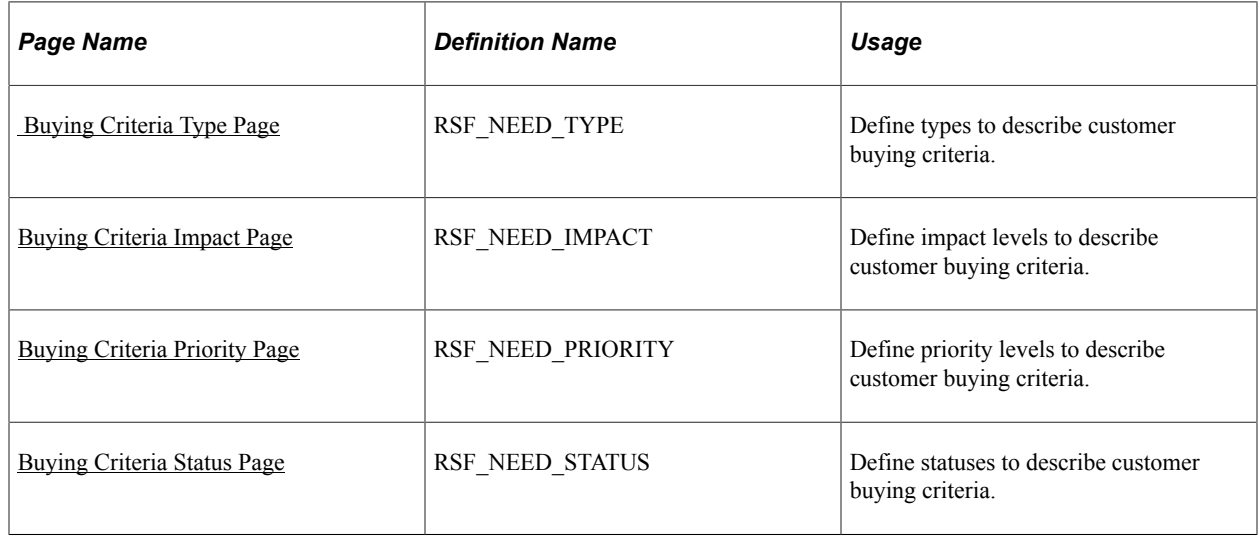

## <span id="page-76-0"></span> **Buying Criteria Type Page**

Use the Buying Criteria Type page (RSF\_NEED\_TYPE) to define types to describe customer buying criteria.

Navigation:

**Set Up CRM** > **Product Related** > **Sales** > **Lead and Opportunity** > **Sales Buying Criteria** > **Buying Criteria Type**

This example illustrates the fields and controls on the Buying Criteria Type page.

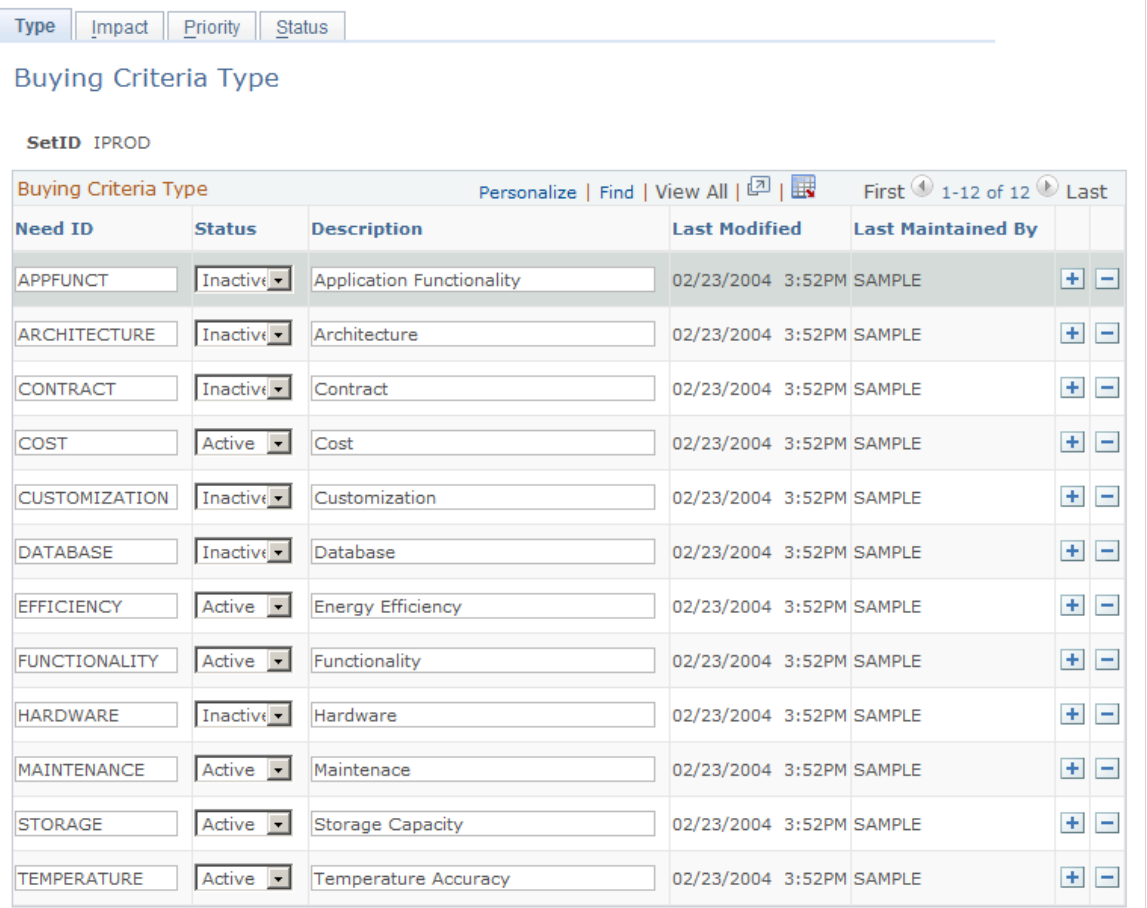

Enter a buying criteria ID, status, and description to identify the types of criteria that influence customer decisions to purchase. Add rows to create as many types as you need.

#### **Related Links**

[Associating a Lead or Opportunity with a Source Campaign](#page-228-0)

## <span id="page-77-0"></span>**Buying Criteria Impact Page**

Use the Buying Criteria Impact page (RSF\_NEED\_IMPACT) to define impact levels to describe customer buying criteria.

Navigation:

**Set Up CRM** > **Product Related** > **Lead and Opportunity** > **Sales** > **Sales Buying Criteria** > **Buying Criteria Impact**

This example illustrates the fields and controls on the Buying Criteria Impact page.

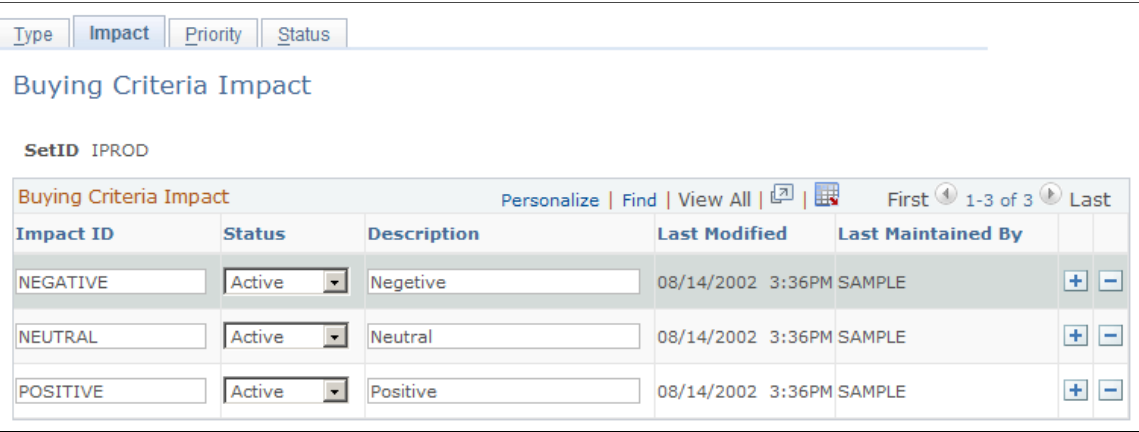

Enter an impact ID, status, and description to identify the impact of buying criteria on customer decisions to purchase. Add rows to create as many impact levels as you need.

#### **Related Links**

[Associating a Lead or Opportunity with a Source Campaign](#page-228-0)

### <span id="page-78-0"></span>**Buying Criteria Priority Page**

Use the Buying Criteria Priority page (RSF\_NEED\_PRIORITY) to define priority levels to describe customer buying criteria.

Navigation:

#### **Set Up CRM** > **Product Related** > **Lead and Opportunity** > **Sales** > **Sales Buying Criteria** > **Buying Criteria Priority**

This example illustrates the fields and controls on the Buying Criteria Priority page.

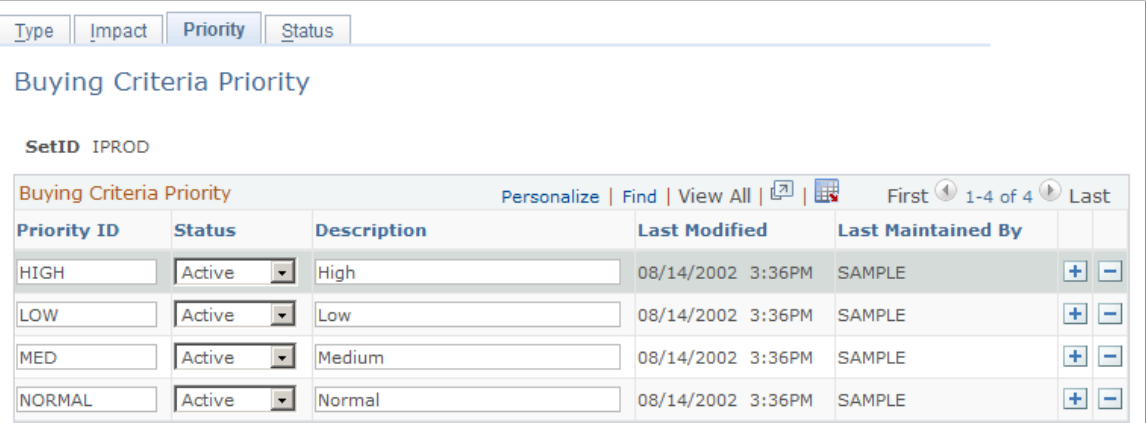

Enter a priority ID, status, and description to identify the priority of customers' need for a product. Add rows to create as many need priorities as necessary.

### **Related Links**

[Associating a Lead or Opportunity with a Source Campaign](#page-228-0)

## <span id="page-79-0"></span>**Buying Criteria Status Page**

Use the Buying Criteria Status page (RSF\_NEED\_STATUS) to define statuses to describe customer buying criteria.

Navigation:

**Set Up CRM** > **Product Related** > **Lead and Opportunity** > **Sales** > **Sales Buying Criteria** > **Buying Criteria Status**

This example illustrates the fields and controls on the Buying Criteria Status page.

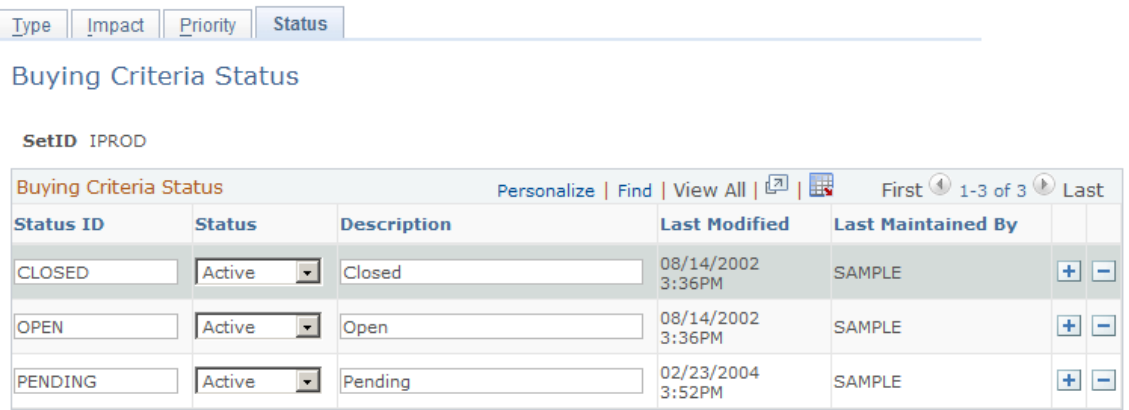

Enter a status ID, status and description to identify the status of customers' need for a product. For example, you might create a buying criteria status of *Closed* or *Open.* Add rows to create as many status levels as you need.

### **Related Links**

[Associating a Lead or Opportunity with a Source Campaign](#page-228-0)

## **Setting Up Lead Sources**

To set up a lead source, use the Lead Sources (RSF\_LEAD\_SOURCE) component.

This topic discusses how to set up lead sources.

## **Page Used to Set Up Lead Sources**

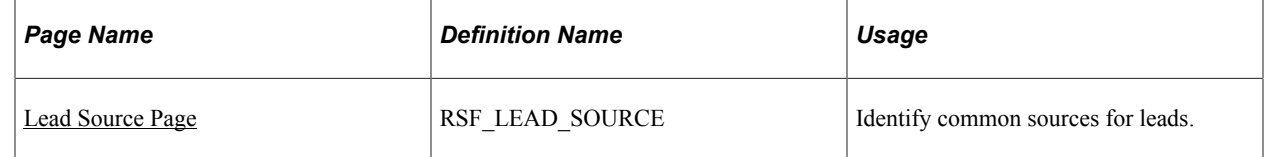

## <span id="page-80-0"></span>**Lead Source Page**

Use the Lead Source page (RSF\_LEAD\_SOURCE) to identify common sources for leads.

Navigation:

```
Set Up CRM > Product Related > Sales > Lead and Opportunity > Lead Sources > Lead
Source
```
This example illustrates the fields and controls on the Lead Source page.

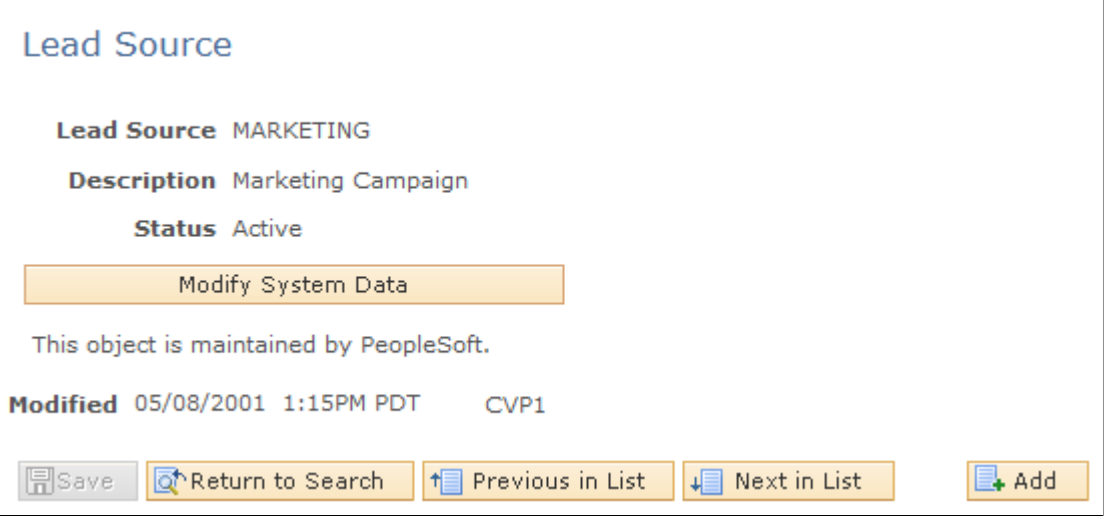

Enter a description and status to identify each source that typically produces leads. PeopleSoft Sales delivers predefined lead sources, which includes, but not limited to, *Agreement, Case, Marketing, Online Marketing, Sales,* and *Tech Support.* You can modify or delete these, and you can create as many additional lead sources as you need.

When a sales user enters a lead, the system uses *Sales* as the lead source on the Lead - Qualify page.

## **Setting Up Fallout Reasons**

To set up fallout reasons, use the Fallout Reason (RSF\_FALLOUT\_RSN) component.

This topic discusses how to set up fallout reasons.

## **Page Used to Set Up Fallout Reasons**

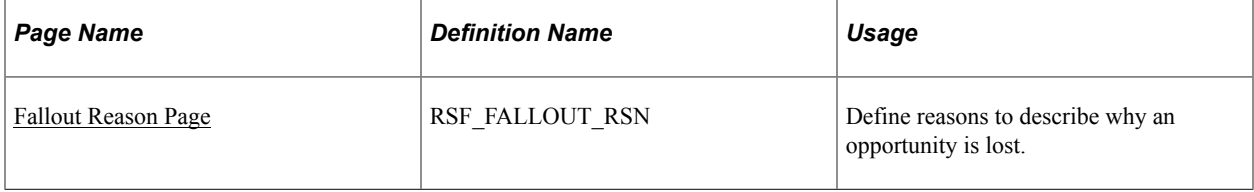

## <span id="page-81-0"></span>**Fallout Reason Page**

Use the Fallout Reason page (RSF\_FALLOUT\_RSN) to define reasons to describe why an opportunity is lost.

Navigation:

**Set Up CRM** > **Product Related** > **Sales** > **Lead and Opportunity** > **Fallout Reason** > **Fallout Reason**

This example illustrates the fields and controls on the Fallout Reason page.

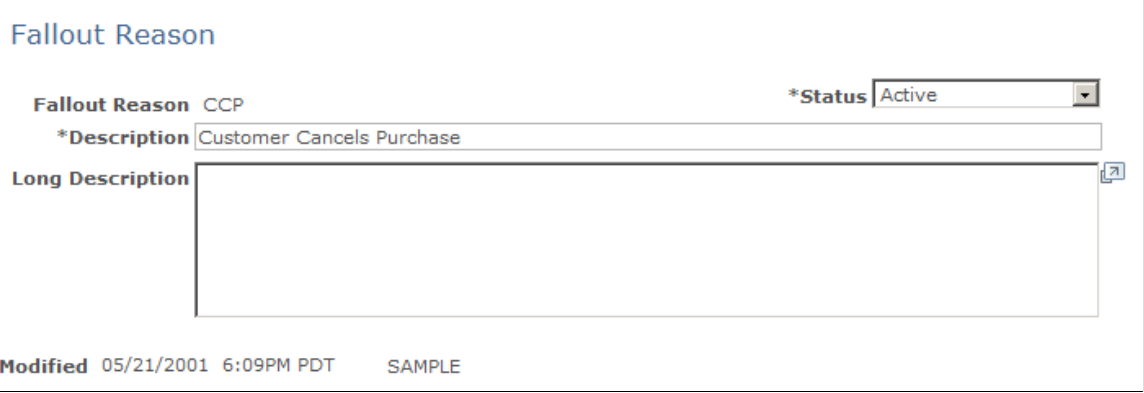

Enter a status, description, and long description (for example, *Customer Cancels Purchase, Lost Deal on Price,* and *Couldn't Meet Delivery Date)* to identify the reasons why an opportunity might be lost. Create as many fallout reasons as you need.

## **Setting Up Pipeline Segments**

To set up pipeline segments, use the Pipeline Segments (RSF\_SEGMENT) component.

This topic discusses how to define pipeline segments.

### **Page Used to Set Up Pipeline Segments**

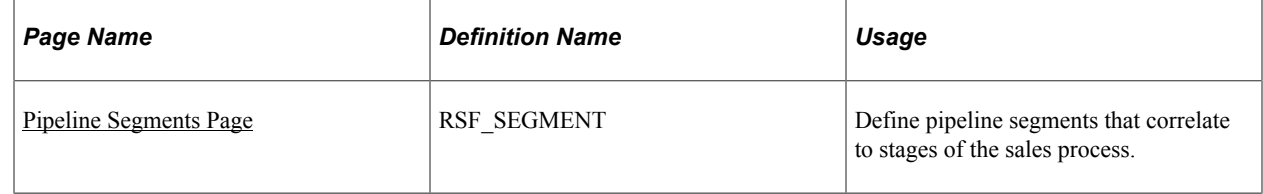

## <span id="page-81-1"></span>**Pipeline Segments Page**

Use the Pipeline Segments page (RSF\_SEGMENT) to define pipeline segments that correlate to stages of the sales process.

Navigation:

#### **Set Up CRM** > **Product Related** > **Sales** > **Lead and Opportunity** > **Pipeline Segment** > **Pipeline Segments**

This example illustrates the fields and controls on the Pipeline Segments page.

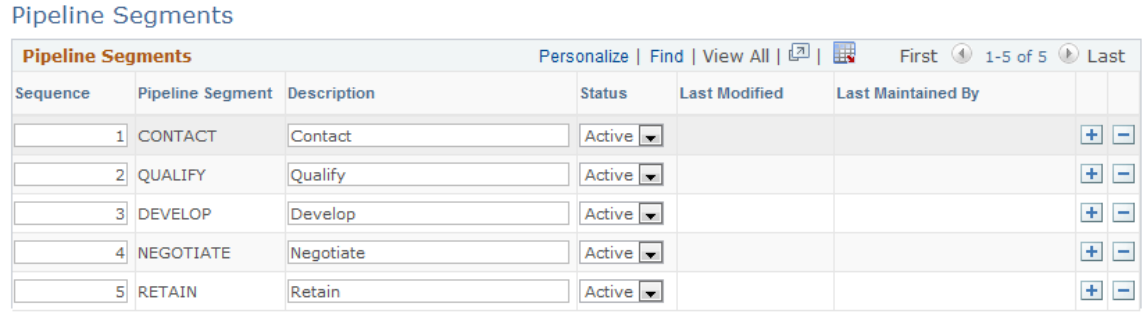

Pipeline segments correlate to stages of your sales process. The default segments correlate to the stages of the KES process: Contact, Qualify, Develop, Negotiate, and Retain.

Enter a description and status to identify each pipeline segment to correlate it to the stages of your business process.

Add rows to create additional segments. The system provides default sequence numbers. You can override the sequence numbers to reorder the stages.

Pipeline segments appear on the Segment Pipeline page in the Review Pipeline component.

See [Viewing the Opportunity Pipeline](#page-274-0).

**Note:** You can use other sales process definitions—for example, the Miller Heiman process—to define pipeline segments.

## **Setting Up Templates for Importing Leads**

To set up templates for importing sales leads, use the Sales Lead Import Template (RB\_IMP\_TEMPLATE) component.

This section provides an overview of lead-import templates and discusses how to:

- Create a lead-import template.
- Rearrange fields on a template.
- View the import template map.

## **Pages Used to Set Up Templates for Importing Leads**

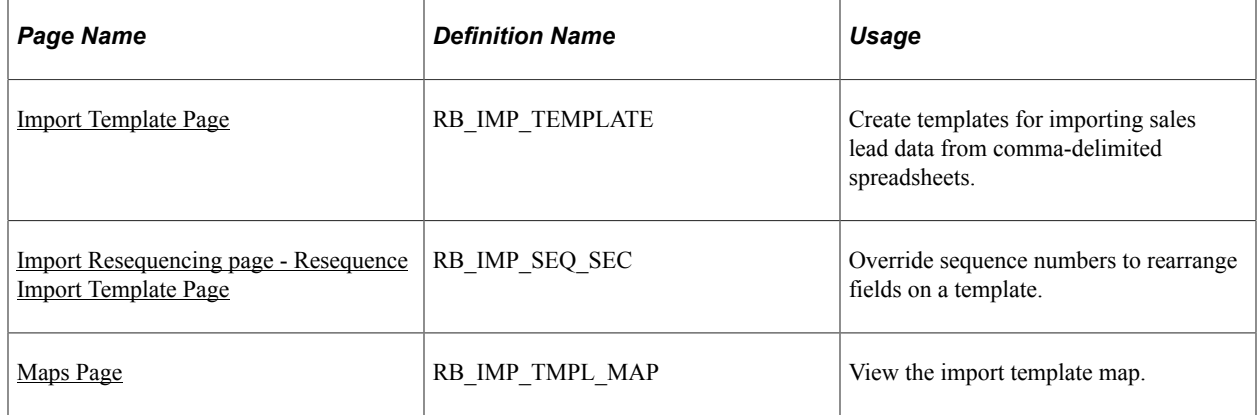

## **Understanding Lead-Import Templates**

When you import leads into PeopleSoft Sales, the system copies data from a spreadsheet to the Leads table and the Customer Data Model tables. Before you can import leads, you must set up a lead-import template that specifies the mapping between the spreadsheet and the tables. PeopleSoft Sales delivers a default template that can be used as delivered. You can create additional templates, if needed. When setting up a lead-import template, you use the Sales Lead Import Templates component to:

- Specify the fields to include during the import.
- Map the spreadsheet columns to fields in the Lead table.
- Set up duplicate checking for leads.
- Set up lookup criteria for Customer Data Model fields.

In addition, you can create a spreadsheet template that contains the column headings for fields that you import into PeopleSoft Sales.

## <span id="page-83-0"></span>**Import Template Page**

Use the Import Template page (RB\_IMP\_TEMPLATE) to create templates for importing sales lead data from comma-delimited spreadsheets.

Navigation:

**Set Up CRM** > **Product Related** > **Sales** > **Lead and Opportunity** > **Sales Lead Import Templates** > **Import Template**

This example illustrates the fields and controls on the Import Template page.

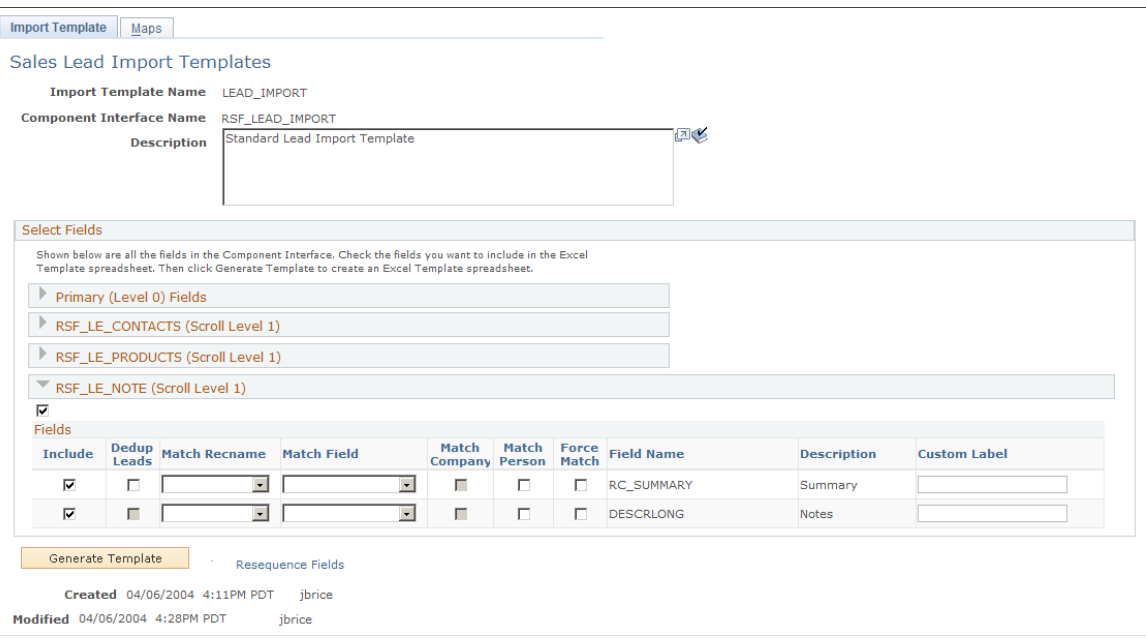

Each level of the Leads component interface is included as a collapsible section of the page. Each section lists all of the fields from that level. Select the fields to include in a Microsoft Excel spreadsheet to create a template for importing lead data.

**Note:** PeopleSoft Sales delivers a default template called LEAD\_IMPORT. In the default template, some fields do not have the **Include** check box selected. These are system fields that are part of the template for processing purposes but are typically not included in a spreadsheet containing data to be imported. Access the Address Format page to determine the fields used for address formats specific to a country.

See "Setting Up Address Formats and Values" (Application Fundamentals).

### **Select Fields**

Expand a component interface level.

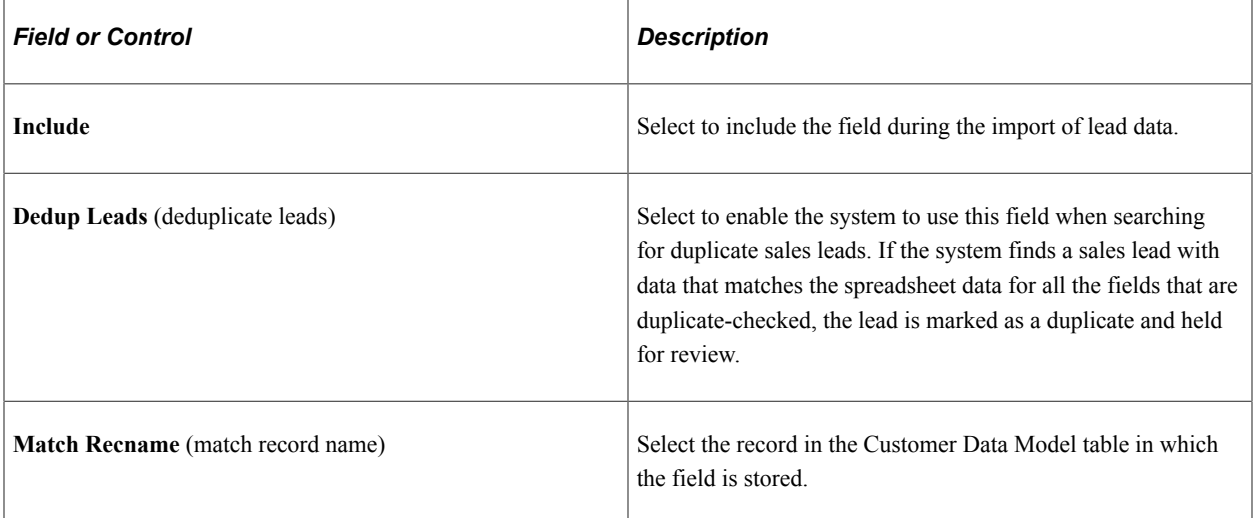

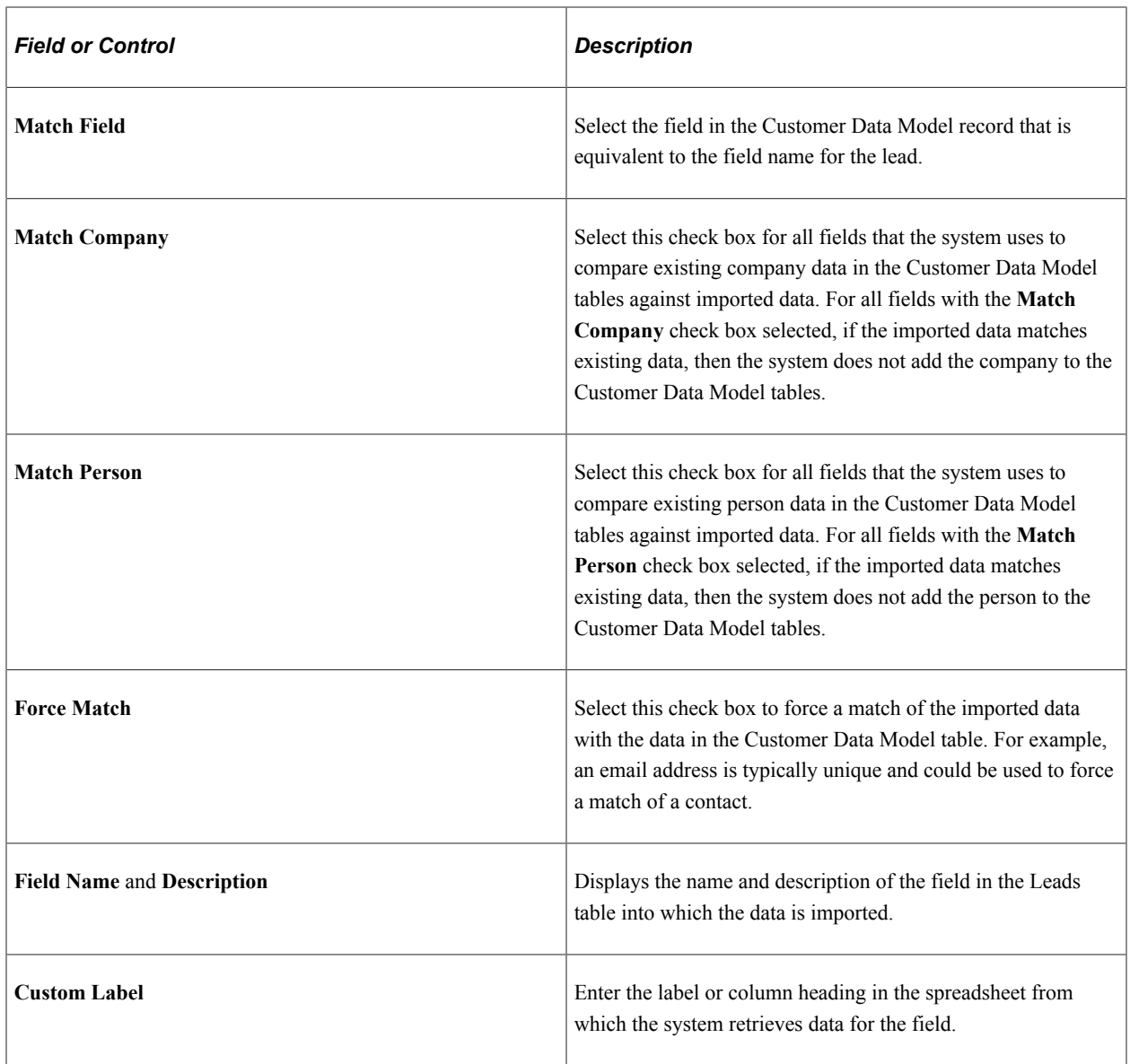

## **Page Actions**

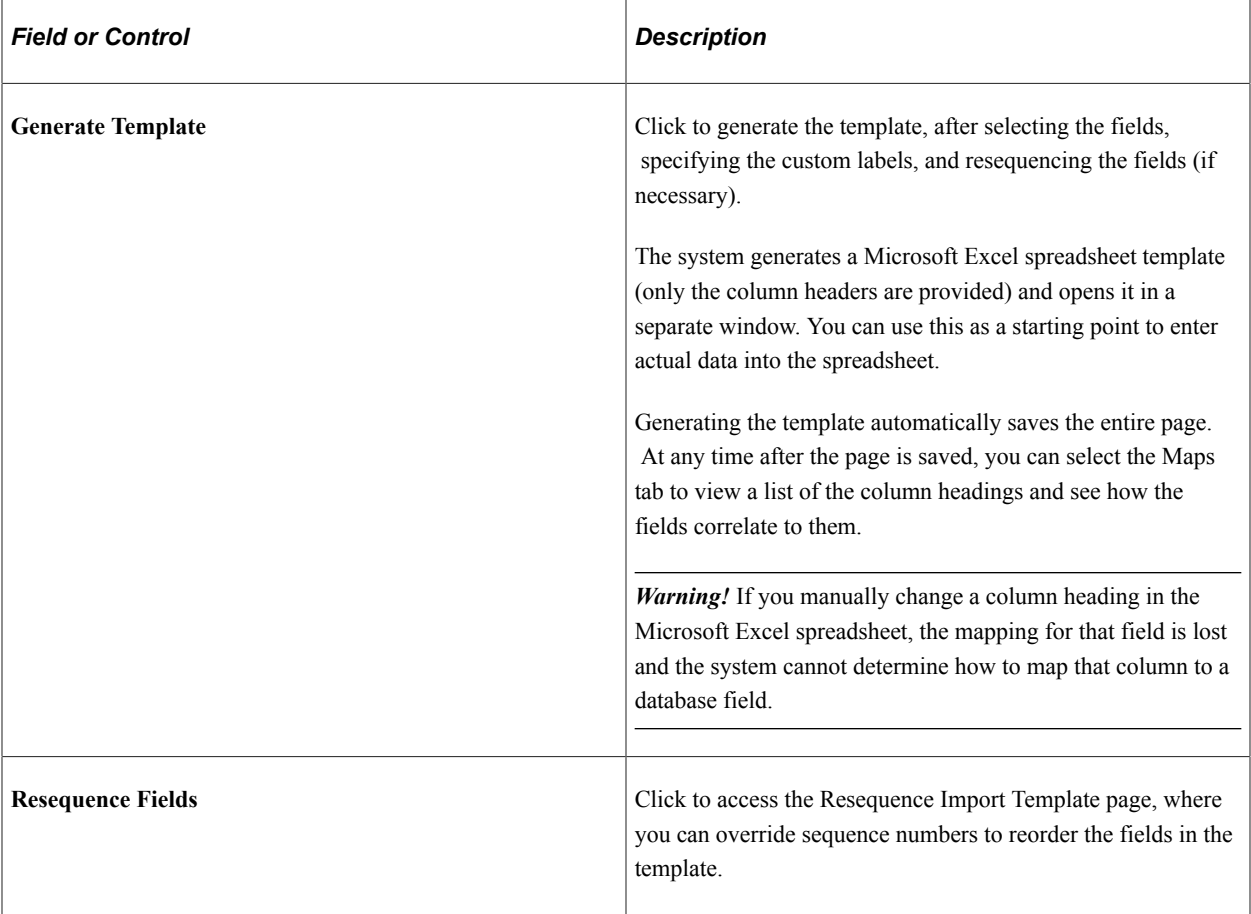

## <span id="page-86-0"></span>**Import Resequencing page - Resequence Import Template Page**

Use the Import Resequencing page - Resequence Import Template page (RB\_IMP\_SEQ\_SEC) to override sequence numbers to rearrange fields on a template.

Navigation:

Click the **Resequence Fields** link on the Import Template page.

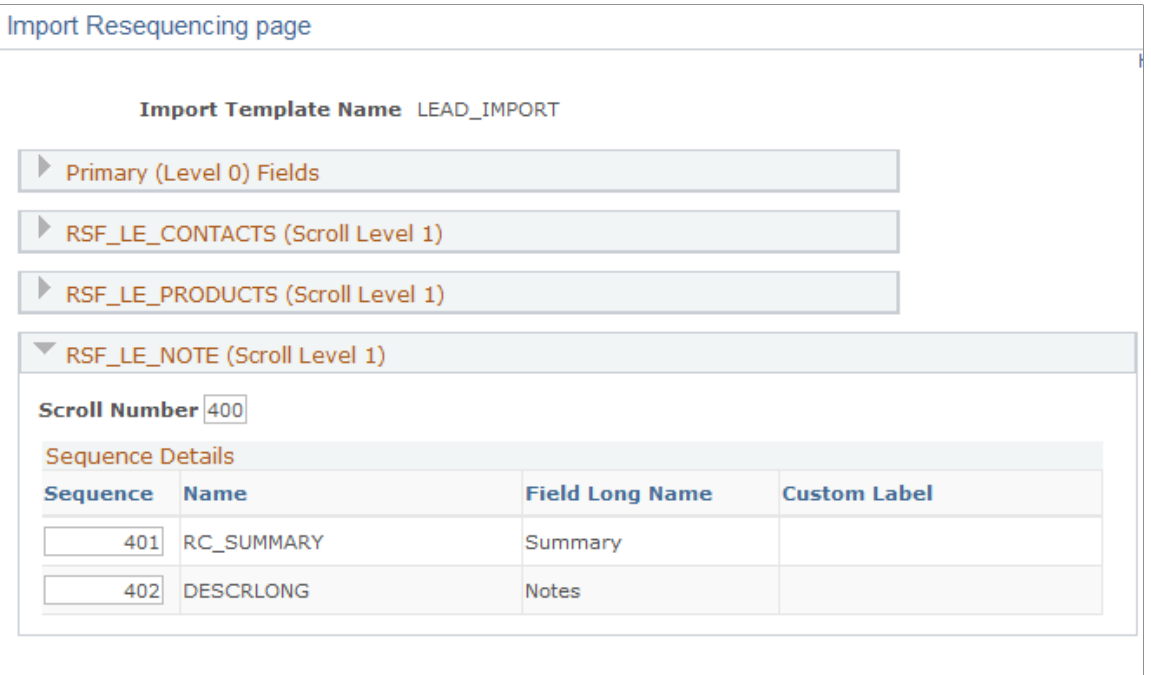

Show New Sequence

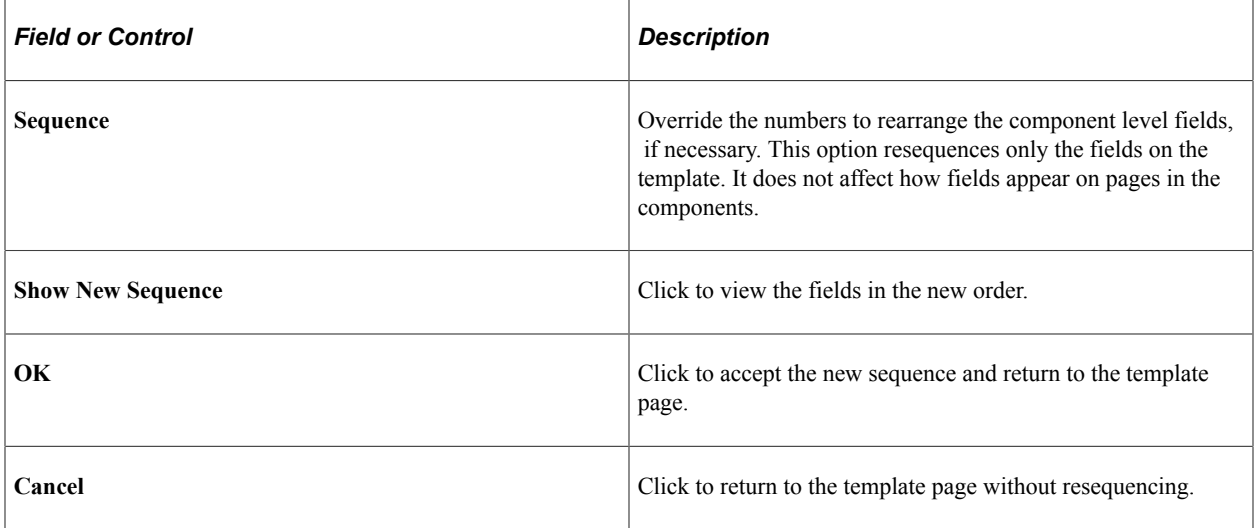

## <span id="page-87-0"></span>**Maps Page**

Use the Maps page (RB\_IMP\_TMPL\_MAP) to view the import templates map.

Navigation:

**Set Up CRM** > **Product Related** > **Sales** > **Lead and Opportunity** > **Sales Lead Import Templates** > **Maps**

This example illustrates the fields and controls on the Maps page.

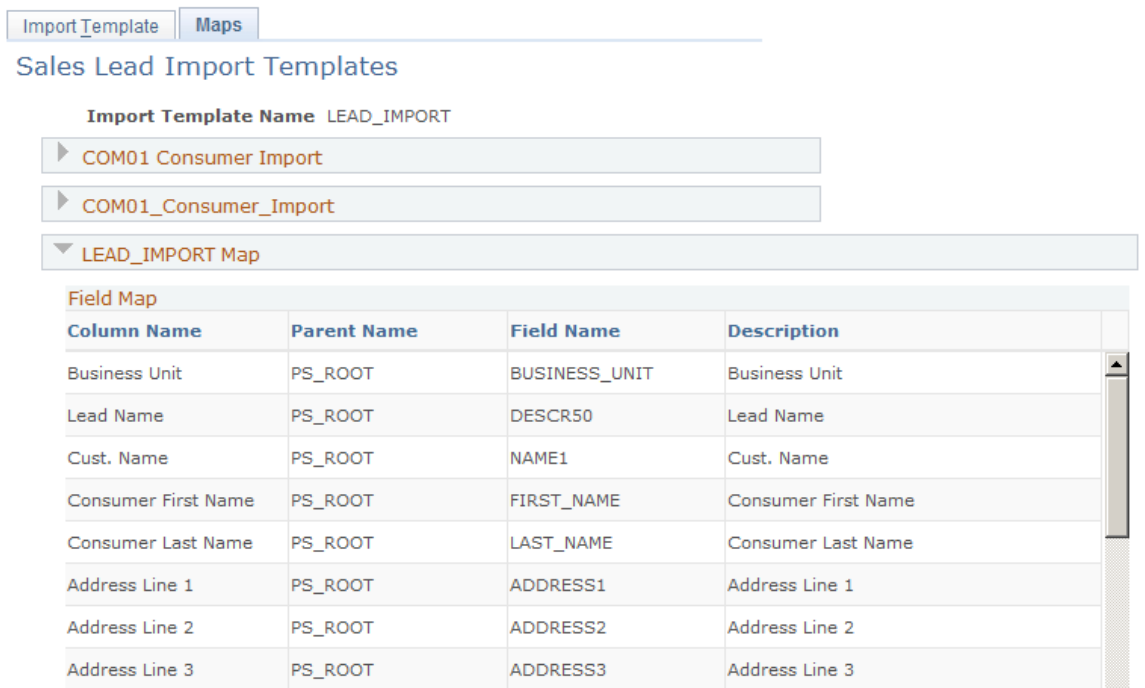

After you generate the template, view a list of the column headings to see how the fields correlate.

## <span id="page-88-0"></span>**Setting Up the Summary Page for Leads and Opportunities**

This section provides an overview of summary pages for leads and opportunities and discusses how to:

- Configure the summary page for leads and opportunities.
- Precalculate terms that appear on the summary page.
- View a list of term updates.
- Update business object names.

See [Managing a Lead or Opportunity by Using Summary Information](#page-260-0).

### **Pages Used to Set Up the Summary Page for Leads and Opportunities**

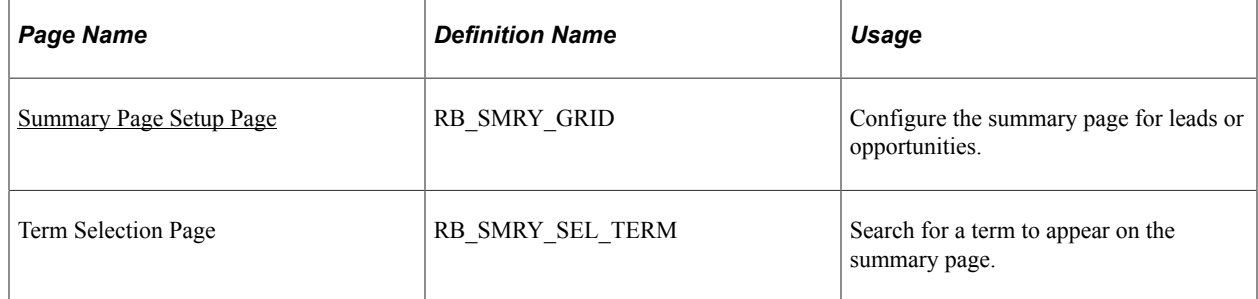

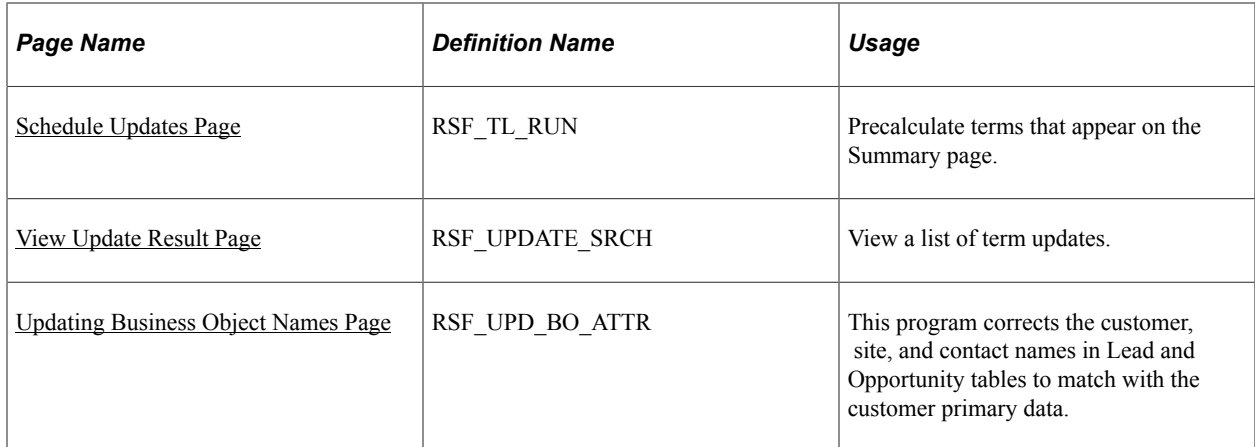

## **Understanding Summary Pages for Leads and Opportunities**

The component summary page is the first page that a user sees on displaying an existing lead or opportunity. Each summary page is composed of a header, which identifies the component as a lead or opportunity, and one or more sections.

Sales delivers a standard setup for leads and opportunities and provides a component for you to modify the delivered setup. The delivered summary page for leads includes the following sections: summary, contacts, tasks, notes, team, products, and quotes. You can add sections or modify sections.

*RSF\_LEAD\_ENTRY* is the component name for the lead summary page for leads, and *RSF\_OPPORTUNITY* is the component name for the opportunity summary page.

## <span id="page-89-0"></span>**Summary Page Setup Page**

Use the Summary Page Setup page (RB\_SMRY\_GRID) to configure the summary page for leads or opportunities.

Navigation:

**Set Up CRM** > **Common Definitions** > **Component Configuration** > **Summary Page Setup** > **Summary Page Setup**

This example illustrates the fields and controls on the Summary Page Setup page (1 of 2).

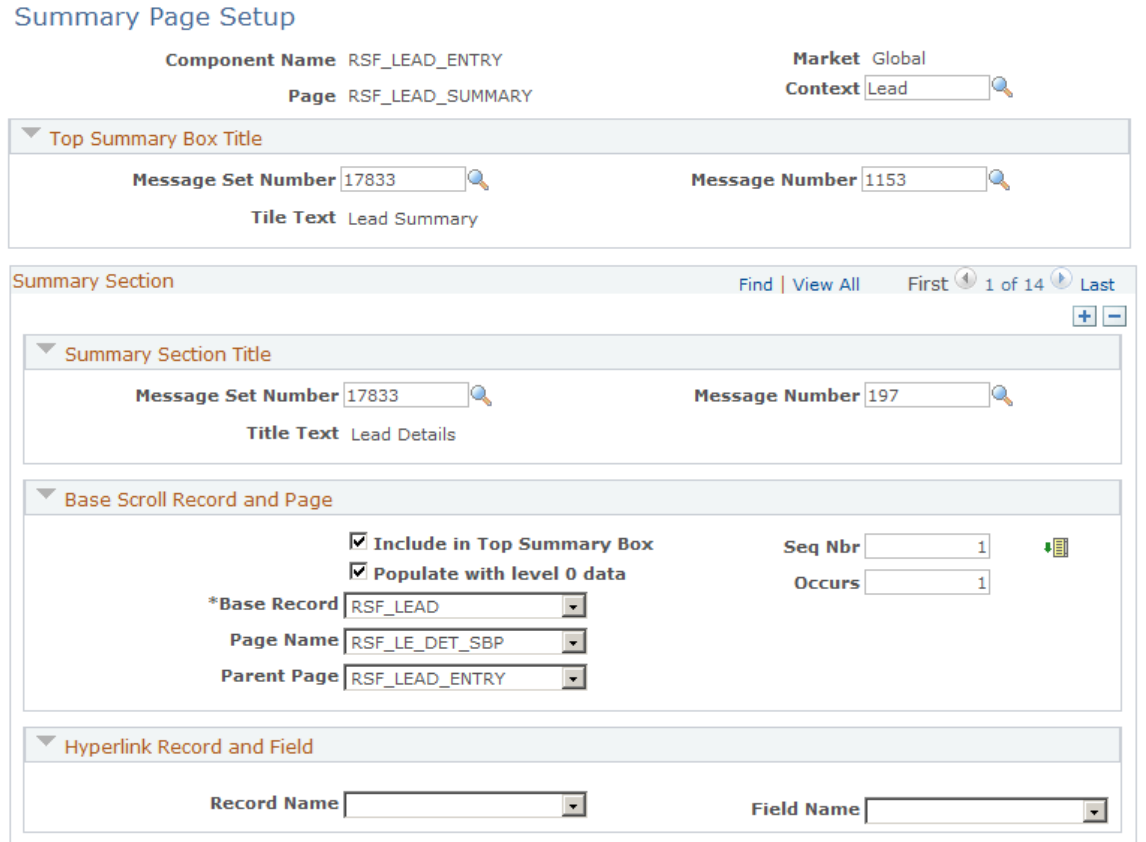

This example illustrates the fields and controls on the Summary Page Setup page (2 of 2).

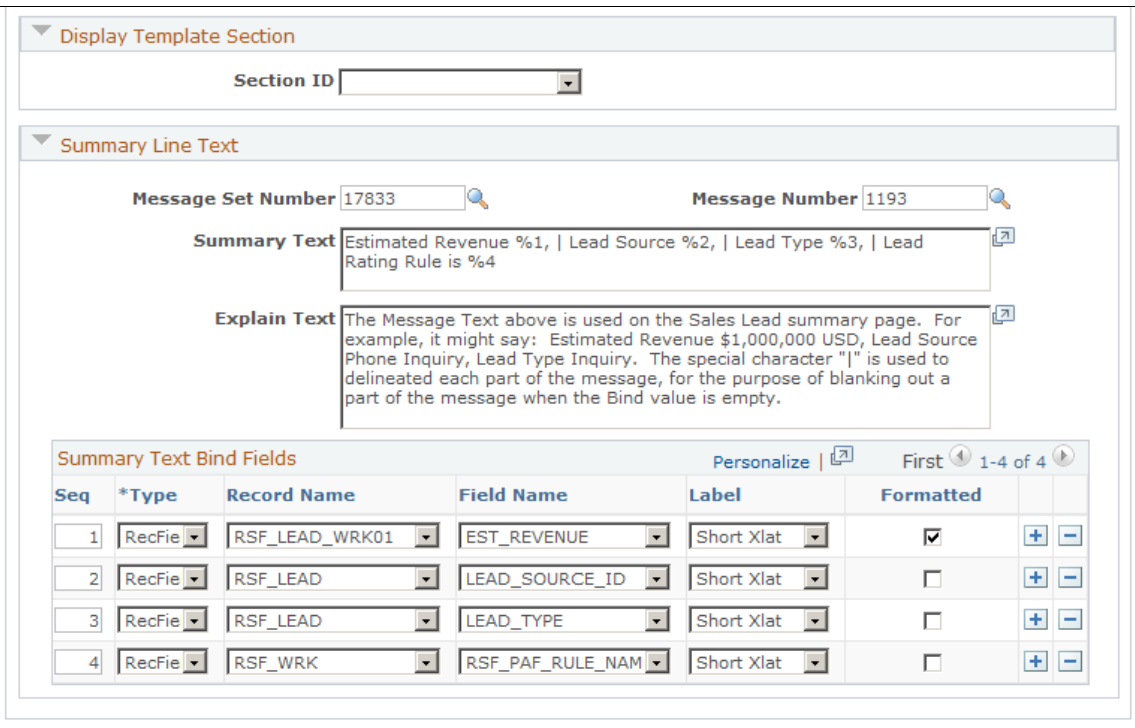

Modified 11/24/2004 9:49AM PST skumar

### **Top Summary Box Title**

These fields also appear in the Summary Section Title region. The values that you enter in these fields determine the information that displays in the title areas of the report. It is recommended that you do not change the information in the Top Summary Box Title collapsible section.

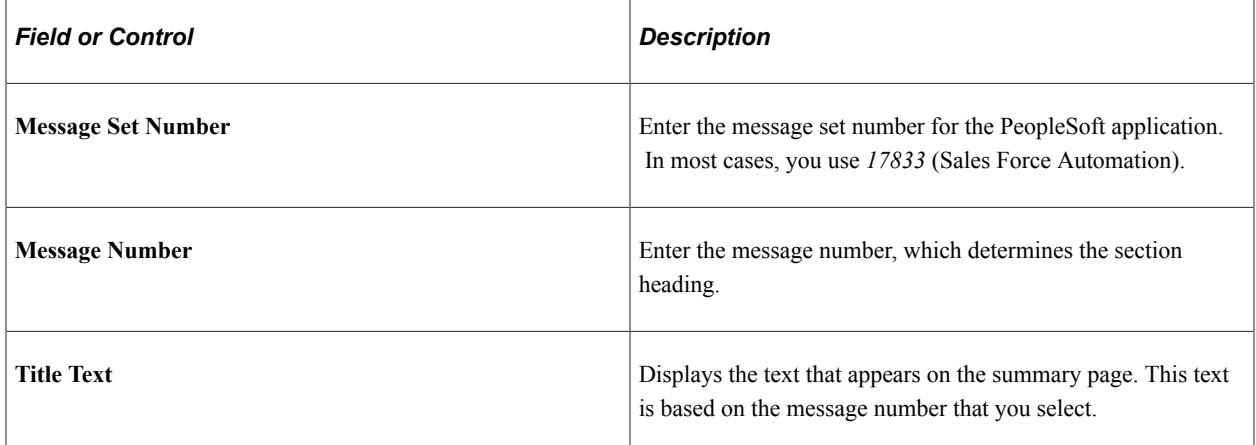

### **Summary Section**

This region contains a list of sections that you want to be available on the Summary page of leads and opportunities.

### **Summary Section Title**

Enter a message set number and a message number to identify the title for each section that appears on the Summary page.

### **Base Scroll Record and Page**

The fields on this page region determine the source and placement of the information that appears in the section.

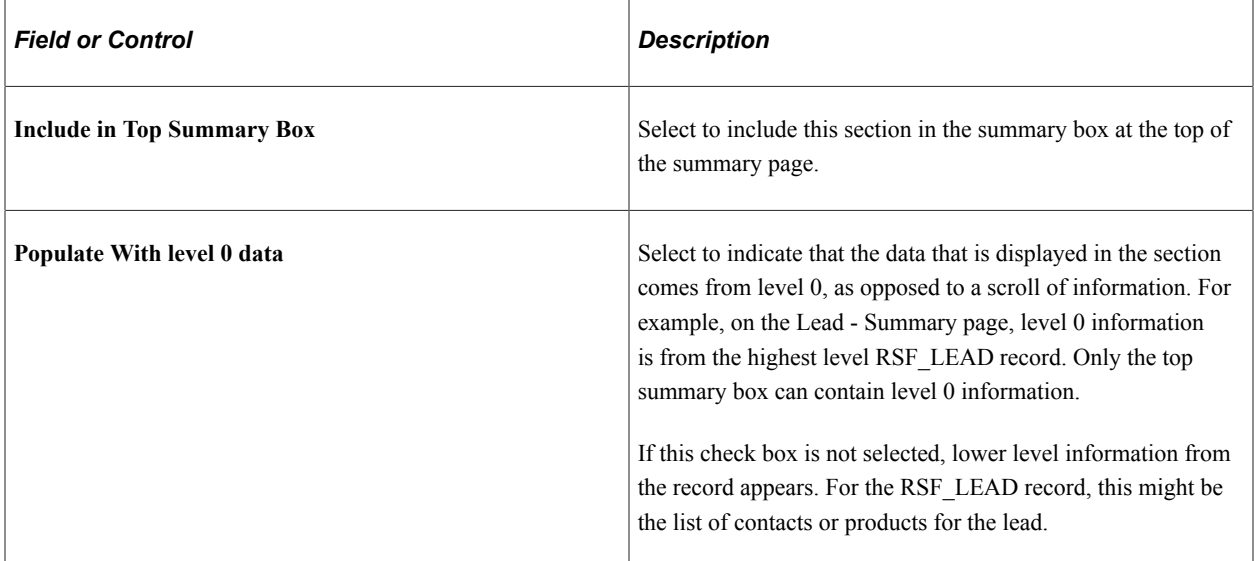

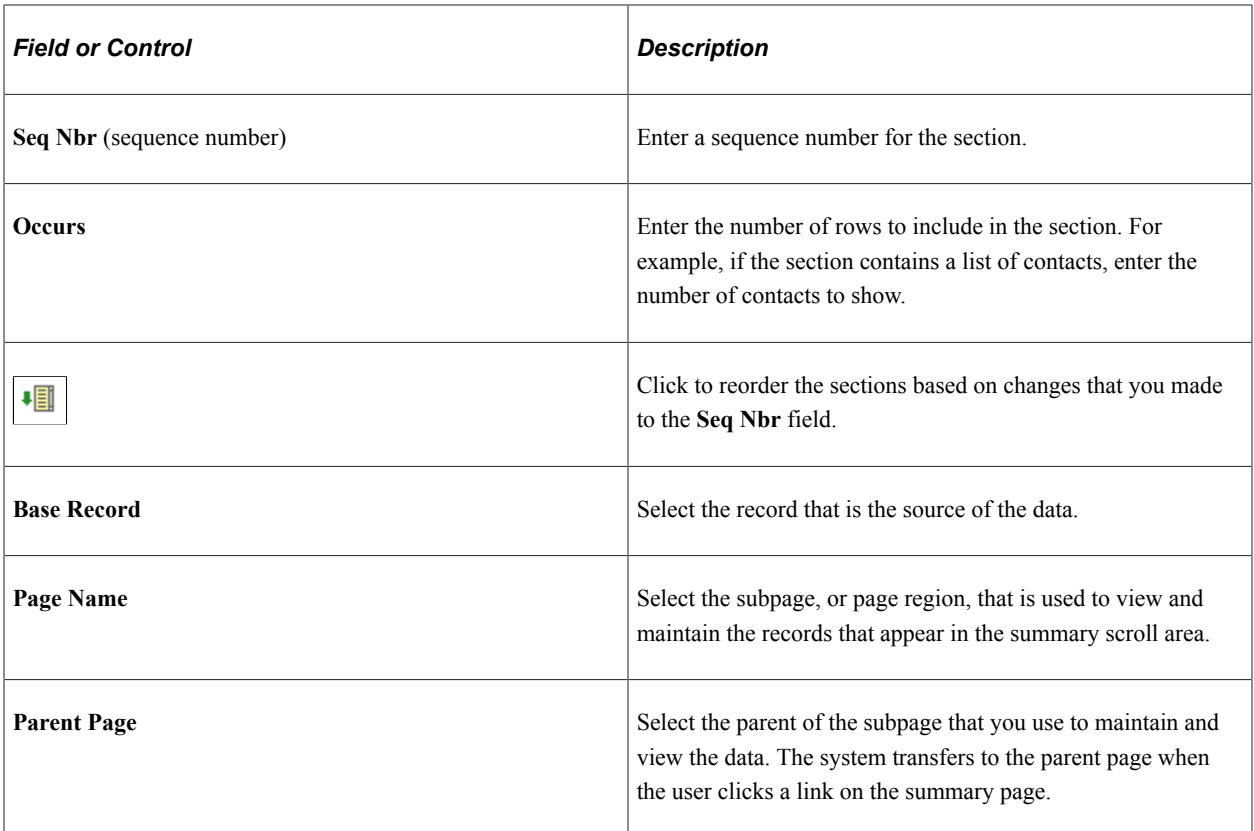

## **Hyperlink Record and Field**

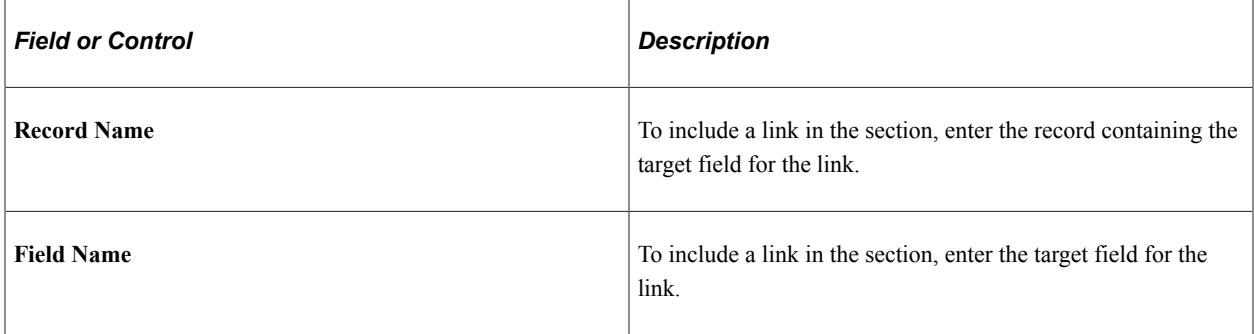

## **Display Template Section**

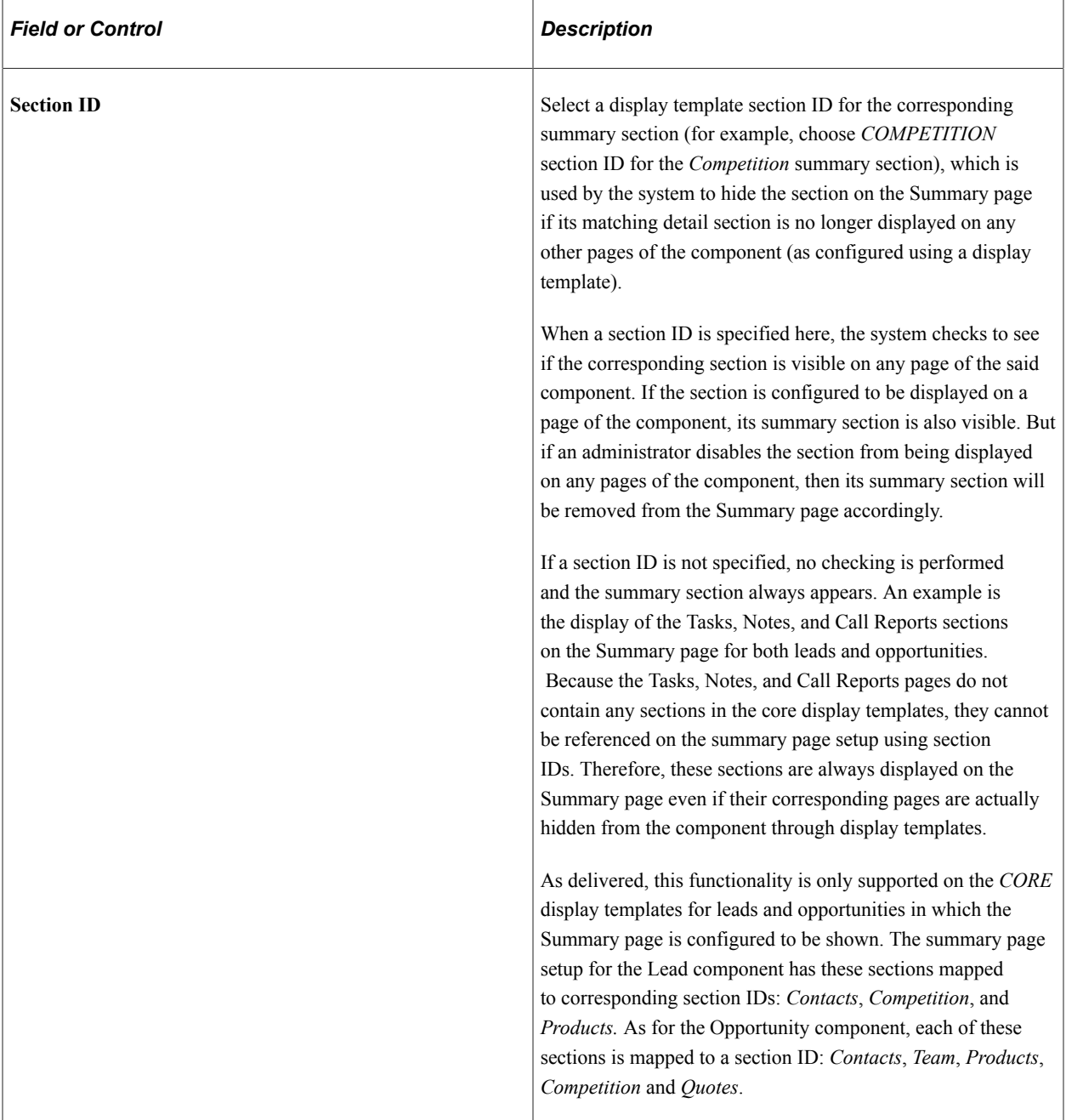

## **Summary Line Text**

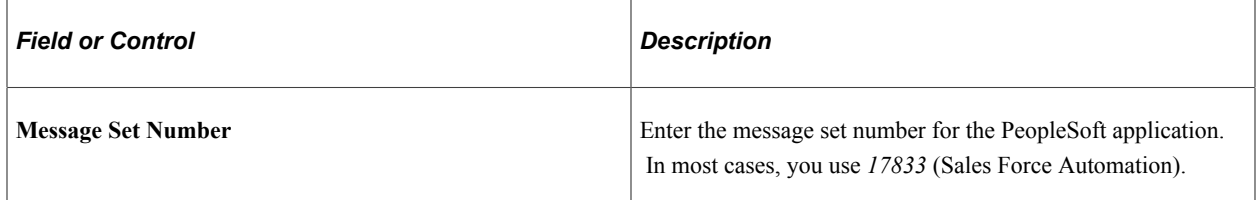

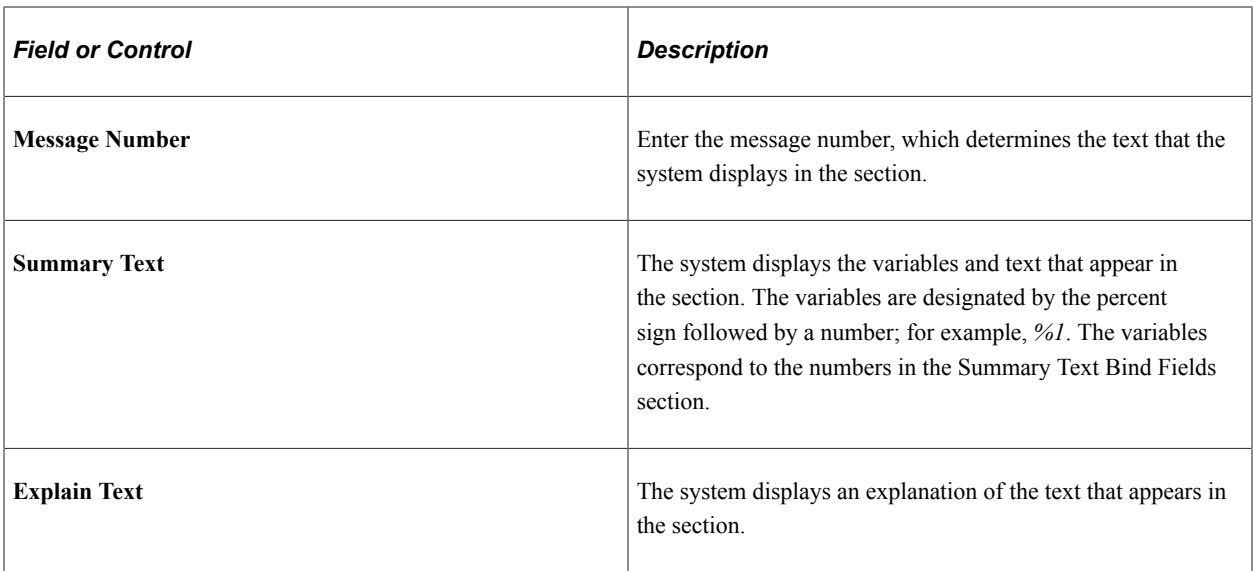

## **Summary Text Bind Fields**

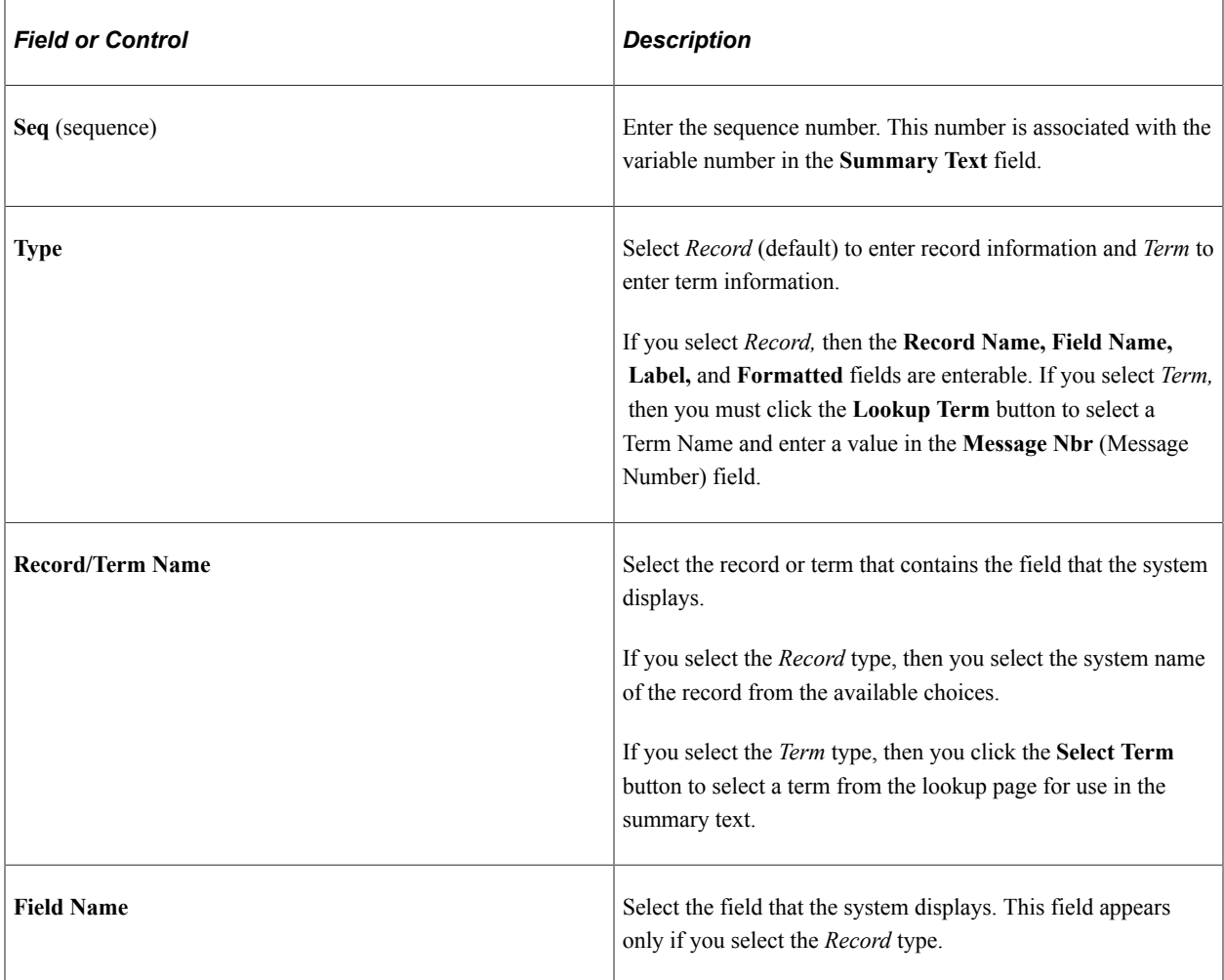

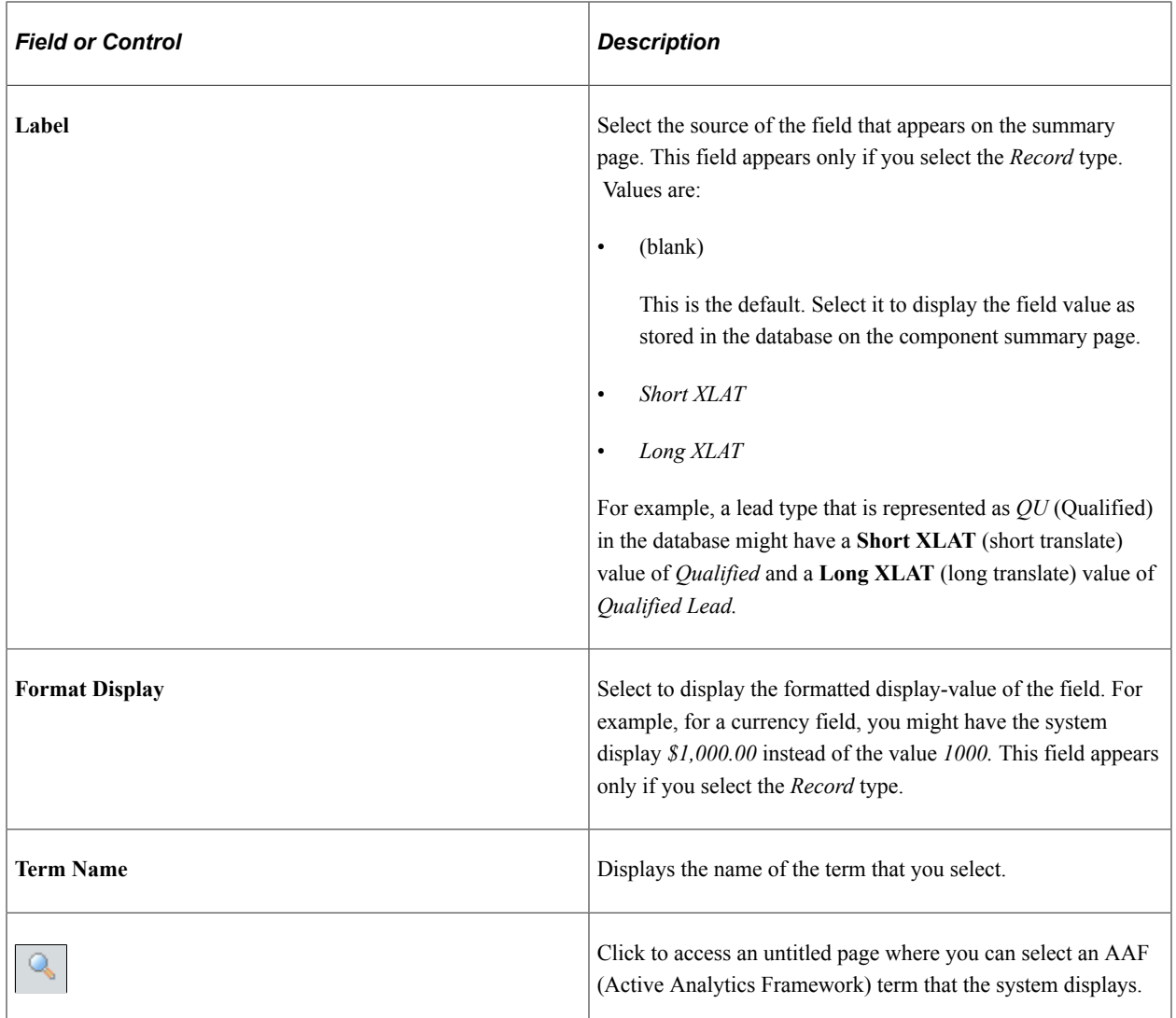

### **Related Links**

Active Analytics Framework [Setting Up Lead Ratings](#page-58-0)

## <span id="page-95-0"></span>**Schedule Updates Page**

Use the Schedule Updates page (RSF\_TL\_RUN) to precalculate terms that appear on the Summary page.

Navigation:

**Set Up CRM** > **Product Related** > **Sales** > **Lead and Opportunity** > **Schedule Term Update** > **Schedule Updates**

This example illustrates the fields and controls on the Schedule Updates page.

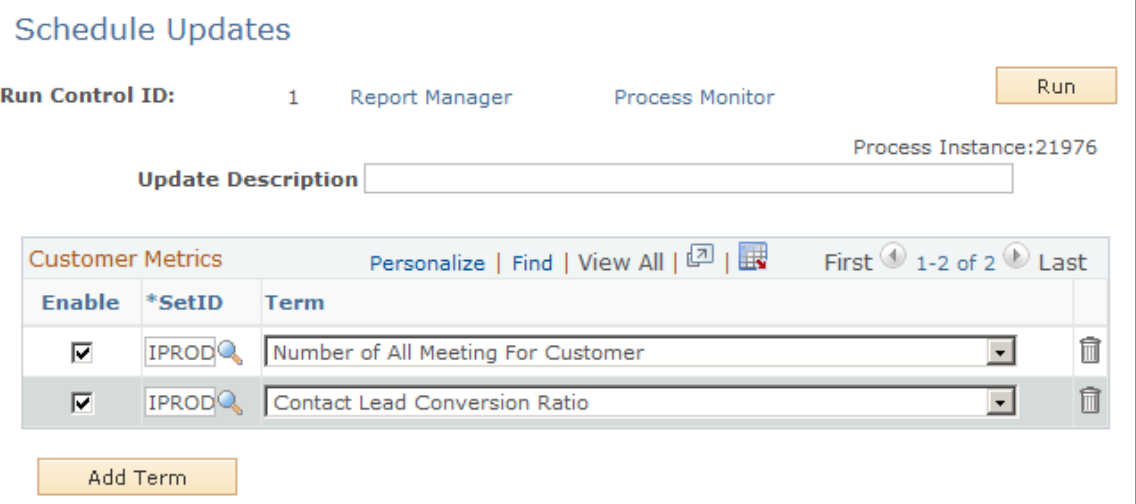

Enter the following information and click the **Run** button. You can save an update and run it multiple times.

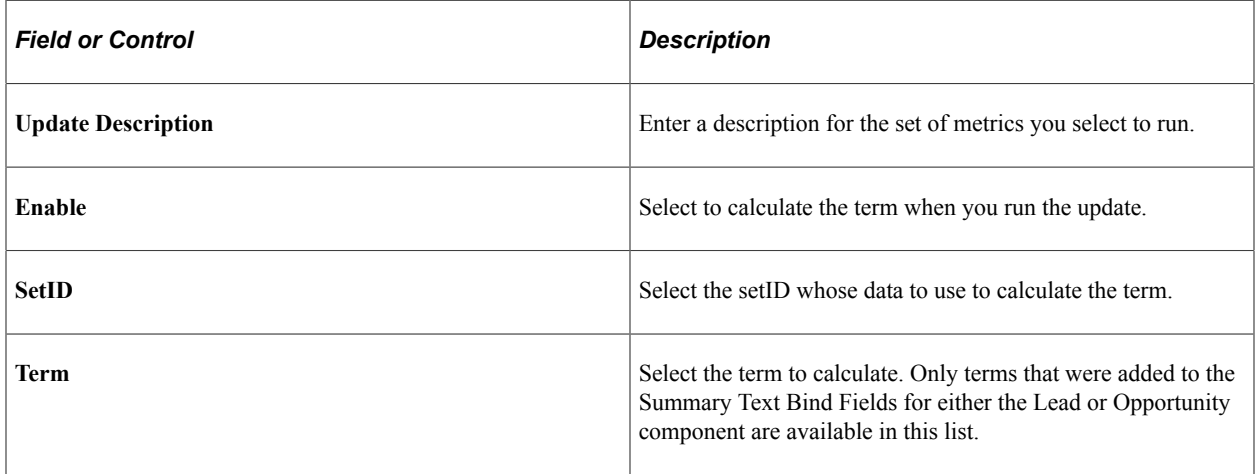

### <span id="page-96-0"></span>**View Update Result Page**

Use the View Update Result page (RSF\_UPDATE\_SRCH) to view a list of term updates.

Navigation:

**Set Up CRM** > **Product Related** > **Sales** > **Lead and Opportunity** > **View Update Result** > **View Update Result**

This example illustrates the fields and controls on the View Update Result page.

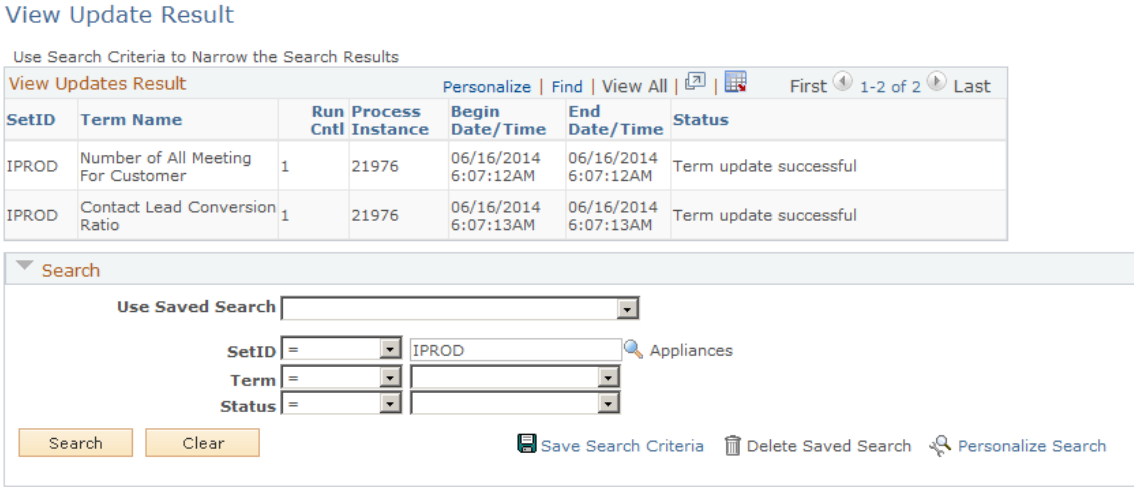

This page displays a list of the term updates that were run for a given setID and information about the run.

### <span id="page-97-1"></span>**Updating Business Object Names Page**

Use the Update Business Object Names page (RSF\_UPD\_BO\_ATTR) to this program corrects the customer, site, and contact names in Lead and Opportunity tables to match with the customer primary data.

Navigation:

**Set Up CRM** > **Product Related** > **Sales** > **Lead and Opportunity** > **Update Business Object Names** > **Update Business Object Names**

This Application Engine program synchronizes the customer, site, and contact names in Lead and Opportunity tables to match with the customer primary data.

## <span id="page-97-0"></span>**Setting Up Display Templates for Leads and Opportunities**

PeopleSoft Sales provides display templates that enable you to control the appearance and behavior of the Lead and Opportunity components for specific business needs. For the Lead component (RSF\_LEAD\_ENTRY) and Opportunity component (RSF\_OPPORTUNITY), two delivered display templates are available: *CORE.* and *HE\_SALES*.

See "Configuring Display Templates for Components" (Automation and Configuration Tools).

## **Pages Used to Set Up Display Templates for Leads and Opportunities**

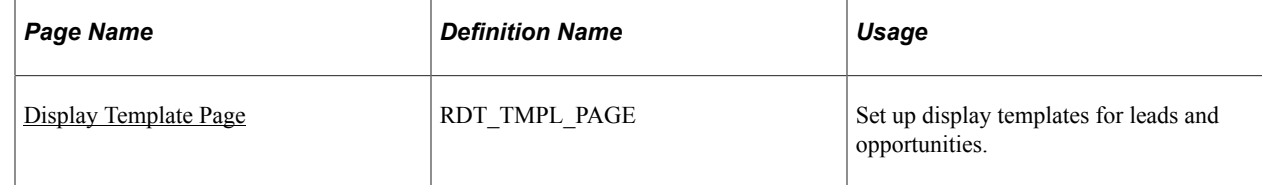

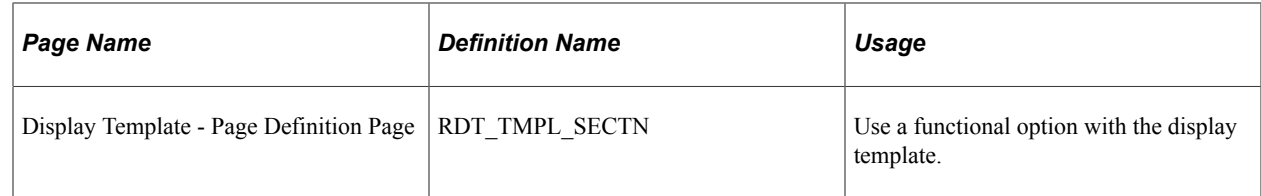

## <span id="page-98-0"></span>**Display Template Page**

Use the Display Template page (RDT\_TMPL\_PAGE) to set up display templates for leads and opportunities.

Navigation:

### **Set Up CRM** > **Common Definitions** > **Component Configuration** > **Display Templates** > **Display Template Details** > **Display Template**

This example illustrates the fields and controls on the Display Template page of the Lead component (1 of 2).

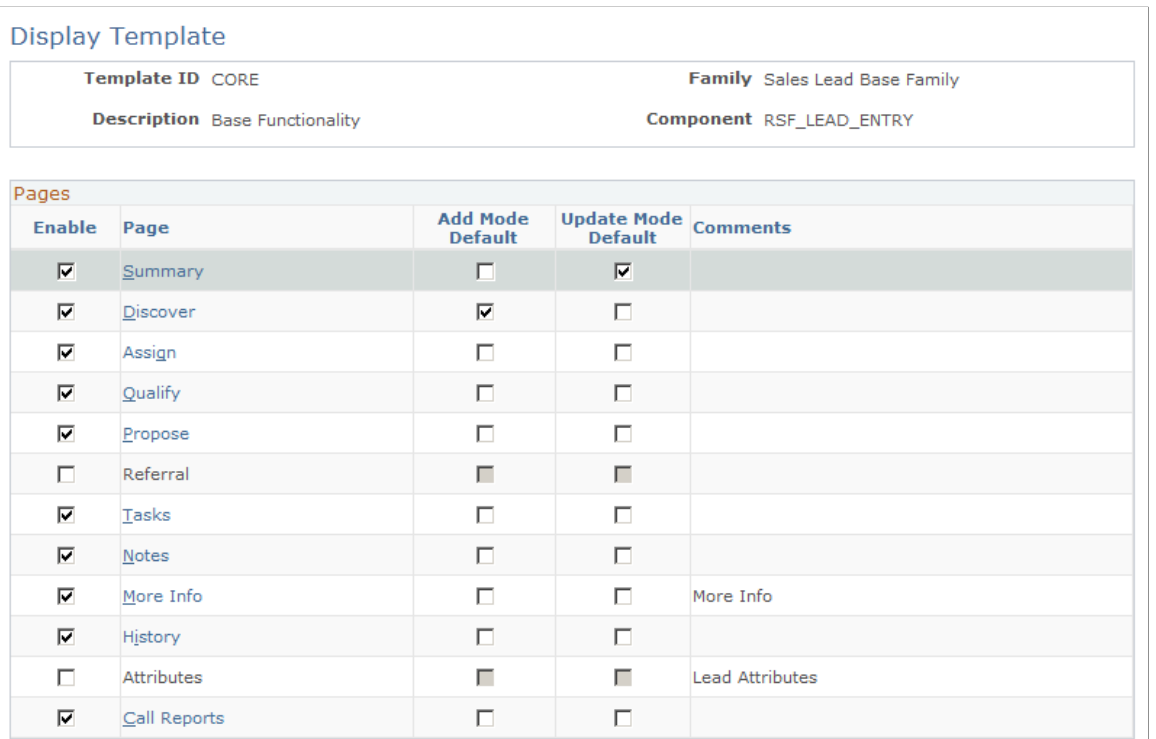

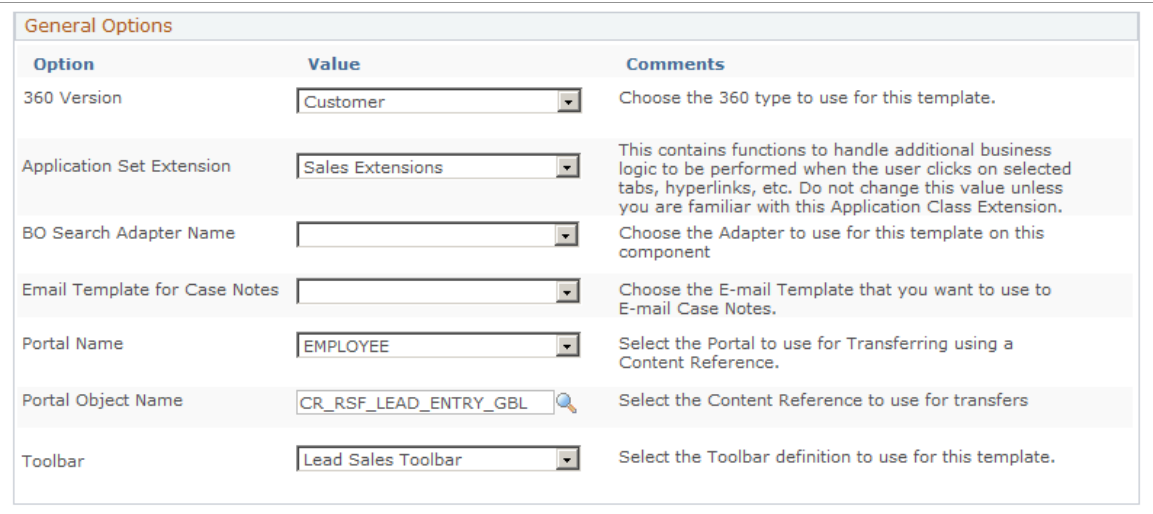

This table lists the default configurations for the pages defined for the *CORE* display template for the Lead and Opportunity components:

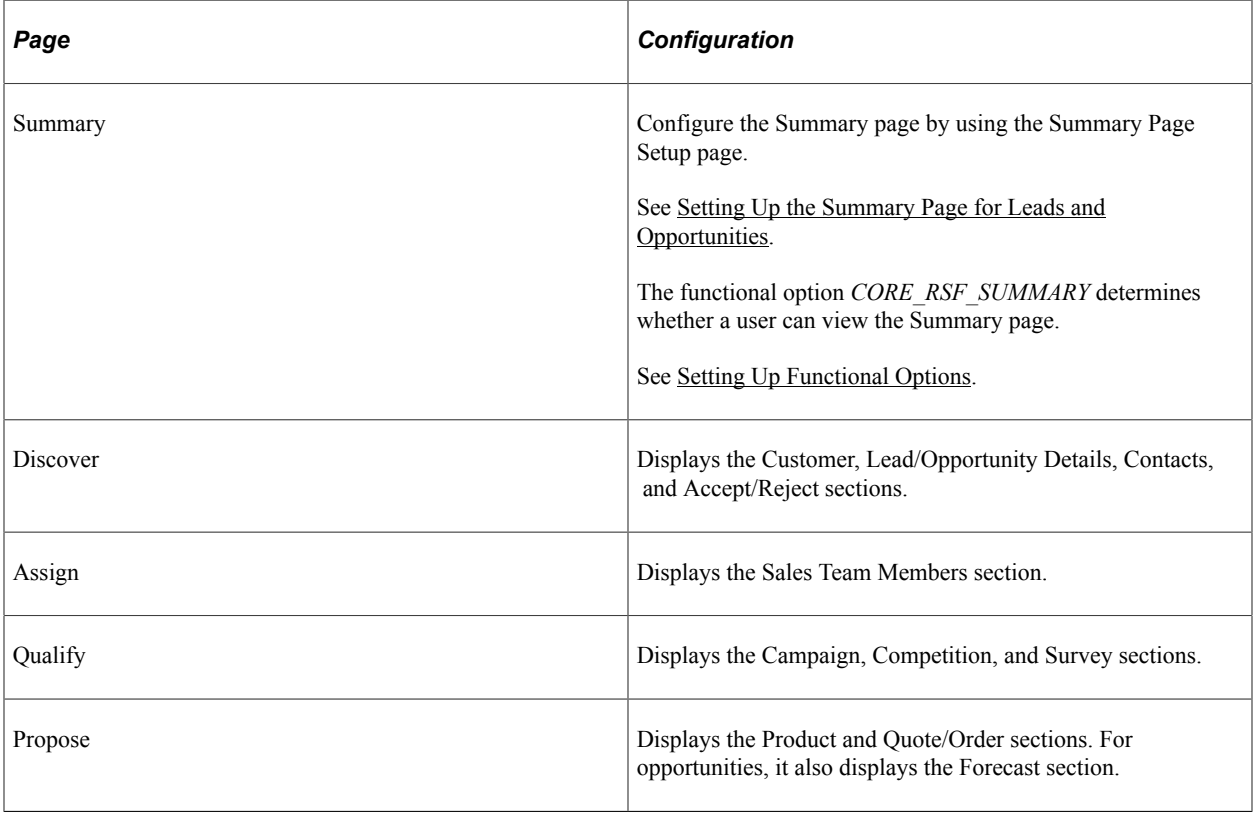

### **Functional Option Used with the Display Template**

Access the Display Template - Page Definition page (click a page link on the Display Template page. Click the **Show Section Details** link and select the Security tab of a section).

This example illustrates the fields and controls on the Display Template - Page Definition page (1 of 2).

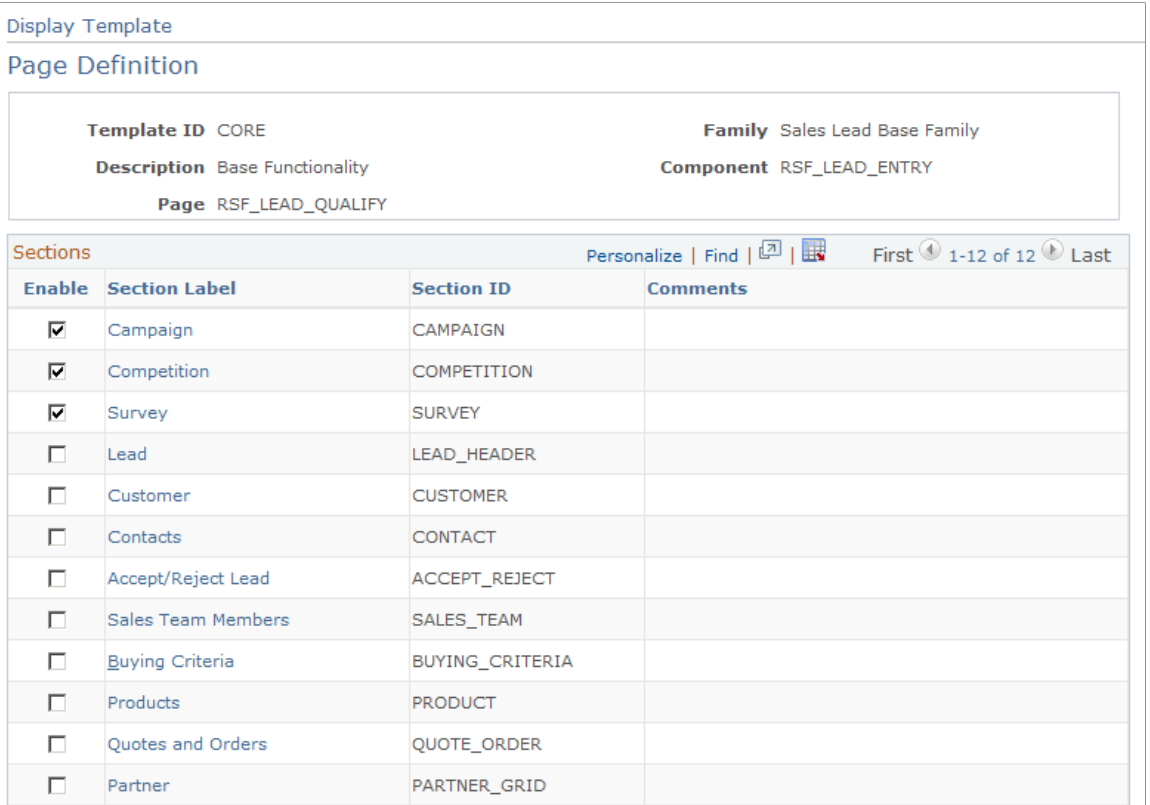

This example illustrates the fields and controls on the Display Template - Page Definition page (2 of 2).

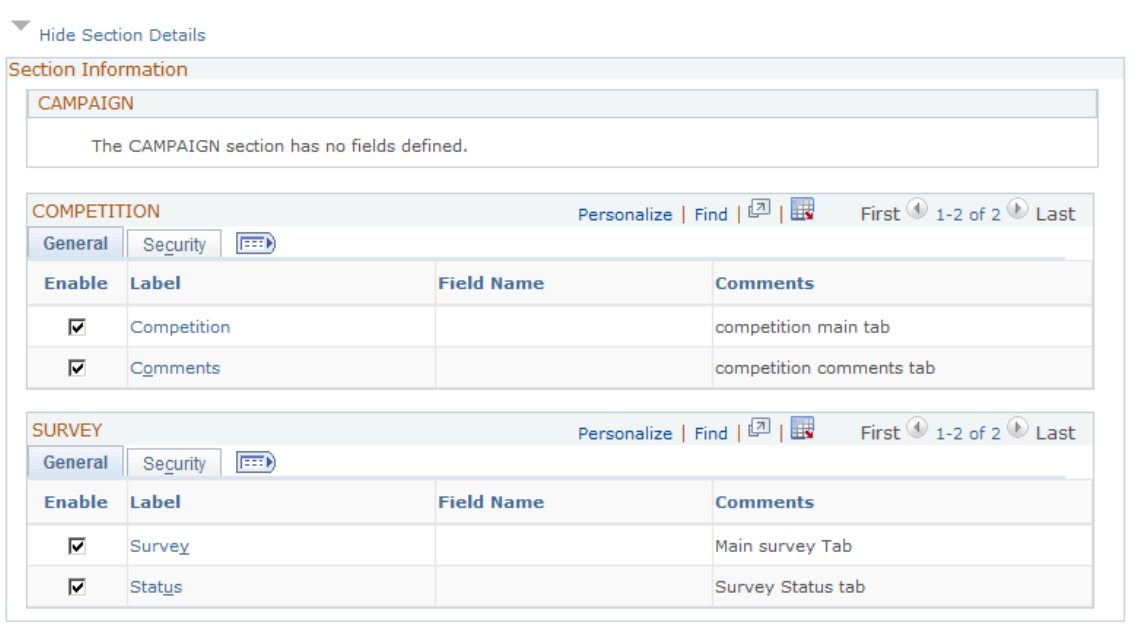

You can enter *CORE\_RSF\_ADVANCED* in the **Functional Option Code** field on the Security tab to either display or hide a field or grid tab in the Lead or Opportunity component, depending on the setting of the functional option for a user.

#### See [Setting Up Functional Options](#page-44-0).

This table displays the grid tabs and fields in the delivered *CORE* display template for leads and opportunities that have the value *CORE\_RSF\_ADVANCED* in the **Functional Option Code** field:

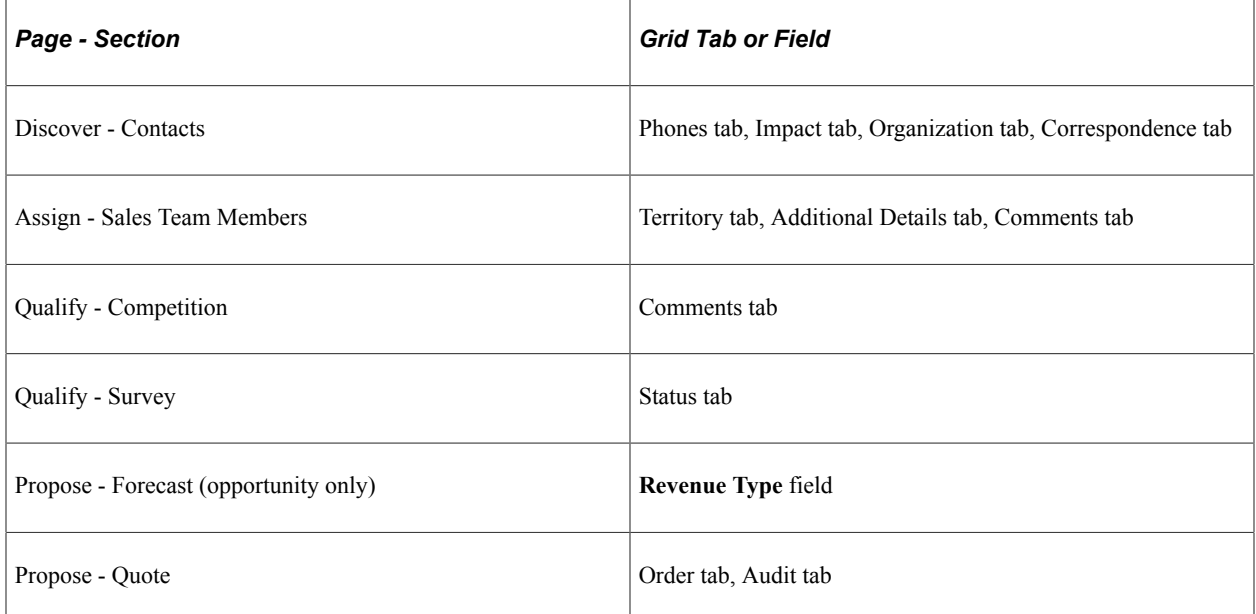

To hide or display specific fields or grid tabs in the Lead or Opportunity component, you can edit the *CORE* display template.

## **Setting Up Task Group Templates for Leads and Opportunities**

This section provides an overview of task group templates and discusses how to:

- Define task group templates.
- Associate task group templates with lead statuses.
- Associate task group templates with opportunity sales stages.

## **Page Used to Set Up Task Group Templates for Leads and Opportunities**

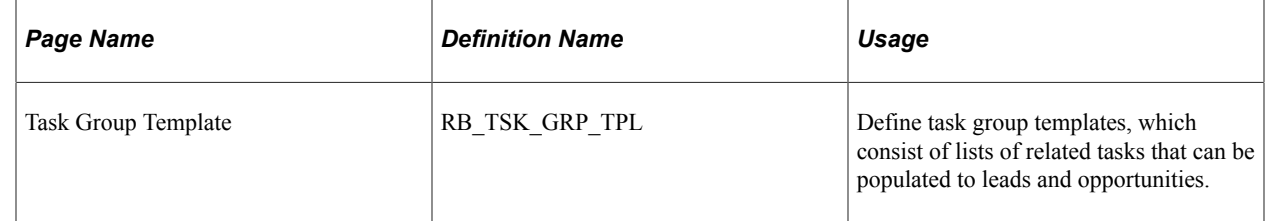

## **Understanding Task Group Templates**

A task group template is a grouping of related tasks performed to accomplish certain goals. When you select a task group template to apply to a component, the system automatically populates the set of predefined tasks on the Tasks page of that component, saving time that you otherwise must spend entering those tasks one by one. Both the Lead and Opportunity components support the use of task group templates, which can be applied in two ways:

- Manually, by selecting an existing task group template on the Tasks page.
- Automatically, through the use of the AAF policies that populate sales tasks when the corresponding policy condition is met.

Delivered AAF policies are available for populating tasks when the status of leads is set to *Open* or *Rejected*, or when the sales stage of opportunities is set to *Discover*, *Qualify Customer*, or *Develop Solution.* You can modify or create new policies for other situations where sales tasks need to be populated by the system.

**Note:** The system populates sales tasks on leads and opportunities whenever a triggering event occurs (before saving a lead or opportunity) and the conditions of sales tasks-related policies are met, which can take place multiple times. In an example of leads, if you update the status of a lead from *New* to *Open*, to *Working*, then back to *Open*, and you save the lead *every time* a status is changed, the system populates the same set of sales tasks twice for the two times when the lead status was changed to *Open*. Duplicate tasks are allowed on the Tasks page.

### **Defining Task Group Templates**

Delivered task group templates are available for the Lead (*Lead Open* and *Lead Rejected*) and Opportunity components (*Opportunity Discover*, *Opportunity Qualify* and *Opportunity Solution*).

See "Task Group Template Page" (Application Fundamentals).

### **Associating Task Group Templates with Lead Statuses**

To associate task group templates with lead status using AAF policies:

**Note:** The CRM system delivers policies (for *IPROD* and *SHARE* setIDs) that populate preset tasks to leads when the lead status is set to *Open* or *Rejected.*

- 1. Navigate to **Enterprise Components** > **Active Analytics Framework** > **Policies** > **Manage Policies.**
- 2. Click the **Build a Policy** button.
- 3. Enter a policy name and the setID in which the policy is used.

Use *Before a Lead is Saved* as the trigger point.

4. Click the **Add Condition** button.

The Build a Policy - Add Condition page appears.

5. Click the **Select Term** link.

In the *Select Subject Area* section, expand the **Sales** node, then click the **Lead** link. Select the **Lead Status** term on the right column.

6. A term is selected on the Build a Policy - Add Condition page.

Now, enter an operator and value to finish building the condition.

For example, if this policy needs to be evaluated when the status of leads is set to *Rejected,* select *is changed to* as the operator and *Rejected* as the value.

- 7. Click the **Done** button.
- 8. Click the **Add Actions** button to specify an action for the policy.

Select *Sales Task* as the action type and enter an action name.

- 9. Click the **Configure** button on the same row. The Configure Sales Task Action page appears.
- 10. In the Task Details section, select *Lead* as the application usage, and an applicable task group template (for example, *Lead Rejected*).
- 11. Click the **OK** button.
- 12. Click the **Done** button to confirm the action configuration.
- 13. Click the **Activate** button and then the **Save** button to save the new policy in active mode.

Refer to the "Building and Managing Policies" topic for more information on how to build and manage AAF policies.

### **Related Links**

Active Analytics Framework

## **Associating Task Group Templates with Opportunity Sales Stages**

To associate task group templates with opportunity sale stages using AAF policies:

**Note:** The CRM system delivers policies (for *IPROD* and *SHARE* setIDs) that populate preset tasks to opportunities when the opportunity sales stage is set to *Discover, Qualify Customer,* or *Develop Solution.*

- 1. Navigate to **Enterprise Components** > **Active Analytics Framework** > **Policies** > **Manage Policies.**
- 2. Click the **Build a Policy** button.
- 3. Enter a policy name and the setID in which the policy is used.

Use *Before an Opportunity is Saved* as the trigger point.

4. Click the **Add Condition** button.

The Build a Policy - Add Condition page appears.

5. Click the **Select Term** link.

In the **Select Subject Area** section, expand the **Sales** node, then click the **Opportunity** link.

Select the **Opportunity Sales Stage** term on the right column.

6. A term is selected on the Build a Policy - Add Condition page.

Now, enter an operator and value to finish building the condition.

For example, if this policy needs to be evaluated when the sales stage of opportunities is set to *Develop Solution,* select *is changed to* as the operator and *SOLUTION* as the value.

- 7. Click the **Done** button.
- 8. Click the **Add Actions** button to specify an action for the policy.

Select *Sales Task* as the action type and enter an action name.

9. Click the **Configure** button on the same row.

The Configure Sales Task Action page appears.

- 10. In the Task Details section, select *Opportunity* as the application usage, and an applicable task group template (for example, *Opportunity Solution*).
- 11. Click the **OK** button.
- 12. Click the **Done** button to confirm the action configuration.
- 13. Click the **Activate** button and then the **Save** button to save the new policy in active mode.

Refer to the "Building and Managing Policies" topic for more information on how to build and manage AAF policies.

#### **Related Links**

Active Analytics Framework

# **Setting Up Sales Forecasts**

## **Understanding Forecast Setup**

Sales managers can use forecasts in PeopleSoft Sales to predict sales for a specific time period. You create a forecast in PeopleSoft Sales by uniquely identifying a forecast name and a time frame. The forecast name is a user-defined text field that describes characteristics of the forecast. The time frame specifies a particular week, month, quarter, or year.

For example, suppose that the current date is April 1, 2004, and you are forecasting the sales of freezers for the third quarter of 2004 (July 1 to September 30). You generate forecasts monthly, so you expect to forecast again on May 1, 2004, and June 1, 2004. You can create three forecast names to meet your forecasting needs:

- Freezers: Apr
- Freezers: May
- Freezers: Jun

For the time frame, you must set up quarterly time frames in 2004. When you create a forecast, you select one of the forecast names and the third quarter 2004 time frame.

You use the Time Frame component to set up time frames.

See "Defining Holiday Schedules, Time Frames, and Sales Quota Rollups" (Application Fundamentals).

## **Defining Forecast Elements**

To define forecast names, use the Forecast Names (RSF\_FCAST\_ID) component. To define forecast types, use the Forecast Type (RSF\_FCAST\_TYPE) component. To define revenue types, use the Revenue Type (RSF\_REV\_TYPE) component.

This topic discusses how to:

- Define forecast names.
- Define forecast types.
- Define revenue types.

## **Pages Used to Define Forecast Elements**

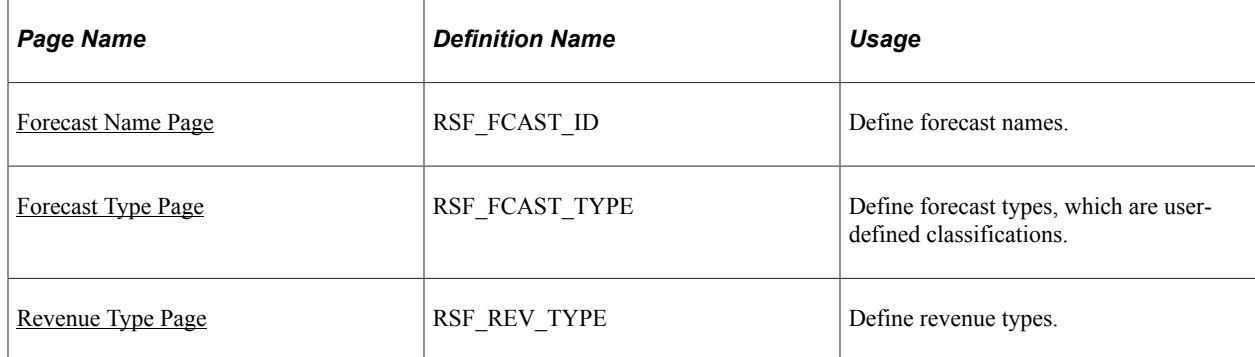

## <span id="page-107-0"></span>**Forecast Name Page**

Use the Forecast Name page (RSF\_FCAST\_ID) to define forecast names.

Navigation:

### **Set Up CRM** > **Product Related** > **Sales** > **Forecast** > **Forecast Names** > **Forecast Name**

This example illustrates the fields and controls on the Forecast Name page.

### **Forecast Name**

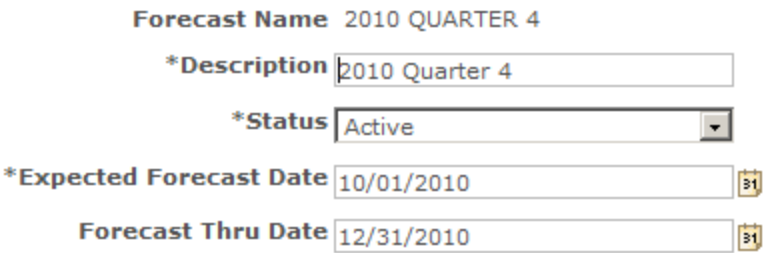

Modified 02/23/2009 5:02PM PST SAMPLE

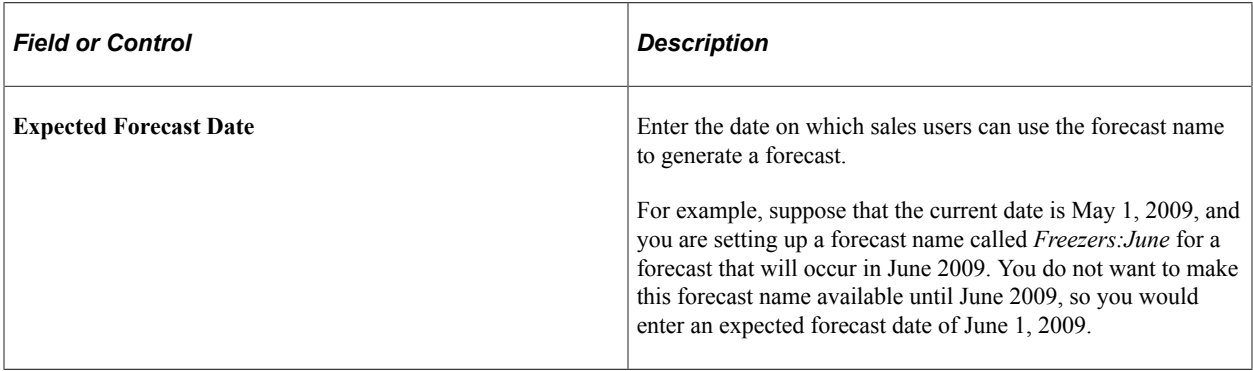
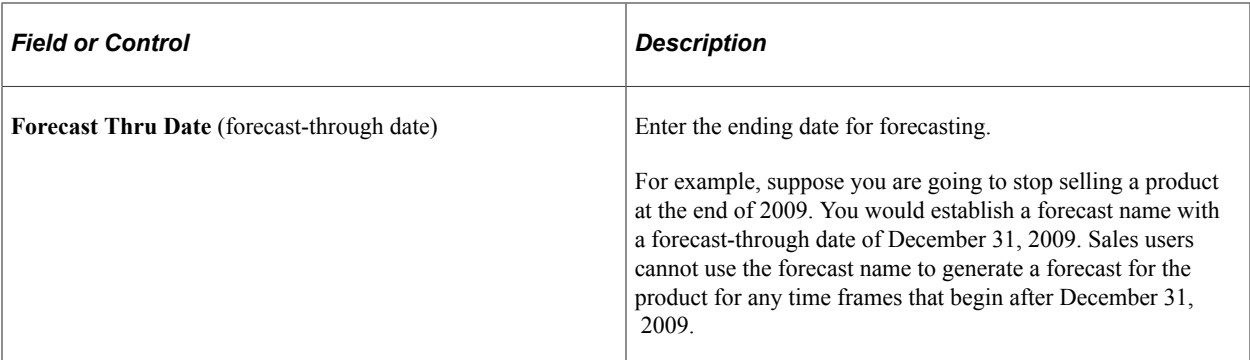

The system generates a list of possible forecasts for a forecast name when there are time frame periods defined. For example, suppose you enter an expected forecast date of July 1, 2009, and a forecast-through date of September 30, 2009. The system builds a list of possible forecasts using that forecast name and the following time frames:

- July, August, and September 2009 (if you use monthly time frames).
- Third quarter 2009 (if you use quarterly time frames).
- 2009 (if you use yearly time frames).

The system displays the list of possible forecasts on the Search My Forecasts and Search Rollup Forecasts components.

See "Calendar Options Page" (Application Fundamentals).

## **Forecast Type Page**

Use the Forecast Type page (RSF\_FCAST\_TYPE) to define forecast types, which are user-defined classifications.

Navigation:

```
Set Up CRM > Product Related > Sales > Forecast > Forecast Types > Forecast Type
```
This example illustrates the fields and controls on the Forecast Type page.

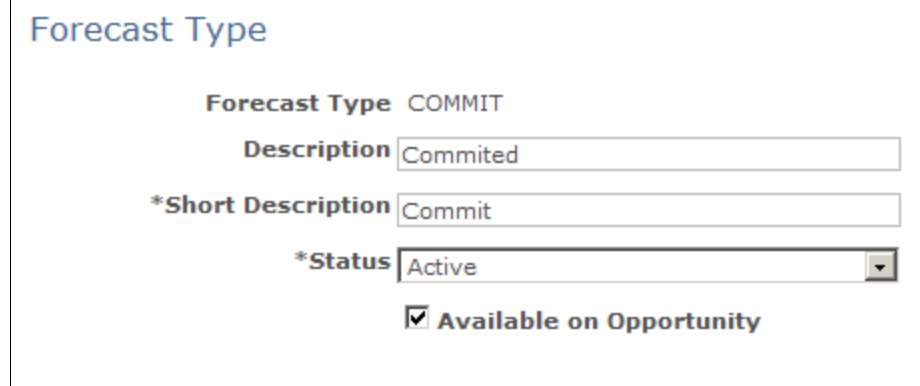

#### **Modified**

Use forecast types to categorize opportunity forecast revenue activity according to the business needs. For example, you might define forecast types of *Adjusted, Confirmed, Committed,* and *Open.* Forecast types are not predefined; typically, they vary considerably for different kinds of businesses.

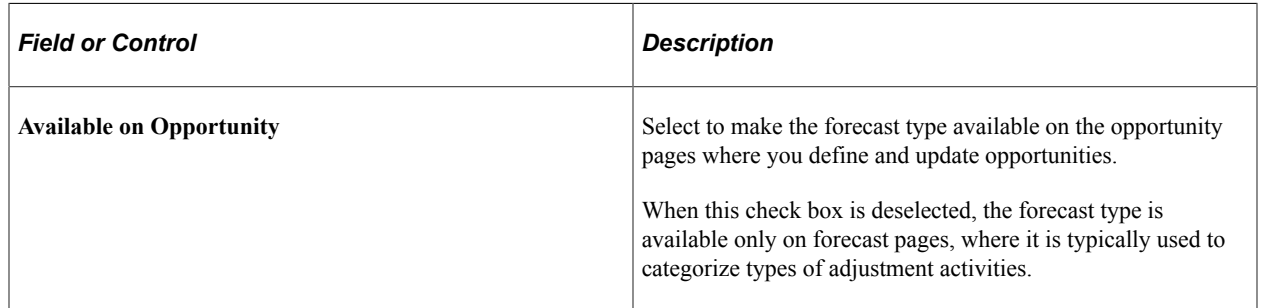

## **Revenue Type Page**

Use the Revenue Type page (RSF\_REV\_TYPE) to define revenue types.

Navigation:

#### **Set Up CRM** > **Product Related** > **Sales** > **Forecast** > **Revenue Types** > **Revenue Type**

This example illustrates the fields and controls on the Revenue Type page.

## **Revenue Type**

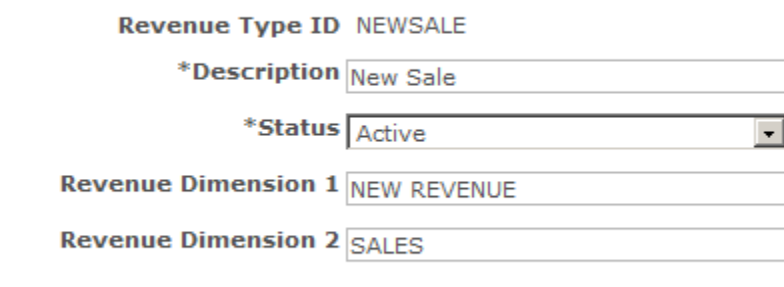

Modified 10/18/2001 11:42AM PDT **SAMPLE** 

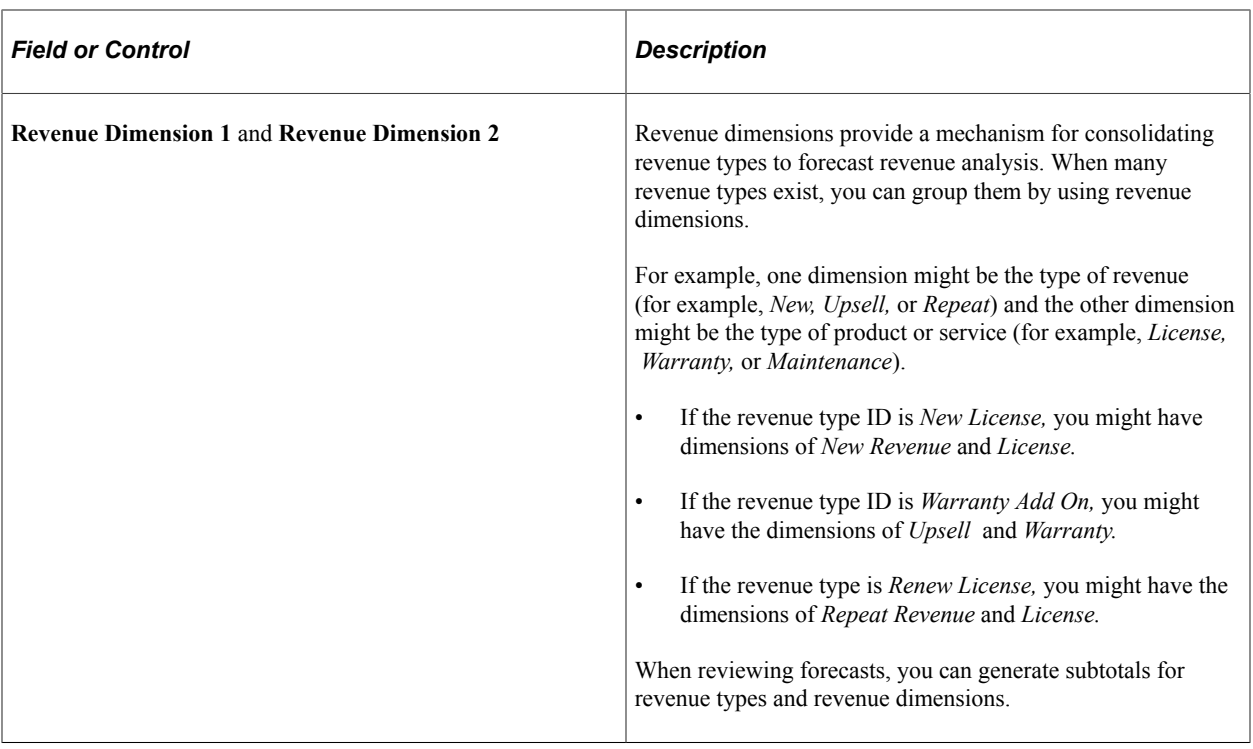

Setting Up Sales Forecasts Chapter 6

# **Creating Territory Trees**

# **Understanding Territory Trees**

A territory tree is a model of the sales structure. The structure of the territory tree depends on how you structure sales activities. A company can segment its sales activities by product lines, geographic regions, customer accounts, industries, or other criteria. A territory in a territory tree represents a segment of the sales activities. Many companies segment their sales geographically. For example, a company might divide a state into a northern region and a southern region, and define a territory for each region. However, a territory does not have to represent a geographic region. If you structure sales activities by industry, three territories might exist in the tree representing, for example, the manufacturing, insurance, and transportation industries.

Territory trees are hierarchical and can contain multiple levels. This diagram shows an example of a territory tree for a European sales organization:

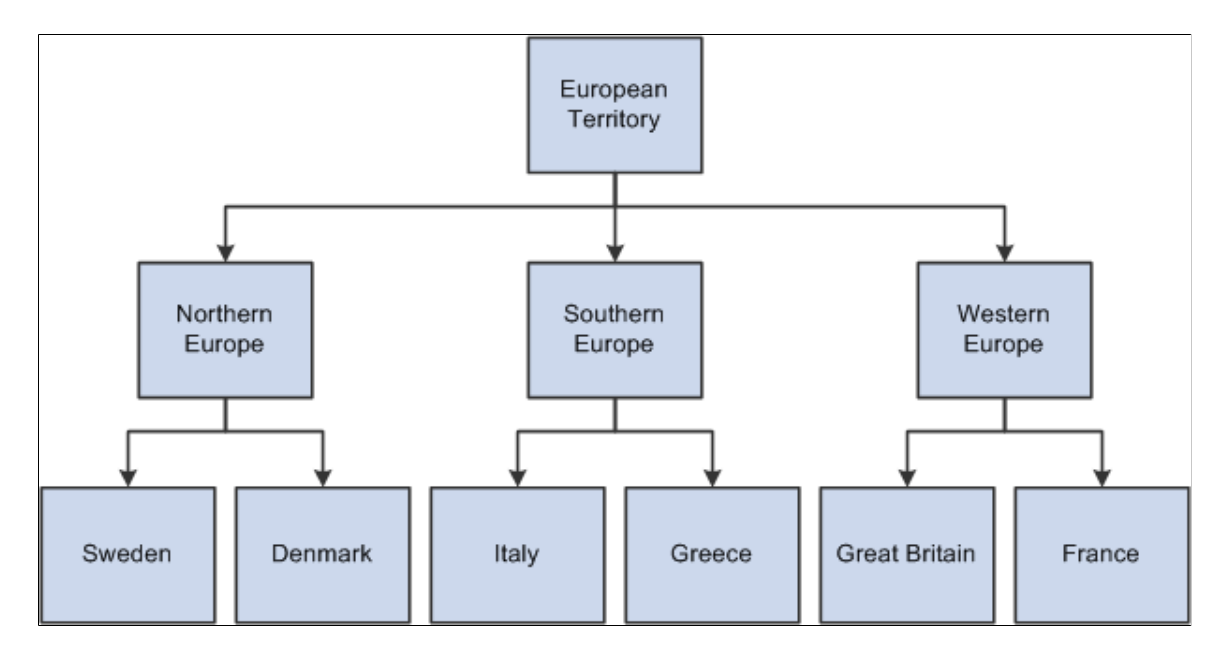

This diagram shows an example of a territory tree for a European sales organization.

PeopleSoft Sales uses territory trees to:

- Assign leads and opportunities to sales representatives.
- Determine users' ability to view leads, opportunities, and forecasts.
- Roll up sales forecasts.

Before the system can use a territory tree to assign leads and opportunities to sales representatives, you must assign at least one sales representative to each territory. Note that you can assign multiple sales representatives to a territory and then have the system select a representative for each lead or opportunity. In addition, you must define specific values for the assignment criteria of each territory. For example, to have the system assign leads and opportunities to the France territory based on the geographic region, you must specify *Region* as a criteria code and *France* as the criteria value.

See [Configuring Assignment Criteria.](#page-141-0)

To provide a manager with visibility to sales data for a particular territory, you must associate the manager with the territory. When you associate a manager with a territory, the manager can view leads, opportunities, and forecasts for that territory and the territories that are subordinate to the territory. In the preceding example, if a manager is associated with the Western Europe territory, then the manager can view sales data for Western Europe and the territories that Western Europe encompasses—Great Britain and France.

**Note:** A sales user (such as a manager) must have the proper sales access profile to view other users' data. Before you can create criteria to define a tree, you must set up setIDs and business units, and map them to the PeopleSoft Sales RSF06 tableset record.

Setting up the sales territory tree for the assignment of leads using the criteria of *Region* works only when you define the same **Region Code** in both the **Geography** and **Territory** categories. Geography can be selected as the region code (Category Geographic code) for a customer and Territory is used in Territory tree Criteria definition (Category Territory code).

#### **Related Links**

"Defining Business Units and TableSet Controls" (Application Fundamentals)

# **Creating Territory Trees**

To create territory trees, use the Create Territory Tree (RSF\_TR\_NEW\_TREE) component. To manage territory trees, use the Manage Territories (RSF\_TR\_MANAGER) component. To create or edit territories, use the Territory (RSF\_TERRITORY) component.

This topic discusses how to:

- Create trees.
- Define trees.
- Create or edit territories.

## **Pages Used to Create Territory Trees**

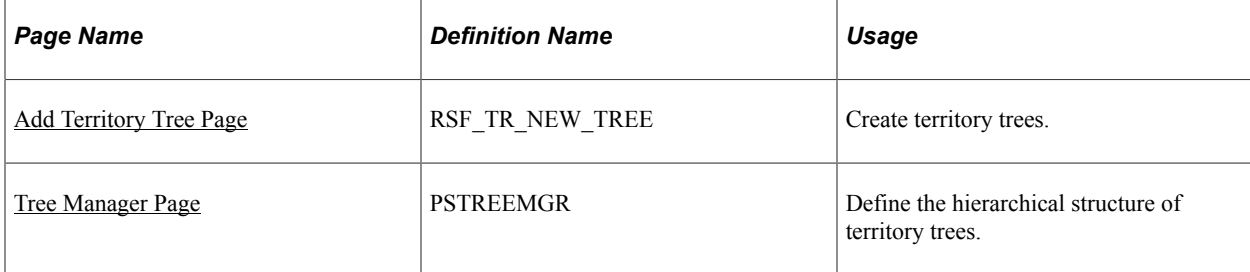

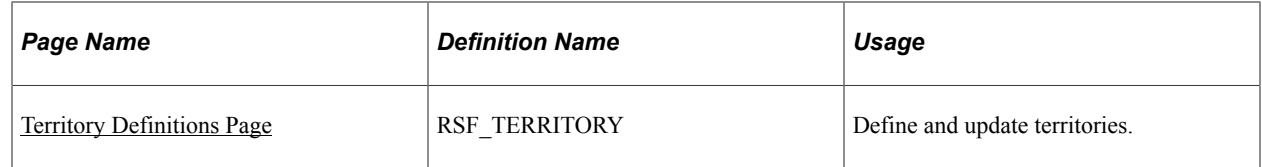

## <span id="page-114-0"></span>**Add Territory Tree Page**

Use the Add Territory Tree page (RSF\_TR\_NEW\_TREE) to create territory trees.

Navigation:

#### **Set Up CRM** > **Product Related** > **Sales** > **Territory** > **Add Territory Tree** > **Add Territory Tree**

This example illustrates the fields and controls on the Add Territory Tree page.

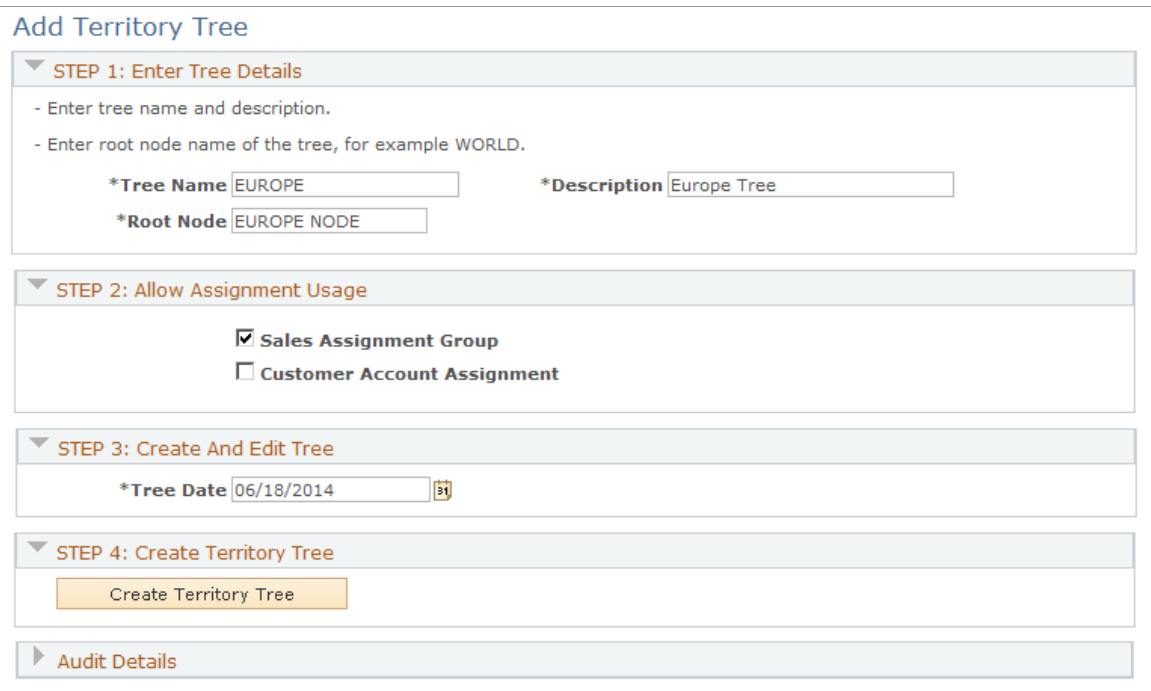

#### **STEP 1: Enter Tree Details**

Enter a tree name, description, and root node (the topmost territory level of the tree).

Tree names and effective dates are especially important when you create multiple trees. You can create two trees with the same name and the same root node; but only if they have different effective dates. You can also create two trees with different names but with the same root node.

For example, you might create one tree with the name of the organization and another tree with the name of a subsidiary. The root node for both trees might be World, because that is the broadest possible territory that each covers. However, if a tree with the same name and same root node already exists with that effective date, the system displays an error message.

## **STEP 2: Allow Assignment Usage**

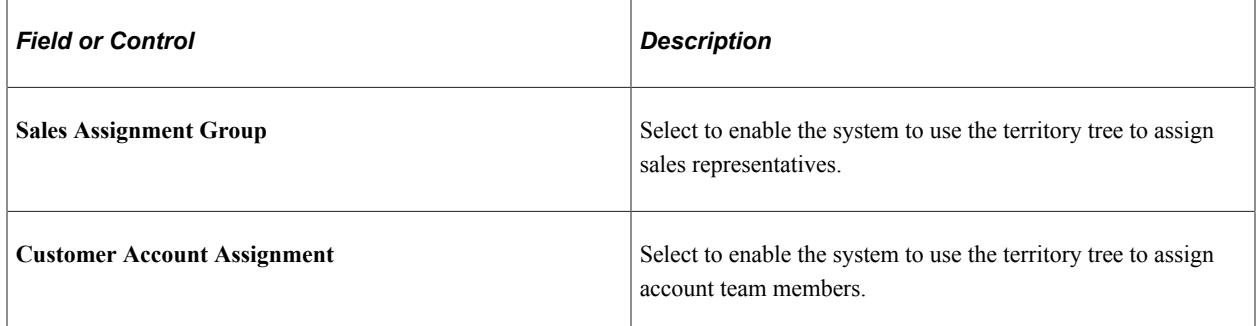

## **STEP 3: Create And Edit Tree**

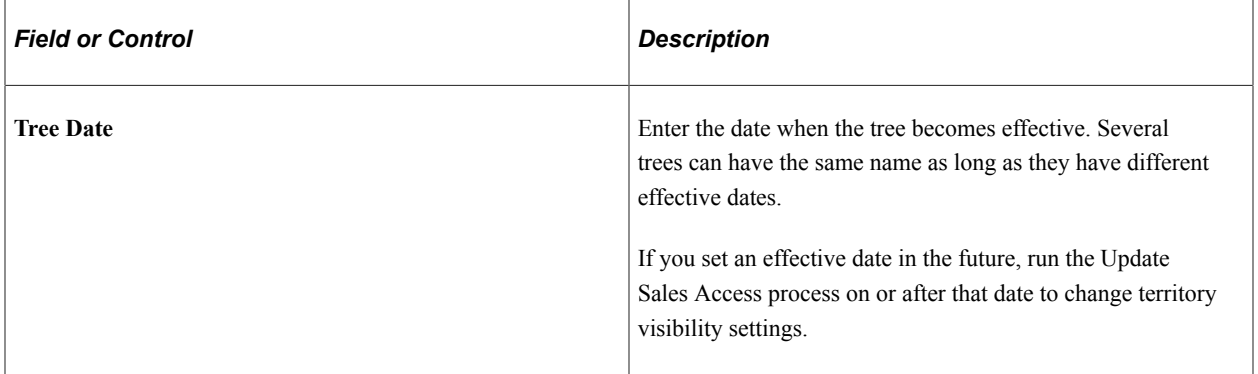

## **STEP 4: Create Territory Tree**

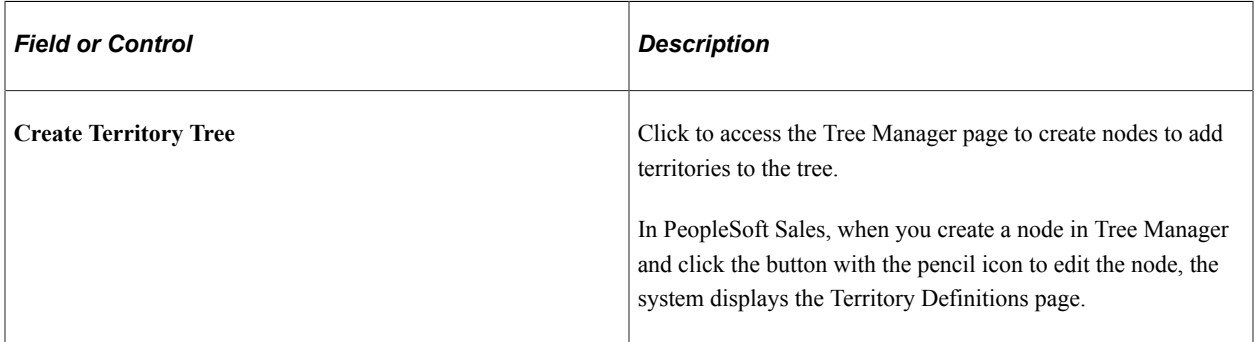

## <span id="page-115-0"></span>**Tree Manager Page**

Use the Tree Manager page (PSTREEMGR) to define the hierarchical structure of territory trees.

Navigation:

- Click the **Create Territory Tree** button on the Add Territory Tree page.
- **Sales** > **Manage Territories** > **Tree Manager**
- **Tree Manager** > **Tree Manager** > **Tree Manager**

This example illustrates the fields and controls on the Tree Manager page.

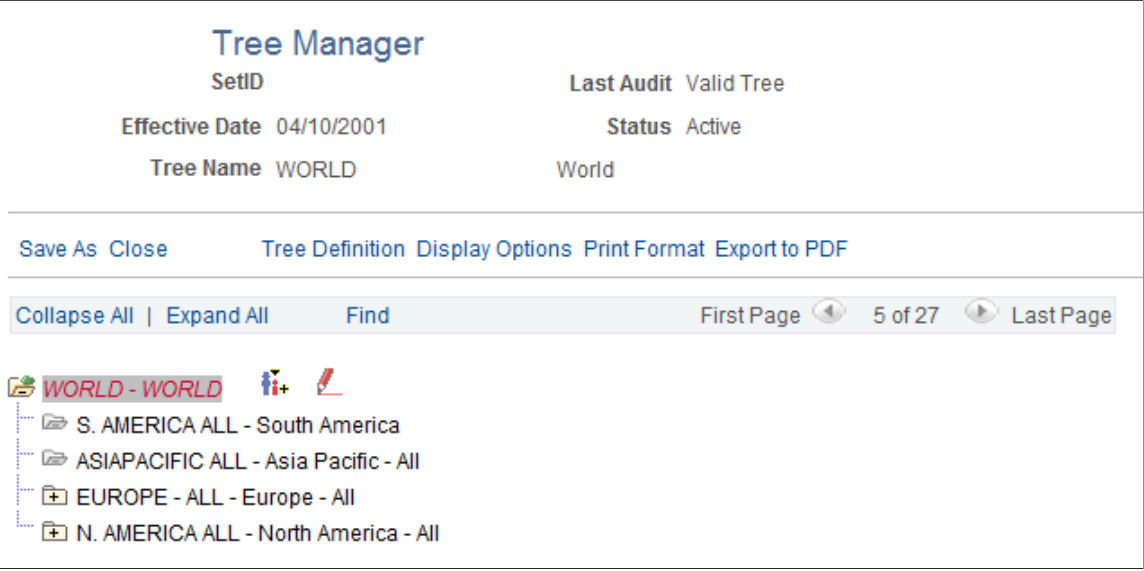

Use the Tree Manager page to add nodes and define territories.

**Note:** After you make changes to a tree, run the Sales Access Update process to apply the changes. The Sales Access Update process updates the access that sales users have in a territory tree and the structure for rolling up forecasts. However, it does not reassign leads or opportunities; use the reorganization or reassignment features of PeopleSoft Sales for that purpose.

#### **Related Links**

[Reorganizing a Territory Tree](#page-123-0) [Reassigning a Sales Representative's Leads, Opportunities, and Accounts](#page-216-0)

## <span id="page-116-0"></span>**Territory Definitions Page**

Use the Territory Definitions page (RSF\_TERRITORY) to define and update territories.

Navigation:

Click the **Edit Data** button on the Tree Manager page.

This example illustrates the fields and controls on the Territory Definitions page.

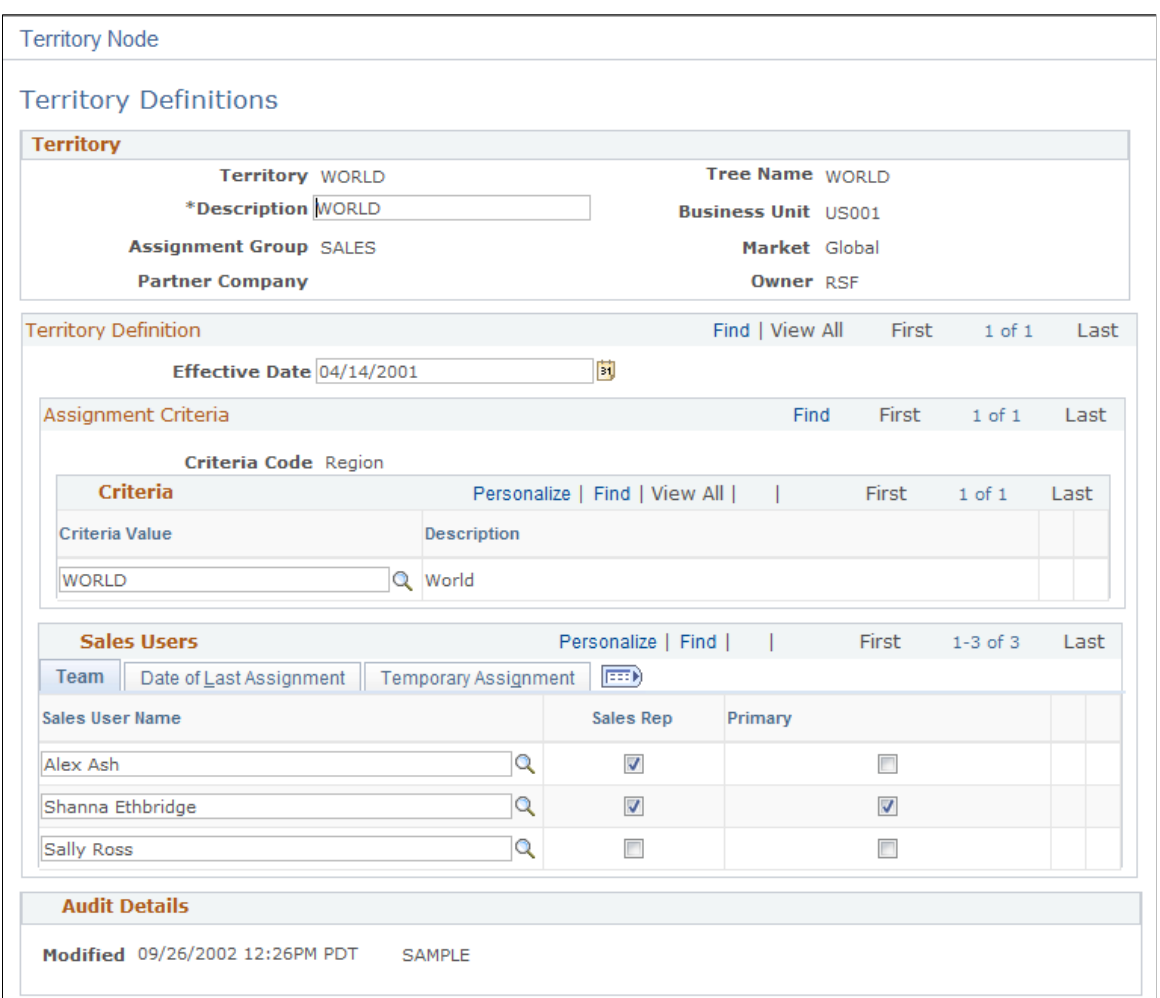

Specify assignment criteria to define which leads or opportunities can be assigned to the territory.

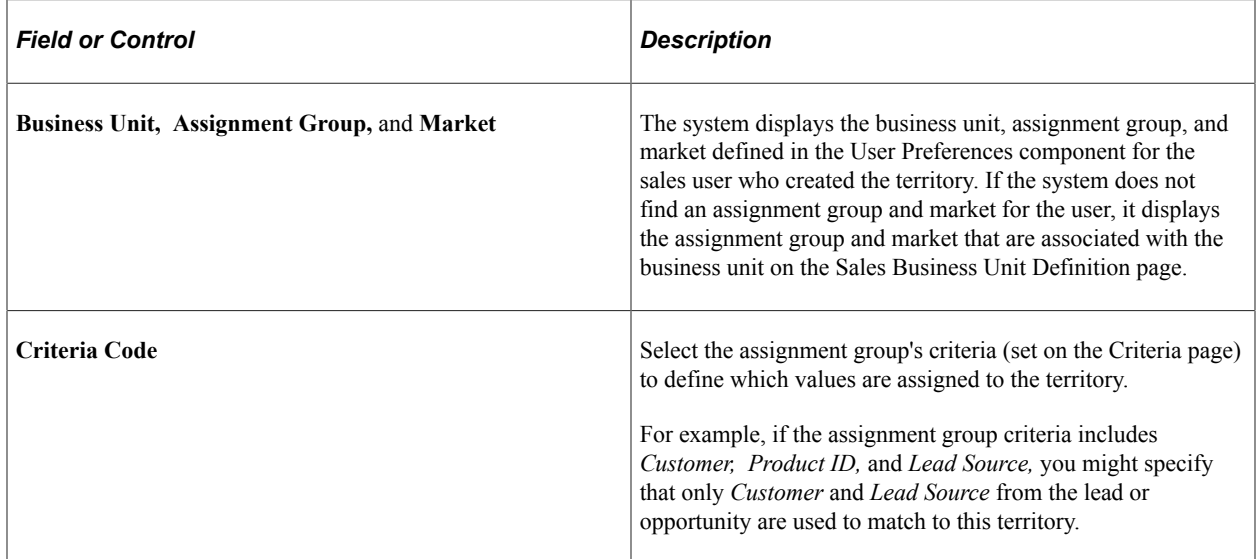

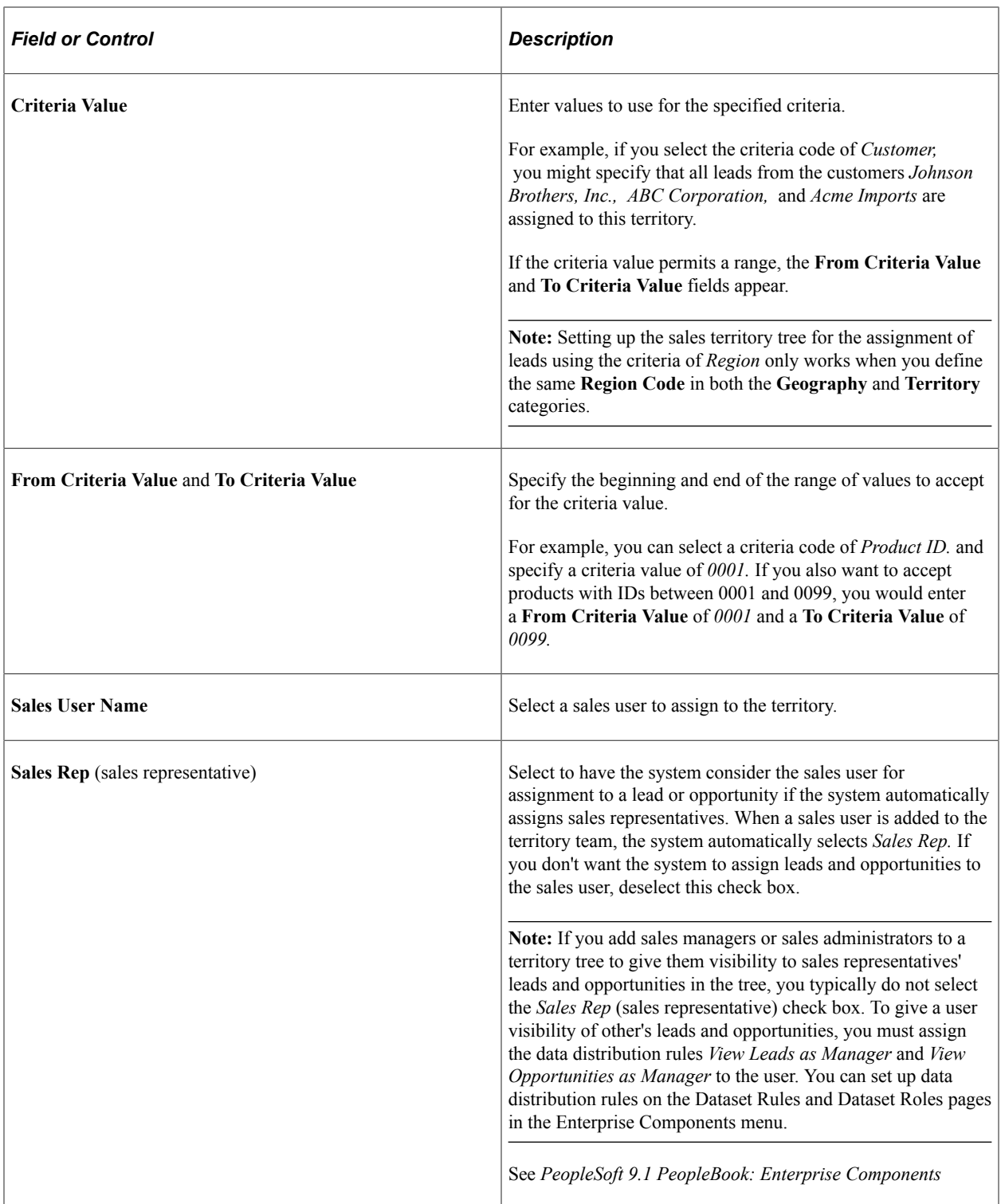

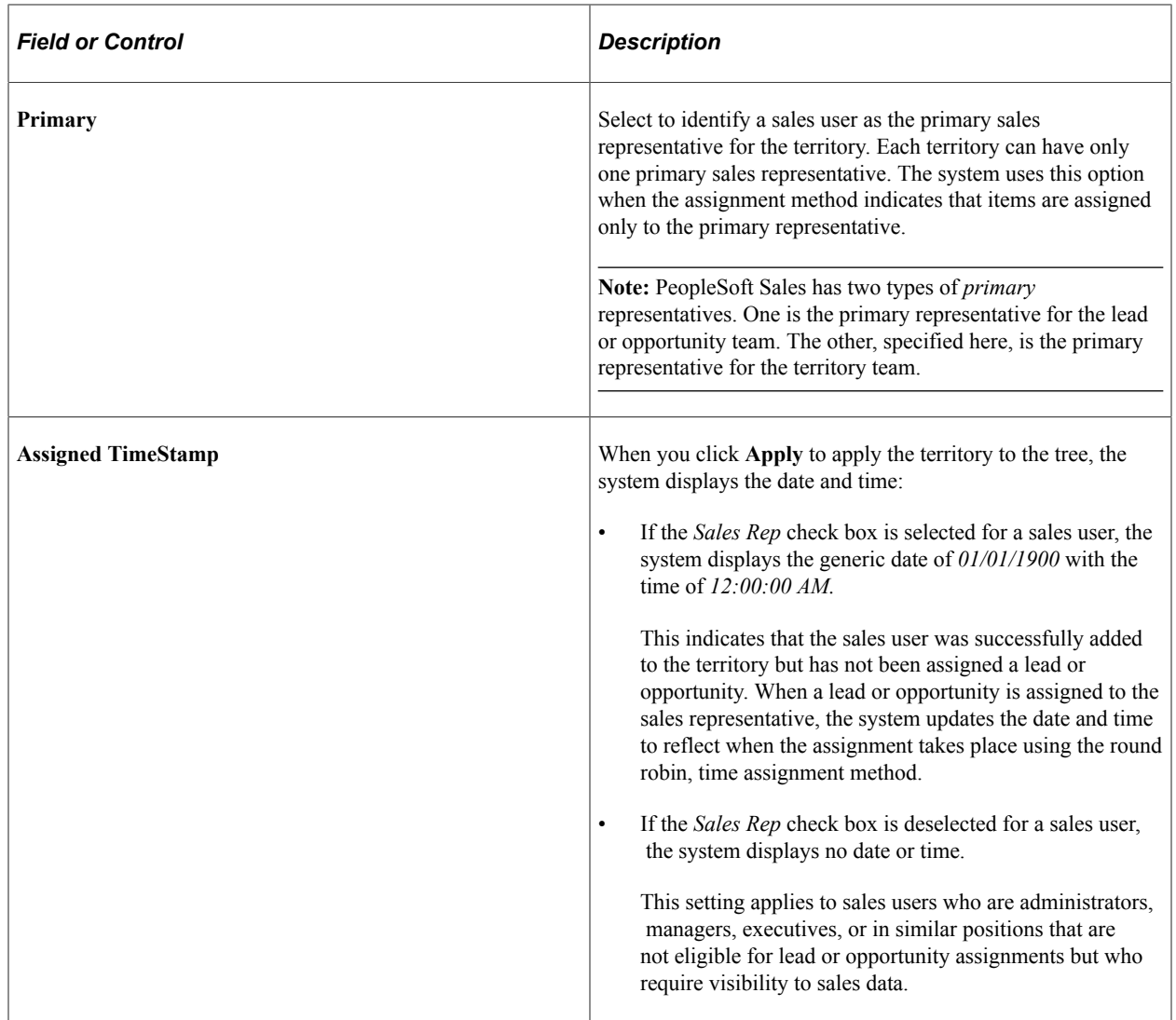

## **Temporary Assignment**

If the primary sales user is temporarily unavailable due to vacation or some other reason, you can assign another sales user for a specific time period. For the sales user who is unavailable, enter the following information:

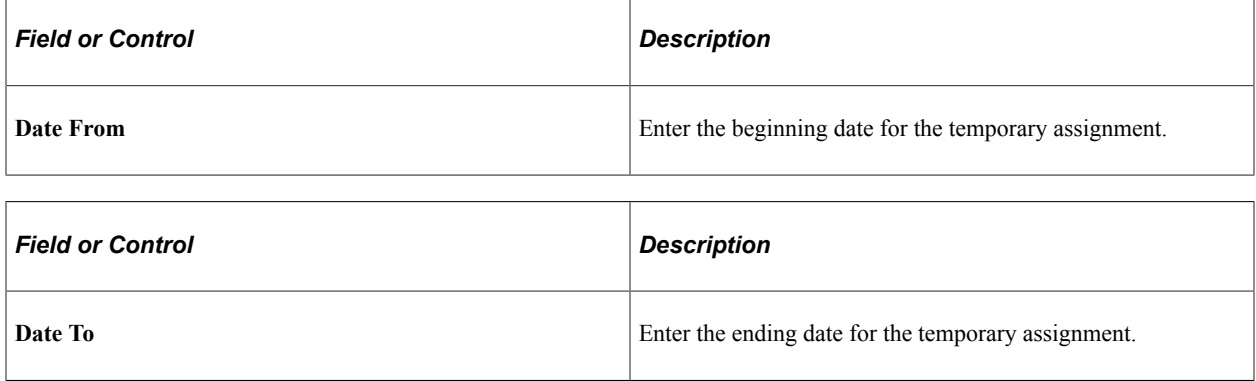

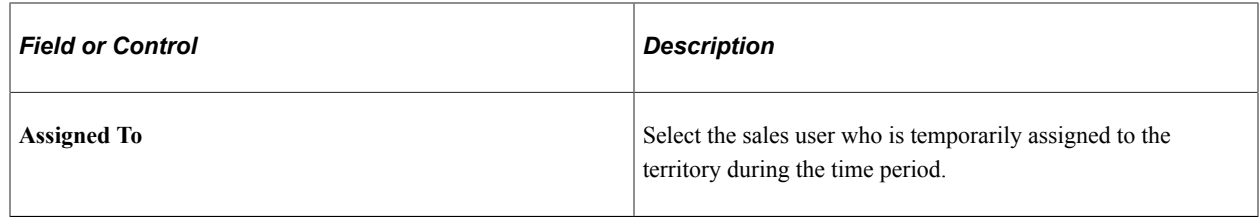

# **Running the Sales Access Update Process**

To run the Sales Access Update process, use the Sales Access Update (RSF\_ACCESS\_RUN) component.

This topic discusses how to run the Sales Access Update process.

When you make changes that affect a tree, territory nodes, or a sales user's visibility of a tree, you must apply the changes and update security by running this process.

## **Page Used to Run the Sales Access Update Process**

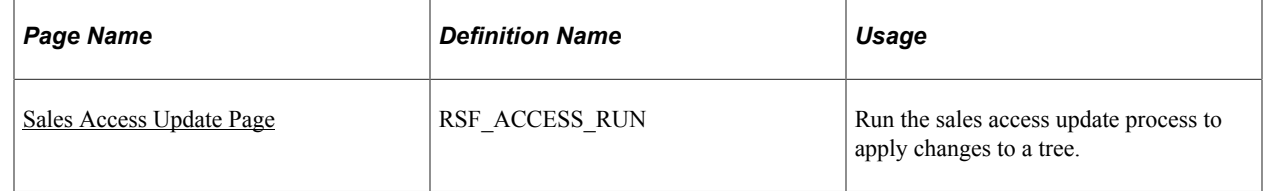

## <span id="page-120-0"></span>**Sales Access Update Page**

Use the Sales Access Update page (RSF\_ACCESS\_RUN) to run the sales access update process to apply changes to a tree.

Navigation:

**Set Up CRM** > **Product Related** > **Sales** > **Security and Personalization** > **Sales Access Update** > **Sales Access Update**

This example illustrates the fields and controls on the Sales Access Update page.

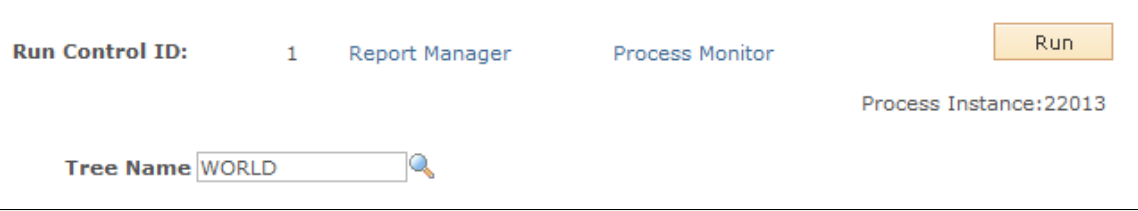

Select the tree that you want to update in the **Tree Name** field, and click the **Run** button.

Creating Territory Trees Chapter 7

# **Reorganizing or Deleting a Territory Tree**

# **Understanding Tree Reorganization**

Occasionally, you may need to change the structure of a territory tree due to a reorganization or expansion of sales activities. For example, you might add or delete territories, or restructure a part of the territory tree. Use the tree reorganization process to make changes to a tree. Typically, you use the reorganization process to clone an existing tree and then make modifications to the new tree. You can give the new tree the same name as the existing tree, as long as you assign it a new effective date. Alternatively, you can give the new tree an entirely different name. You can then view and edit the new tree as needed. The system uses the tree with the most recent effective date as the default tree.

You reorganize territory trees by using the process template provided in the Reorganize Territories component (RSF\_TR\_REORG). Each step of the process is keyed to the completion of the previous step. Typically, system administrators run the tree reorganization process. Users with branch access to a territory can run the tree reorganization process for the territory. You can give system administrators access to specific branches within a tree.

**Note:** Branch access is distinct from territory visibility. A PeopleSoft Sales user does not need branch access to access territories within a branch; the user needs only territory visibility.

When you reorganize territory trees, the system enables you to reassign the sales users for leads and opportunities. The reorganization process suggests a new territory and a new primary sales user for each lead or opportunity in a territory that you change or delete. When you clone a tree and make changes, you can generate a worksheet based on these changes so that you can see how the system would reassign the leads and opportunities. You can then override or adjust the changes, select which changes to accept, and then submit them to update the leads and opportunities.

**Important!** For territory tree reorganization, the assignment of sales representatives to leads and opportunities by the assignment engine is always territory-based.

In addition to the mass reassignment that is integral to reorganizing a tree, at any time you can individually reassign a representative's leads and opportunities to a different sales representative. For example, if the current representative is promoted or otherwise moved out of the sales representative position, that representative's leads and opportunities must be reassigned.

See [Reassigning a Sales Representative's Leads, Opportunities, and Accounts.](#page-216-0)

The worksheets use predefined configurable assignment criteria to suggest the best fit for lead or opportunity reassignment. You might decide not to accept the system's suggestions; at this stage, you can make those changes. The reorganization worksheets are designed for fast performance, and they display a specified number of leads or opportunities.

The setup of the Configurable Search feature for the reorganization component returns a maximum of 300 leads or opportunities per search. The system displays a notification message if more than 300 are found.

You may need to change this setting depending on the number of leads or opportunities that your sales force is handling at the time of reorganization. The system takes longer to present large result sets.

The Personalize Search feature is activated by default. It enables users to save searches and reuse them.

The Configurable Search feature can provide visual prompts about a search result set. At the top of the page, the system displays the criteria on which the result set is based. For example, if the data result set is filtered first by the lead assigned to the current representative (Stu Marx) and then by the new representative (Edward Allen), then this criteria would appear:

- Current Rep = *Marx, Stu Manager* AND
- New Rep = *Allen, Edward*

If you need to assign members of the results set to more than just Edward Allen, you can do so on this page.

# **Reviewing Reorganizations**

This section provides an overview of reorganization review and lists the page used to review reorganizations.

## **Page Used to View Reorganizations**

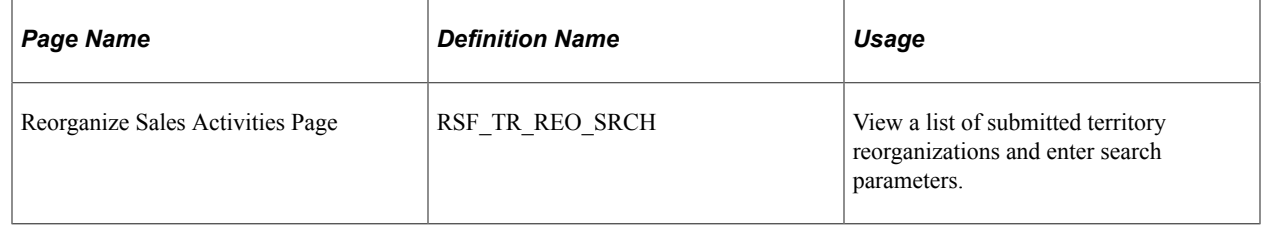

## **Understanding Reorganization Review**

The reorganization ID is one of the search criteria for the reorganization that you are reviewing. Because you might test a variety of structures while planning a reorganization, the system stores the structures under unique IDs. If you exclude the reorganization ID from a search or saved search, the resulting data sets might include information from any of the reorganization structures stored in the system. Always include the reorganization ID in the selected criteria on the Personalize Search page.

# <span id="page-123-0"></span>**Reorganizing a Territory Tree**

This topic discusses how to:

- Clone and reorganize a tree.
- Review reorganization worksheets.
- Select the territory team and primary representatives.
- Submit the reorganization.
- View submitted reorganizations.

# **Pages Used to Reorganize a Territory Tree**

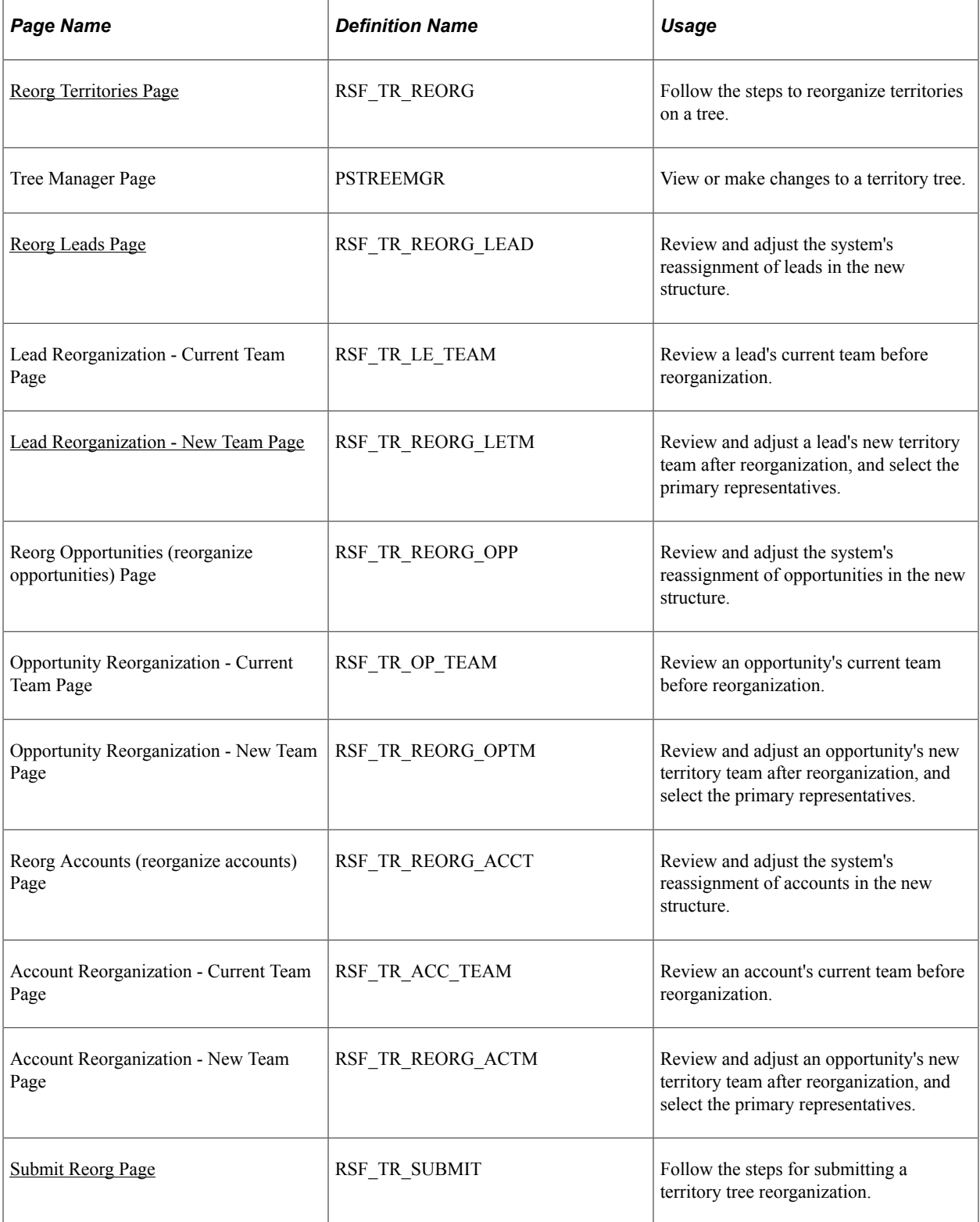

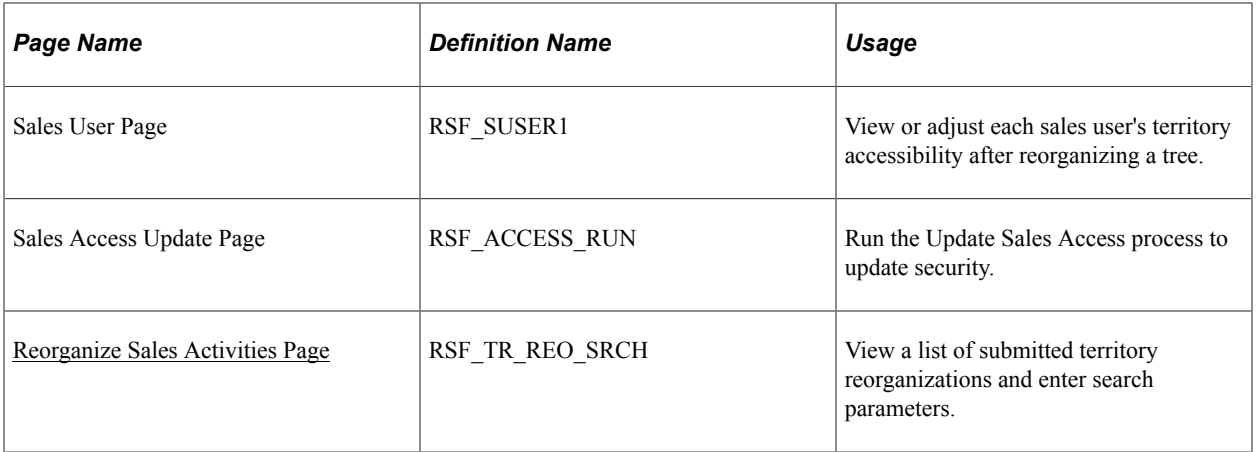

## <span id="page-125-0"></span>**Reorg Territories Page**

Use the Reorg Territories (reorganize territories) page (RSF\_TR\_REORG) to follow the steps to reorganize territories on a tree.

Navigation:

#### **Sales** > **Reorganize Territories** > **Reorg Territories**

This example illustrates the fields and controls on the Reorg Territories page.

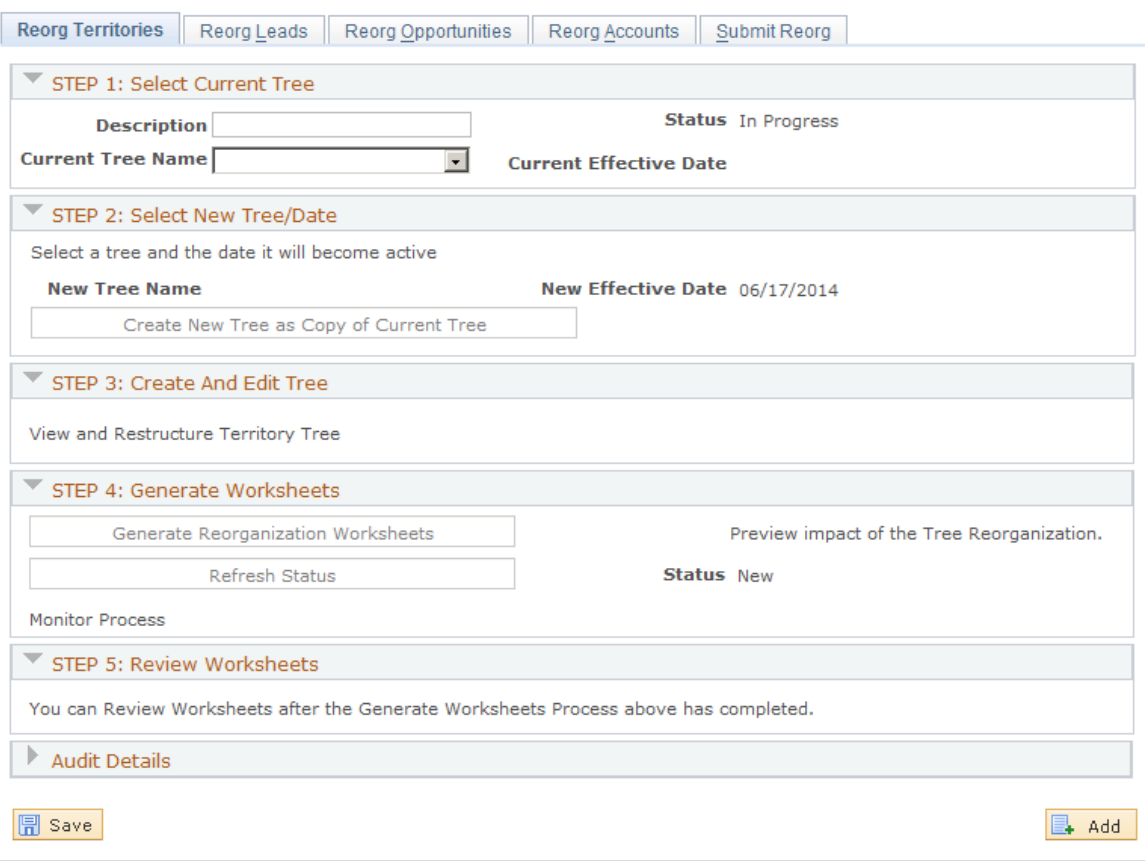

**Note:** The links and buttons on this page become available dynamically as you complete the steps.

## **STEP 1: Select Current Tree**

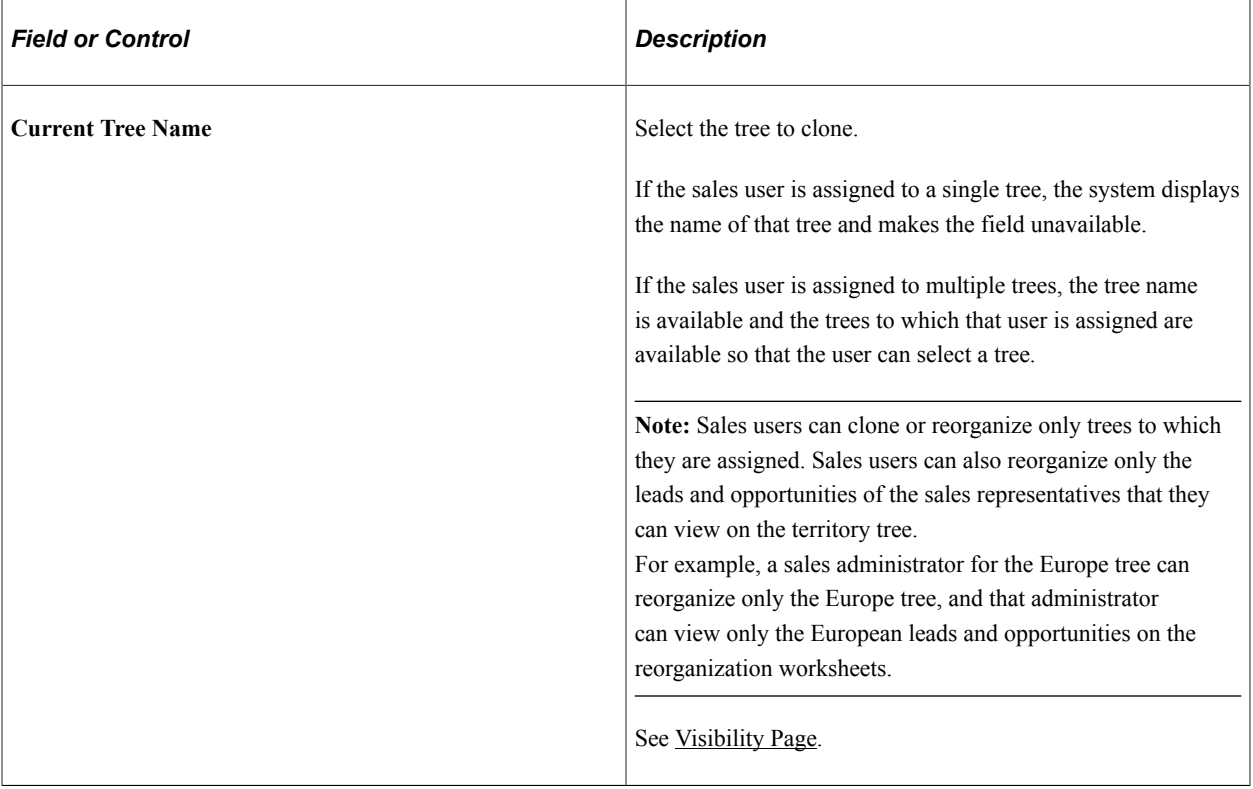

## **STEP 2: Select New Tree/Date**

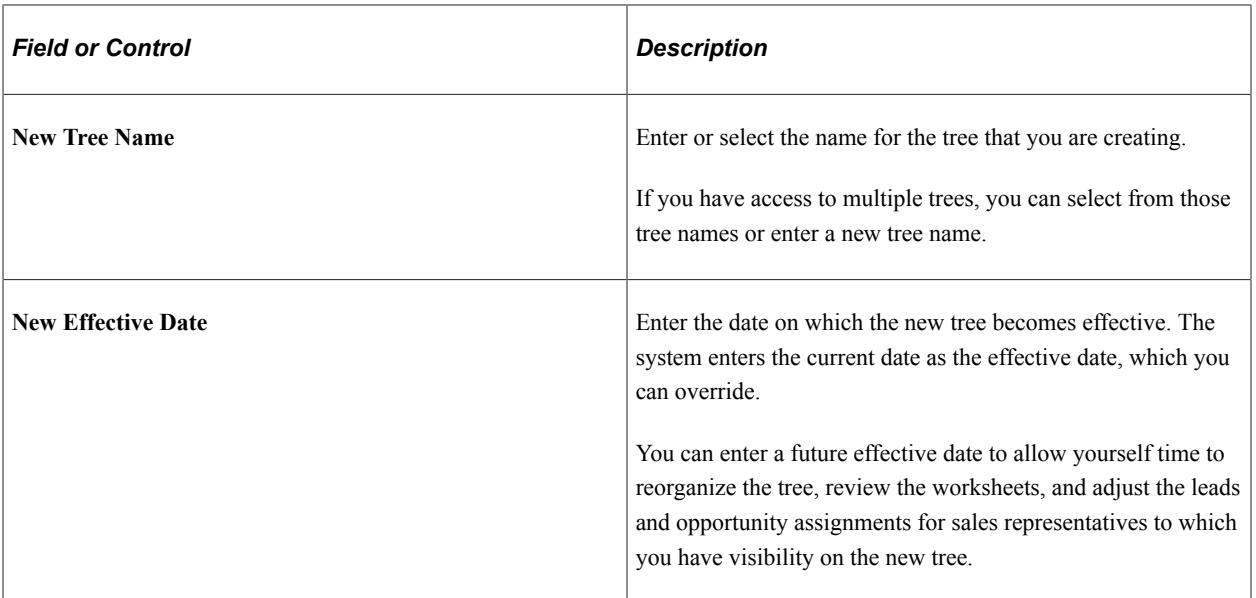

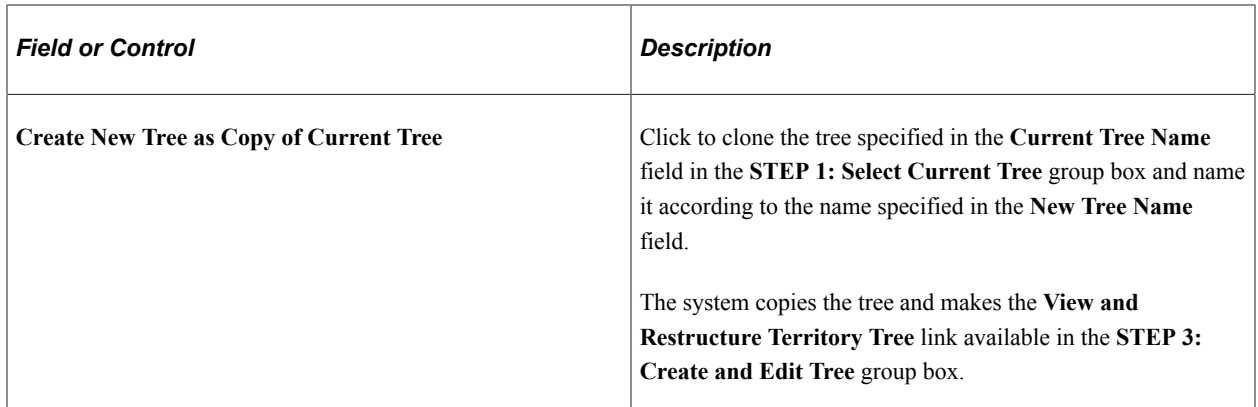

#### **STEP 3: Create and Edit Tree**

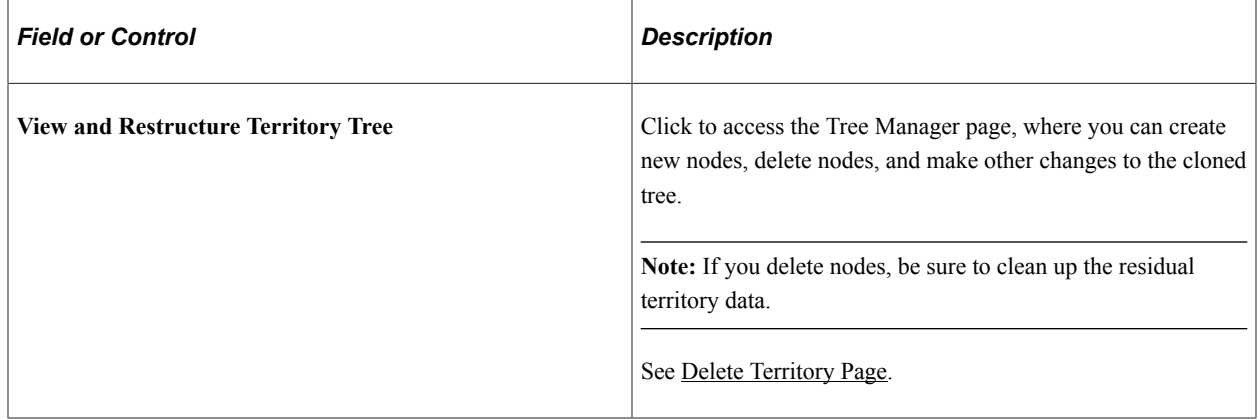

### **STEP 4: Generate Worksheets**

Run the Tree Reorganization process (RSF\_TR\_REORG).

**Note:** Before generating the worksheets, you must specify assignment groups for all accounts that are affected by the reorganization.

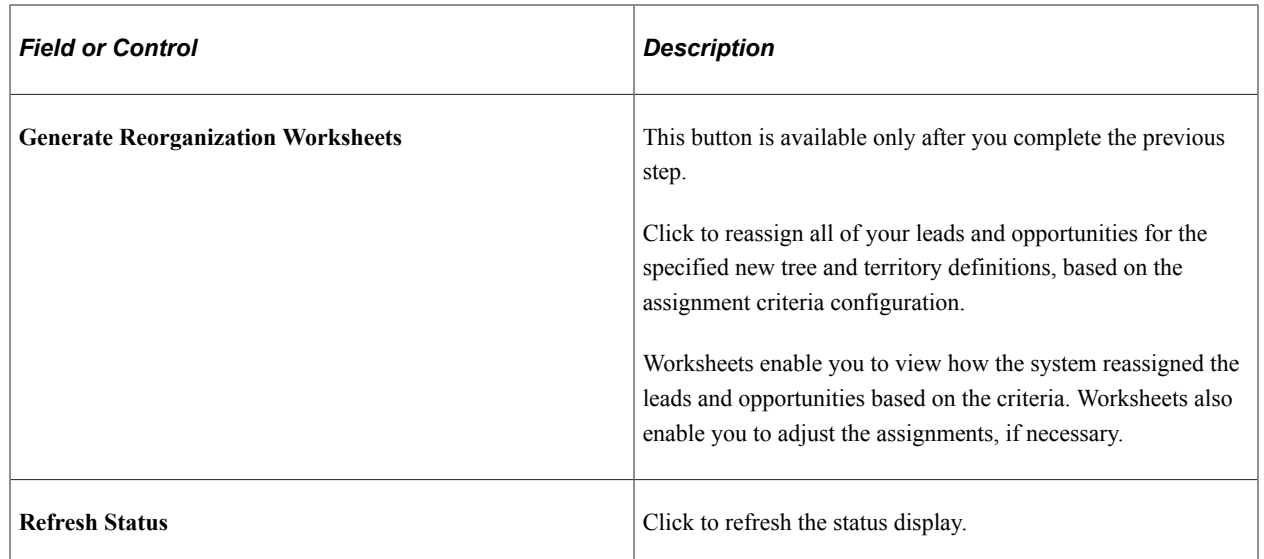

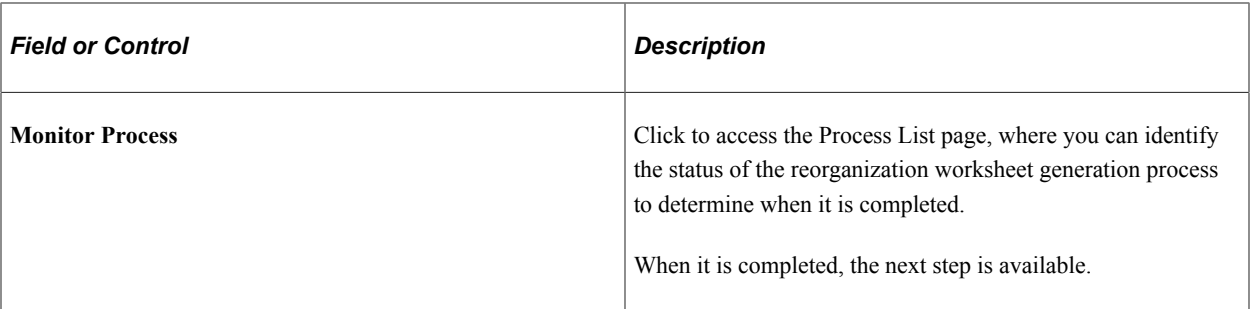

#### **STEP 5: Review Worksheets**

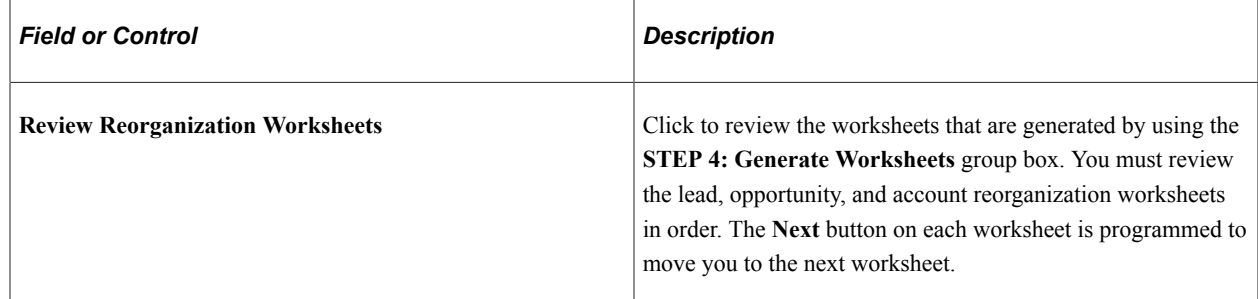

## <span id="page-128-0"></span>**Reorg Leads Page**

Use the Reorg Leads (reorganize leads) page (RSF\_TR\_REORG\_LEAD) to review and adjust the system's reassignment of leads in the new structure.

Navigation:

#### **Sales** > **Reorganize Territories** > **Reorg Leads**

**Note:** This example shows the Reorg Leads page. The Reorg Opportunities and Reorg Account pages are similar in appearance and usage.

#### This example illustrates the fields and controls on the Reorg Leads page.

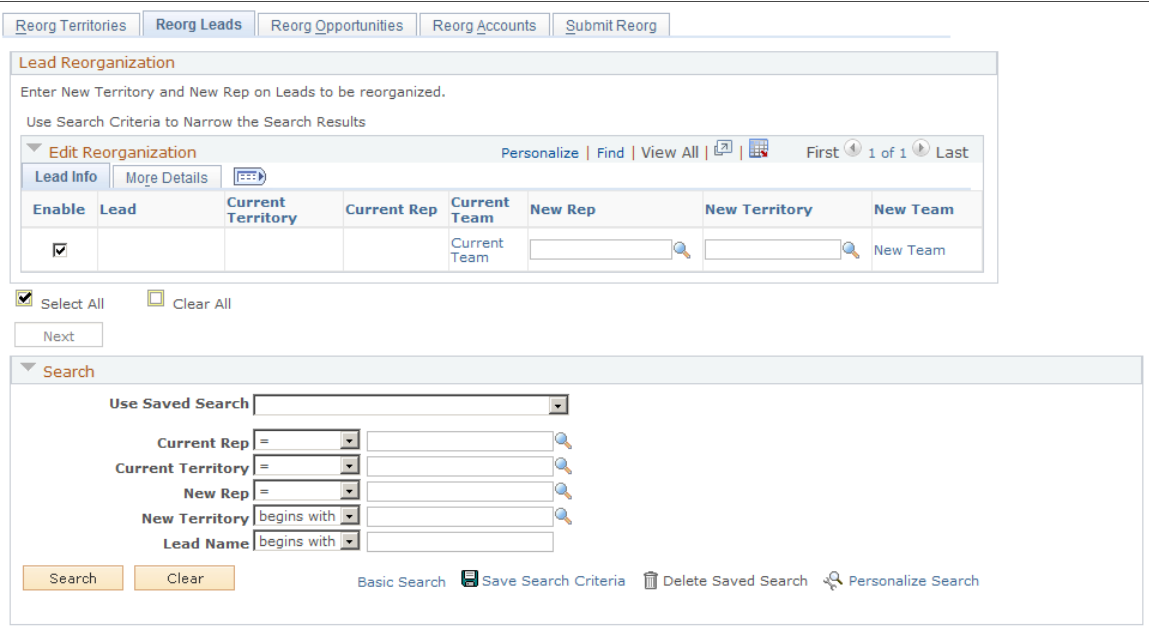

Review the results of the system's reassignment of leads, opportunities or accounts in the new tree structure. Select new representatives to assign the items, if necessary.

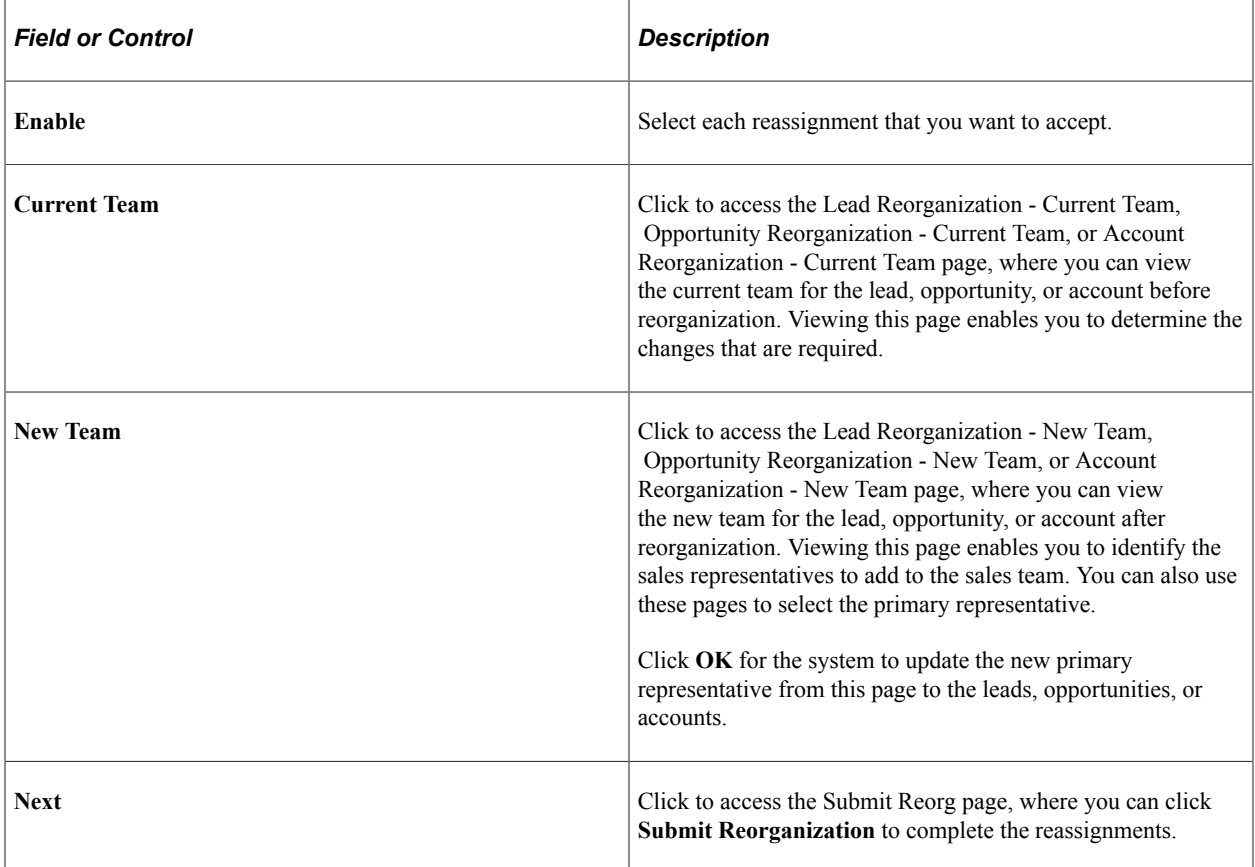

### **Search**

You can filter the search criteria to limit the information that appears on each worksheet. The delivered Configurable Search feature for territory tree reorganization enables you to filter searches based on the **Current Rep, Current Territory, New Rep, New Territory,** and **Lead or Opportunity** fields. Filtering a search based on these fields provides a focused set of leads and opportunities to review.

The **Current Rep** and **Current Territory** prompt values are based on the current tree. The **Current Rep** prompt values list the representatives who report directly to the manager or administrator responsible for processing reorganization. The **New Rep** and **New Territory** prompt values are based on the new tree. The **New Rep** prompt values enable a manager to assign leads and opportunities to representatives who might not be direct reports of that particular manager.

## <span id="page-130-0"></span>**Lead Reorganization - New Team Page**

Use the Lead Reorganization - New Team page (RSF\_TR\_REORG\_LETM) to review and adjust a lead's new territory team after reorganization, and select the primary representatives.

Navigation:

Click the **New Team** link on the Reorg Leads page.

This example illustrates the fields and controls on the Lead Reorganization - New Team page.

#### Lead Reorganization - New Team

Select rep from lead assignment list for reorganization.

#### Load Name

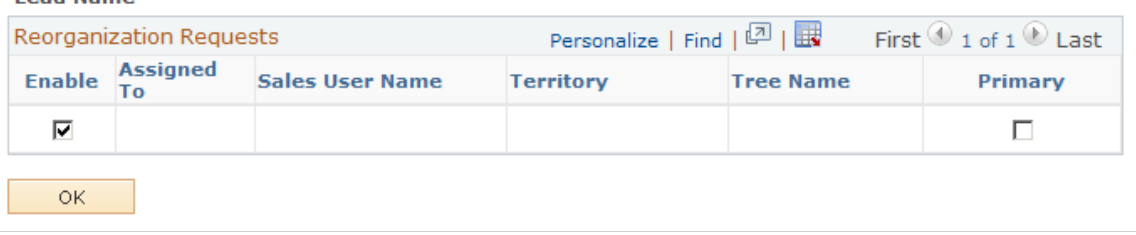

The Lead, Opportunity, and Account Reorganization - Current Team pages have a similar format to the New Team pages, but they are read-only.

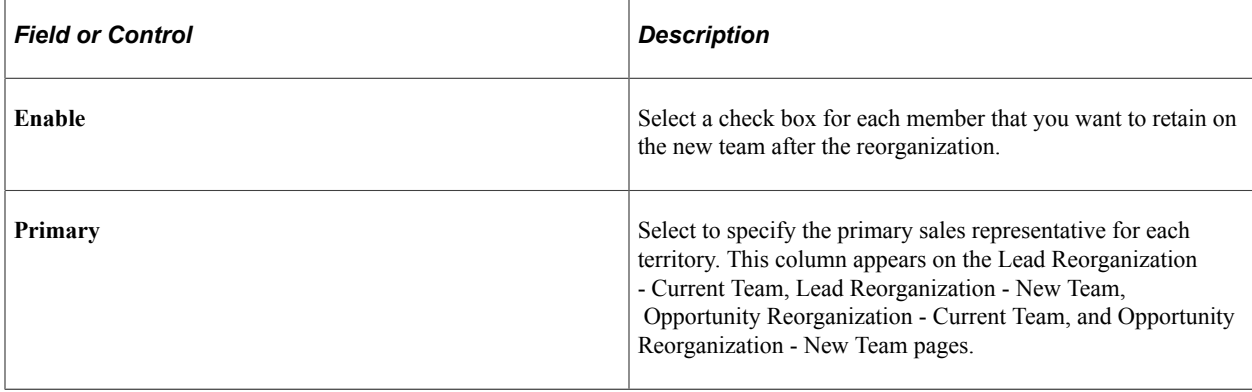

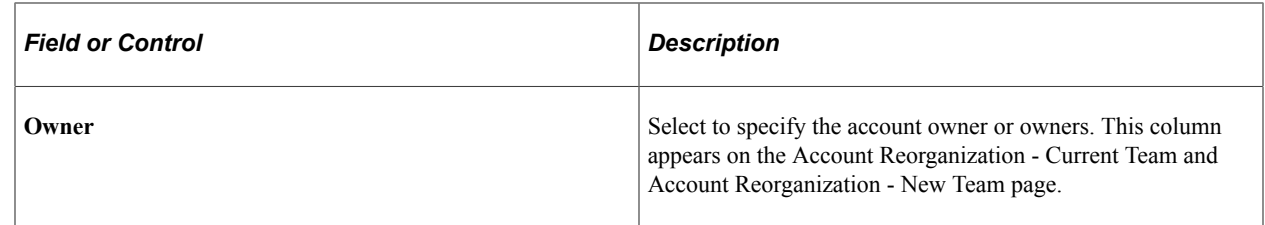

# <span id="page-131-0"></span>**Submit Reorg Page**

Use the Submit Reorg (submit reorganization) page (RSF\_TR\_SUBMIT) to follow the steps for submitting a territory tree reorganization.

Navigation:

#### **Sales** > **Reorganize Territories** > **Submit Reorg**

This example illustrates the fields and controls on the Submit Reorg page.

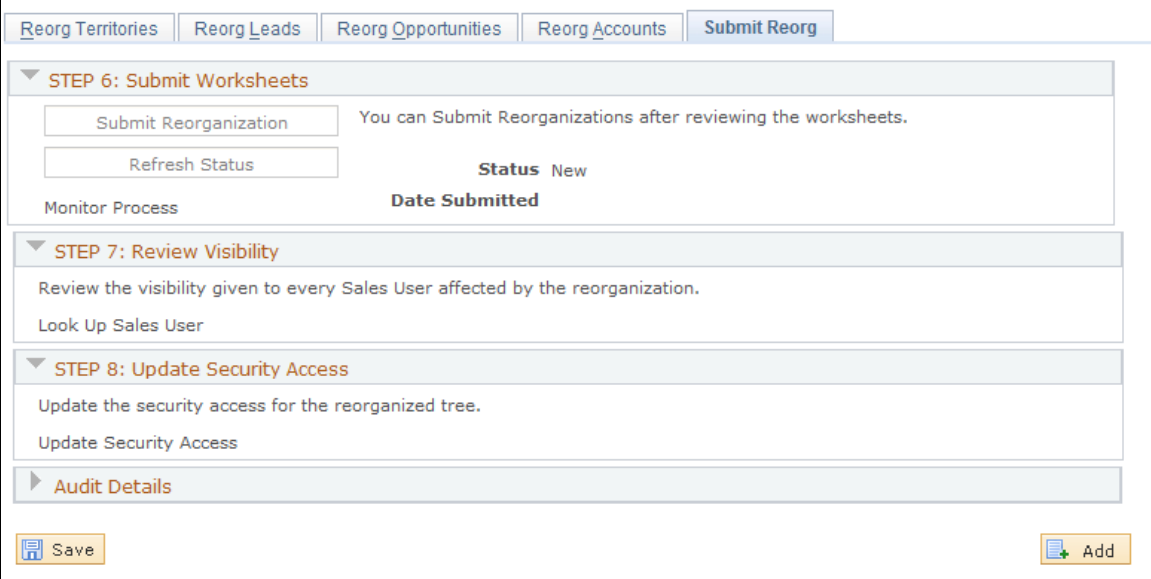

## **STEP 6: Submit Worksheets**

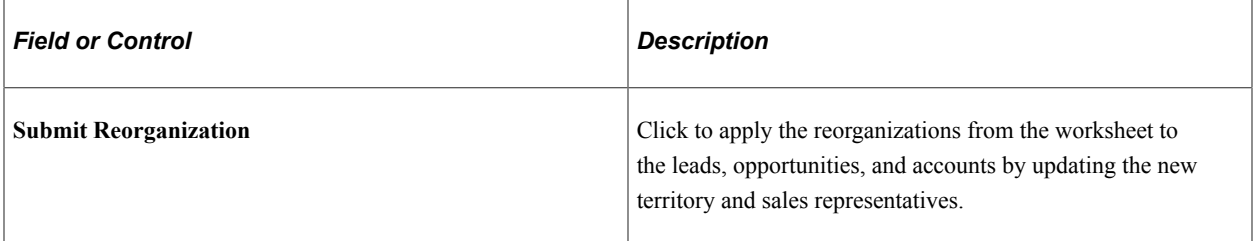

## **STEP 7: Review Visibility**

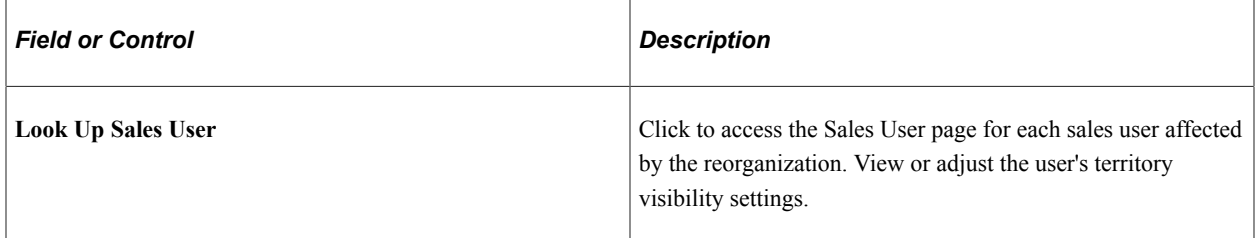

## **STEP 8: Update Security Access**

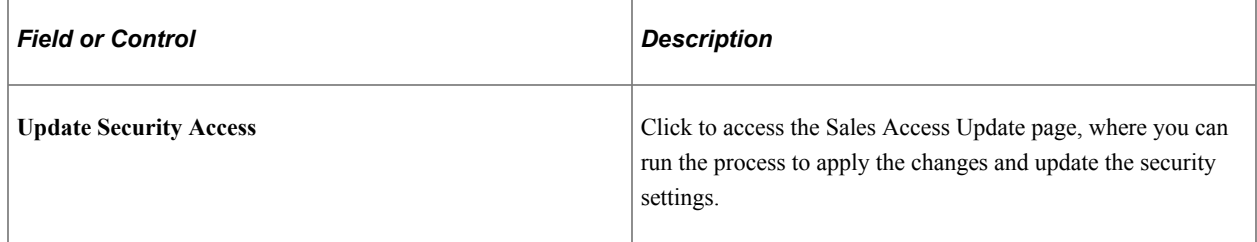

## <span id="page-132-0"></span>**Reorganize Sales Activities Page**

Use the Reorganize Sales Activities page (RSF\_TR\_REO\_SRCH) to view a list of submitted territory reorganizations and enter search parameters.

Navigation:

#### **Sales** > **Search Reorganizations** > **Reorganize Sales Activities**

This example illustrates the fields and controls on the Reorganize Sales Activities page.

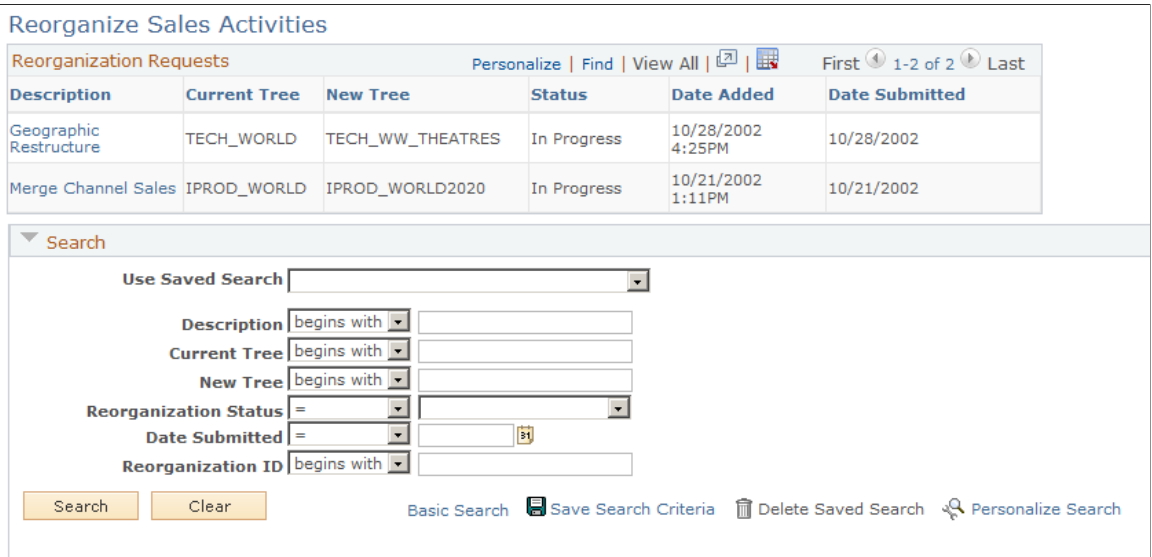

The reorganization ID is one of the search criteria for the reorganizations that are listed on this page. Because you might test a variety of structures while planning a reorganization, the system stores the structures under unique IDs. If you exclude the reorganization ID from a search or saved search, the resulting data sets might include information from any of the reorganization structures stored in the

system. Always include the reorganization ID in the selected criteria on the Personalize Search page for this search.

# **Deleting Trees or Tree Nodes**

This topic discusses how to:

- Use Tree Manager to delete tree items.
- Delete residual territory definitions from PeopleSoft Sales.

**Note:** Be extremely cautious about deleting an entire tree. Generally, you delete an entire tree only if it is a draft that you created while practicing tree setup.

Use the Tree Structure Maintenance page (PSTREESTRCMAINT) to delete tree nodes.

Navigation:

#### **Tree Manager** > **Tree Utilities** > **Copy/Delete Tree** > **Tree Structure Maintenance**

## **Pages Used to Delete Trees or Tree Nodes**

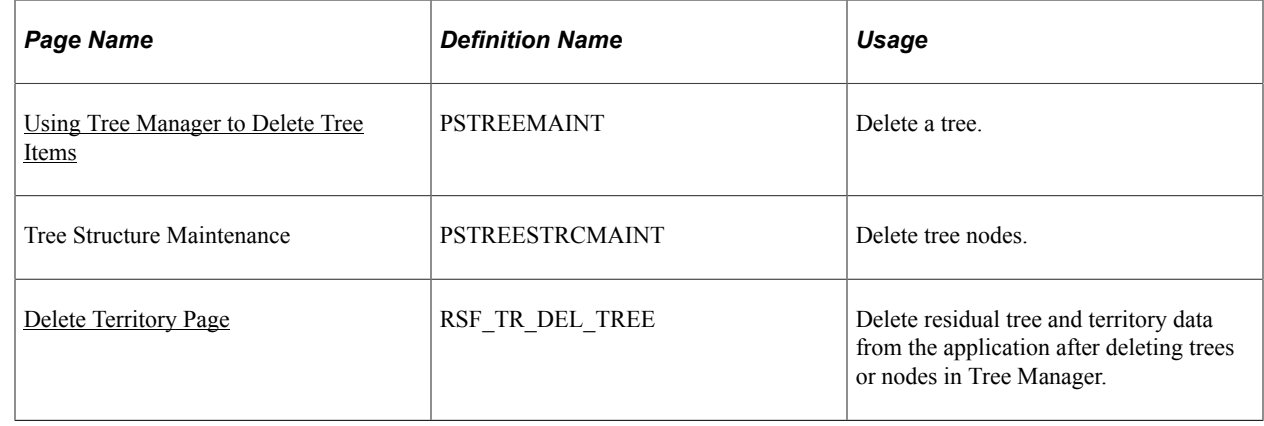

## <span id="page-133-0"></span>**Using Tree Manager to Delete Tree Items**

Access the Tree Maintenance (Tree Manager, Tree Utilities, Copy/Delete Tree, Tree Maintenance) and Tree Structure Maintenance (Tree Manager, Tree Utilities, Copy/Delete Tree, Tree Structure Maintenance) pages in Tree Manager.

See *PeopleTools: Tree Manager* product documentation.

Using Tree Manager, you can delete nodes from a tree or delete an entire tree. Tree Manager does not, however, delete the territory data associated with trees or nodes across applications. This residual territory data still exists in PeopleSoft Sales and can be included in prompt lists as if actively assigned to a tree. For example, you might delete the node for the Western territory, but the Western territory and its data still exist. You must delete this residual territory data from PeopleSoft Sales by using the Delete Territory page.

## <span id="page-134-0"></span>**Delete Territory Page**

Use the Delete Territory page (RSF\_TR\_DEL\_TREE) to delete residual tree and territory data from the application after deleting trees or nodes in Tree Manager.

Navigation:

#### **Set Up CRM** > **Product Related** > **Sales** > **Territory** > **Delete Territory** > **Delete Territory**

This example illustrates the fields and controls on the Delete Territory page.

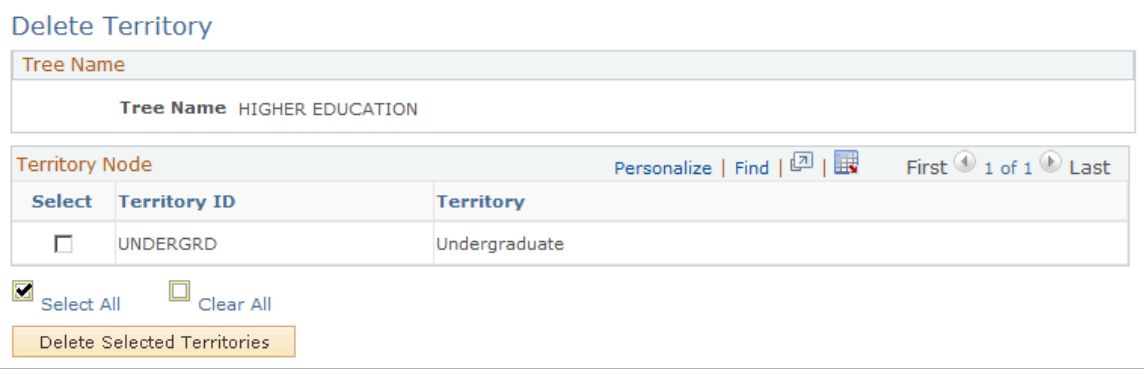

All territories that are deleted from a tree in PeopleSoft PeopleTools are listed on this page. Deleted territories are no longer used for visibility or assignment. Use this page to delete residual territory data from PeopleSoft Sales.

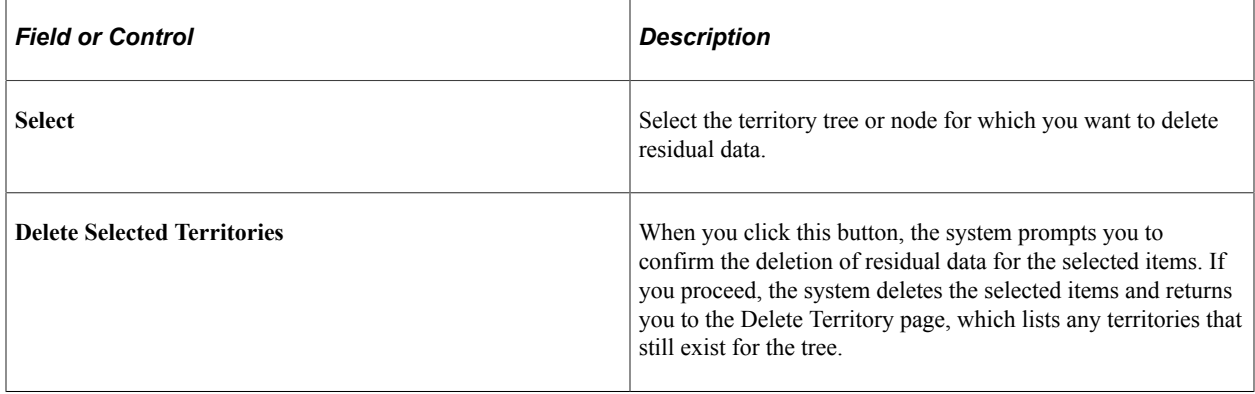

# **Configuring Assignment Criteria**

# **Understanding Assignment Groups**

An assignment group contains the criteria that the system uses to determine how to assign sales representatives to a lead or opportunity. After you create an assignment group, you can set up the system to automatically associate the assignment group with territory trees that you define by specifying assignment group in the Sales Users component or at the business unit level. When a sales user adds a lead or opportunity and clicks the **Assign Sales Rep** button, the system uses the assignment group that is associated with the territory tree to select the sales representative and team. The system uses the following steps:

1. It selects one or more appropriate territories by evaluating the lead or opportunity.

The system bases this evaluation on user-defined criteria and weights entered for the assignment group. The criteria might include the customer, product, region, and industry. The system uses these criteria and weights to generate a score for each territory.

- 2. If you specify manual selection on the assignment group, the system allows the user to choose a sales representative or team from a list that contains representatives or teams from the selected territories only.
- 3. If you specify automatic selection on the assignment group, the system evaluates the user-defined options for the assignment group to assign a sales representative or team from the selected territories.

This diagram illustrates the possible assignment configurations that you can enter for an assignment group:

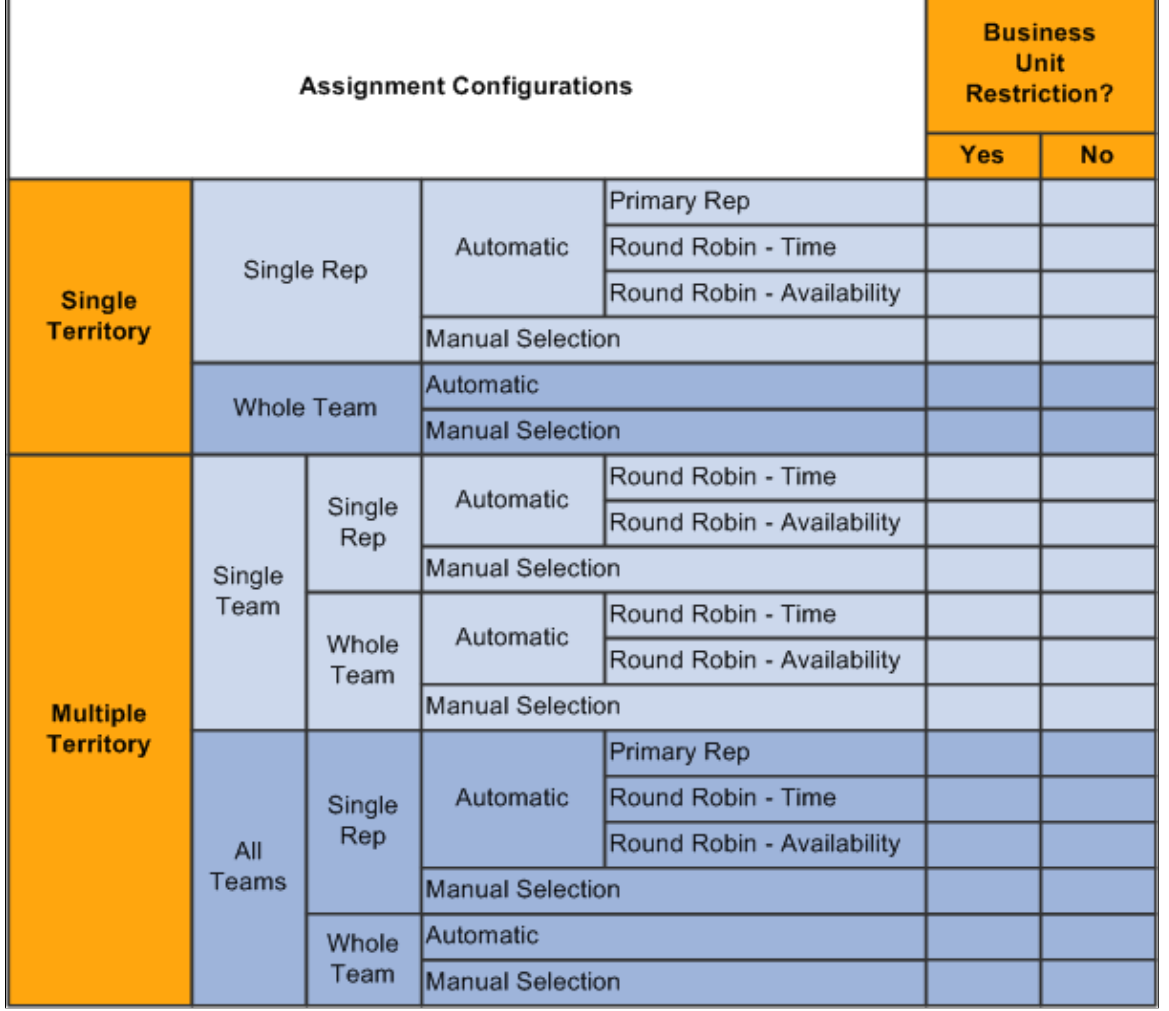

This diagram illustrates the possible assignment configurations that you can enter for an assignment group

The following examples show how the system assigns the sales representative if you use the following assignment group settings:

• *Multiple Territory:* Search the tree to find the territories to which the sales representative is assigned.

The two territories that most closely match the matching criteria are searched.

- *All Teams:* Within each territory in the two top-weighted territories, the system identifies all sales representatives assigned.
- *Single Rep:* From each territory team, the system lists only one representative.
- *Primary Rep:* The primary representative from each top-weighted territory is selected.

The system then identifies only the first representative in the list of possible primary representatives as the primary representative for the lead or opportunity team.

• *No Business Unit Restriction:* The system assigns the item to the primary representative who, because no restriction exists, might or might not be in the same business unit as the current sales representative.

#### See [Configuring Assignment Criteria.](#page-141-0)

Consider a single tree for which the system determines the territories that are best suited to receive the assignment, based on the defined criteria and weights. The system finds the most suitable single representative or whole team by using the specified methods.

This table lists the data in the system and the criteria that the system uses to select the most suitable territories for the assignment:

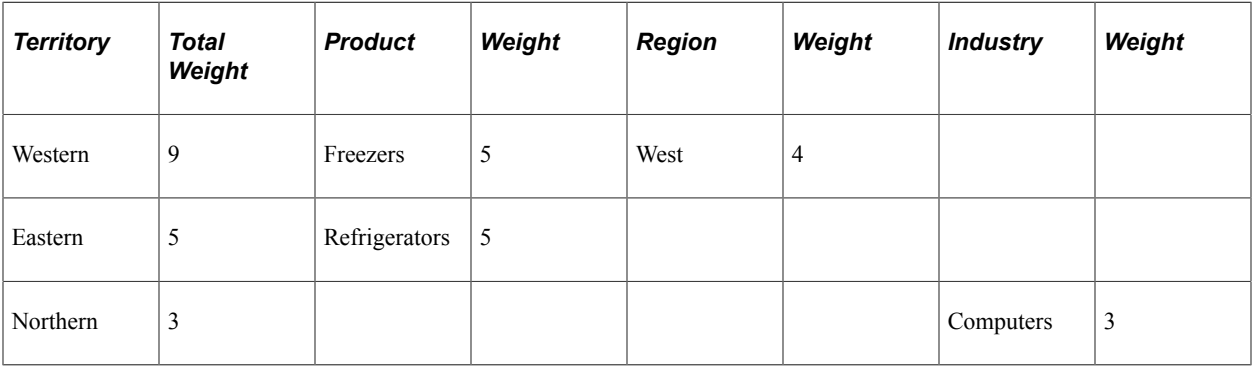

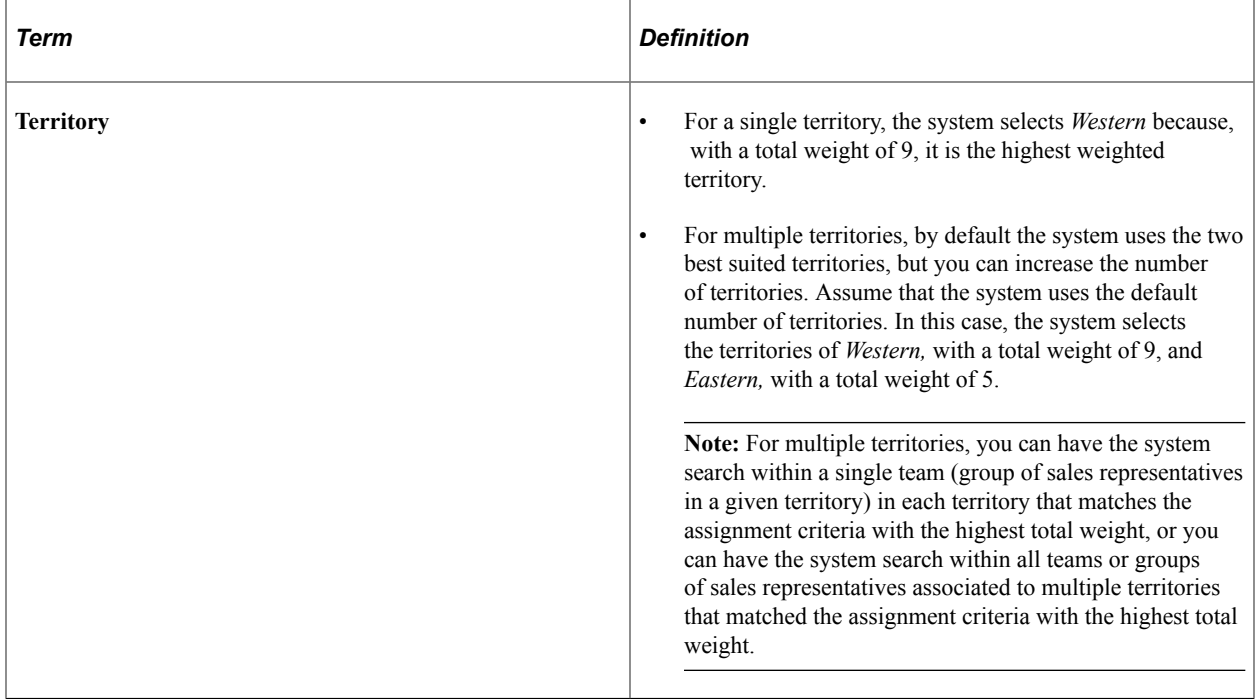

In the single-territory scenario, the system uses the *Western* territory data, as described in the following table, to select the most suitable single representative or whole team within that territory:

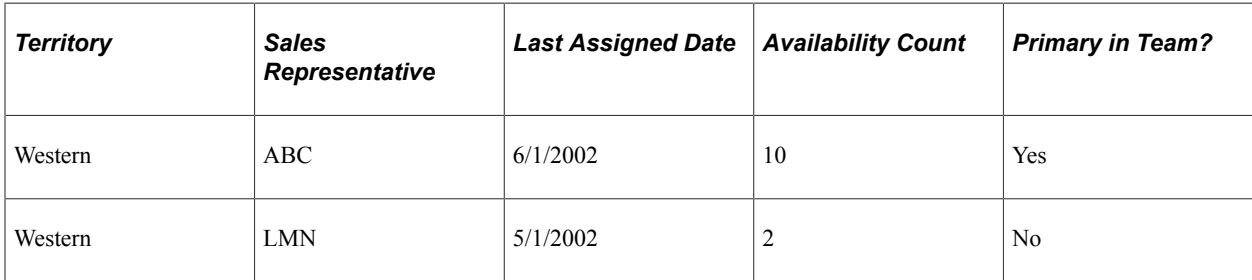

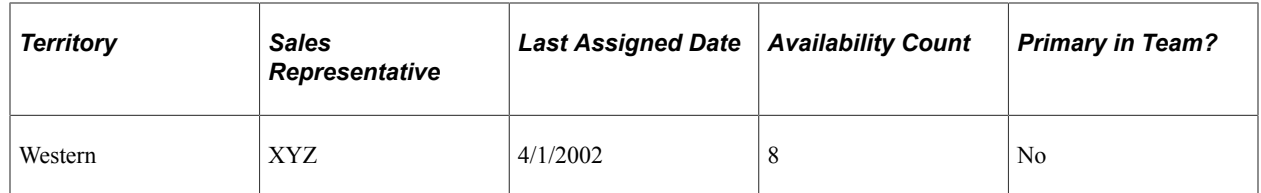

Based on the modes and options specified, the system returns the following values:

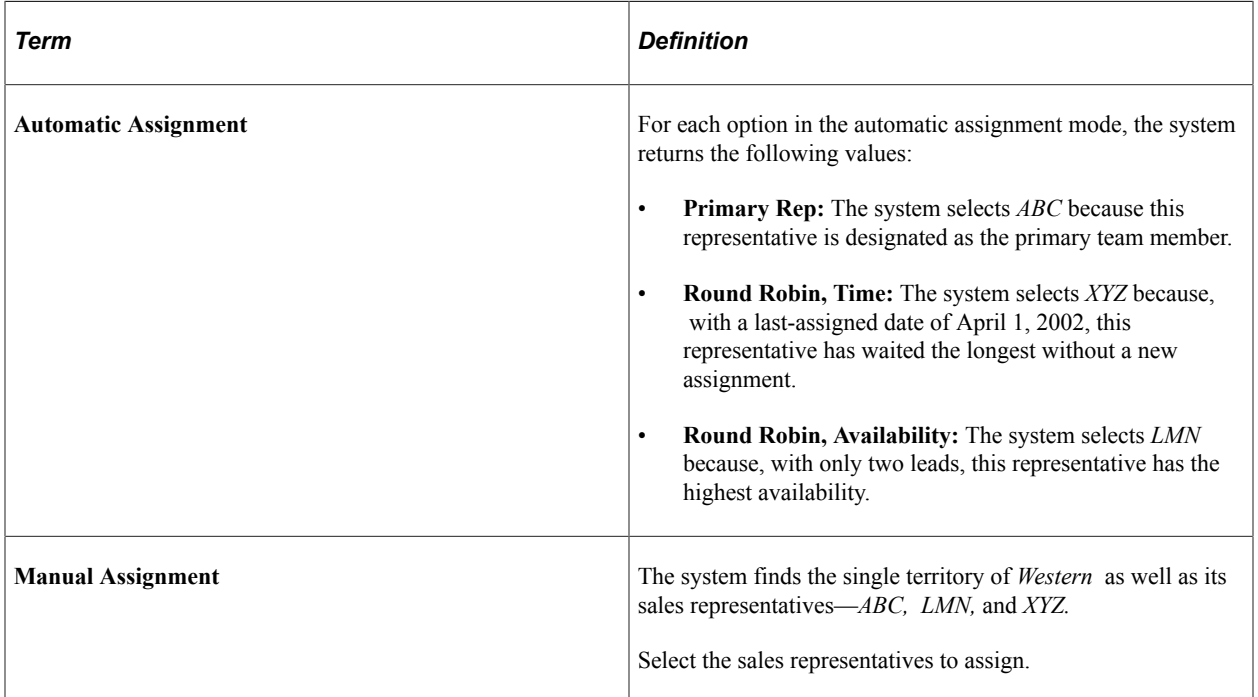

Here is another example. Consider a tree on which territories overlap. The system determines which territories in the territory tree are most suited based on common factors and the defined criteria and weights. It also finds the most suitable single representative or whole team using the specified methods.

This table lists the data in the system and the criteria from which the system must select the matrix territory most suitable for the assignment:

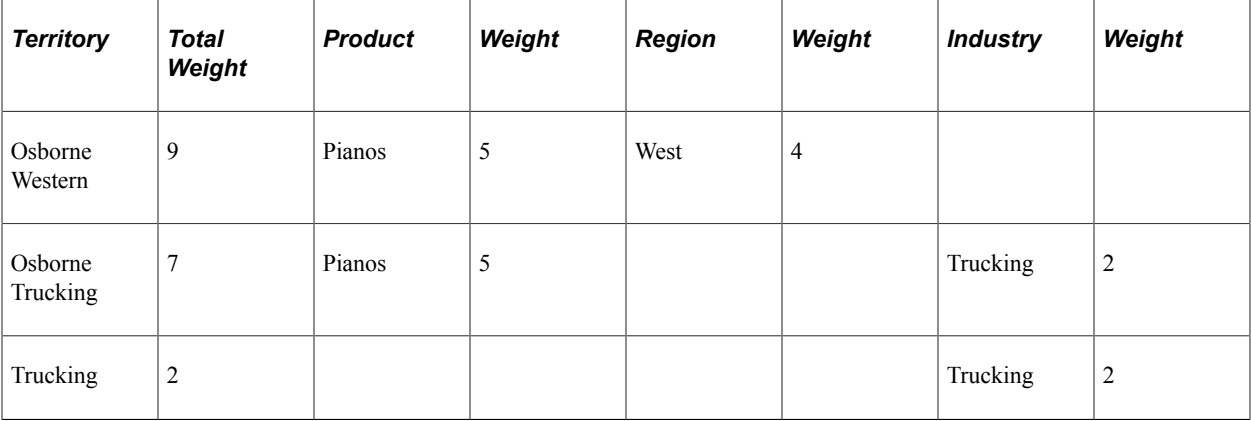

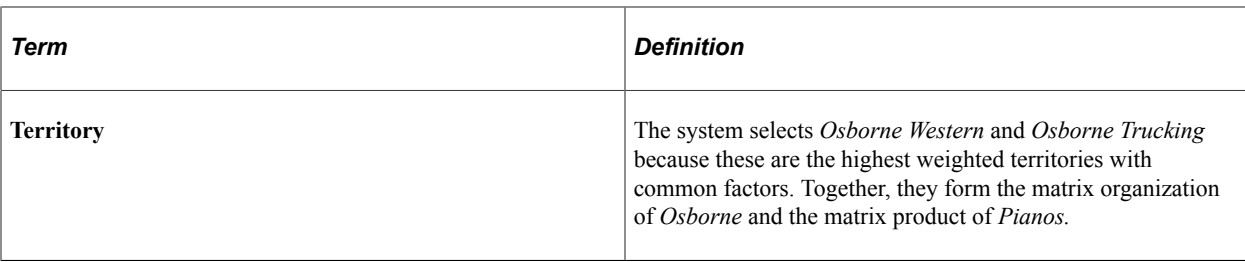

The system then uses the matrix territory data, which is listed in this table, to select the most suitable single representative or whole team within the territory:

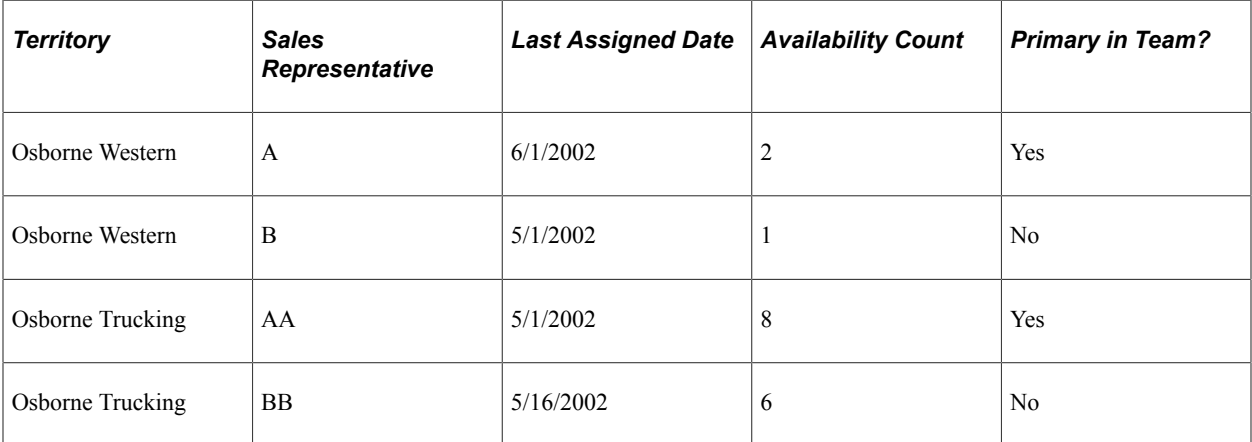

The system must review all teams in the multiple territories. Based on the specified modes and options, the system returns values.

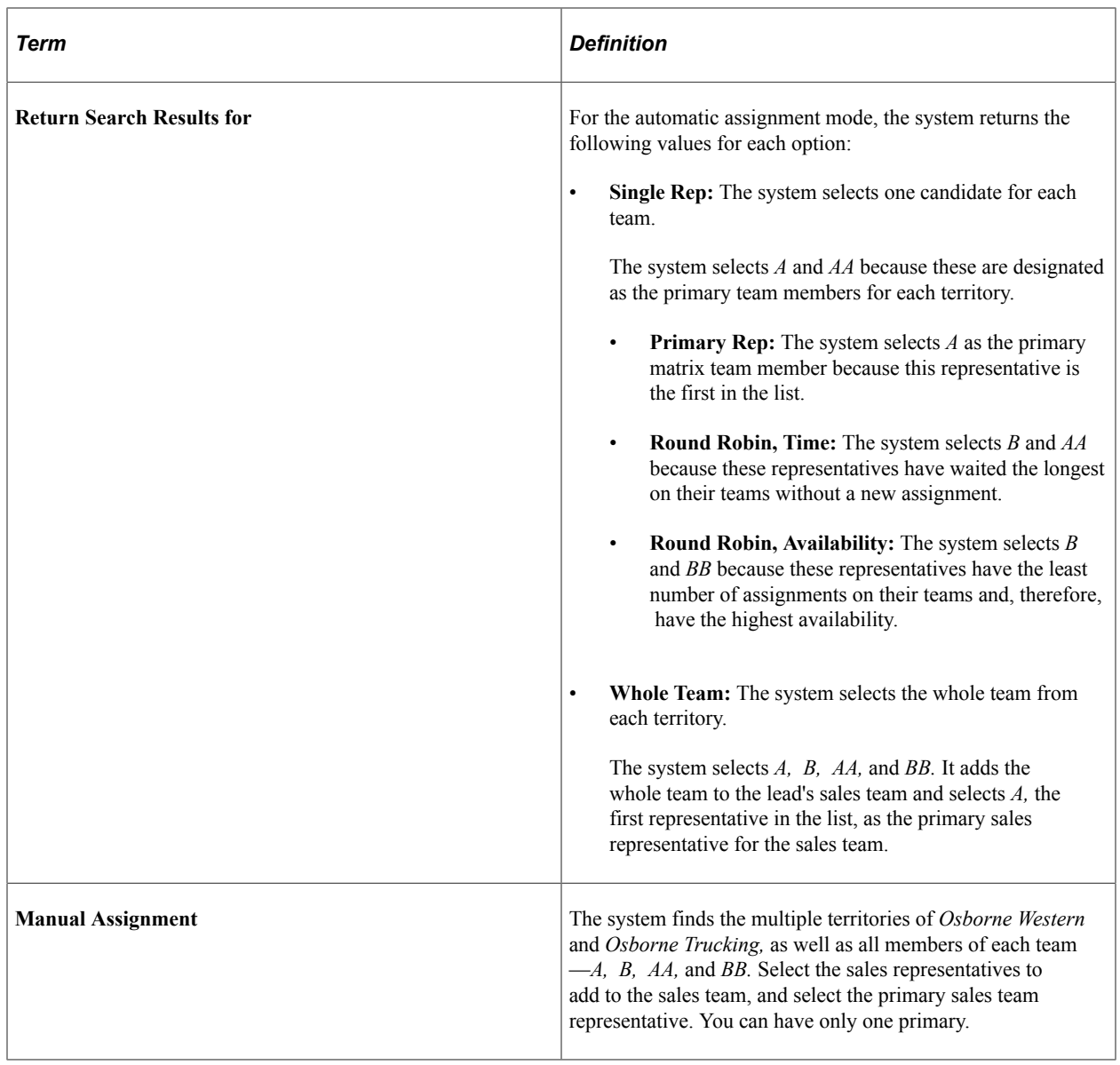

# <span id="page-141-0"></span>**Configuring Assignment Criteria**

To configure assignment groups, use the Configure Assignment Groups (RSF\_ASSIGN\_CONFIG) component.

This topic discusses how to:

- Create assignment groups.
- Identify component records.
- Define criteria and their weights.

Use the Component page (RSF\_ASSIGN\_COMP) to determine which components use the specified field.

Navigation:

Click the **Component** link on the Component tab of the Criteria page.

## **Pages Used to Configure Assignment Criteria**

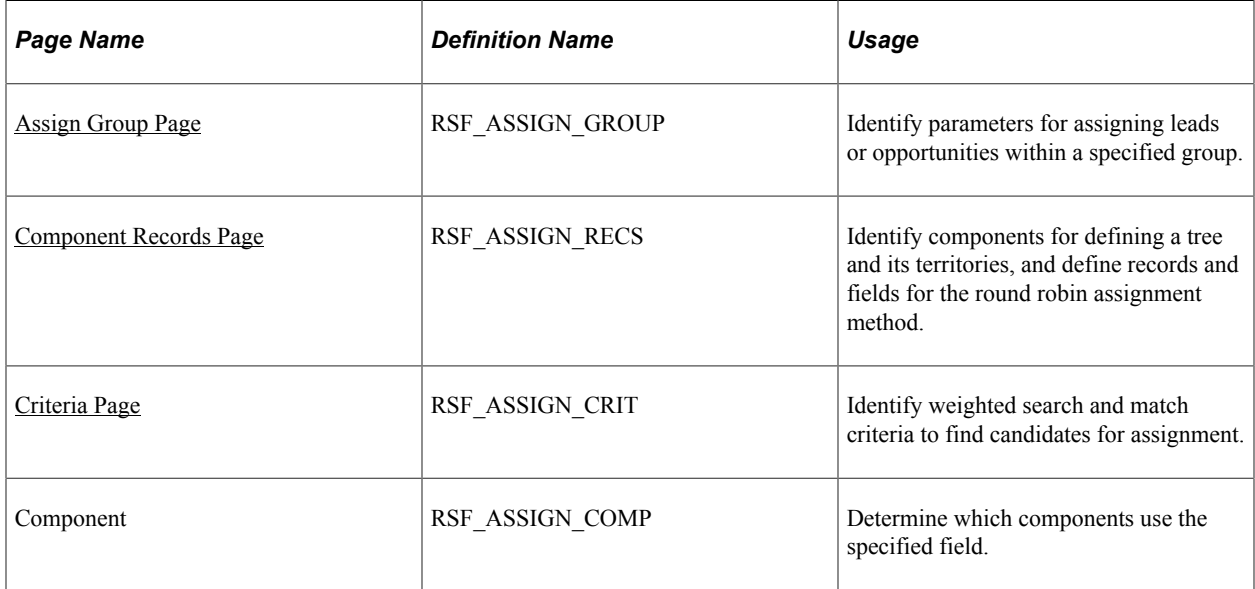

## <span id="page-142-0"></span>**Assign Group Page**

Use the Assign Group page (RSF\_ASSIGN\_GROUP) to identify parameters for assigning leads or opportunities within a specified group.

Navigation:

#### **Set Up CRM** > **Product Related** > **Sales** > **Territory** > **Configure Assignment Groups** > **Assign Group**

This example illustrates the fields and controls on the Assign Group page (1 of 2).

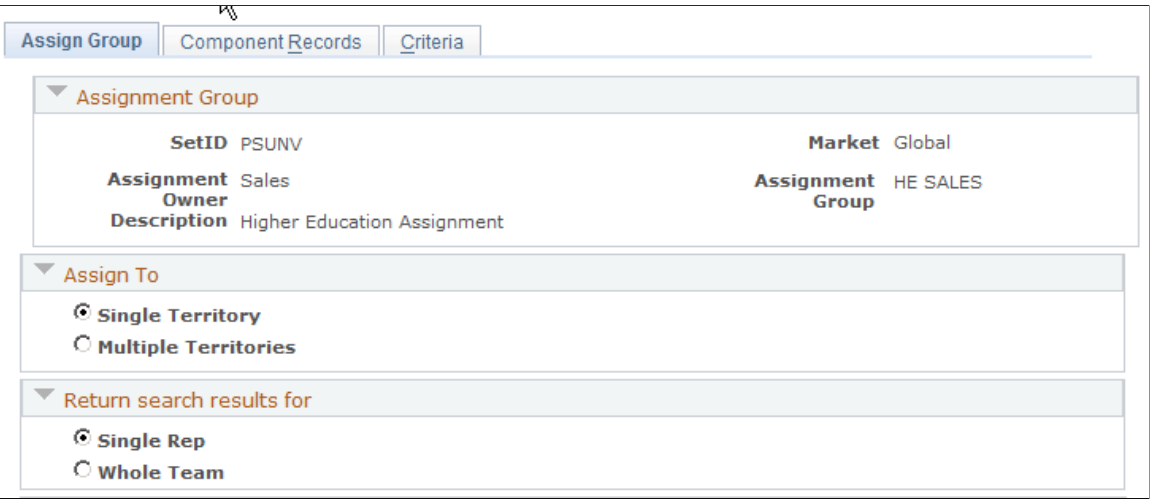

This example illustrates the fields and controls on the Assign Group page (2 of 2).

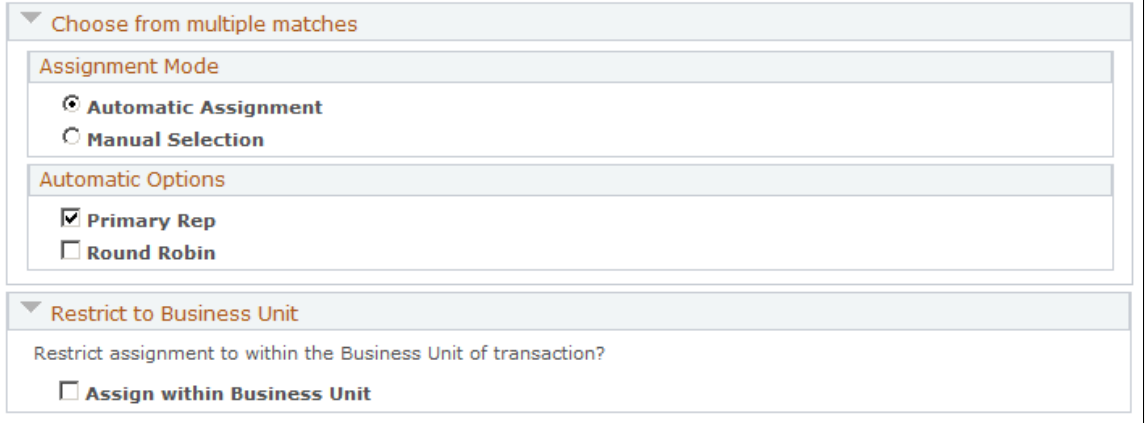

## **Assignment Group**

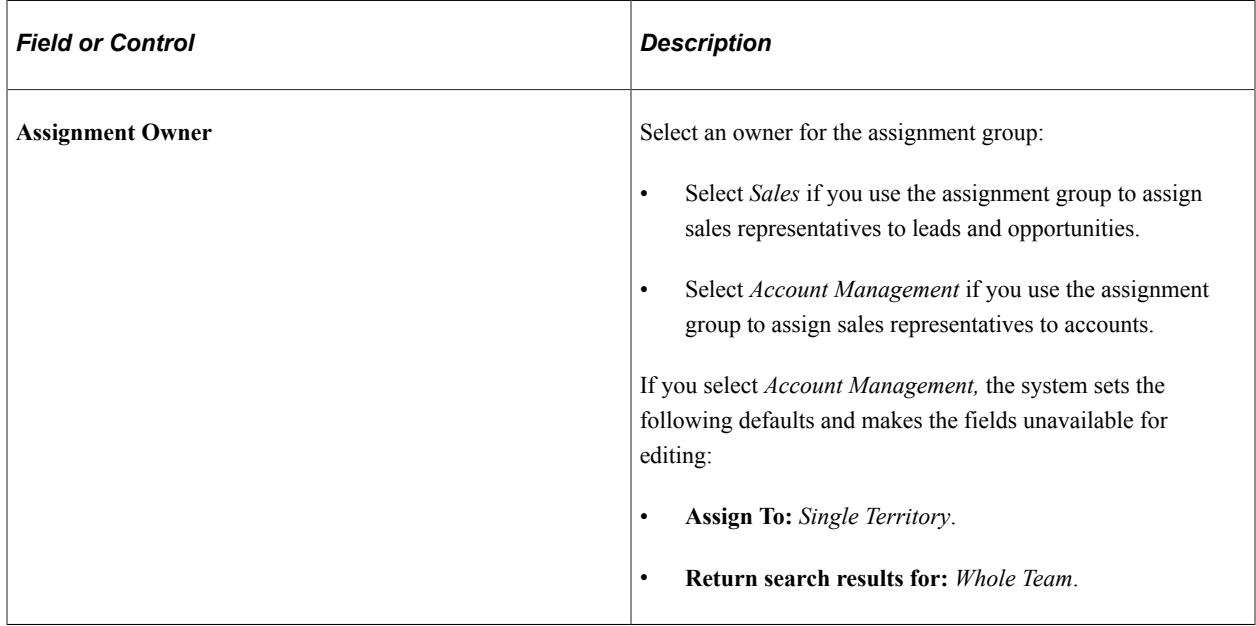

## **Assign To**

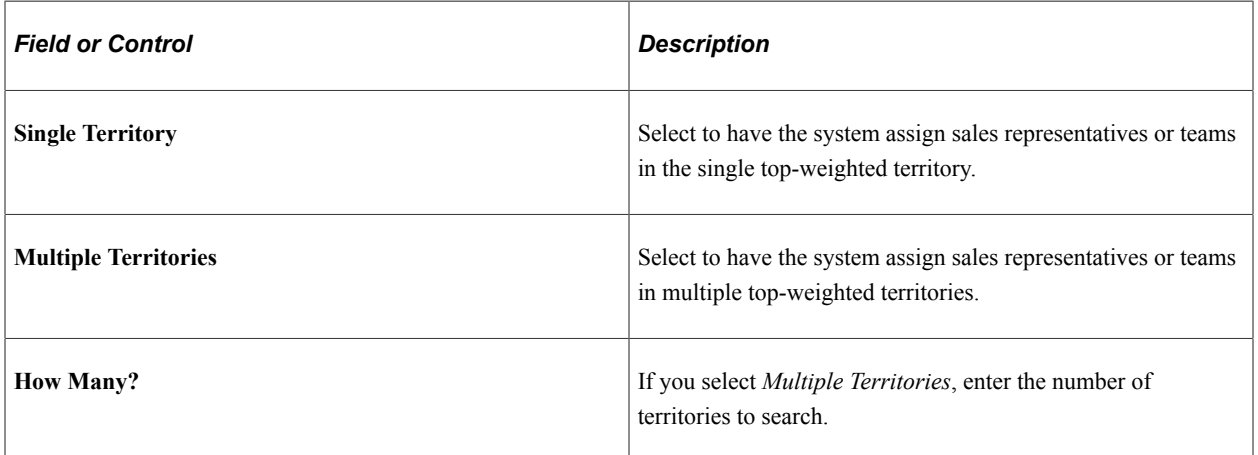
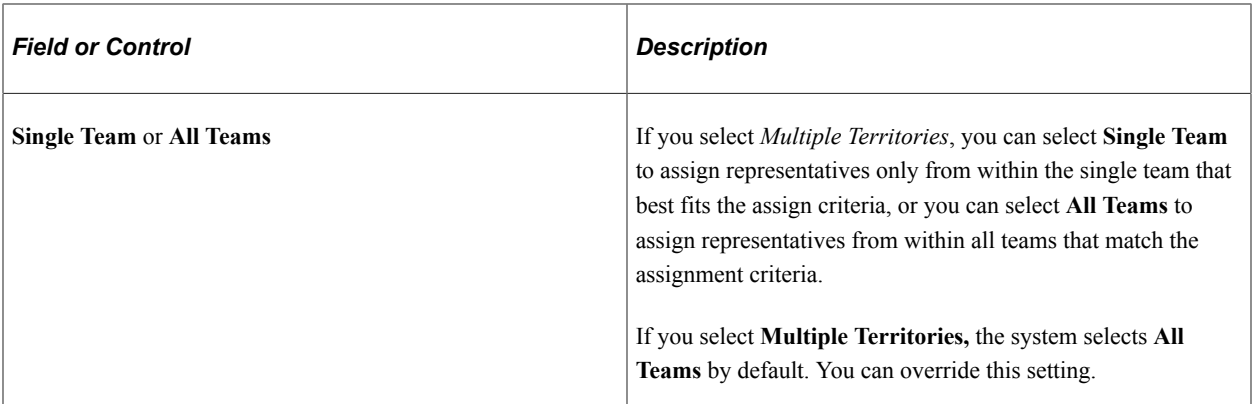

### **Return search results for**

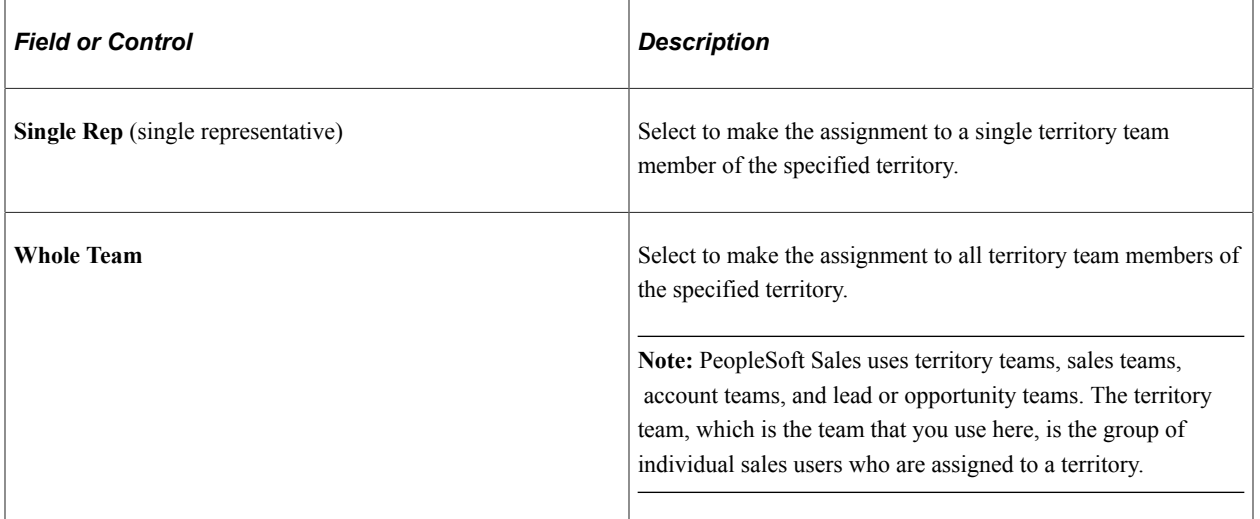

### **Choose from multiple matches**

Use the **Assignment Mode** group box to select the assignment mode.

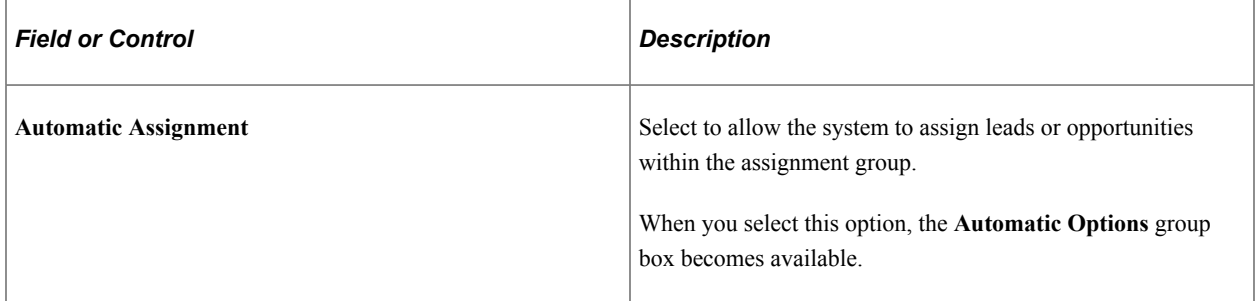

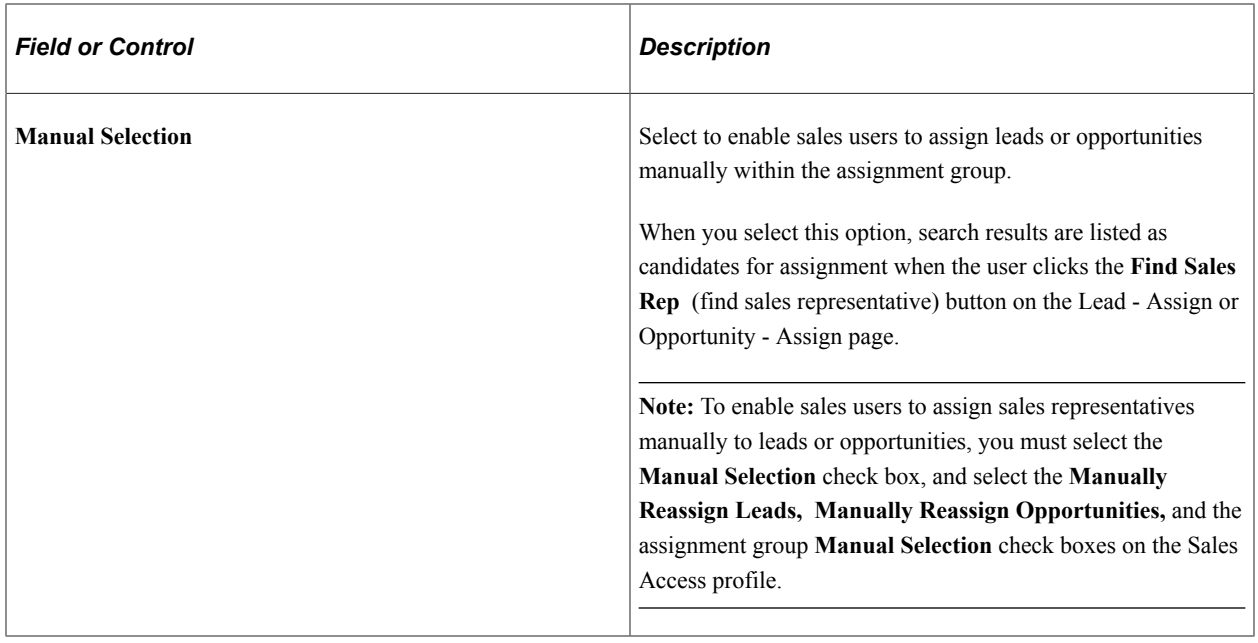

Use the **Automatic Options** group box to evaluate multiple matches automatically to narrow the selections to a single representative. This area is unavailable if you select any of these options:

- **Manual Selection.**
- **Single Territory** and **Whole Team.**
- **Multiple Territories, All Teams,** and **Whole Team.**

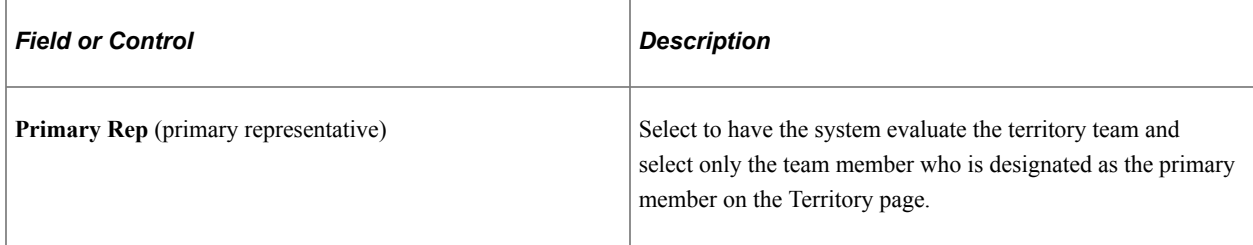

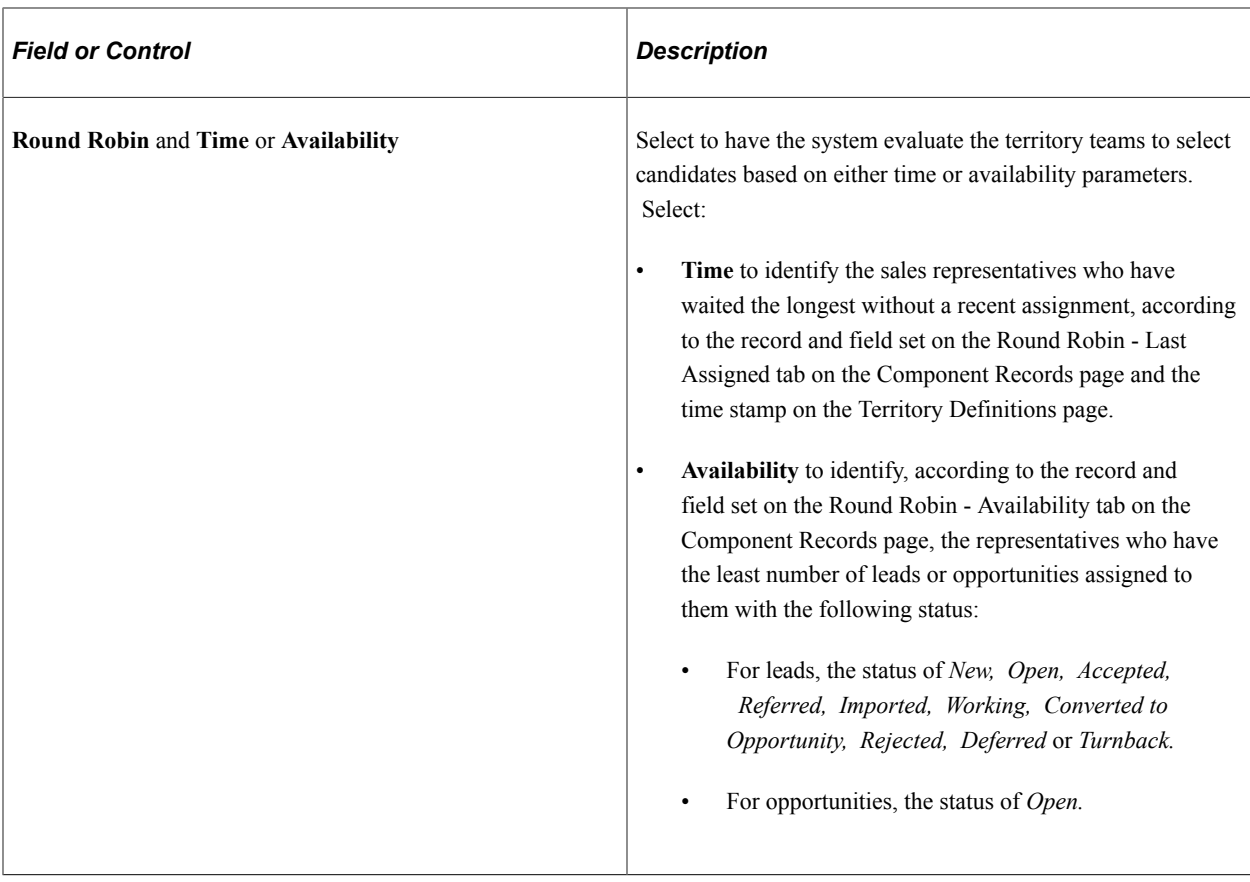

#### **Restrict to Business Unit**

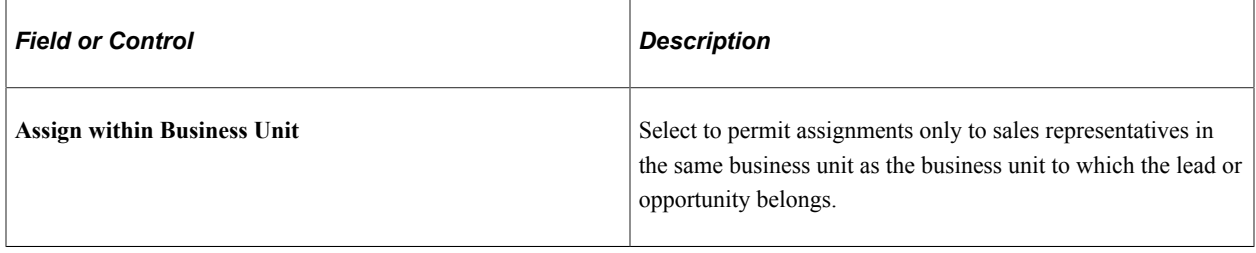

### **Component Records Page**

Use the Component Records page (RSF\_ASSIGN\_RECS) to identify components for defining a tree and its territories, and define records and fields for the round robin assignment method.

Navigation:

**Set Up CRM** > **Product Related** > **Sales** > **Territory** > **Configure Assignment Groups** > **Component Records**

This example illustrates the fields and controls on the Component Records page: Components tab.

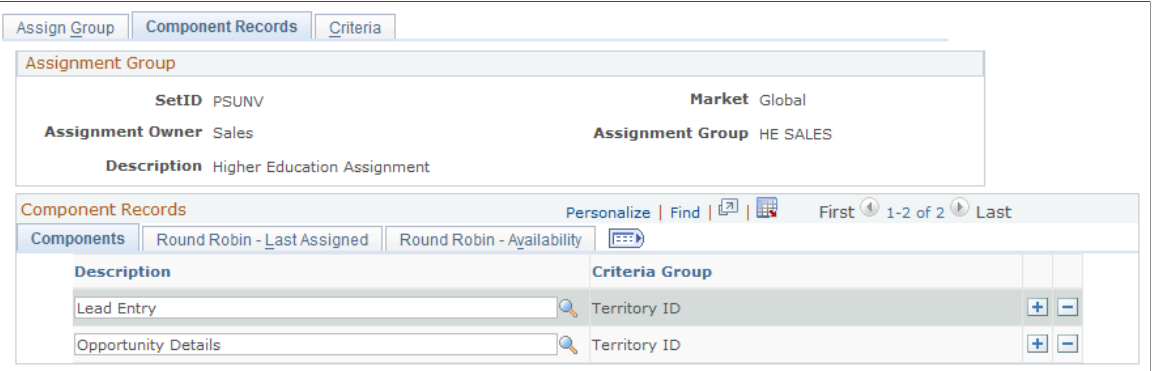

This example illustrates the fields and controls on the Component Records page: Round Robin - Last Assigned tab.

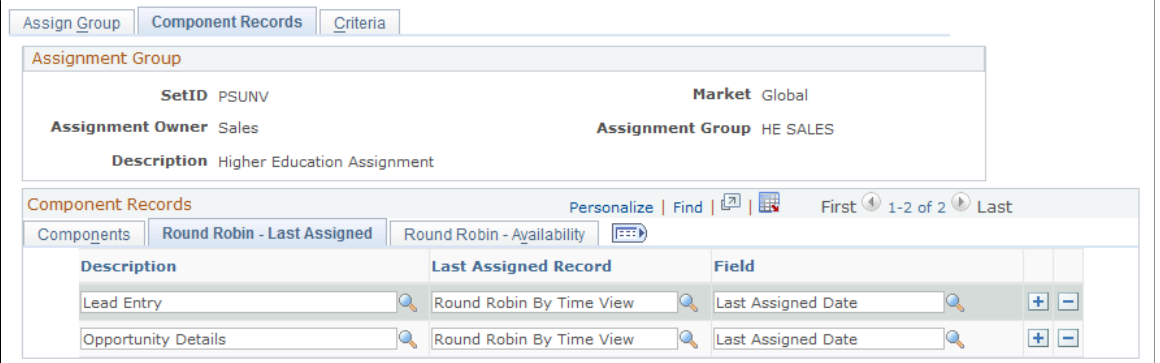

This example illustrates the fields and controls on the Component Records page: Round Robin - Availability tab.

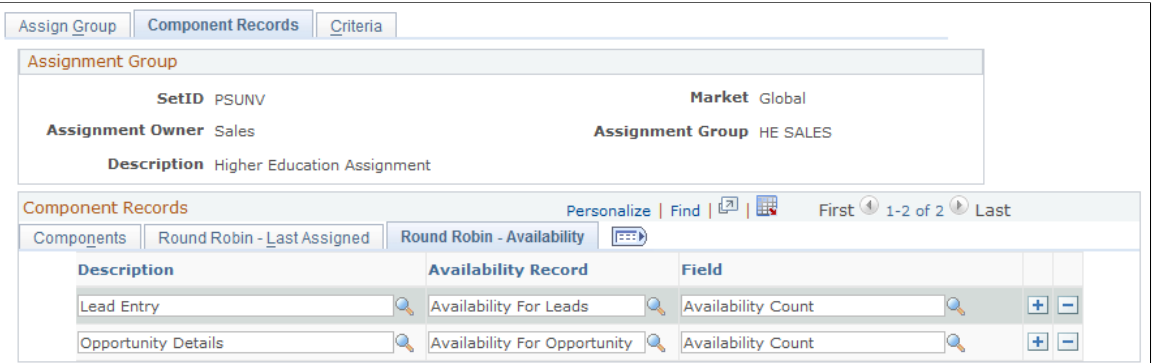

### **Components Tab**

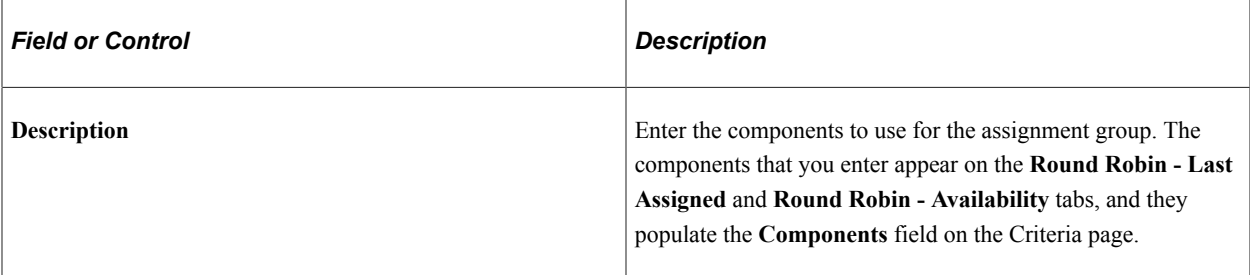

### **Round Robin - Last Assigned Tab**

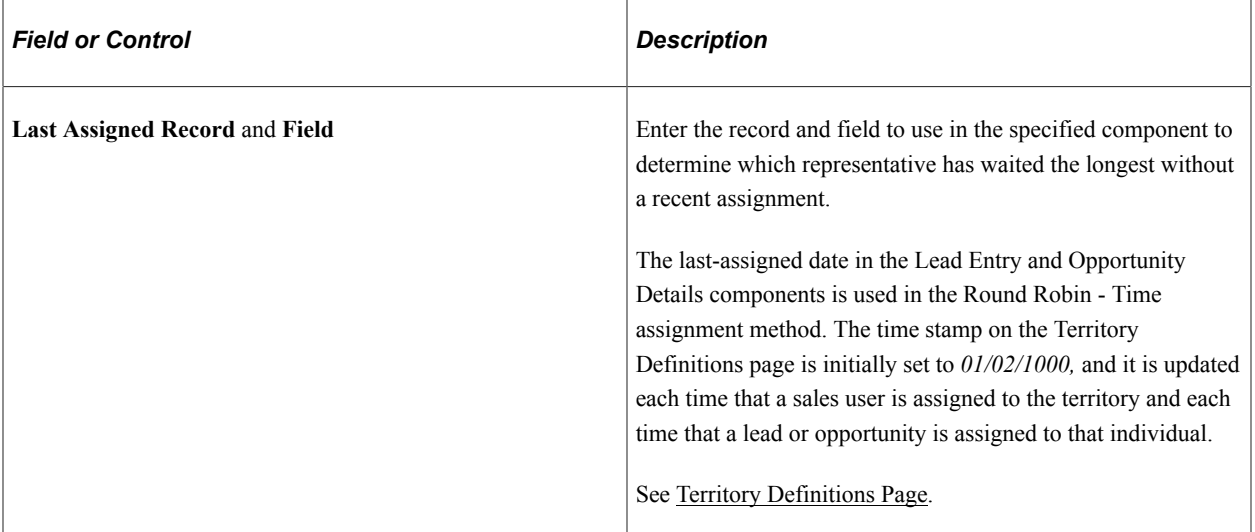

### **Round Robin - Availability Tab**

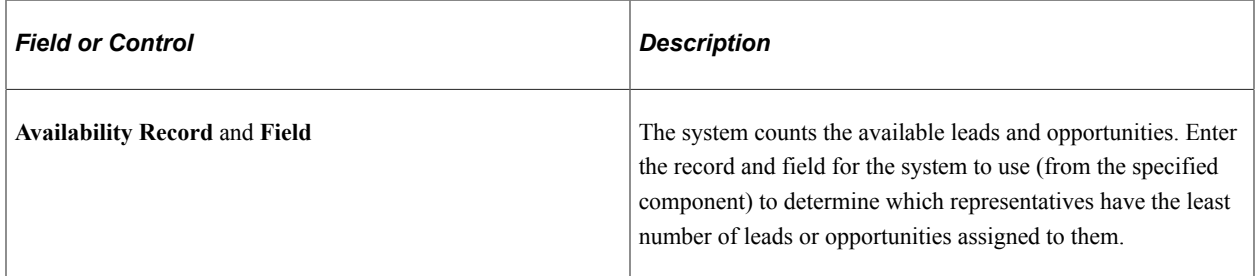

# **Criteria Page**

Use the Criteria page (RSF\_ASSIGN\_CRIT) to identify weighted search and match criteria to find candidates for assignment.

Navigation:

**Set Up CRM** > **Product Related** > **Sales** > **Territory** > **Configure Assignment Groups** > **Criteria**

### This example illustrates the fields and controls on the Criteria page: Details tab.

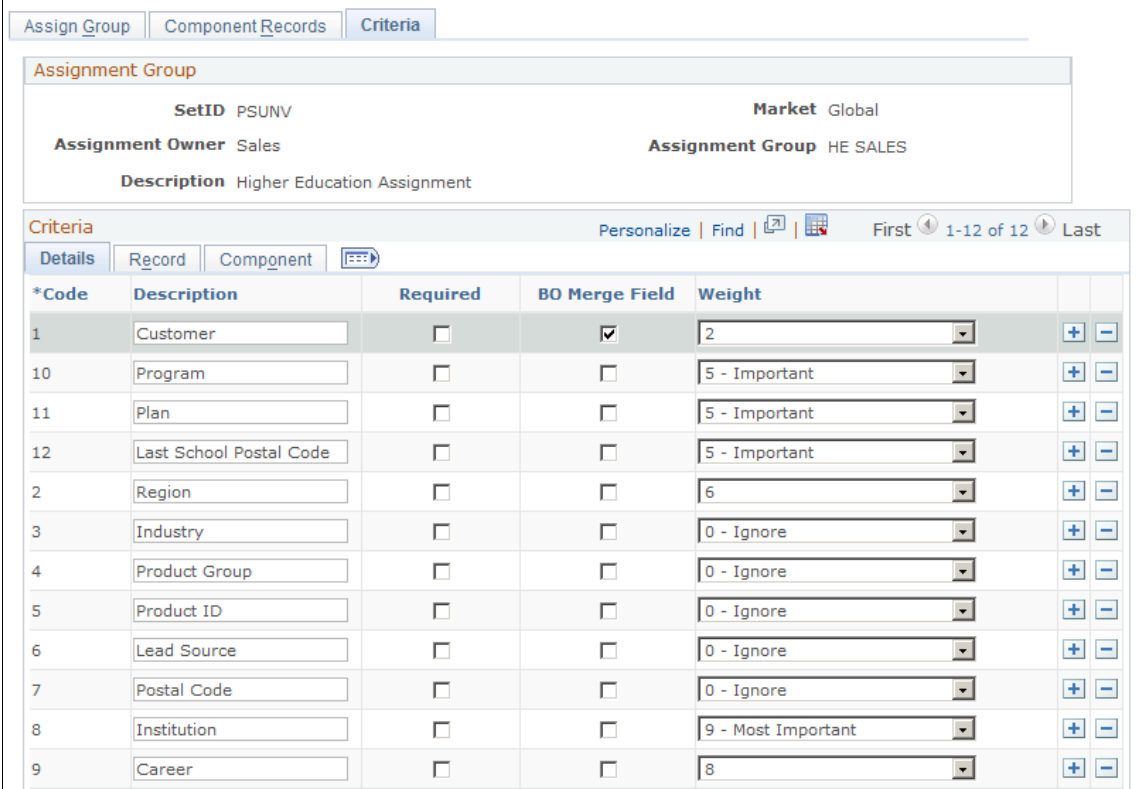

Weight Definitions

### This example illustrates the fields and controls on the Criteria page: Record tab.

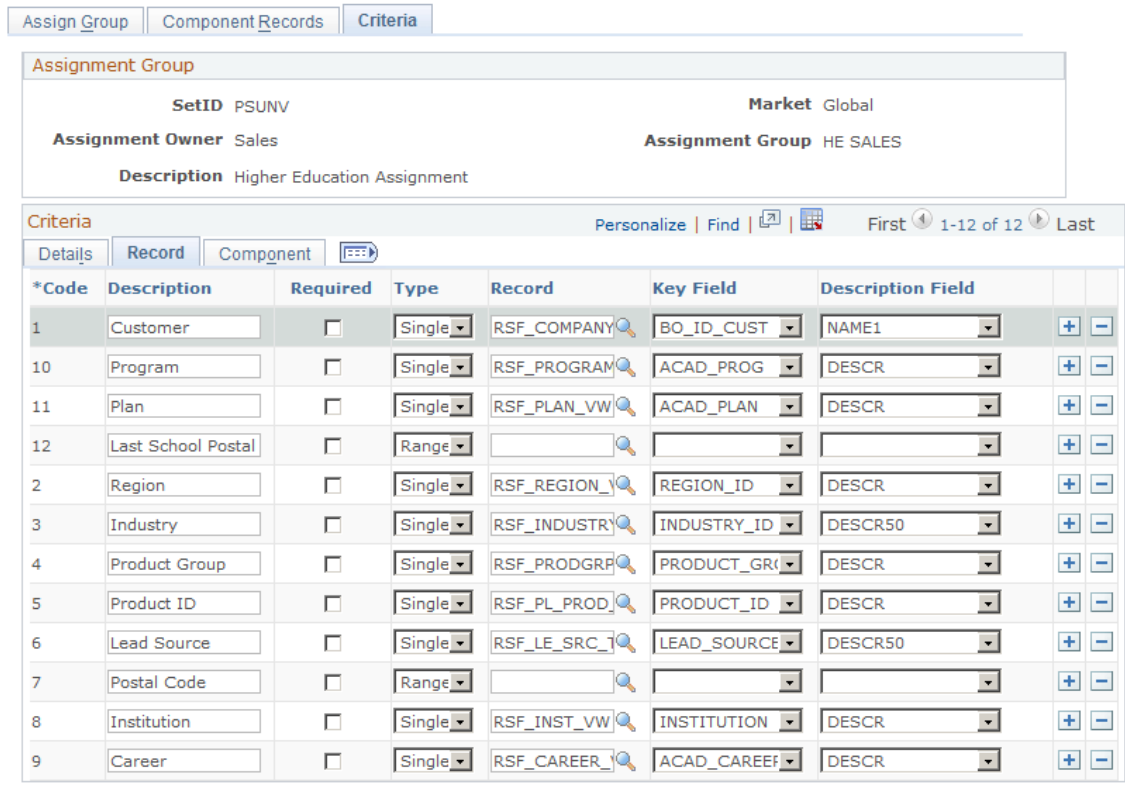

Weight Definitions

#### This example illustrates the fields and controls on the Criteria page: Component tab.

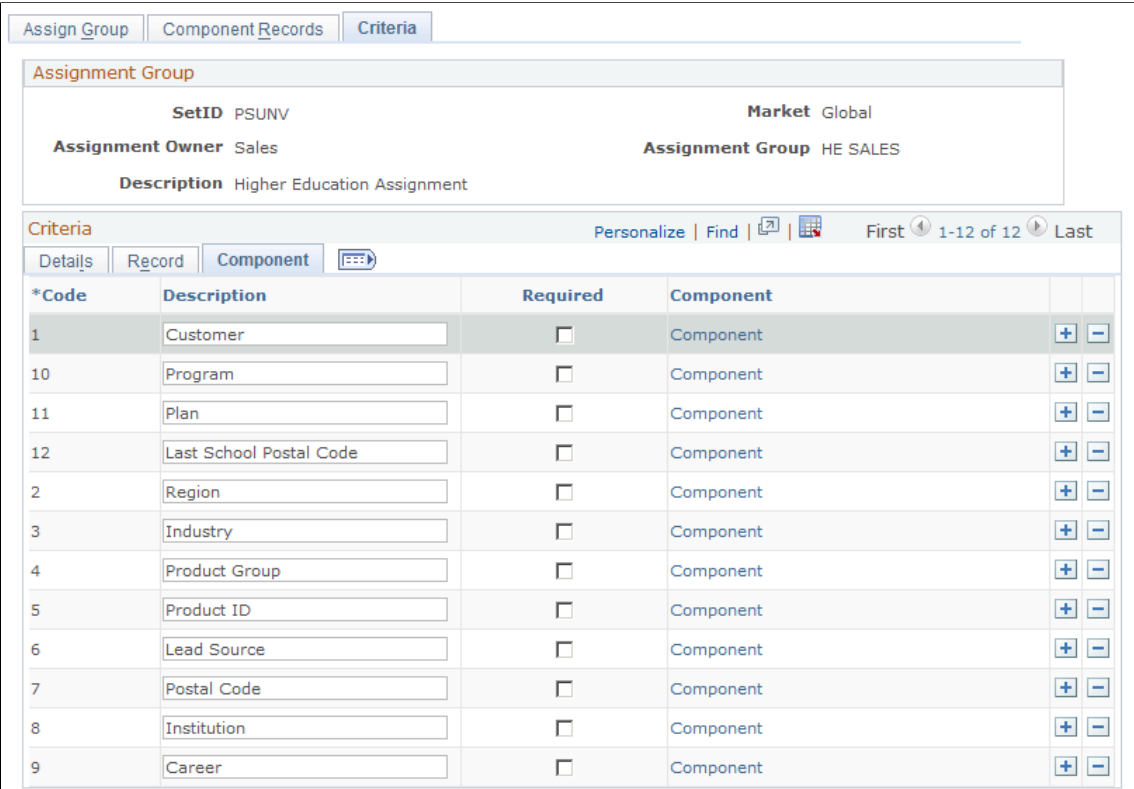

Weight Definitions

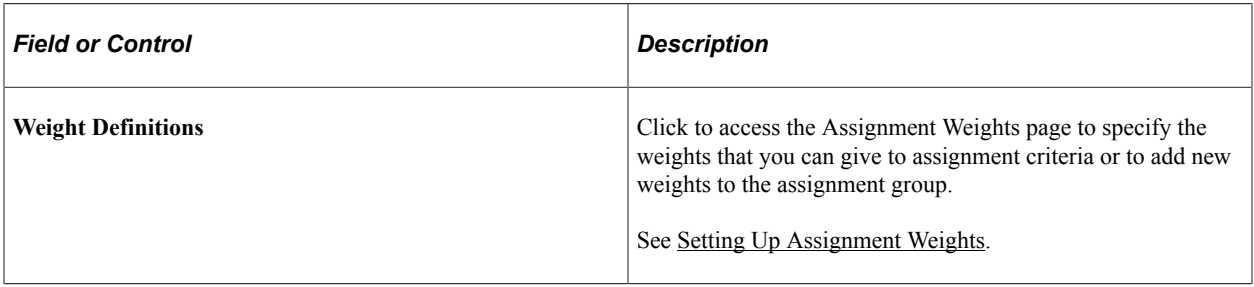

### **Details Tab**

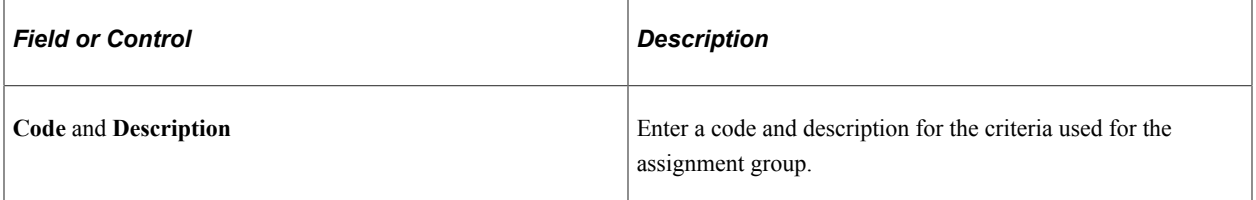

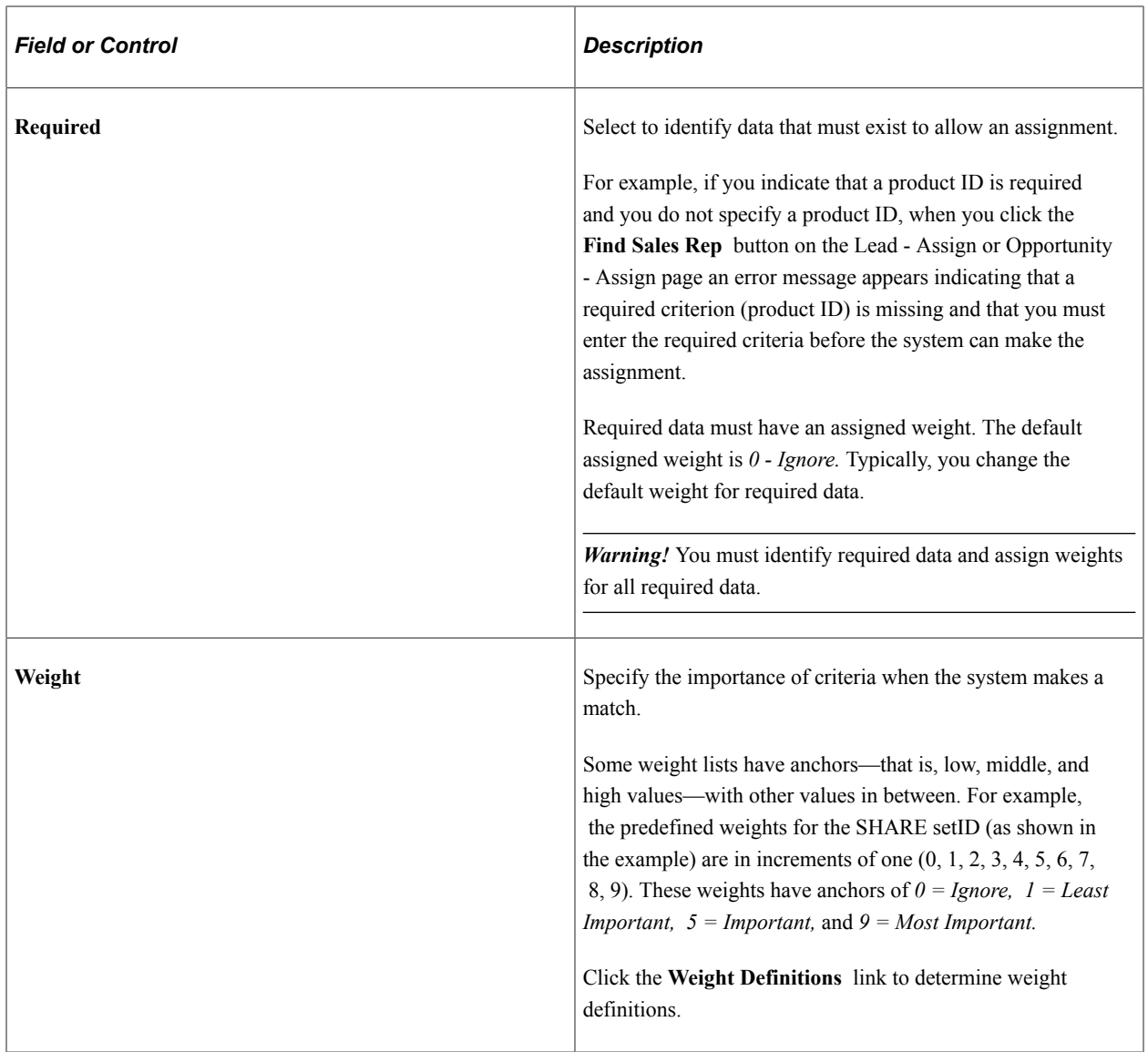

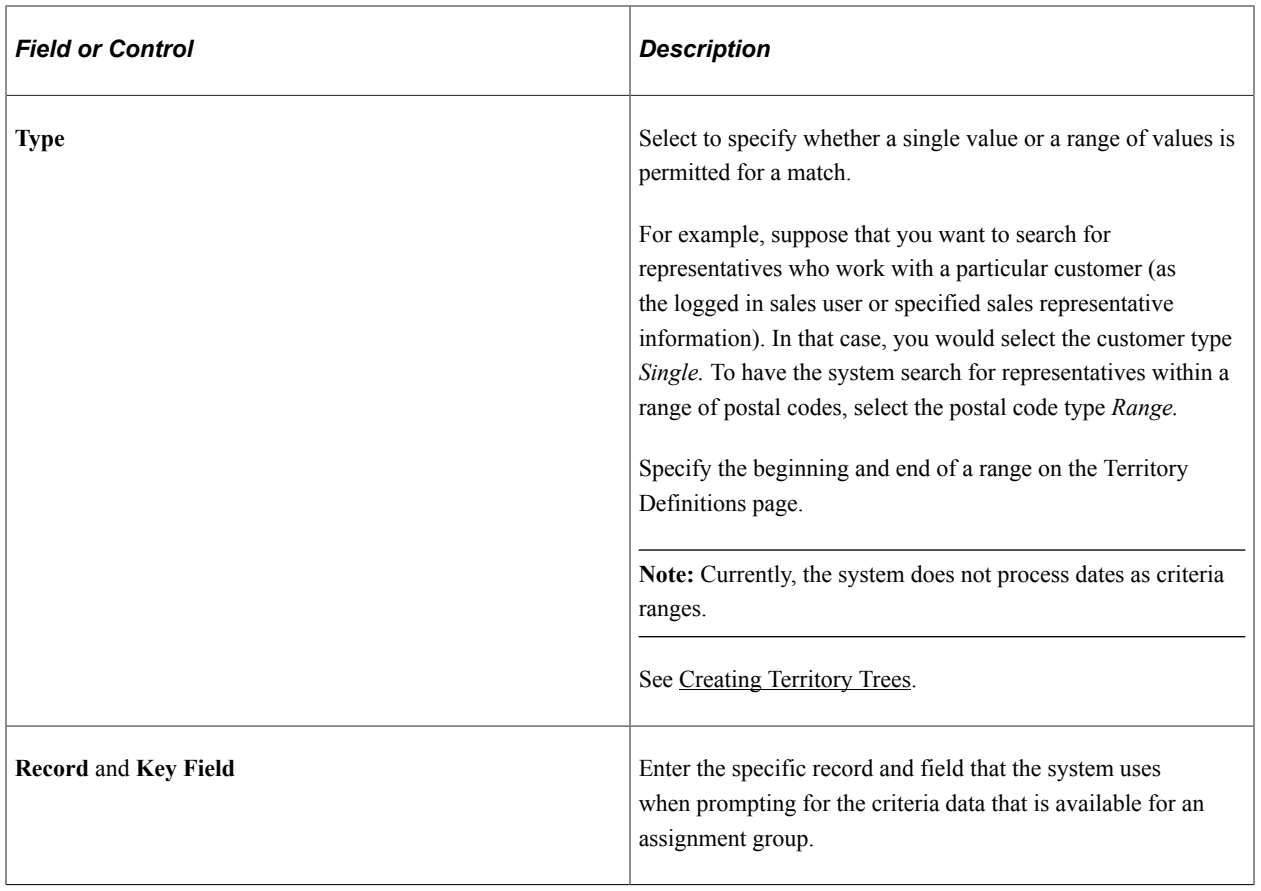

# **Component Tab**

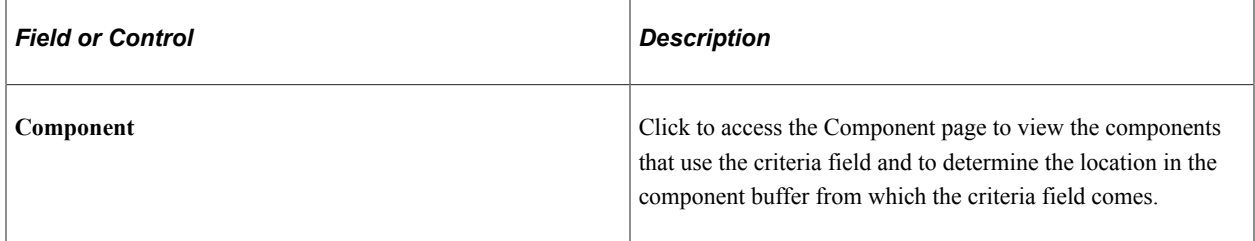

### **Chapter 10**

# **Understanding Sales Leads and Opportunities**

# **Leads and Opportunities**

This topic discusses:

- Lead and opportunity management.
- Leads.
- Opportunities.
- Prospects.
- Profile enablement.
- Higher Education for Sales.

### **Lead and Opportunity Management**

The key to a successful sales cycle is efficiently managing leads and opportunities toward the closing of a sale. You start by bringing leads into the system, qualifying them, and then converting them to opportunities. Then, you assign potential revenue figures and expected close dates to the opportunities, and you review the opportunities within pipelines and forecasts to estimate individual and company revenue.

Some companies have fast transaction cycles with no distinction between a lead and an opportunity. Other companies have longer sales cycles, and tracking opportunity information becomes critical. Whether a company uses leads only, opportunities only, or both leads and opportunities, sales representatives typically enter and track all of the information. PeopleSoft Sales is a flexible, configurable management tool that enables you to enter and track lead and opportunity data and enables sales managers to view that data to manage sales progress and predict close sales ratios. This diagram illustrates the business flow for managing leads, starting from their creation to their conversion to opportunities:

This diagram illustrates the business flow for managing leads, starting from their creation to their conversion to opportunities.

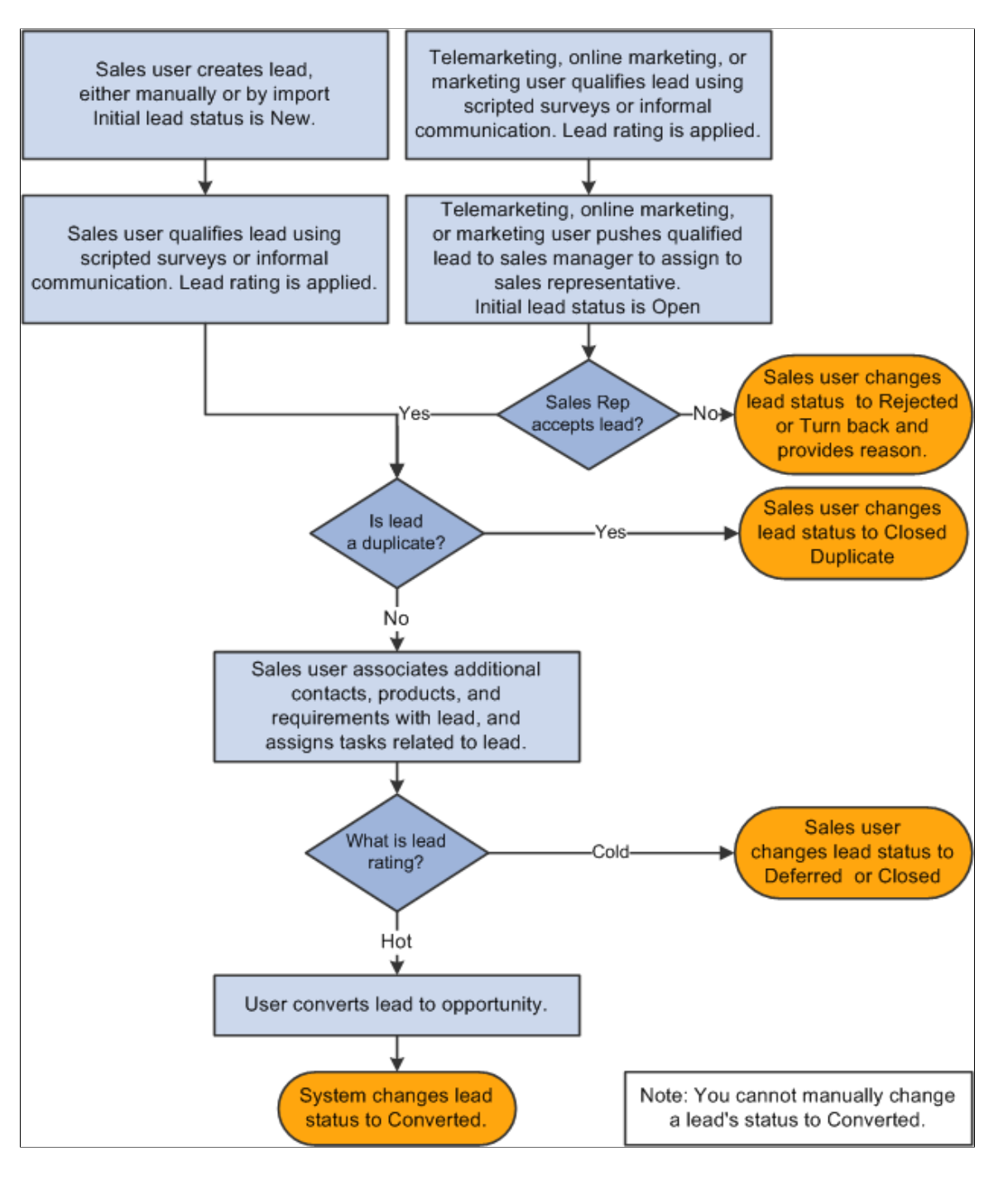

Sales users can:

- Search for and organize leads and opportunities by virtually any criteria: sales representative, status, lead rating, and so on.
- Look up company and contact information, identify competitors, and include notes and attachments for each deal.
- Capture the supporting efforts required for handling any lead or opportunity by adding tasks and assigning them to the appropriate team members.

• View their tasks on the My Tasks page or by using the automated calendar.

Tasks that are added to a lead or opportunity appear automatically in the task list and calendar of the person to whom the task is assigned.

- View task history for any lead or opportunity to quickly identify which tasks are in process, canceled, or completed.
- View a summary of the marketing campaign that generated the lead or opportunity.

This information is conveyed in sales and not marketing terminology and includes suggestions for appropriate follow-up actions.

• Generate a call report.

Additionally, managers can identify sales teams and assign sales team members.

#### **Related Links**

[Understanding the Sales Process](#page-48-0)

### **Leads**

A lead represents a potential customer for the sale of the company's products and services. In some sales organizations—especially those that sell products and services over the telephone as part of a call center operation—the lead can be used to track all elements of the sales transaction, from qualification to closure.

PeopleSoft Sales enables you to manage leads and track them from beginning through closures. When a lead is qualified, it can be converted into an opportunity for pursuit by selling organizations. A single person can be a lead sales representative for multiple opportunities. An opportunity can also be associated with multiple leads.

The minimum requirements for creating a lead in PeopleSoft Sales include:

- A description of the lead.
- A lead status.
- The business unit.

It is recommended that you also include the customer name and at least one contact name and phone number for follow-up. You can enter as much additional information as needed.

You can enter leads into PeopleSoft Sales by:

- Creating a new lead and entering the data directly.
- Copying or cloning an existing lead, changing the necessary data, and saving it as a new lead.
- Importing data from an external comma-delimited spreadsheet.
- Integration with PeopleSoft Marketing.

See PeopleSoft Marketing.

You qualify leads to determine how likely it is that the potential customer will make a purchase. With PeopleSoft Sales, you can use a branch script, or survey, to do this. A survey is a set of questions with specified score levels to rate the customer's response. When you finish entering the customer's responses, the system tallies a total of the scores and rates the lead; for example, it might rate a lead as hot, warm, or cold. The marketing department often administers the survey as part of a marketing campaign, or a sales representative might select a survey script to run.

### **Opportunities**

You can add an opportunity directly to PeopleSoft Sales, or you can convert an existing lead to an opportunity.

If the organization does not use leads, you can add opportunities and manage and track them as you do leads, including qualifying and assigning them and developing the sales proposals.

If you use leads and a lead meets the organization's requirements, you can convert the lead to an opportunity.

**Note:** Opportunities are included in pipelines and forecasts, but leads are not.

As with leads, the minimum requirements for creating an opportunity include:

- A description of the opportunity.
- An opportunity status.
- The business unit.

### **Prospects**

Sometimes you might want to enter a potential customer or contact into the system so that you can capture their information, but because adding unnecessary information to the database can affect performance, you do not want to commit their information to your database until they become actual customers or contacts. These potential customers or contacts are called *prospects*, and only the minimal information necessary to identify them is included. Prospects are associated with leads and opportunities.

These sales pages display prospect information for leads and opportunities. You can edit prospect information directly on these pages:

- Lead import results.
- Online entry of leads and opportunities.
- Search list for leads and opportunities.

Prospects are not stored in the Customer Data Model (CDM); rather, they are stored along with their leads and opportunities. Customers and contacts from the CDM, however, appear as links that enable you to access the CDM component for editing.

When a lead is converted to an opportunity or an opportunity is set to *Closed/Won*, the prospect information is transferred (*pushed*) to the CDM, converting the prospect to a contact or customer. A prospect is also pushed to the CDM when you use quick create to manually convert prospects from leads and opportunities to customers or contacts.

Prospect information appears on Sales components only (Lead, Opportunity, Referral) and does not appear on these elements:

- My Contacts.
- Tasks.
- Call Reports.
- Audiences.
- Segments.
- 360-Degree View.

# **Profile Enablement**

The Lead and Opportunity components support the display of profile fields on the More Info page. You can set up separate sets of profile fields to show in leads and opportunities based on the business object that is referenced (person or company).

To add profile fields to the More Info page:

1. Define profile fields on the Profiles page.

The CRM system delivers profile fields, some are for general use and some are geared towards specific industries. For profile fields that you want to use, make sure that they are activated.

- 2. Add profile fields to profile groups on the Define Profile Group page.
- 3. Assign the profile groups to the *Sales Person* component (for leads and opportunities referencing consumers) or the *Sales Company* component (for leads and opportunities referencing companies) on Assign Profile Group Display page.

Here, you can configure if a profile field appears as read-only or can be updated at runtime.

Refer to the see reference for more information on how to set up profiles to display in profile-enabled components.

See "Understanding Profiles" (Business Object Management).

At runtime, the profile fields appear on the More Info page of the component that is set up to display them. You can update the values of these profile fields if they are not set as read-only, which are stored in the corresponding lead or opportunity. However, the current status of the lead or opportunity also plays a role in determining the availability of profile fields for edits. In other words, if a lead or opportunity is in a status (for example, *Converted to Opportunity* for leads) that does not allow any update to be made, profile fields are not available for edit even if they are not set to be read-only on the Assign Profile Group Display page.

### **Related Links**

[Maintaining Profile Data for a Lead or Opportunity](#page-265-0)

# <span id="page-159-0"></span>**Higher Education for Sales**

In the higher education world, when prospects are qualified from the marketing application, recruiting managers can create leads for these prospects and leads are then assigned to recruiters either manually or automatically. Recruiters work the leads and convert the qualified ones to opportunities. PeopleSoft Sales helps to build an effective recruiting system in CRM by providing enhancements in these areas:

- Leads and opportunities.
- Assignment group for Higher Education.
- Publishing academic information changes between leads or opportunities and constituents.

### **Leads and Opportunities**

Enhancements for the Lead and Opportunity components include:

- Adding new section for selecting and storing academic information for constituents.
- Using a new display template to render leads and opportunities for Higher Education usage.

### **Academic Information Support**

A new section is added to the Discover page of leads and opportunities to support the selection and storing of education information for constituents, which include institution, career, programs and plans.

When you convert a lead to an opportunity, you can select to include the academic information in the conversion process. The system displays a warning message if it detects a mismatch of institution and career in the conversion process (especially when converting a lead to an existing opportunity).

Unlike lead conversion, academic information cannot be copied to the new object or objects in the case of cloning.

Refer to the see reference for more information on the Academic Information section.

See [Lead - Discover Page.](#page-166-0)

#### **Changes in Pages, Sections and Fields**

The CRM system delivers the Higher Education Sales Display Template Family (HE\_SALES) for displaying Higher Education leads and opportunities. The system renders leads and opportunities using the HE\_SALES display template if the **Higher Education** option is selected in the Installation Options page.

The HE\_SALES display template makes these visual changes to the Lead and Opportunity components:

The Summary page of the Lead and Opportunity components.

This page is not visible in either component.

- The Discover page of the Lead and Opportunity components.
	- The **Academic Information** section is added to both components.
- The **Contacts** section is not visible in either component.
- *Sales Rep* is renamed *Recruiter*.
- The Assign page of the Lead and Opportunity components.
	- *Sales Rep* is renamed *Recruiter*.
	- *Sales Team Members* is renamed *Recruiting Team Members*.
	- *Sales Team* is renamed *Recruiting Team*.

See [Creating a Sales Lead,](#page-166-1) [Creating a Sales Opportunity](#page-173-0), [Assigning Sales Representatives to a Lead or](#page-205-0) [Opportunity,](#page-205-0) [Lead - Summary Page or Opportunity - Summary Page.](#page-261-0)

### **Assignment Group for Higher Education**

PeopleSoft Sales uses the application engine to assign sales representatives to leads and opportunities automatically. The engine refers to assignment groups for assignment configurations and criteria, together with territory definitions, to determine the appropriate sales representatives or sales teams for leads and opportunities. The system delivers a new assignment group to support the automatic assignment of recruiters and recruiting teams for Higher Education leads and opportunities. The assignment configuration and criteria of the new *HE\_SALES* assignment group are similar to the setup of the existing *Sales* assignment group, with these differences:

- The *HE\_SALES* assignment group does not have **Company Revenue** as an assignment criterion.
- The *HE\_SALES* assignment group includes **Institution**, **Career**, **Program**, **Plan** and **Last School Postal Code** as assignment criteria.

Note that the Last School Postal Code value is stored in CLM in a one-to-one relationship with institution and career. Each lead can store one Last School Postal Code value for the current selected institution and career combination. The recruiter or recruiting team assignment can be based on the last school postal code only if a career (not a required value) is currently selected in the lead. A change of the Last School Postal Code value in CLM does not trigger the same update in the corresponding lead. In this case, if you want the assignment engine to perform automatic assignment based on the updated last school postal code, you need to create a new lead for the constituent.

The same is true for opportunities.

• All of the criteria mentioned above, and Postal Code, have a non-zero weight value.

#### **Related Links**

[Territory Definitions Page](#page-116-0) [Configuring Assignment Criteria](#page-141-0)

### **Publishing Academic Information Changes**

The CRM system stores the academic information (which includes institution, career, programs and plans) of a constituent in both its consumer and its lead and opportunity records. To keep the information synchronized between these records, the system publishes academic information to Constituent Lifecycle Management (CLM), which is a one-way operation, when a change occurs in a lead or opportunity so that the update is reflected in the consumer record as well.

The system publishes academic information to CLM when a change occurs in one of these items in a lead or opportunity at save time:

- Institution, career, and program and plan set.
- Status is changed to *Close Lost* for the lead or opportunity.
- Consumer (the BO ID).

The published update includes this list of information, which is passed to CLM:

• Institution, career, and program and plan set.

Because institution and career are read-only after it is saved for the first time, no publishing occurs for the deletion on institution and career. Programs and plans, however, can be added, changed and deleted in leads and opportunities; the update includes any program and plan changes along with the **Delete Action** flag to indicate addition, update or deletion of the information.

• BO ID of the consumer.

In the case where academic information is published because of a change in consumer selection, the update of the newly saved Consumer object is published to CLM .

This published update does not apply to the business carding scenario where there is no association with an actual BO ID.

- Transaction type (*LEAD* or *OPPY*).
- Lifecycle status (*Suspect*, *Prospect*, *Inactive*, *Applicant*, and so on).

The lifecycle status is set to *Inactive* in the published update if the status of the lead or opportunity, the event that causes the published update to occur, is changed to *Close - Lost*.

• The **Delete Action** flag (*True* or *False*).

The system sets the value of this flag to *False* if a program and plan set is added to the **Academic Information** section of lead or opportunity. The value is set to *True* if a program and plan set is deleted from the section. A change of program and plan set triggers two calls (one for deleting the old program and plan and the other one for adding the new program and plan).

**Note:** This publication pertains only to changes that occur between lead or opportunity and consumer (individual) records and it does not apply to leads and opportunities that are created for companies (organization).

This graphic illustrates the logic flow for publishing academic-related information changes taking place leads and opportunities:

his graphic illustrates the logic flow for publishing academic-related information changes taking place leads and opportunities.

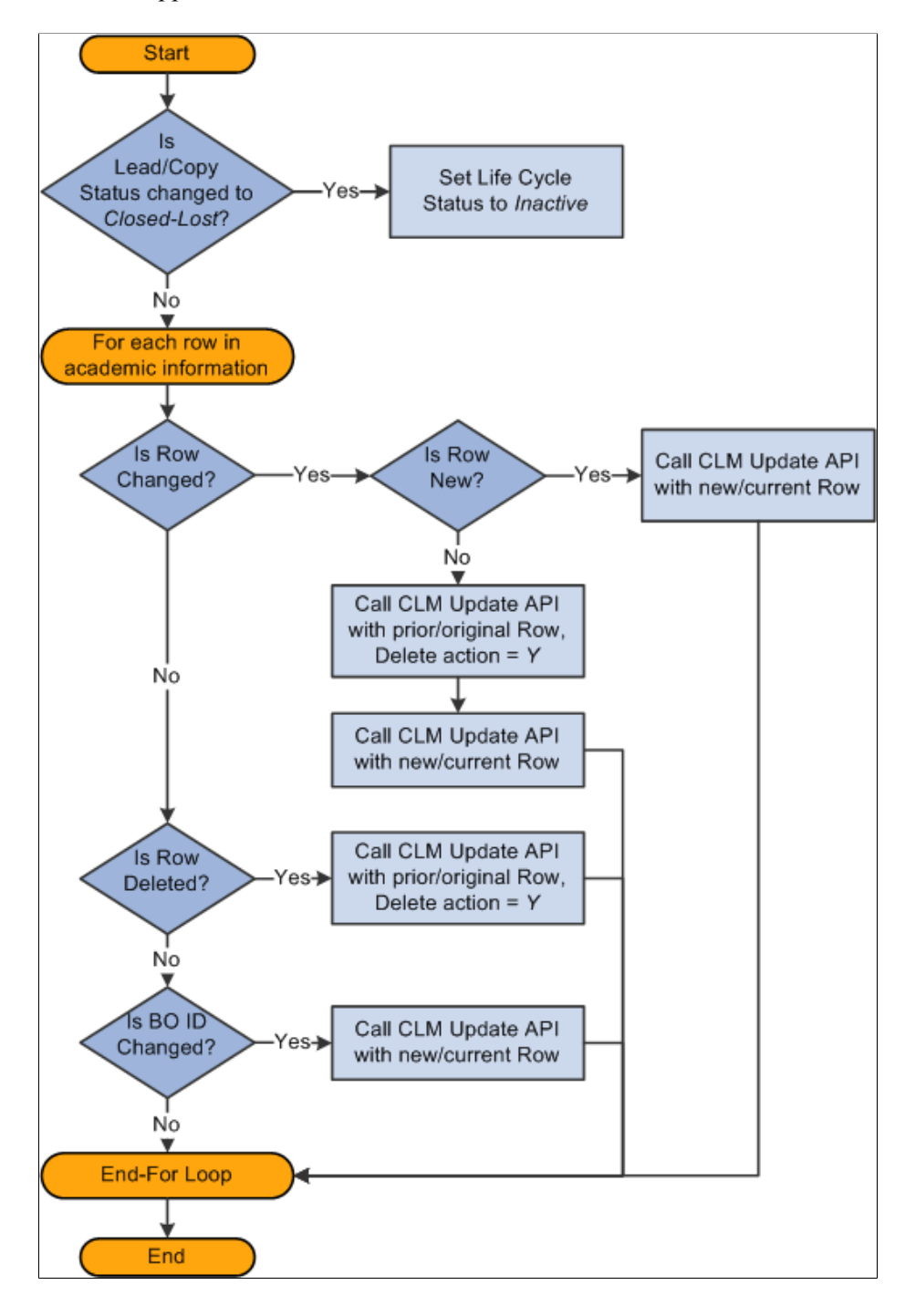

# **Differences Between Leads and Opportunities**

A significant difference between leads and opportunities is their relation to pipelines and forecasts. Opportunities, but not leads, are rolled up into pipelines and forecasts. If you integrate PeopleSoft Incentive Management with the system, you can include opportunities (but not leads) in the compensation calculations of Incentive Management.

For the most part, the Lead component has the same pages (Summary, Discover, Assign, Qualify, Propose, Tasks, Notes, History, Call Reports, and More Info) and the same sections as the Opportunity component. The following exceptions relate specifically to forecasting, which uses products, prices, and revenue allocations:

- On the Opportunity Propose page, sales users can click the **Create Forecast** button to copy products to the Forecast section and make them available for inclusion in forecasts.
- On the Revenue Percentage tab on the Opportunity Assign page, sales users with the appropriate sales access profile can specify revenue allocations and shadow allocations to identify the amounts of revenue that are assigned to individuals.
- Because the system does not roll up leads into forecasts, no Revenue Percentage tab appears on the Lead - Assign page, and no Forecast section exists on the Lead - Propose page.

Here are some additional differences between leads and opportunities:

• You can create opportunities only in PeopleSoft Sales.

However, you can create leads in other PeopleSoft products (for example, Marketing and Support).

- You can accept, reject, or turn back a lead, but not an opportunity.
- You can track the stage of the sales process on the Opportunity Discover page, but not on the Lead Discover page.

# **Workflow for Leads and Opportunities**

You can set up workflow to send notifications when certain events occur in the Lead and Opportunity components. For example, the system can send a workflow notification to a sales manager if a sales representative rejects a lead. PeopleSoft delivers several policies that specify the details for workflow:

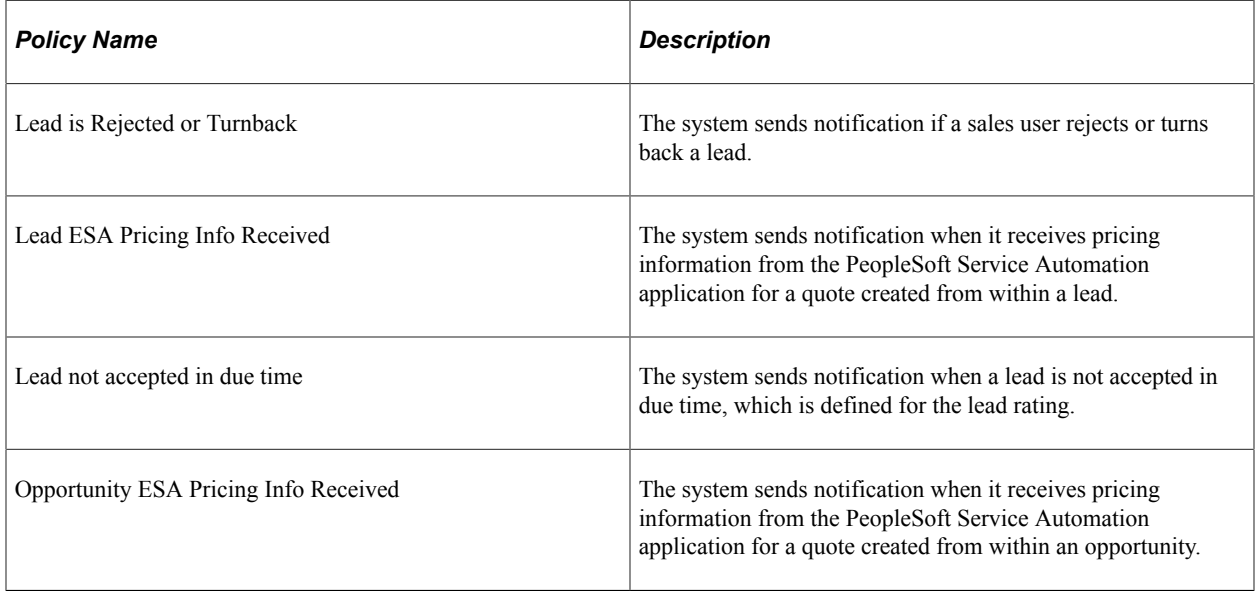

Like other PeopleSoft Customer Relationship Management applications, PeopleSoft Sales uses the Active Analytics Framework (AAF) to configure workflow.

See "Understanding PeopleSoft CRM Workflow" (Automation and Configuration Tools).

# **History Tracking for Leads and Opportunities**

The CRM system supports history tracking to maintain records of events that occur in the Lead and Opportunity components through the AAF. For example, the system can log a record if a sales manager changes the sales representative assignment for a lead. PeopleSoft Sales delivers these AAF policies that specify the details for history tracking:

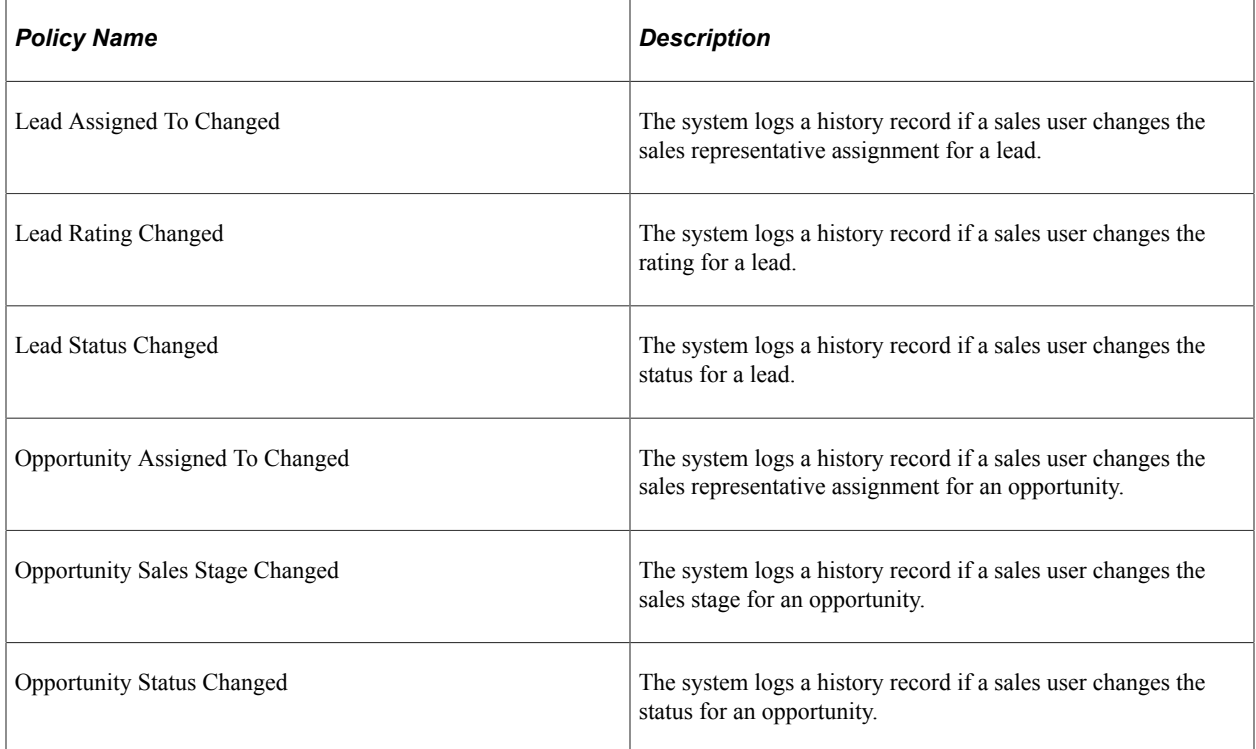

When enabled, these policies are triggered when a lead or opportunity of the specified setID is saved. The framework evaluates the conditions of the policies and carries out actions for the policies that have a positive evaluation result.

### **Related Links**

"Understanding CRM Action Types" (Automation and Configuration Tools) "Sales History Configuration Page" (Automation and Configuration Tools)

# **Creating Sales Leads and Opportunities**

# <span id="page-166-1"></span>**Creating a Sales Lead**

This topic discusses how to create a sales lead.

*Warning!* If you use a Sybase database and your user role has data distribution rules with 16 or more subqueries, you may receive an error message when you access a lead or opportunity. If an error occurs, reduce the number of data distribution rules for the user role, or reduce the complexity of the data distribution rules.

You can set up data distribution rules in Enterprise Components.

See Enterprise Components product documentation.

### **Page Used to Create a Sales Lead**

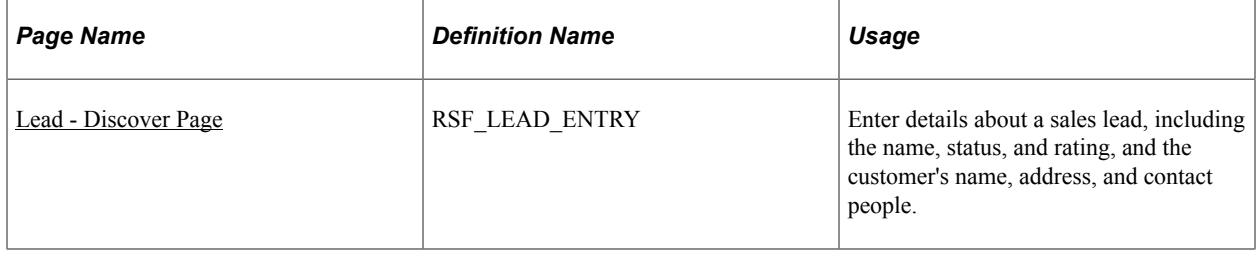

### <span id="page-166-0"></span>**Lead - Discover Page**

Use the Lead - Discover page (RSF\_LEAD\_ENTRY) to enter details about a sales lead, including the name, status, and rating, and the customer's name, address, and contact people.

Navigation:

- **Sales** > **Add Lead** > **Lead Discover**
- **Sales** > **Search Leads** > **Lead Discover**

This example illustrates the fields and controls on the Lead - Discover page (1 of 2).

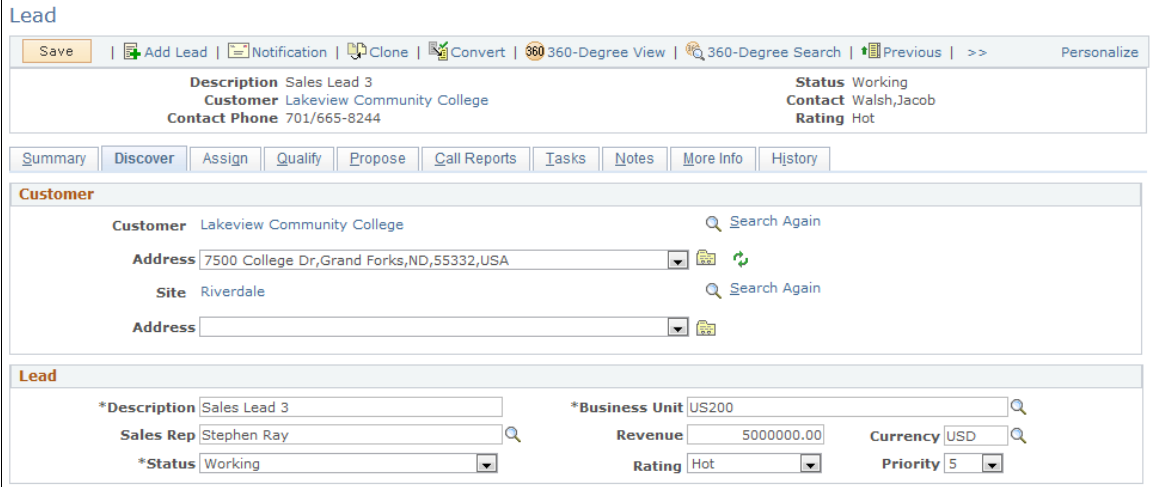

This example illustrates the fields and controls on the Lead - Discover page (2 of 2).

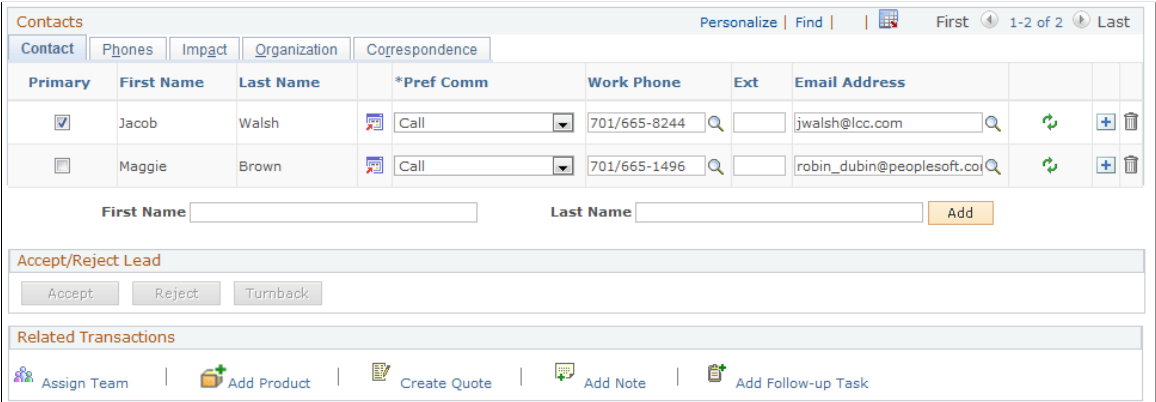

#### **Customer**

The **Type** field indicates whether a lead is a company or a consumer. Depending on which you choose, different fields appear. For company customers, you can enter **Customer** and **Site**; for consumers, the fields are **First Name**, **Last Name**, and **Site**.

**Note:** For Higher Education leads, the *Consumer* type is selected as the default value if the business carding functionality is enabled.

See [Selecting the Customer for a Lead or Opportunity](#page-175-0).

When a customer is present on the lead, the **Address** field is populated with the primary address for the customer. Use the drop-down box to select whether to use an existing address, search for an existing address not in the list, or add a new address. Then, click the **Go** button to search for an address or add a new address.

Note that if the customer for a lead is a prospect, the name of the customer is editable on the Lead - Discover page. Otherwise, the customer name is displayed as a link that you can click to view more information about the customer.

When you manually create a lead, a text entry field and a search button appear next to the Customer and Site or First Name/Last Name and Site fields. You can enter or search for a customer and site. Before clicking the **Search** button, you can optionally enter characters in the **Customer** or **First Name** and **Last Name** fields to limit the search.

#### See [Selecting the Customer for a Lead or Opportunity](#page-175-0).

If you display an existing lead, the relevant fields (**Customer** or **First Name** and **Last Name are displayed when lead is for a prospect customer.**) If the lead is for an existing customer, a link is displayed that can be clicked to launch an existing customer's information on either the Company or Person (Consumer) components. The **Search** button becomes a **Search Again** link.

When a customer is present on the lead, the **Address** field is populated with the primary address for the customer. Use the drop-down box to select whether to use an existing address, search for an existing address not in the list, or add a new address. Then, click the **Go** button to search for an address or add a new address.

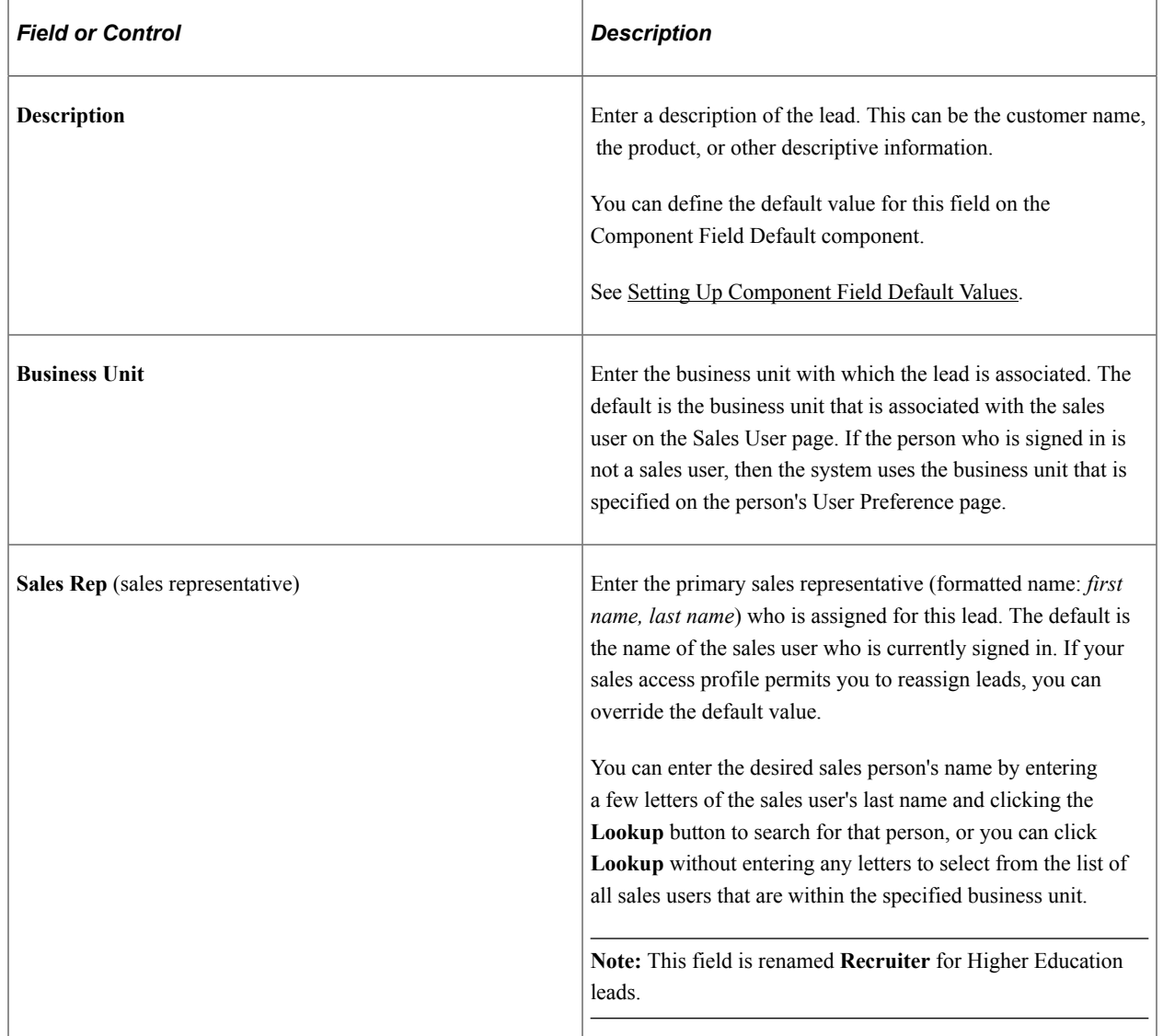

#### **Lead**

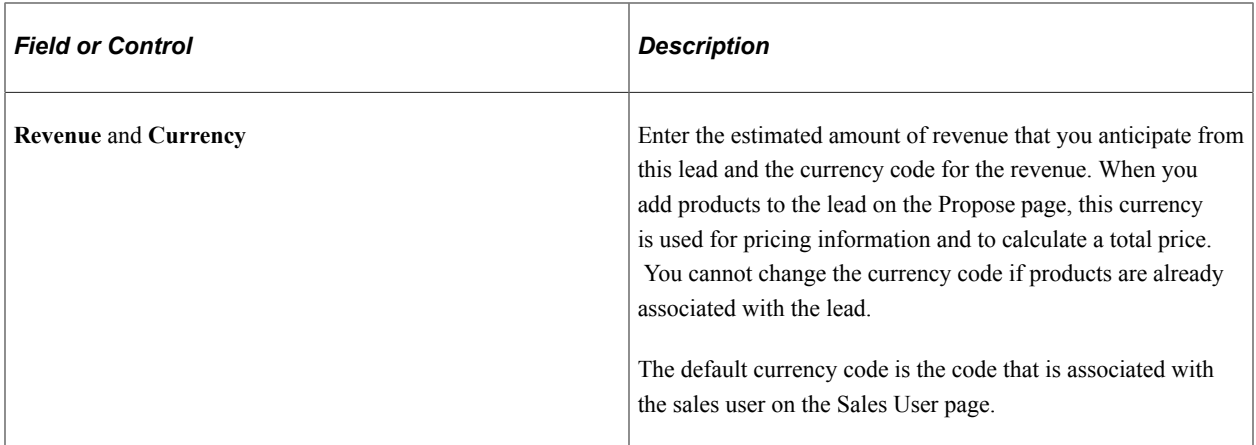

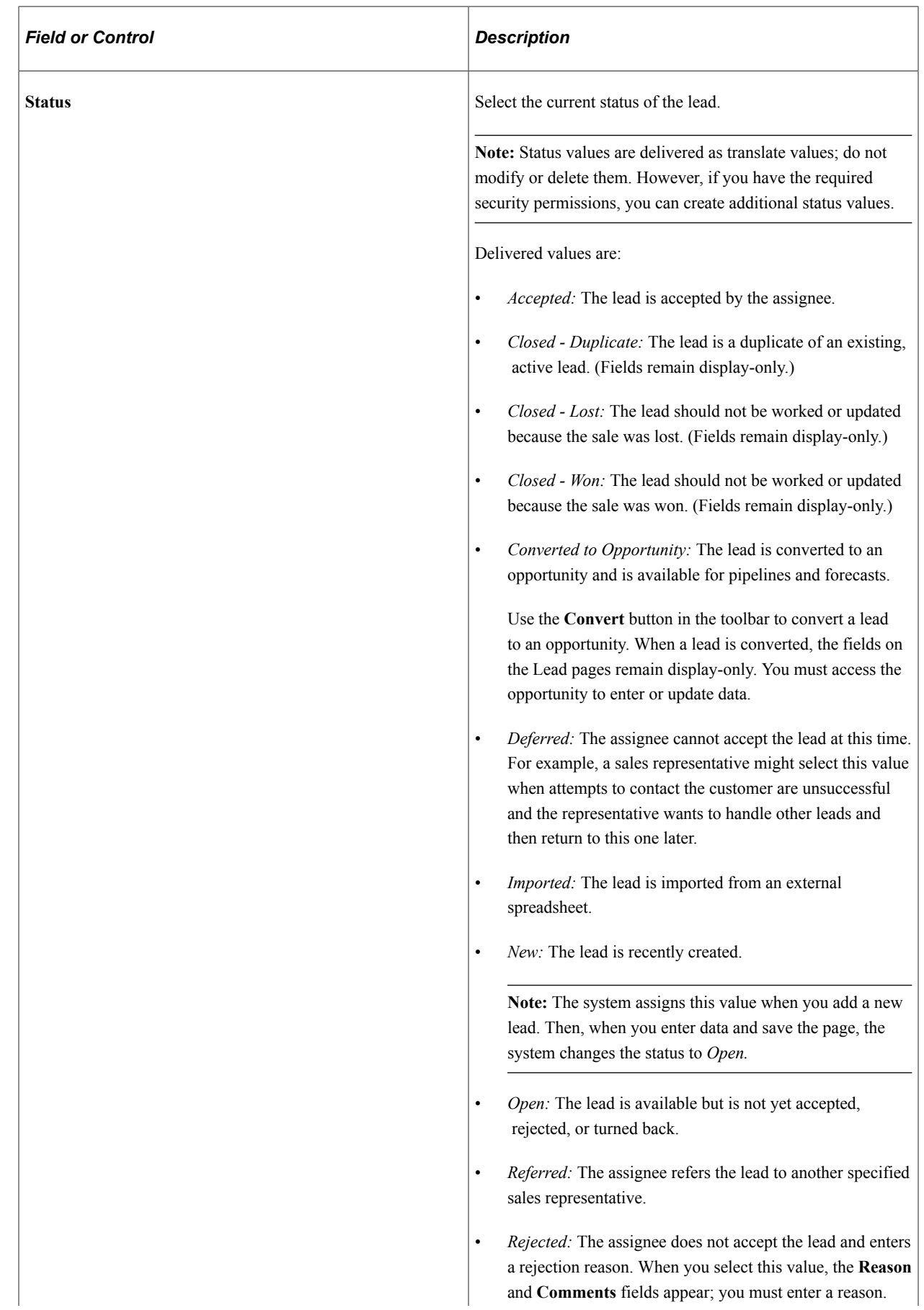

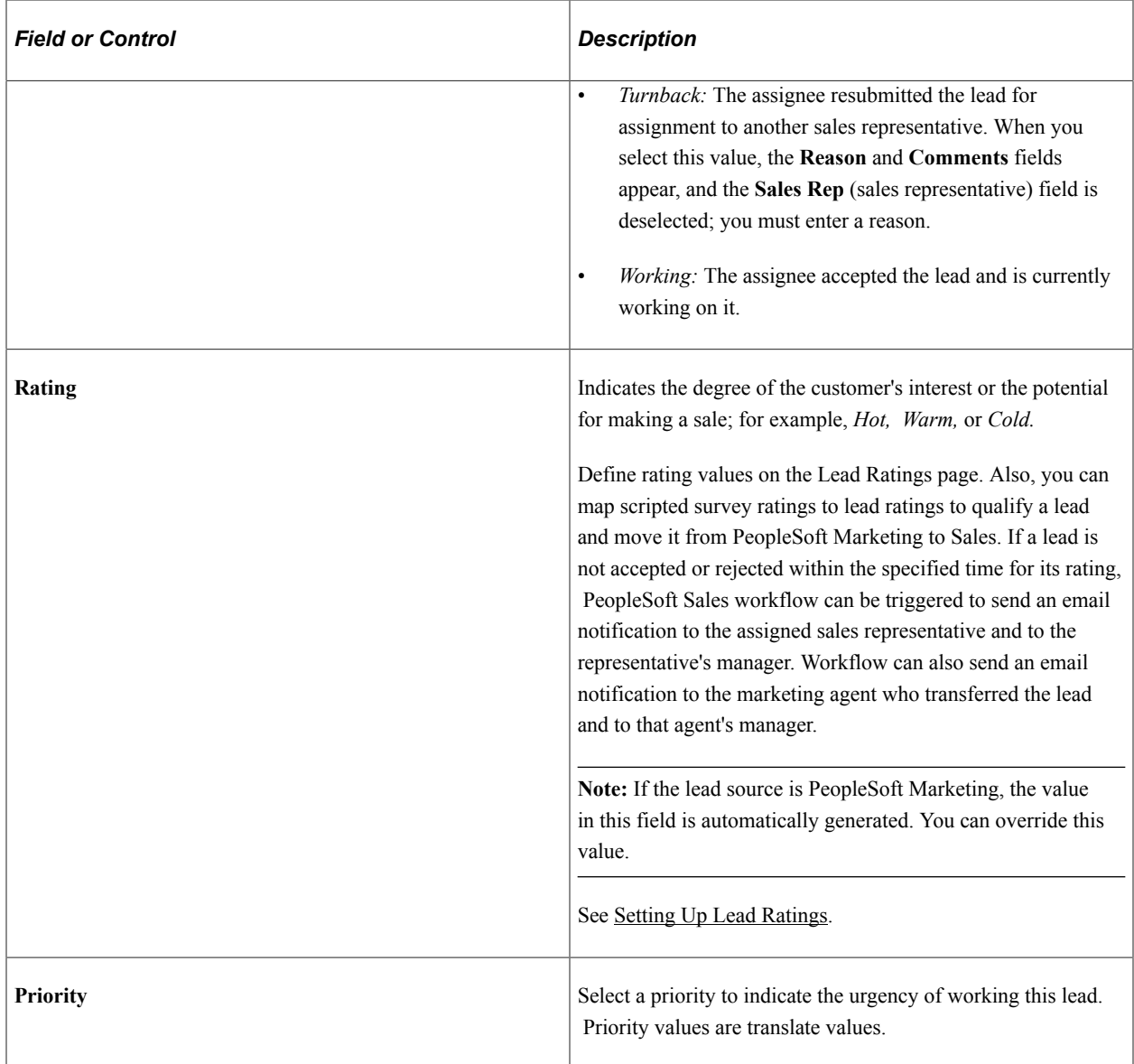

#### **Academic Information**

Use this section to select and store information about the institution, career, and one or more program and plan sets for the constituent in the lead.

This section appears only for Higher Education leads. Changing the customer of the lead does not change the current selection in this section.

If the Academic Information section is not displayed in the Lead — Discover page, check installation options and see if the Higher Education option is enabled. To check this pre-requisite, navigate to **Setup CRM** > **Install** > **Installation Options** and select Higher Education under Product Options and Save. Then, navigate to **Setup CRM** > **Common Definitions** > **Component Configuration** > **Display Templates** > **Display Template Details**. Search for HE\_SALES Display Template and open the template for leads. Click Discover and select the Academic Information option under Sections. Save changes.

After making changes to the Installation Options, restart the Application Server and access the Lead — Discover page.

This example illustrates the fields and controls on the Academic Information section of the Lead - Discover page.

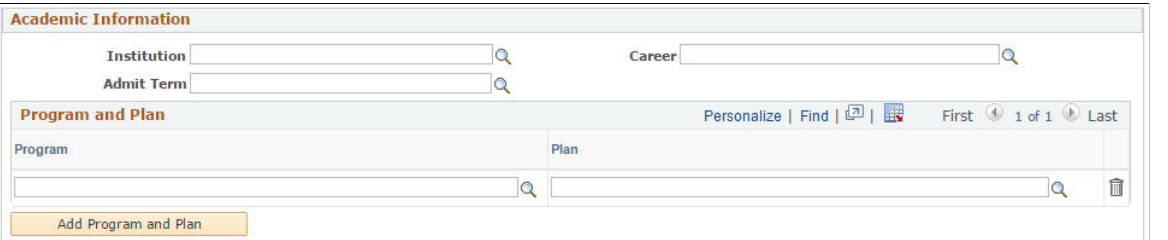

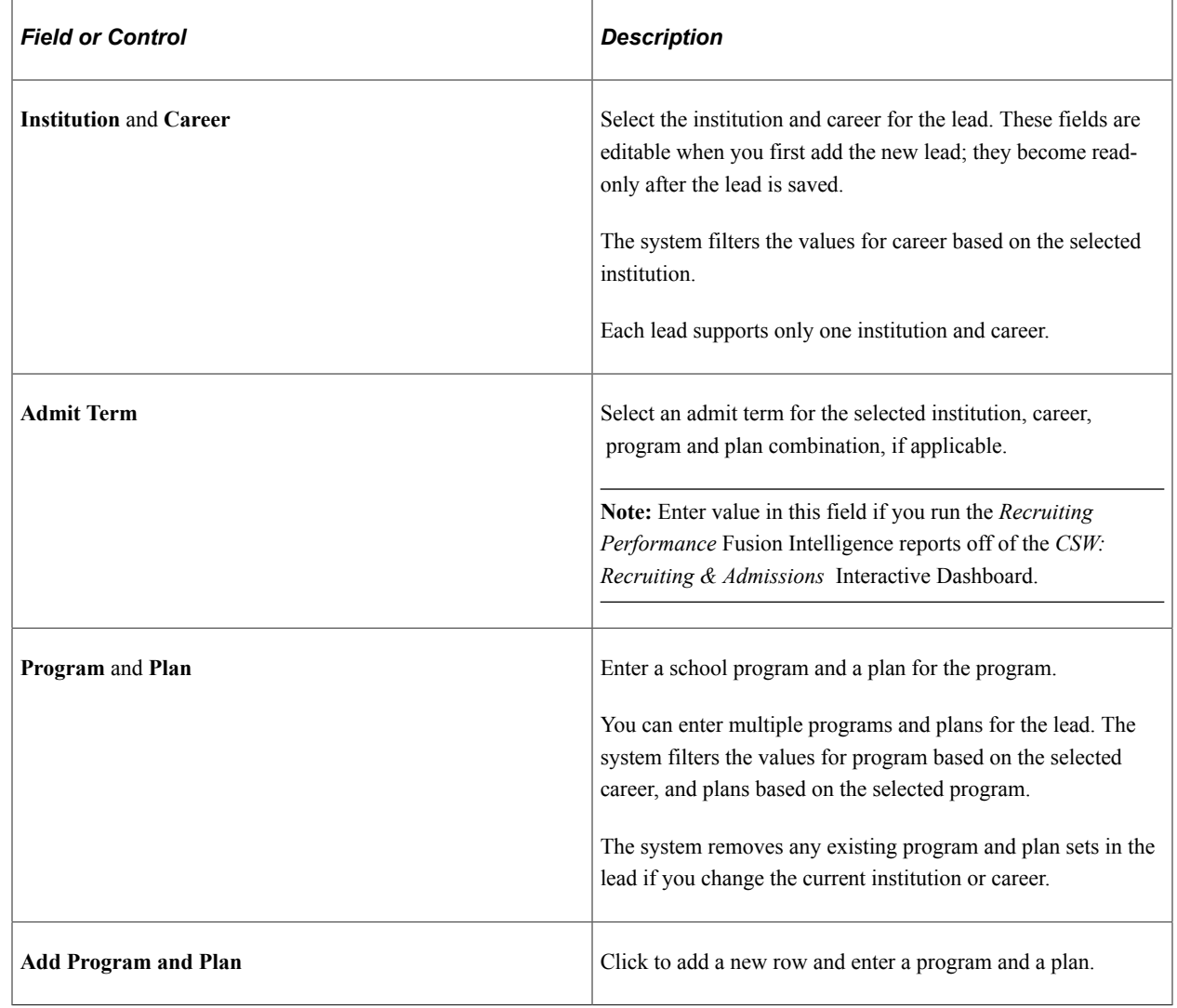

See [Higher Education for Sales.](#page-159-0)

#### **Contacts**

This page region enables you to view and enter information about the contacts for the lead.

If the **Allow Prospects** option is enabled on the Installation Options page, you can use the + button to enter new prospects, or run a search to find already entered contacts.

See [Selecting Customer Contacts for a Lead or Opportunity](#page-181-0), "Understanding PeopleSoft CRM General Options" (Application Fundamentals).

### **Accept/Reject Lead**

Click a button to accept, reject, or turn back the lead. If you click the **Reject** or **Turnback** button, the **Reason** (required) and **Comments** (optional) fields appear on the page.

### **Related Links**

[Understanding Proposals for a Lead or Opportunity](#page-236-0)

# <span id="page-173-0"></span>**Creating a Sales Opportunity**

This topic discusses how to create a sales opportunity.

*Warning!* If you use a Sybase database and the user role has data distribution rules with 16 or more subqueries, you may receive an error message when you access a lead or opportunity. If an error occurs, reduce the number of data distribution rules for the user role, or reduce the complexity of the data distribution rules.

You can set up data distribution rules in Enterprise Components.

See Enterprise Components product documentation.

# **Page Used to Create a Sales Opportunity**

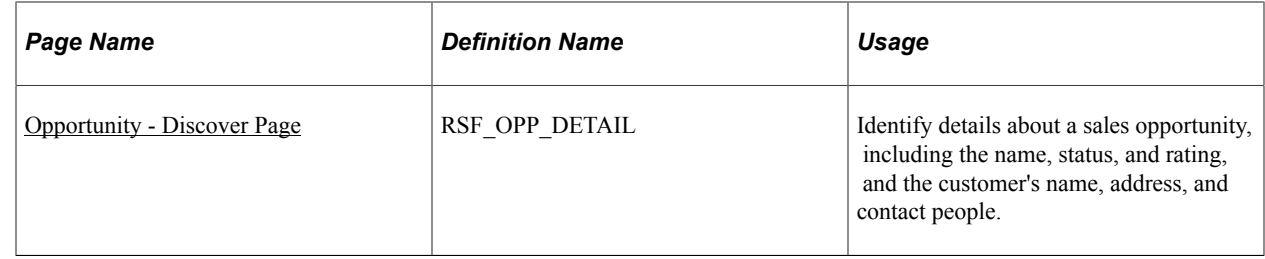

# <span id="page-173-1"></span>**Opportunity - Discover Page**

Use the Opportunity - Discover page (RSF\_OPP\_DETAIL) to identify details about a sales opportunity, including the name, status, and rating, and the customer's name, address, and contact people.

Navigation:

- **Sales** > **Add Opportunity** > **Opportunity Discover**
- **Sales** > **Search Opportunities** > **Opportunity Discover**

This example illustrates the fields and controls on the Opportunity - Discover page (1 of 2).

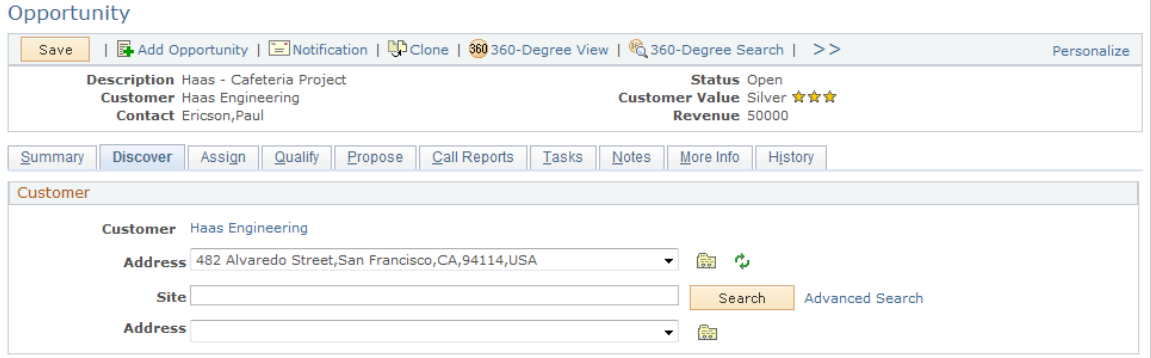

This example illustrates the fields and controls on the Opportunity - Discover page (2 of 2).

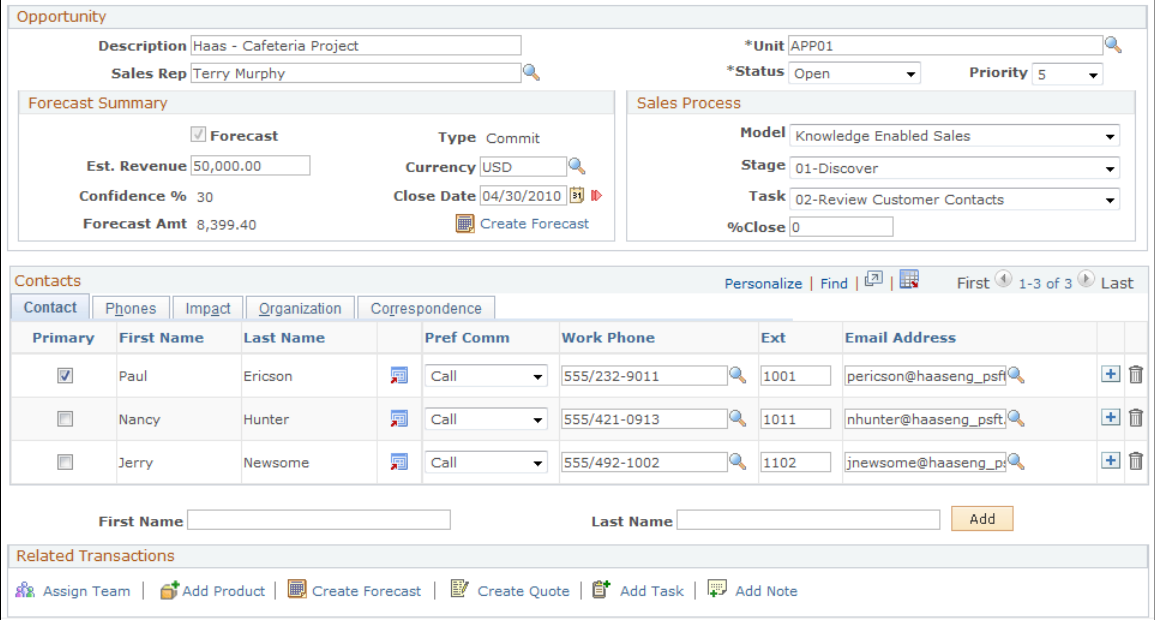

This page is similar in appearance and usage to the Lead - Discover page with the following exceptions:

- The Opportunity Details page region includes a forecast summary.
- You cannot accept, reject, or turn back an opportunity.

Note that, as with a lead, if the customer for an opportunity is a prospect, the name of the customer is editable on the Opportunity - Discover page. Otherwise, the customer name is displayed as a link that you can click to view more information about the customer.

#### **Higher Education Enhancements**

Updates for Higher Education leads apply to Higher Education opportunities as well. They are:

- Hiding of the **Contacts** section.
- Introduction of the **Academic Information** section.

• Renaming of *sales rep* to *recruiter.*

### **Sales Process**

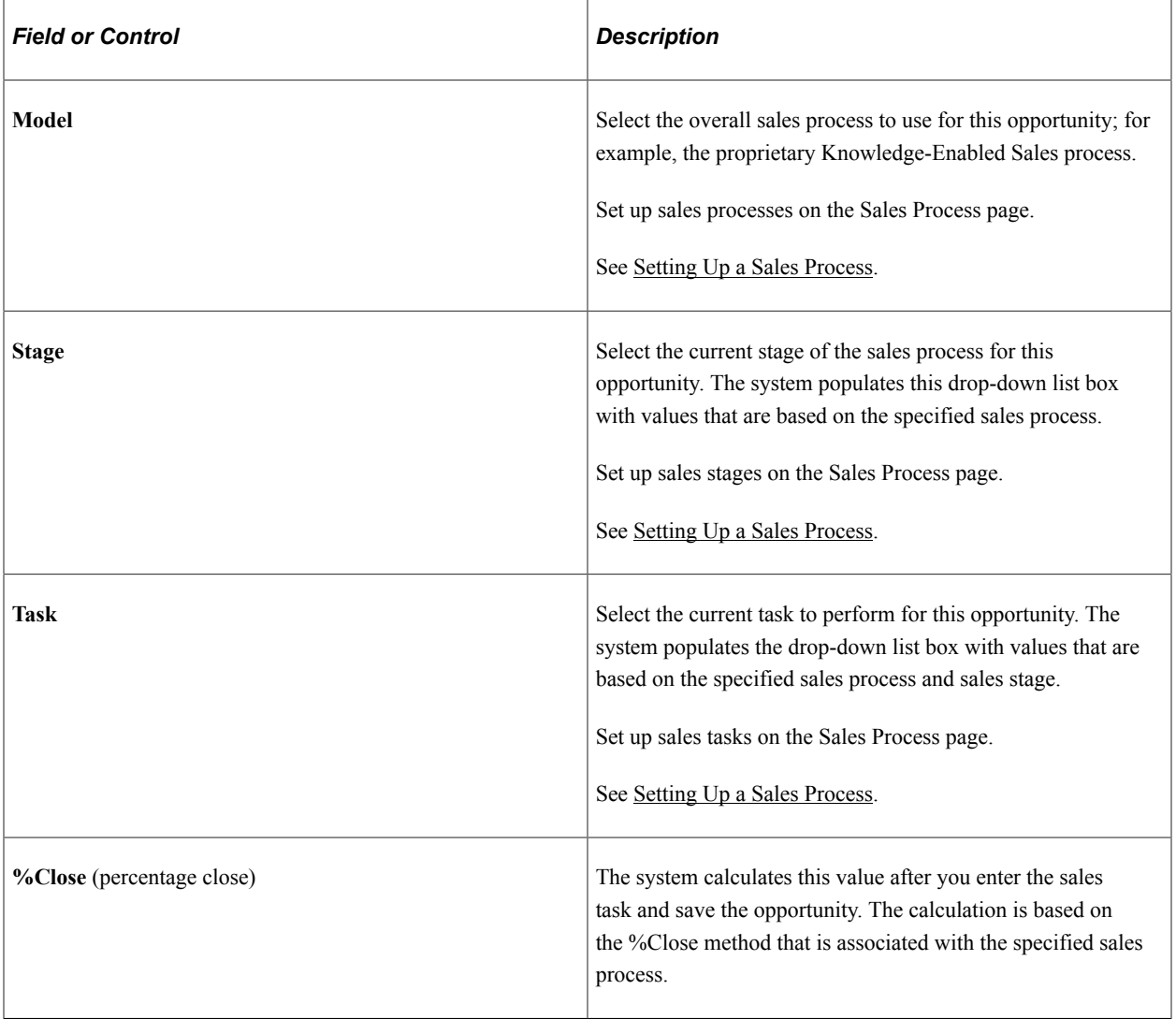

See [Opportunity - Discover Page](#page-281-0).

# <span id="page-175-0"></span>**Selecting the Customer for a Lead or Opportunity**

This topic discusses how to:

- Select a customer for a lead or opportunity.
- Search for customer information.
- Use the Quick Create feature to create a customer.
- Select the customer address.

• Select the customer site address.

# **Pages Used to Select the Customer for a Lead or Opportunity**

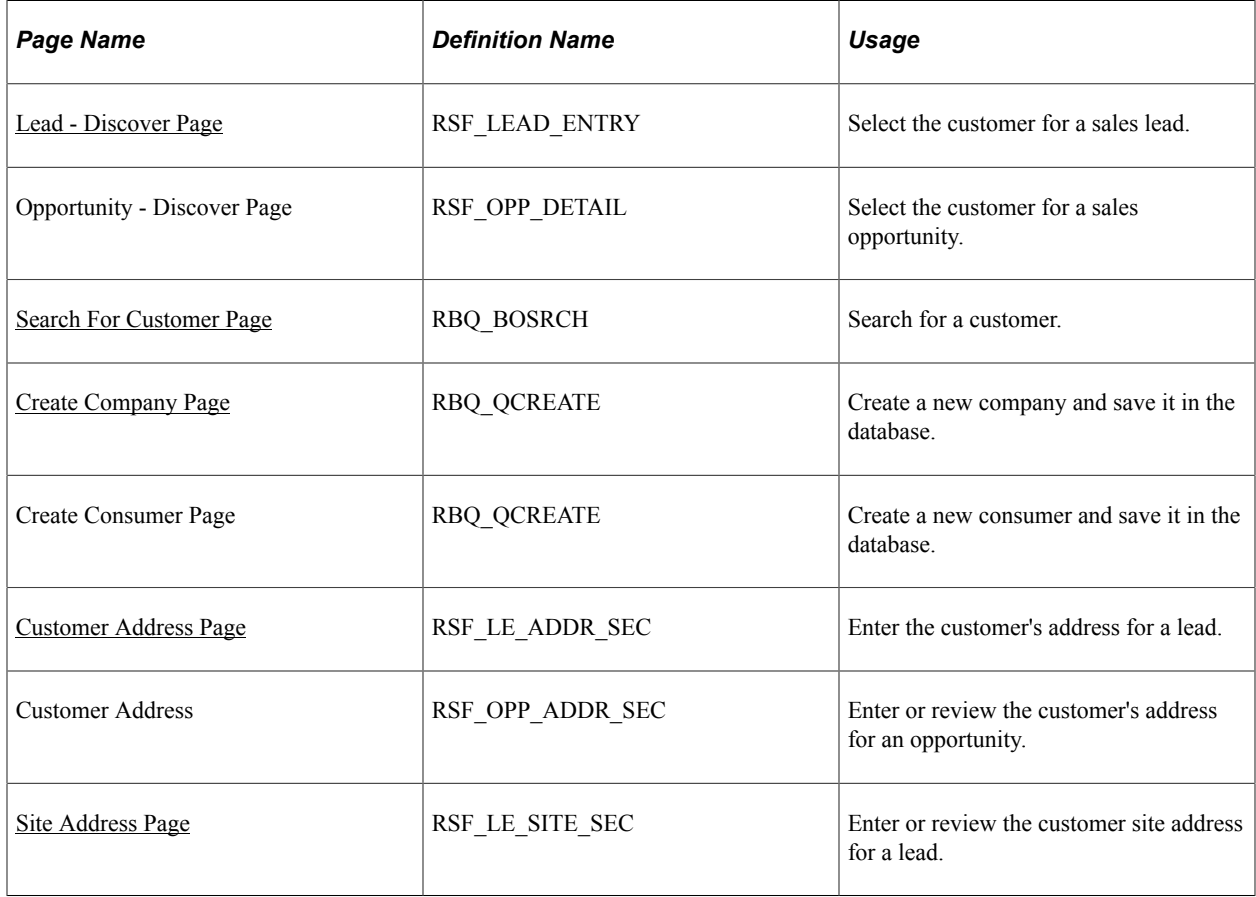

### <span id="page-176-0"></span>**Lead - Discover Page**

Use the Lead - Discover page (RSF\_LEAD\_ENTRY) to select the customer for a sales lead.

Navigation:

- **Sales** > **Add Lead** > **Lead Discover**
- **Sales** > **Search Leads** > **Lead Discover**

**Note:** The Customer section appears on the Lead - Discover page and the Opportunity - Discover page. Although the following example shows the Lead component, the information here applies to both leads and opportunities.

This example illustrates the fields and controls on the Lead - Discover page.

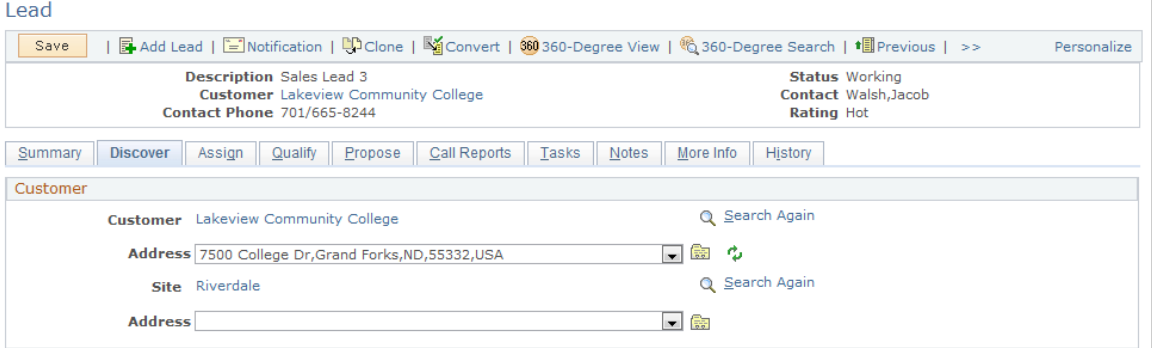

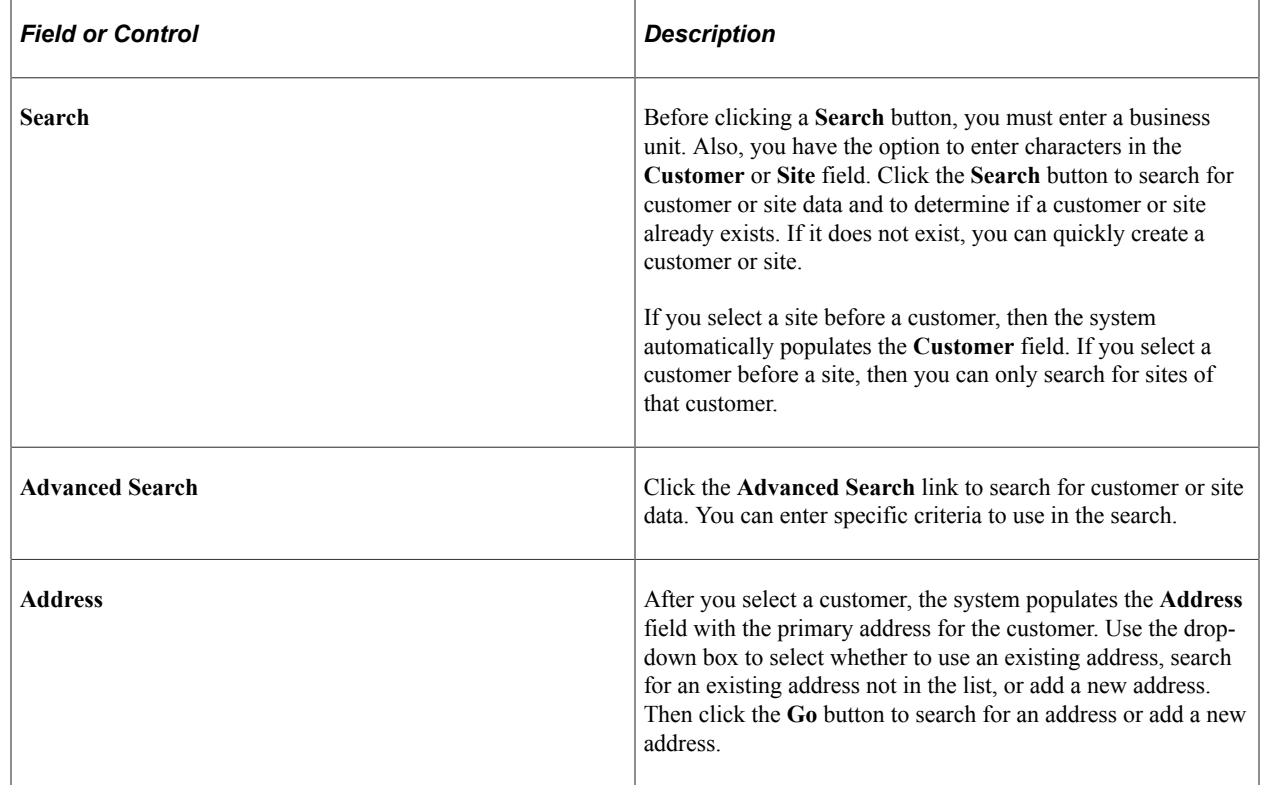

**Note:** If you already selected a customer or a site, the system displays a **Search Again** link instead of the **Search** box and **Advanced Search** link.

### <span id="page-177-0"></span>**Search For Customer Page**

Use the Search For Customer page (RBQ\_BOSRCH) to search for a customer.

Navigation:

Click the **Search** button on the Lead - Discover or Opportunity - Discover page.

This example illustrates the fields and controls on the Search For Customer page.

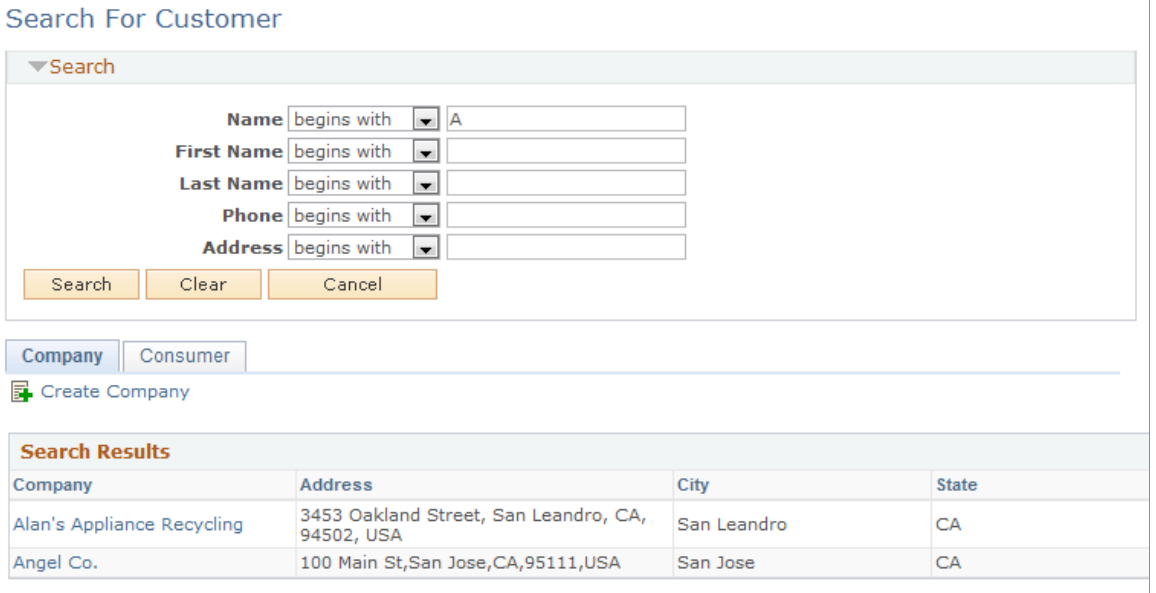

To select a customer, click a company or consumer in the Search Results section. To add a new company or consumer, click the **Create Company** link or **Create Consumer** link.

# <span id="page-178-0"></span>**Create Company Page**

Use the Create Company page (RBQ\_QCREATE) to create a new company and save it in the database.

Navigation:

Click the **Create Company** link on the Company tab of the Search For Customer page.

**Create Company** 

This example illustrates the fields and controls on the Create Company page.

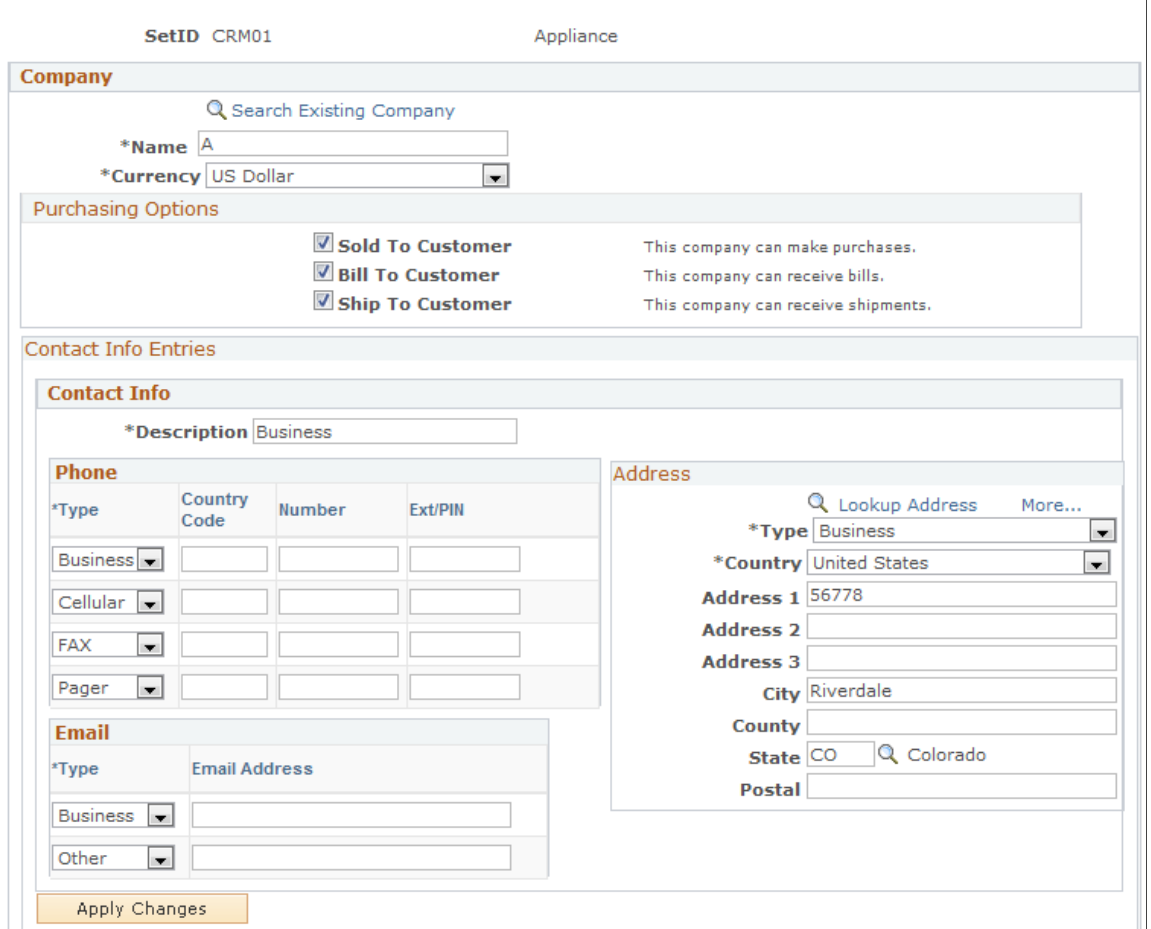

The Create Company page and the Create Consumer page are similar in appearance and usage.

When you use the Quick Create feature, you enter the customer information directly into the database, and the customer entry immediately becomes available for searching.

**Note:** When you use the Quick Create feature to create a new company or consumer all applicable information from the lead or opportunity is passed to it.

#### **Related Links**

"Creating Business Objects by Using the Quick Create Component" (Business Object Management)

### <span id="page-179-0"></span>**Customer Address Page**

Use the Customer Address page (RSF\_LE\_ADDR\_SEC) to enter the customer's address for a lead.

Navigation:

Select *—> add address* in the first **Address** field of the Customer section of the Lead - Discover page. Click the **Go** button.
Use the Customer Address page (RSF\_OPP\_ADDR\_SEC) to enter or review the customer's address for an opportunity.

Navigation:

Select *—> add address* in the first **Address** field of the Customer section of the Opportunity - Discover page. Click the **Go** button.

**Note:** Although the following example shows a customer address, the information applies to both the Customer Address page and the Site Address page.

This example illustrates the fields and controls on the Customer Address page.

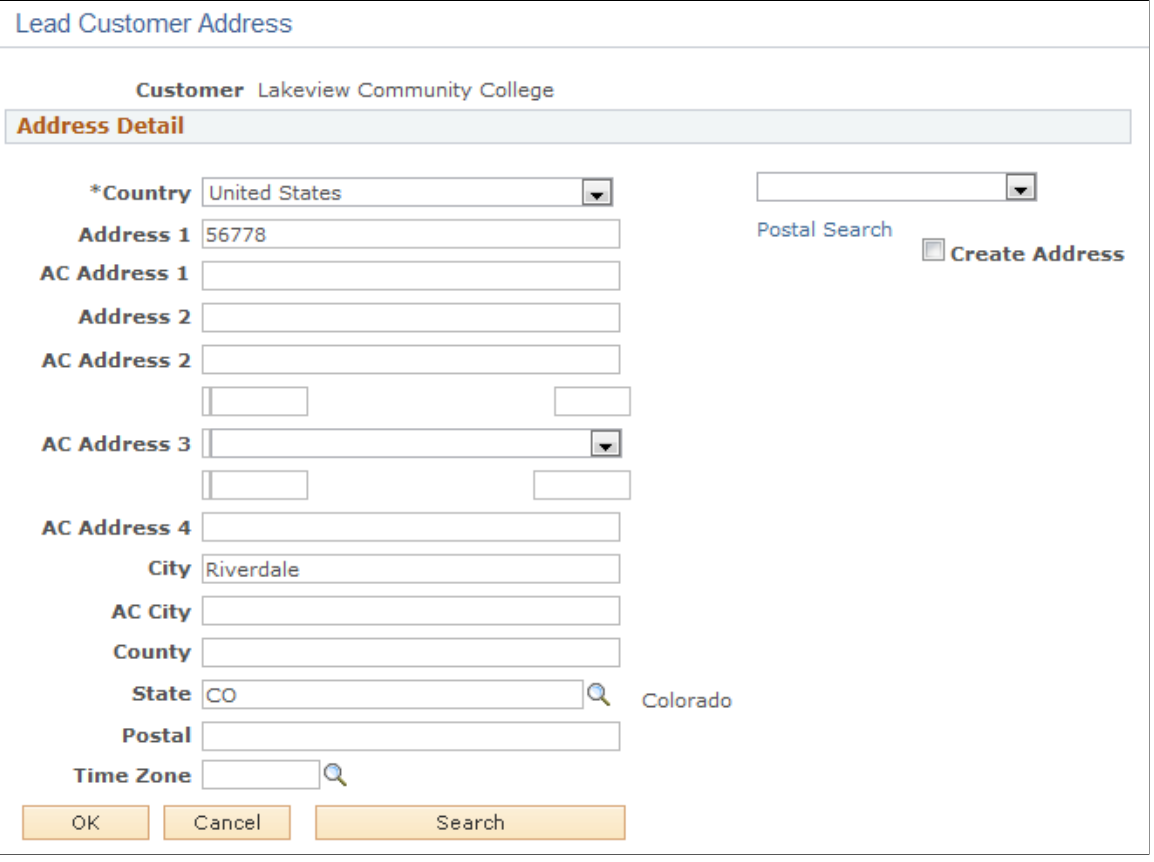

**Note:** In PeopleSoft Sales, you can save only one customer address and one customer site address for each customer for the lead or opportunity. However, you can create multiple addresses for the same customer in the database. To add or update addresses in the database, use the Quick Create pages or customer information pages under the CRM Customer menu.

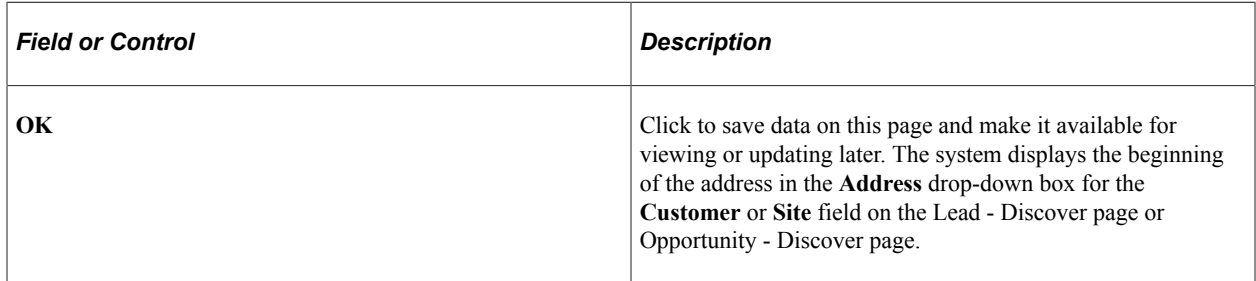

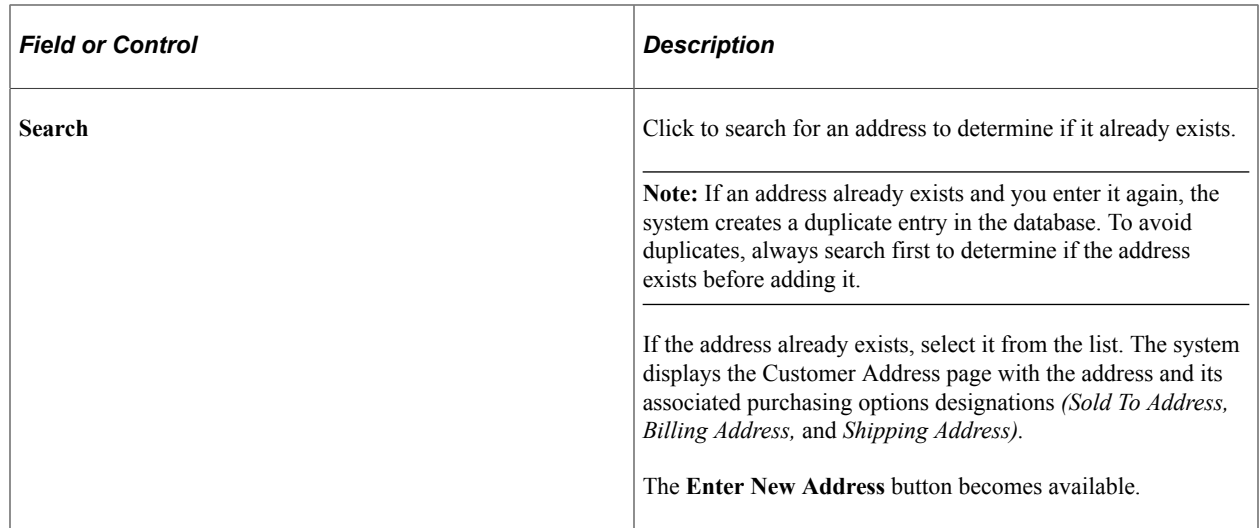

## **Site Address Page**

Use the Site Address page (RSF\_LE\_SITE\_SEC) to enter or review the customer site address for a lead.

Navigation:

Select *—> add address* in the second **Address** field of the Customer section of the Lead - Discover page. Click the **Go** button.

**Note:** Fields on the Site Address page function in the same way as the fields on the Customer Address page.

See [Customer Address Page](#page-179-0).

# **Selecting Customer Contacts for a Lead or Opportunity**

This topic discusses how to:

- Search for customer contacts.
- Use Quick Create to create a contact.
- Update customer contact information.

# **Pages Used to Select Customer Contacts for a Lead or Opportunity**

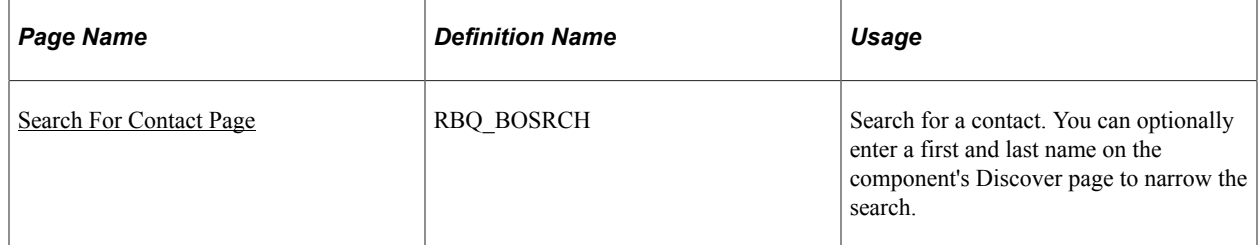

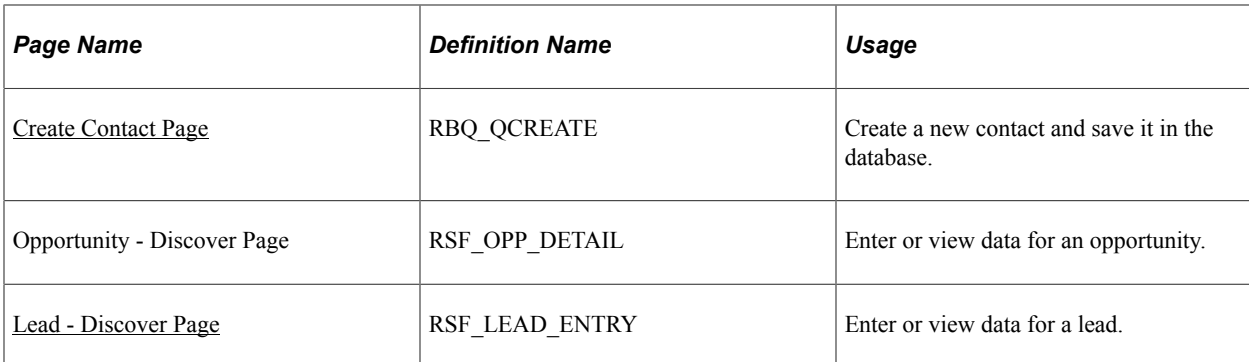

# <span id="page-182-0"></span>**Search For Contact Page**

Use the Search For Contact page (RBQ\_BOSRCH) to search for a contact.

You can optionally enter a first and last name on the component's Discover page to narrow the search.

Navigation:

Enter the first name and last name of a contact (optional) on the Lead - Discover page or the Opportunity - Discover page, and click the **Add** button.

This example illustrates the fields and controls on the Search For Contact page.

## Search For Contact

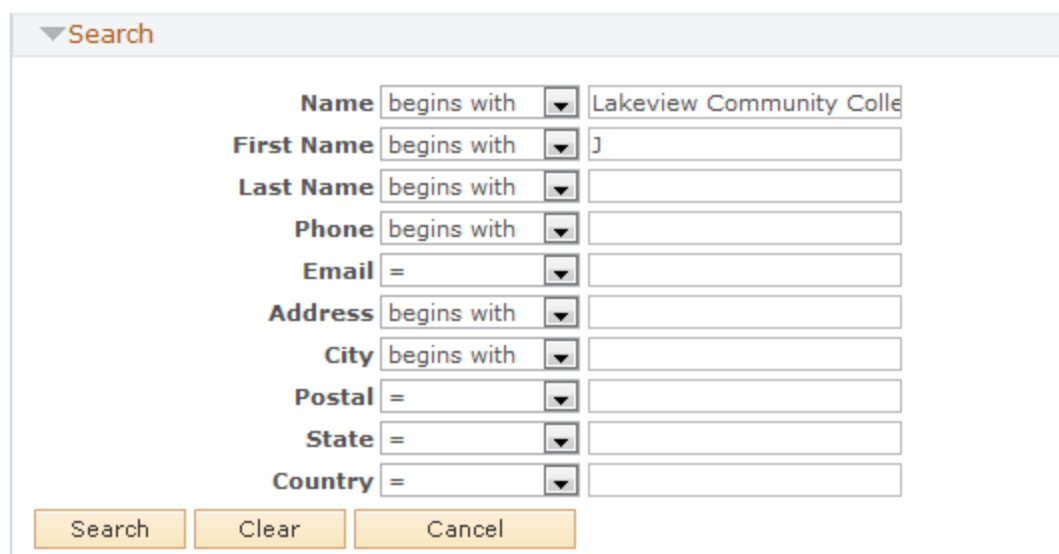

#### **E** Create Contact

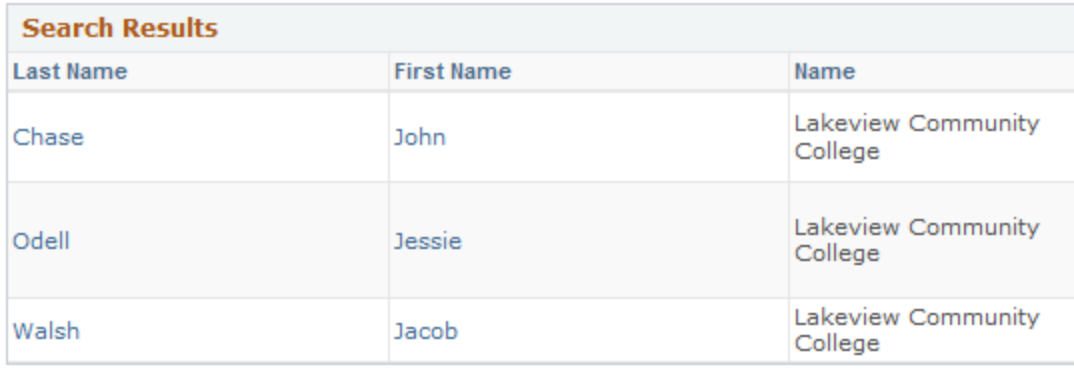

If you select a customer before searching for a contact, the system adds the name of the customer to the **Name** field. This limits the search to contacts of the specific customer. The system carries over the text that you enter on the Lead - Discover page or Opportunity - Discover page for the contact name to search. You can override the text here. You can also enter search criteria for a phone number, email address, or person ID. If you select a contact that is not associated with the customer specified on the lead or opportunity, the system adds the relationship of the contact to the customer when you save.

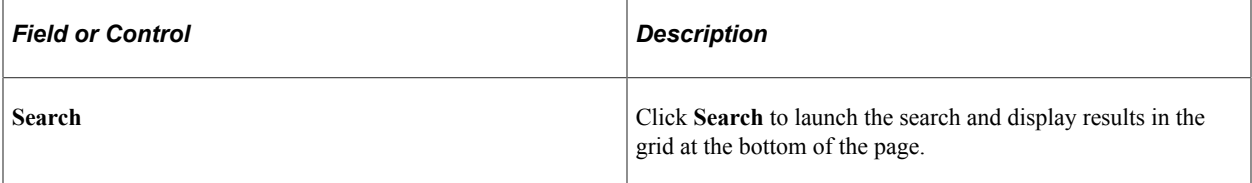

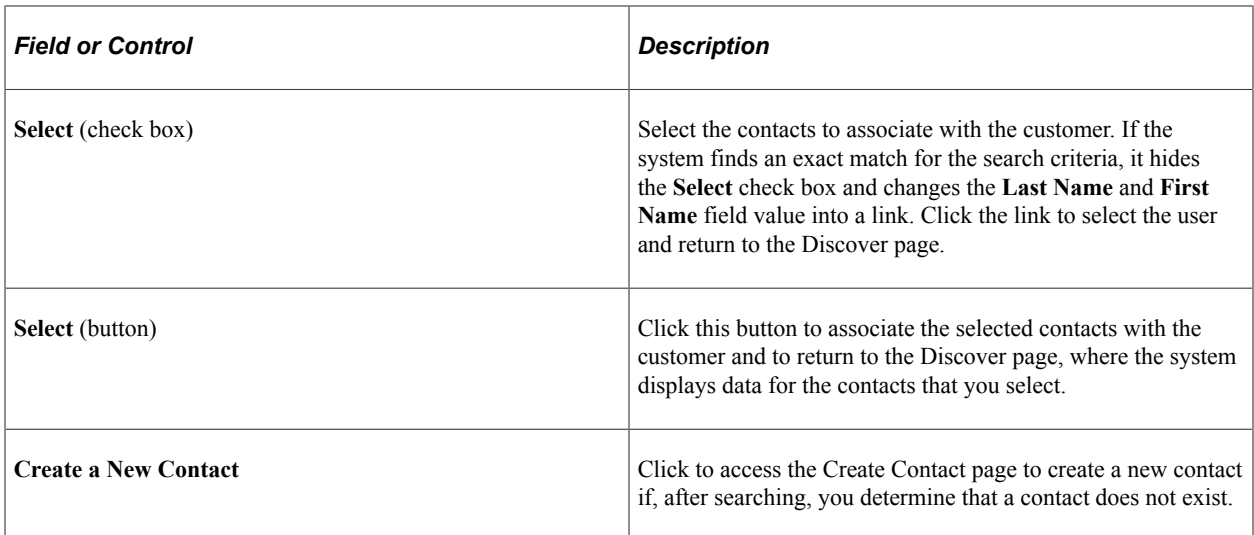

# <span id="page-184-0"></span>**Create Contact Page**

Use the Create Contact page (RBQ\_QCREATE) to create a new contact and save it in the database.

Navigation:

Click the **Create Contact** link on the Search For Contact page.

This example illustrates the fields and controls on the Create Contact page.

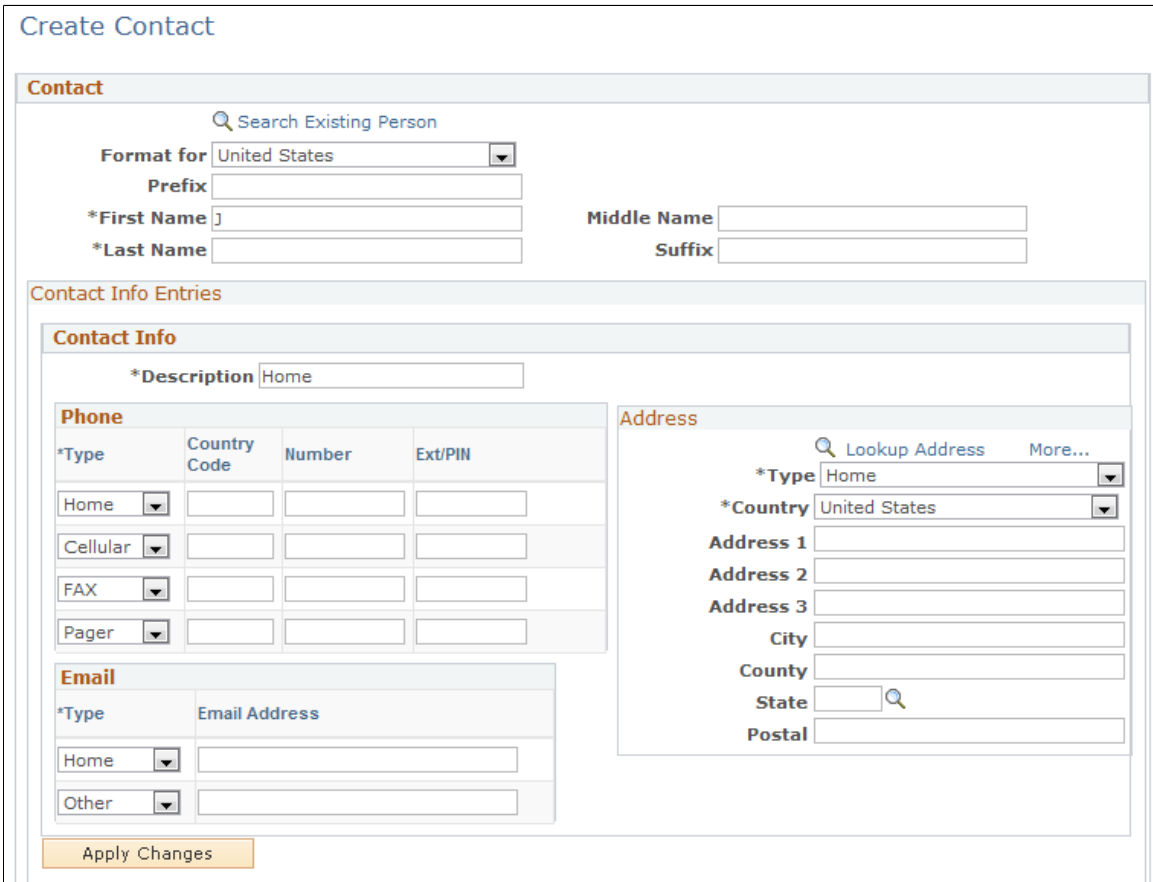

When you use the Quick Create feature, you enter the customer contact directly into the database, and that contact becomes available immediately for searching.

**Note:** When you use the Quick Create feature to create a new contact, only the first name and last name are passed to Quick Create. When the user returns from Quick Create, the information in the contact row is refreshed from the information that was entered on the Quick Create page. For example, if a user enters a work phone and email address in the contact grid, and then transfers to Quick Create and provides a different work phone, the work phone in the contact grid will be refreshed from the one that was provided in Quick Create. The email address still exists in the contact row and is saved to the Customer Data Model (CDM) when the user saves the lead.

## **Related Links**

"Creating Business Objects by Using the Quick Create Component" (Business Object Management)

## <span id="page-185-0"></span>**Lead - Discover Page**

Use the Lead - Discover page (RSF\_LEAD\_ENTRY) to enter or view data for a lead.

Navigation:

- **Sales** > **Add Lead** > **Lead Discover**
- **Sales** > **Search Leads** > **Lead Discover**

This example illustrates the fields and controls on the Lead - Discover page: Contact tab.

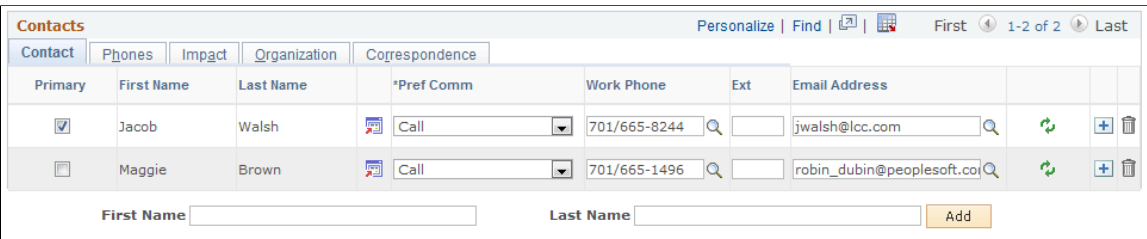

**Note:** If you edit contact information in PeopleSoft Sales, the system updates the contact information in the Customer Data Model tables.

The Contacts section appears on the Discover page in the Lead and Opportunity components. Although the example shows lead details, the information here applies to both leads and opportunities.

## **Contact**

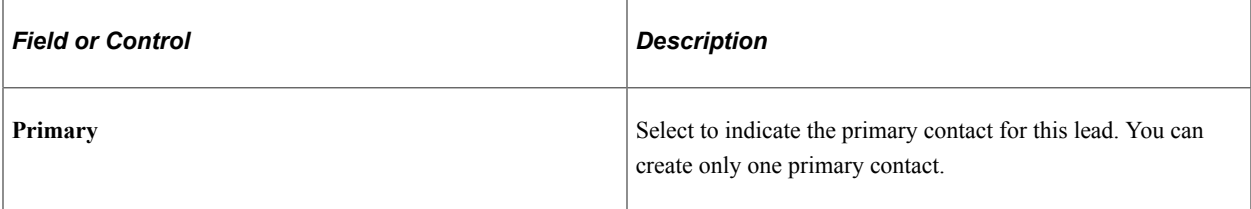

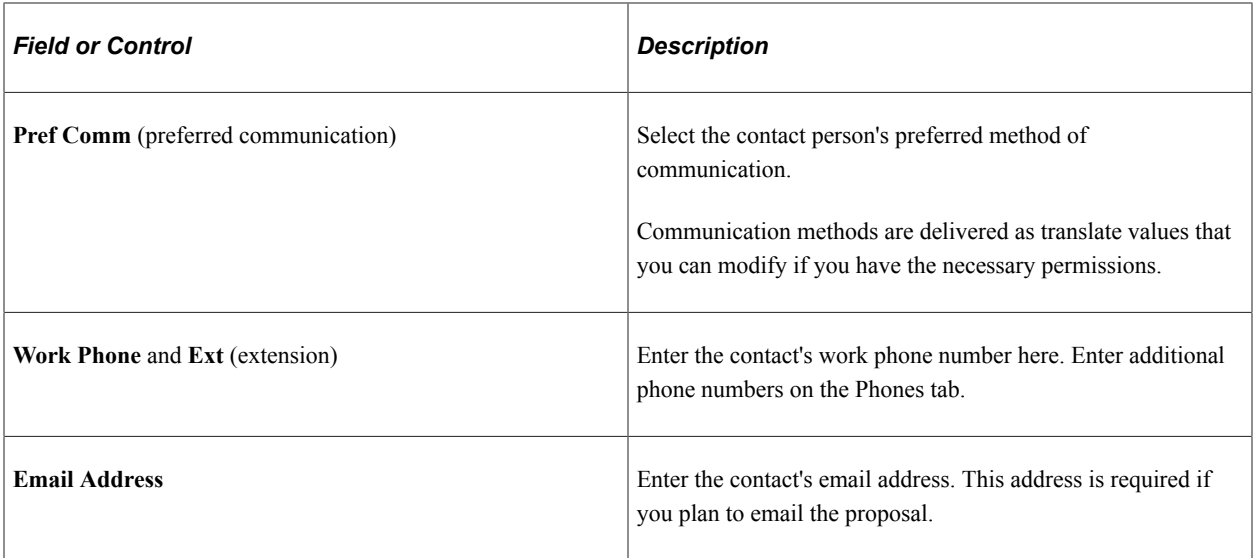

#### **Phones**

Select the Phones tab.

This example illustrates the fields and controls on the Lead - Discover page: Phones tab.

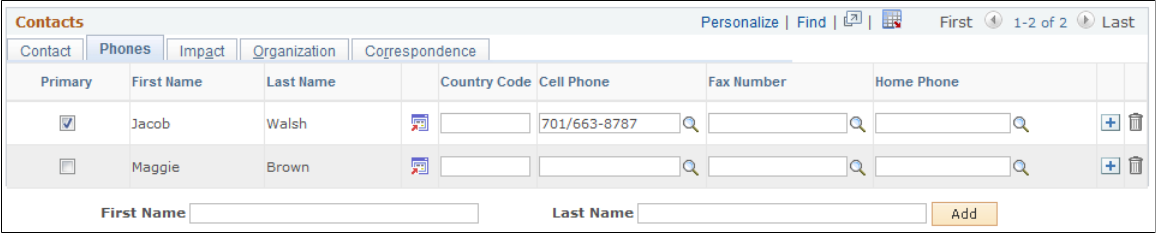

Enter all phone numbers except the contact's work phone number. Enter the contact's work phone number on the Contact tab.

#### **Impact**

Select the Impact tab.

This example illustrates the fields and controls on the Lead - Discover page: Impact tab.

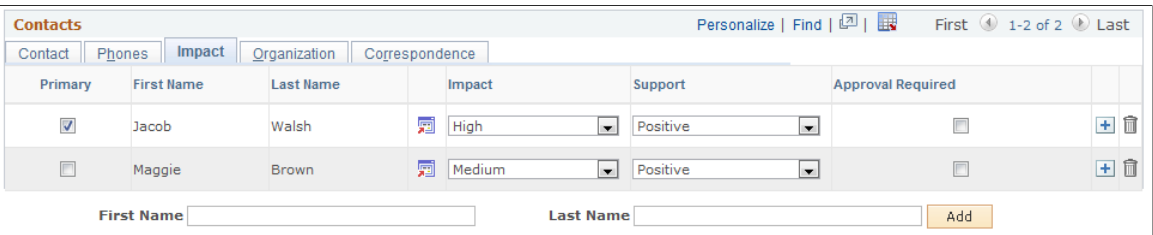

Enter information to identify the contact's impact on the customer's decision to make the purchase.

**Note:** You identify the contact's decision-making role on the Contact tab, and the contact's business title on the Organization tab.

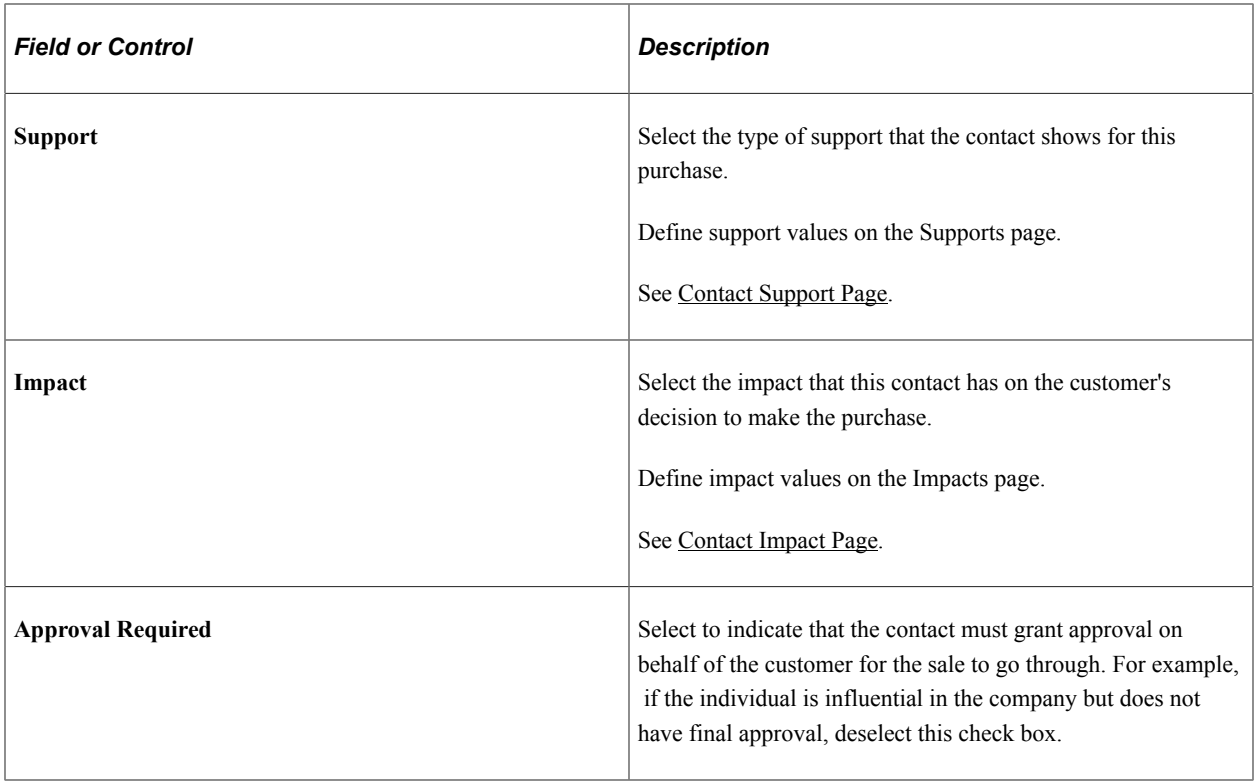

## **Organization**

Select the Organization tab.

This example illustrates the fields and controls on the Lead - Discover page: Organization tab.

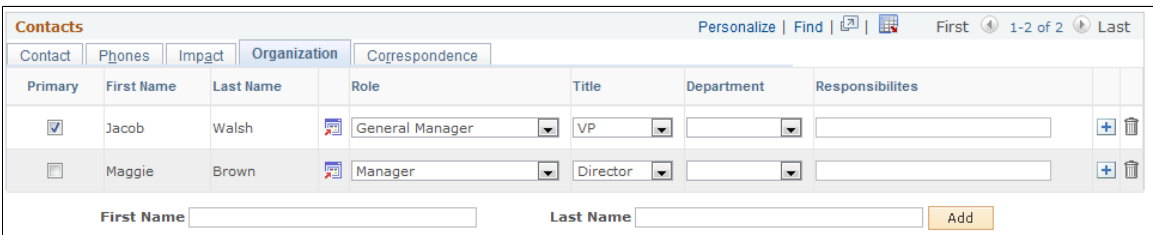

Enter the contact's business title, department, and responsibilities. Set up contact titles and departments on the Titles page and the Departments page.

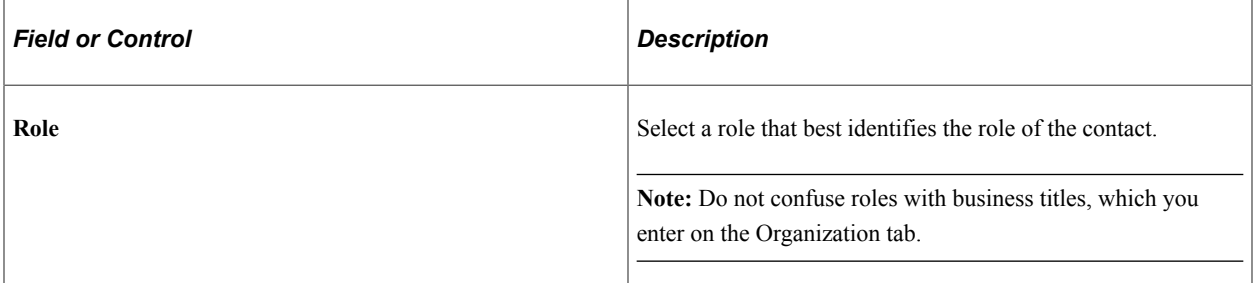

#### See [Contact Title Page.](#page-72-0)

## **Correspondence**

Select the Correspondence tab.

This example illustrates the fields and controls on the Lead - Discover page: Correspondence tab.

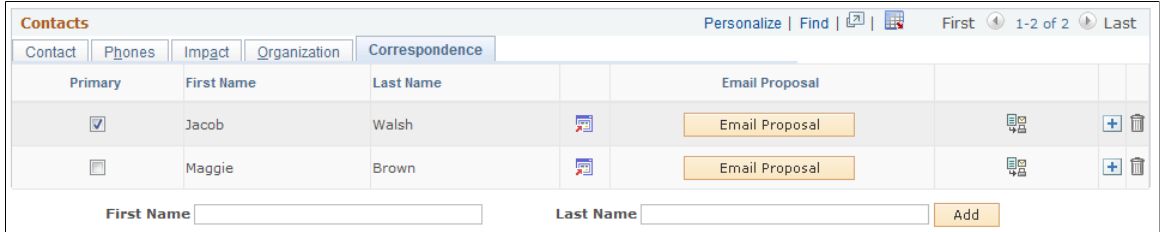

See [Sending Sales Proposals or Quotes to Customers.](#page-268-0)

# **Cloning a Sales Lead or Opportunity**

This topic discusses how to clone an existing sales lead or opportunity.

# **Page Used to Clone a Sales Lead or Opportunity**

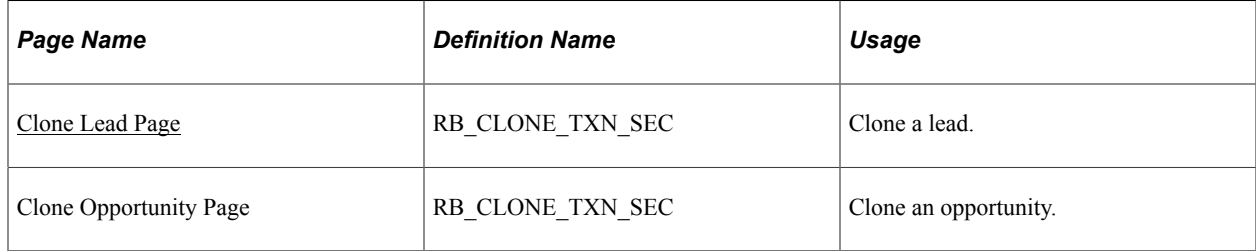

# <span id="page-188-0"></span>**Clone Lead Page**

Use the Clone Lead page (RB\_CLONE\_TXN\_SEC) to clone a lead.

Navigation:

Click the **Clone** button on the toolbar of a lead.

**Note:** Although the following example shows the Clone Lead page, the information also applies to the Clone Opportunity page.

This example illustrates the fields and controls on the Clone Lead page.

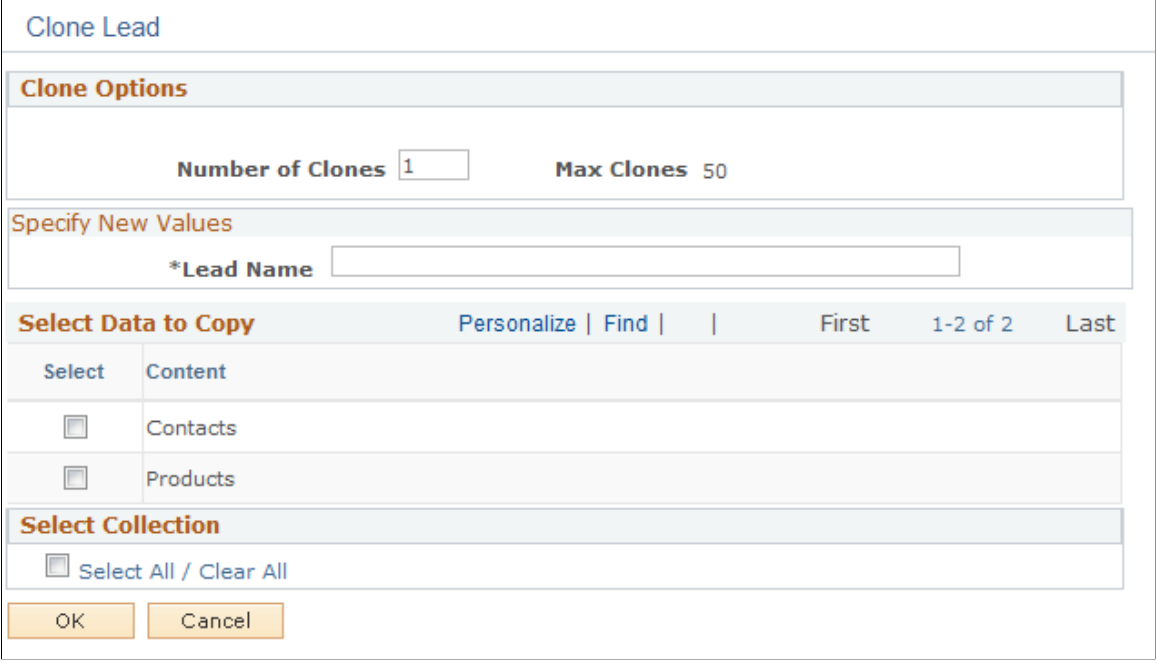

**Note:** A setup component for cloning is available and it, if enabled, allows implementers to specify the behavior and options available for cloning leads and opportunities, which is then displayed on this page. This component is delivered as *hidden* from the portal navigation (under Set Up CRM, Product Related, Sales, Lead and Opportunity) and PeopleSoft CRM recommends that the cloning capability be used as delivered. Any modification to this setup component (for example, making it visible on the portal navigation, changing field values or options, and so on) is considered customization and is not supported by Oracle's Global Customer Support.

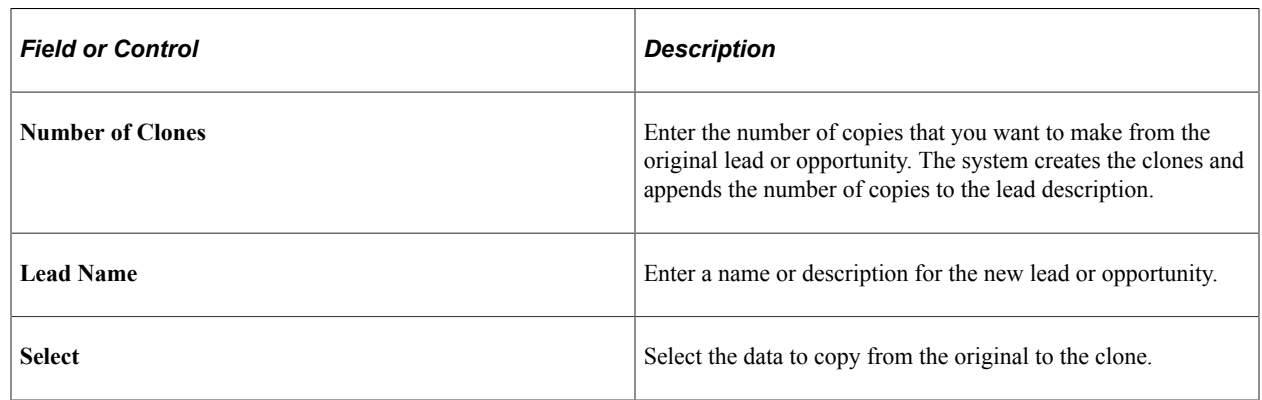

# **Converting a Lead to an Opportunity**

This section discusses how to convert a lead to an opportunity.

# **Page Used to Convert a Lead to an Opportunity**

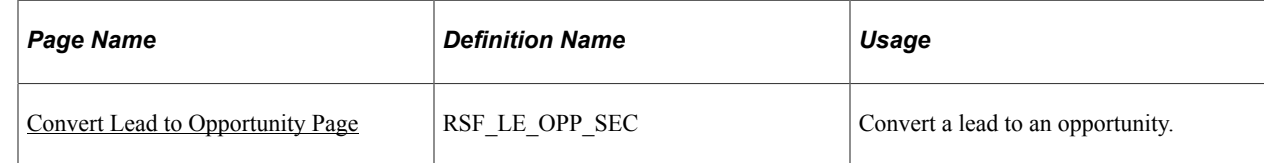

# <span id="page-190-0"></span>**Convert Lead to Opportunity Page**

Use the Convert Lead to Opportunity page (RSF\_LE\_OPP\_SEC) to convert a lead to an opportunity.

Navigation:

Click the **Convert** button on the toolbar of a lead.

This example illustrates the fields and controls on the Convert Lead to Opportunity page.

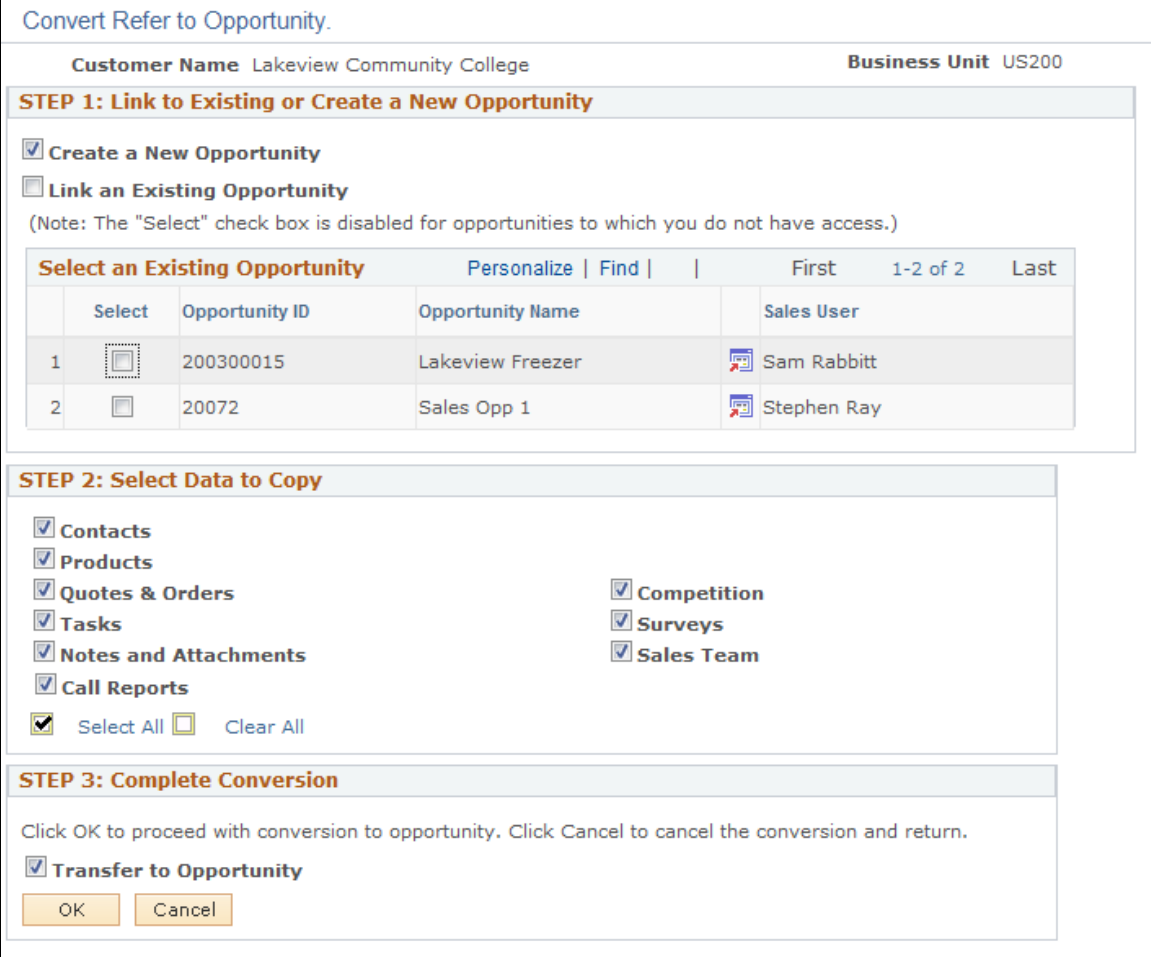

## **Converting Prospects to Customers**

When converting a lead to an opportunity, if the lead is a prospect, a new CDM customer is created using the prospect's information (the prospect is *pushed* to CDM). The lead and the opportunity are linked to the customer, and a link that provides navigation to the newly-created CDM customer appears. When converting a prospect lead to an opportunity, the customer name (for a company) or the first and last name

(for a contact) must be present to push the prospect's information to the CDM. If these are not present, the lead is converted to an opportunity, but the information is not transferred to the CDM.

**STEP 1: Link to Existing or Create a new Opportunity**

| <b>Field or Control</b>             | <b>Description</b>                                                                                                    |
|-------------------------------------|----------------------------------------------------------------------------------------------------|
| <b>Create New Opportunity</b>       | Select to convert the lead into a new opportunity.                                                                                                    |
| <b>Link an Existing Opportunity</b> | Select to convert the lead by merging it into an existing<br>opportunity.                                                                                                    |
| <b>Select Existing Opportunity</b>  | If you select the Link to an Existing Opportunity check<br>box, select one of the opportunities in this grid. The grid<br>displays a list of opportunities that have the same customer<br>and business unit as the lead that is converted. You can select<br>only opportunities to which you have security access; the<br><b>Select</b> check box is not available for other opportunities. |

**Note:** This region appears only if there are opportunities.

## **STEP 2: Select Data to Copy**

Select the data to copy from the lead to the opportunity.

If you associate the lead with an existing opportunity, the system adds the selected information from the lead to the selected opportunity.

An option is available for Higher Education leads to copy academic information to target opportunities (new or existing).

## **STEP 3: Complete Conversion**

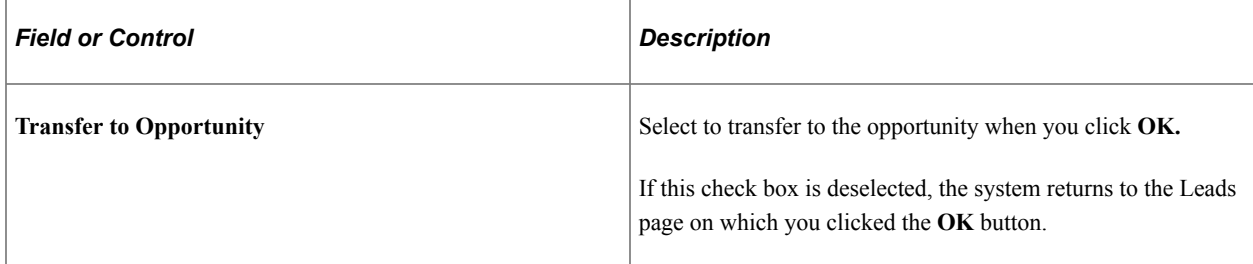

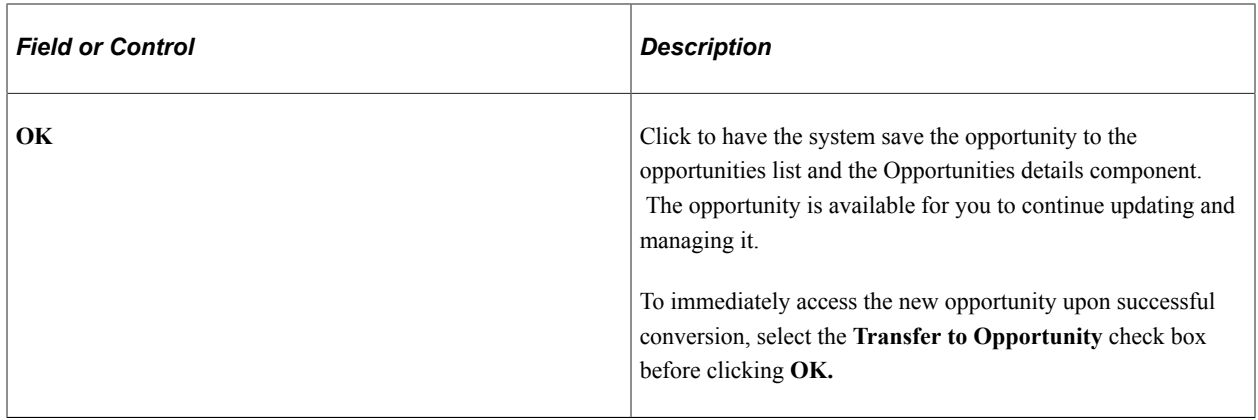

# **Importing Sales Leads**

# **Understanding Data Import for Leads**

You can import lead data into your system from an external comma-separated values (CSV) file. However, before you can import the data, you must create a database template to receive the data. You must also create an import map to identify the items from the spreadsheet that populate the various fields in the database template. A default template and map exist in the delivered database. You can use these as a model for creating other templates or maps.

You can upload a CSV spreadsheet (such as a Microsoft Excel spreadsheet), map the columns on the spreadsheet to fields in your database, and run an automated process to import the data from the spreadsheet into PeopleSoft Sales. You can import data from any comma-delimited spreadsheet, including spreadsheets from trade shows, or your own personal spreadsheets. When you import leads, the system stores the data in the Leads table and the Customer Data Model tables.

See "Understanding the Data Import Application Engine Process (RBIMPORT)" (Business Object Management).

PeopleSoft Sales is shipped with a predefined lead-import template and map for importing lead data. When you upload a spreadsheet and select the import template and import map, the system displays a list of the column headings and the closest matching database field name. The system also provides other field names from which to choose for each column. If the system's automatic mapping produces the correct results, then select the columns to use and run the import process.

If the results of the automatic mapping are not correct, use the fields to select a different field name and column mapping. Then, name and save the map to make it available from the specified template in the future.

You can create and save as many maps as you want. You can also create new templates. When you create a template, the system automatically creates a default import map for you.

**Note:** To create import templates, you must have the proper security permissions in your sales access profile.

## **Related Links**

[Setting Up Templates for Importing Leads](#page-82-0)

# **Importing Sales Lead Data**

This topic discusses how to:

• Import lead data from an external file.

- View a template definition.
- View lead import results.
- View lead import errors.
- Search for imported data.

# **Pages Used to Import Sales Lead Data**

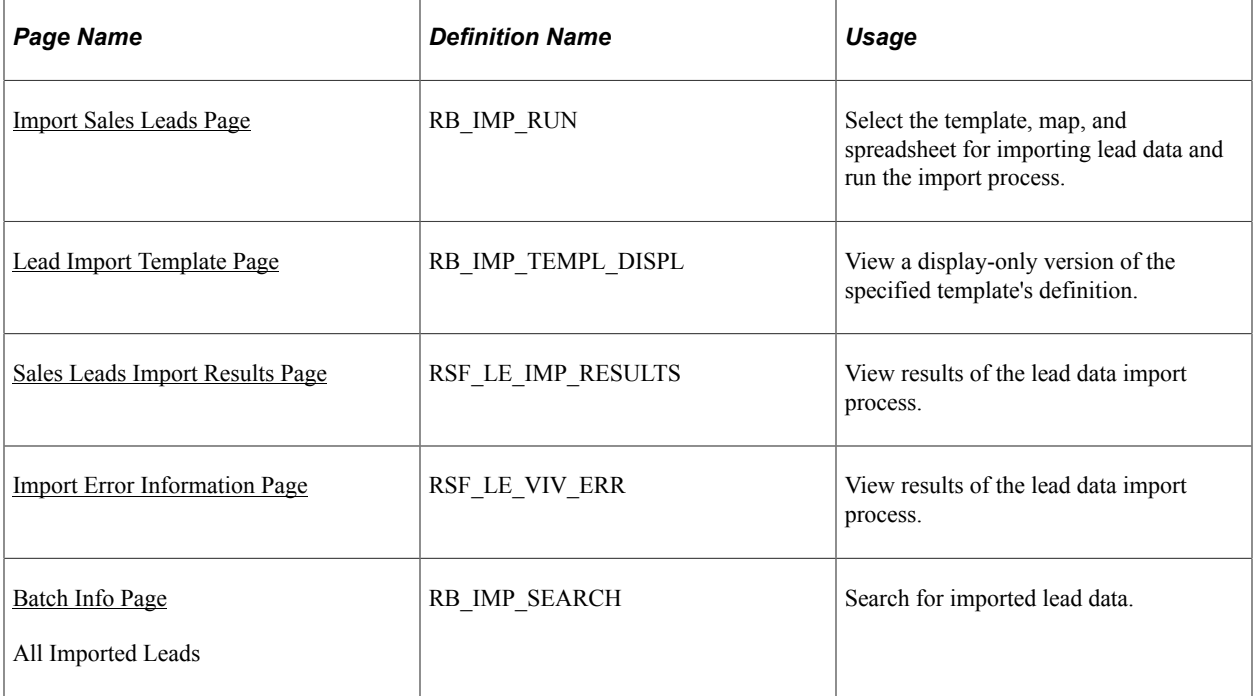

# <span id="page-195-0"></span>**Import Sales Leads Page**

Use the Import Sales Leads page (RB\_IMP\_RUN) to select the template, map, and spreadsheet for importing lead data and run the import process.

Navigation:

**Sales** > **Import Leads** > **Import Sales Leads**

## This example illustrates the fields and controls on the Import Sales Leads page (1 of 2).

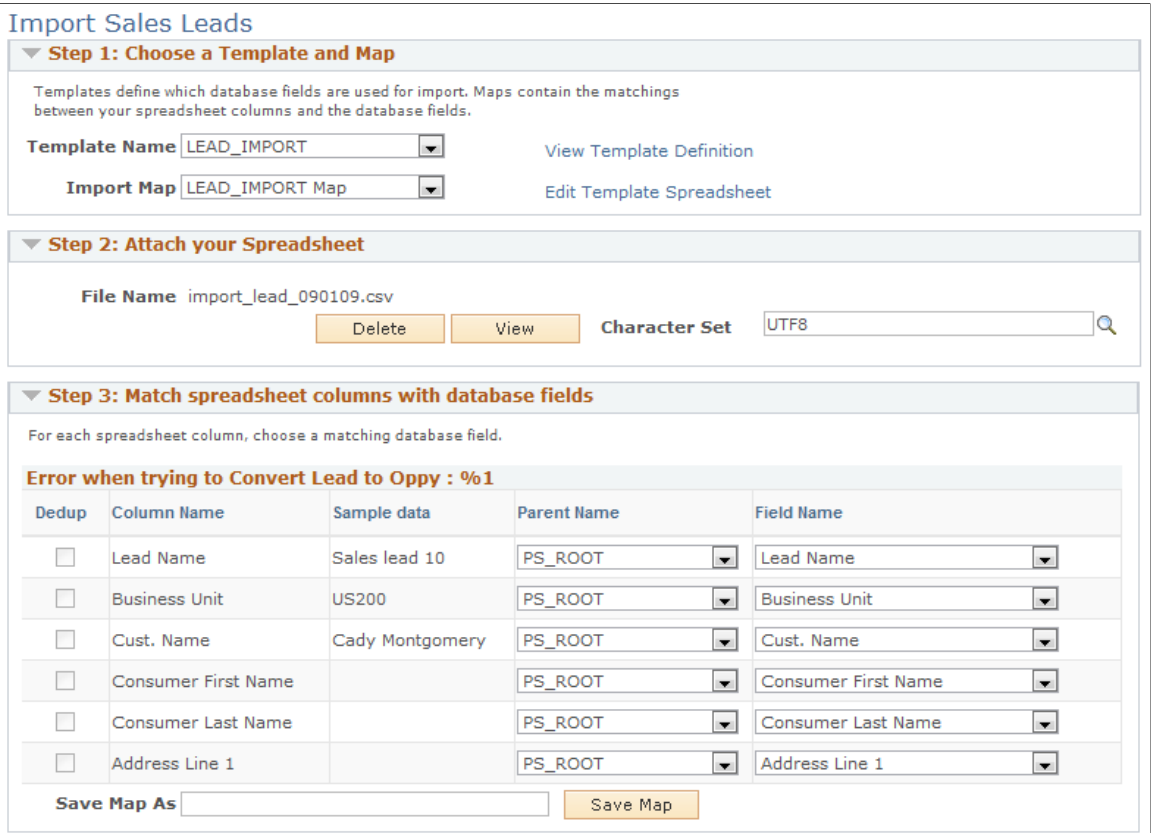

This example illustrates the fields and controls on the Import Sales Leads page (2 of 2).

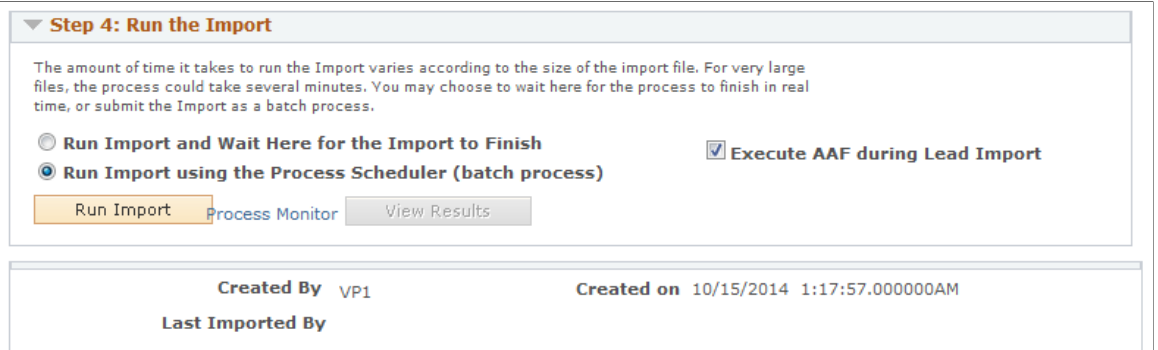

## **Step 1: Choose a Template and Map**

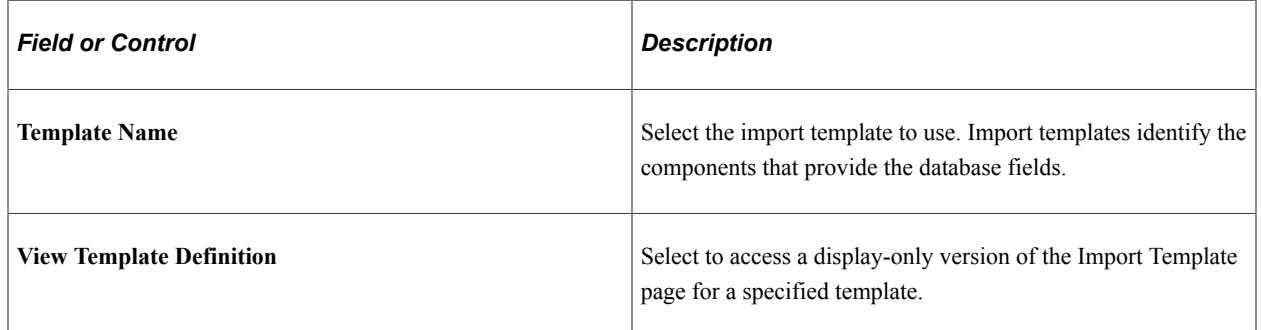

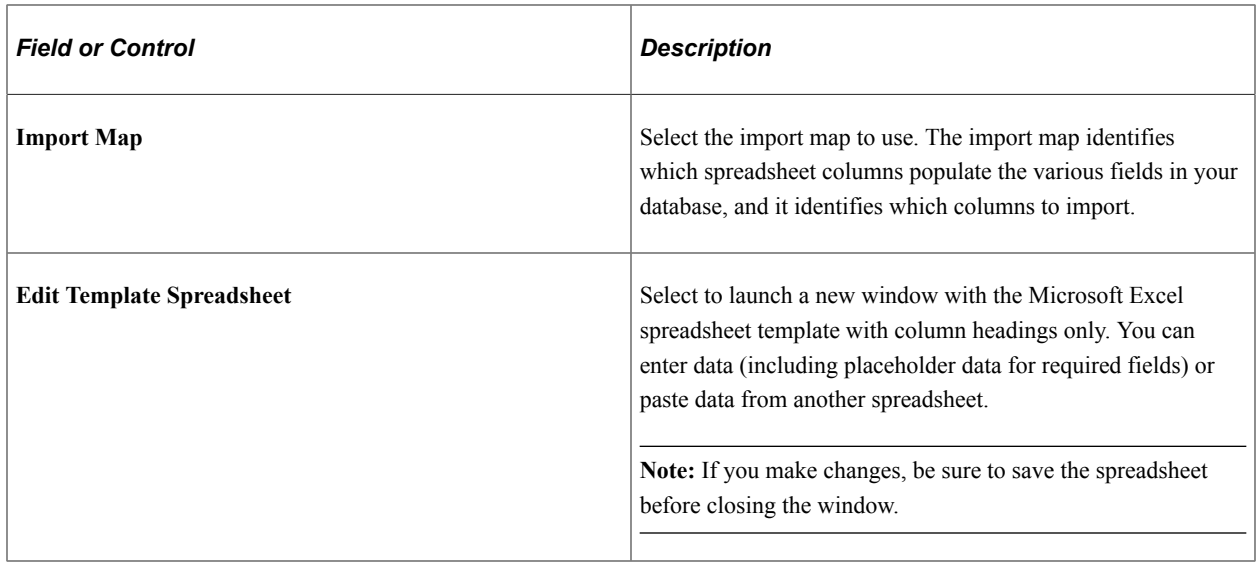

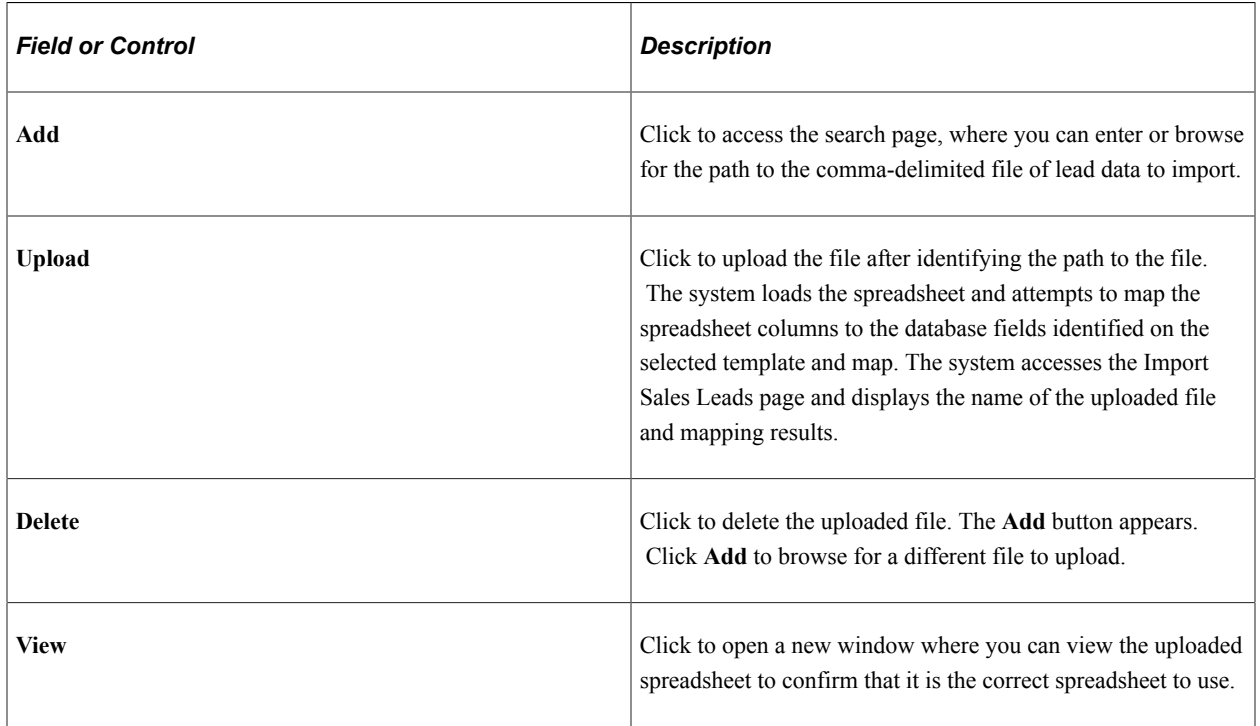

#### **Step 2: Attach the Spreadsheet**

## **Step 3: Match spreadsheet columns with database fields**

If the columns and fields are acceptable as mapped, run the import process by selecting options in the **Step 4: Run the Import** group box.

If the automatic mapping is not acceptable, use the fields labeled **Parent Name** and **Database field name** to select the correct field for each column. Then enter a map name in the **Save Map As** field, and click **Save Map.** The map appears in the map drop-down list for that template.

**Note:** The **Dedup** check boxes indicate data that the system uses to check for duplicates. You specify the data for determining duplicates when you create the template definition. If you have the necessary permissions, you can edit the **Dedup** check boxes used for determining duplicates.

See [Setting Up Templates for Importing Leads.](#page-82-0)

#### **Step 4: Run the Import**

Specify how the import runs—in real time or in a batch process at a later time.

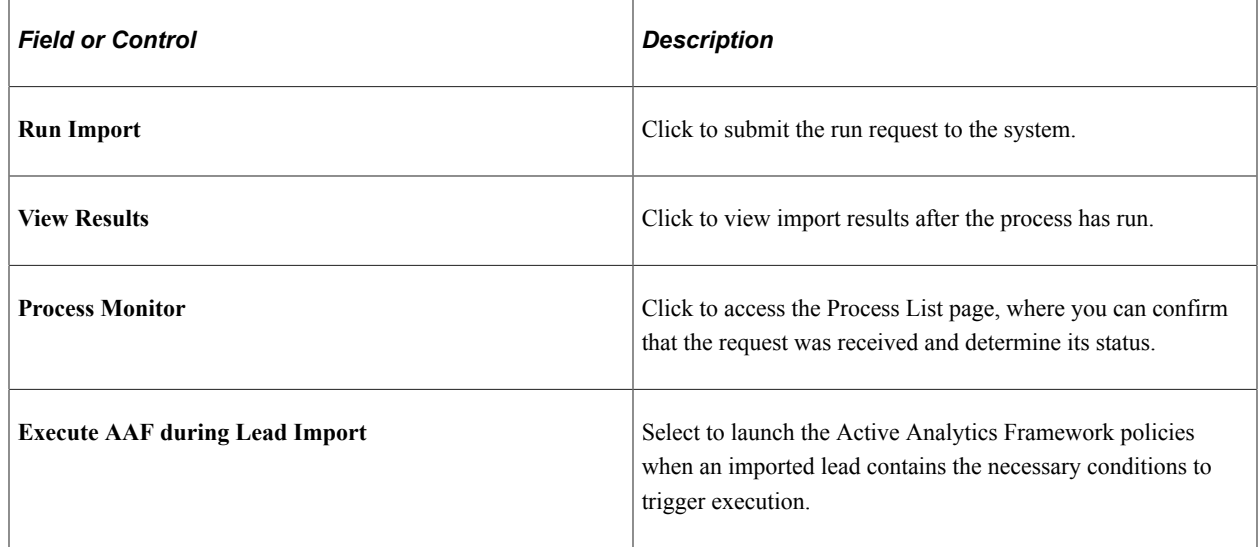

## <span id="page-198-0"></span>**Lead Import Template Page**

Use the Lead Import Template page (RB\_IMP\_TEMPL\_DISPL) to view a display-only version of the specified template's definition.

Navigation:

Click the **View Template Definition** link on the Import Sales Leads page.

This example illustrates the fields and controls on the Sales Lead Import Templates page.

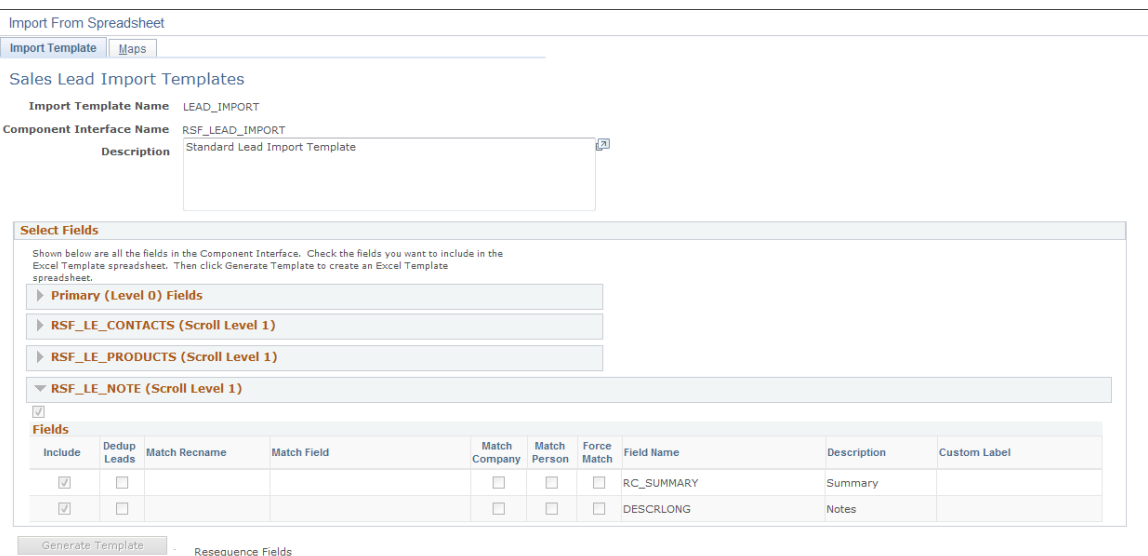

This page is a display-only version of the Import Template page, so that you can view the template definition. To create or edit an import template, you must access the editable version of this page if your PeopleSoft Sales access profile permits.

See [Setting Up Templates for Importing Leads.](#page-82-0)

## <span id="page-199-0"></span>**Sales Leads Import Results Page**

Use the Sales Leads Import Results page (RSF\_LE\_IMP\_RESULTS) to view results of the lead data import process.

Navigation:

Click the **View Results** button on the Import Sales Leads page.

#### This example illustrates the fields and controls on the Sales Leads Import Results page.

**Lead Import Results** 

#### Sales Leads Import Results

Each import record is available for viewing in the scroll area. If the Lead was not imported successfully, you may view the errors, correct the errors, and press the Create Lead button to try the import again.

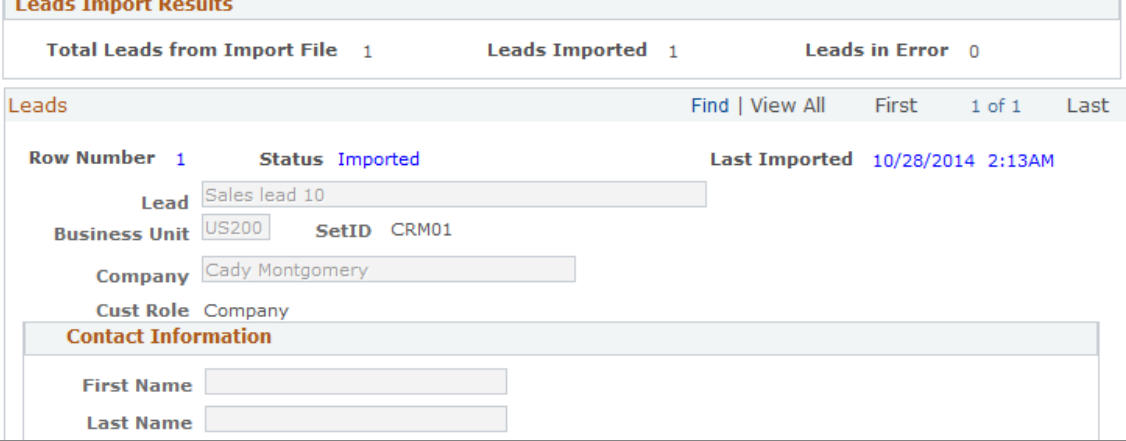

View the details of each lead that was imported. Edit imported data as necessary.

When the data is correct, click **Submit All** to submit all lead data without further adjustment.

If a lead is a prospect, you can leave it as a prospect or push it to the CDM.

**Note:** For customers, the Customer field is displayed as a link; for prospects, it is displayed as an editable field.

If an imported lead has a sales representative's person ID in an ID column, the system assigns the lead to that representative. If the imported lead has no person ID and the **Auto Assign** check box is selected, the system assigns a sales representative by using a territory tree. If the imported lead has no person ID and the **Auto Assign** check box is not selected, the lead is not assigned. You can search for unassigned leads on the Search Leads page.

If the imported lead does not have a rating, it is subject to auto rating.

See [Setting Up Assignment Weights,](#page-63-0) [Setting Up Lead Ratings.](#page-58-0)

#### **Import Zone**

If errors occurred during the import process, the **Import Zone** group box appears.

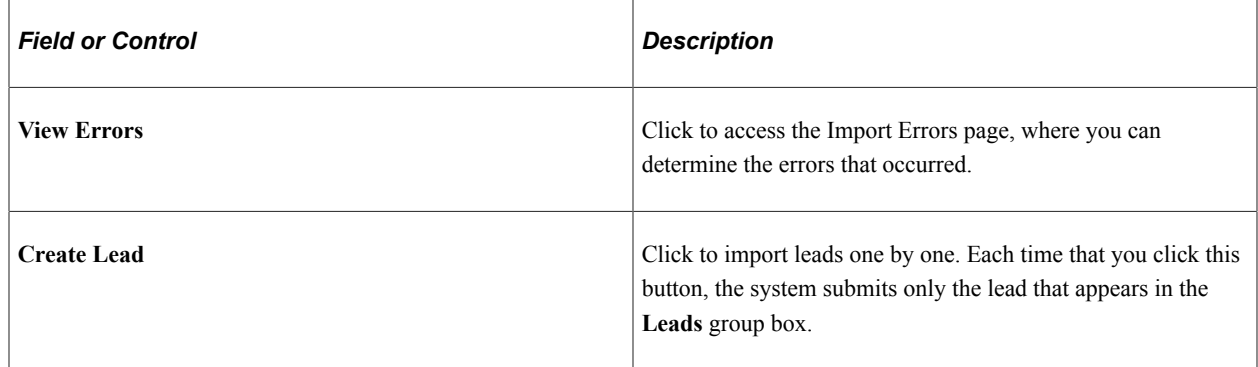

#### **Related Links**

[Setting Up Templates for Importing Leads](#page-82-0)

## <span id="page-201-0"></span>**Import Error Information Page**

Use the Import Error Information page (RSF\_LE\_VIV\_ERR) to view results of the lead data import process.

Navigation:

Click the **View Errors** button on the Sales Lead Import Results page.

This example illustrates the fields and controls on the Import Error Information page.

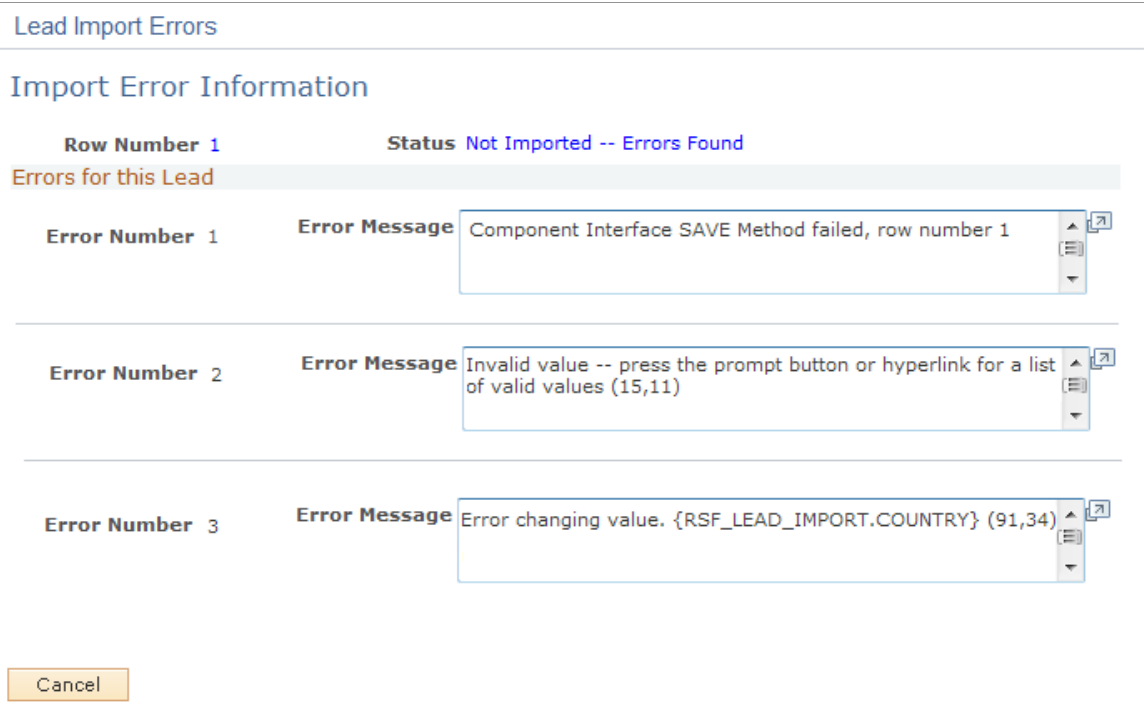

Determine the nature of each import error so that you can decide how to fix it.

## <span id="page-201-1"></span>**Batch Info Page**

Use the Batch Info (batch information), page (RB\_IMP\_SEARCH) to search for imported lead data.

Navigation:

- **Sales** > **Search Imported Leads** > **Batch Info**
- **Sales** > **Search Imported Leads** > **All Imported Leads**

#### This example illustrates the fields and controls on the Batch Info page.

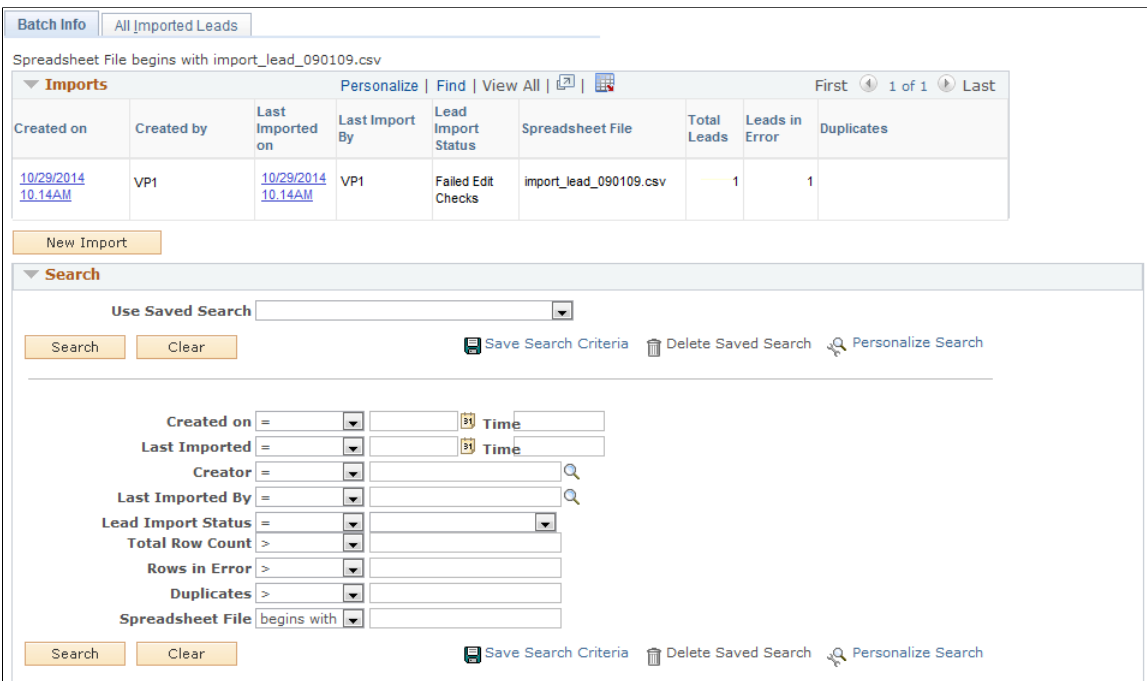

Use the Batch Info page to search for and view a list of imported lead data by run parameters.

Use the All Imported Leads page **Sales** > **Search Imported Leads** > **All Imported Leads** to search for and view a list of imported leads data by lead parameters.

#### **Related Links**

"Configuring Searches" (Automation and Configuration Tools)

Importing Sales Leads Chapter 12

# **Assigning a Lead or Opportunity**

# **Understanding Sales Representative Assignment**

Sales representatives can be assigned to leads or opportunities using one of these methods:

- You can *manually* select sales representatives or a sales team to assign to leads or opportunities.
- You can enable configuration options to invoke the assignment engine to *automatically* select sales representatives based on the account teams that are associated with the customers of leads or opportunities.

**Note:** If this option is enabled, it takes precedence over the other assignment methods in which the assignment engine is used.

• You can enable a configuration option to invoke the assignment engine to *automatically* generate a list of sales representatives from the highest ranked territories and then manually select representatives from the list.

The assignment engine uses options and criteria specified for the assignment group to determine the highest ranked territories.

• You can enable a configuration option to invoke assignment engine to *automatically* select a sales representative based on options and criteria that you specify for the assignment group.

See [Setting Up Account-Based Assignment Options](#page-64-0).

See [Configuring Assignment Criteria.](#page-141-0)

## **Automatic Sales Representative Assignment**

The assignment engine is triggered to perform sales representative assignment on leads and opportunities when one of these events occurs:

- When a sales representative clicks the **Find Sales Rep** button on the Assign page.
- When a lead or opportunity is saved in add mode, or when leads are being imported.

See [Setting Up Functional Options](#page-44-0).

• When the Lead or Opportunity component interface is invoked.

The assignment engine uses one of these mechanisms to assign sales representatives, in this order:

1. Customer account-based: If this feature is enabled (it is disabled by default), the engine assigns all account team members or team owners (who are also sales users) of the customer that is associated with the lead or opportunity.

If this feature is disabled, or the engine cannot retrieve a matching account team or team owners successfully due to insufficient information, the territory-based mechanism is used.

2. Territory-based: The engine assigns sales representatives based on the configuration of assignment group and assignment criteria that is specified for a territory tree.

Any potential sales representative has to be a sales user (established in the Sales Users component) who belongs to at least one territory in order to be considered for territory-based assignment.

## **Related Links**

[Setting Up Account-Based Assignment Options](#page-64-0) [Configuring Assignment Criteria](#page-141-0)

# **Higher Education Enhancements**

Higher Education enhancements on the Assign page apply to both Higher Education leads and Higher Education opportunities. They are:

- Renaming of *Sales Rep* to *Recruiter*.
- Renaming of *Sales Team Members* to *Recruiting Team Members*.
- Renaming of *Sales Team* to *Recruiting Team*.

The system delivers a assignment group called *HE\_SALES* to support the automatic assignment of recruiters and recruiting teams for Higher Education leads and opportunities. Refer to this see reference for more information on the assignment group.

See [Higher Education for Sales.](#page-159-0)

## **Common Elements Used in Sales Representative Assignment**

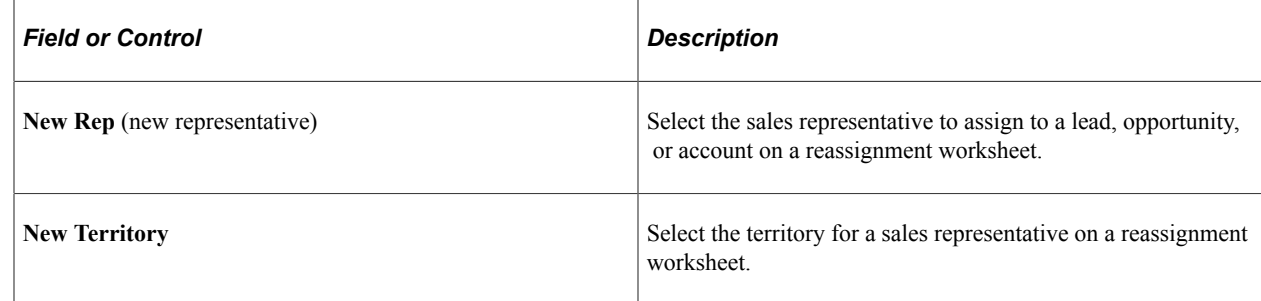

# **Assigning Sales Representatives to a Lead or Opportunity**

This topic discusses how to:

- Assign sales representatives.
- Select sales representatives to assign.

• Maintain data for the sales representative assignment.

# **Pages Used to Assign Sales Representatives to a Lead or Opportunity**

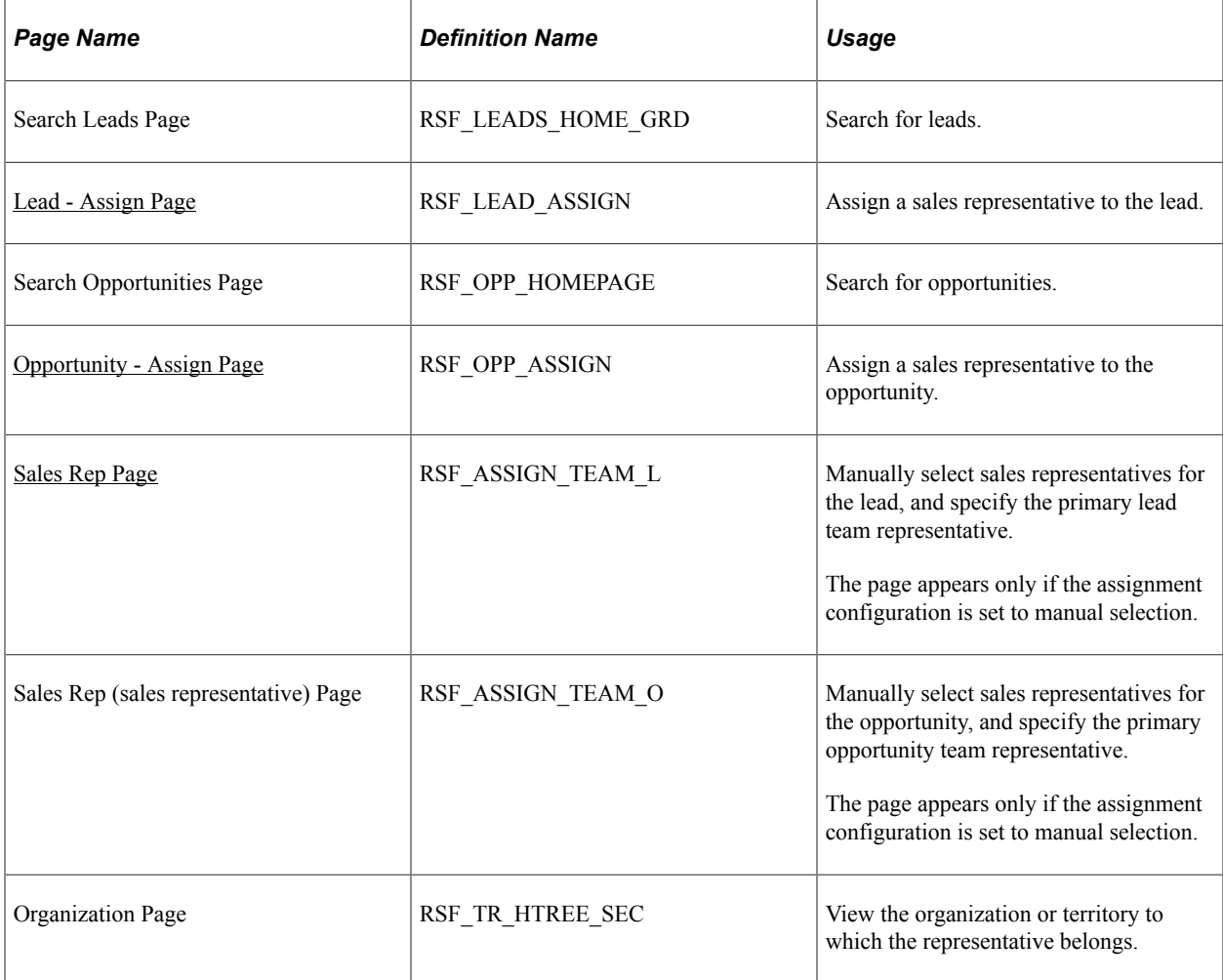

# <span id="page-206-0"></span>**Opportunity - Assign Page**

Use the Opportunity - Assign page (RSF\_OPP\_ASSIGN) to assign a sales representative to the opportunity.

Navigation:

- **Sales** > **Search Opportunities** > **Opportunity Assign**
- **Sales** > **Search Opportunities** > **Opportunity Summary**

Click the **Add Team** link on the Opportunity - Summary page.

**Note:** The Assign page appears in both the Lead component and the Opportunity component. Although the following example shows the Opportunity component, the information provided applies to both leads and opportunities.

#### This example illustrates the fields and controls on the Opportunity - Assign page (1 of 2).

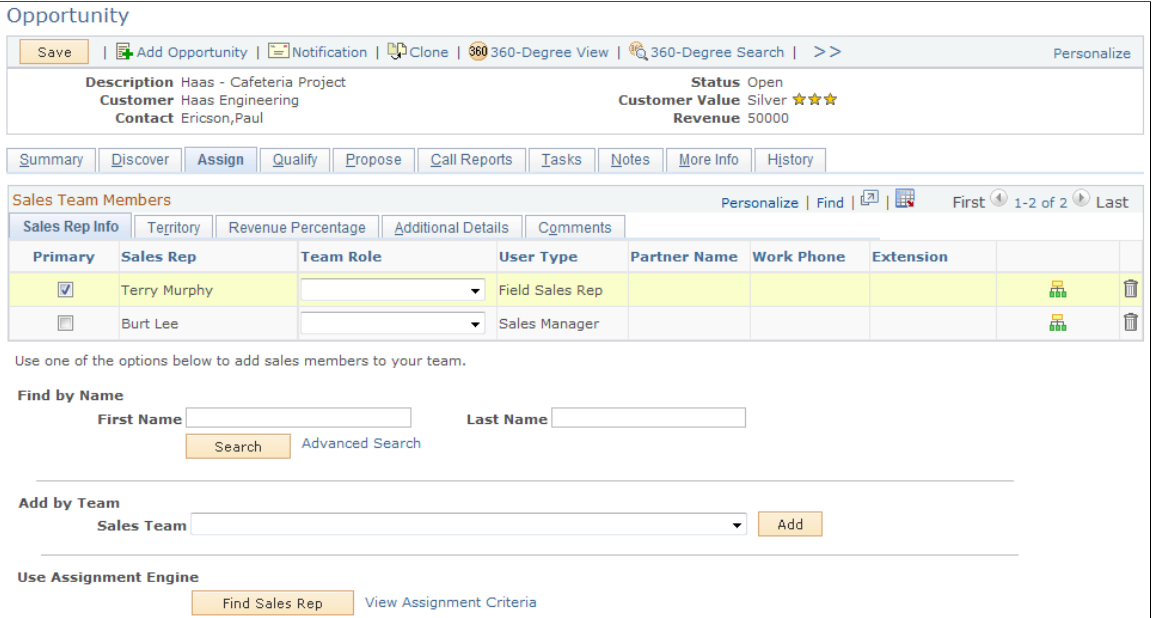

This example illustrates the fields and controls on the Opportunity - Assign page (2 of 2).

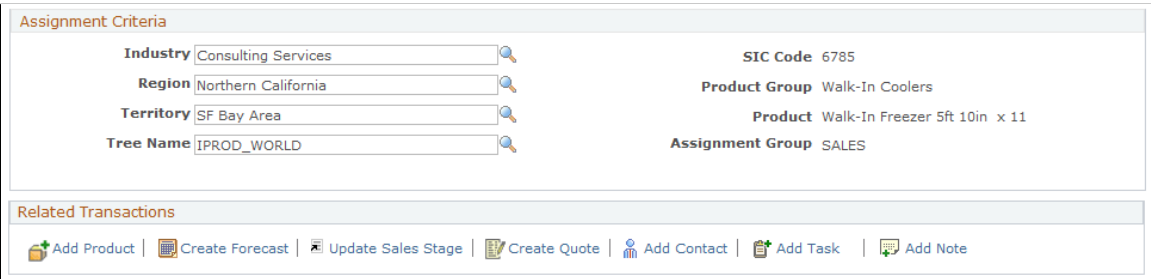

**Note:** If the lead was converted to an opportunity, fields are unavailable on the Lead - Assign page. Use the Opportunity - Assign page to update the data.

#### **Sales Team Members**

This section captures the information about sales representatives that are assigned (manually or automatically) to the lead or opportunity.

See [Lead - Assign Page](#page-211-0).

#### **Find by Name**

The same mechanism is used for manually assigning sales representatives to leads and opportunities.

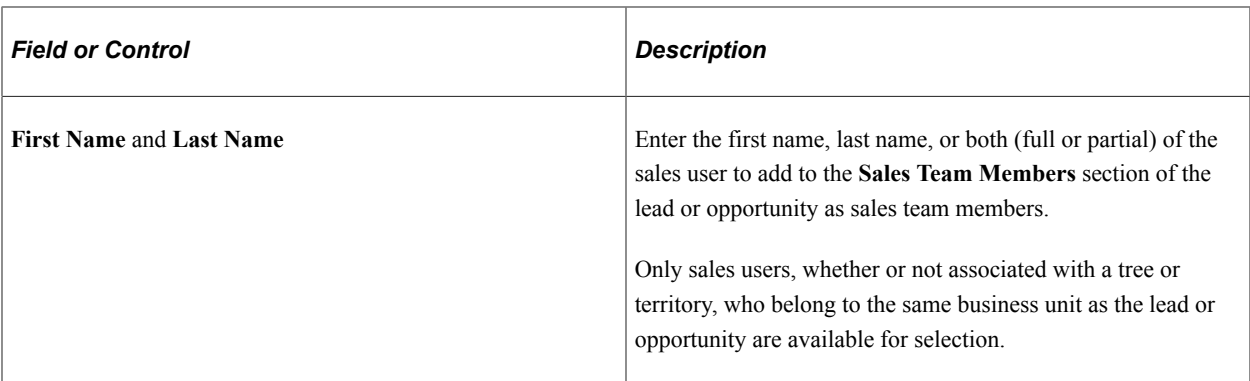

# **Add by Team**

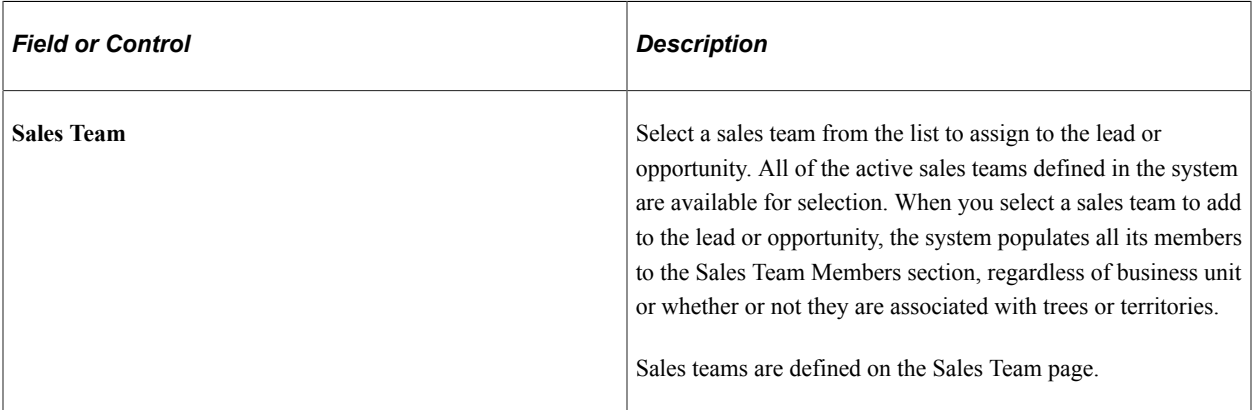

See [Setting Up Sales Teams](#page-42-0).

# **Use Assignment Engine**

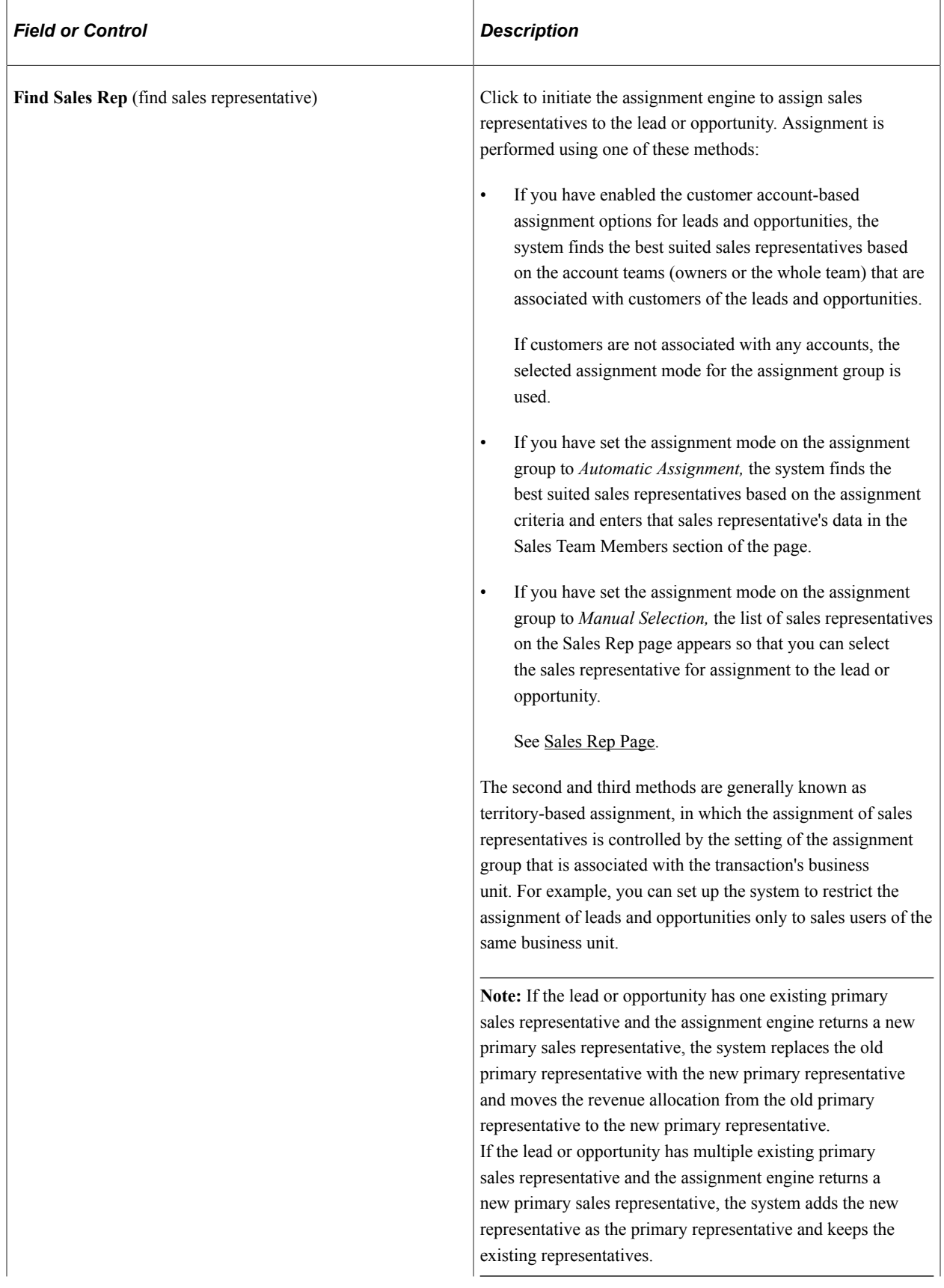

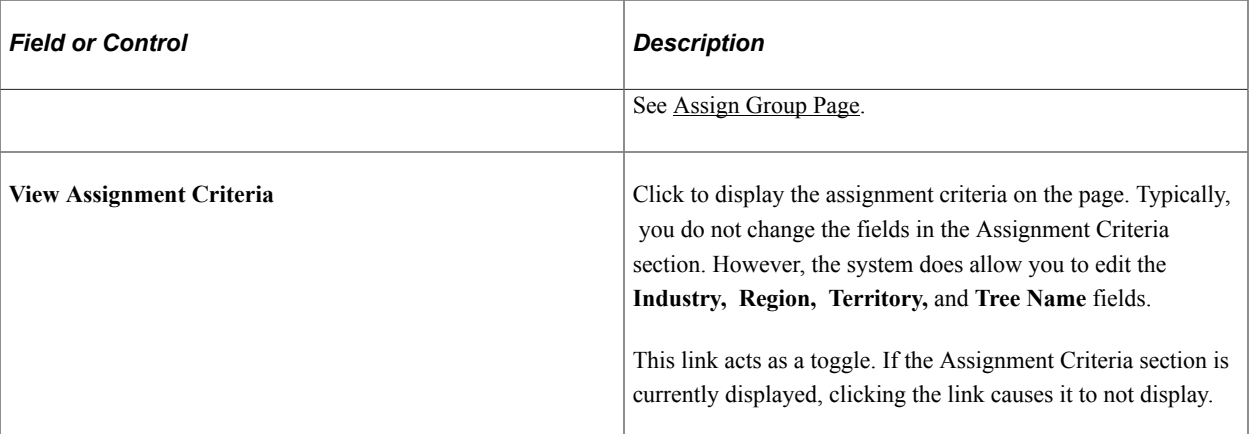

## **Assignment Criteria**

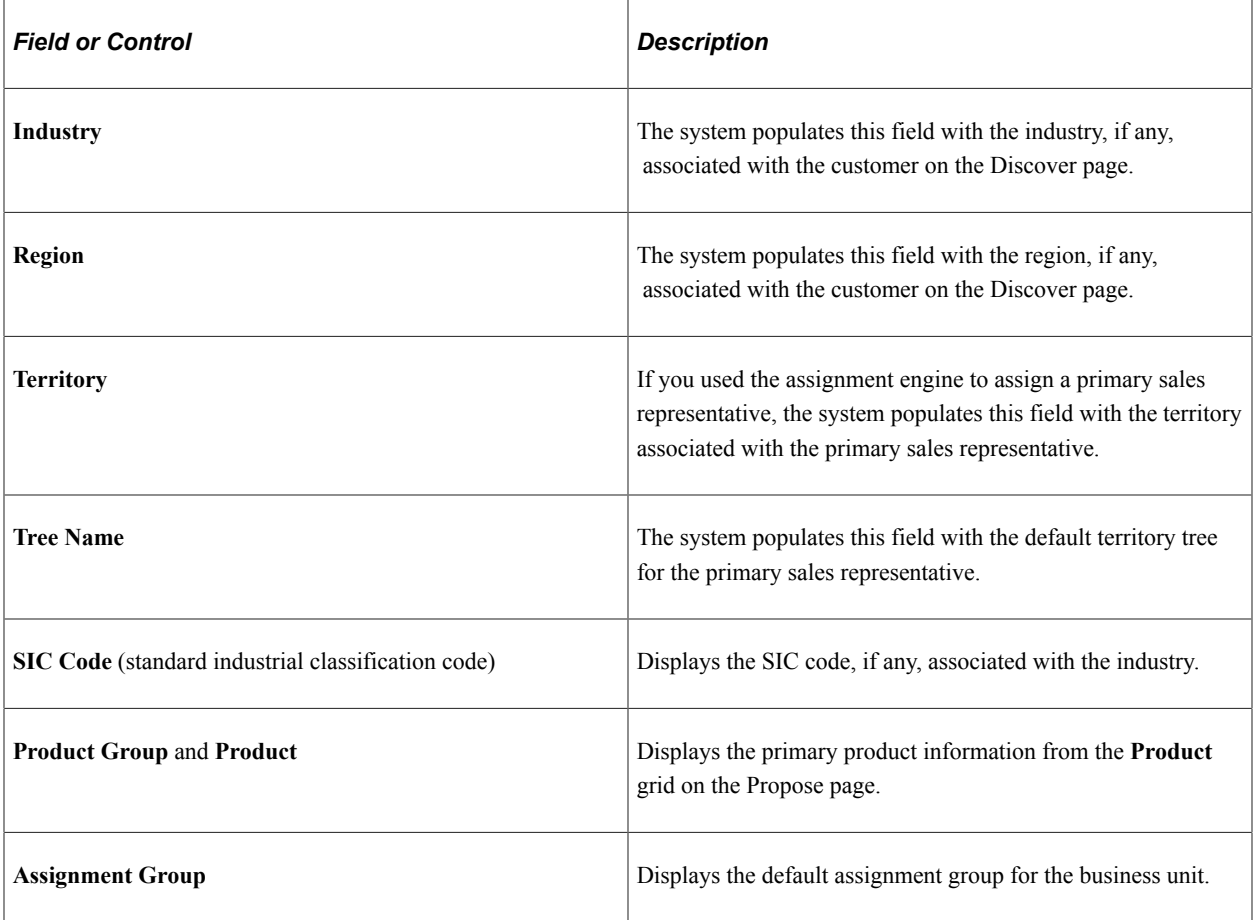

# <span id="page-210-0"></span>**Sales Rep Page**

Use the Sales Rep (sales representative) page (RSF\_ASSIGN\_TEAM\_L) to manually select sales representatives for the lead, and specify the primary lead team representative.

Navigation:

Click the **Find Sales Rep** button on the Lead - Assign page.

This example illustrates the fields and controls on the Sales Rep page.

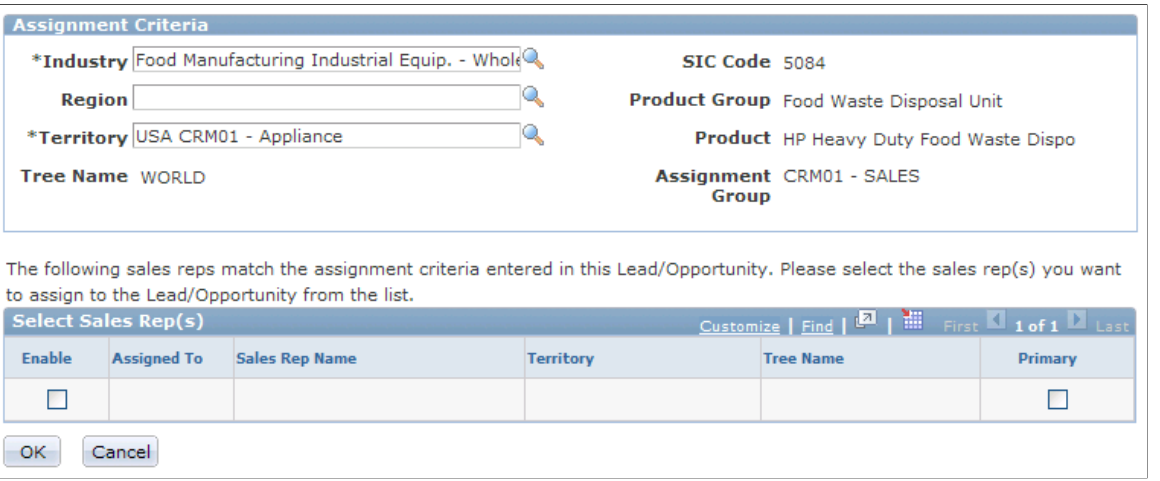

This page, with the list of candidates for assignment, is available only if the assignment mode of the associated assignment group is *manual selection*. Select the sales representatives to assign to the lead or opportunity.

If the sales representative that you want to assign to the lead or opportunity does not appear in this search result, add the representative manually in the **Find by Name** section of the Assign page.

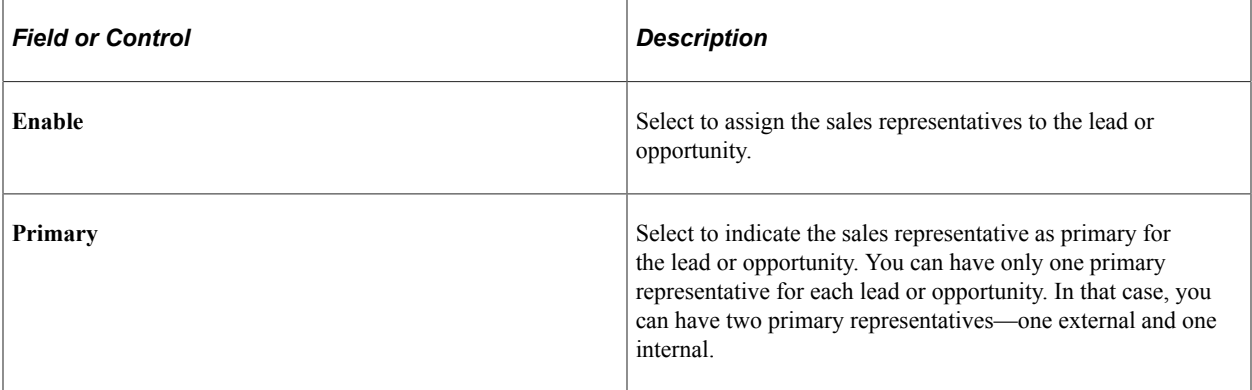

Click the **OK** button to complete the assignment and return to the Assign page, which displays the name, territory, and associated industry and region, if any, of selected sales representatives.

## <span id="page-211-0"></span>**Lead - Assign Page**

Use the Lead - Assign page (RSF\_LEAD\_ASSIGN) to assign a sales representative to the lead.

Navigation:

**Sales** > **Search Leads** > **Lead - Assign**

#### **Sales Rep Info Tab**

Select the Sales Rep Info (sales representative information) tab in the Sales Team Members section.

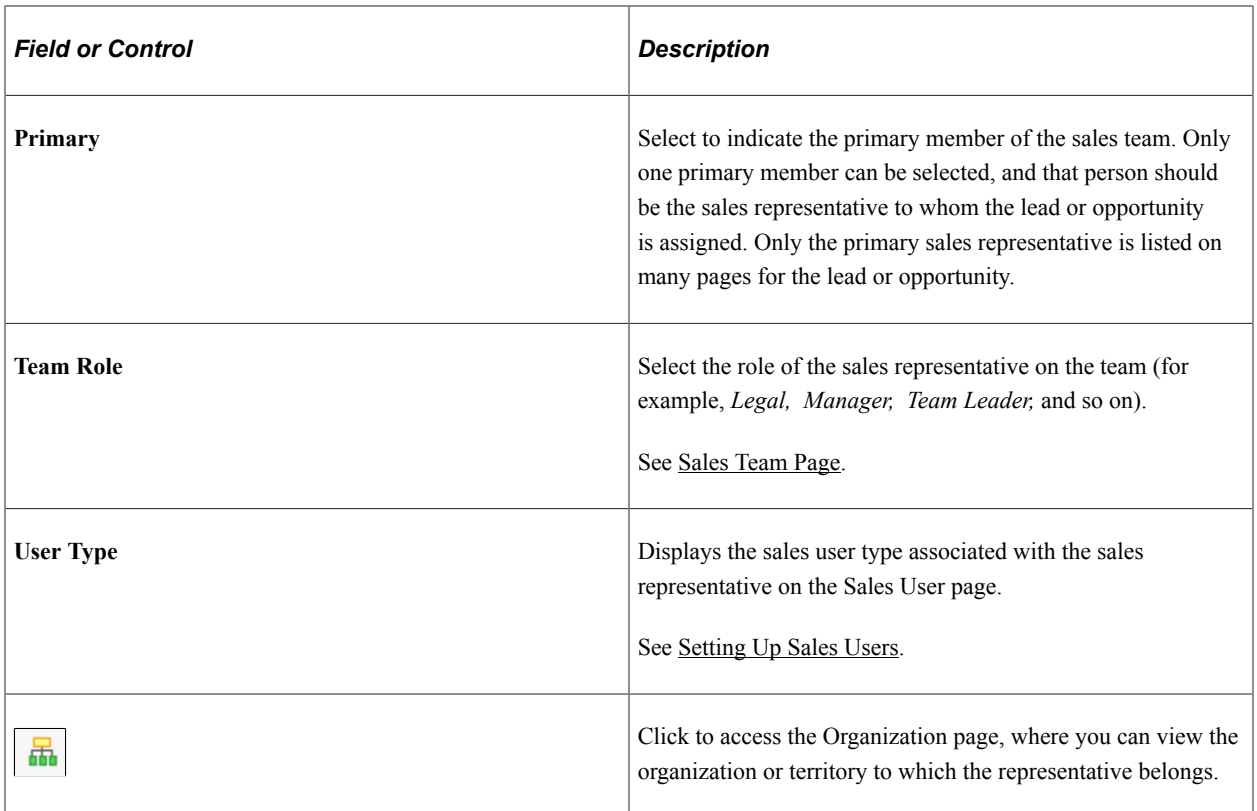

## **Territory Tab**

Select the Territory tab in the Sales Team Members section.

This example illustrates the fields and controls on the Opportunity - Assign page: Territory tab.

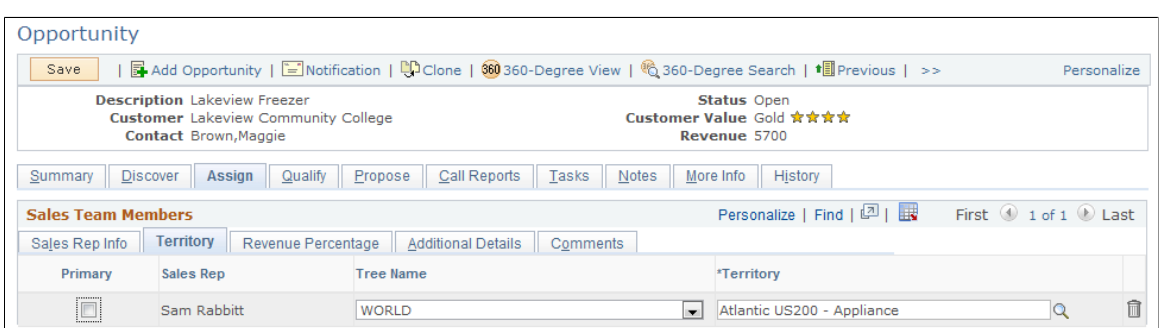

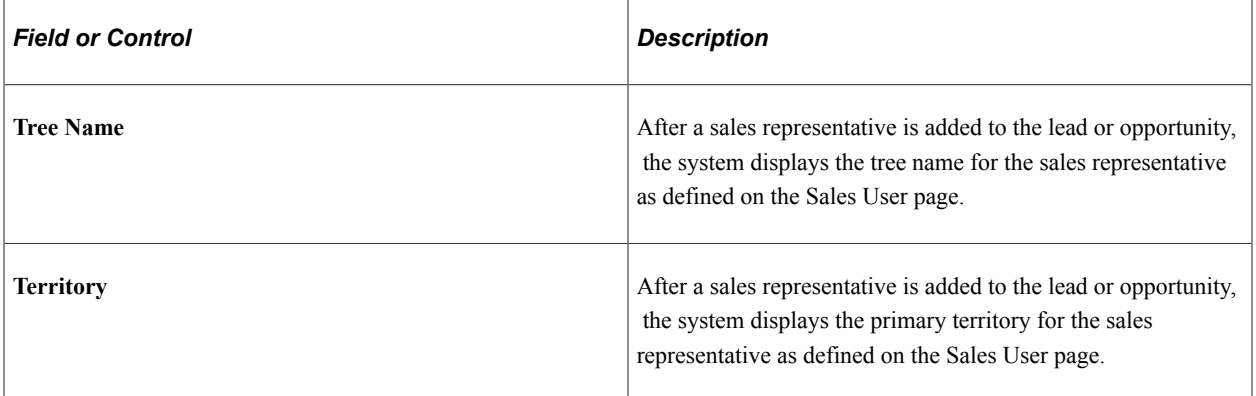

## **Revenue Percentage Tab (Opportunities Only)**

Select the Revenue Percentage tab in the Sales Team Members section of the Opportunity - Assign page.

This example illustrates the fields and controls on the Opportunity - Assign page: Revenue Percentage tab.

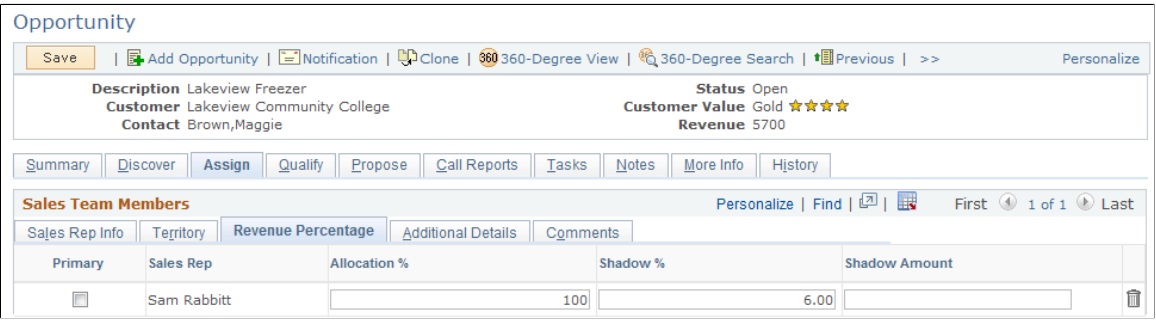

On this tab, you specify how revenues for the opportunity are allocated among the sales team. Revenue allocations are required for forecasting and for compensation calculations when you integrate with PeopleSoft Sales Incentive Management.

See [Understanding Forecast Functionality in PeopleSoft Sales.](#page-294-0)

**Note:** Revenue allocations are required for an opportunity to roll up into pipelines and forecasts. Only opportunities roll up into pipelines and forecasts. You cannot include leads in pipelines and forecasts. Therefore, the Revenue Percentage tab appears in the Opportunity component only. The Revenue Percentage tab has no equivalent for the sales team in the Lead component.

Typically, only sales managers and administrators have access to the Revenue Percentage tab. Access depends on the setting in the user's sales access profile.

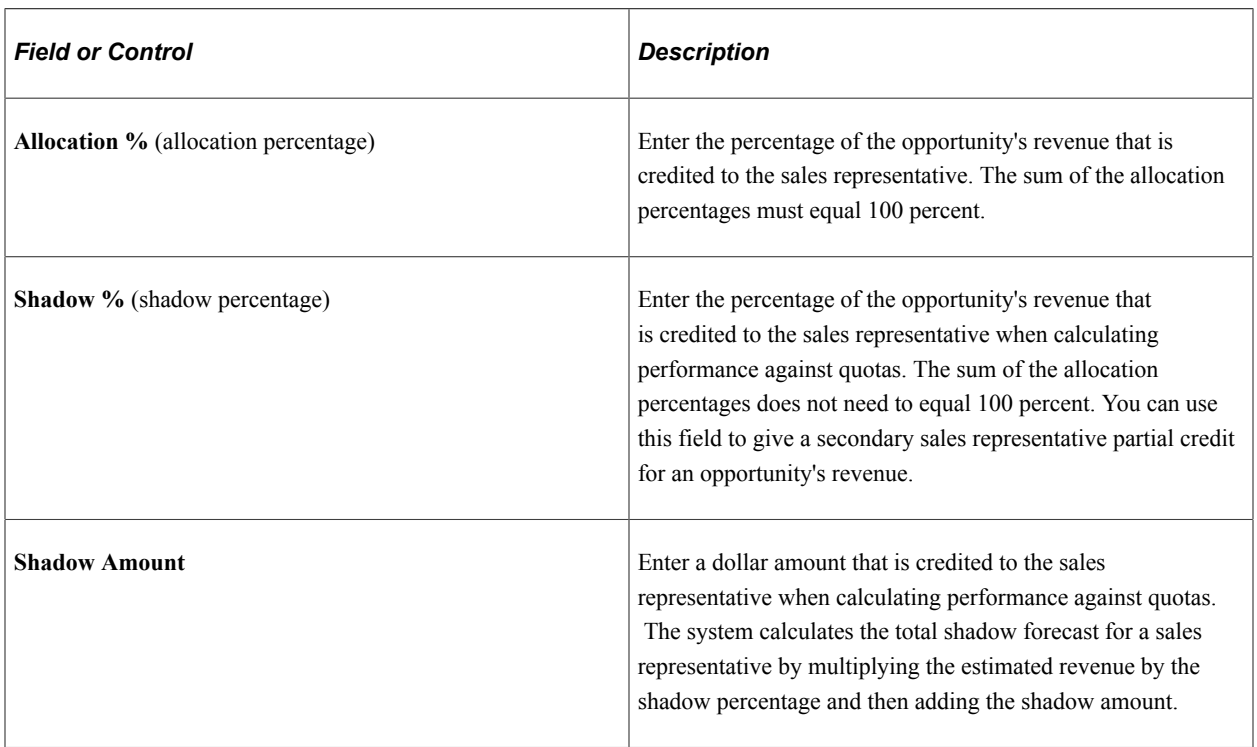

## **Additional Details Tab**

Select the Additional Details tab in the Sales Team Members section.

The system displays additional information about each team member, including company name, country code, and cell phone number. The information comes from the Person record or the Sales User page.

## **Comments Tab**

Select the Comments tab in the Sales Team Members section.

Enter comments to describe a sales team member.

# **Accepting, Rejecting, or Turning Back a Lead Assignment**

This topic discusses how to accept, reject, or turn back a lead assignment.

**Note:** You can accept, reject, or turn back the assignment of only leads. You cannot accept, reject, or turn back the assignment of an opportunity. Therefore, the Accept/Reject Lead section appears on the Assign page only in the Lead component. The Accept/Reject page has no equivalent in the Opportunity component.

# **Pages Used to Accept, Reject, or Turn Back a Lead Assignment**

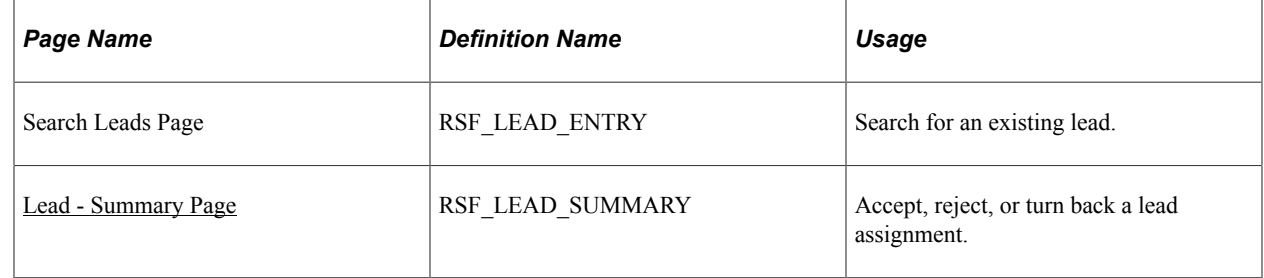

## <span id="page-214-0"></span>**Lead - Summary Page**

Use the Lead - Summary page (RSF\_LEAD\_SUMMARY) to accept, reject, or turn back a lead assignment.

Navigation:

**Sales** > **Search Leads** > **Lead - Summary**

#### This example illustrates the fields and controls on the Lead - Summary page (1 of 2).

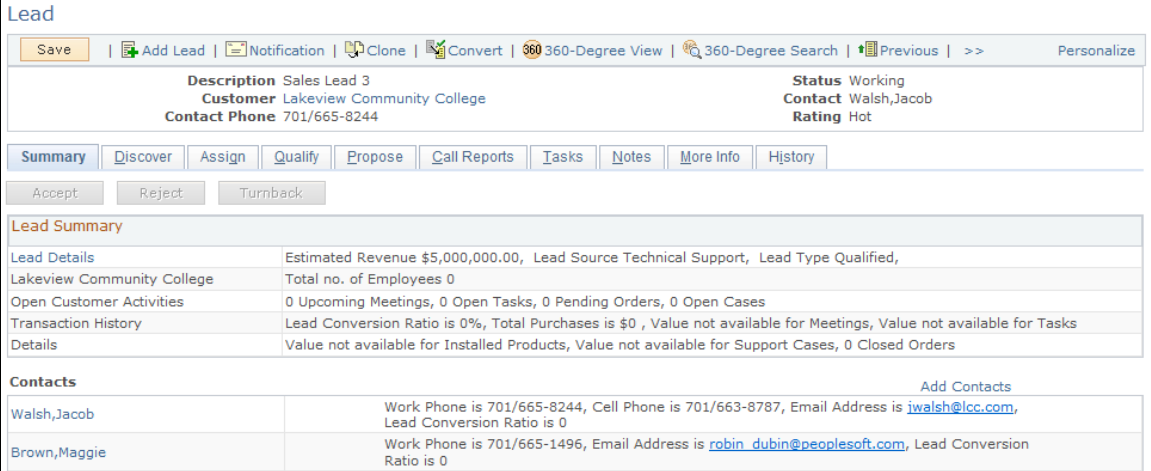

This example illustrates the fields and controls on the Lead - Summary page (2 of 2).

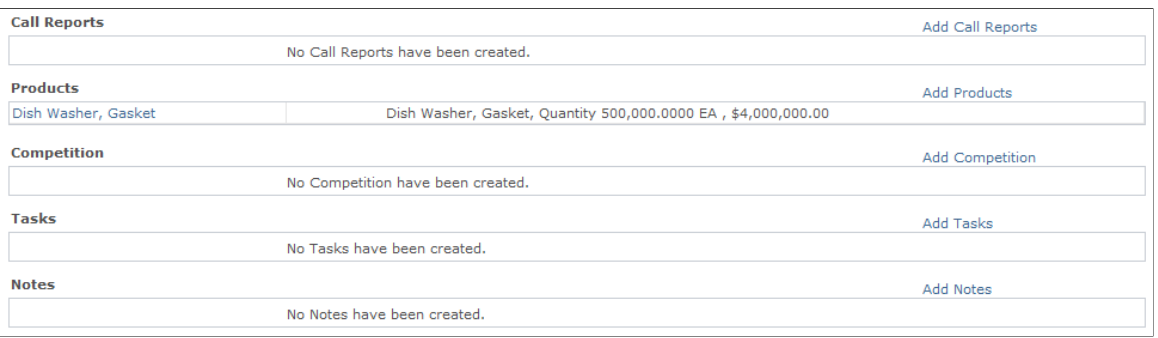

You can accept, reject, or turn back a lead that has the status of *New* or *Open.* Lead workflow rules trigger the appropriate email or worklist notifications when a lead is not accepted or is rejected within the maximum delay time associated with the lead rating.

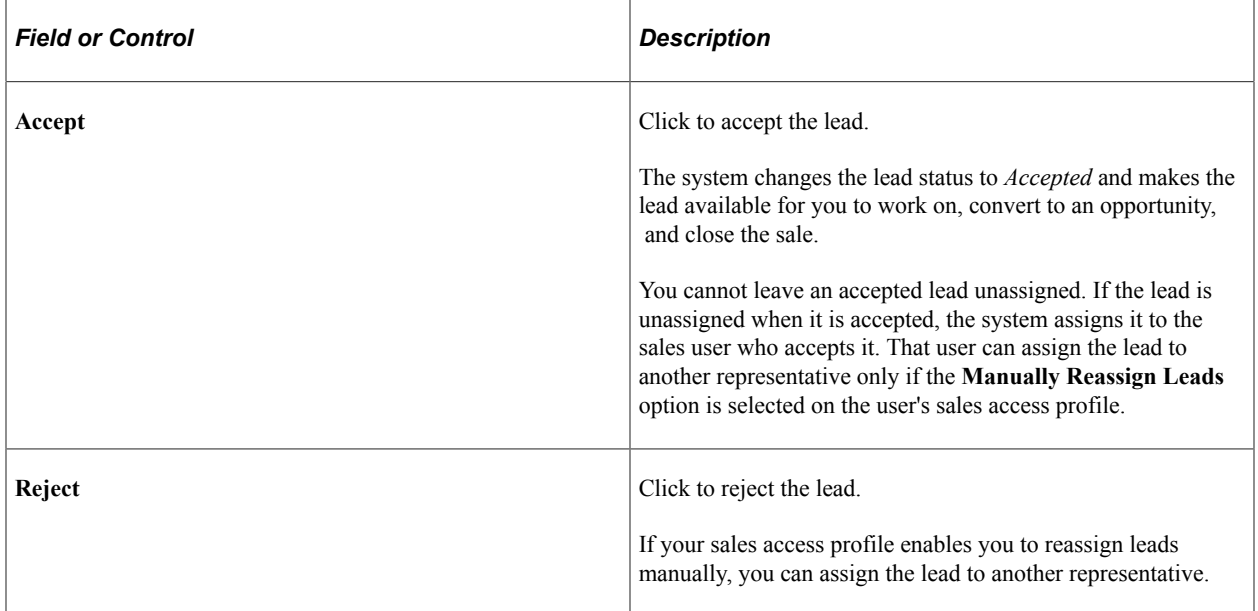
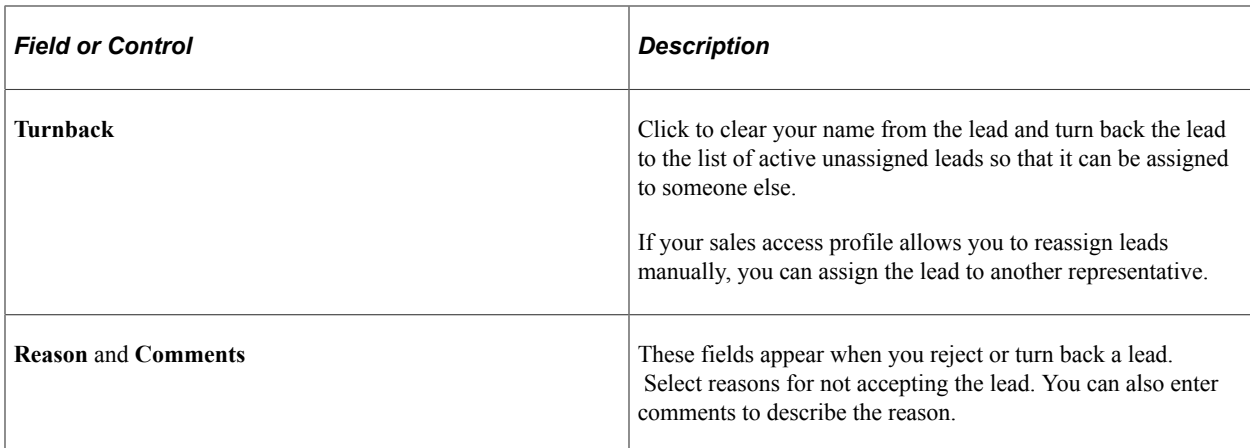

# **Reassigning a Sales Representative's Leads, Opportunities, and Accounts**

This topic discusses how to:

- Reassign a sales representative's leads, opportunities, and accounts.
- Review reassignment worksheets.

**Note:** When you reorganize a tree, the system automatically reassigns leads, opportunities, and accounts within the new structure. You can generate worksheets to view the automated reassignments and adjust them. This reassignment is discussed in the documentation on tree reorganization.

See [Understanding Tree Reorganization](#page-122-0)\.

Use the Lead Reassignment Worksheet page (RSF\_TR\_REASS\_LEAD) to preview the system's reassignment selections for a sales representative's leads and make changes before submitting.

You can manually assign the leads to different sales representatives.

Navigation:

Click the **Review Worksheets** button on the Reassign Sales Activities page.

Use the Opportunity Reassignment Worksheet page (RSF\_TR\_REASS\_OPP) to preview the system's reassignment selections for a sales representative's opportunities and make changes before submitting.

You can manually assign the opportunities to different sales representatives.

Navigation:

Click the **Next** button on the Lead Reassignment Worksheet page.

Use the Account Reassignment Worksheet page (RSF\_TR\_REA\_ACCT) to preview the system's reassignment selections for a sales representative's accounts and make changes before submitting.

You can manually assign the accounts to different sales representatives.

Navigation:

Click the **Next** button on the Opportunity Reassignment Worksheet page.

## **Pages Used to Reassign a Sales Representative's Leads, Opportunities, and Accounts**

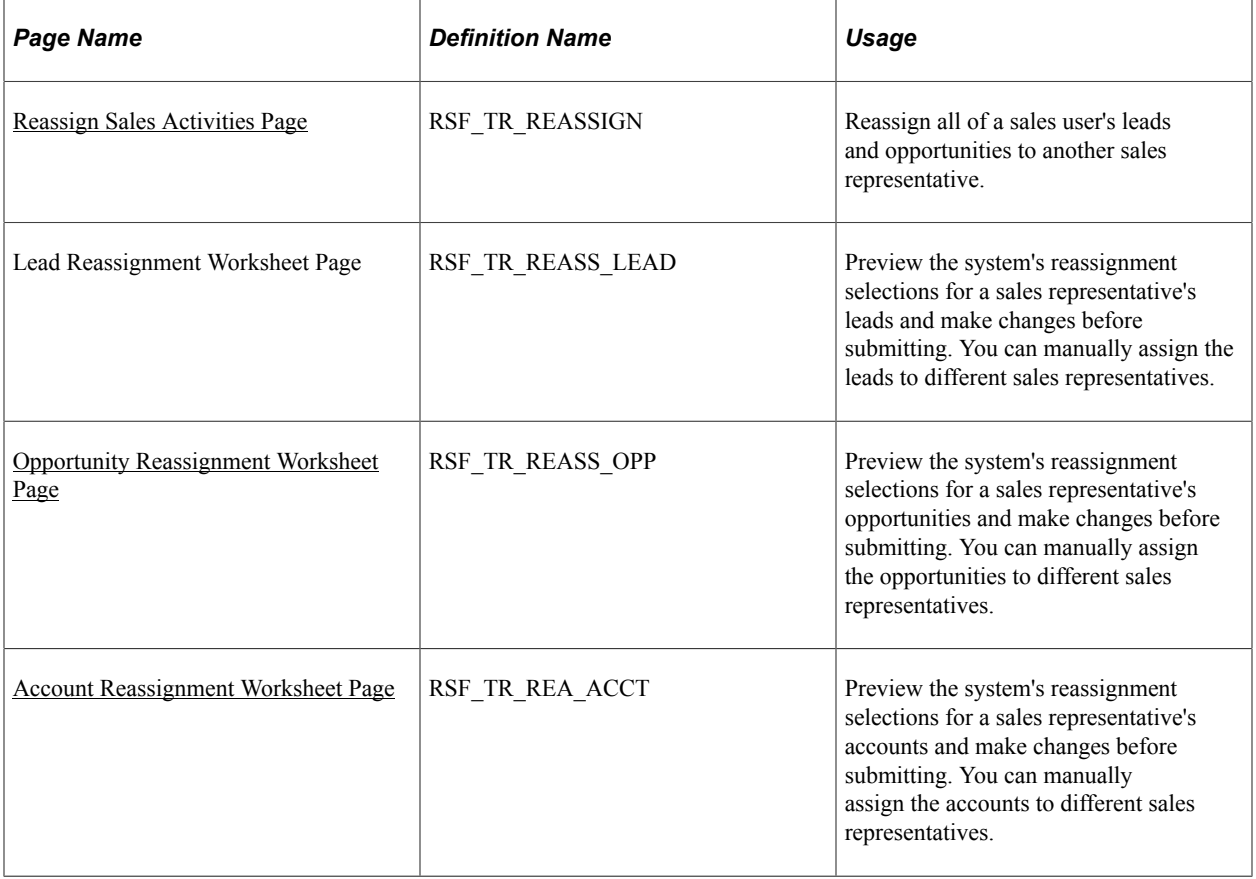

## <span id="page-217-0"></span>**Reassign Sales Activities Page**

Use the Reassign Sales Activities page (RSF\_TR\_REASSIGN) to reassign all of a sales user's leads and opportunities to another sales representative.

Navigation:

**Sales** > **Reassign Sales Activities** > **Reassign Sales Activities**

This example illustrates the fields and controls on the Reassign Sales Activities page (1 of 2).

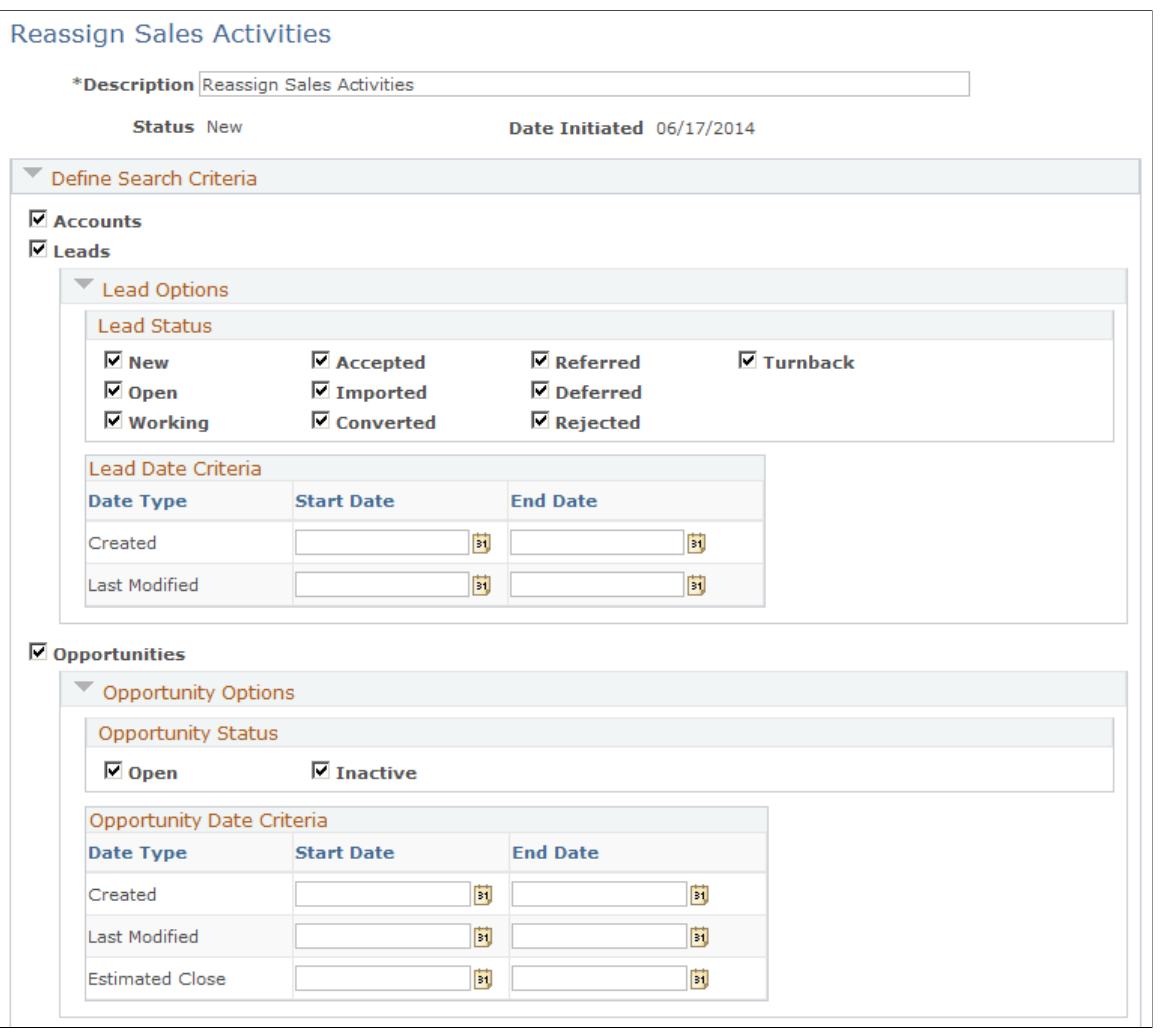

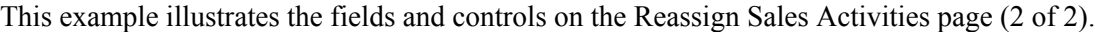

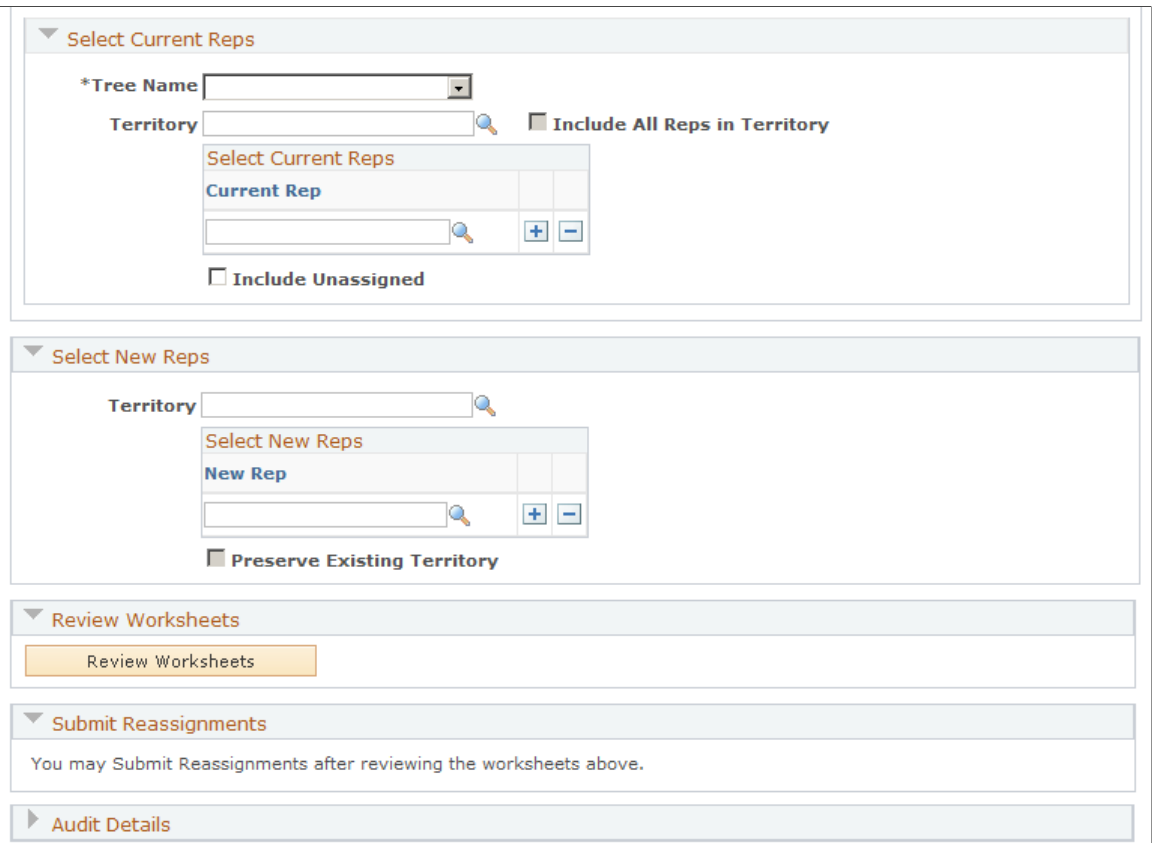

Sections on this page represent ordered steps that you perform in the sales activity reassignment process. This page enables you to:

- Specify filtering options for including leads and opportunities in the reassignment process.
- Reassign sales activities from a territory or multiple sales representatives to another territory or other sales representatives.
- Perform a territory-only update of leads and opportunities without changing the sales representative assignment.
- Reassign unassigned leads and opportunities only, or in addition to the reassignment options that are already set up.

The appearance and behavior of fields and links change dynamically as you select an option or enter a field value.

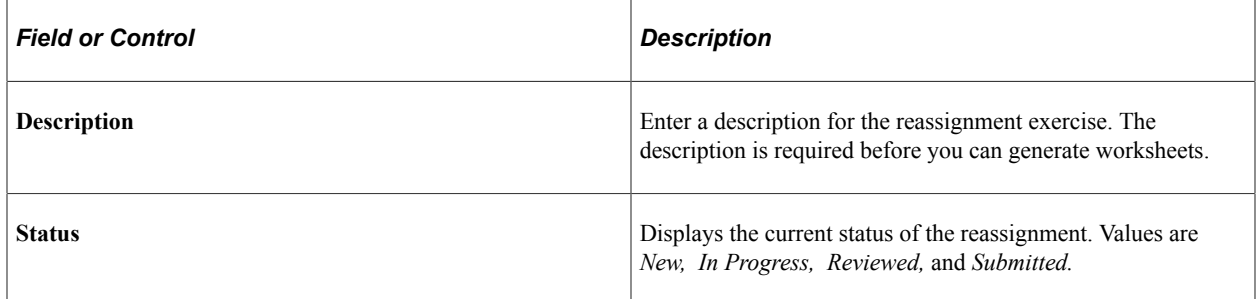

#### **Define Search Criteria**

Use this section to select the types of sales activities (accounts, leads, and opportunities) to include in the reassignment process. By default, all are enabled. For leads and opportunities, additional filter criteria can be specified to refine the final set of objects for reassignment.

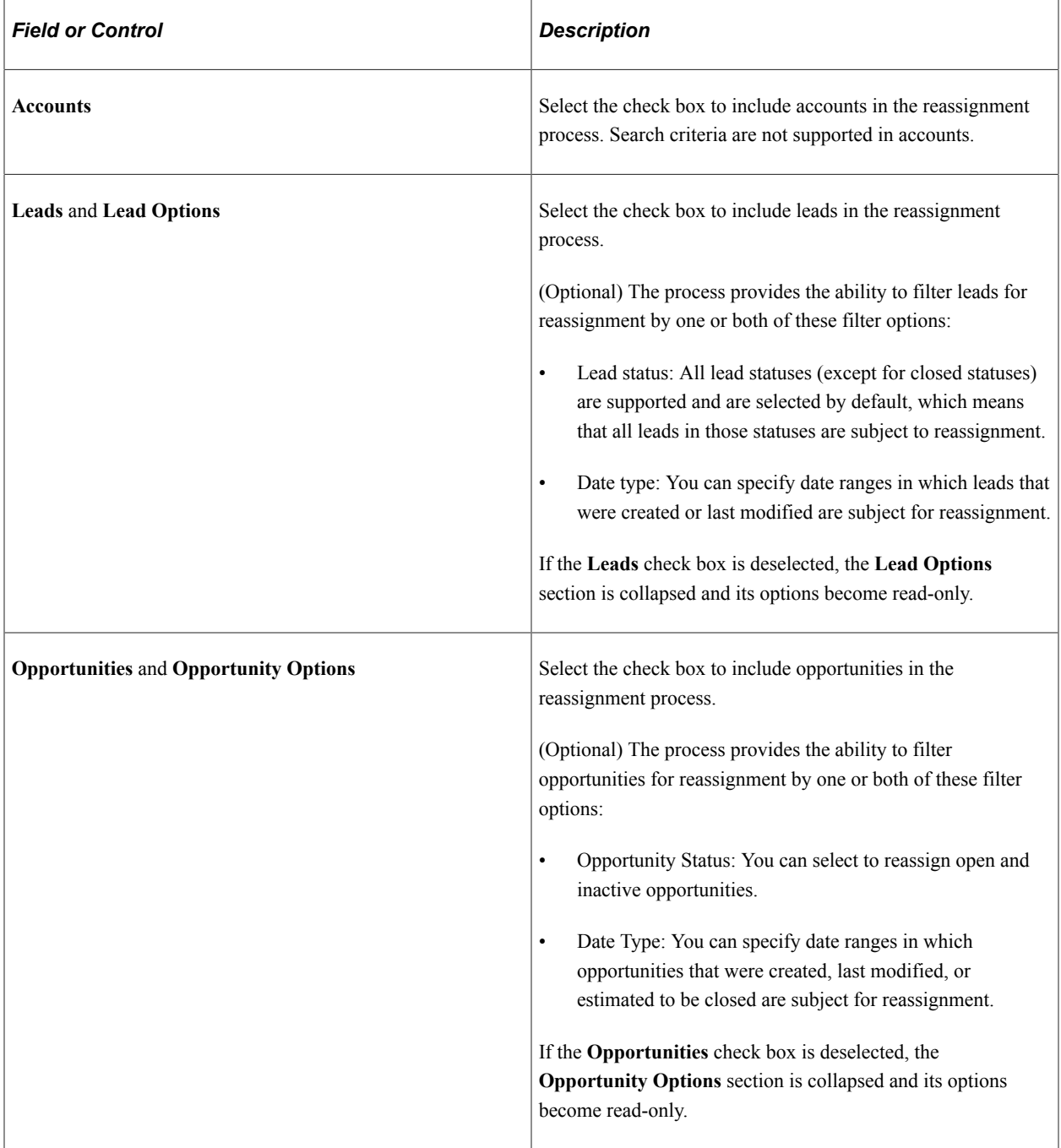

## **Select Current Reps**

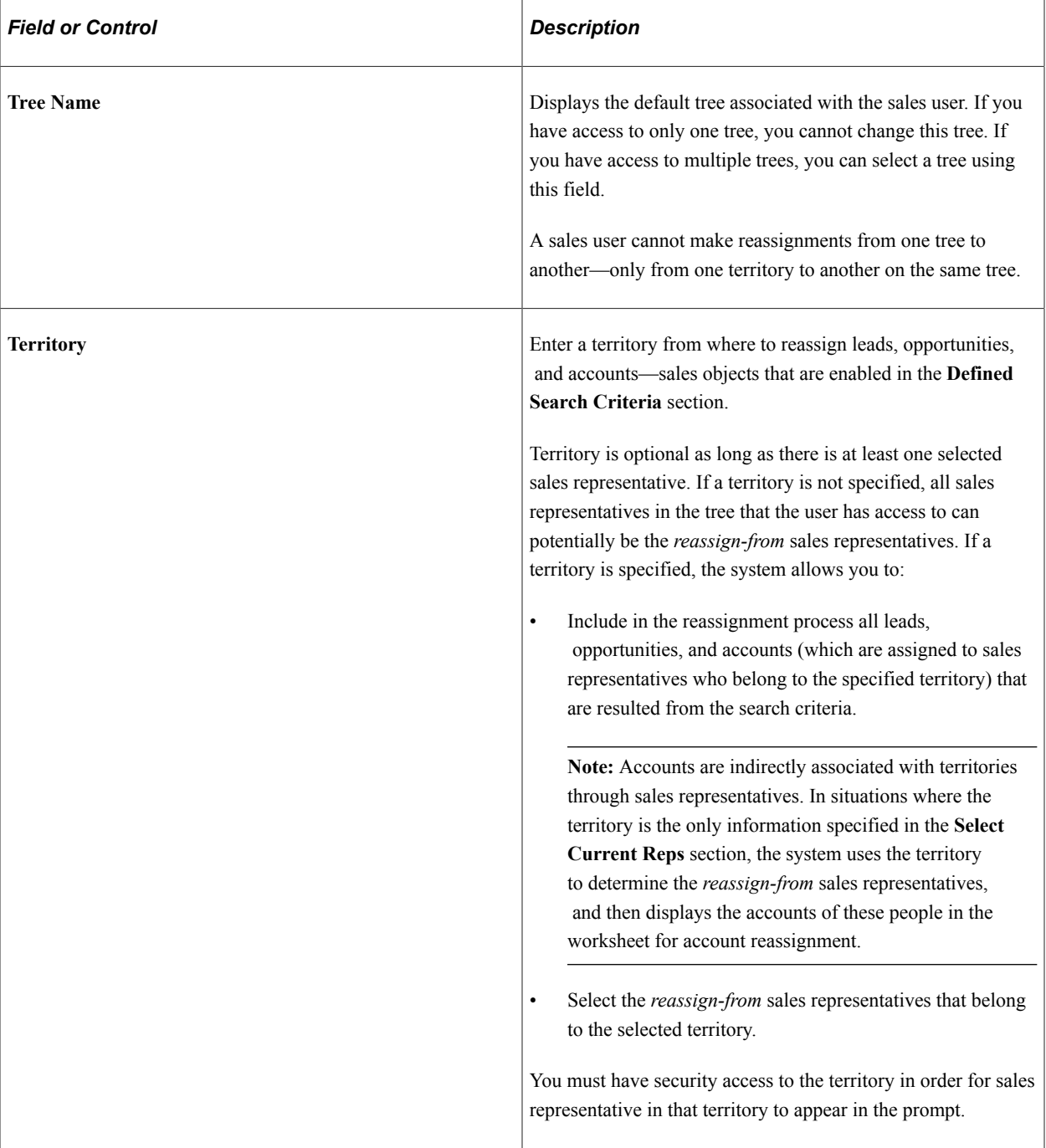

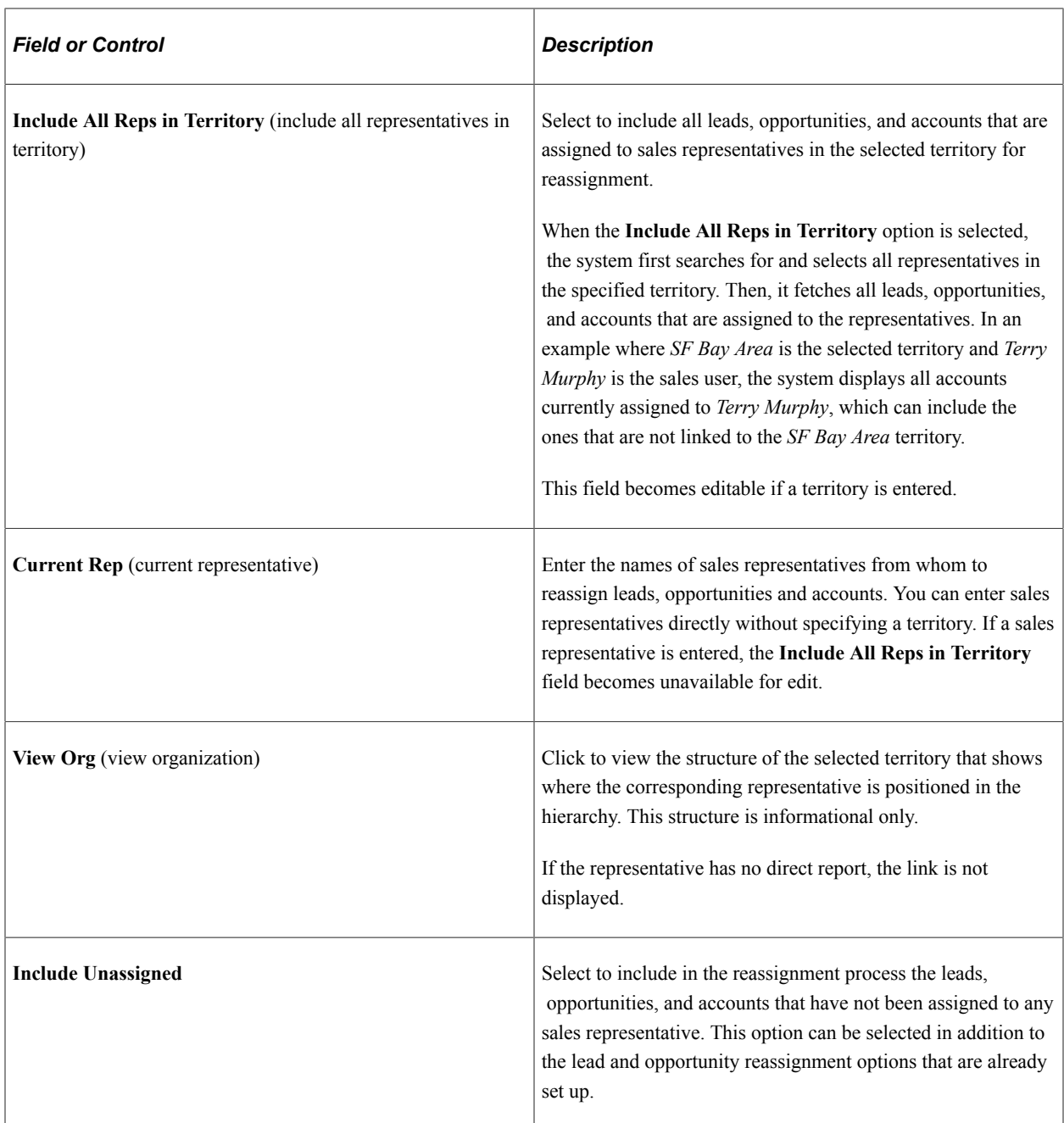

A system message appears if not enough information is entered. You must at least specify a territory or a sales representative, or select the **Include Unassigned** field for the worksheet to be generated successfully.

## **Select New Reps**

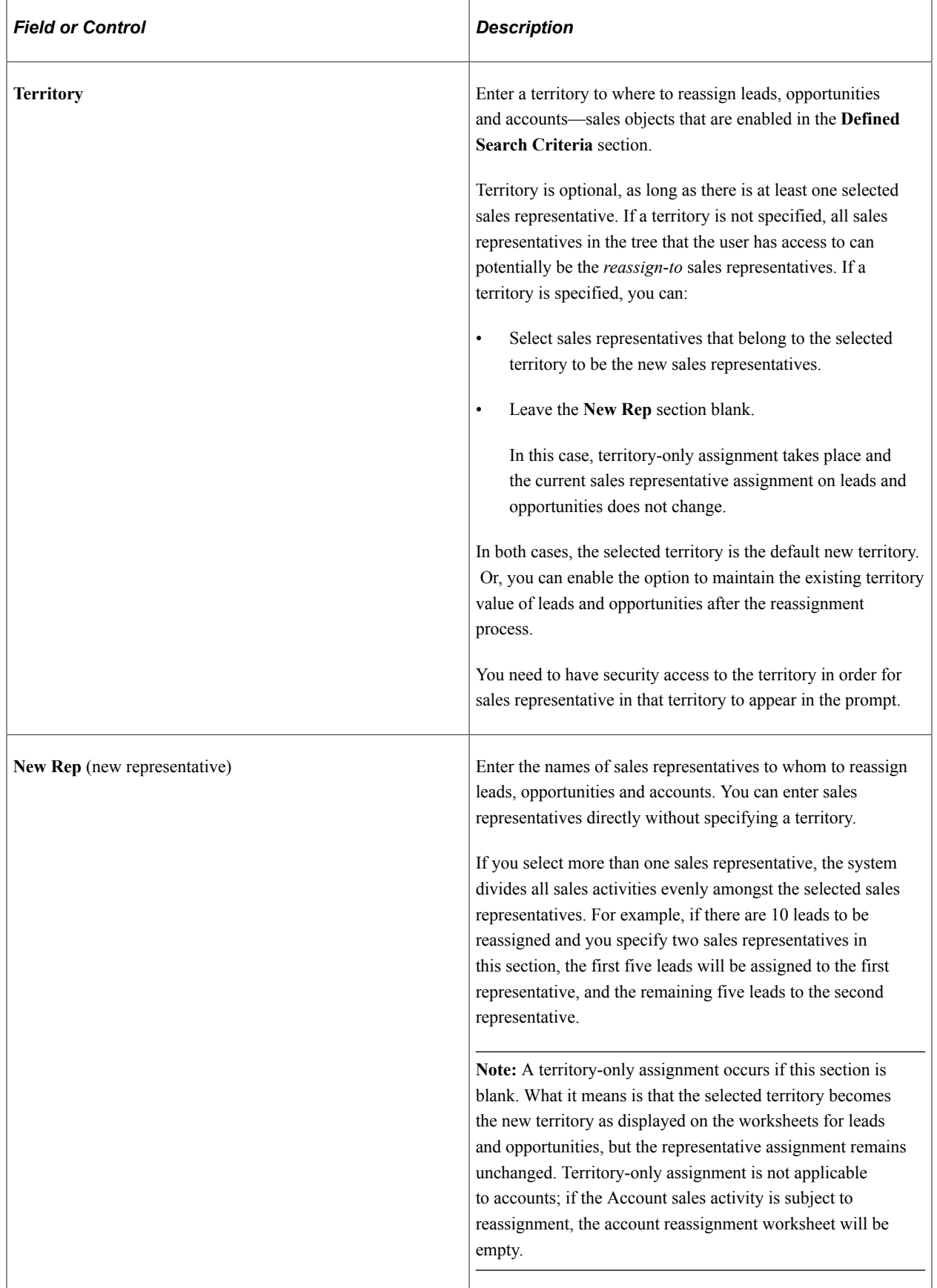

L

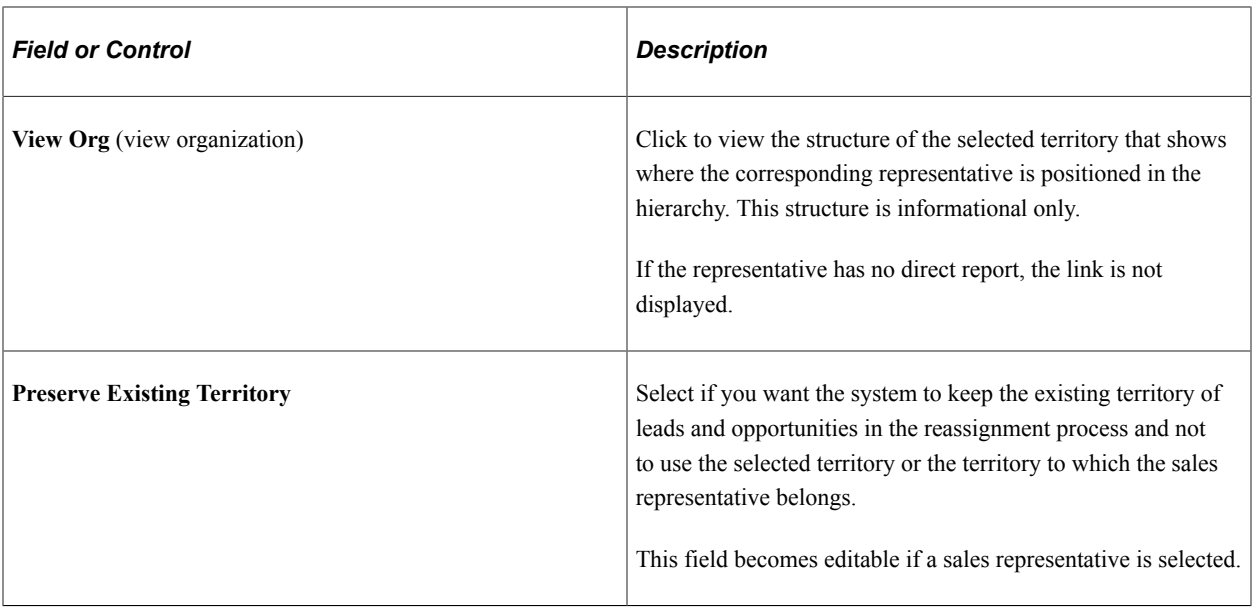

#### **Review Worksheets**

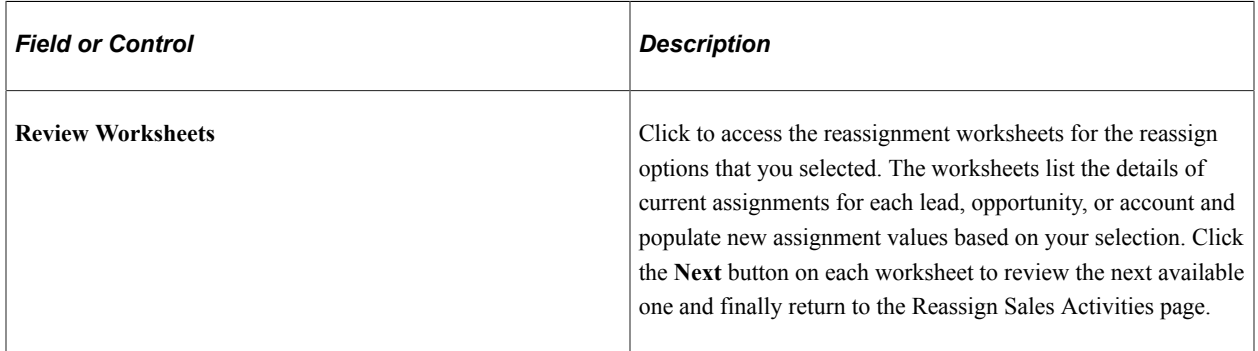

#### **Submit Reassignments**

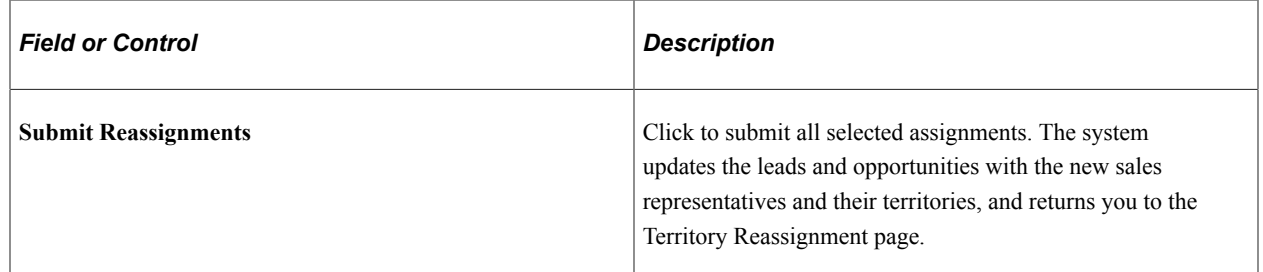

## **Reviewing Reassignment Worksheets**

Use the Lead Reassignment Worksheet page (RSF\_TR\_REASS\_LEAD) to

Navigation:

Cick the **Review Worksheets** button on the Reassign Sales Activities page.

This example illustrates the fields and controls on the Lead Reassignment Worksheet page.

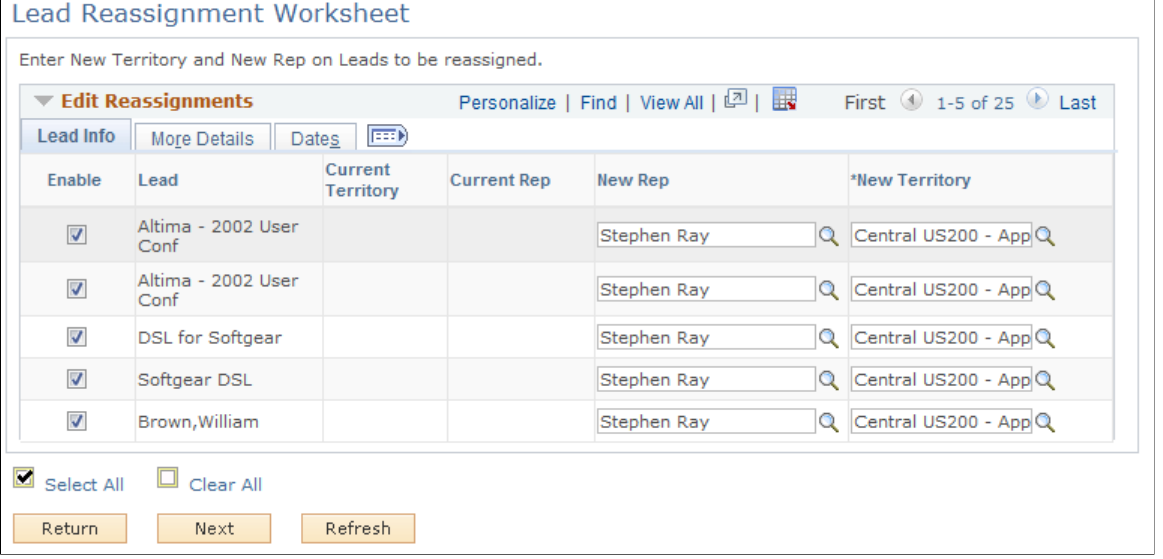

The system populates the new representatives (marked as *primary*) and new territory values based on the information gathered from the Select New Reps section on the Reassign Sales Activities page and you can override these values.

**Important!** For performance considerations, limit the number of each sales activity selected in its worksheet to 300 or less.

#### <span id="page-225-0"></span>**Opportunity Reassignment Worksheet Page**

Use the Opportunity Reassignment Worksheet page ().

Navigation:

Click the **Next** button on the Lead Reassignment Worksheet page.

#### This example illustrates the fields and controls on the Opportunity Reassignment Worksheet page.

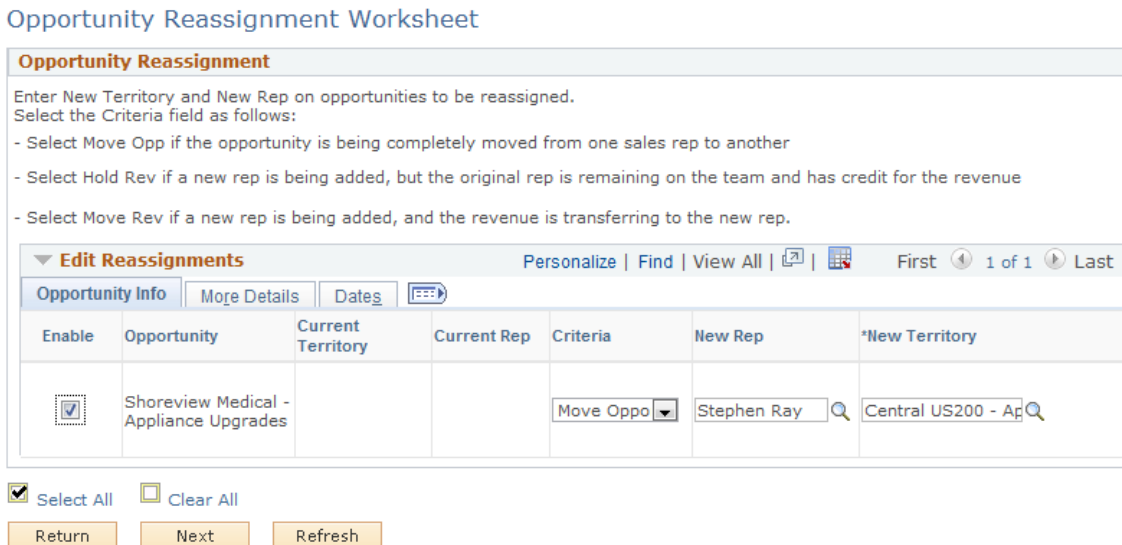

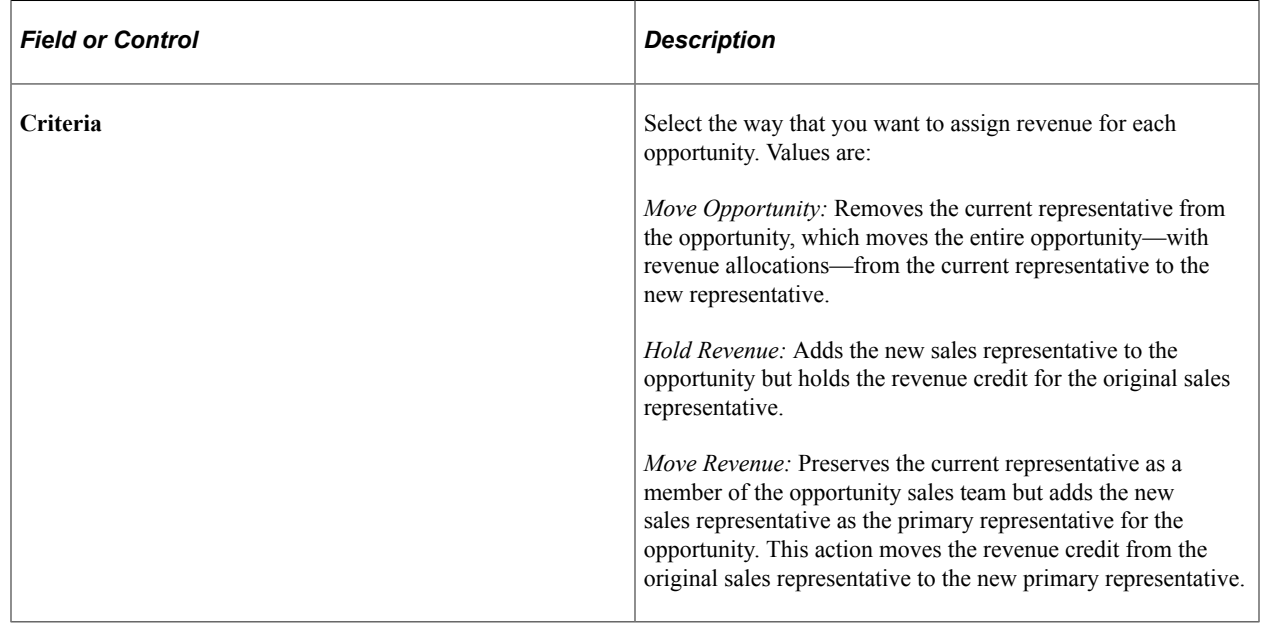

# <span id="page-226-0"></span>**Account Reassignment Worksheet Page**

Use the Account Reassignment Worksheet page ().

Navigation:

Click the **Next** button on the Opportunity Reassignment Worksheet page.

This example illustrates the fields and controls on the Account Reassignment Worksheet page.

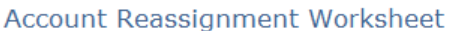

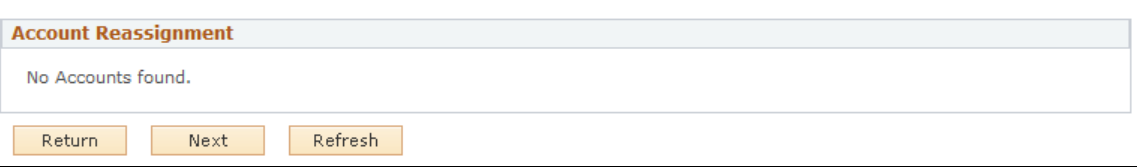

This page does not show any data when territory-only assignment occurs.

# **Qualifying a Lead or Opportunity**

# **Associating a Lead or Opportunity with a Source Campaign**

This topic discusses how to:

- Associate a lead or opportunity with a source campaign.
- View a marketing activity summary.

## **Pages Used to Associate a Lead or Opportunity with a Source Campaign**

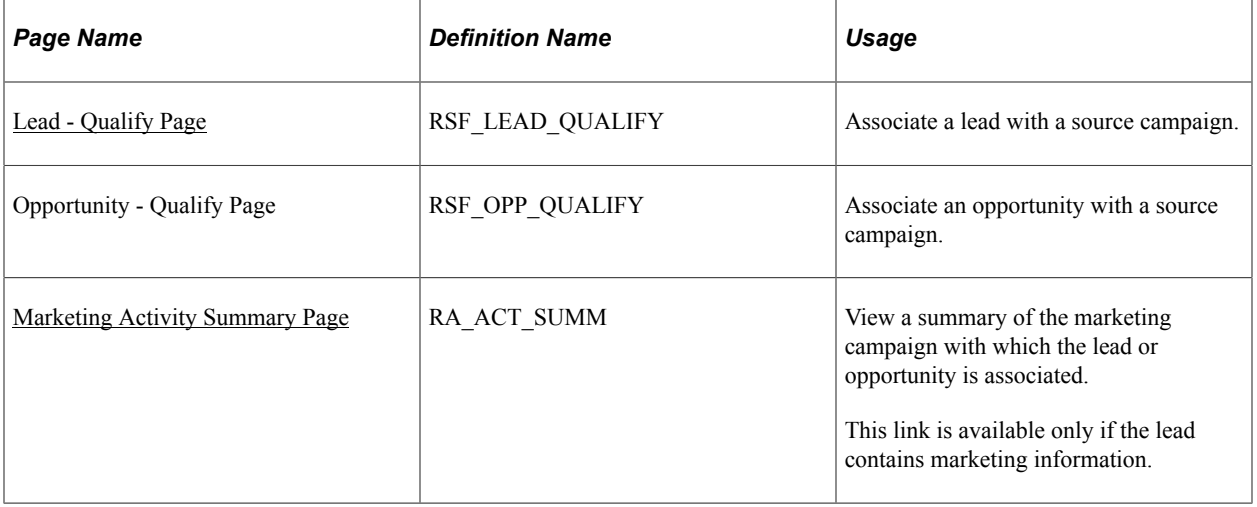

#### <span id="page-228-0"></span>**Lead - Qualify Page**

Use the Lead - Qualify page (RSF\_LEAD\_QUALIFY) to associate a lead with a source campaign.

Navigation:

#### **Sales** > **Search Leads** > **Lead - Qualify**

**Note:** The Campaign section appears on the Qualify page in both the Lead component and the Opportunity component. Although the following example shows the Lead component, the information here applies to both leads and opportunities.

This example illustrates the fields and controls on the Lead - Qualify page (1 of 2).

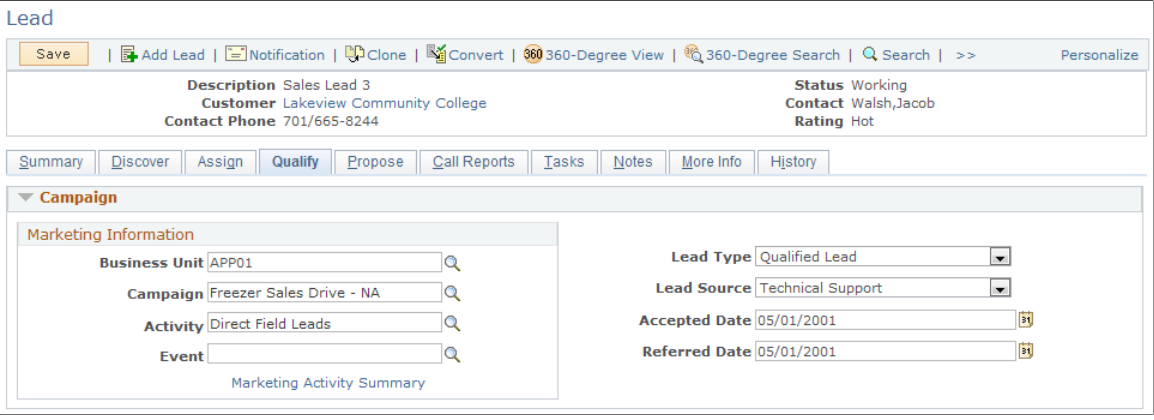

This example illustrates the fields and controls on the Lead - Qualify page (2 of 2).

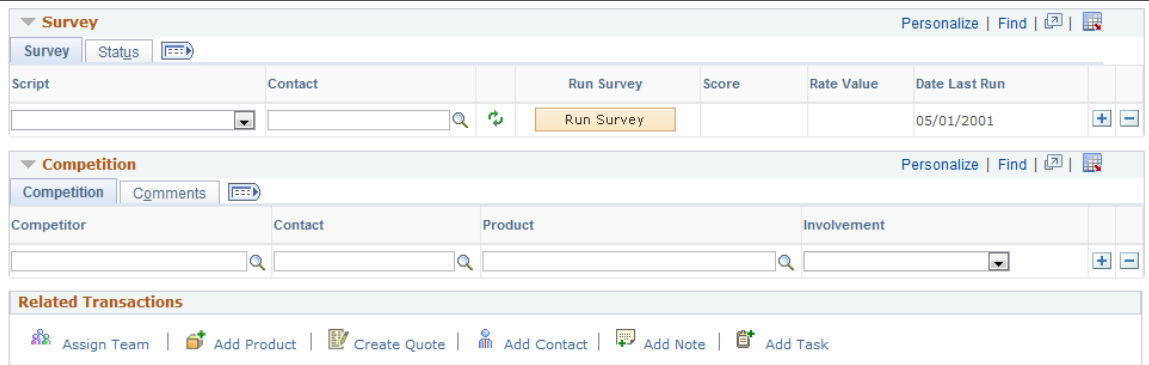

If the lead or opportunity originates from a PeopleSoft Marketing campaign, the system populates the **Lead Source** field and displays information that is relevant—including the marketing business unit, campaign name, and wave name—to the campaign here. If the lead or opportunity does not originate from a campaign, these fields are blank. If a sales user creates the lead, the system enters the lead source of *Sales.*

You can override these values. If you enter a marketing business unit, campaign name, or wave name, you must also enter the other two items.

**Note:** If PeopleSoft FieldService and PeopleSoft Customer Relationship Management for High Technology are integrated with the system, the system generates sales leads for agreements that are expired (or about to expire) according to the user-defined time period. The system creates a sales lead with the source of *Agreement* for every agreement that is eligible for the process.

See "Generating Sales Leads for Agreement Renewal" (Application Fundamentals).

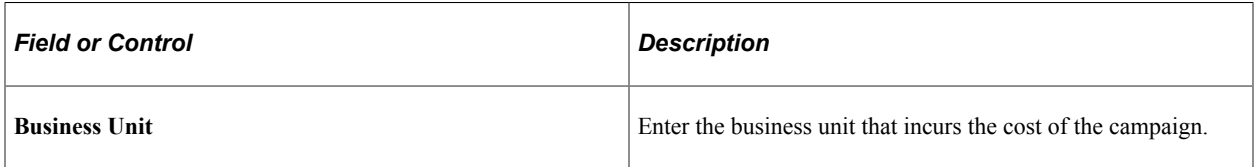

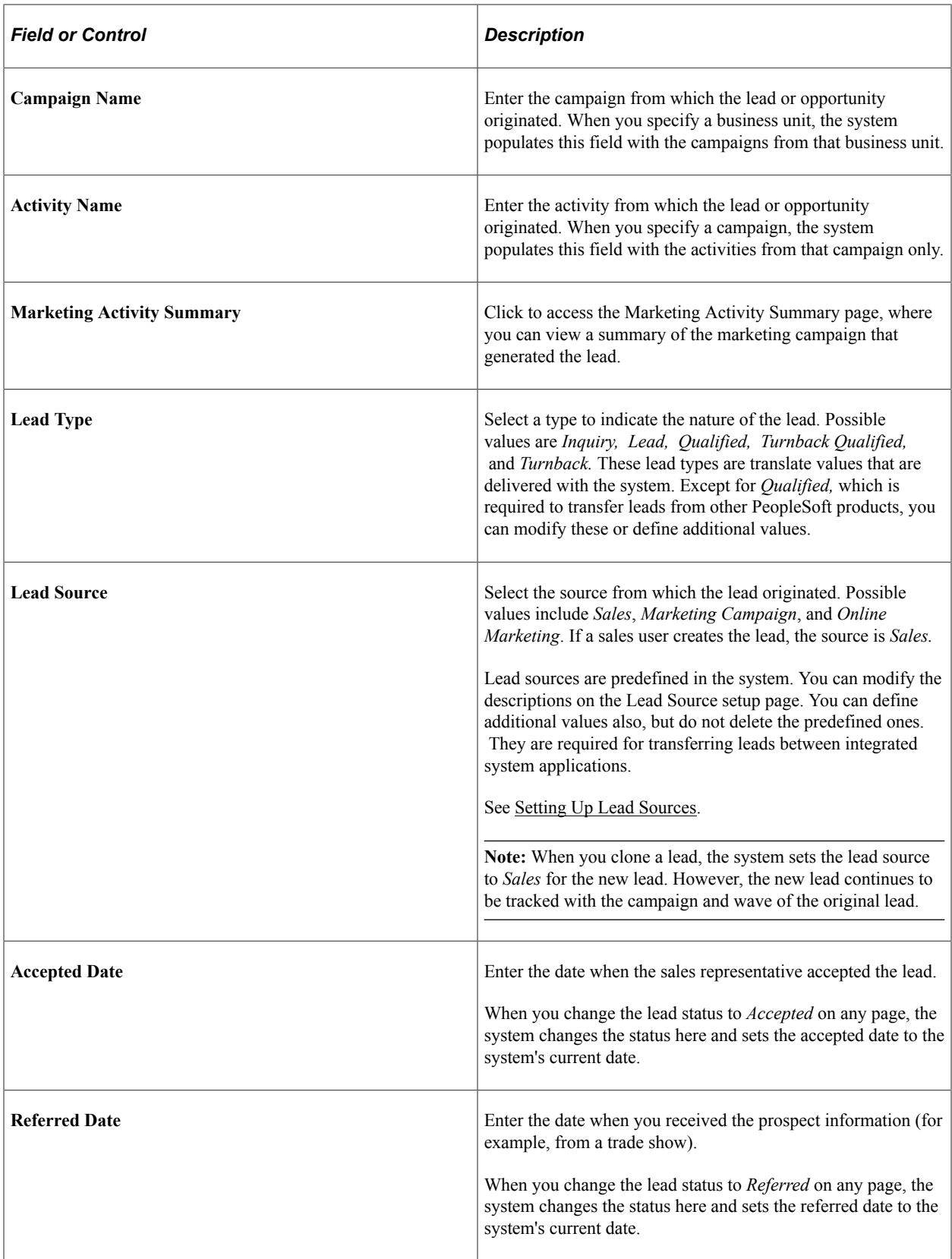

#### **Competition — Competition**

Enter the competitor's name, the contact name, and the product, and select the involvement, which can be *Equal, Strong,* or *Weak.* Set up competitors in the Customers CRM menu.

To select a company as a competitor, you must set up the role type of *Competitor*, and set up companies and their contacts with a role type of *Competitor*.

See [Setting Up Sales Competitors.](#page-74-0)

#### **Competition — Comments**

Select the Comments tab.

Enter notes to describe a competitor's pricing, product, or offering.

#### <span id="page-231-0"></span>**Marketing Activity Summary Page**

Use the Marketing Activity Summary page (RA\_ACT\_SUMM) to view a summary of the marketing campaign with which the lead or opportunity is associated.

Navigation:

Click the **Marketing Activity Summary** link that appears in the Campaign section of the Lead - Qualify page or the Opportunity - Qualify page.

This example illustrates the fields and controls on the Marketing Activity Summary page.

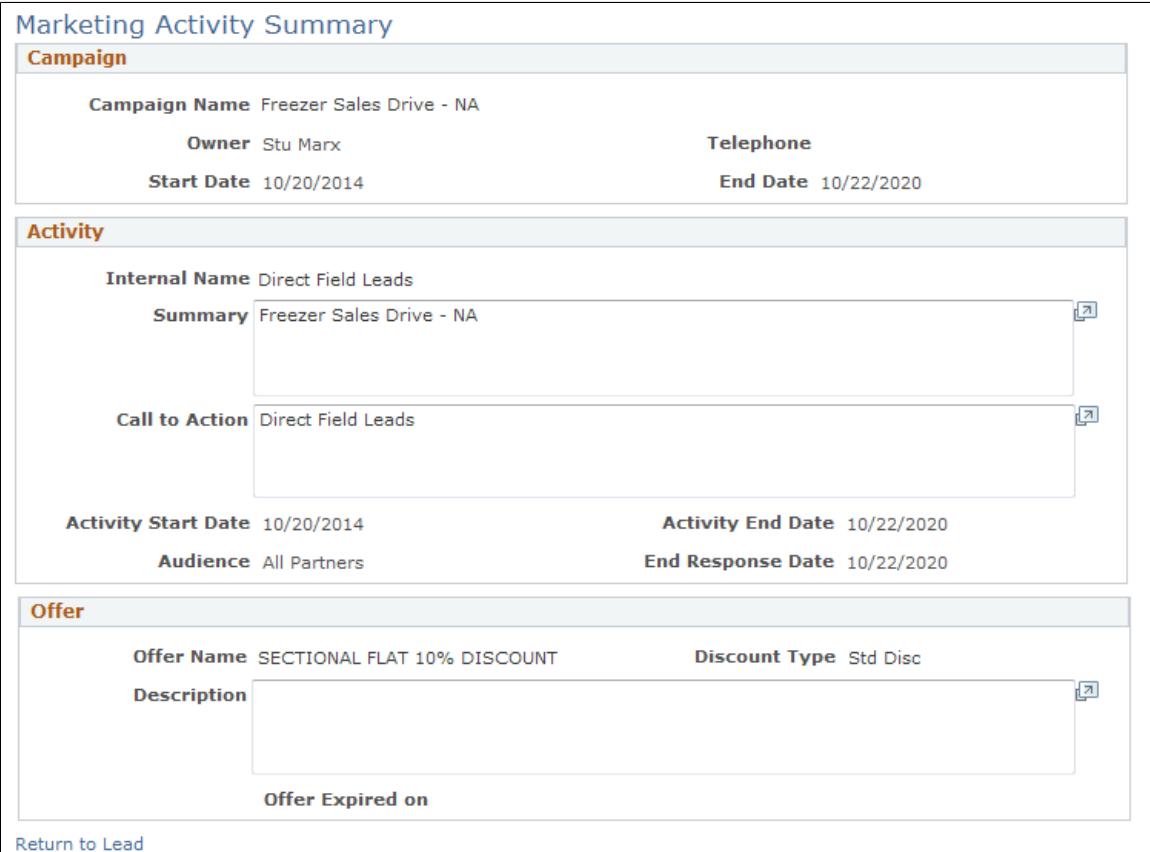

This page is read-only and displays information that you can use when deciding whether to accept the lead or not. You can click a link to view details of any promotional offers associated with the marketing campaign.

# **Running a Survey for a Lead or Opportunity**

This topic discusses how to:

- Select a survey script.
- Administer a scripted survey.

## **Pages Used to Run a Survey for a Lead or Opportunity**

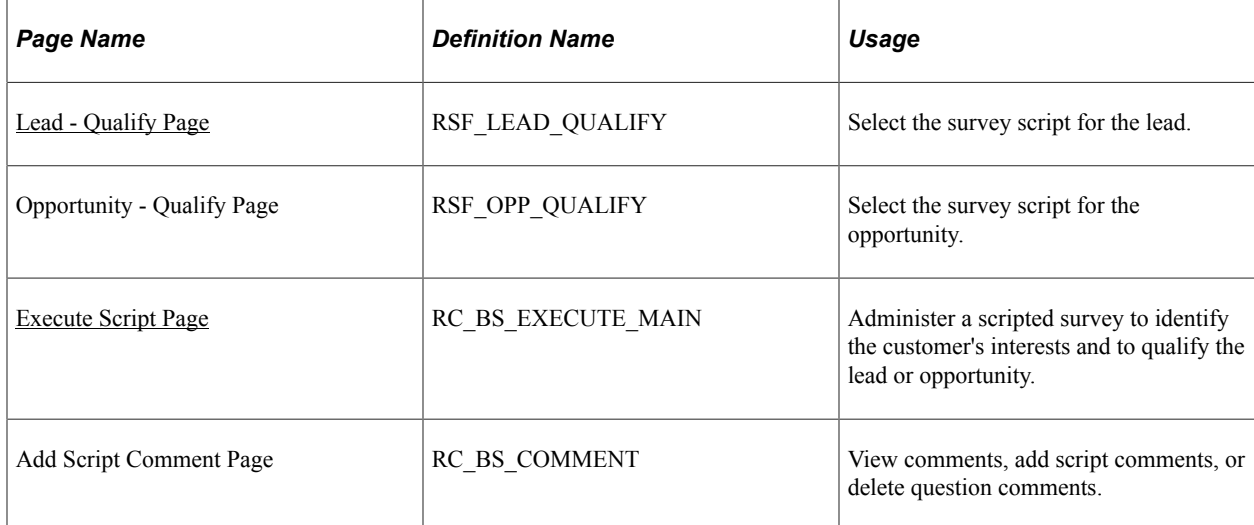

## <span id="page-232-0"></span>**Lead - Qualify Page**

Use the Lead - Qualify page (RSF\_LEAD\_QUALIFY) to select the survey script for the lead.

Navigation:

#### **Sales** > **Search Leads** > **Lead - Qualify**

This example illustrates the fields and controls on the Lead - Qualify page: survey tab.

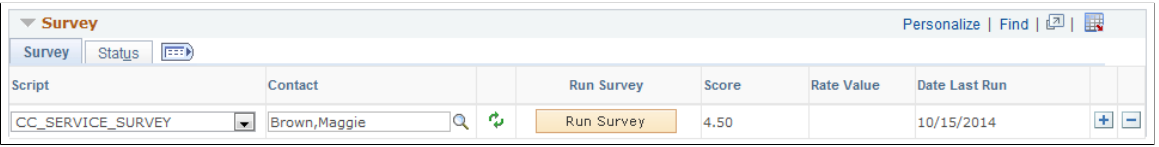

**Note:** The Qualify page appears in the both the Lead component and the Opportunity component. Although the following example shows the Lead component, the information here applies to both leads and opportunities.

If the lead is transferred from PeopleSoft Marketing, where a survey is run, information that is relevant to that survey appears here. You can run additional surveys.

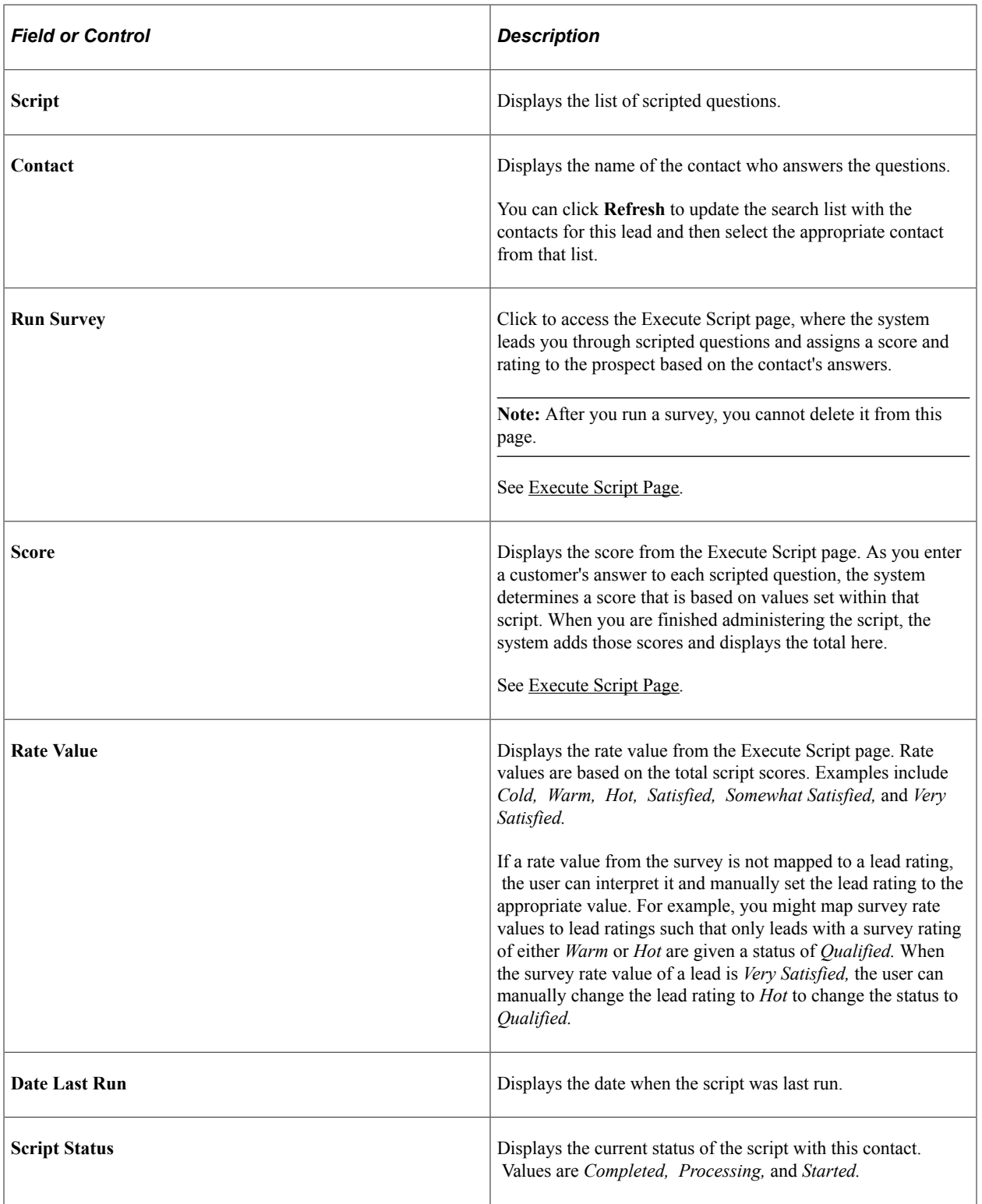

You can delete a script row before running the script. However, you cannot delete the script or its results after it has been submitted.

## <span id="page-234-0"></span>**Execute Script Page**

Use the Execute Script page (RC\_BS\_EXECUTE\_MAIN) to administer a scripted survey to identify the customer's interests and to qualify the lead or opportunity.

Navigation:

Click the **Run Survey** button in the Survey section of the Lead - Qualify page or the Opportunity - Qualify page to run the selected script.

**Note:** The Execute Script page is part of both the Lead component and the Opportunity component. Although the following example shows the Lead component, the information applies to both leads and opportunities.

This example illustrates the fields and controls on the Execute Script page.

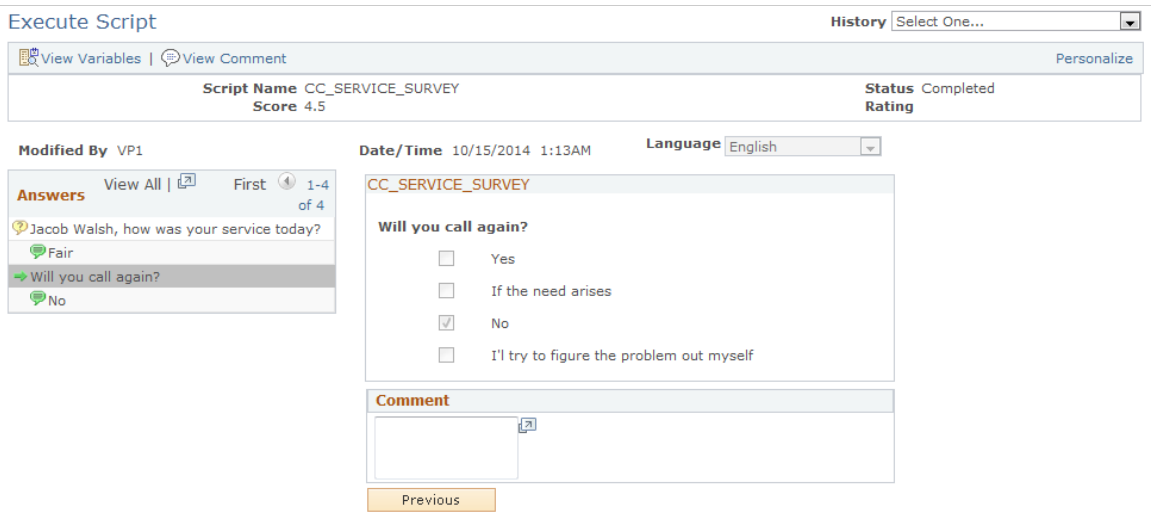

Ask the scripted question, select the contact's response to the question, enter relevant comments, and then ask the next question. If the contact provides an answer that no longer promotes the sale of the product, the system displays a thank you message and ends the survey.

You can also enter and view script comments.

See "Understanding Script Types and Script Actions" (Automation and Configuration Tools).

Qualifying a Lead or Opportunity Chapter 14

## **Chapter 15**

# **Creating a Proposal for a Lead or Opportunity**

## **Understanding Proposals for a Lead or Opportunity**

After you have generated and qualified a lead or opportunity, you can create a proposal and send it to the potential customer. On the Propose page of the Lead component (RSF\_LEAD\_ENTRY) or the Opportunity component (RSF\_OPPORTUNITY), you can add the specific products, quantities, and prices to include in the proposal. If you have licensed PeopleSoft Order Capture, you can create a quote that includes the information you entered on the Propose page. Then, you can put together a package of information to send to the potential customer. If the lead or opportunity becomes an actual sale and you have licensed Order Capture, you can create an order from the information entered on the Propose page.

See [Sending Sales Proposals or Quotes to Customers.](#page-268-0)

## **Selecting Products and Prices for a Proposal**

This topic discusses how to select products and prices for a proposal.

## **Pages Used to Select Products and Prices for a Proposal**

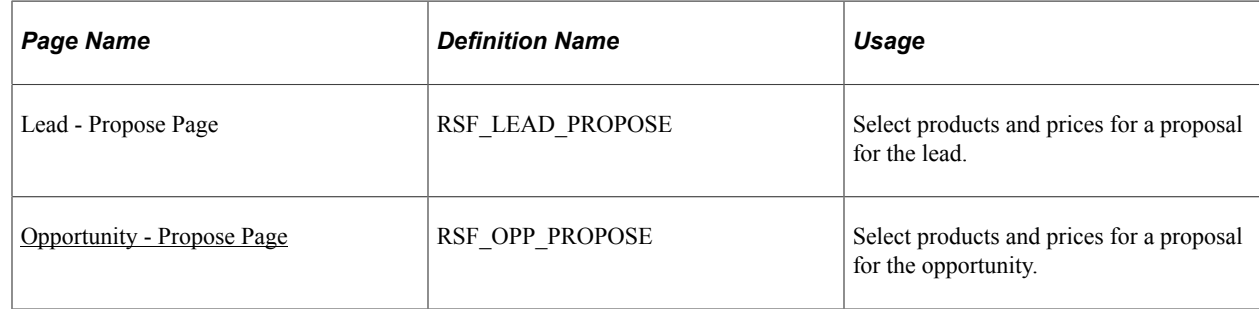

## <span id="page-236-0"></span>**Opportunity - Propose Page**

Use the Opportunity - Propose page (RSF\_OPP\_PROPOSE) to select products and prices for a proposal for the opportunity.

Navigation:

**Sales** > **Search Opportunities** > **Opportunity - Propose**

**Note:** The Products section appears on the Propose page in both the Lead component and the Opportunity component. Although the following example shows the Opportunity component, the information applies to both leads and opportunities unless otherwise indicated.

This example illustrates the fields and controls on the Opportunity - Propose page.

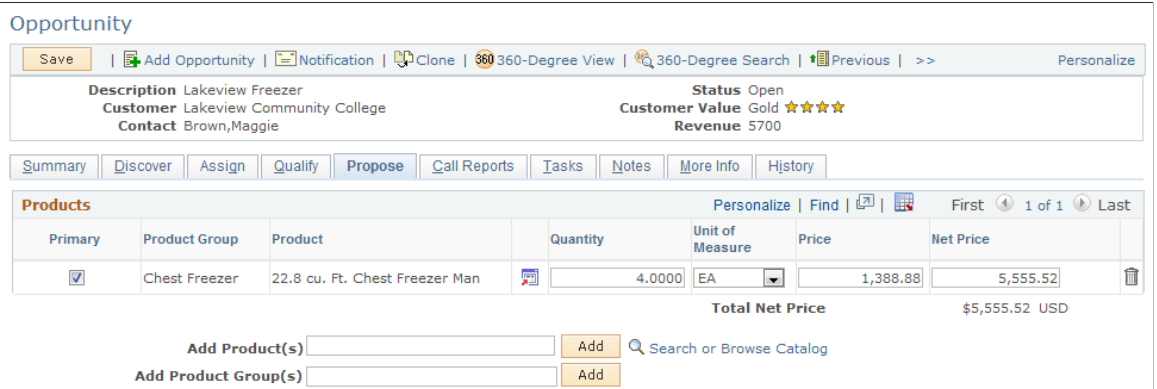

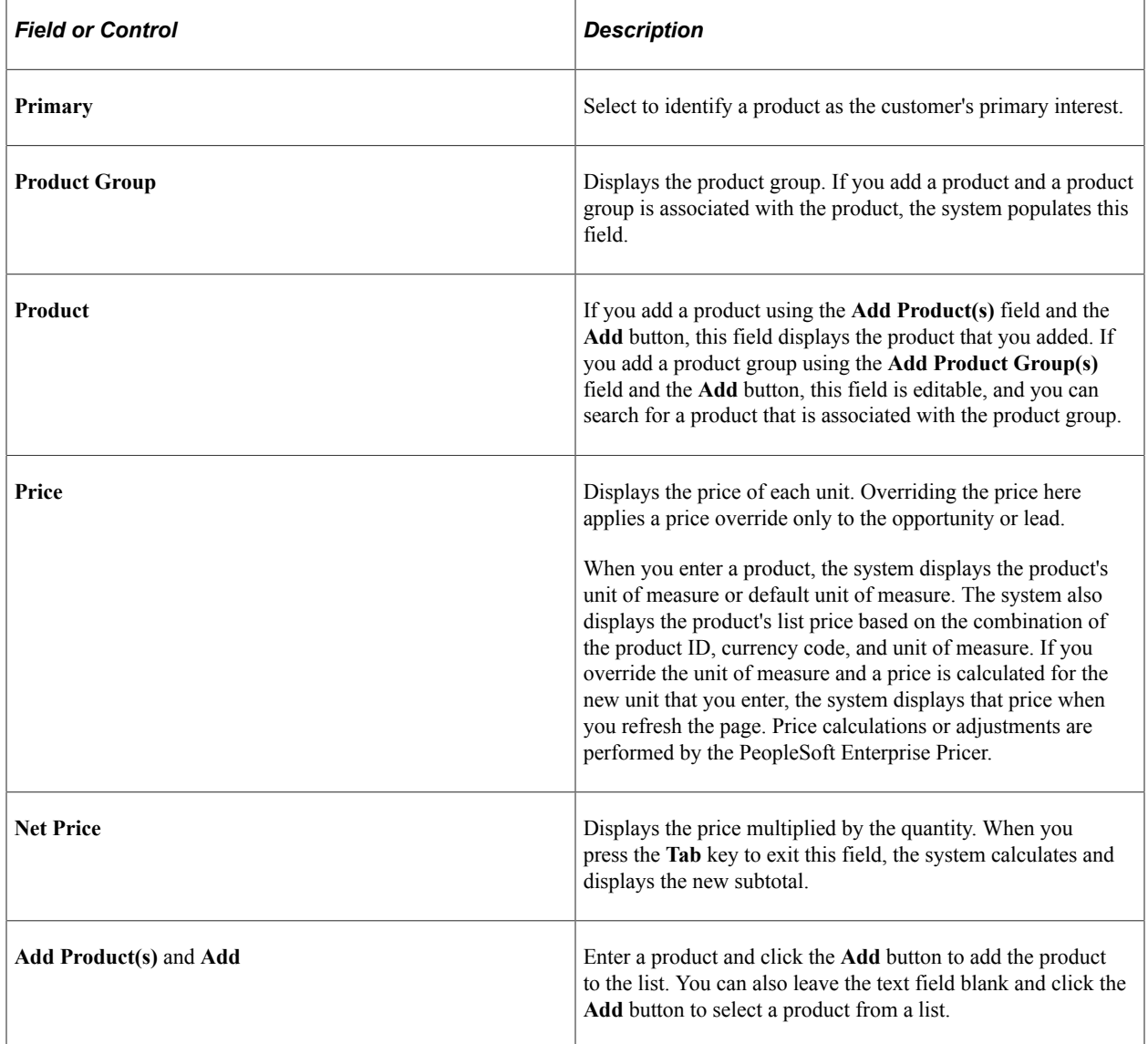

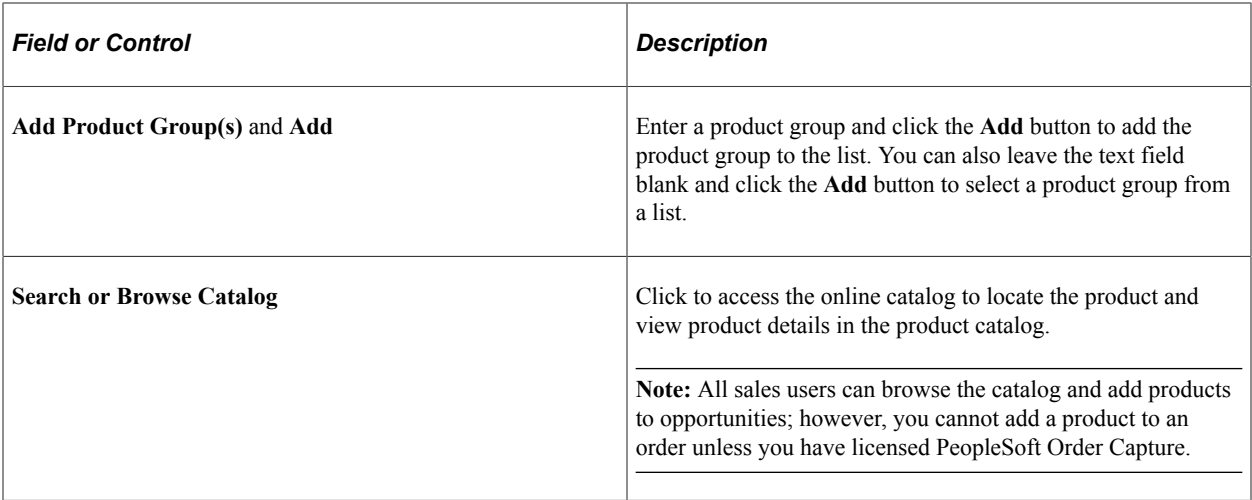

#### **Related Links**

PeopleSoft Enterprise Pricer PeopleSoft Product and Item Management

# **Generating Quotes and Orders**

This topic discusses how to generate quotes and orders.

Use the Opportunity - Propose page (RSF\_OPP\_PROPOSE) to generate quotes and orders for an opportunity.

Navigation:

**Sales** > **Search Opportunities** > **Opportunity - Propose**

## **Pages Used to Generate Quotes and Orders**

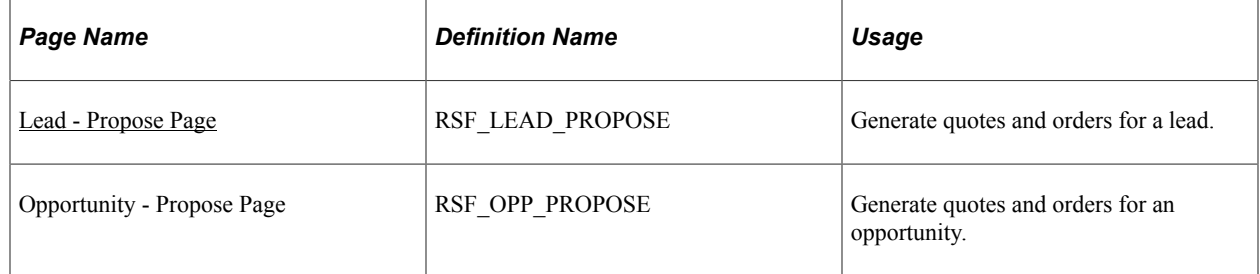

#### <span id="page-238-0"></span>**Lead - Propose Page**

Use the Lead - Propose page (RSF\_LEAD\_PROPOSE) to generate quotes and orders for a lead.

Navigation:

**Sales** > **Search Leads** Click the **Add Lead** button on the Search Leads page, then click the **Propose** tab on the Lead page.

**Note:** The Quotes and Orders section appears on the Propose page in both the Lead component and the Opportunity component. Although the following example shows the Lead component, the information applies to both leads and opportunities.

This example illustrates the fields and controls on the Lead - Propose page.

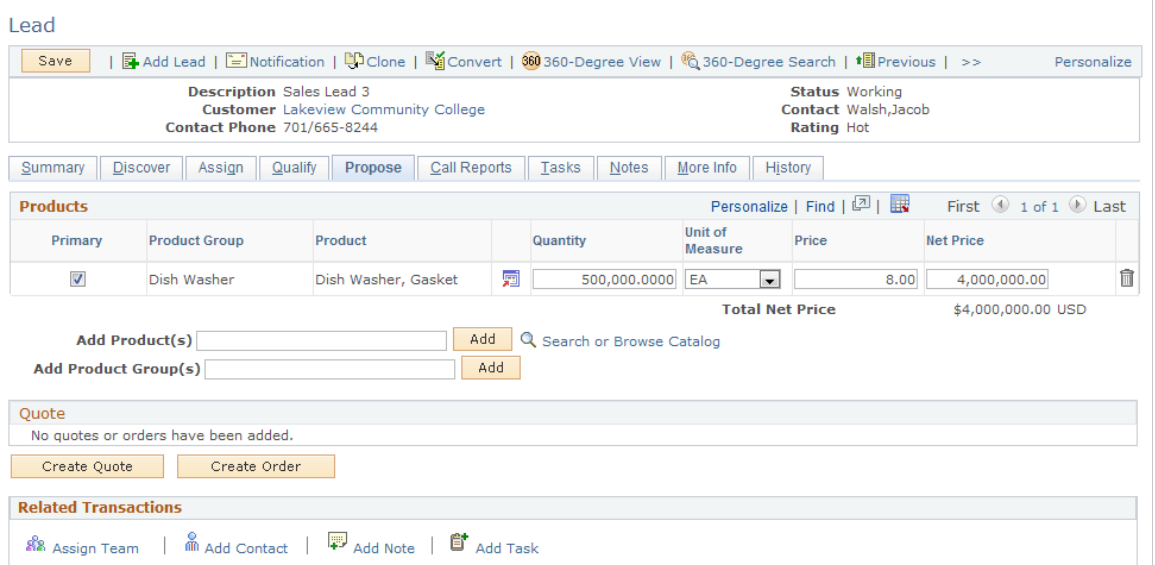

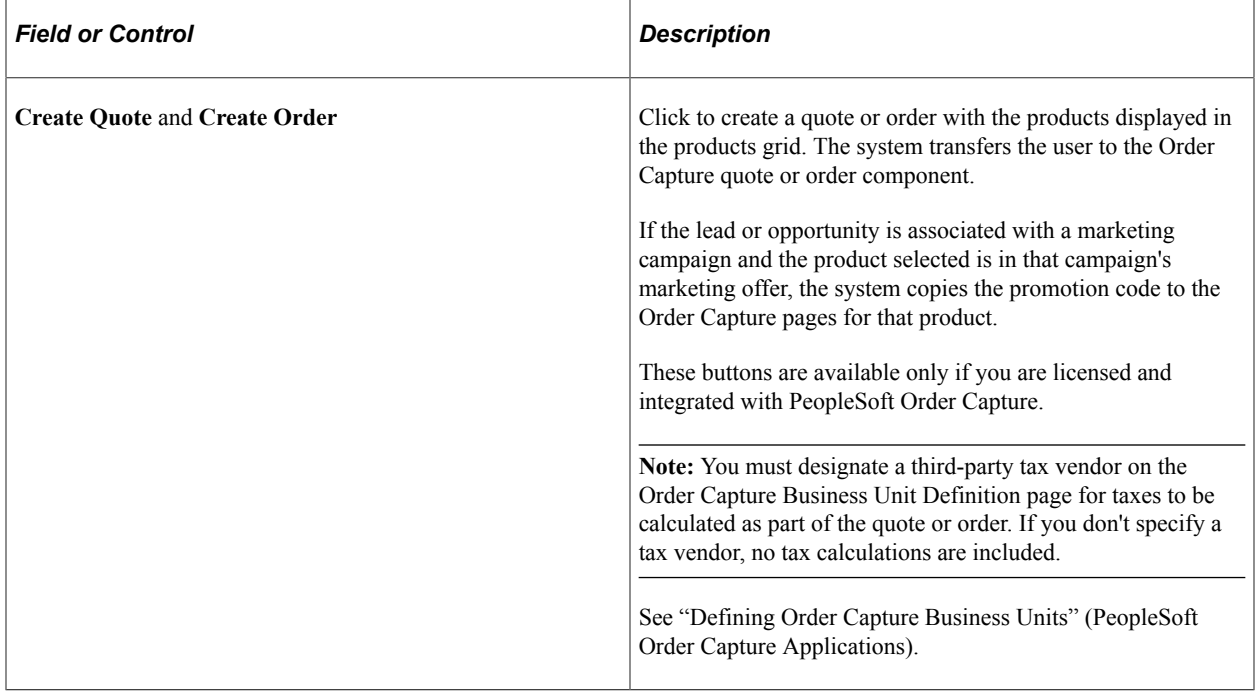

#### **Quote and Order History**

This tab shows the status, total price, and expiration date of the requests for quotes and orders that are submitted from the Products section of the Propose page.

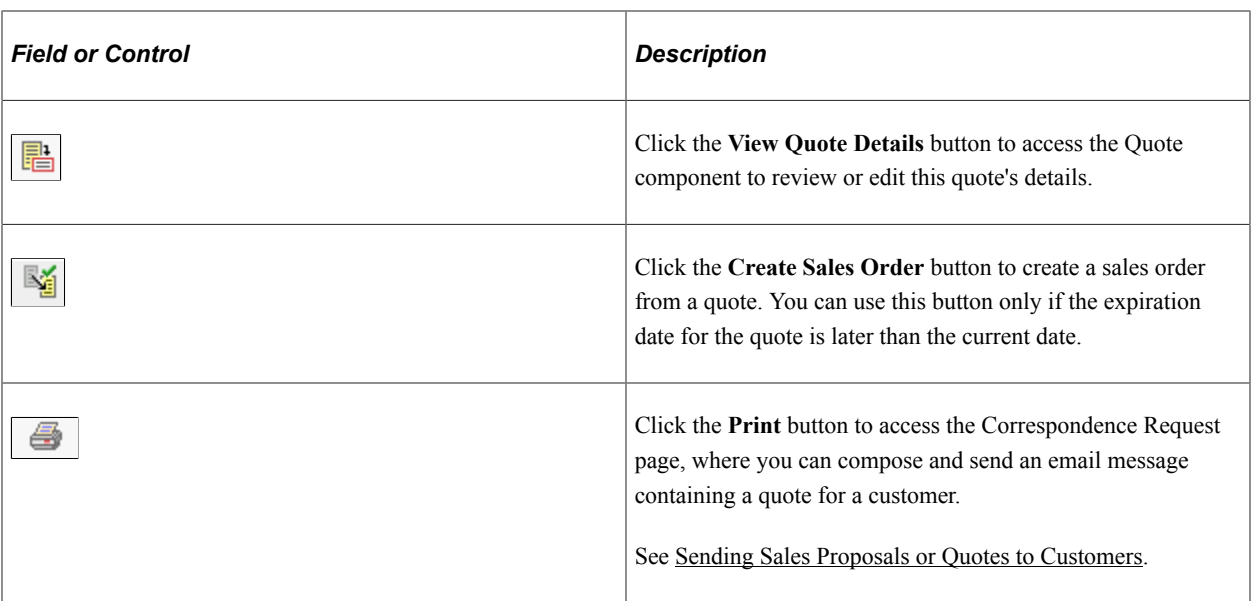

#### **Order Information**

Select the Order Information tab.

View the order ID and quote ID.

#### **Audit Information**

Select the Audit Information tab.

Review this information to determine who created or modified quotes and orders and to see when the changes occurred.

#### **Related Transactions**

Use this toolbar to quickly access other pages that update information for the lead.

# **Creating Sales Tasks and Adding Notes for a Lead or Opportunity**

# **Understanding Sales Tasks**

A task is any day-to-day activity, such as a meeting or a conference call, that you add to your calendar. You use tasks in many PeopleSoft Customer Relationship Management (PeopleSoft CRM) applications.

See "Understanding Task Management" (Application Fundamentals).

A sales task is any day-to-day activity associated with managing a lead or an opportunity. Sales tasks might include making sales calls, attending meetings, or following up on prospects. You can use functionality in the Lead component (RSF\_LEAD\_ENTRY) and the Opportunity component (RSF\_OPPORTUNITY) to manage sales tasks.

# **Creating and Assigning Sales Tasks**

This topic discusses how to create and assign sales tasks.

Use the Opportunity - Tasks page (RB\_TSK\_EDIT\_GRID) to create and track sales tasks that are needed to follow up on an opportunity and close the sale.

Navigation:

**Sales** > **Search Opportunities** > **Opportunity - Tasks**

#### **Pages Used to Create and Assign Sales Tasks**

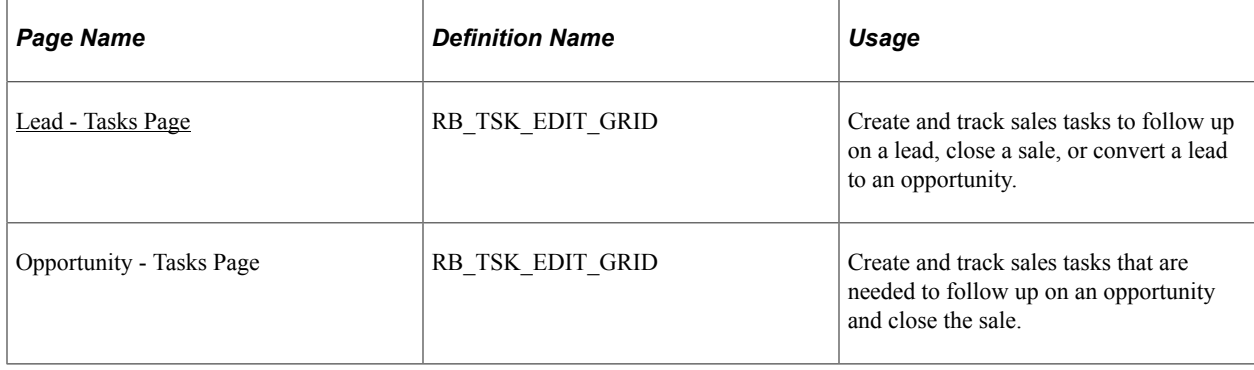

## <span id="page-243-0"></span>**Lead - Tasks Page**

Use the Lead - Tasks page (RB\_TSK\_EDIT\_GRID) to create and track sales tasks to follow up on a lead, close a sale, or convert a lead to an opportunity.

Navigation:

```
Sales > Search Leads > Lead - Tasks
```
**Note:** The Tasks page appears in both the Lead component and the Opportunity component. While the following example shows the Lead component, the information applies to both leads and opportunities unless otherwise indicated.

This example illustrates the fields and controls on the Lead - Tasks page: Task tab.

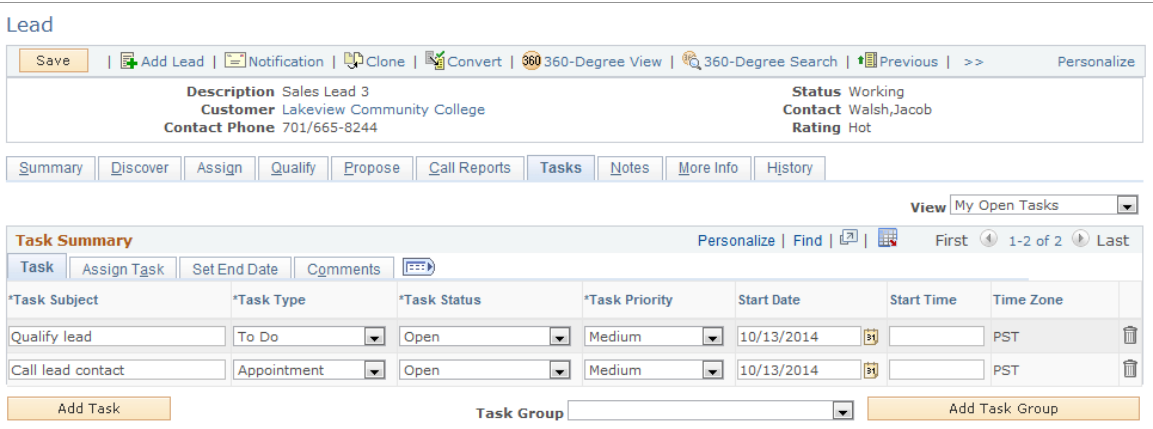

Use this page to identify each task that is required to manage the lead or opportunity and close the sale. When a new task is added and saved, the system automatically saves the task to the calendar of the task owner and to the task list.

Sales tasks can be added using one of these methods:

- Click the **Add Task** button to add tasks one by one manually.
- Select a template from the **Task Group** field and click the **Add Task Group** button to add a set of predefined tasks manually.
- Use the Active Analytics Framework (AAF) to populate a set of predefined tasks automatically. AAF policies are delivered to add preset sales tasks to leads and opportunities when the lead status is changed to *open* or *rejected*, or when the opportunity sales stage is changed to *discover*, *qualify,* or *solution*.

Tasks are not available for edit if you are not the task owner.

**Note:** When an opportunity is closed, the entire component becomes read-only except for the **Task Summary** section, where tasks can still be added or updated.

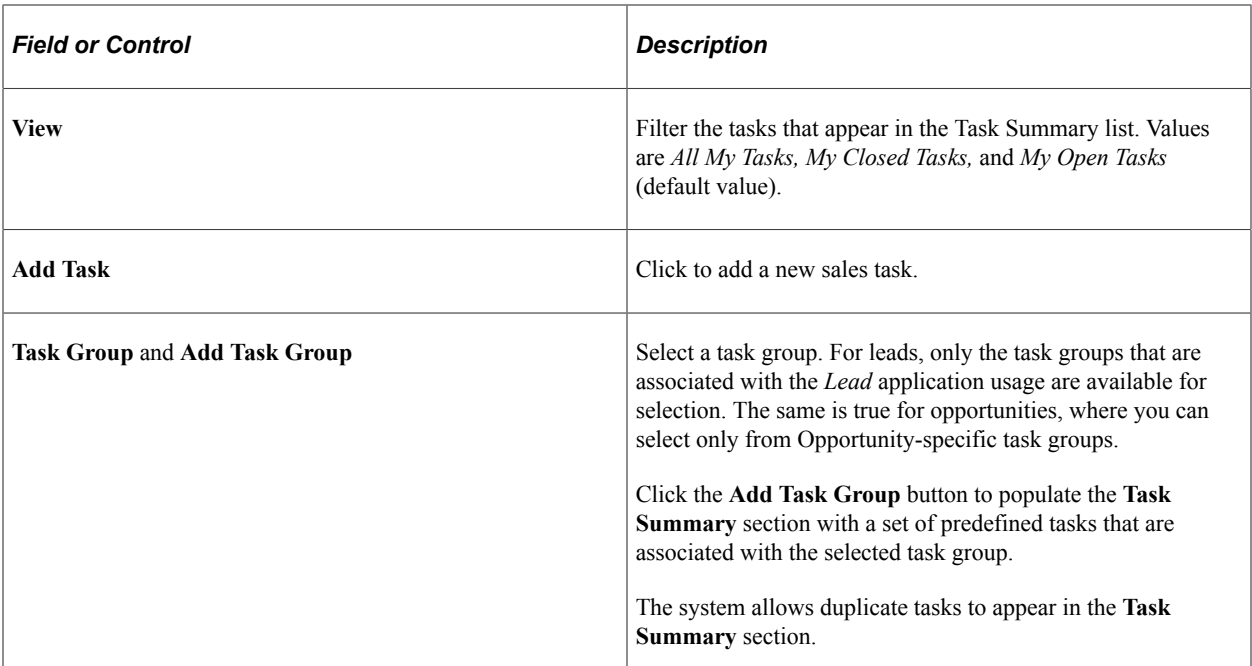

#### **Task**

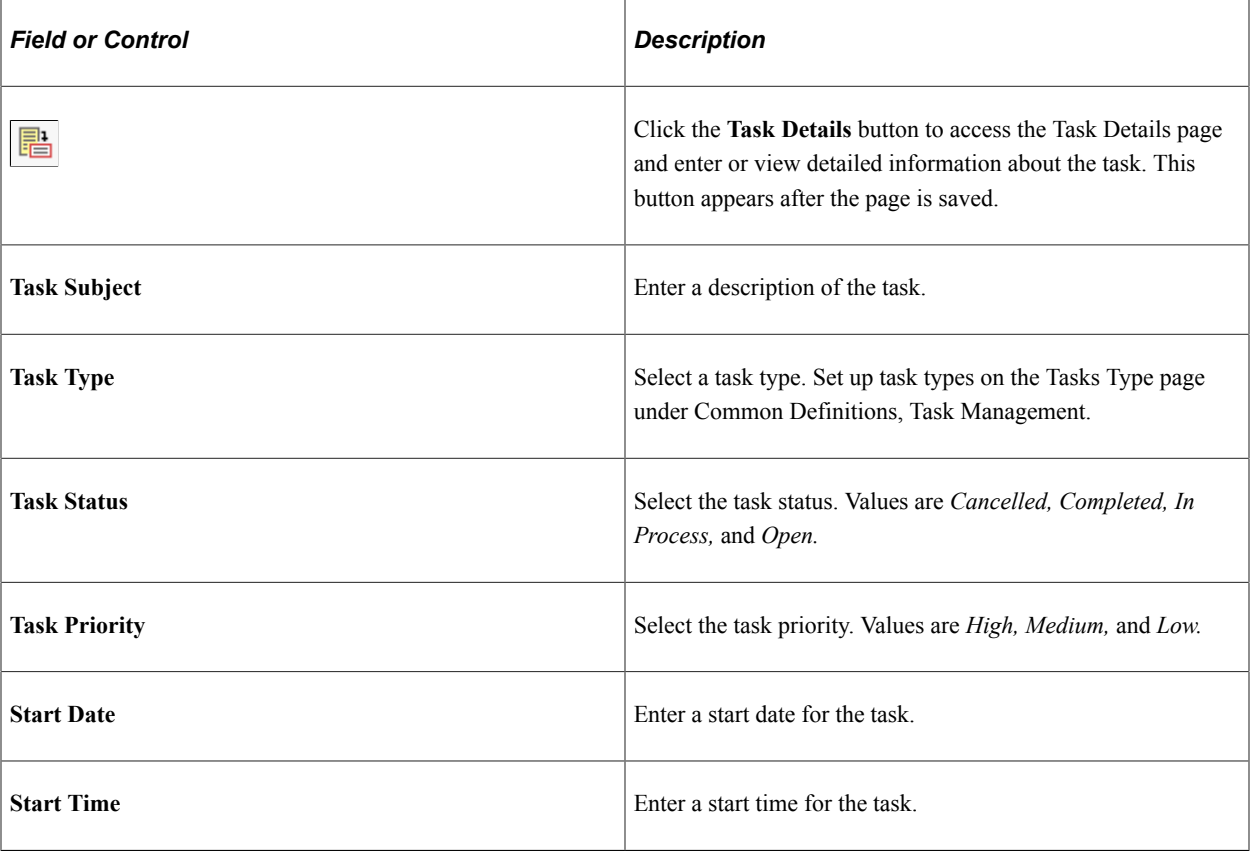

## **Assign Task**

Select the Assign Task tab.

This example illustrates the fields and controls on the Lead - Tasks page: Assign Task tab.

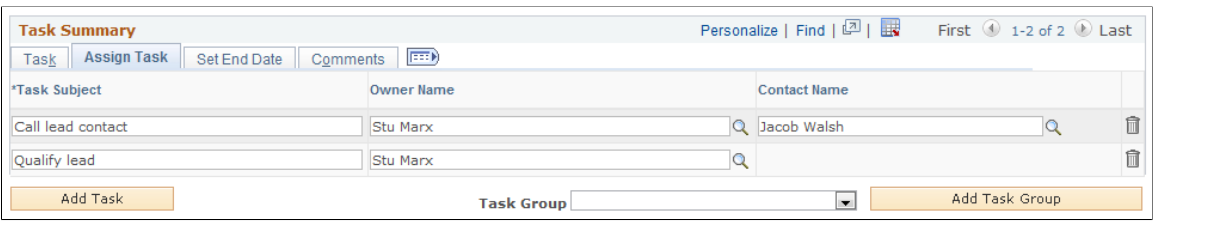

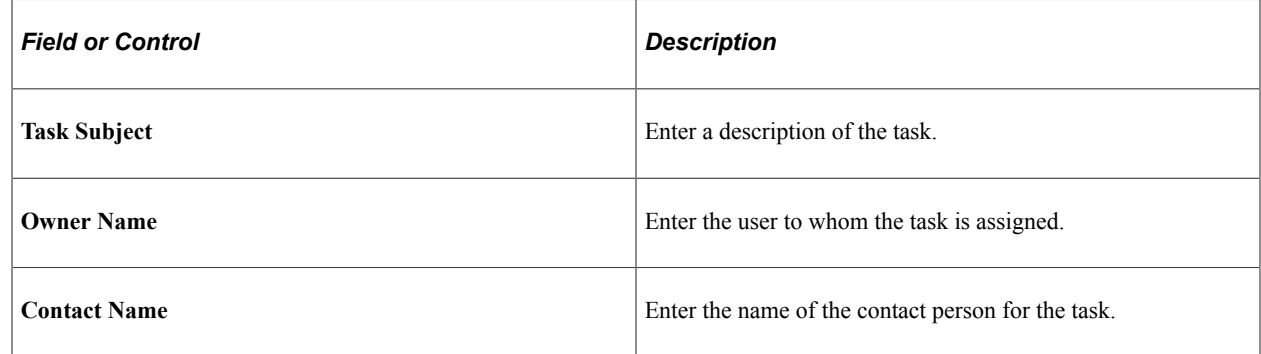

#### **Set End Date**

Select the: Set End Date tab.

This example illustrates the fields and controls on the Lead - Tasks page: Set End Date tab.

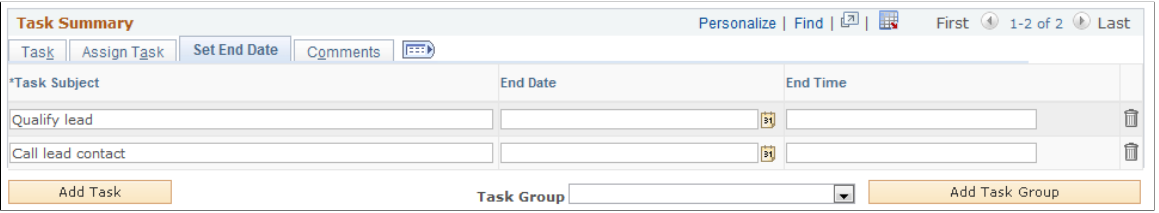

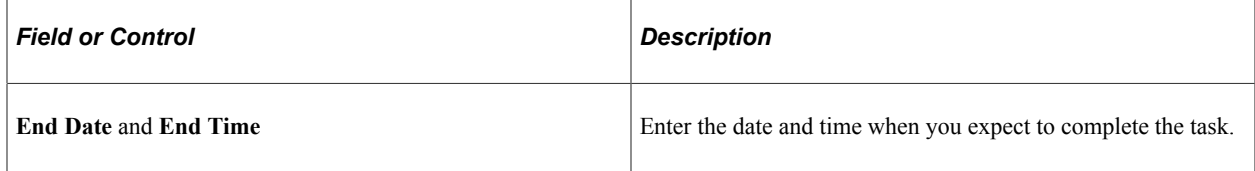

#### **Comments**

Select the Comments tab.

This example illustrates the fields and controls on the Lead - Tasks page: Comments tab.

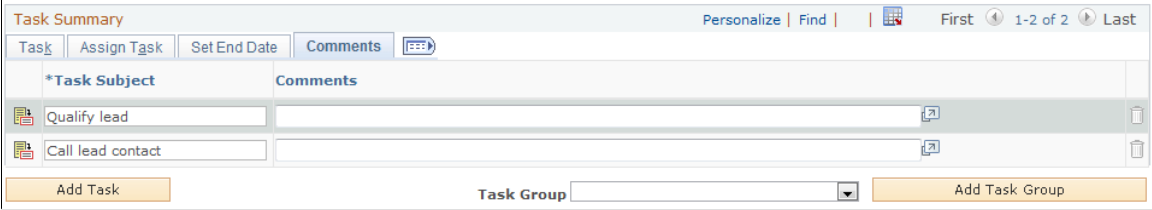

Enter comments describing the task.

#### **Related Links**

[Setting Up Task Group Templates for Leads and Opportunities](#page-101-0)

# **Managing and Viewing Tasks**

This section provides an overview of different ways to access tasks and discusses how to:

- Manage and view tasks.
- Associate a task with a lead or opportunity.

## **Pages Used to Manage and View Tasks**

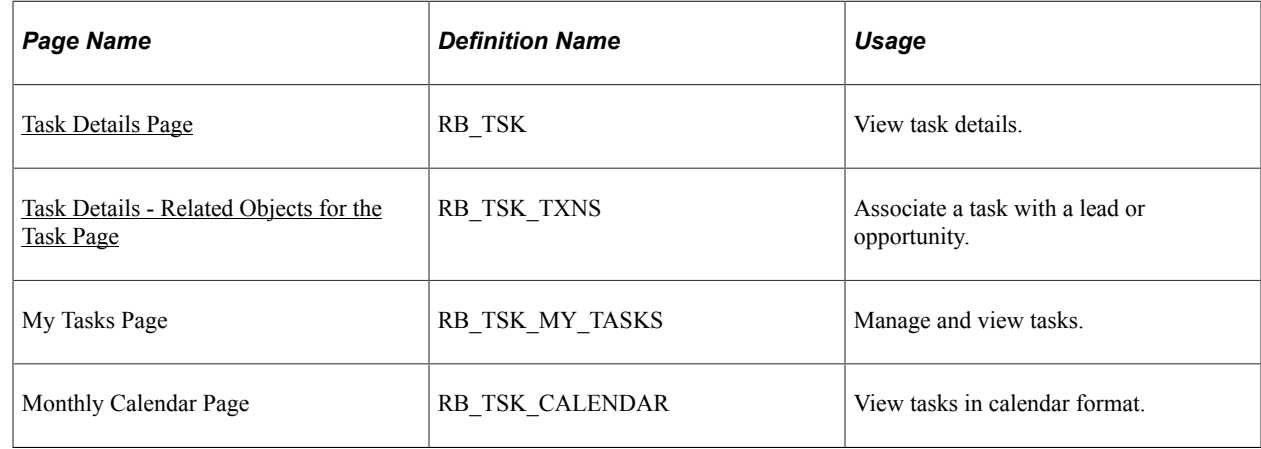

## <span id="page-246-0"></span>**Task Details Page**

Use the Task Details page (RB\_TSK) to view task details.

Navigation:

- Click the **Task Detail** button on the Lead Tasks page next to the task that you want to view or edit.
- Click the **Task Detail** button on the Opportunity Tasks page next to the task that you want to view or edit.
- **My Calendar**

Click the **Add Calendar Entry** toolbar button in the My Calendar component.

See "Understanding Calendars" (Application Fundamentals).

• Click the **Add Task** toolbar button on the My Tasks page.

**Note:** When you enter and save a task on the Lead - Tasks page or the Opportunities - Tasks page, the system associates the task with a lead or opportunity and writes that task to the calendar (if applicable for the selected task type). However, when you enter a task directly into the My Calendar component or the My Tasks component, the system does not associate it with a lead or opportunity. You must click the **View or Link Transactions** link on the Task Details page to associate the task with a lead or opportunity.

This example illustrates the fields and controls on the Task Details page.

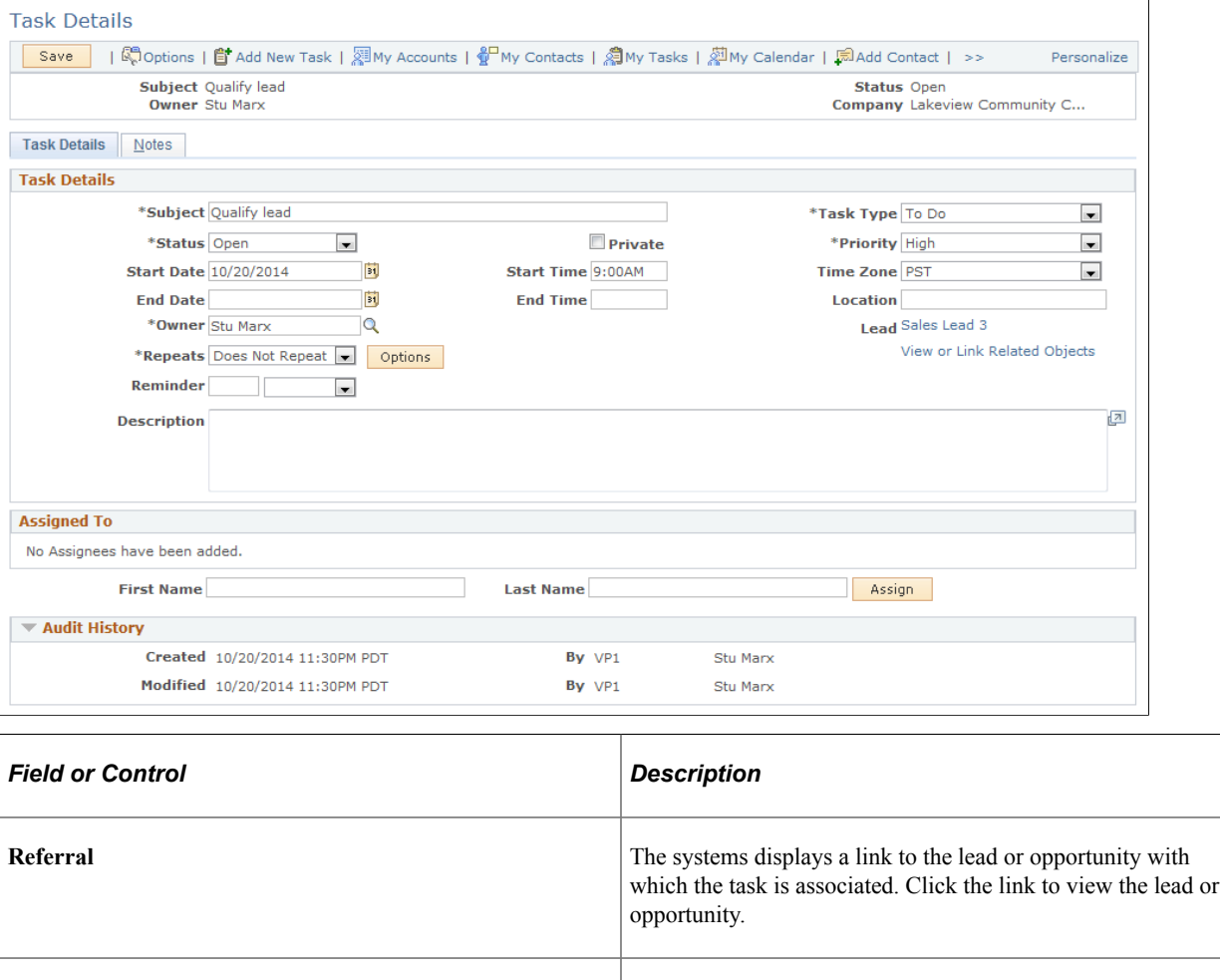

**View or Link Related Objects** Click this link to access the Task Details - Related Objects for the Task page, where you can associate the task with a lead or opportunity.

#### <span id="page-247-0"></span>**Task Details - Related Objects for the Task Page**

Use the Task Details - Related Objects for the Task page (RB\_TSK\_TXNS) to associate a task with a lead or opportunity.

Navigation:

Click the **View or Link Related Objects** link on the Task Details page.

This example illustrates the fields and controls on the Task Details - Related Objects for the Task page.

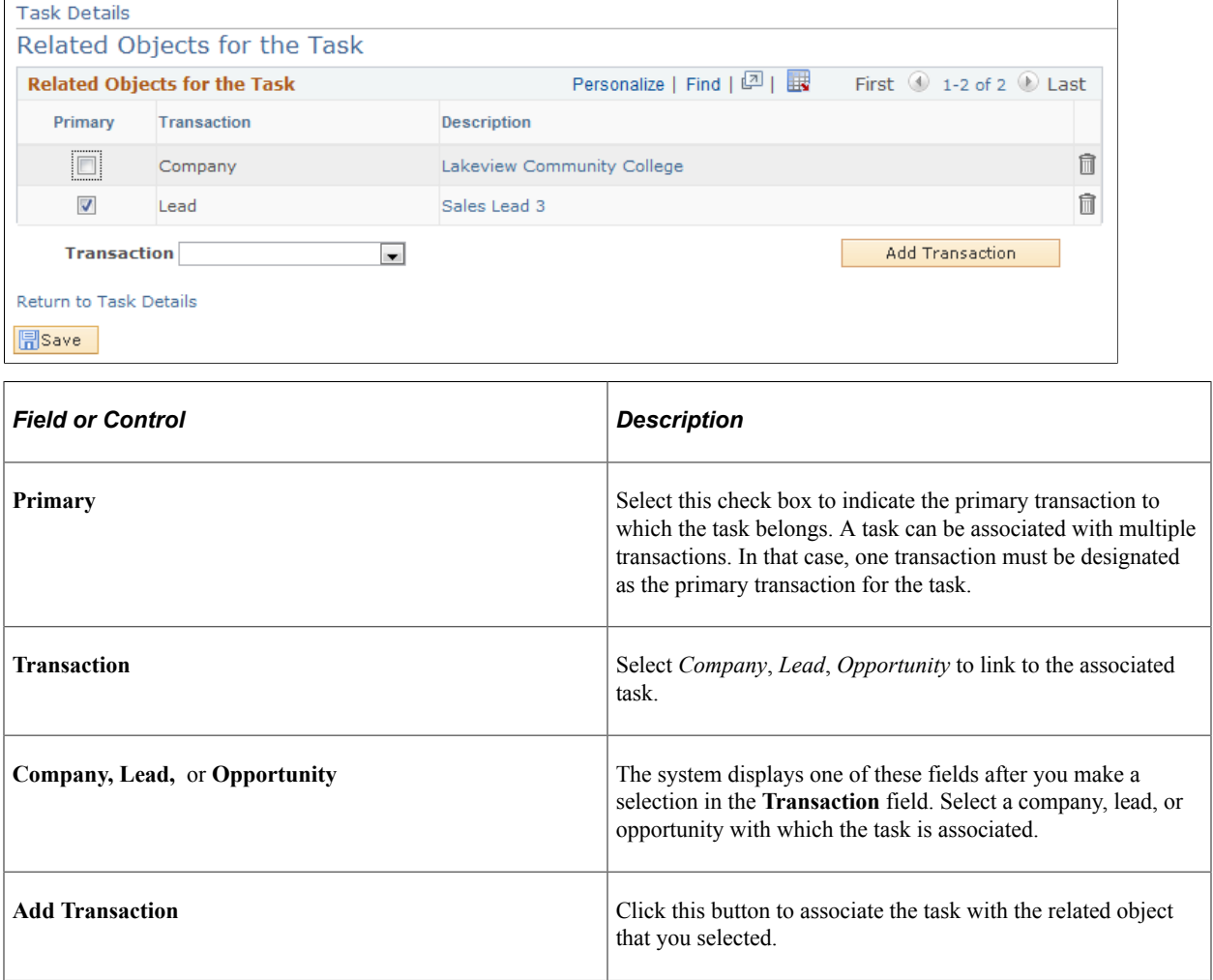

# **Adding Notes and Attachments**

This topic discusses how to enter and view notes and attachments.

## **Pages Used to Add Notes and Attachments**

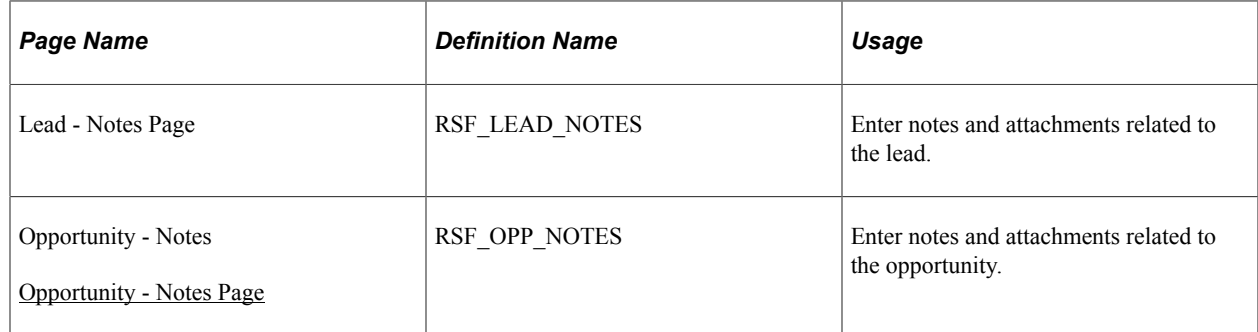

## <span id="page-249-0"></span>**Opportunity - Notes Page**

Use the Opportunity - Notes page (RSF\_OPP\_NOTES) to enter notes and attachments related to the opportunity.

Navigation:

```
Sales > Search Opportunities > Opportunity - Notes
```
**Note:** The Notes page appears in both the Lead component and the Opportunity component. Although the following example shows the Opportunity component, the information applies to both leads and opportunities.

This example illustrates the fields and controls on the Opportunity - Notes page.

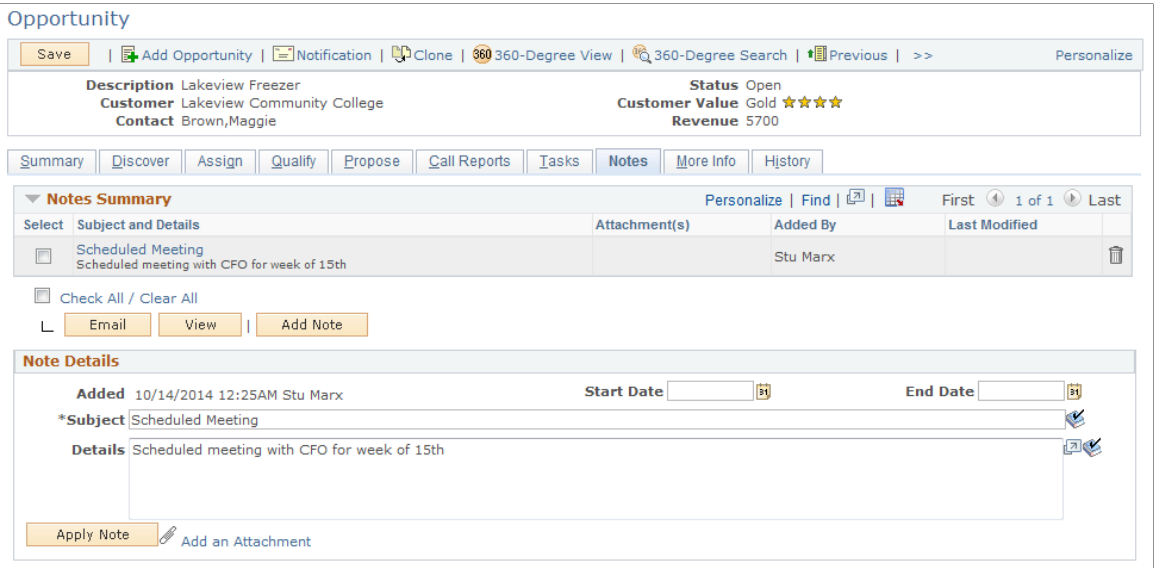

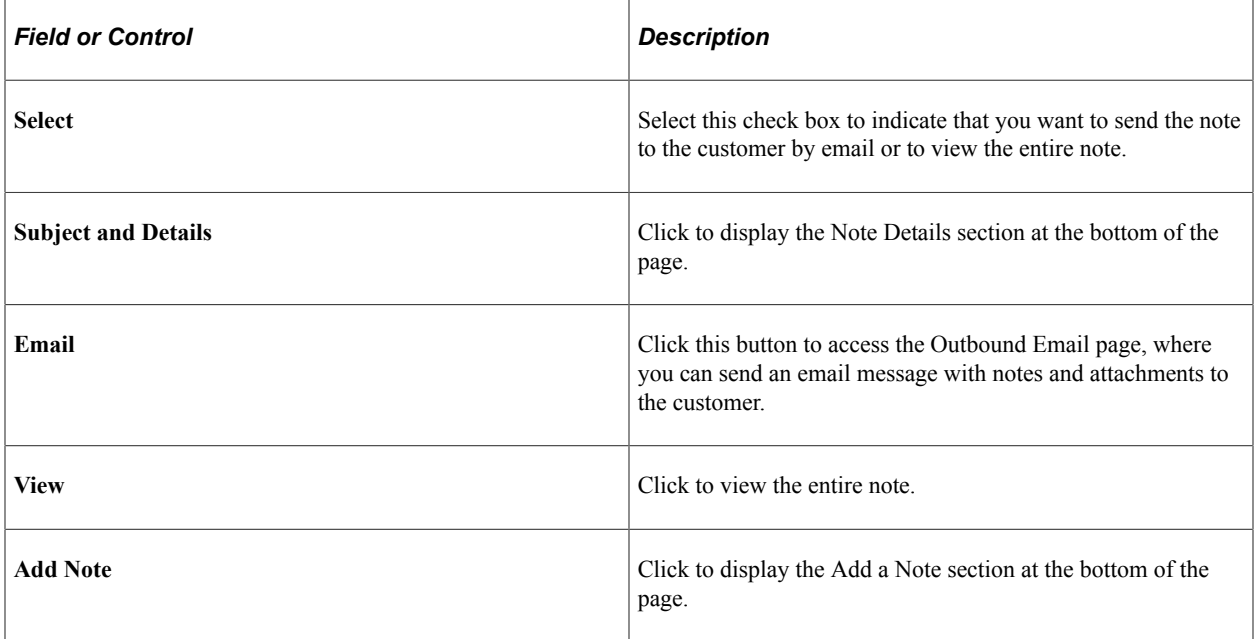

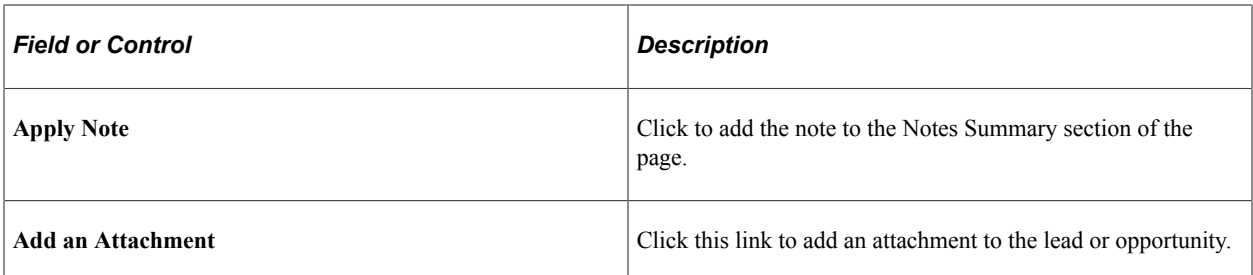

See "Understanding Notes and Attachments" (Application Fundamentals).
## **Chapter 17**

# **Managing Leads and Opportunities**

# **Searching for Leads and Opportunities**

This topic discusses how to search for existing leads and opportunities.

## **Pages Used to Search for Leads and Opportunities**

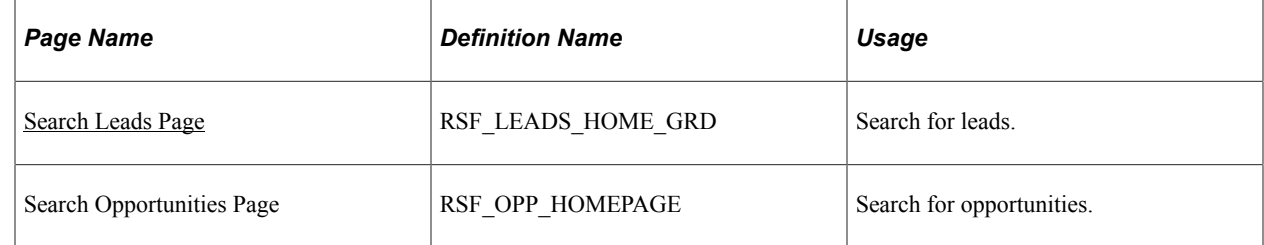

### <span id="page-252-0"></span>**Search Leads Page**

Use the Search Leads page (RSF\_LEADS\_HOME\_GRD) to search for leads.

Navigation:

**Sales** > **Search Leads** > **Search Leads**

**Note:** The search pages for leads and opportunities are similar. Although the following example shows the Lead component, the information applies to both leads and opportunities.

### This example illustrates the fields and controls on the Search Leads page (1 of 2).

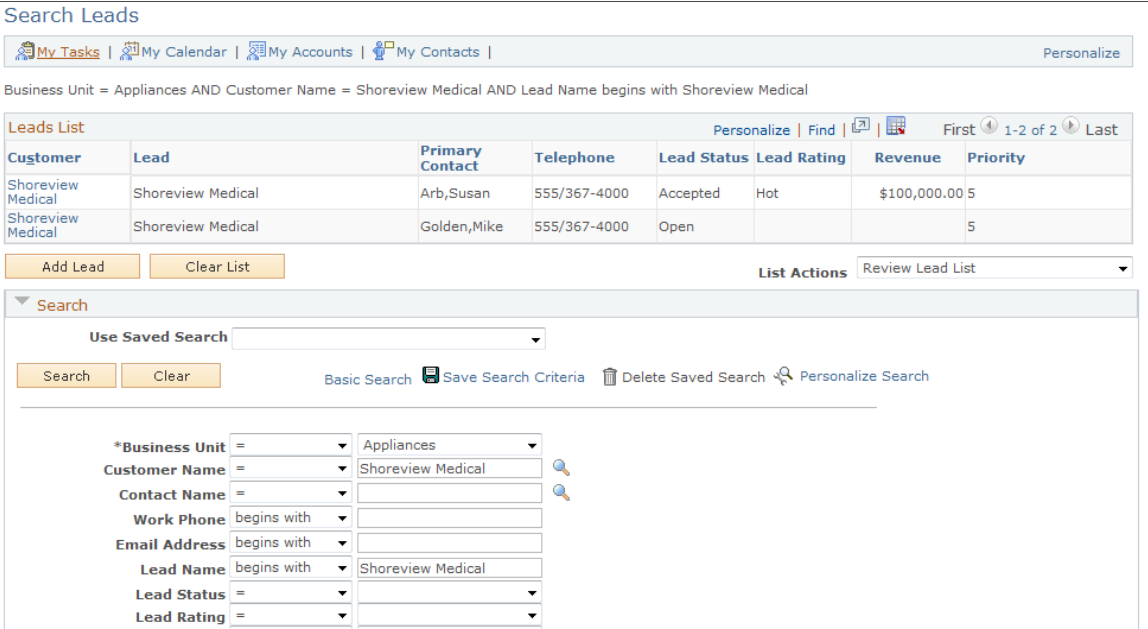

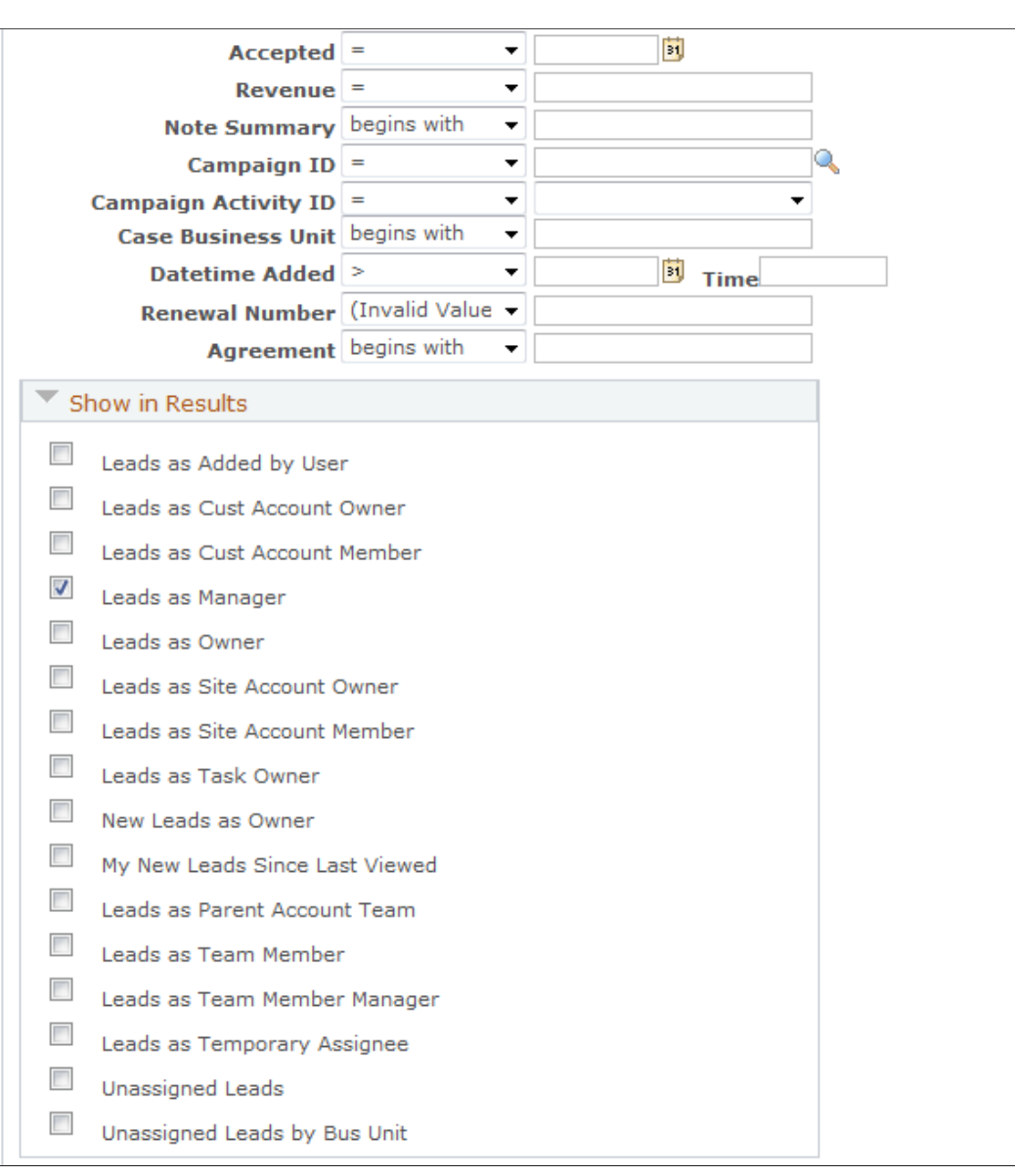

This example illustrates the fields and controls on the Search Leads page (2 of 2).

Prospects as well as Customer Data Model (CDM) customers are listed in the search results.

**Important!** The fields that appear in the results grid are determined by the list action that you select and not by the configurable search pages.

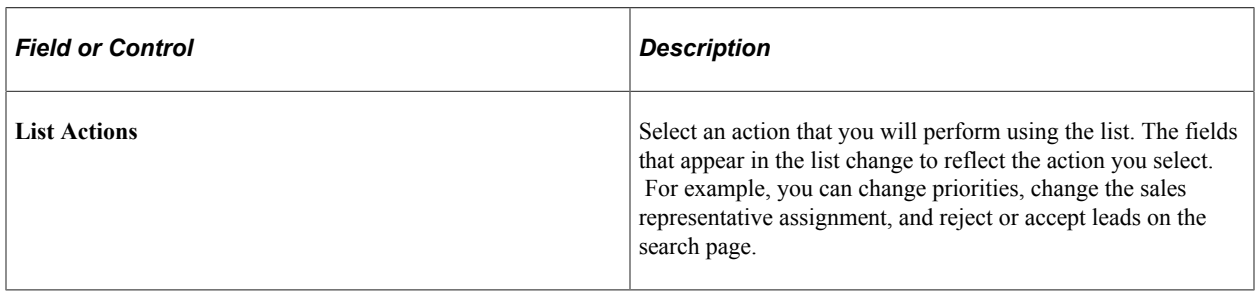

### **Show in Results**

Select the following check boxes to specify the leads or opportunities that appear when you perform a search.

**Note:** The search fields that are available in the Search section and the check boxes that are available in the Show in Results section depend on how you configure the search pages for leads and opportunities.

See "Configuring Options for Runtime Search Pages" (Automation and Configuration Tools).

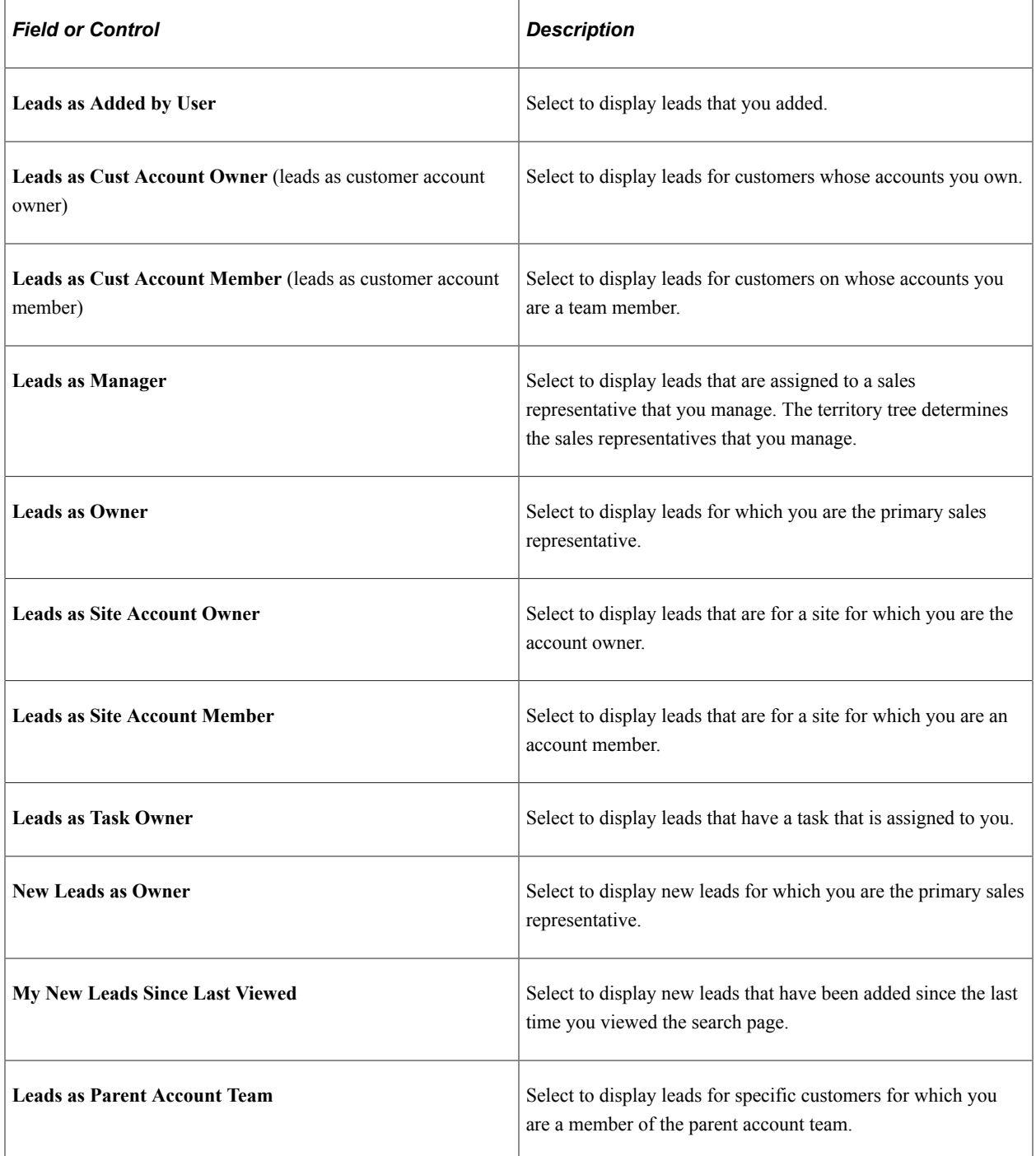

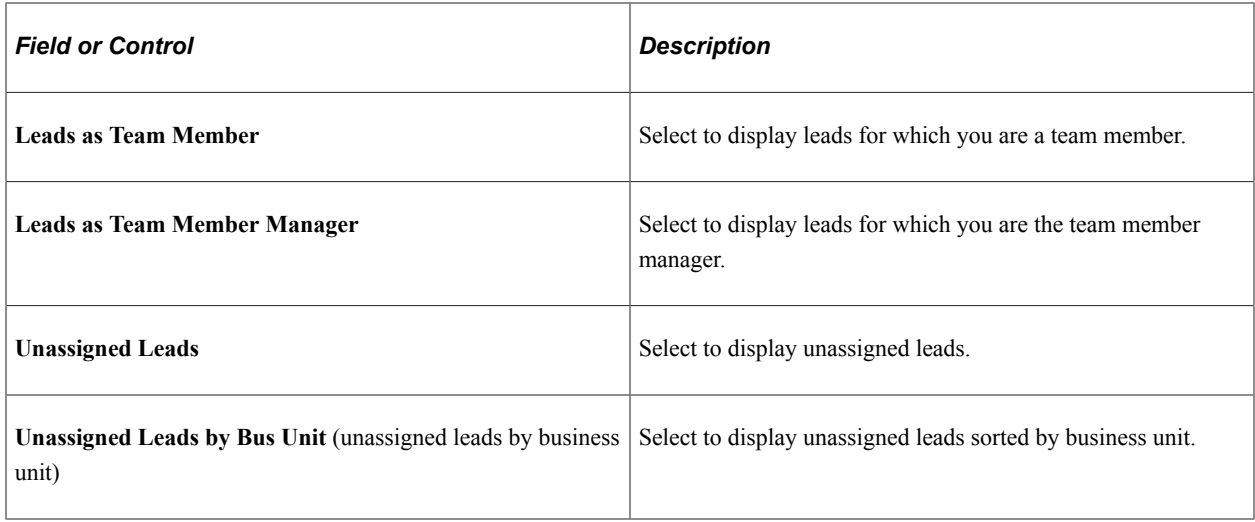

# **Managing Leads and Opportunities on the Search Page**

This topic discusses how to:

- Prioritize leads and opportunities.
- Change the sales representative assignment.
- Reject or accept leads.
- Update the forecast for opportunities.
- Update the sales stage for opportunities.

**Note:** The search pages for leads and opportunities are similar. Although the following example shows the Lead component, the information applies to both leads and opportunities.

### **Pages Used to Manage Leads and Opportunities**

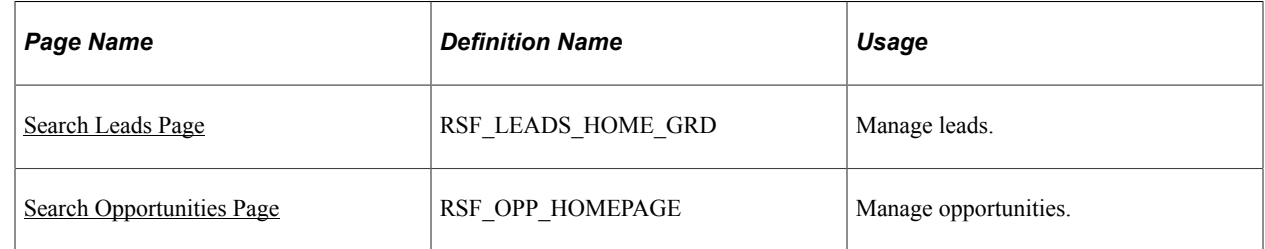

### <span id="page-256-0"></span>**Search Leads Page**

Use the Search Leads page (RSF\_LEADS\_HOME\_GRD) to manage leads.

Navigation:

### **Sales** > **Search Leads** > **Search Leads**

This example illustrates the fields and controls on the Search Leads page (prioritize leads action).

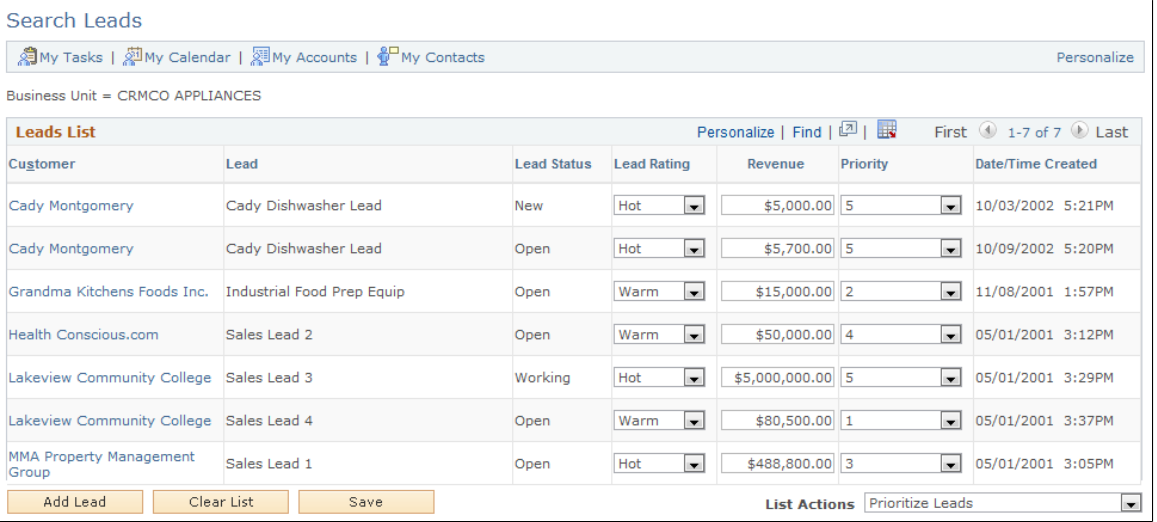

To prioritize leads and opportunities on the search page, select *Prioritize Leads* in the **List Actions** field.

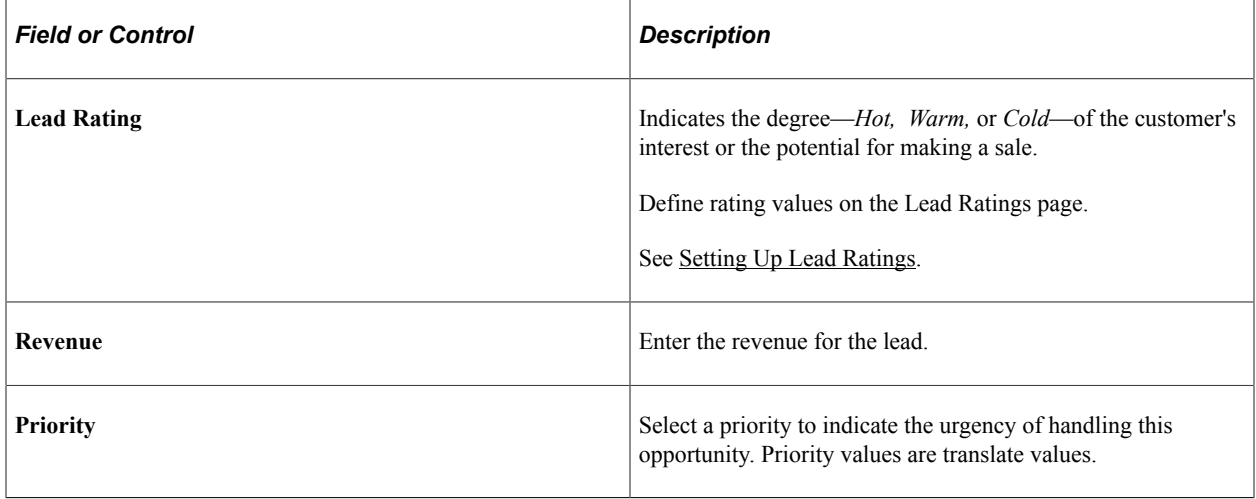

**Note:** If the lead has been converted to an opportunity, you cannot change the rating, revenue, or priority for the lead.

### **Changing the Sales Representative Assignment**

Access the Search Leads (Sales, Search Leads, Search Leads) page or the Search Opportunities (Sales, Search Opportunities, Search Opportunities) page.

This example illustrates the fields and controls on the Search Leads page (review assignment action).

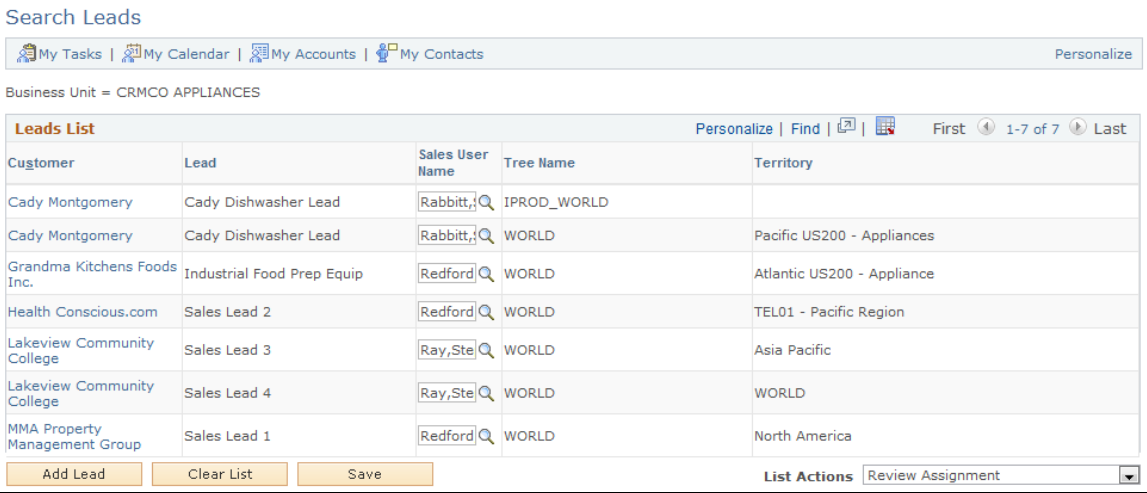

To change the assignment of sales representatives on the search page, select *Review Assignment* in the **List Actions** field. Select a different person in the **Sales User** field as the new sales representative of the corresponding lead or opportunity.

## **Rejecting or Accepting Leads**

Access the Search Leads page (Sales, Search Leads, Search Leads).

This example illustrates the fields and controls on the Search Leads page (accept/reject leads action).

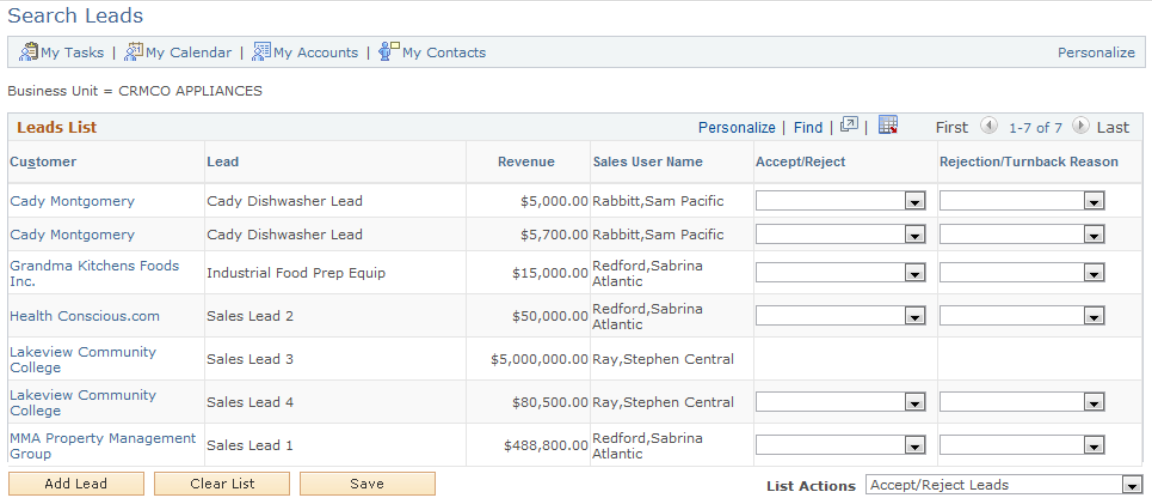

To accept or reject leads as a sales representative, select *Accept/Reject Leads* in the **List Actions** field.

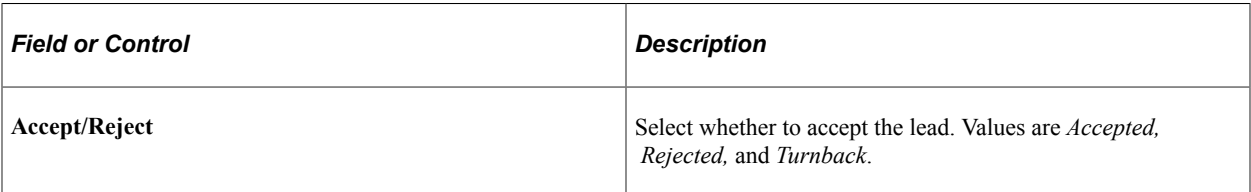

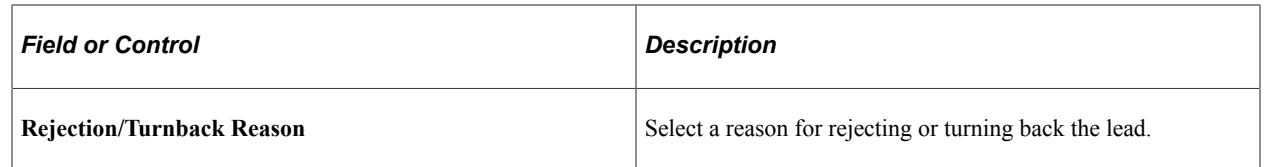

## <span id="page-259-0"></span>**Search Opportunities Page**

Use the Search Opportunities page (RSF\_OPP\_HOMEPAGE) to manage opportunities.

Navigation:

### **Sales** > **Search Opportunities** > **Search Opportunities**

This example illustrates the fields and controls on the Search Opportunities page (update forecast action).

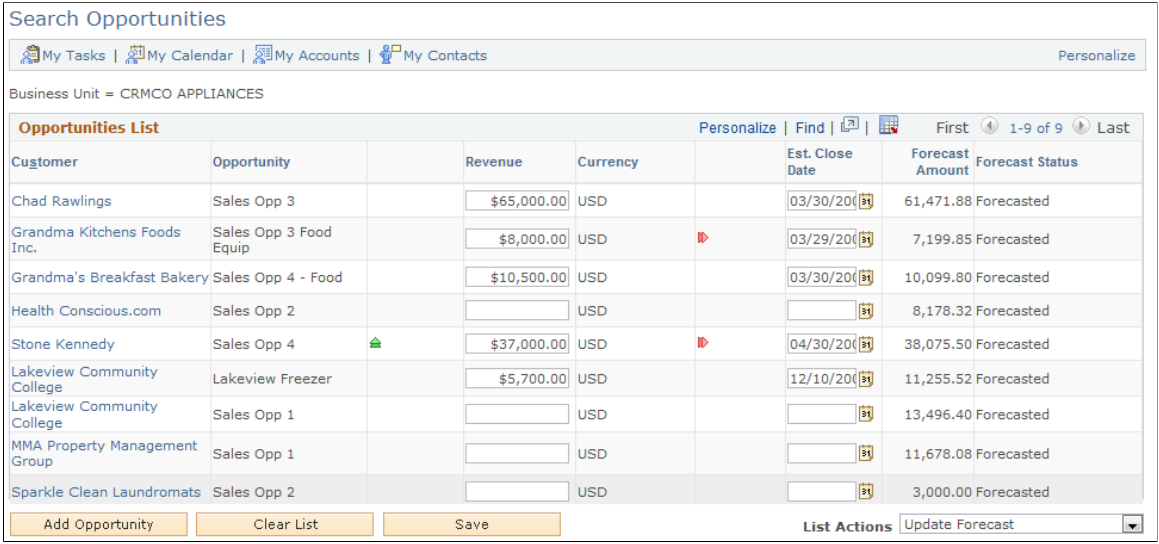

To update forecast information for opportunities, select *Update Forecast* in the **List Actions** field.

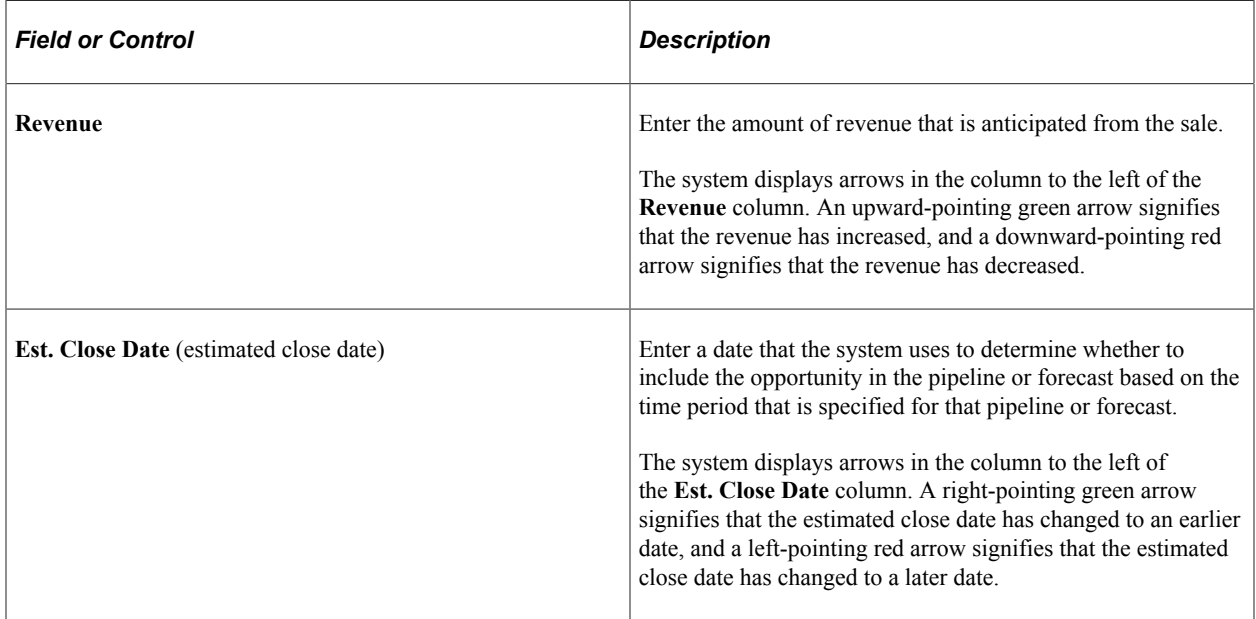

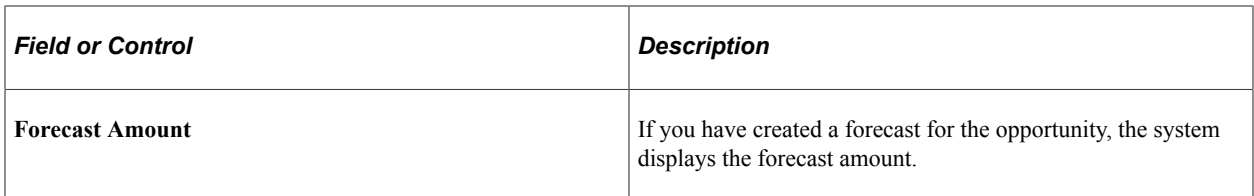

To update sales stages for opportunities, select *Update Sales Stage* in the **List Actions** field.

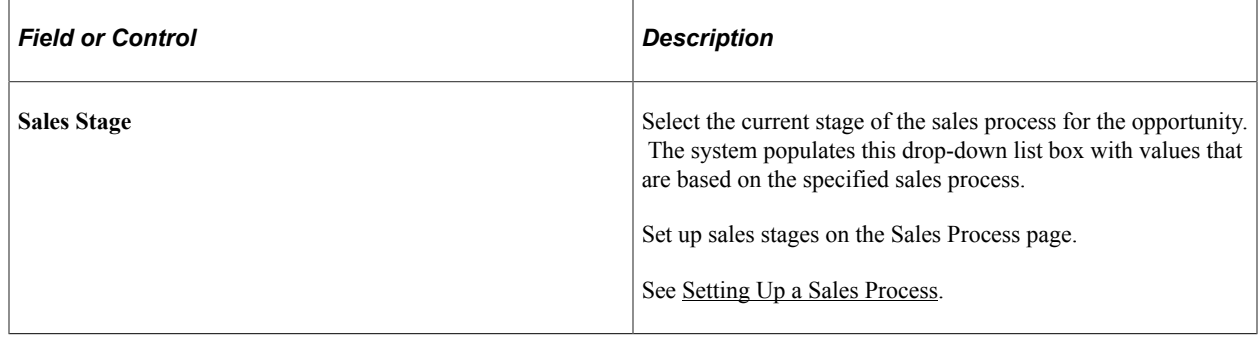

# **Managing a Lead or Opportunity by Using Summary Information**

This section provides an overview of the Summary page in the Lead and Opportunity components and discusses how to manage a lead or opportunity on the Summary page.

## **Pages Used to Manage a Lead or Opportunity by Using Summary Information**

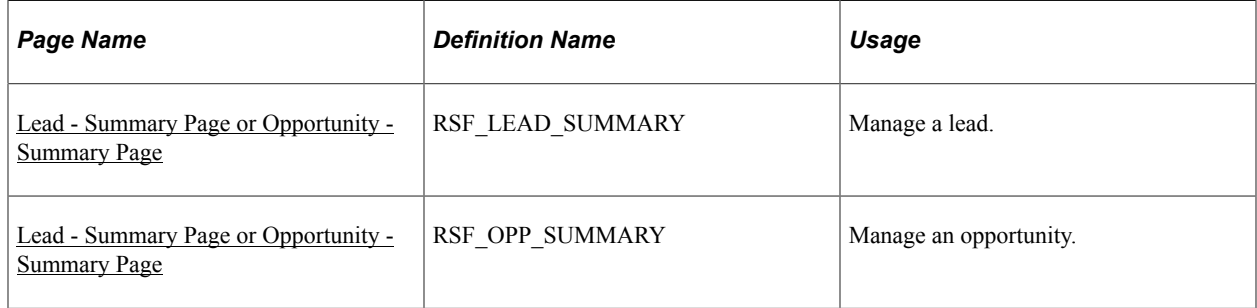

# **Understanding the Summary Page in the Lead and Opportunity Components**

The Summary page in the Lead component and the Opportunity component enables sales representatives and managers to view high-level information for a lead or opportunity. The Summary page displays the sales stage, forecast (for opportunities), contacts, call reports, products, competition, tasks, notes, sales team, and quotes. In addition, the page displays links that you can click to access a page with detailed information for the particular type of data that you want to access.

You can configure the Summary page to meet your particular needs.

See [Setting Up the Summary Page for Leads and Opportunities](#page-88-0).

## <span id="page-261-0"></span>**Lead - Summary Page or Opportunity - Summary Page**

Use the Lead - Summary page (RSF\_LEAD\_SUMMARY) to manage a lead.

Use the Opportunity - Summary page (RSF\_OPP\_SUMMARY) to manage an opportunity.

Navigation:

- **Sales** > **Search Leads** > **Lead Summary**
- **Sales** > **Search Opportunities** > **Opportunity Summary**

This example illustrates the fields and controls on the Opportunity - Summary page (1 of 2).

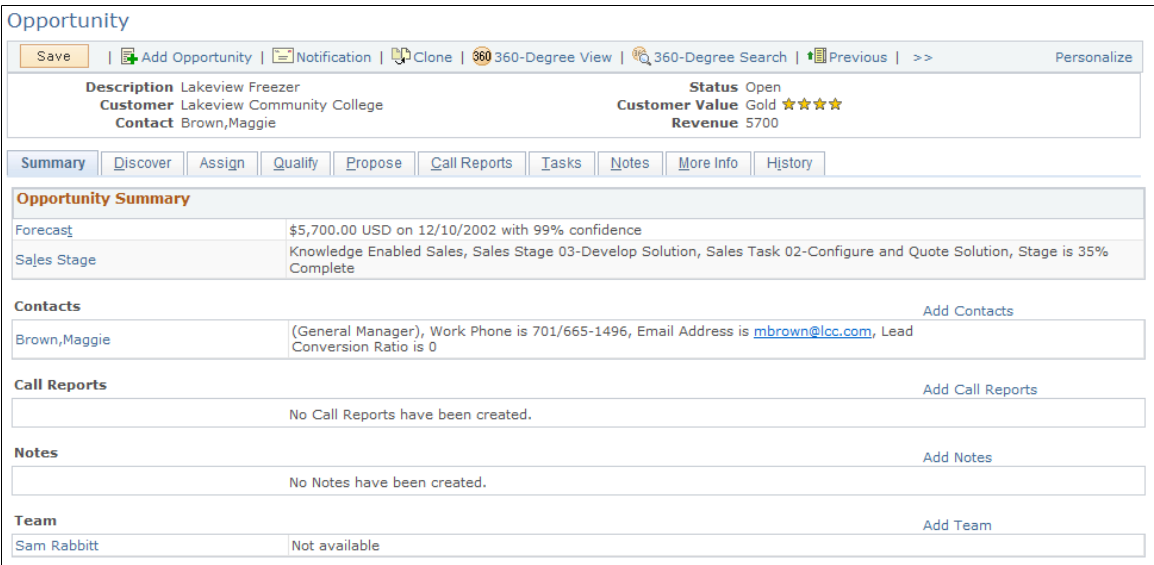

This example illustrates the fields and controls on the Opportunity - Summary page (2 of 2).

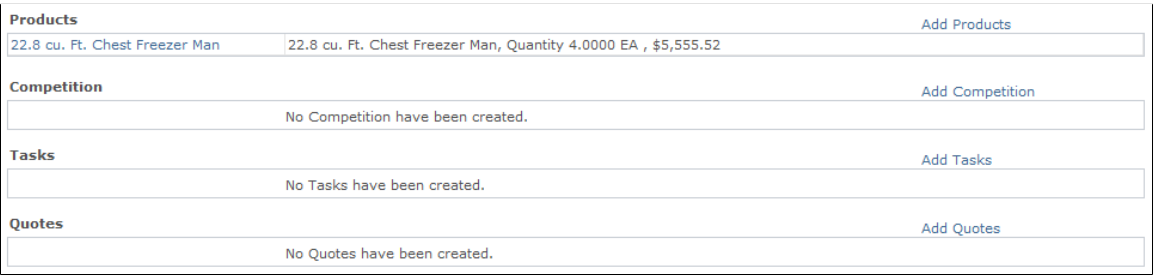

The Summary page appears in both the Lead and the Opportunity components. As delivered, the page contents differ slightly between the two components. You can modify the page contents in the Summary Page Setup component. Both prospects and CDM customers and contacts are displayed on the Summary page.

**Note:** The Summary page is not visible for Higher Education leads and opportunities.

### **Opportunity Summary**

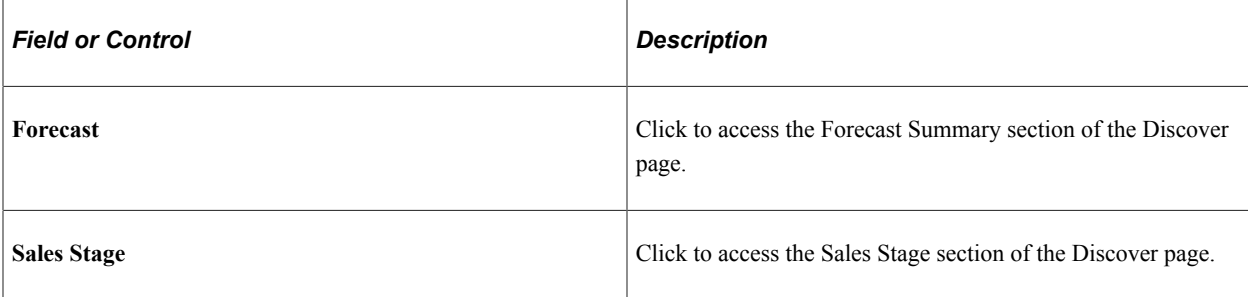

### **Lead Summary**

This information appears on the Lead - Summary page.

This example illustrates the fields and controls on the Lead - Summary page.

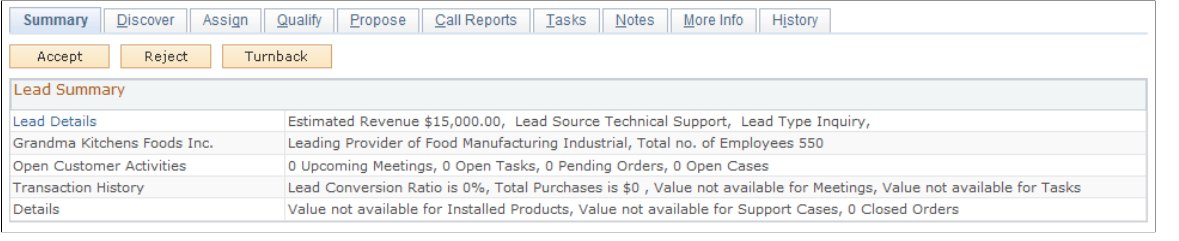

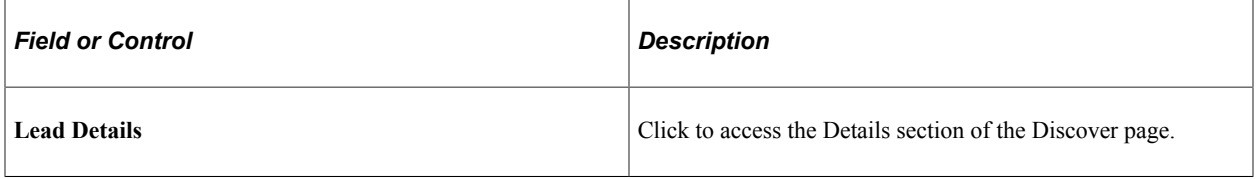

Click the customer name to access the Customer section of the Discover page.

If the lead source is *Marketing Campaign* and the lead status is *New* or *Open*, this information appears in the **Lead Summary** section:

• Marketing Activity.

Click this link to access the Campaign section of the Qualify page. From the Qualify page, you can view details of the Marketing activity that is associated with the lead. You can view marketing activity even if the activity end date is past, as long as the end response date is greater than today's date.

- Call to Action.
- Offer Description.

### **Common Summary Information**

This information appears on both the lead summary and the opportunity summary.

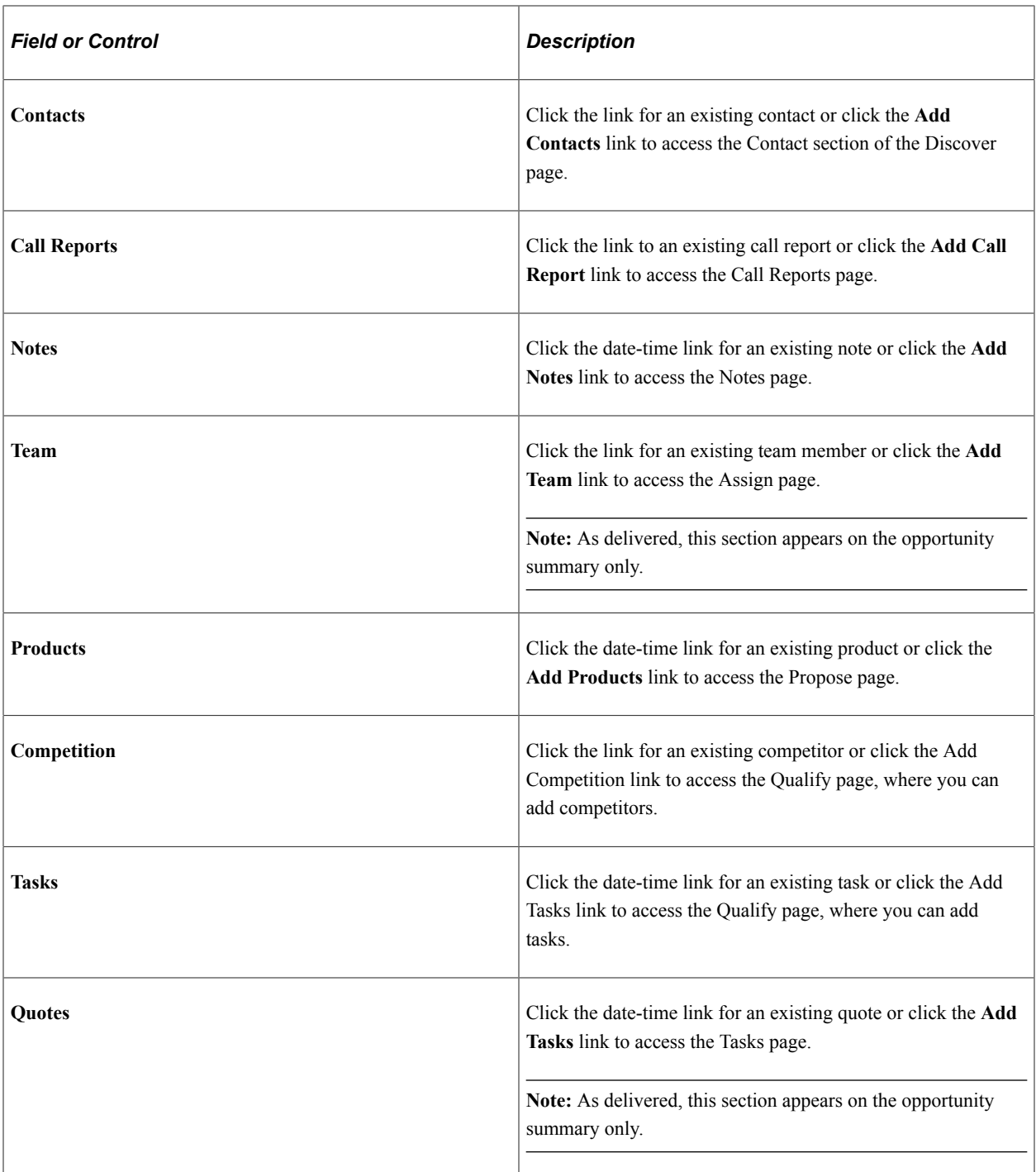

### **Related Links**

[Setting Up the Summary Page for Leads and Opportunities](#page-88-0) [Higher Education for Sales](#page-159-0)

# **Viewing Call Reports for a Lead or Opportunity**

This topic discusses how to view call reports for a lead or opportunity.

## **Pages Used to View Call Reports for a Lead or Opportunity**

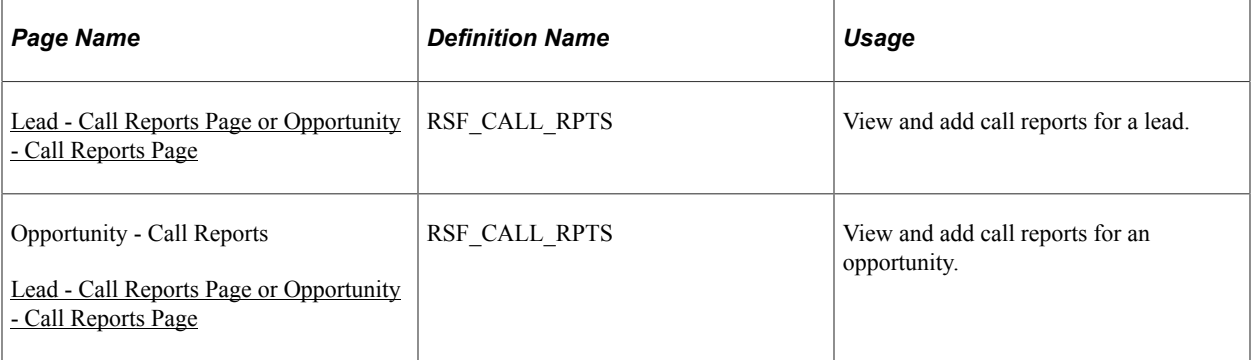

### **Related Links**

"Understanding Call Reports" (Application Fundamentals)

## <span id="page-264-0"></span>**Lead - Call Reports Page or Opportunity - Call Reports Page**

Use the Lead - Call Reports page (RSF\_CALL\_RPTS) to view and add call reports for a lead.

Use the Opportunity - Call Reports page (RSF\_CALL\_RPTS) to view and add call reports for an opportunity.

Navigation:

- **Sales** > **Search Leads** > **Lead Call Reports**
- **Sales** > **Search Opportunities** > **Opportunity Call Reports**

**Note:** The Call Report pages for leads and opportunities are the same. The following example shows the Opportunity - Call Reports page.

This example illustrates the fields and controls on the Opportunity - Call Reports page.

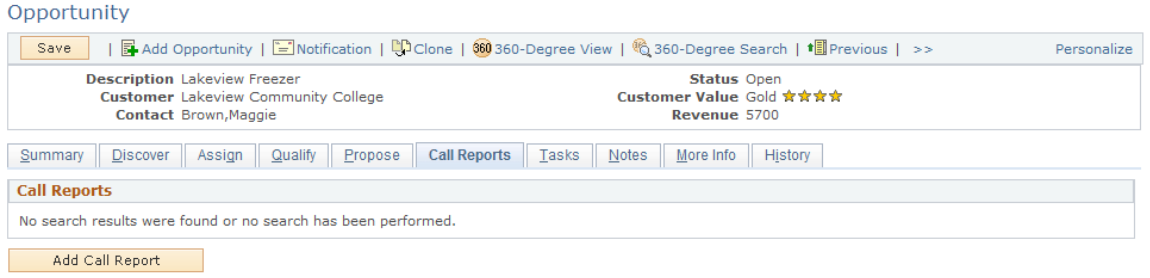

Click the link for an existing call report to view and modify the call report detail, or click the **Add Call Report** button to create new call reports.

### **Related Links**

"Working with Call Reports" (Application Fundamentals)

## **Maintaining Profile Data for a Lead or Opportunity**

This topic discusses how to maintain profile data for a lead or opportunity.

Use the Lead - More Info page (RSF\_PROFILE) to maintain profile data for a lead.

Navigation:

```
Sales > Search Leads > Lead - More Info
```
Use the Opportunity - More Info page (RSF\_PROFILE) to maintain profile data for an opportunity.

Navigation:

```
Sales > Search Opportunities > Opportunity - More Info
```
### **Pages Used Maintain Profile Data for a Lead or Opportunity**

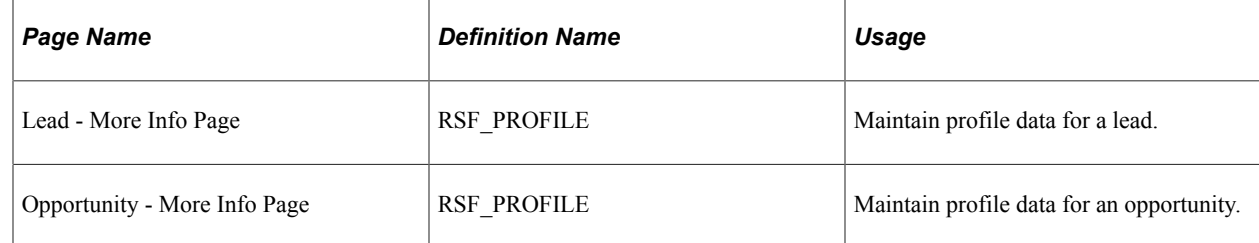

### **Maintaining Profile Data for a Lead or Opportunity**

Access the Lead - More Info page (Sales, Search Leads, Lead - More Info) or the Opportunity - More Info page (Sales, Search Opportunities, Opportunity - More Info).

This example illustrates the fields and controls on the Lead - More Info page.

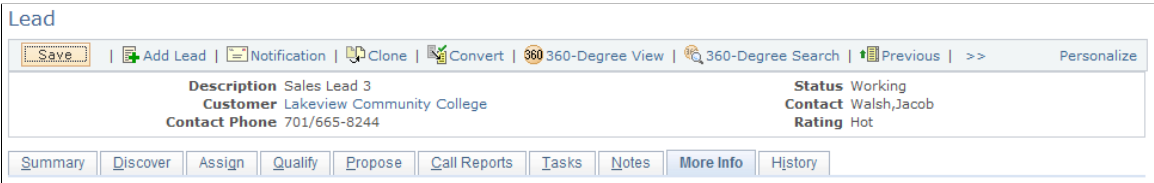

This page displays profile fields and information that are specific to the lead or opportunity.

### **Related Links**

[Profile Enablement](#page-158-0) "Understanding Profiles" (Business Object Management)

## **Viewing History for a Lead or Opportunity**

This topic discusses how to view the history for a lead or opportunity.

## **Pages Used to View History for a Lead or Opportunity**

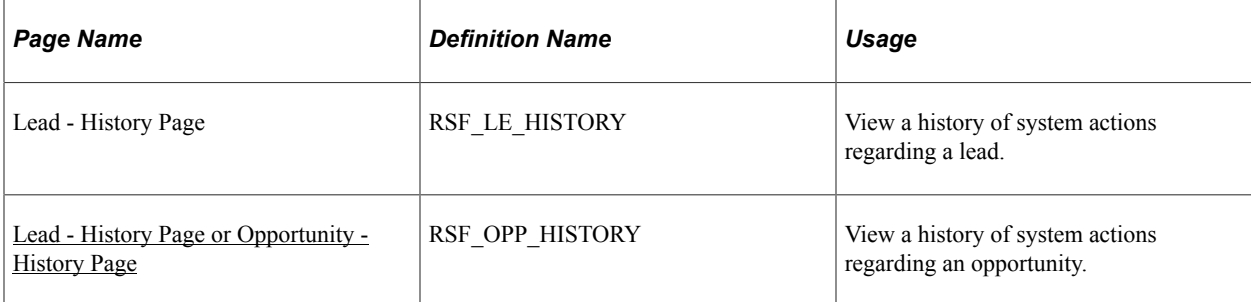

## <span id="page-266-0"></span>**Lead - History Page or Opportunity - History Page**

Use the Lead - History page (RSF\_LE\_HISTORY) to view a history of system actions regarding a lead.

Use the Opportunity - History page (RSF\_OPP\_HISTORY) to view a history of system actions regarding an opportunity.

Navigation:

• **Sales** > **Search Leads** > **Lead - History**

### • **Sales** > **Search Opportunities** > **Opportunity - History**

This example illustrates the fields and controls on the Lead - History page.

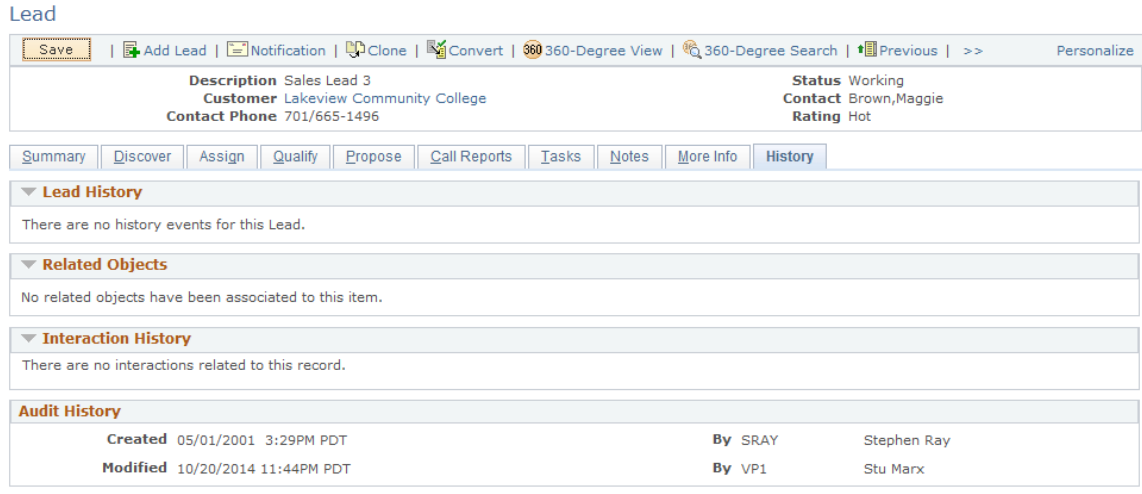

**Note:** The History page appears in both the Lead component and the Opportunity component. Although the following example shows the Lead component, the information applies to both leads and opportunities.

### **<Lead/Opportunity> History**

This section lists the history of changes, such as status update, rating update, change in opportunity sales stage, or reassignment of territory or sales representative that have happened to the current lead or opportunity.

### **Related Objects**

This section lists objects that are related to the lead or opportunity, such as the associated opportunity if the current lead was converted to an opportunity, or the original lead if the current lead was a cloned object.

### **Interaction History**

This section lists interactions (such as email messages or other correspondence) that are related to the lead or opportunity.

### **Related Links**

[History Tracking for Leads and Opportunities](#page-164-0)

## **Chapter 18**

# **Sending Sales Email Messages and Correspondence**

## **Sending Sales Proposals or Quotes to Customers**

PeopleSoft Sales enables you to send a quote or a proposal package to a customer by emailing it or by sending a hard copy. A proposal package might include a cover letter, a quote, and attachments.

This topic discusses how to:

- Select the recipient of a proposal or quote.
- Create the correspondence.

## **Pages Used to Send Sales Proposals or Quotes to Customers**

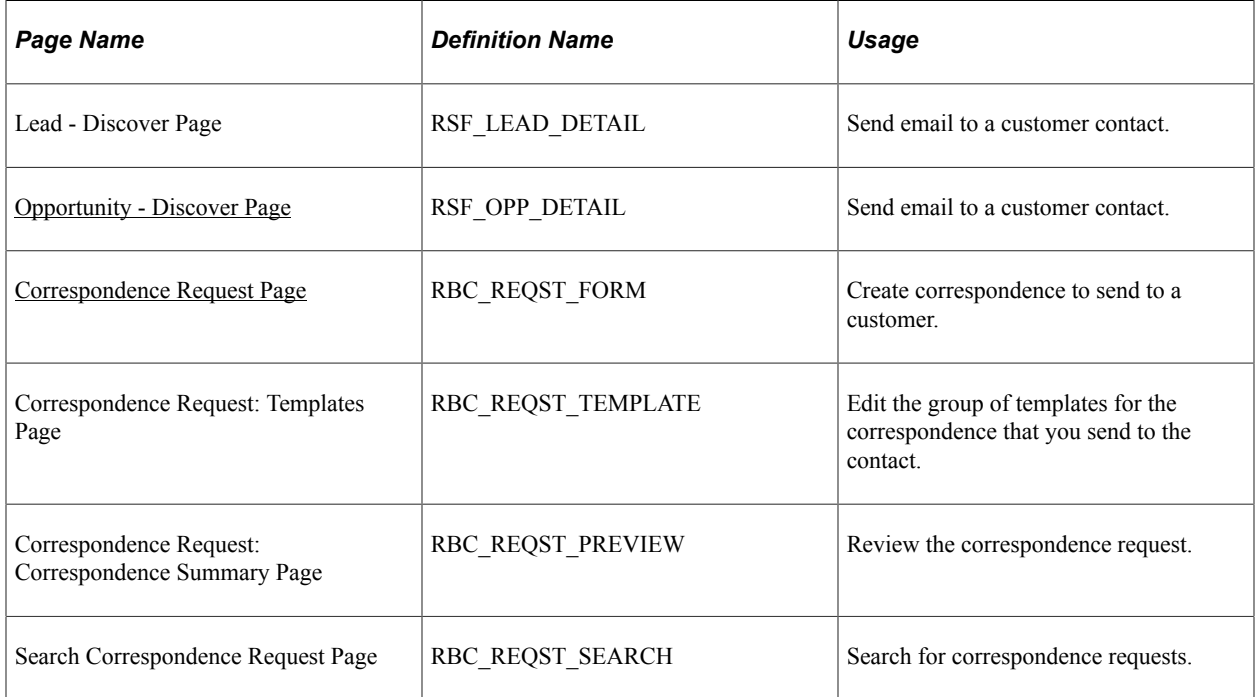

## <span id="page-268-0"></span>**Opportunity - Discover Page**

Use the Opportunity - Discover page (RSF\_OPP\_DETAIL) to send email to a customer contact.

Navigation:

### **Sales** > **Search Opportunities**

Select an opportunity, and select the Correspondence tab in the **Contacts** region.

This example illustrates the fields and controls on the Opportunities - Discover: Correspondence page.

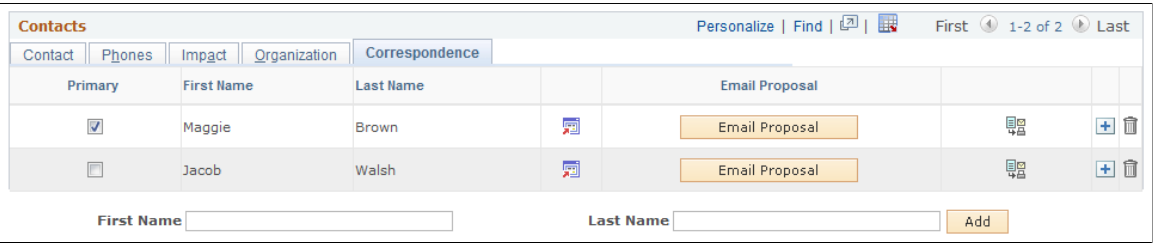

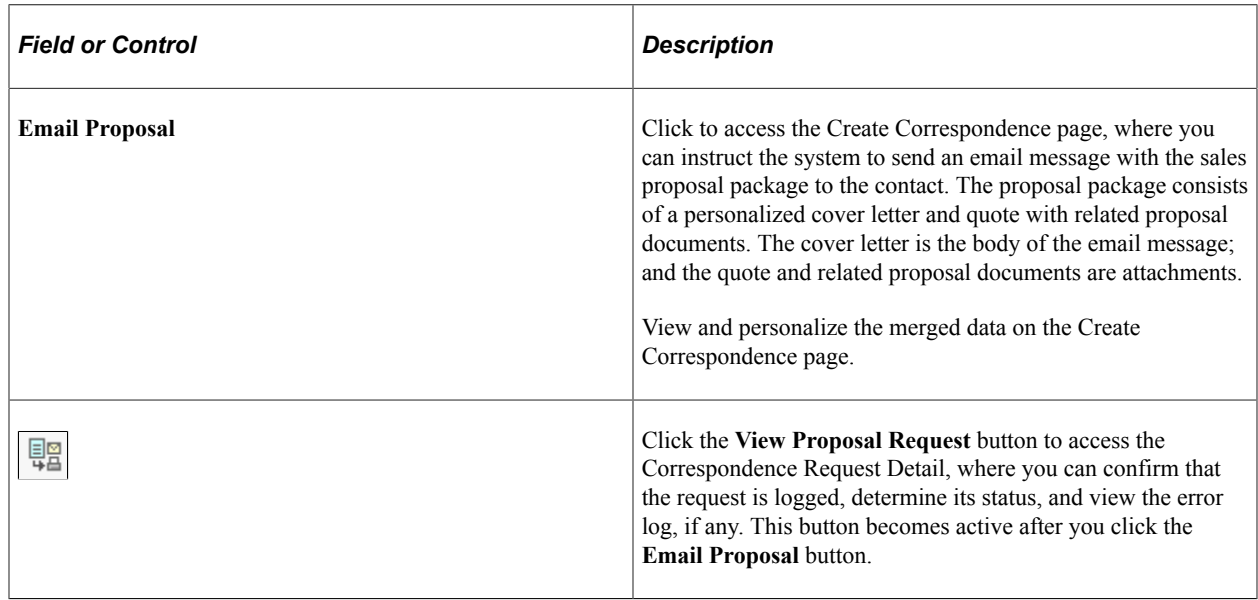

After sending the proposal by email, access the History page to confirm that the proposal was sent and to view a list of all correspondence that was sent to any contact for the lead or opportunity. You can also access the correspondence to view its contents.

**Note:** You can access the Correspondence Request page by clicking the **Correspond** button on the toolbar. When you access the Correspondence Request page in this way, the system adds all the contacts for the lead or opportunity to the recipient list of the correspondence.

### <span id="page-269-0"></span>**Correspondence Request Page**

Use the Correspondence Request page (RBC\_REQST\_FORM) to create correspondence to send to a customer.

Navigation:

- Click the **Email Proposal** button on the Lead Discover or Opportunity Discover page.
- Click the **Correspond** button on the toolbar.
- On the Discover page, click the **View Proposal Request** button on the Correspondence tab of the Contacts section.

#### This example illustrates the fields and controls on the Correspondence Request page (1 of 2).

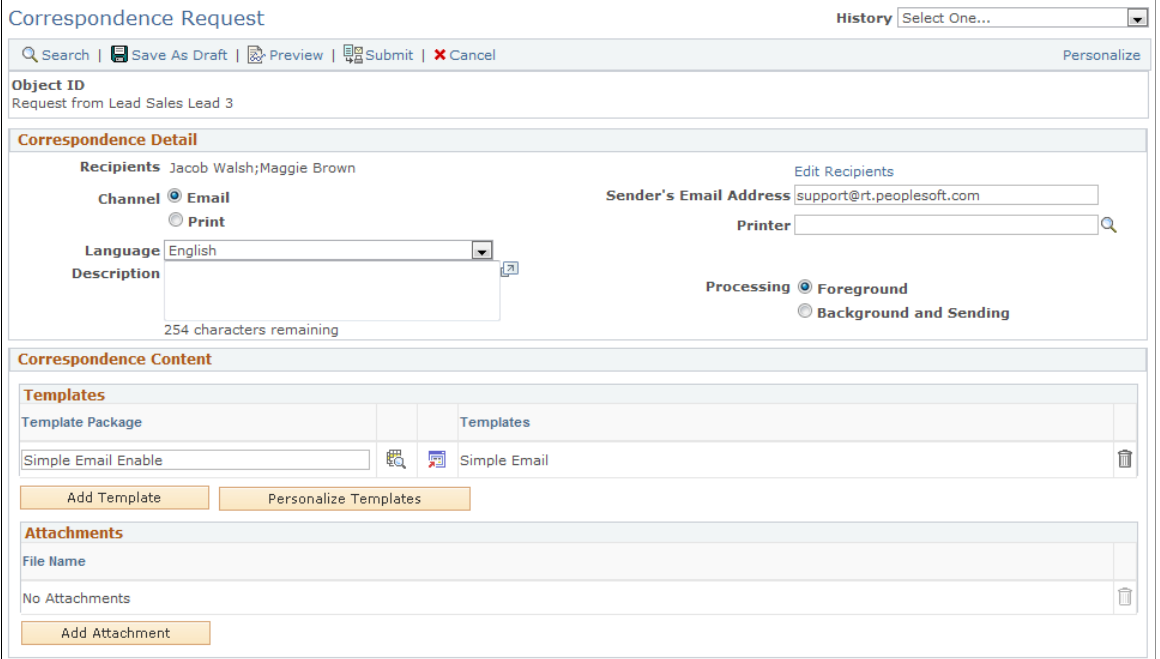

This example illustrates the fields and controls on the Correspondence Request page (2 of 2).

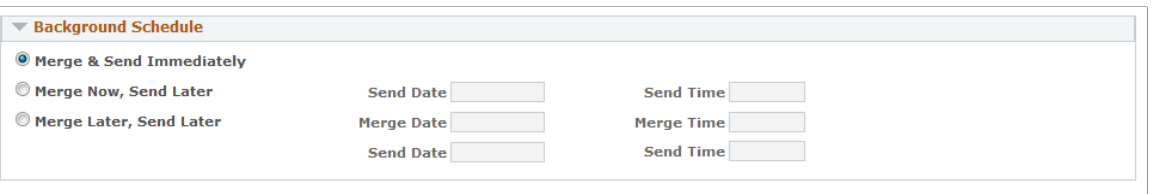

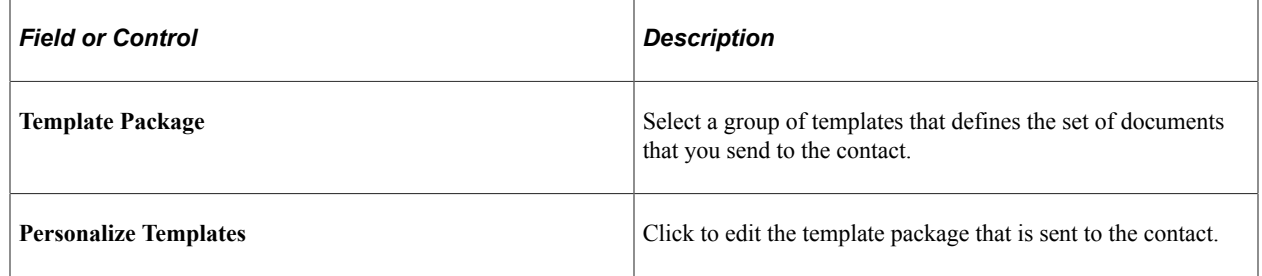

In the Background Schedule section, you can specify when to merge and send the proposal.

### **Related Links**

"Creating Correspondence" (Automation and Configuration Tools)

# **Sending Manual Notifications from Leads or Opportunities**

Use PeopleSoft Sales to send a worklist notification with a text message and link to the current lead or opportunity. This topic discusses how to send manual notifications from leads or opportunities.

## **Pages Used to Send Manual Notifications from Leads or Opportunities**

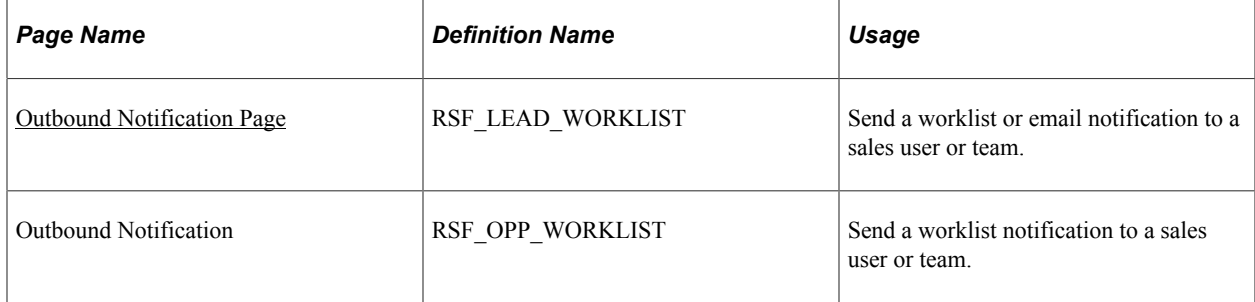

## <span id="page-271-0"></span>**Outbound Notification Page**

Use the Outbound Notification page (RSF\_LEAD\_WORKLIST or RSF\_OPP\_WORKLIST) to send a worklist or email notification to a sales user or team.

Navigation:

- Click the **Notification** button on the toolbar in the Lead component.
- Click the **Notification** button on the toolbar in the Opportunity component.

The **Transaction Summary** section of this page displays information of the lead or opportunity from which the notification originates.

See "Outbound Notification Page" (Automation and Configuration Tools).

# **Viewing the Opportunity Pipeline**

# **Understanding the Opportunity Pipeline**

The opportunity pipeline is a real-time view of an organization's current sales activities. It is based on opportunities only. Leads are not included in the pipeline.

The pipeline does not include opportunities with an inactive status. Pipeline charts include activity from closed-lost opportunities as negative activity or leaks.

PeopleSoft Sales enables you to view the following types of information:

• Segment pipeline.

This pipeline reflects current activity based on opportunities with an open status. This perspective is not constrained by time frame or period. Opportunities with the status of inactive, closed-won, or closed-lost are not included in this perspective.

Segment pipeline types include:

- Opportunity count
- Revenue
- Opportunity Revenue pipeline.

This pipeline represents estimated revenue, based on opportunities with open, closed-won, or closedlost status.

Opportunity Revenue pipeline types include:

- **Revenue**
- Shadow
- Product Detail pipeline.

This pipeline represents product activity based on opportunities with open, closed-won, or closed-lost status.

Product Detail pipeline types include:

- Unit count
- Revenue

• Shadow

Use pipeline types to configure different perspectives of the specified pipeline. Pipeline types include:

• Opportunity count.

This pipeline type reflects the total number of opportunities.

• Revenue.

This pipeline type represents estimated revenue based on allocation percentages of the opportunity sales teams.

• Shadow

This pipeline type represents estimated revenue based on shadow percentages of the opportunity sales team members.

• Unit count.

This pipeline type reflects product quantities for current opportunities.

**Note:** You cannot save real-time views of dynamic data. Therefore, if you need to preserve a particular pipeline view, use the screen capture or print function that you use to capture or print an image of the computer screen. Alternatively, you can produce a list of the opportunities that make up the pipeline by clicking the **Pipeline Opportunity List** button and downloading the data to a spreadsheet.

# **Common Elements Used in Opportunity Pipeline**

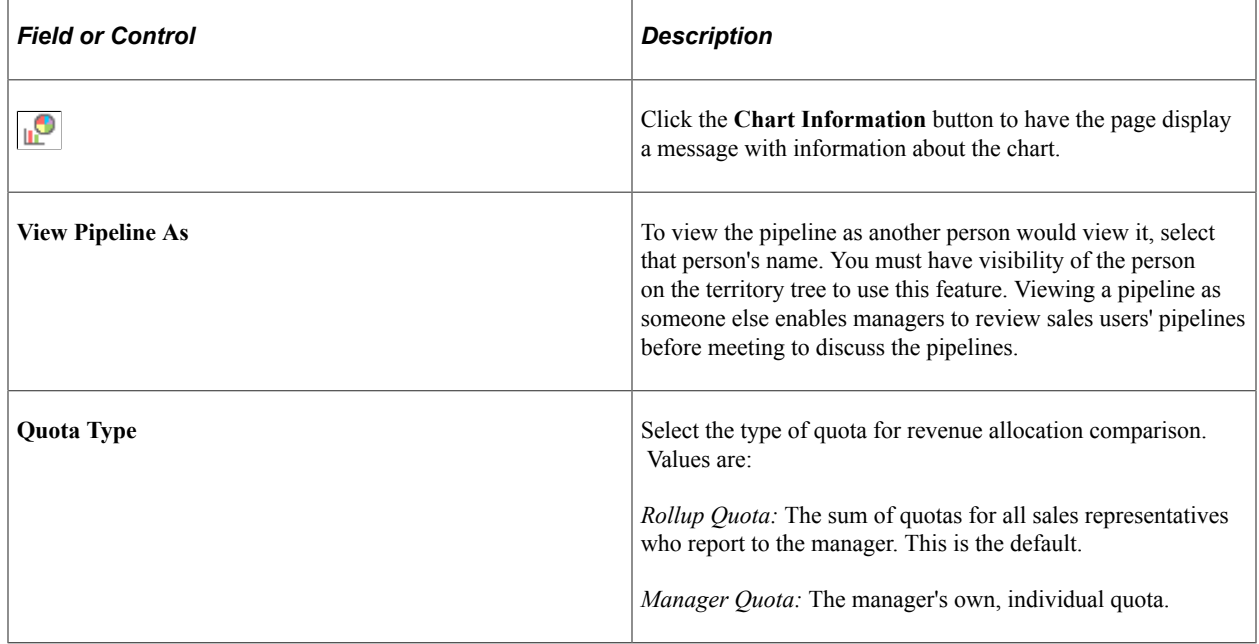

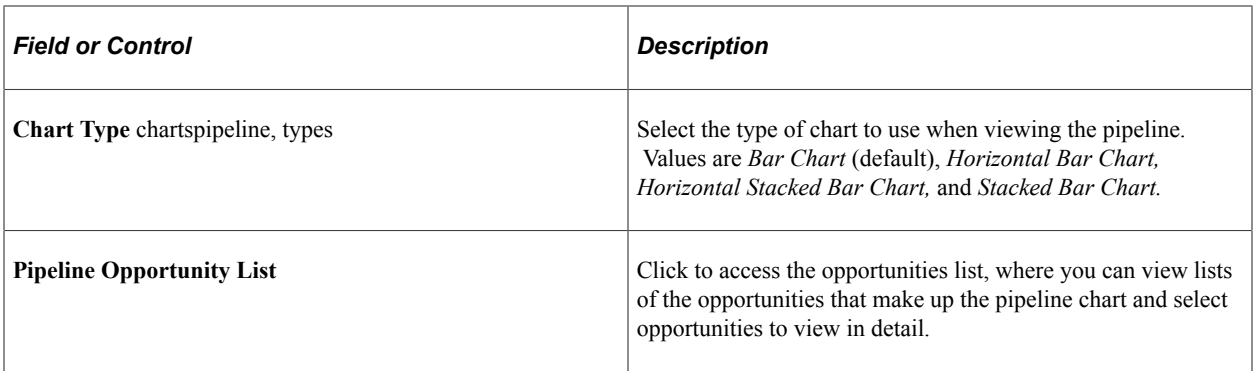

# **Viewing the Opportunity Pipeline**

This topic discusses how to:

- View the segment pipeline.
- View the opportunity revenue pipeline.
- View the product detail pipeline.

## **Pages Used to View the Opportunity Pipeline**

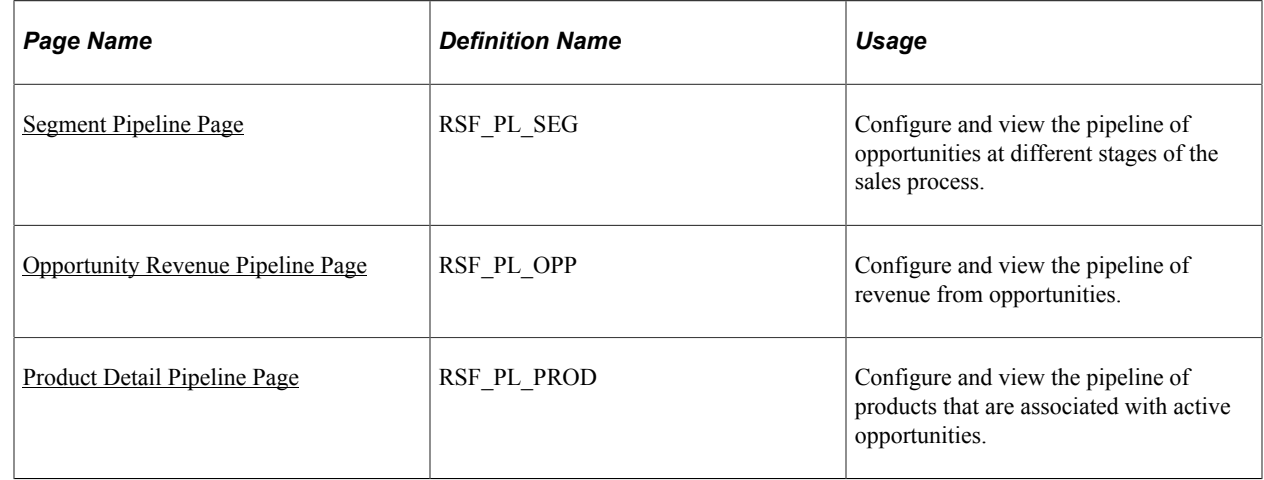

### <span id="page-274-0"></span>**Segment Pipeline Page**

Use the Segment Pipeline page (RSF\_PL\_SEG) to configure and view the pipeline of opportunities at different stages of the sales process.

Navigation:

### **Sales** > **Review Pipeline** > **Segment Pipeline**

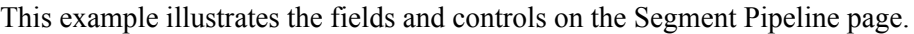

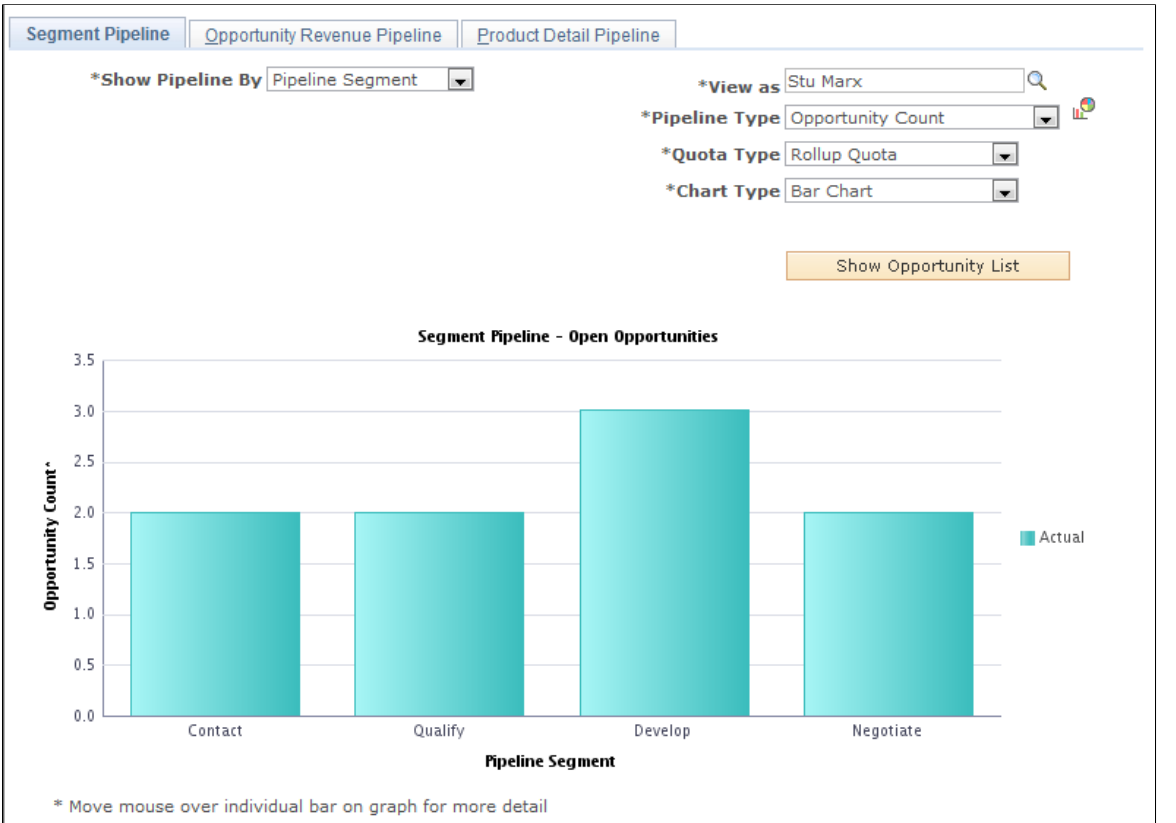

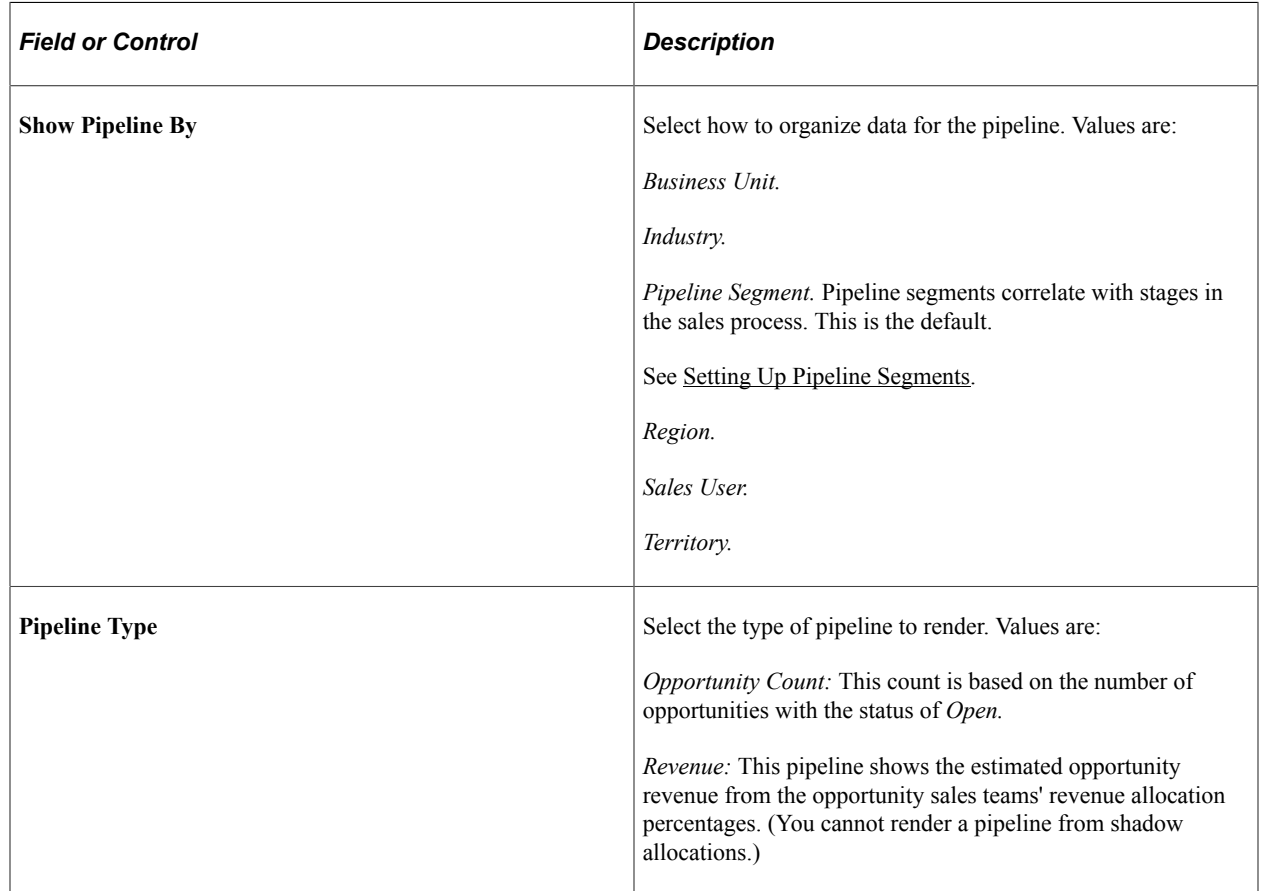

# <span id="page-276-0"></span>**Opportunity Revenue Pipeline Page**

Use the Opportunity Revenue Pipeline page (RSF\_PL\_OPP) to configure and view the pipeline of revenue from opportunities.

Navigation:

Select the Opportunity Revenue Pipeline tab on the Segment Pipeline page.

This example illustrates the fields and controls on the Opportunity Revenue Pipeline page.

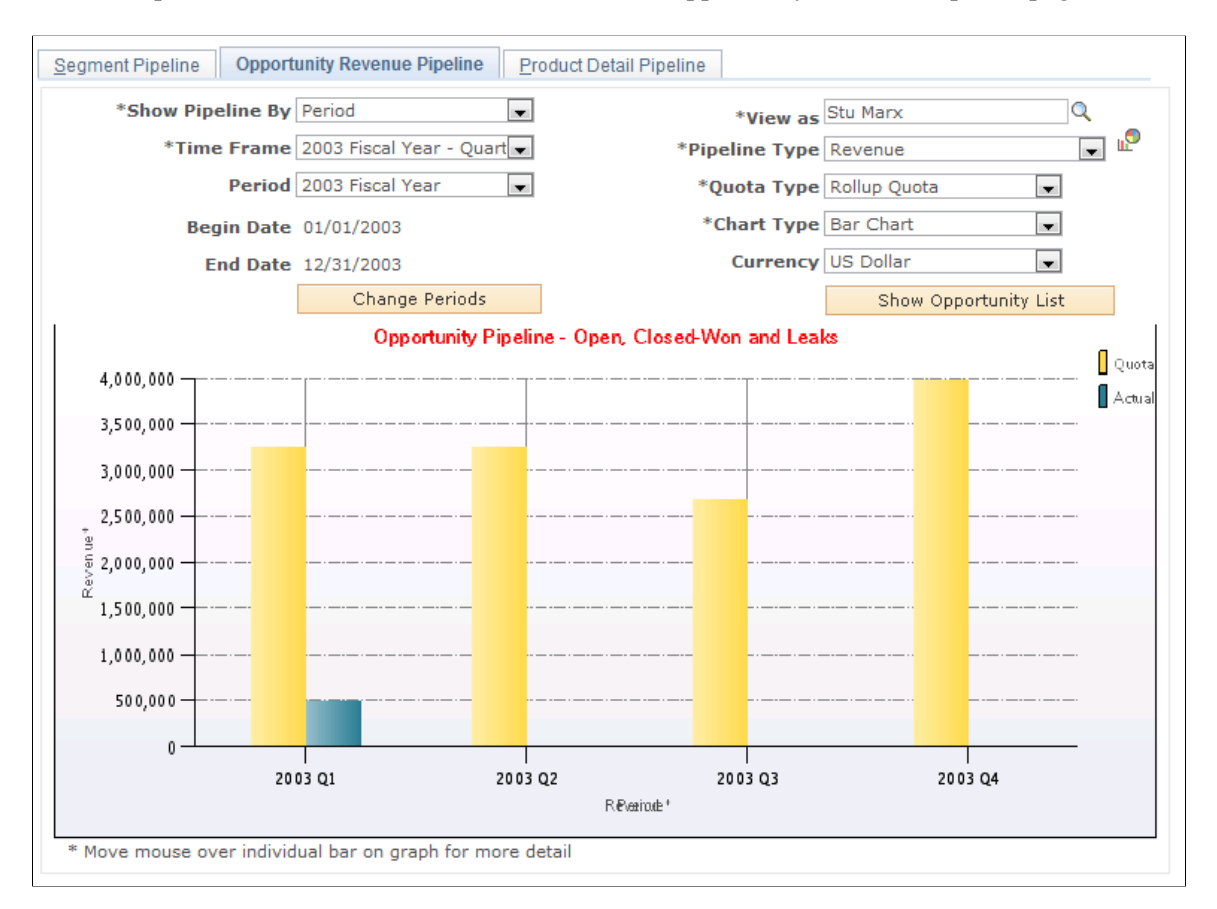

The Opportunity Revenue pipeline includes opportunities with estimated close dates that are within the specified time frame and with a status of open, closed-won, or closed-lost. Inactive opportunities are not included. Closed-lost opportunities appear as leaks in the pipeline.

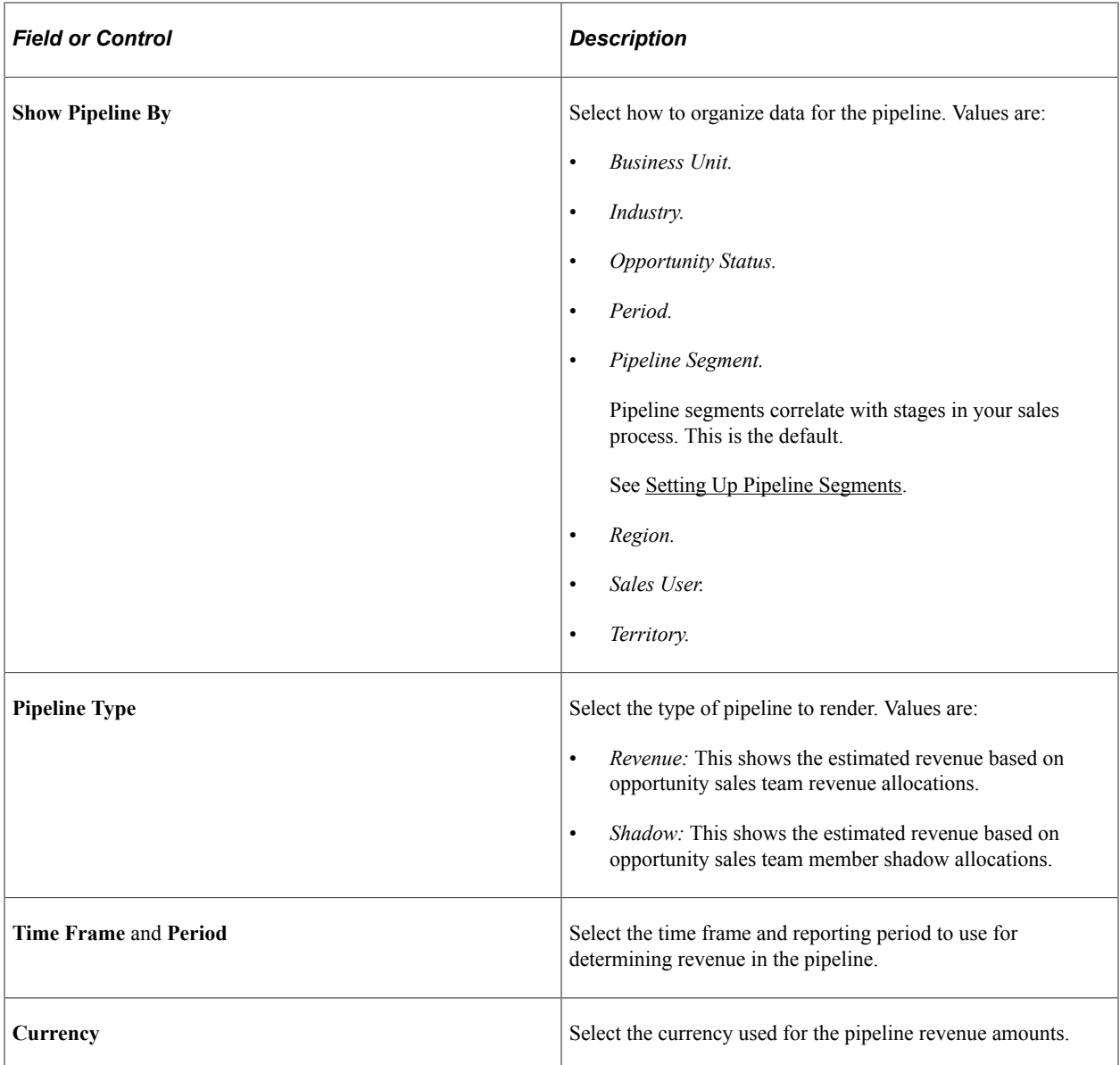

# <span id="page-277-0"></span>**Product Detail Pipeline Page**

Use the Product Detail Pipeline page (RSF\_PL\_PROD) to configure and view the pipeline of products that are associated with active opportunities.

Navigation:

Select the Product Detail Pipeline tab on the Segment Pipeline page.

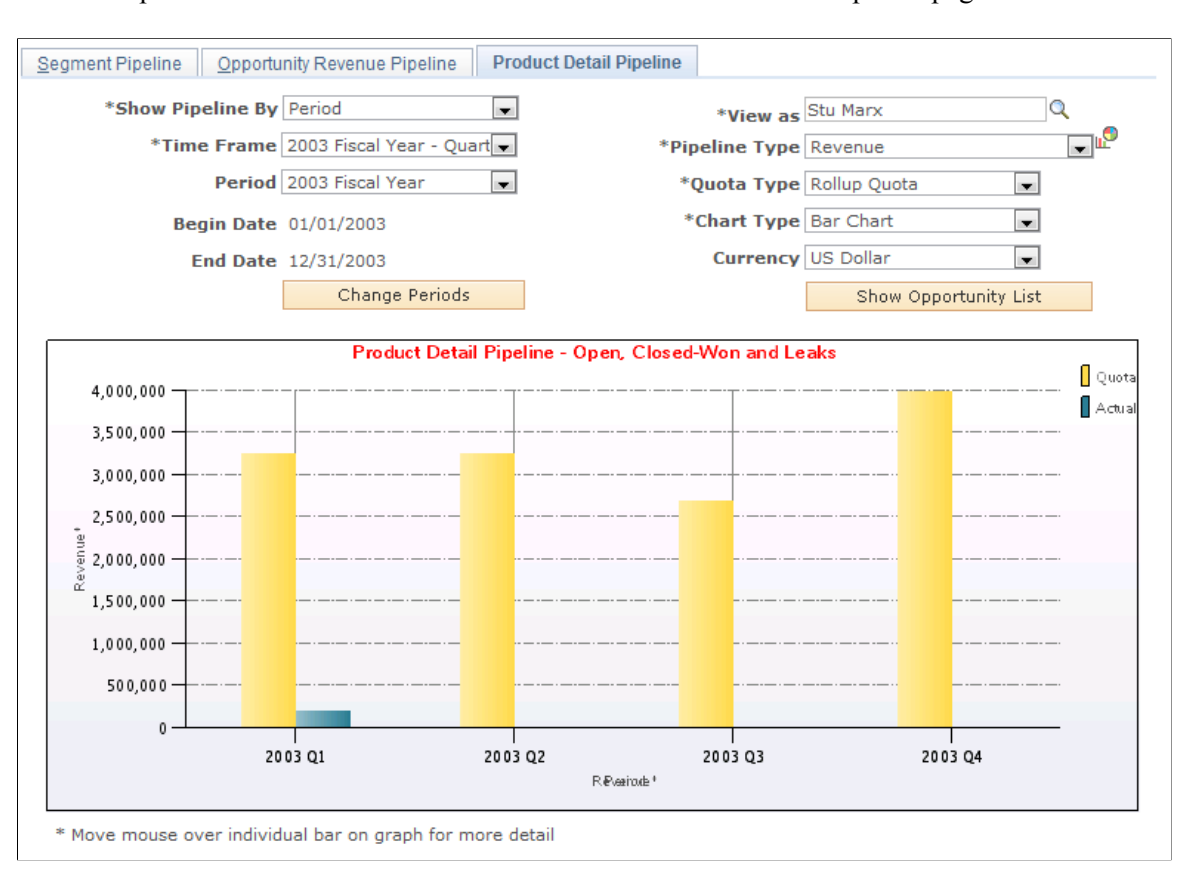

### This example illustrates the fields and controls on the Product Detail Pipeline page.

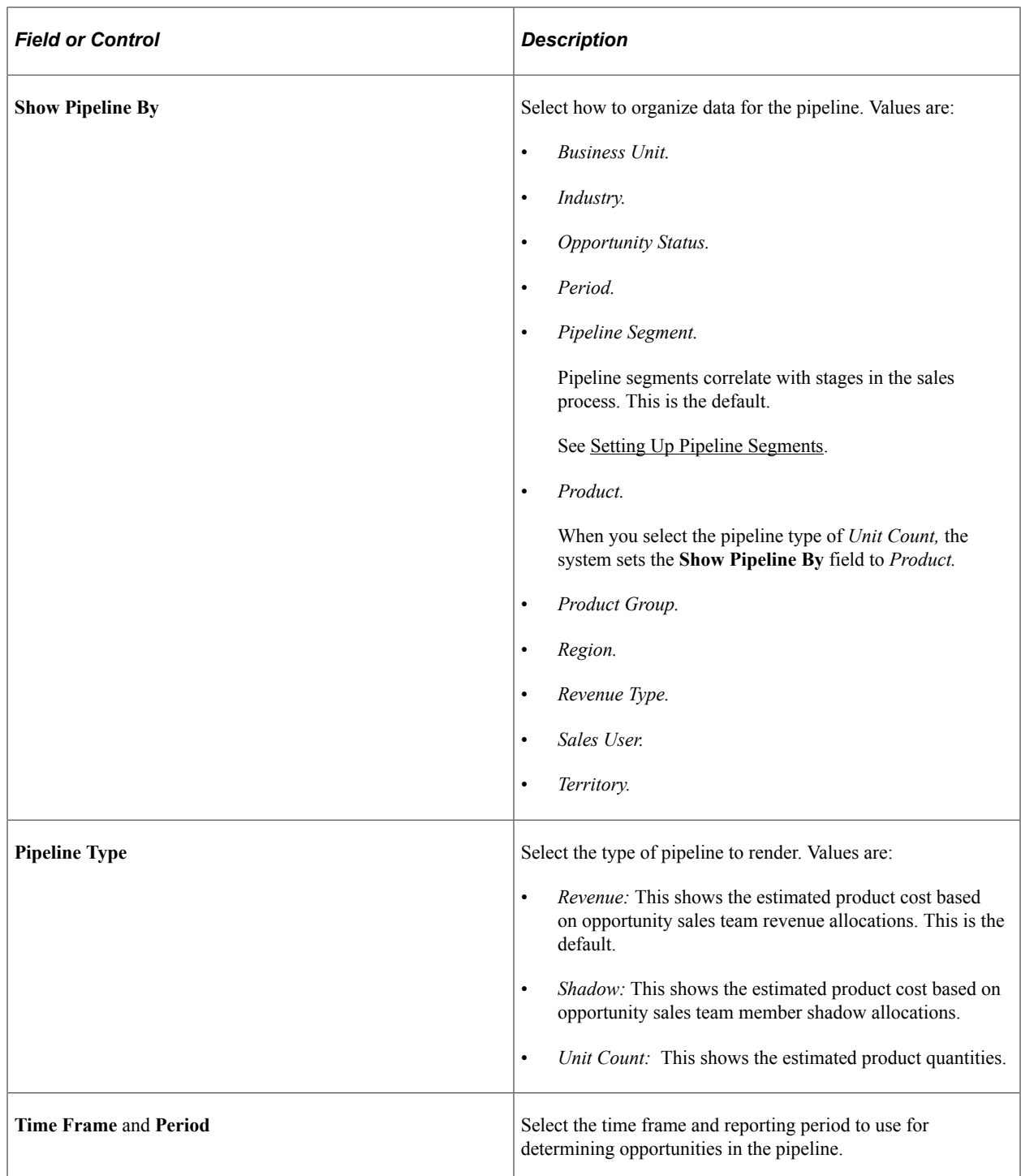

## **Chapter 20**

# **Including Opportunities in Forecasts and Closing Opportunities**

## **Understanding Opportunities Included in Forecasts**

To include an opportunity's potential revenue in a sales forecast, the sales representative must update forecasting data for the opportunity. The sales representative can copy the products from the opportunity's proposal to the forecast for the opportunity.

Some companies offer products that generate recurring revenue. For example, an internet service provider may offer a one-year service contract that generates \$20 per month in revenue. Other companies, such as wireless companies, offer products with both one-time and recurring revenue. For example, a wireless company might offer a package with a cellular phone (nonrecurring revenue) and a monthly calling plan (recurring revenue). PeopleSoft Sales enables you to forecast for both of these scenarios.

If an opportunity has multiple sales representatives assigned to it, the sales manager uses the Revenue Percentage tab on the Opportunity - Assign page to specify how to allocate the forecast among the sales representatives.

After the customer has made a decision, you can close the opportunity. If you have open forecasts for an opportunity that was closed-won, you can specify whether you want to continue to forecast revenue for the opportunity.

# **Including Opportunities in Forecasts**

This topic discusses how to:

- Use the forecast summary.
- Copy products to the forecast.
- Use recurring forecasts.
- Specify revenue percentages for forecasting.
- Include forecast items in compensation calculations.

# **Pages Used to Include Opportunities in Forecasts**

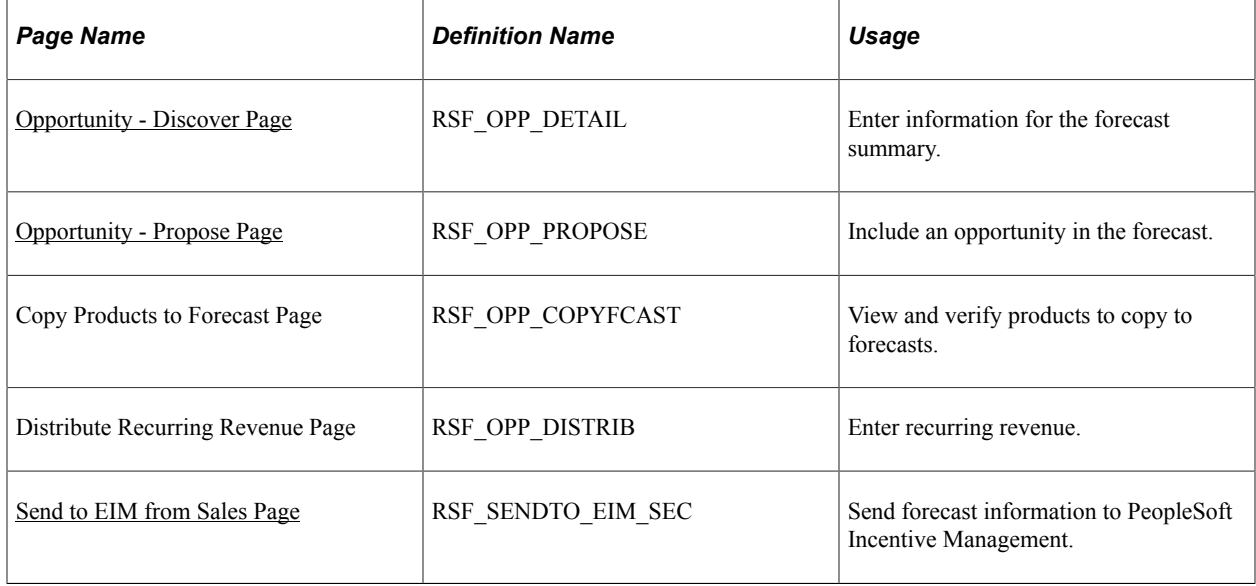

## <span id="page-281-0"></span>**Opportunity - Discover Page**

Use the Opportunity - Discover page (RSF\_OPP\_DETAIL) to enter information for the forecast summary.

Navigation:

### **Sales** > **Search Opportunities** > **Discover**

This example illustrates the fields and controls on the Opportunity - Discover page (1 of 2).

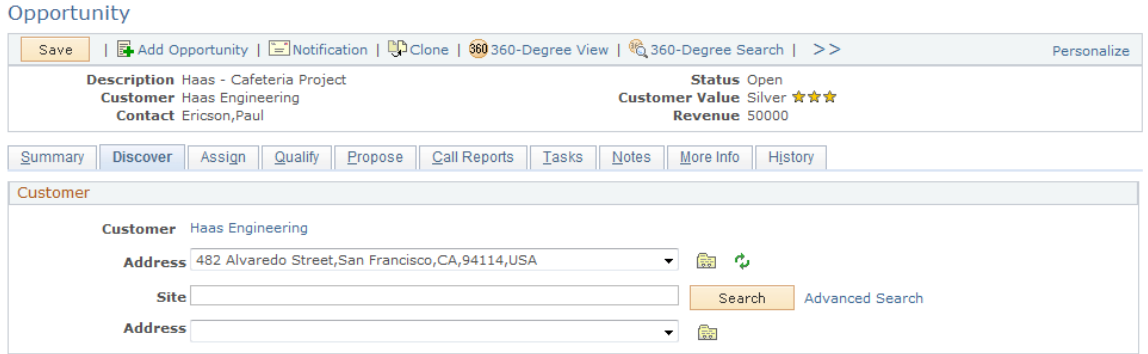

This example illustrates the fields and controls on the Opportunity - Discover page (2 of 2).

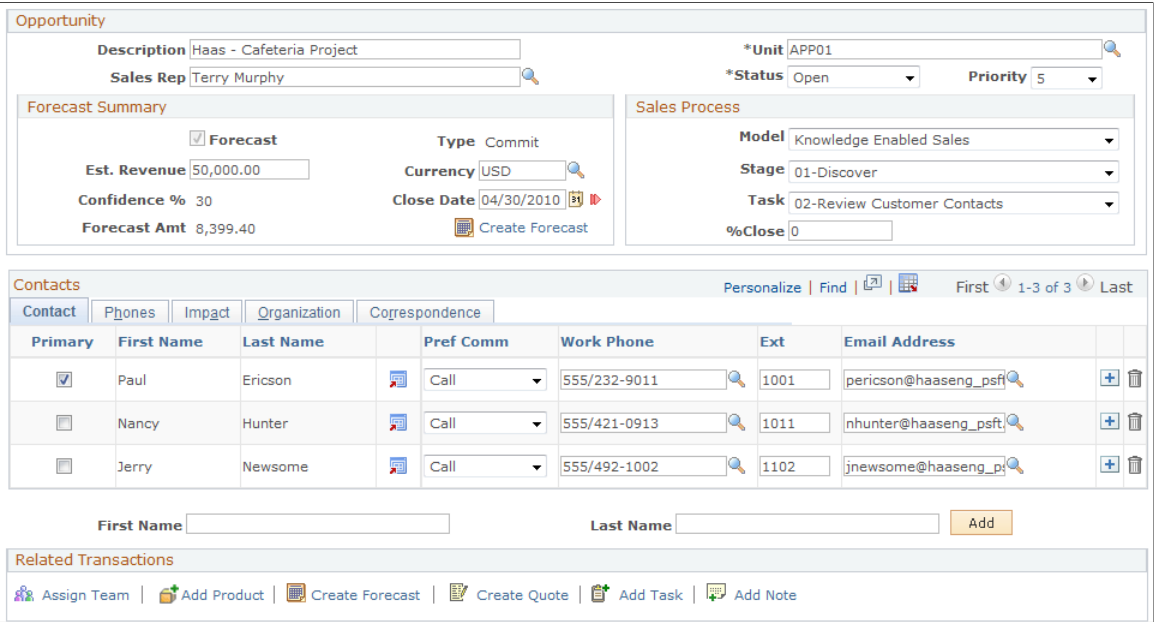

If you want to include an opportunity's revenue on a forecast but don't want to specify the actual products, you can use the **Forecast Summary** group box on the Opportunity - Discover page.

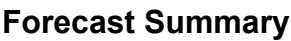

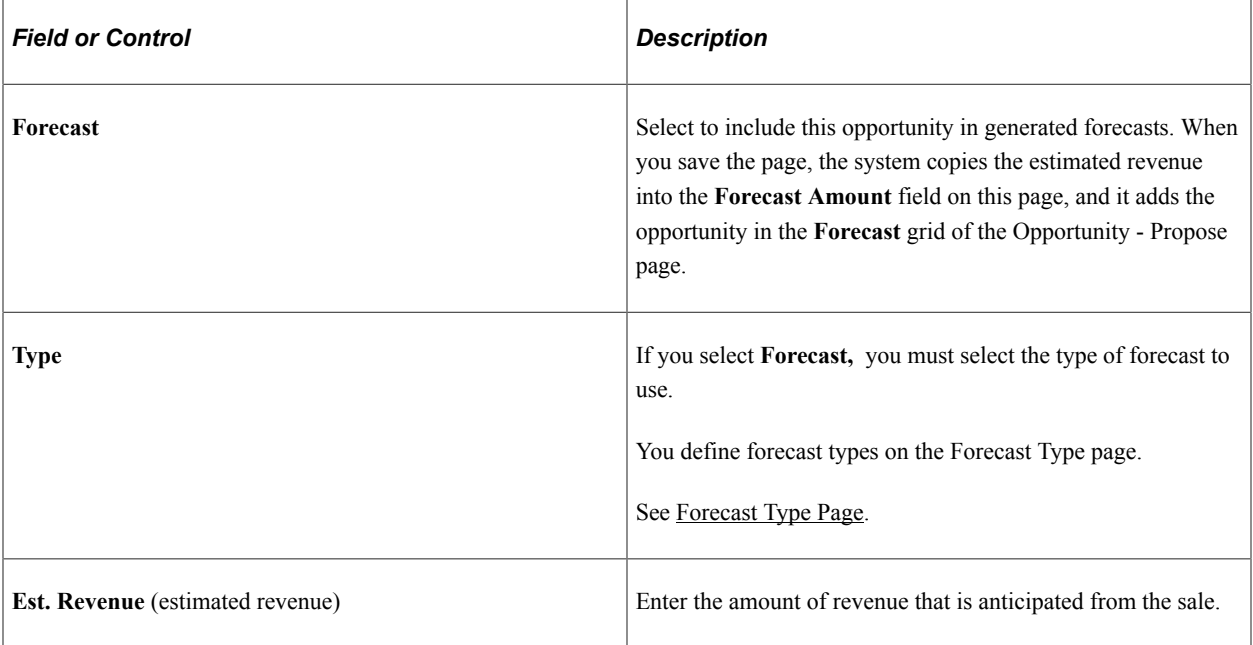

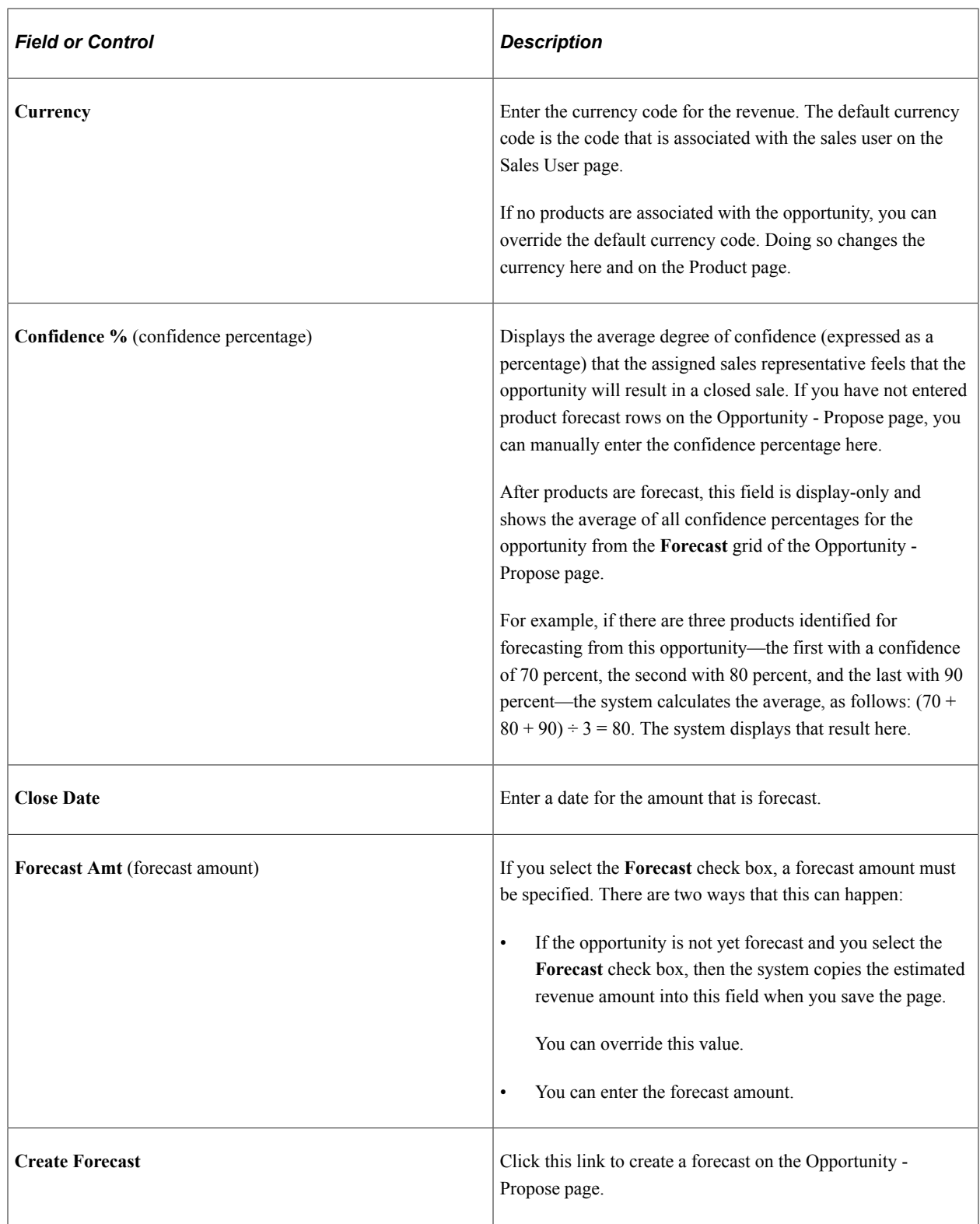

# <span id="page-283-0"></span>**Opportunity - Propose Page**

Use the Opportunity - Propose page (RSF\_OPP\_PROPOSE) to include an opportunity in the forecast.

Navigation:

#### **Sales** > **Search Opportunities** > **Propose**

This example illustrates the fields and controls on the Opportunity - Propose page.

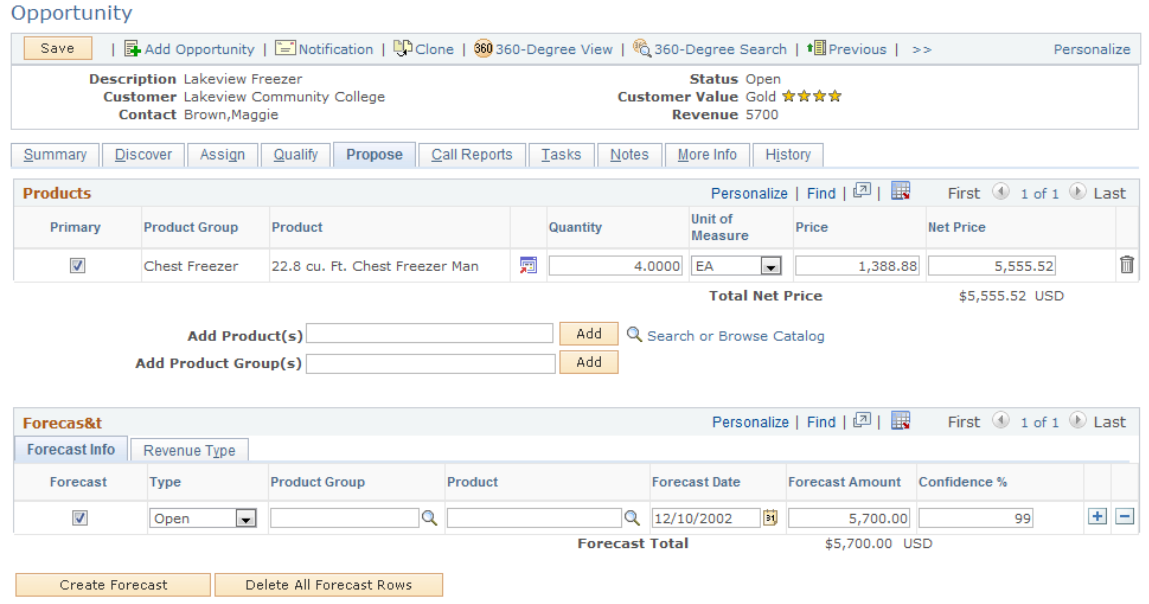

If you want to include an opportunity's products on a forecast, you can copy the products to the **Forecast** grid of the Opportunity - Propose page.

Click the **Create Forecast** button to access the Copy Products to Forecast page.

**Note:** If there is existing forecast information when you click the **Create Forecast** button, the system displays the existing forecast on the Copy Products to Forecast page. You cannot copy products to the forecast if the forecast already exists for the products.

This example illustrates the fields and controls on the Copy Products to Forecast page.

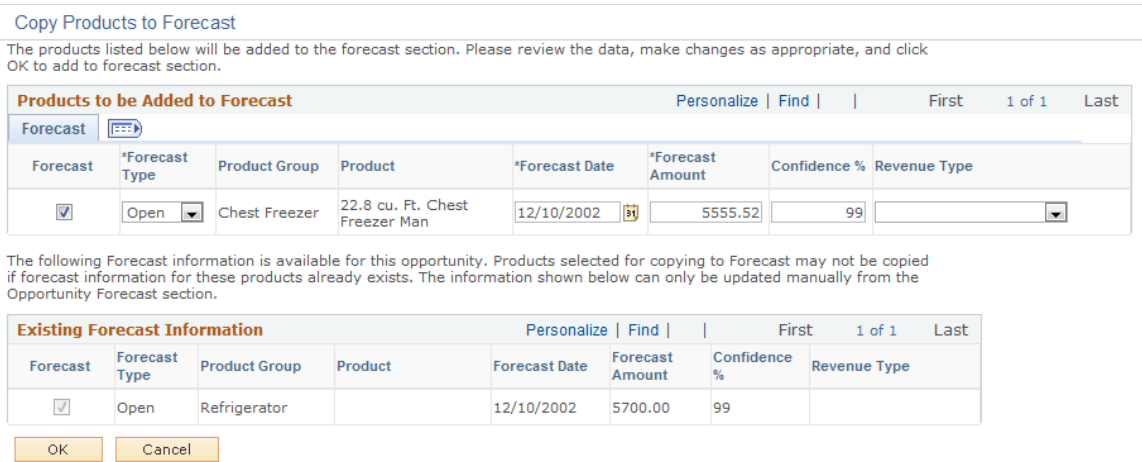

After you enter forecast information on the Copy Products to Forecast page and click **OK,** the system adds the information to the **Forecast** grid of the Opportunity - Propose page.

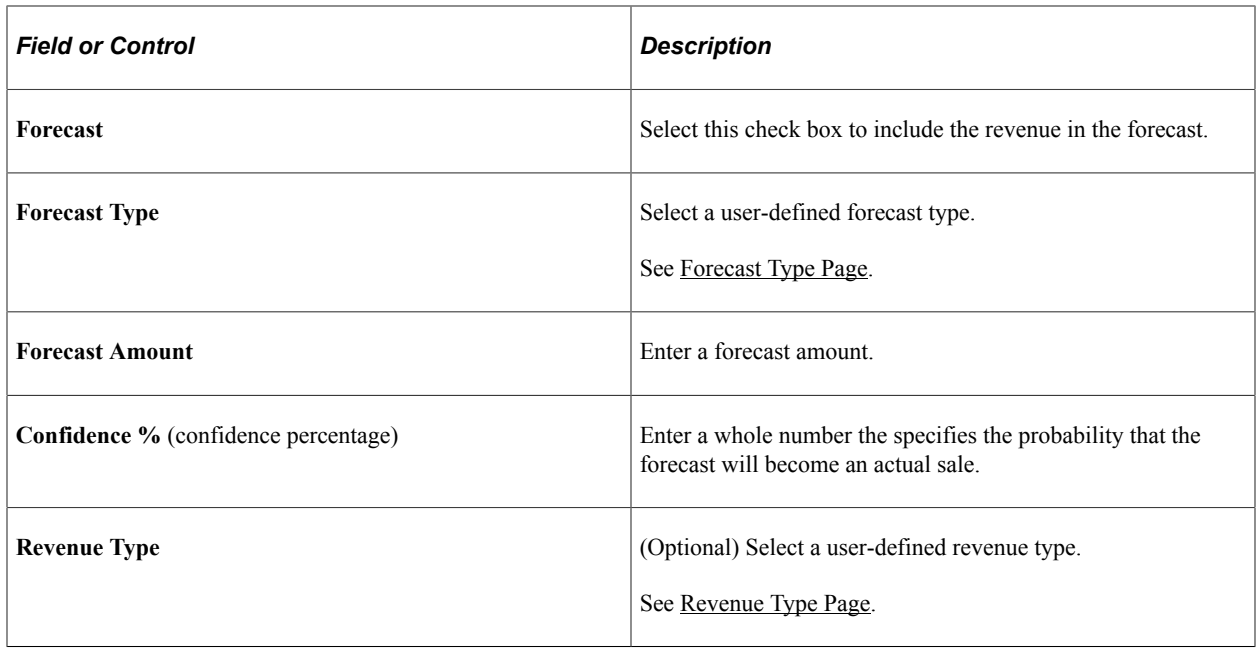

### **Using Recurring Forecasts**

Access the Opportunity - Propose page (Sales, Search Opportunities, Propose).

If the product has recurring revenue, the system displays the following fields:

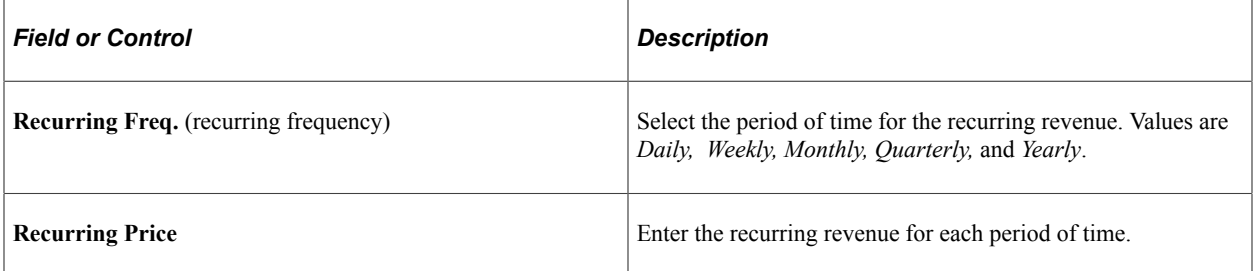

To create a forecast for recurring revenue, click the **Create Forecast** button to access the Copy Products to Forecast page, and select the Recurring tab.

Enter the forecast information, including the number of periods for the recurring revenue. You can click the **Distribution** link to access the Distribute Recurring Revenue page, where you can view or modify the distribution of recurring revenue over a period of time. If you do not access this page but you select the **Forecast** check box, the system populates the **Forecast** grid on the Opportunity - Propose page with recurring revenue based on the values specified on the Recurring tab.

Make any changes in the **Distribution Details** group box, and then click the **Rebuild Revenue Periods** button to refresh the data in the **Revenue Periods** grid. The system populates the first forecast date with the value in the **Start Date** field and then creates additional forecast dates based on the value in the **Recurring Frequency** field. Click the **Calculate** button to generate a value for the **Recurring Total** field.

If you change the forecast amount, then when you access the Recurring tab of the Copy Products to Forecast page, the system displays a **Review** link instead of the **Distribute** link to indicate that manual changes have occurred.

To enter nonrecurring revenue, select the Non-Recurring tab of the Copy Products to Forecast page.

The system populates the **Forecast** grid of the Opportunity - Propose page with both the recurring and nonrecurring revenue. The nonrecurring revenue does not have a value in the **Recur Period** field. This grid contains the data that system uses to populate the Forecast page when a sales representative uses the Add Forecast component or when a sales manager uses the Search Forecasts component to auto-forecast.

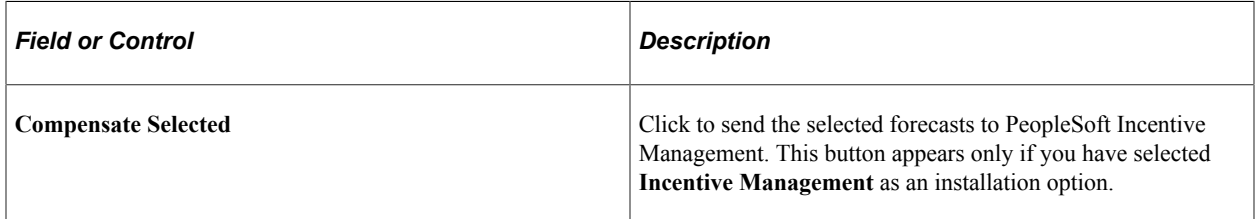

## **Opportunity - Assign Page**

Use the Opportunity - Assign page (RSF\_OPP\_ASSIGN) to include an opportunity in the forecast.

Navigation:

#### **Sales** > **Search Opportunities** > **Assign**

**Note:** The Revenue Percentage tab may be hidden in the Opportunities component, depending on the access profile of the user. Typically, only sales managers have access to this tab.

This example illustrates the fields and controls on the Opportunity - Assign page: Revenue Percentage tab.

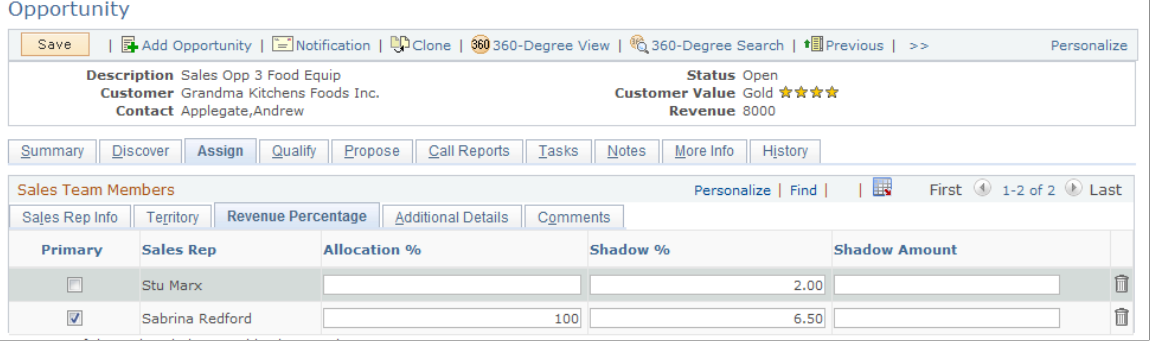

**Note:** Revenue allocations are required for the system to roll up an opportunity into pipelines and forecasts. Only opportunities can be rolled up into pipelines and forecasts. You cannot include leads in pipelines and forecasts. Therefore, the Revenue Percentage tab appears in the Opportunity component only. There is no equivalent tab in the Lead component.

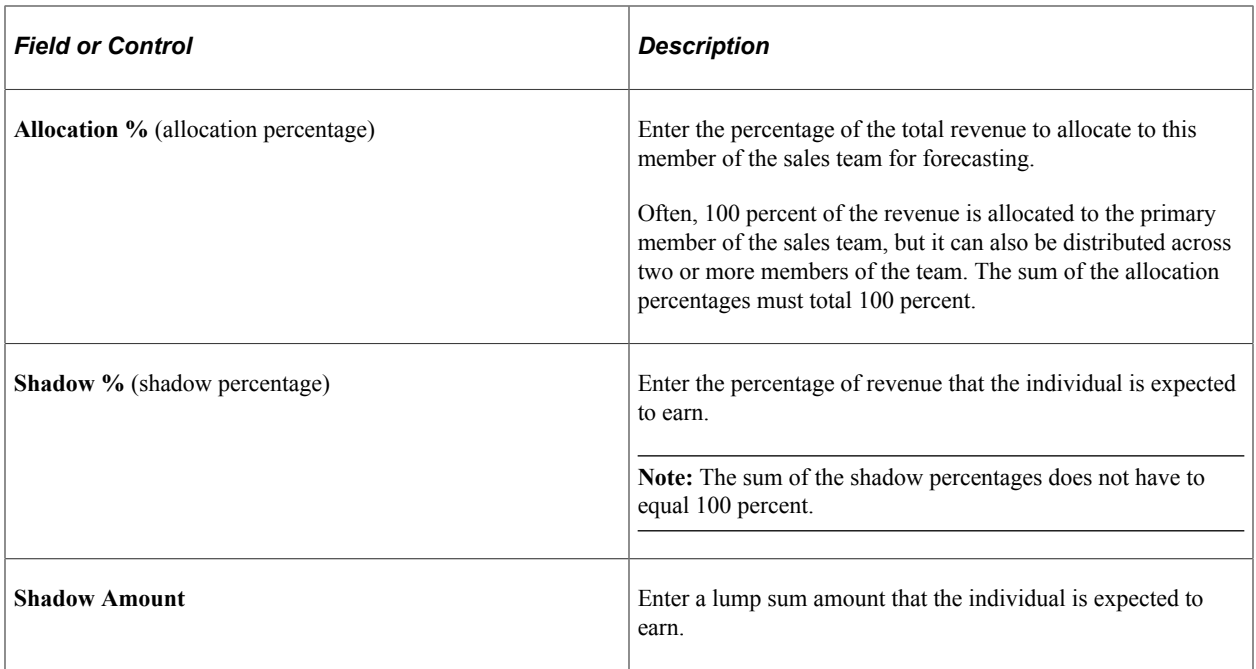

### <span id="page-287-0"></span>**Send to EIM from Sales Page**

Use the Send to EIM from Sales page (RSF\_SENDTO\_EIM\_SEC) to send forecast information to PeopleSoft Incentive Management.

Navigation:

On the Opportunity - Propose page, click the **Compensate Selected** button.

This example illustrates the fields and controls on the Send to EIM from Sales page.

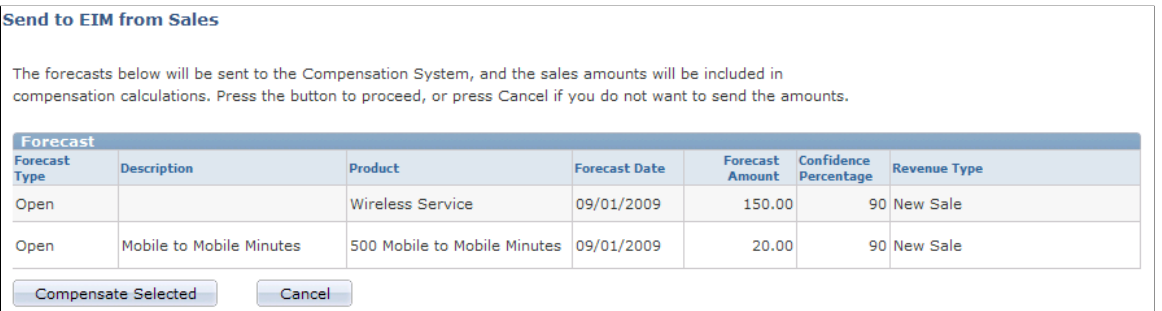

You can integrate PeopleSoft Incentive Management with PeopleSoft Sales to include opportunity revenues in compensation calculations. You can set up a single sign-on between the two databases and exchange opportunity forecasting data between PeopleSoft Sales and PeopleSoft Incentive Management. To enable Incentive Management, access the General Options page by navigating to **Set Up CRM** > **Install** > **Installation Options.** Select the **Incentive Management** check box.

On the Send to EIM from Sales page, click the **Compensate Selected** button to send the forecasts to PeopleSoft Incentive Management.

See *PeopleSoft Enterprise Components for PeopleSoft Enterprise Incentive Management 8.9 PeopleBook.*
# **Closing Opportunities**

This topic discusses how to close opportunities.

Use the Opportunity Close Events page (RSF\_OPP\_CLOSE\_SEC) to close an opportunity.

Navigation:

#### **Sales** > **Search Opportunities**

Select an opportunity, and select the Discover tab.

On the Opportunity - Discover page, select a status of *Closed - Won* or *Closed - Lost,* then click **Save**.

## **Page Used to Close Opportunities**

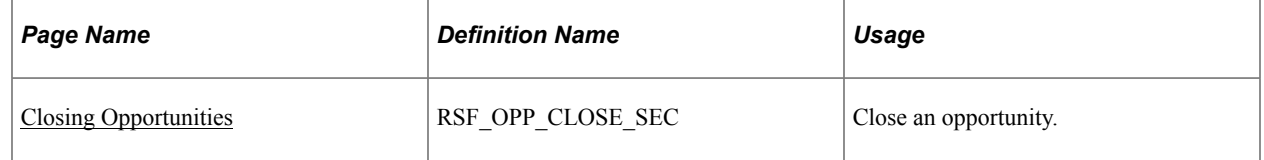

### <span id="page-288-0"></span>**Closing Opportunities**

To close an opportunity, access the Opportunity - Discover page (Sales, Search Opportunities), and enter the appropriate value in the **Status** field. Values are *Closed - Won* and *Closed - Lost.* When you save the page, the Opportunity Close Events page appears.

This example illustrates the fields and controls on the Opportunity Close Events page.

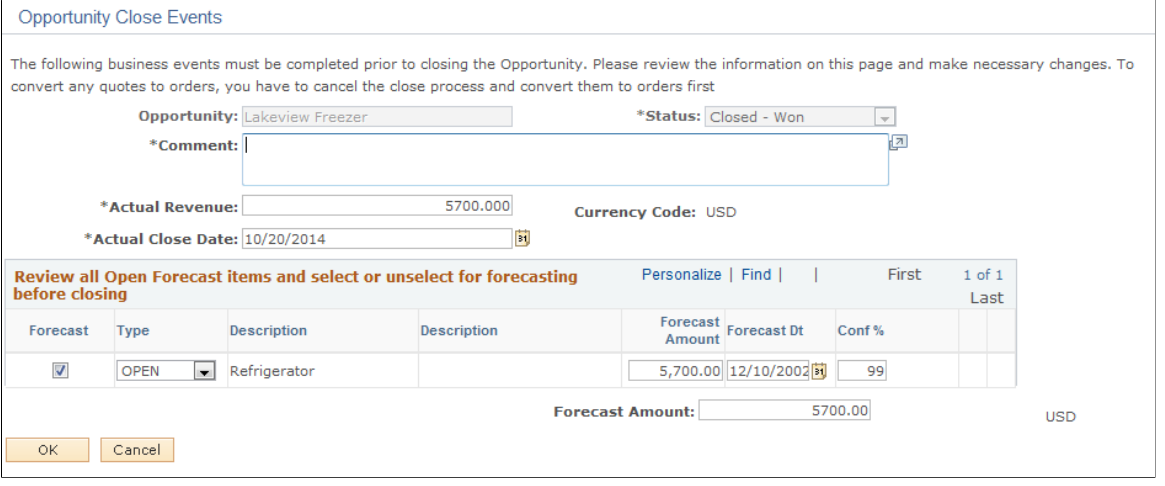

**Note:** When an opportunity includes a prospect customer and you change its status to *Closed - Won*, you must either create a new Customer Data Model (CDM) customer using quick create or select an existing customer. You also have the option to push any prospect contacts to the CDM when saving the opportunity.

You must enter comments and other data here to close an opportunity successfully. Also, you must review the forecast items and either select or deselect the **Forecast** check box to include them in the forecast or exclude them.

After you close the opportunity, the system displays the actual close date and actual revenue on the Close tab of the Opportunities List page for the opportunity.

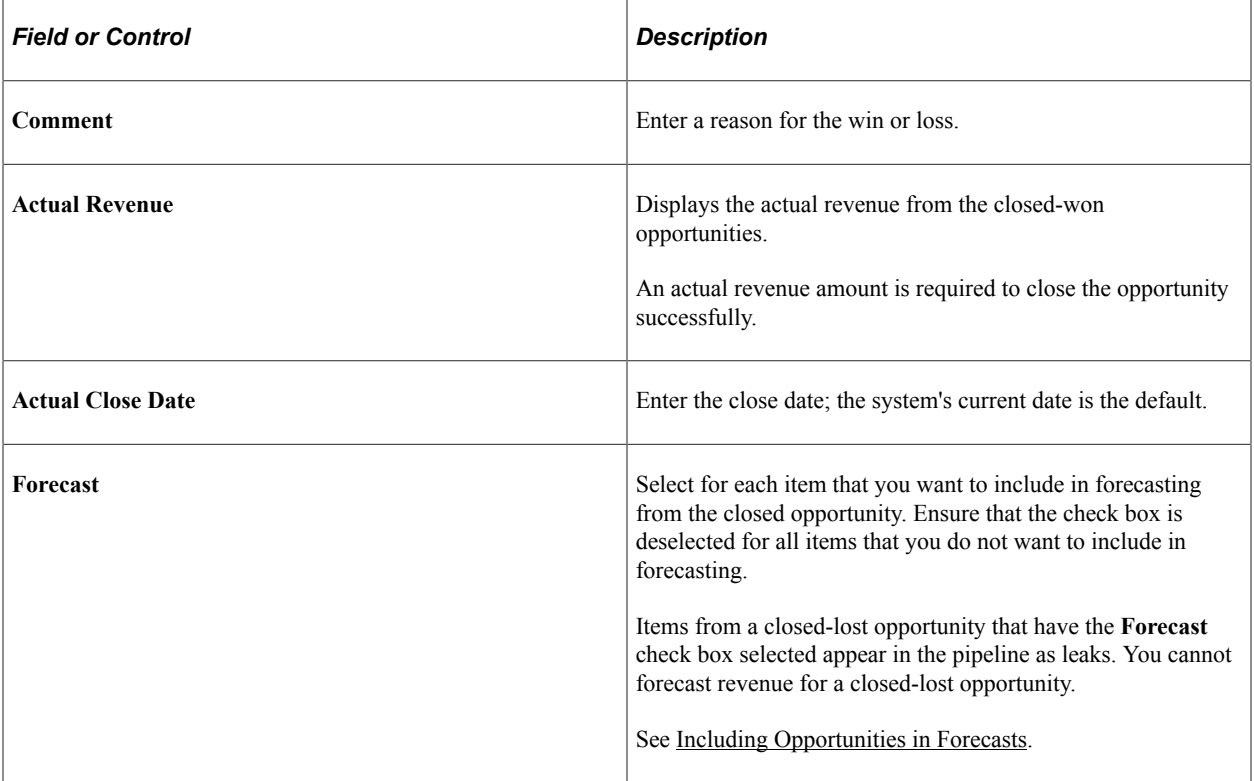

# **Understanding Sales Forecasts**

# **Forecasts**

In PeopleSoft Sales, forecasts are estimates of future sales revenues based on current opportunities, their projected revenue estimates, closing dates, and other factors. If your access profile permits, you can edit forecast data and add rows to make adjustments to forecasts. You might combine the forecasts of 10 team members to produce one roll-up forecast for the team. You can view forecasts at a summary level and then filter and sort summaries for analysis.

You can generate forecast subtotals, and you can create charts to view forecasts graphically. You can also use the Combined Forecasts page and the standard download feature to export forecast data to financial modeling programs outside the database.

PeopleSoft Sales enables you to configure forecasting to meet your organization's business processes and reporting period needs. Sales representatives can generate and view their own forecasts and submit them to management at the appropriate reporting times. Managers can generate forecasts for sales representatives that are visible to them on the territory tree. Senior managers can view an overall forecast of all their groups by generating one high-level roll-up forecast that provides an overview of the organization's outlook.

In PeopleSoft Sales, sales representatives, managers, and financial analysts work with sets of data determined by their user access profiles and territory tree visibility. In this way, managers in one division have access to their staff's data but not to the data of another division.

PeopleSoft Sales forecasts are based on:

- The structure of sales territory trees.
- Opportunity details managed by sales representatives.
- Revenue and shadow forecast allocations, which reflect the percentages of opportunity activity attributed to each opportunity team member's forecast.

## **Revenue and Shadow Forecasts**

PeopleSoft Sales provides two forecast variants, each with a different focus:

• Revenue forecasts are projections of an organization's opportunity activity from a financial perspective; they provide information about the amount of revenue coming into the enterprise.

A revenue forecast is based on the opportunity team's allocation percentage. Typically, 100 percent is allocated to one sales representative on an opportunity for the purpose of revenue forecasts. However, you can distribute the allocation percentage across two or more opportunity team members. The allocation percentage for an opportunity team must total 100 percent.

Revenue forecasts are also known as split revenues. Revenue forecast amounts are calculated by multiplying the estimated revenue amount by the team member's allocation percentage.

• Shadow forecasts are projections of an organization's opportunity activity from an operational perspective; they enable you to evaluate the performance of sales staff by comparing quotas to shadow revenue allocations.

A shadow forecast is based on the opportunity team's shadow percentages. The shadow forecast is operational in nature. The shadow percentage for an opportunity team does not have to total 100 percent. In the event that the total is greater than 100 percent, the amount over 100 percent is doublecounted.

Shadow forecasts are also known as double counts; however, not every shadow forecast includes a double count. Shadow forecast amounts are calculated by multiplying the estimated revenue amount by the sales user's shadow percentage and then adding the shadow amount.

The following table shows three ways that you might assign revenue and shadow allocations to two representatives, SREP1 and SREP2, who are working on an opportunity. The table also shows how those allocations affect corresponding forecasts:

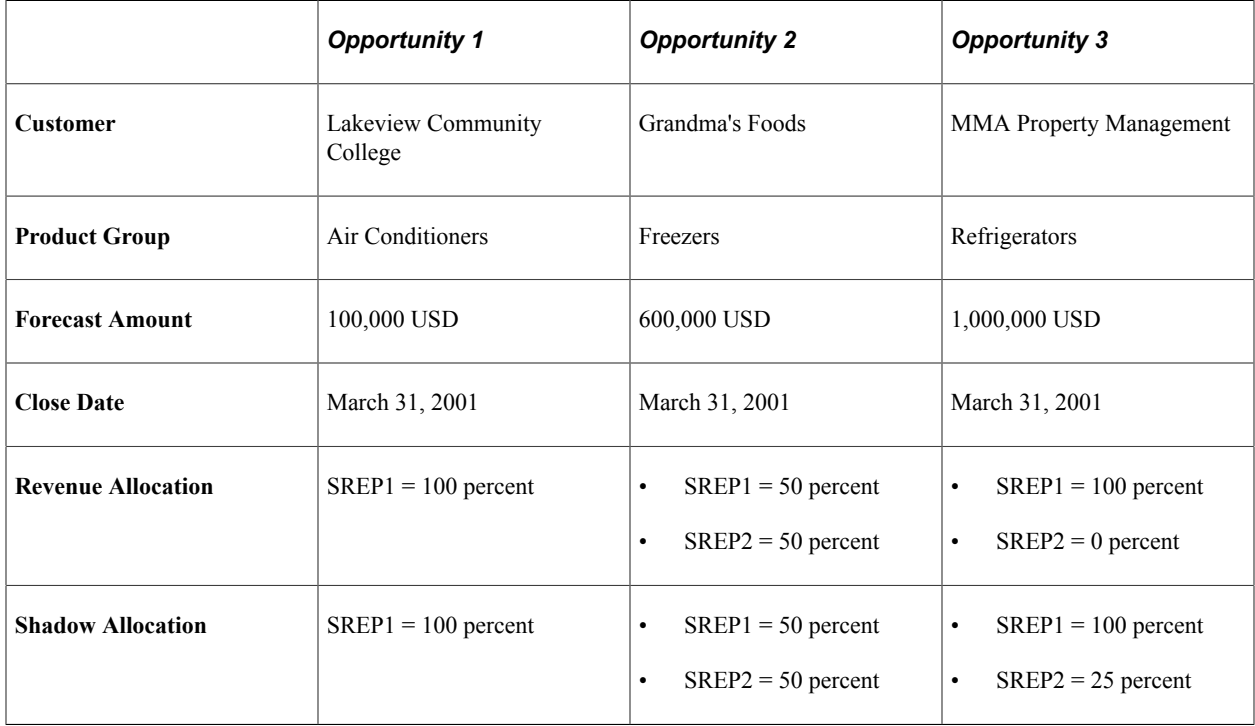

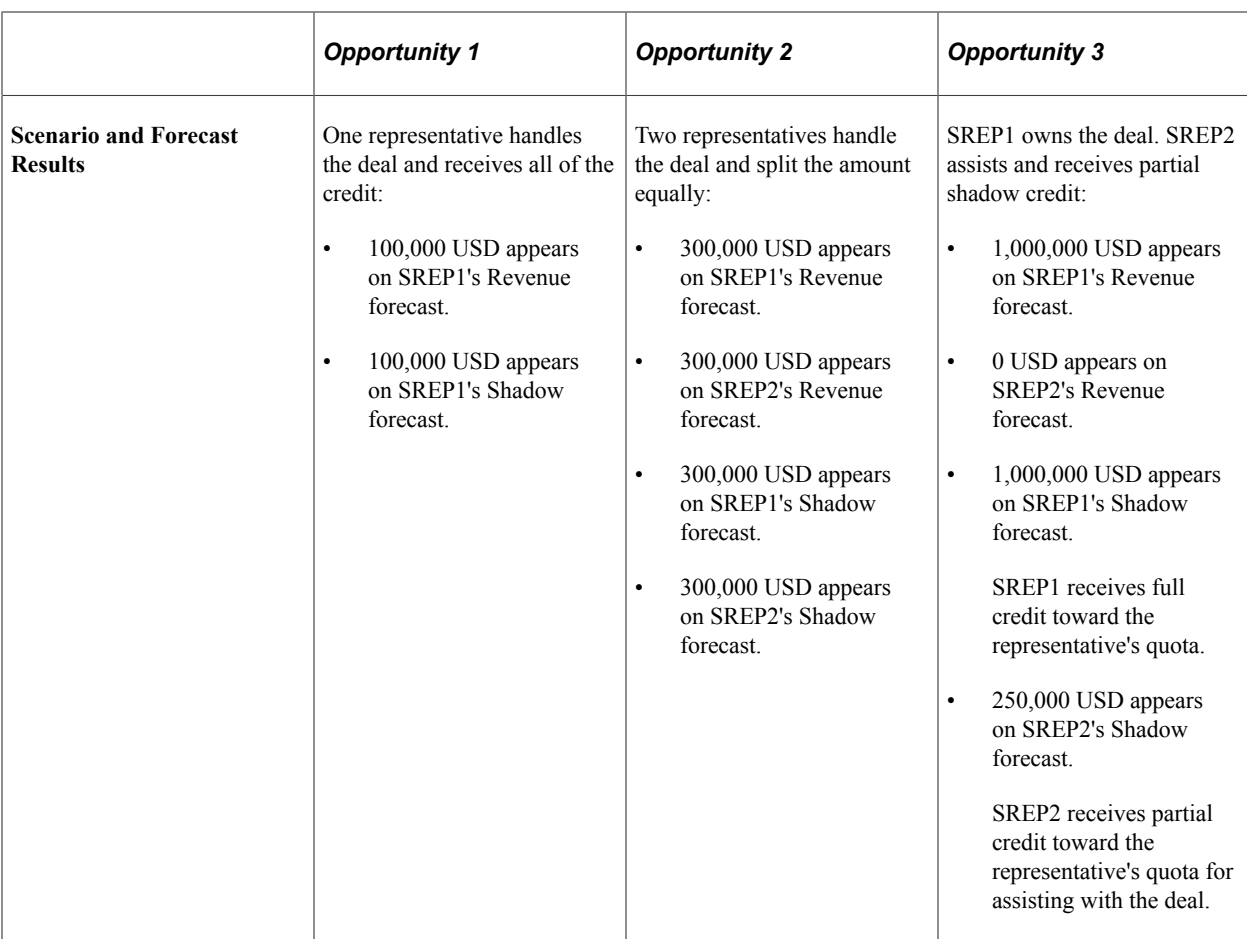

## **Chapter 22**

# **Using Forecasts**

# **Understanding Forecast Functionality in PeopleSoft Sales**

PeopleSoft Sales offers forecast functionality for two groups of users:

- Sales representatives can add a new forecast or adjust their own forecasts using the Search My Forecasts component.
- Sales managers can roll up, adjust, and analyze forecasts using the Search Rollup Forecasts component.

These two components use a similar interface to select a forecast.

Typically, sales managers ask sales representatives to create and adjust forecasts by a certain date. When the sales representatives are comfortable with their forecast numbers, they submit their forecasts. Alternatively, sales managers might ask sales representatives to update their opportunities, for example, by the last day of each month, and then use autoforecasting to build forecasts directly from the opportunities. In either case, the sales managers can roll up forecasts for all their sales representatives and analyze the forecast for a territory. The forecasts that roll up under a manager depend on the structure of the territory tree.

# **Selecting a Forecast**

This topic discusses how to view forecast lists.

#### **Pages Used to Select a Forecast**

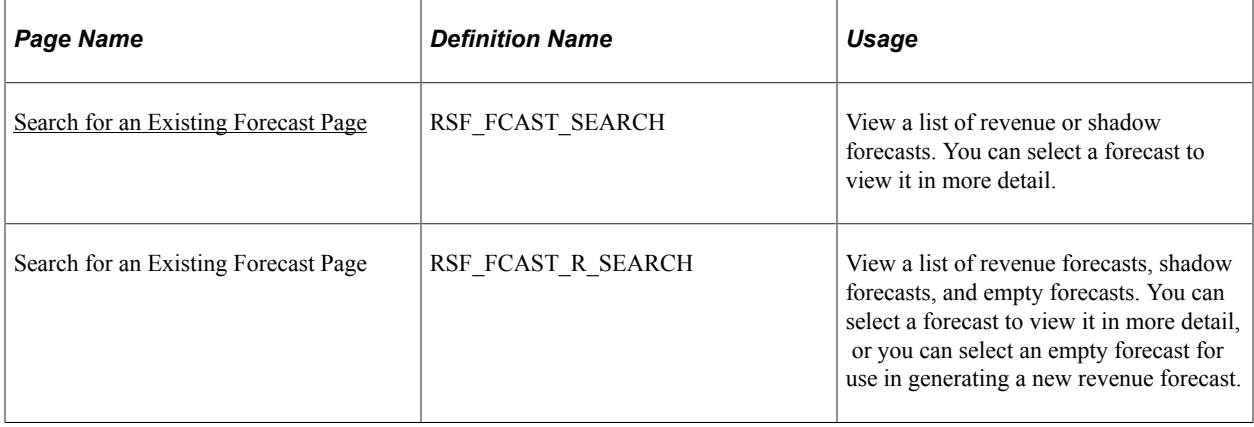

### <span id="page-295-0"></span>**Search for an Existing Forecast Page**

Use the Search for an Existing Forecast page (RSF\_FCAST\_R\_SEARCH) to view a list of revenue forecasts, shadow forecasts, and empty forecasts.

You can select a forecast to view it in more detail, or you can select an empty forecast for use in generating a new revenue forecast.

Navigation:

#### **Sales** > **Search Rollup Forecasts** > **Search for an Existing Forecast**

This example illustrates the fields and controls on the Search for an Existing Forecast page (1 of 2).

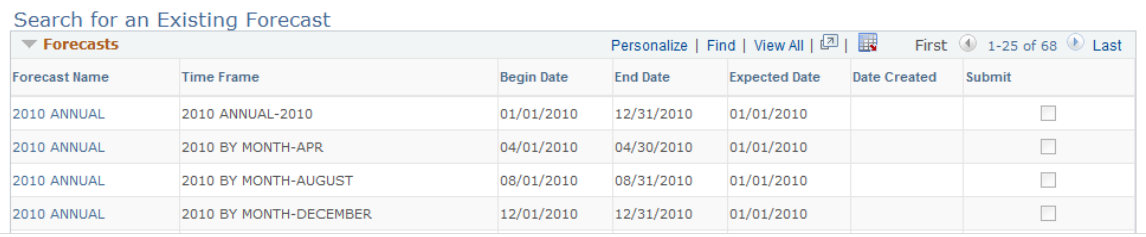

This example illustrates the fields and controls on the Search for an Existing Forecast page (2 of 2).

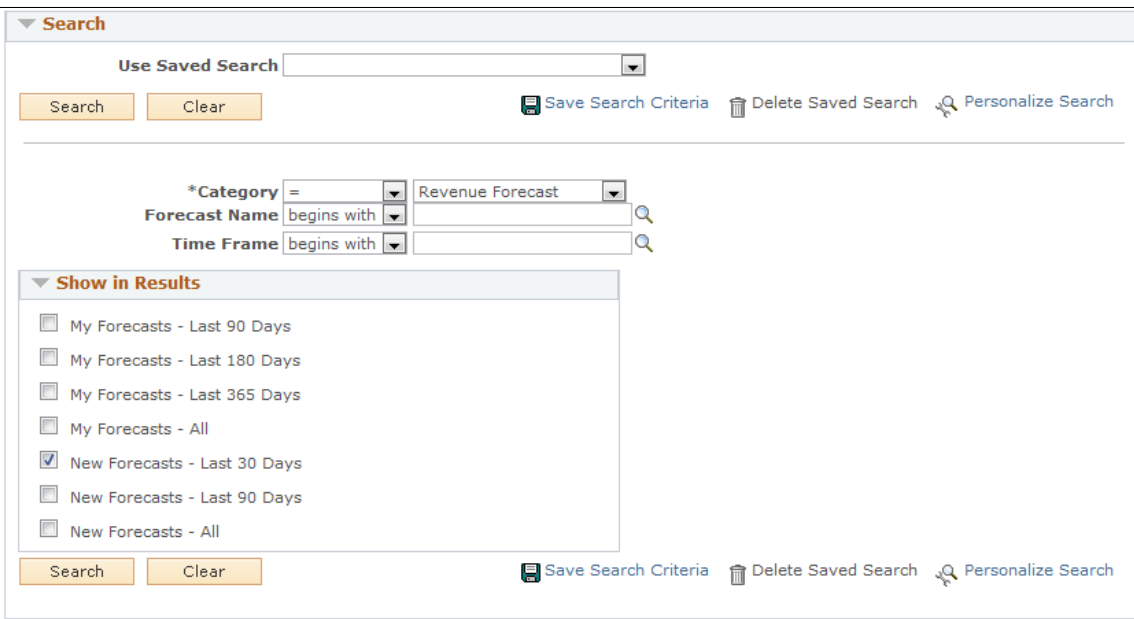

#### **Entering Search Parameters**

Select filter options in the **Show in Results** group box. When you click **Search,** the system lists the search results at the top of the page.

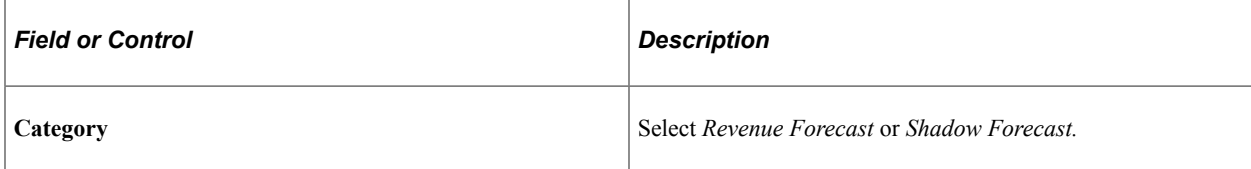

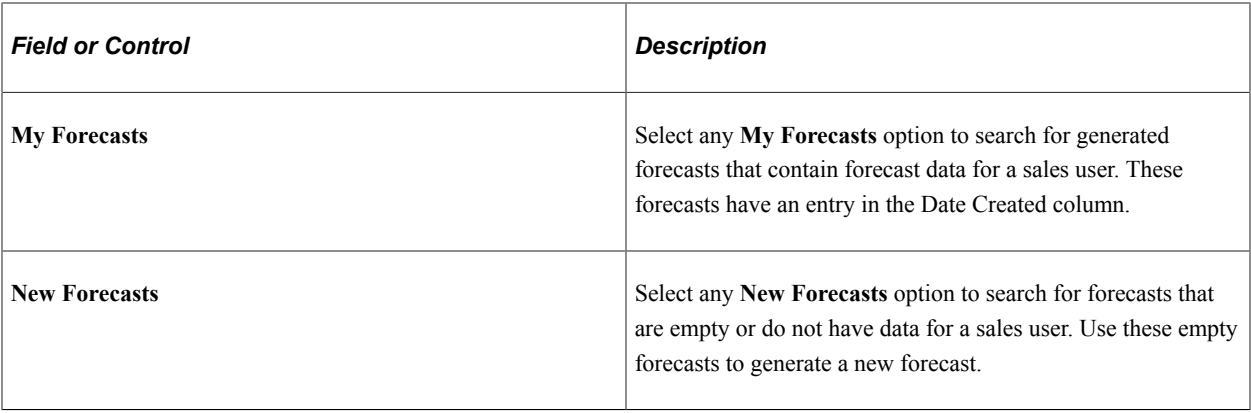

**Note:** The search results list does not separate the generated forecasts and the new forecasts. If you select options to display both types of forecasts, you can click the **Date Created** link to sort the empty forecasts from those that have data.

#### **Viewing Generated Forecasts**

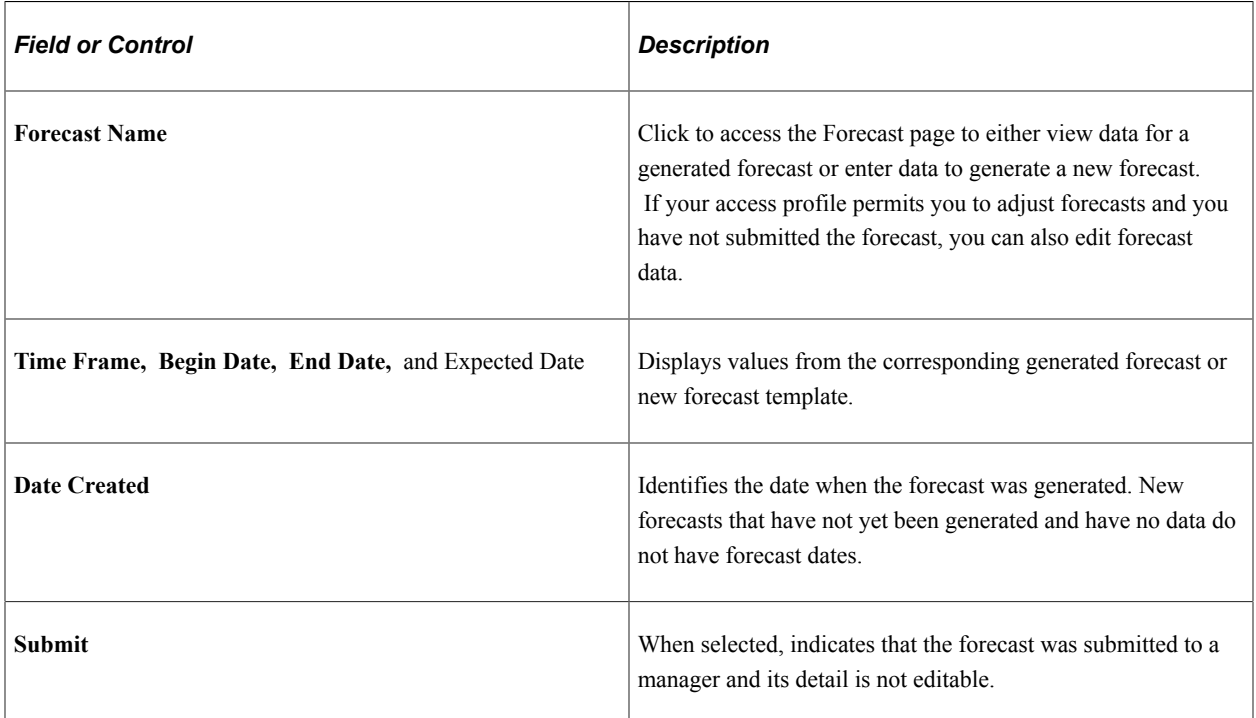

#### **Selecting a New Forecast**

Select the type of forecast to create from the items that begin with the words *New Forecast* in the **Show in Results** group box.

**Note:** When you search for new forecasts, the system displays combinations of forecast names and time frames. If you have defined a forecast name but the system does not display it, check the expected start date and status of the forecast name.

See [Forecast Name Page.](#page-107-0)

# **Adding and Adjusting Forecasts**

This topic discusses how to:

- Add and adjust sales forecasts.
- Calculate forecast subtotals.
- Generate forecast charts.

## **Pages Used to Add and Adjust Forecasts**

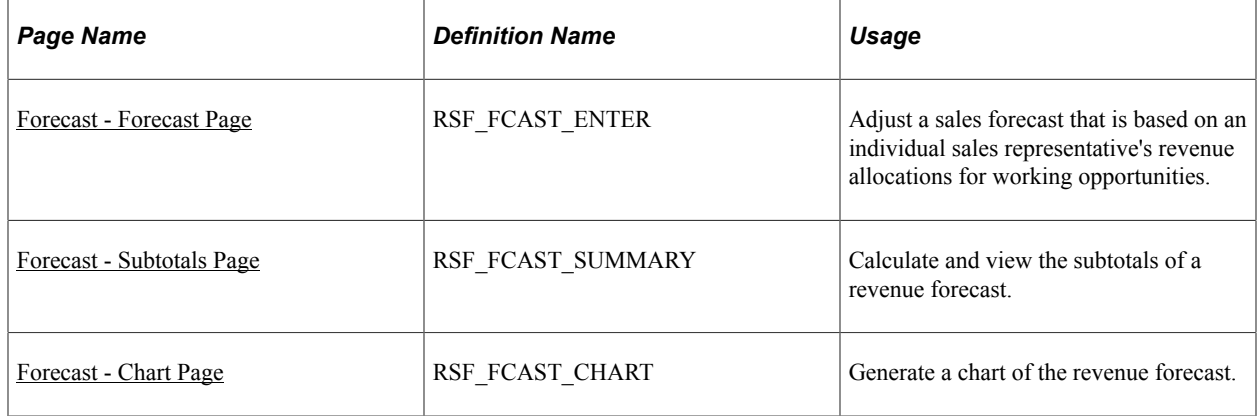

#### <span id="page-297-0"></span>**Forecast - Forecast Page**

Use the Forecast - Forecast page (RSF\_FCAST\_ENTER) to adjust a sales forecast that is based on an individual sales representative's revenue allocations for working opportunities.

Navigation:

**Sales** > **Search My Forecasts** > **Forecast - Forecast**

This example illustrates the fields and controls on the Forecast - Forecast page.

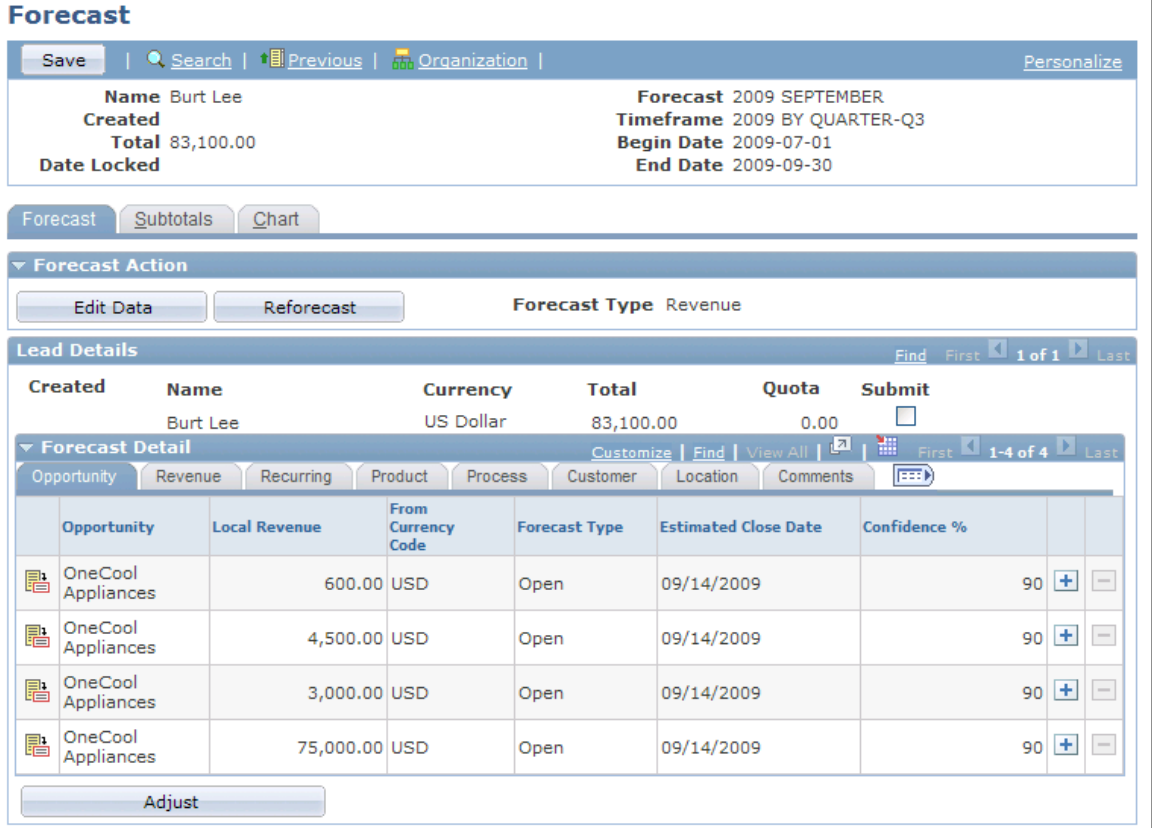

This page displays the selected sales users' opportunities that have forecasted dates within the specified time frame and a status of either *Open* or *Closed - Won.* Forecasts do not include opportunities with the status *Closed - Lost* or *Inactive.*

You can view forecast data on each of the tabs on this page.

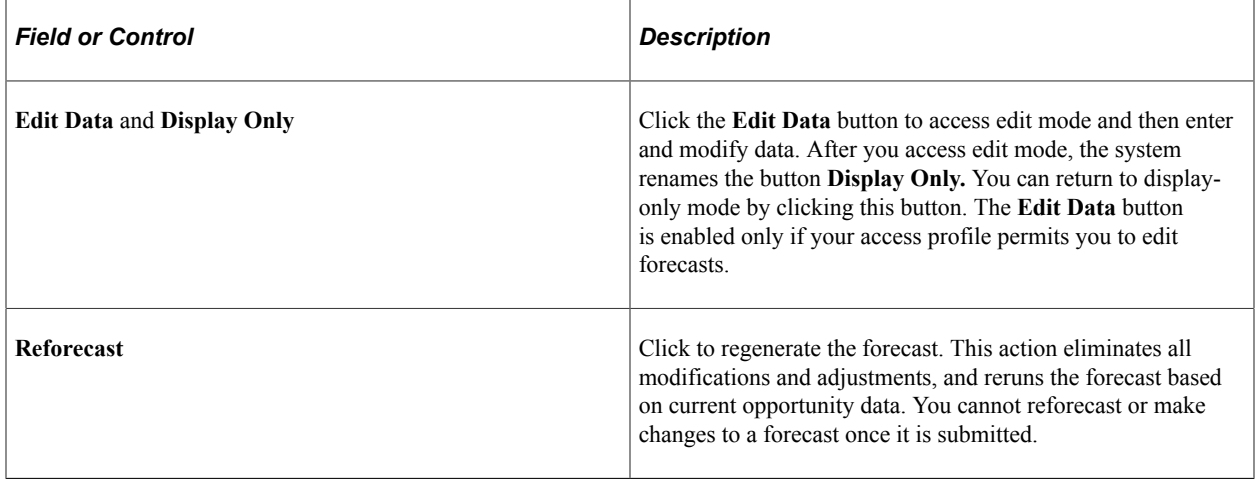

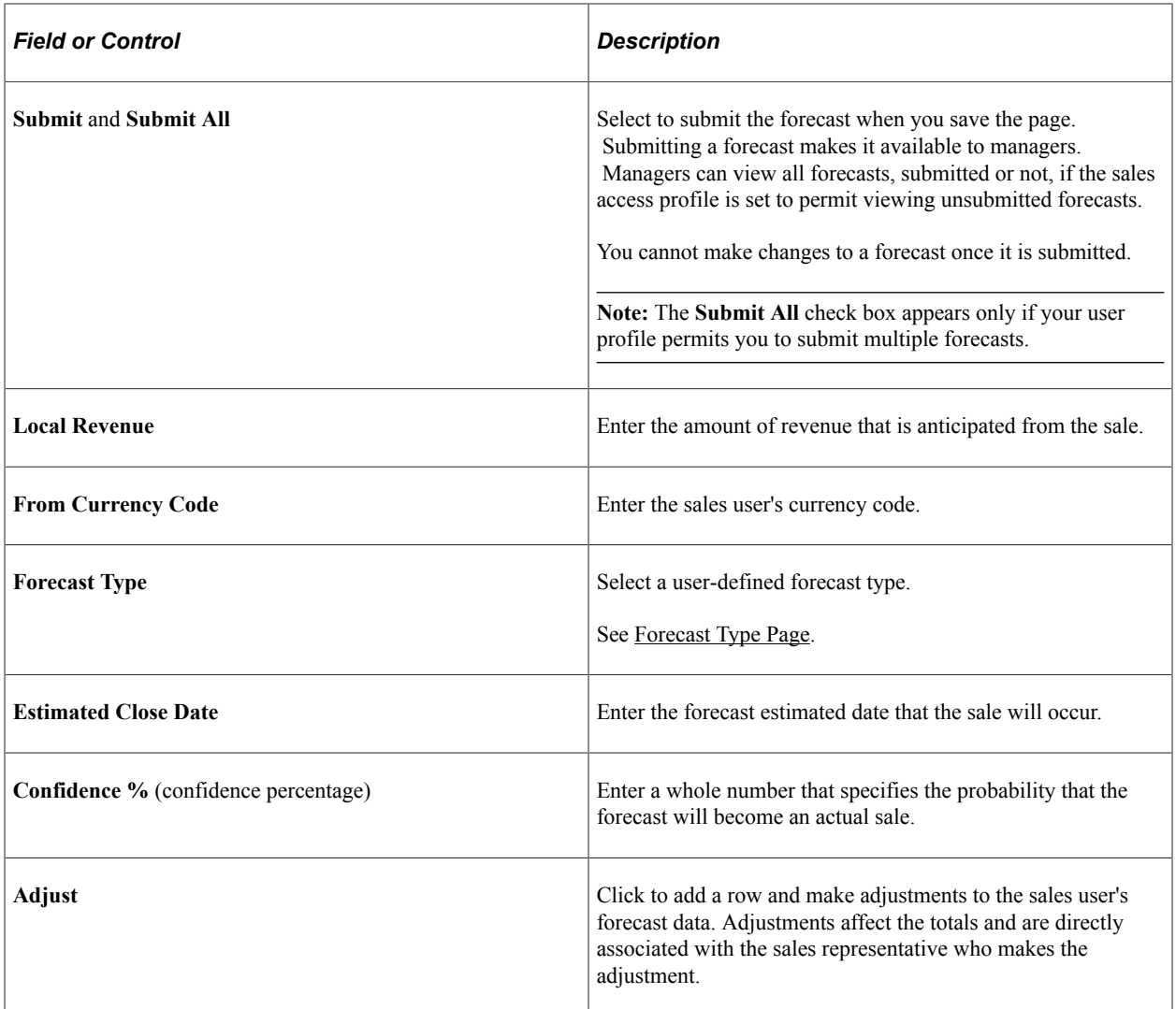

# <span id="page-299-0"></span>**Forecast - Subtotals Page**

Use the Forecast - Subtotals page (RSF\_FCAST\_SUMMARY) to calculate and view the subtotals of a revenue forecast.

Navigation:

**Sales** > **Search My Forecasts** > **Forecast - Subtotals**

This example illustrates the fields and controls on the Forecast - Subtotals page.

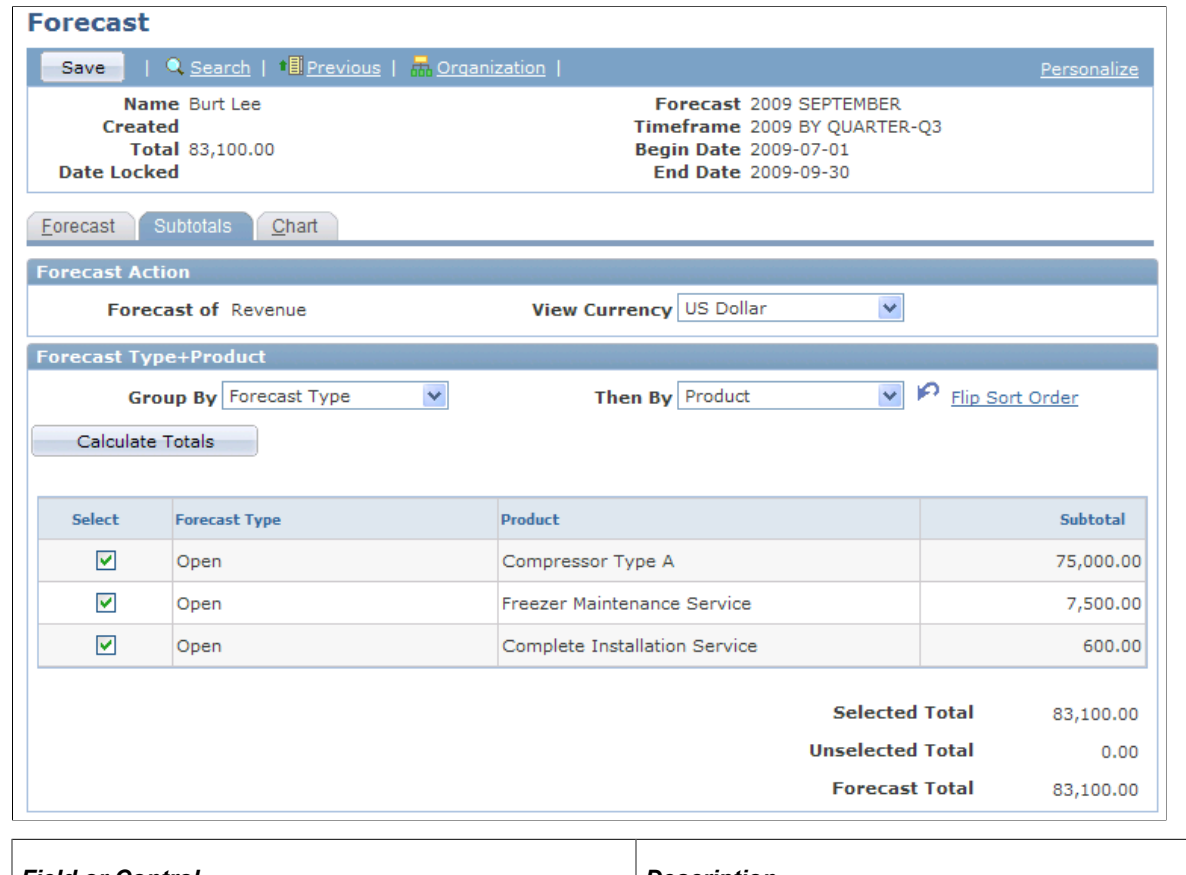

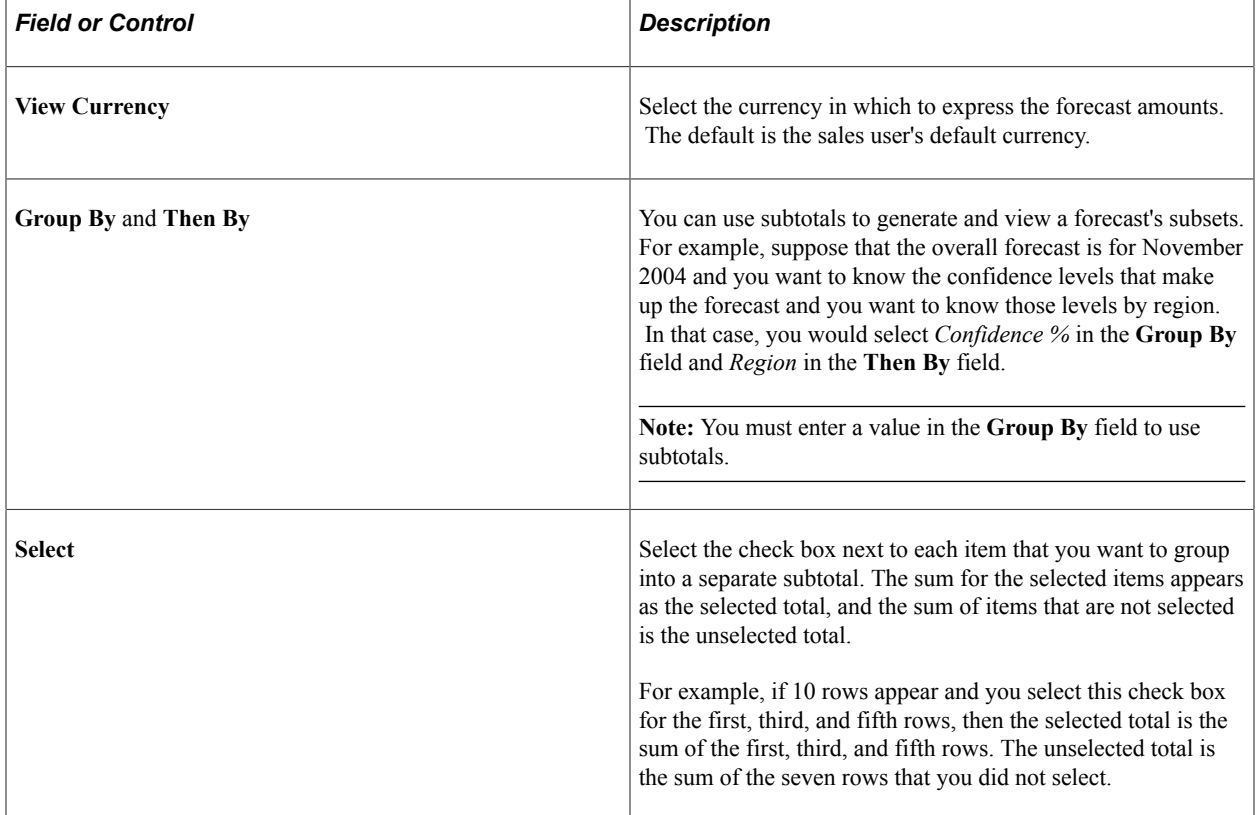

# <span id="page-301-0"></span>**Forecast - Chart Page**

Use the Forecast - Chart page (RSF\_FCAST\_CHART) to generate a chart of the revenue forecast.

Navigation:

#### **Sales** > **Search My Forecasts** > **Forecast - Chart**

This example illustrates the fields and controls on the Forecast - Chart page.

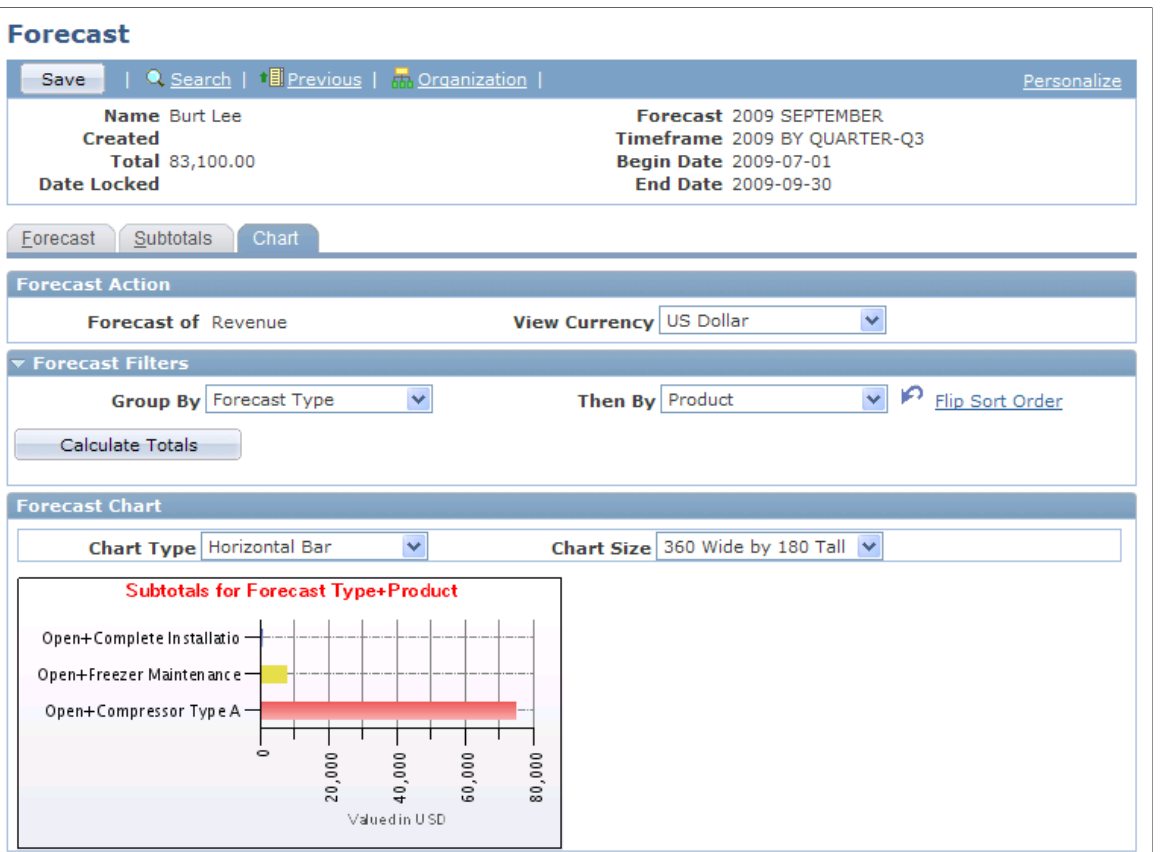

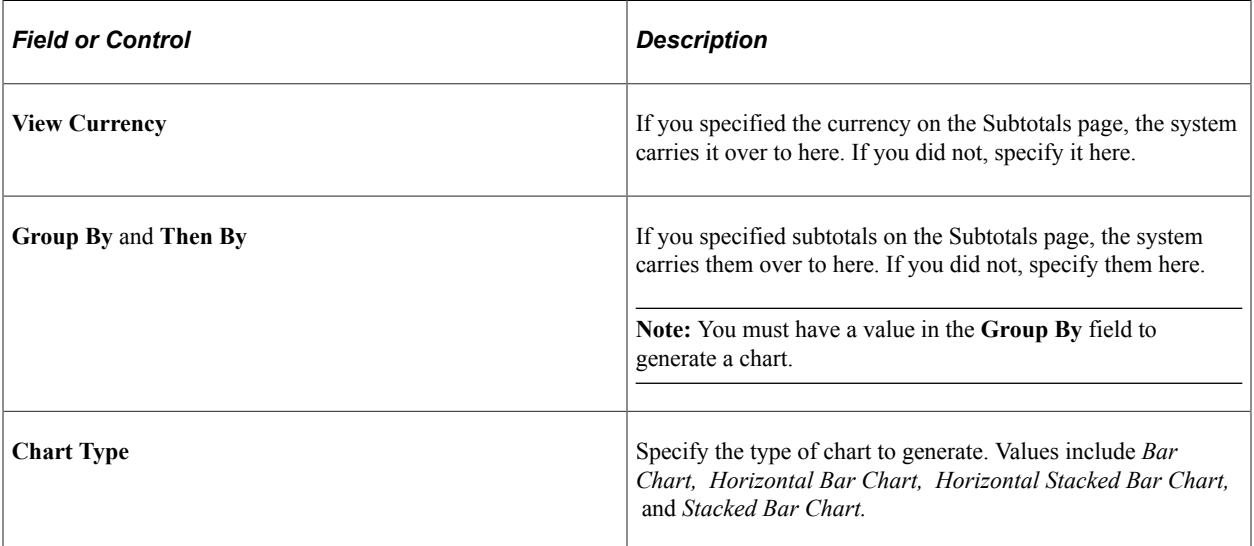

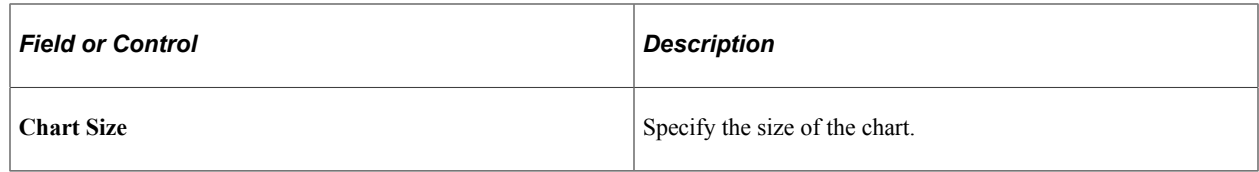

# **Generating Forecasts Automatically**

This topic discusses how to generate forecasts automatically.

### **Page Used to Generate Revenue or Shadow Forecasts Automatically**

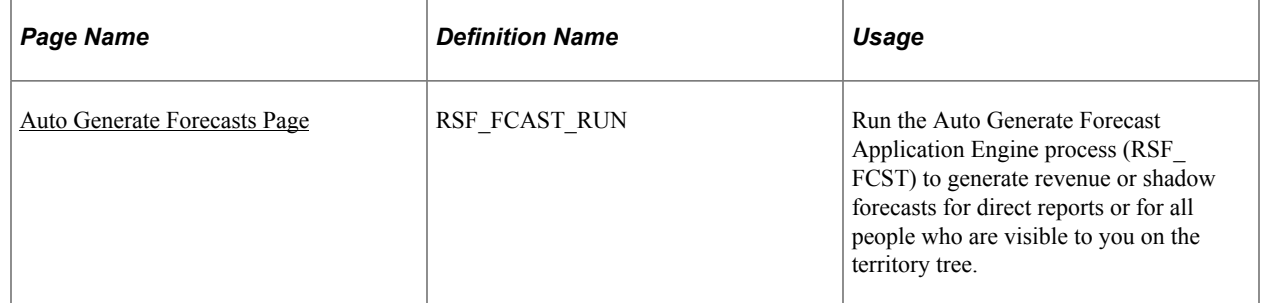

## <span id="page-302-0"></span>**Auto Generate Forecasts Page**

Use the Auto Generate Forecasts page (RSF\_FCAST\_RUN) to run the Auto Generate Forecast Application Engine process (RSF\_FCST) to generate revenue or shadow forecasts for direct reports or for all people who are visible to you on the territory tree.

Navigation:

- **Set Up CRM** > **Product Related** > **Sales** > **Forecast** > **Auto Generate Revenue**
- **Set Up CRM** > **Product Related** > **Sales** > **Forecast** > **Auto Generate Shadow Forecast**

This example illustrates the fields and controls on the Auto Generate Forecasts page.

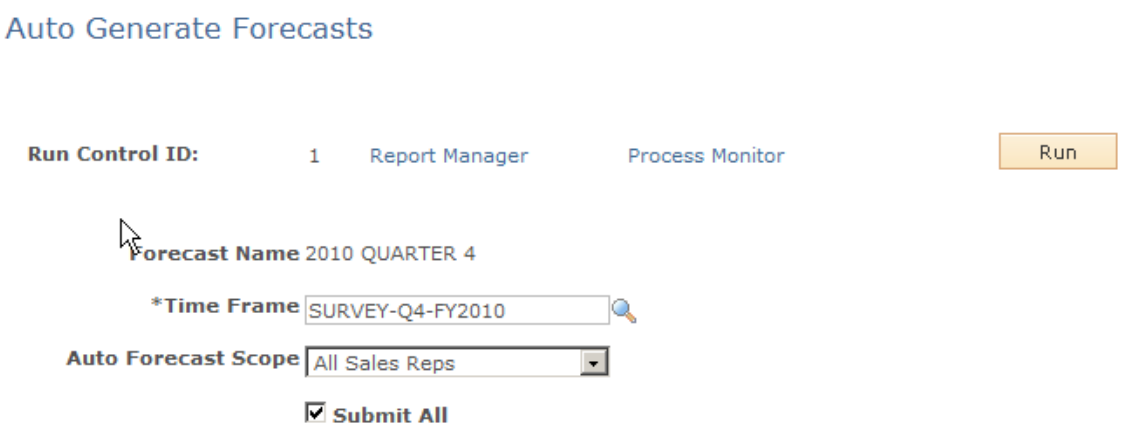

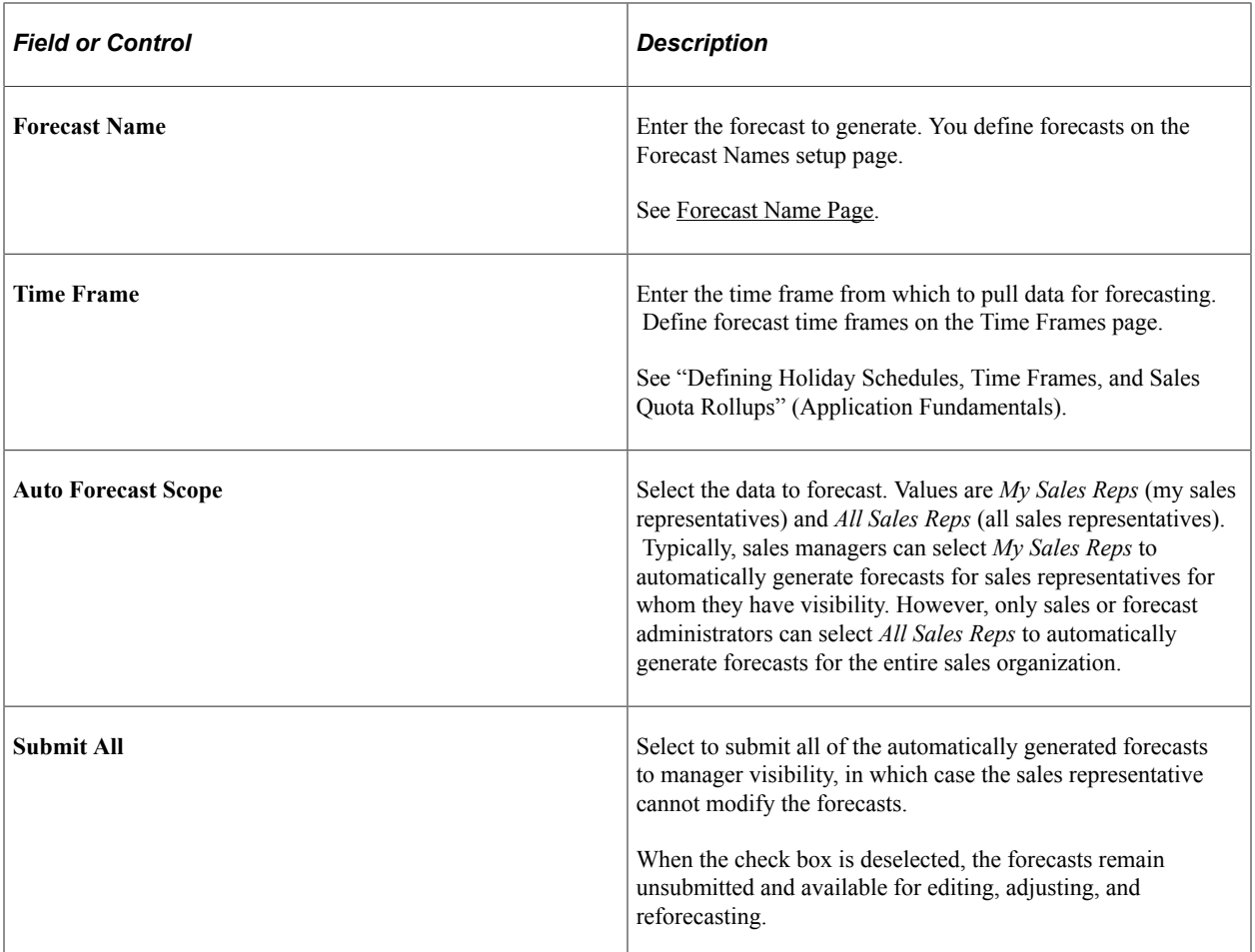

After running the autogenerate process, select the autogenerated forecasts on the Forecast page in the Search Rollup Forecasts component to review and adjust them. Autogenerated forecasts are useful for determining sales representatives' revenue activities at a given time. However, autogenerated forecasts might not represent a true picture of a reporting period unless you are sure that sales representatives updated their opportunities and revenue projections before you ran the process.

**Note:** You can also autogenerate forecasts from the Forecast page in the Search Rollup Forecasts component by clicking the **Auto Forecast** button there. When using the button on the Forecast page, the system lists the autogenerated forecasts on that page, where you can view and adjust them.

# **Managing Forecasts**

This topic discusses how to:

- Select the forecast action.
- Roll up and analyze forecasts.
- Analyze forecast subtotals.
- View details of all forecasts.

**Note:** Usually, access to the Search Rollup Forecasts component is limited to managers. Depending on access profile limitations, you may not be able to view these menu options and page fields. The views available to a manager depend on the setting of the CORE\_RSF\_FCAST\_SIMPLE functional option.

## **Pages Used to Manage Forecasts**

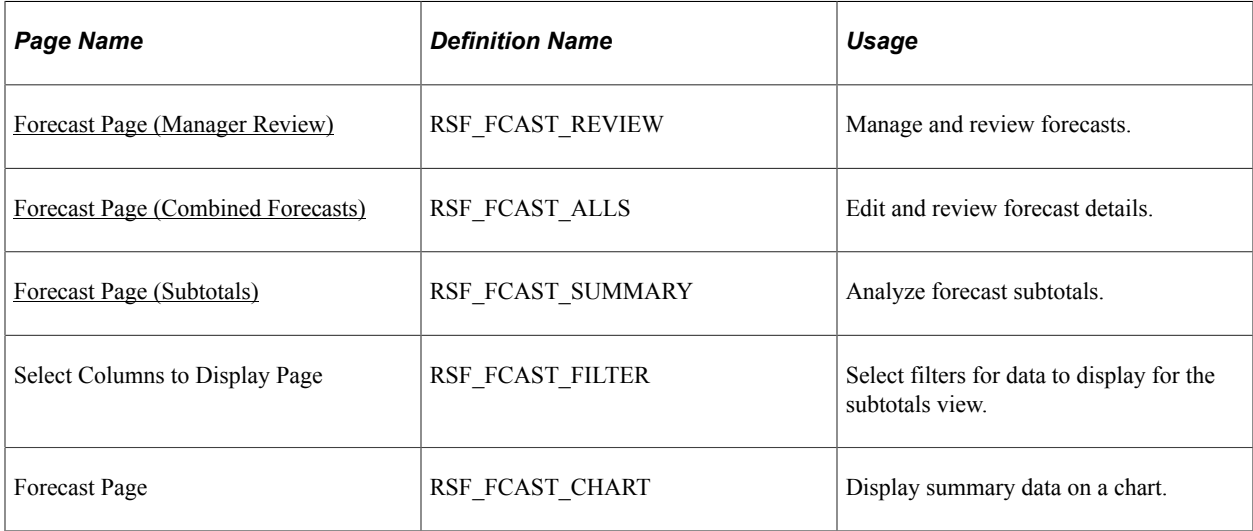

#### **Related Links**

[Setting Up Sales Access Profiles](#page-28-0) [Setting Up Functional Options](#page-44-0)

## **Common Elements Used in Managing Forecasts**

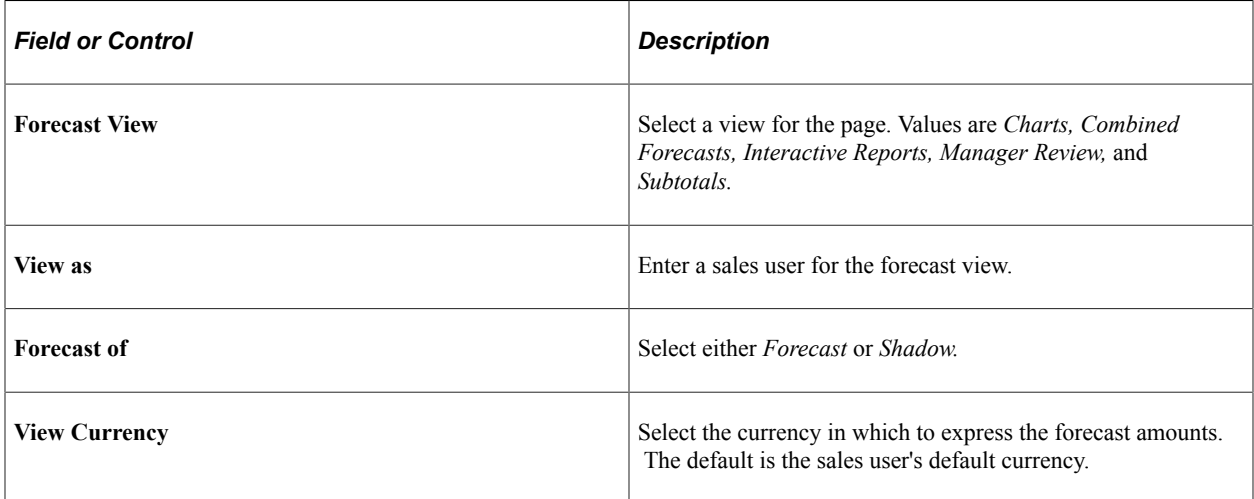

## <span id="page-304-0"></span>**Forecast Page (Manager Review)**

Use the Forecast page (RSF\_FCAST\_REVIEW) to manage and review forecasts.

Navigation:

#### **Sales** > **Search Rollup Forecasts** > **Forecast**

Select *Manager Review* as the forecast view.

This example illustrates the fields and controls on the Forecast page displaying data in manager review (1 of 2).

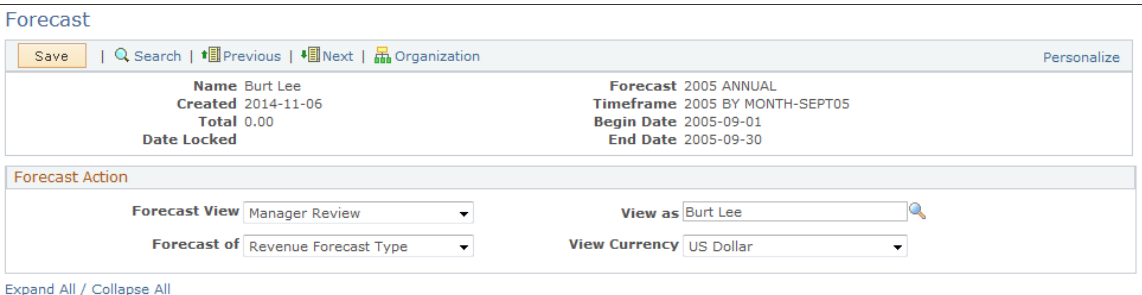

This example illustrates the fields and controls on the Forecast page displaying data in manager review view (2 of 2).

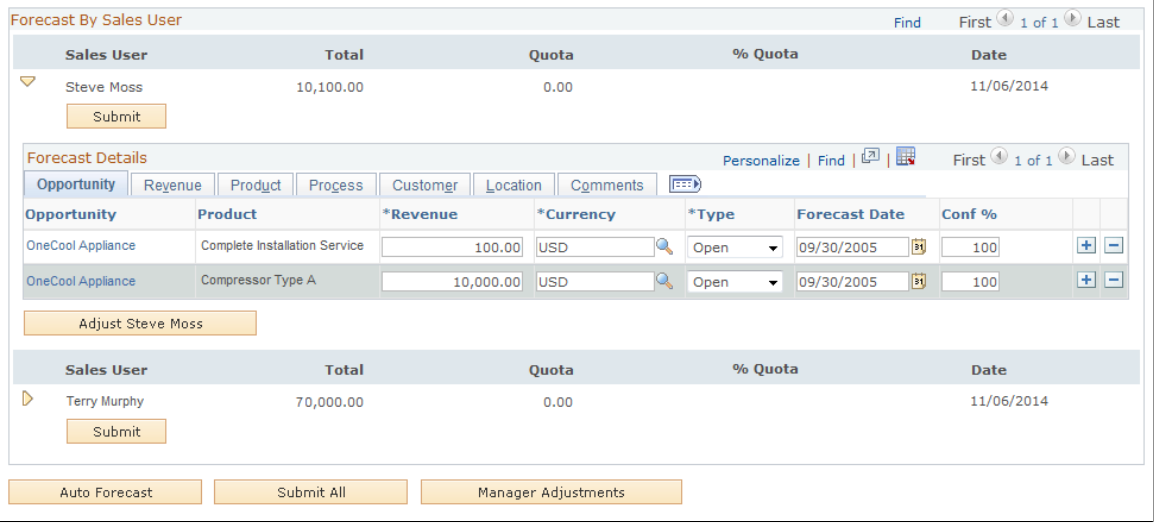

**Note:** The system displays forecast amounts in the default currency of the sales user who accesses the forecast, not in the default currencies of the sales users whose forecasts are listed.

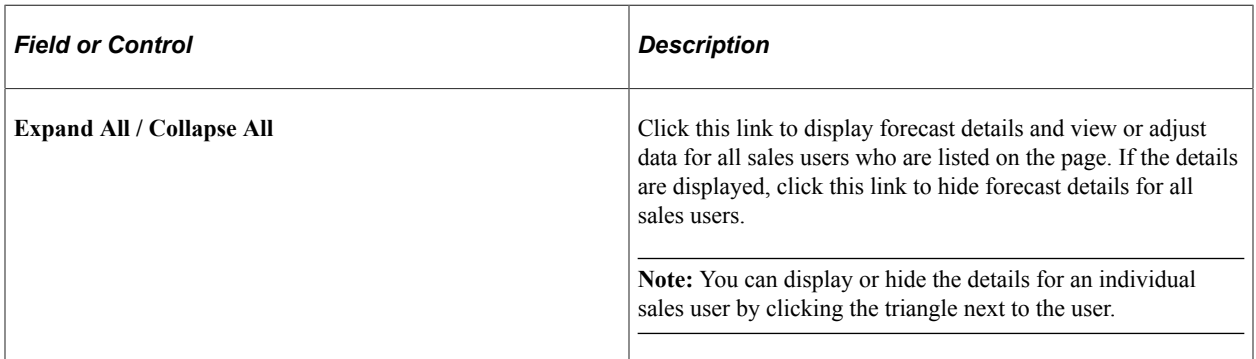

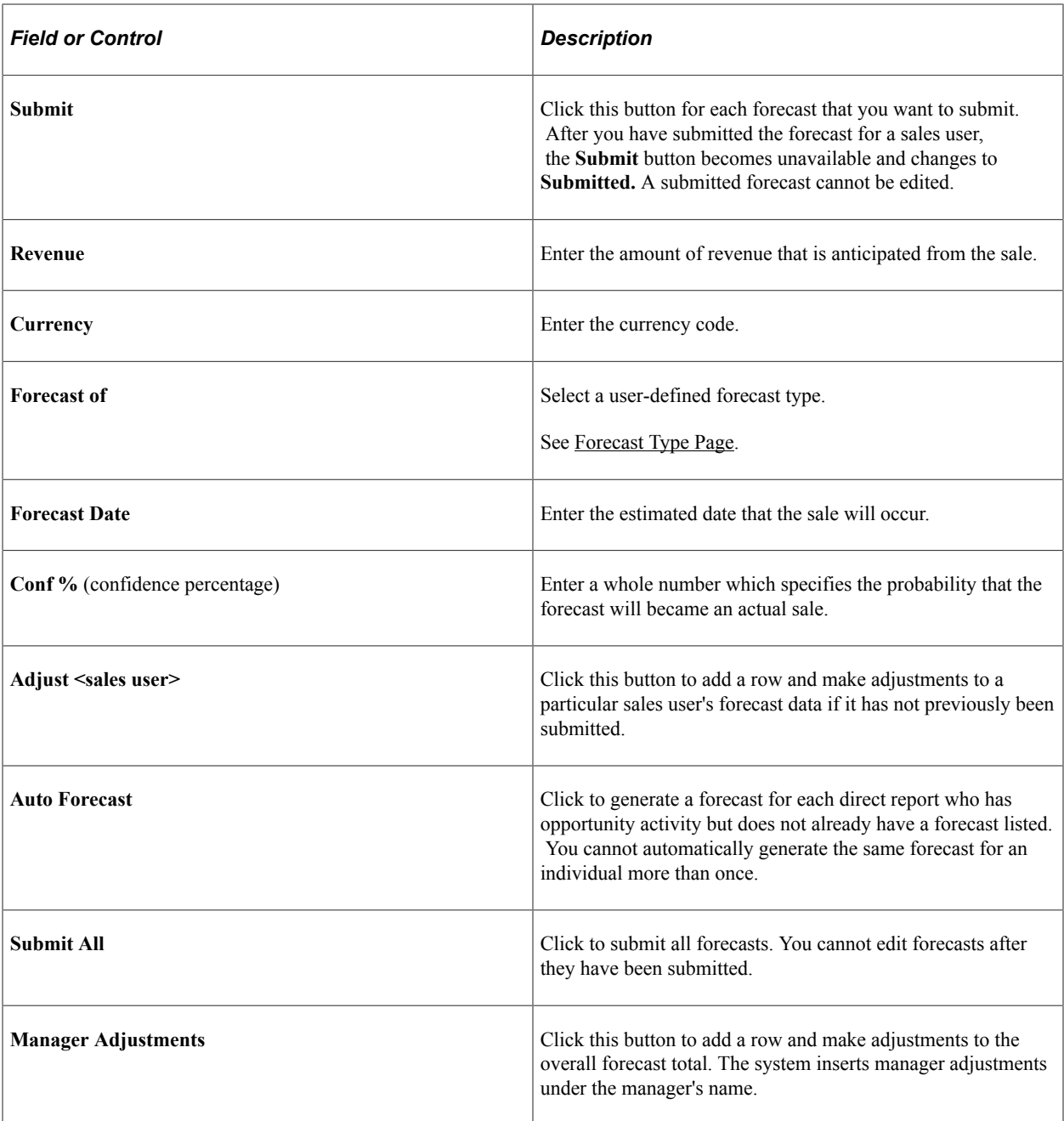

# <span id="page-306-0"></span>**Forecast Page (Subtotals)**

Use the Forecast page (RSF\_FCAST\_SUMMARY) to analyze forecast subtotals.

Navigation:

#### **Sales** > **Search Rollup Forecasts** > **Forecast**

Select *Subtotals* as the forecast view.

#### This example illustrates the fields and controls on the Forecast page displaying data in subtotals view.

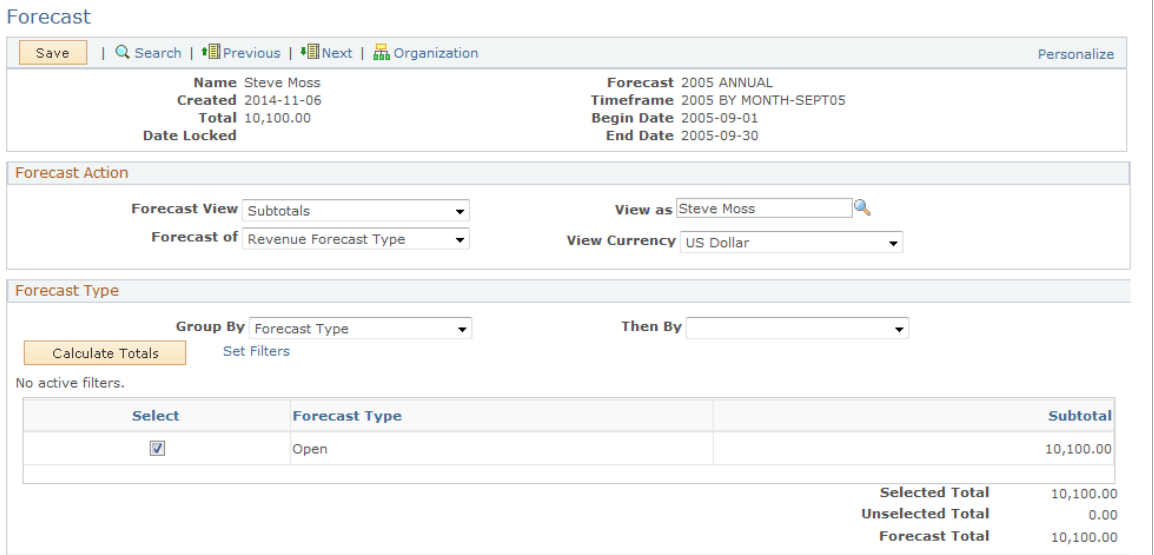

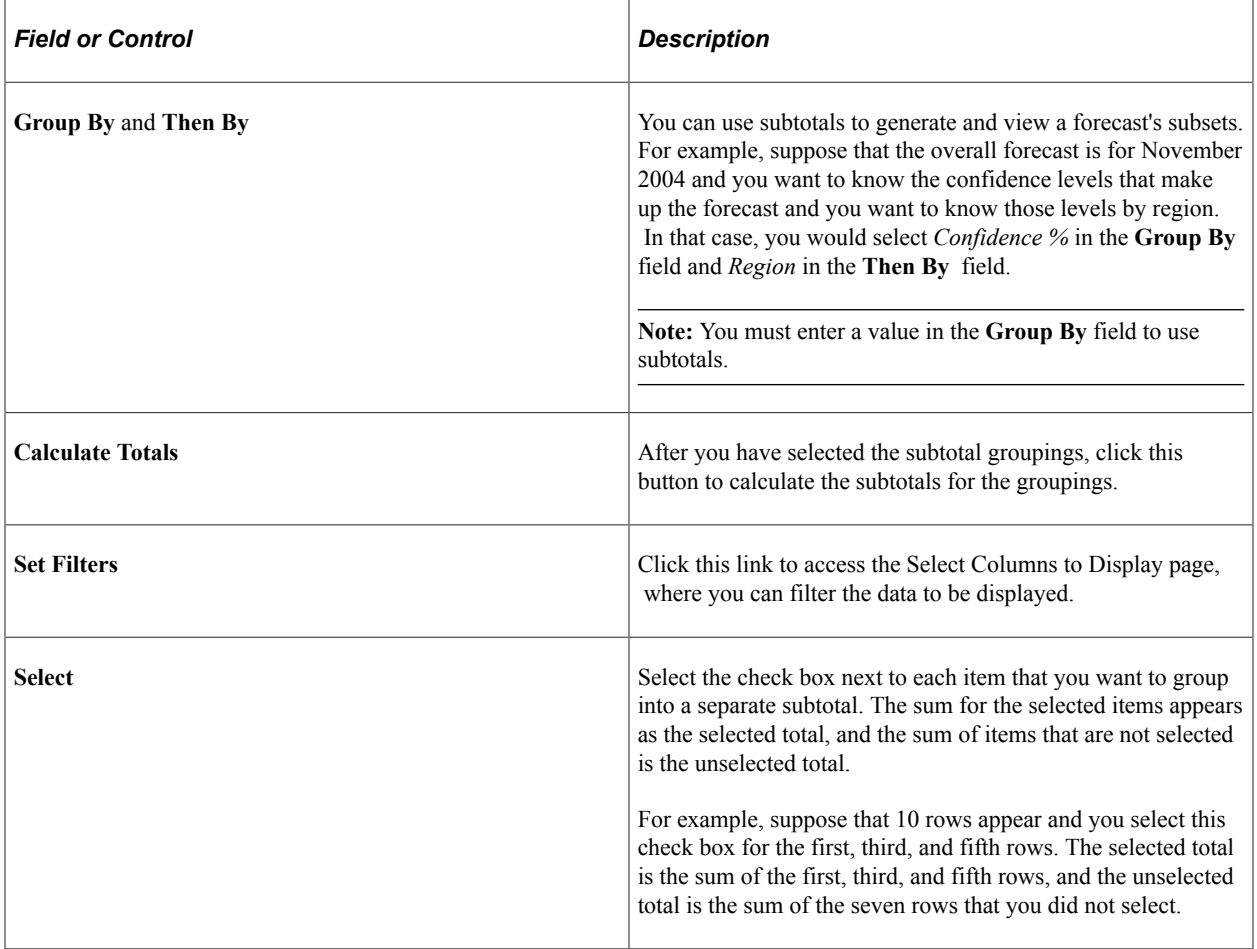

#### **Filtering Data**

Access the Select Columns to Display page (Select the **Set Filters** link on the Forecast page.

This example illustrates the fields and controls on the Select Columns to Display page.

#### **Select Columns to Display**

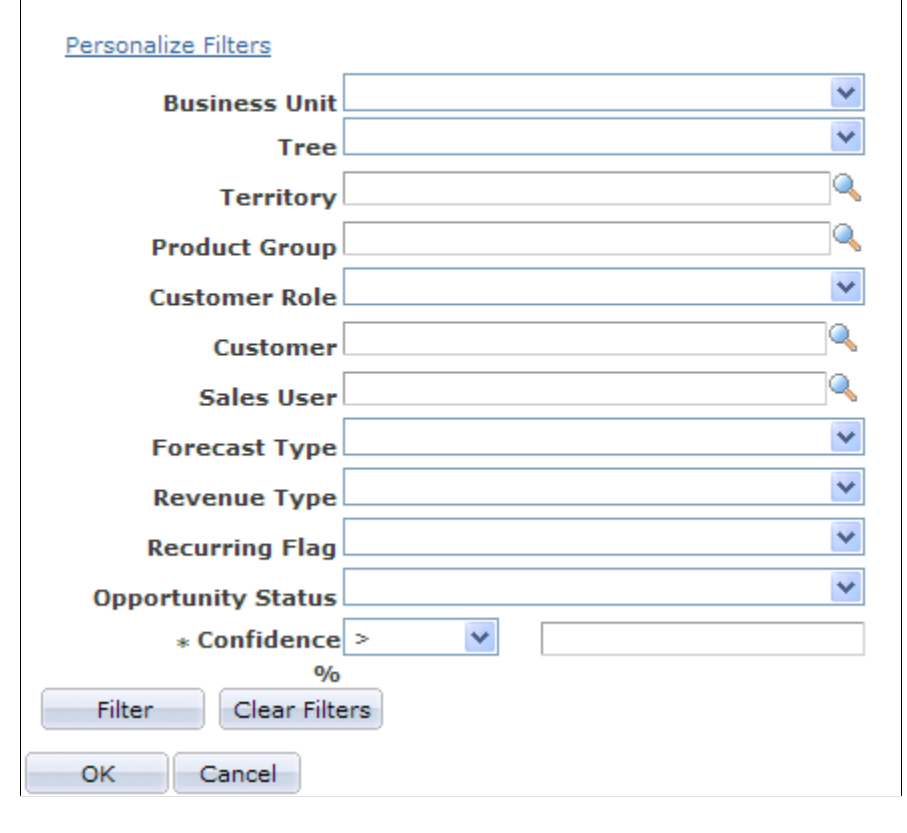

After you select values to use as filters for the data displayed for the subtotals view, click the **Filter** button to filter the data. You can choose to use other available filters by clicking the **Personalize Filters** link.

## <span id="page-308-0"></span>**Forecast Page (Combined Forecasts)**

Use the Forecast page (RSF\_FCAST\_ALLS) to edit and review forecast details.

Navigation:

#### **Sales** > **Search Rollup Forecasts** > **Forecast**

Select *Combined Forecasts* as the forecast view.

This example illustrates the fields and controls on the Forecast page displaying data in combined forecasts view.

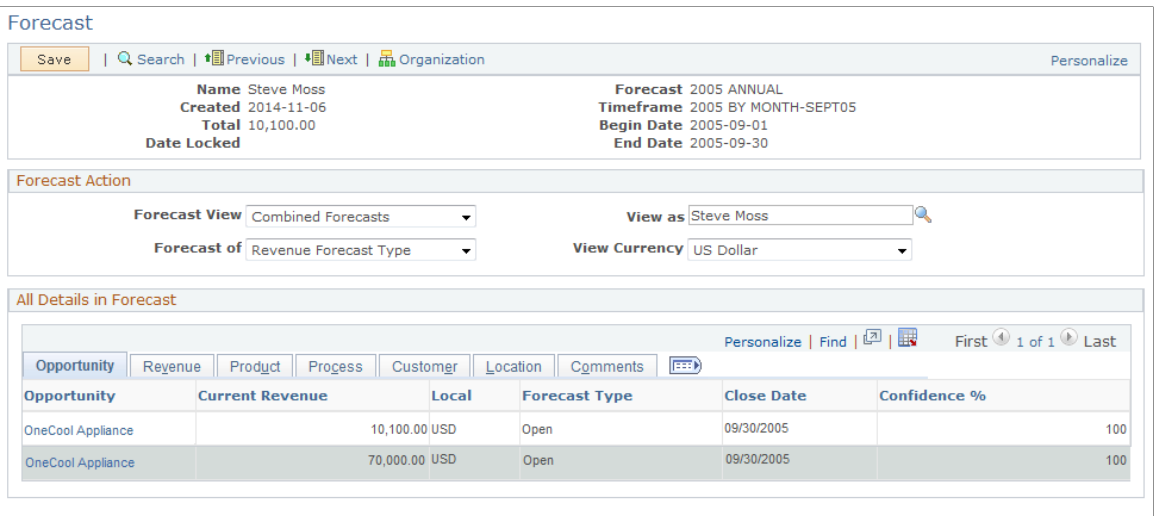

Select *Combined Forecasts* as the forecast view.

This view enables the manager to see information for all the sales users' opportunities. The manager can sort the data to view, for example, the opportunities with the highest revenue. Also, the manager can click the **Download** button to download the opportunities to a spreadsheet.

# **Inactivating and Locking Forecasts**

This section discusses how to inactivate and lock sales forecasts.

#### **Page Used to Inactivate and Lock Forecasts**

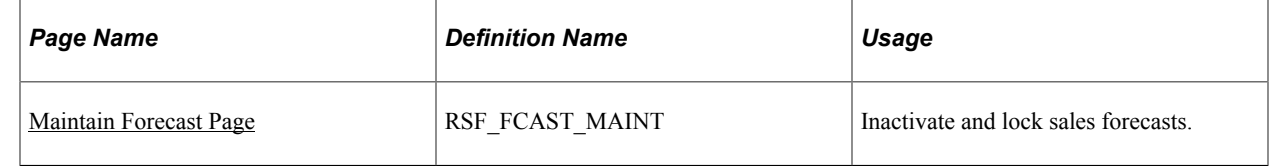

#### <span id="page-309-0"></span>**Maintain Forecast Page**

Use the Maintain Forecast page (RSF\_FCAST\_MAINT) to inactivate and lock sales forecasts.

Navigation:

**Set Up CRM** > **Product Related** > **Sales** > **Forecast** > **Lock Forecast** > **Maintain Forecast**

This example illustrates the fields and controls on the Maintain Forecast page.

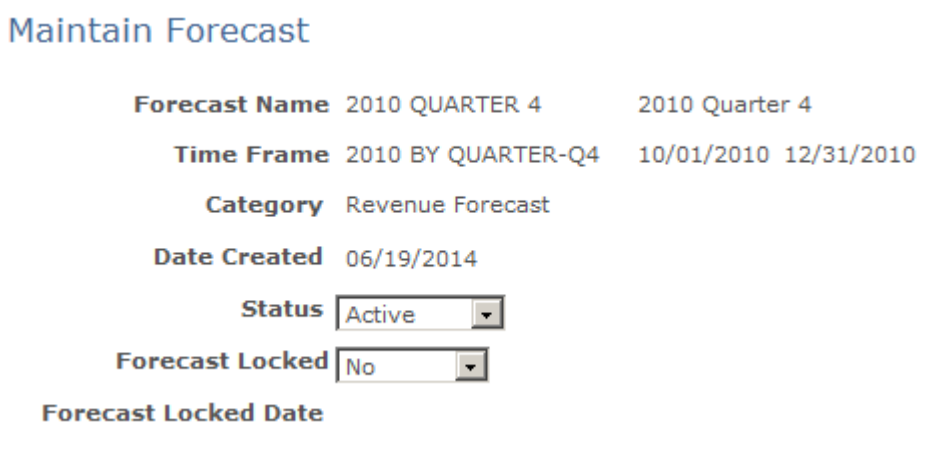

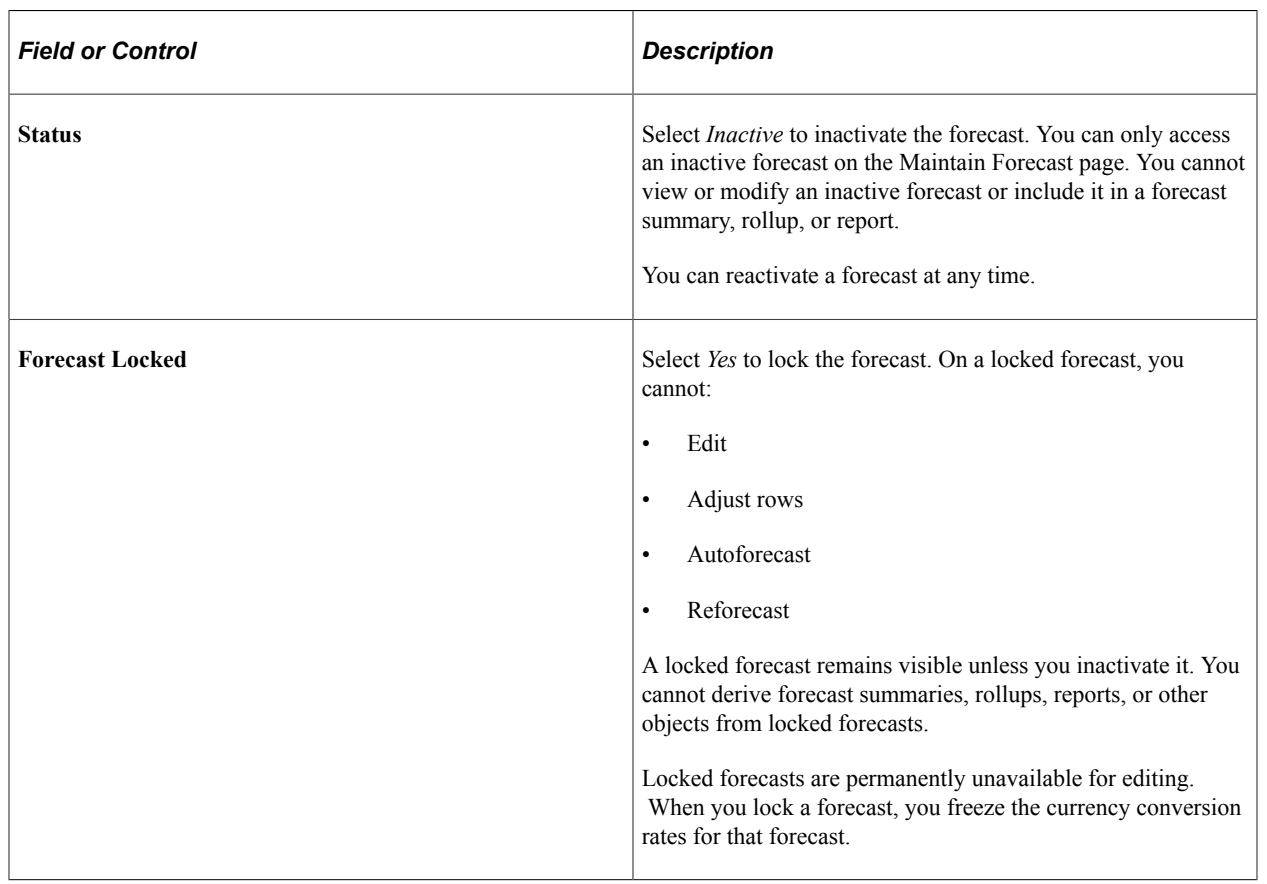

*Warning!* You cannot unlock a forecast once it is locked.

# **Archiving and Restoring Forecasts**

This topic discusses how to archive and restore forecasts.

## **Pages Used to Archive and Restore Forecasts**

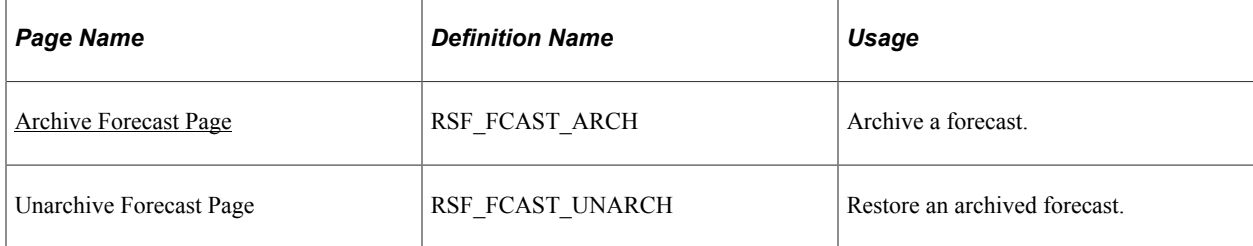

## <span id="page-311-0"></span>**Archive Forecast Page**

Use the Archive Forecast page (RSF\_FCAST\_ARCH) to archive a forecast.

Navigation:

```
Set Up CRM > Product Related > Sales > Forecast > Archive Forecast > Archive Forecast
```
This example illustrates the fields and controls on the Archive Forecast page.

#### **Archive Forecast**

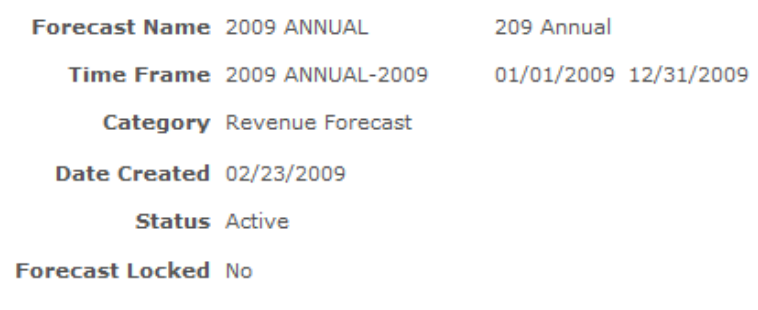

**Forecast Locked Date** 

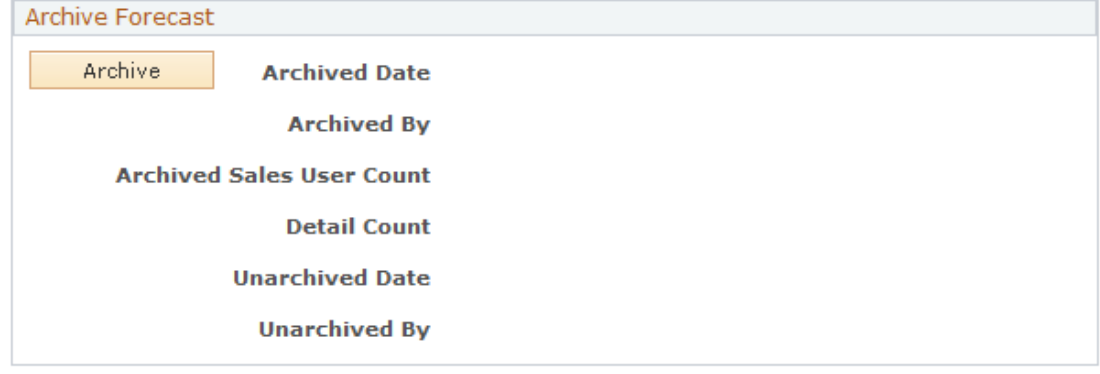

To increase system performance, you can periodically archive forecasts. Archiving maintains forecasts in duplicate sets of forecast data tables, enabling the system to access current forecasts faster than it can if all forecasts remain in the original table. You can restore a forecast after it is archived.

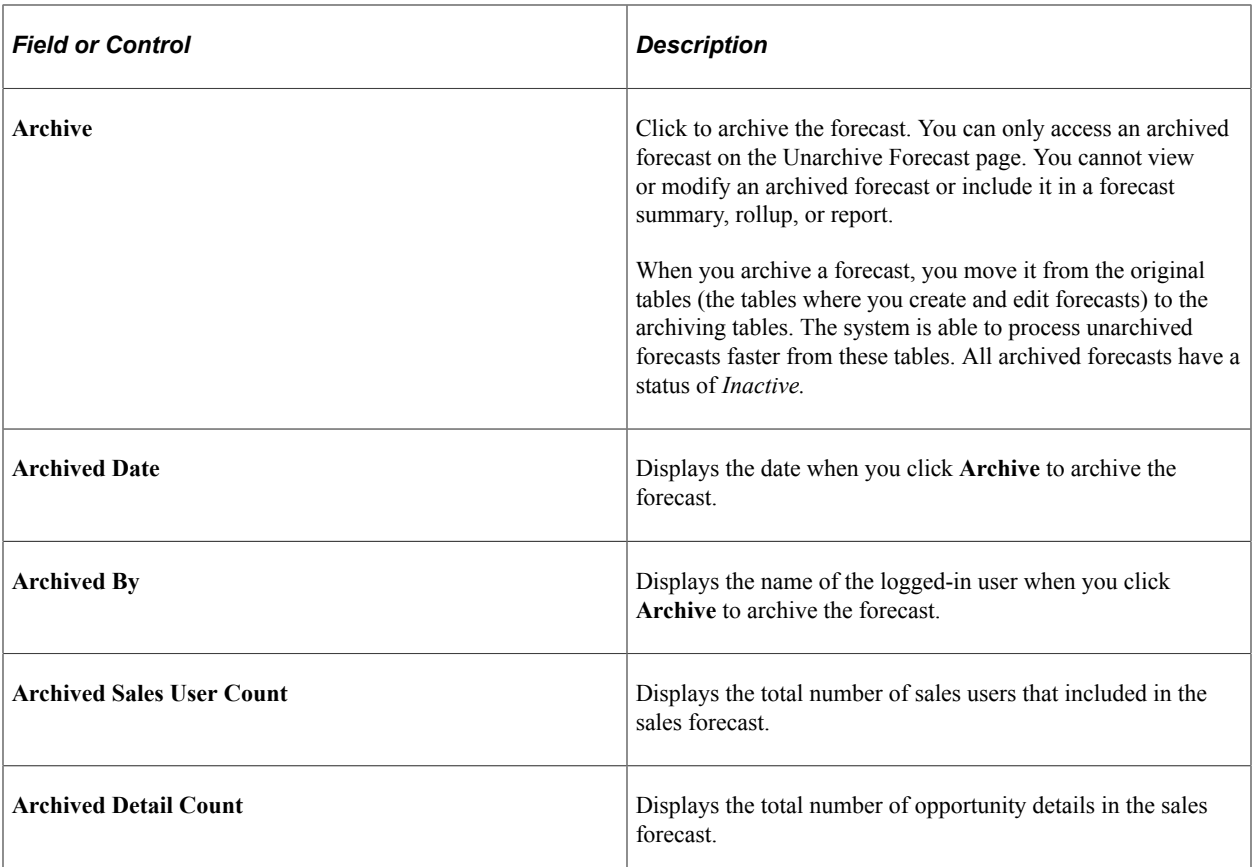

Using Forecasts Chapter 22

# **Working with Customer Accounts**

# **Understanding Customer Accounts**

PeopleSoft Sales enables you to plan and manage customer accounts. Before you can use the account functionality, you must define a company or consumer business object.

#### **Related Links**

[Understanding Sales Users](#page-26-0)

## **Flattening Customer Hierarchies**

When you sell products and services to several subsidiaries or locations of a company, you might establish a different sales account and sales team for each. In PeopleSoft Customer Relationship Management (PeopleSoft CRM), each object that represents an entity of a customer company can have its own account information. The objects are related in a customer hierarchy that is often complex and timeconsuming to navigate.

The Flatten Customer Hierarchy process (RB\_CUST\_FLAT) captures all of the parent and child customer relationships and consolidates the data in a table that is optimized for quick searches on the My Accounts page. The data that you can view on the My Accounts page and on the Account page in the Company component is determined by the flattener process as well as account access profiles and data-distribution rules for roles.

Use the Customer Access Update page (RB\_CUST\_FLAT\_RUN) to run the Flatten Customer Hierarchy process to structure account data and provide easy access.

Navigation:

**Customers CRM** > **Flatten Customer Hierarchy**

#### **Page Used to Flatten Customer Hierarchies**

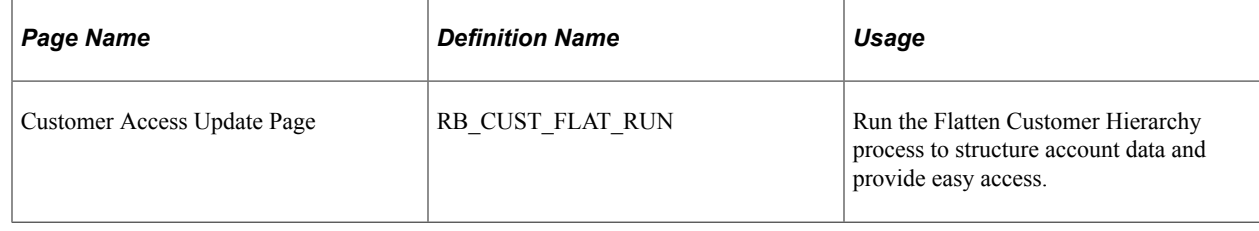

# **Managing Customer Accounts**

This topic discusses how to:

- Access the My Accounts page.
- Assign representatives to accounts.

#### **Pages Used to Manage Accounts**

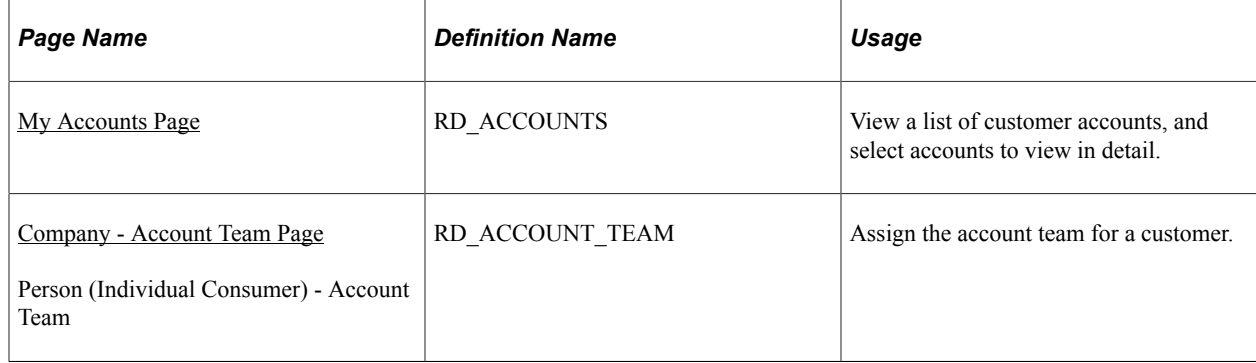

### <span id="page-315-0"></span>**My Accounts Page**

Use the My Accounts page (RD\_ACCOUNTS) to view a list of customer accounts, and select accounts to view in detail.

Navigation:

#### **My Accounts**

This example illustrates the fields and controls on the My Accounts page (1 of 3).

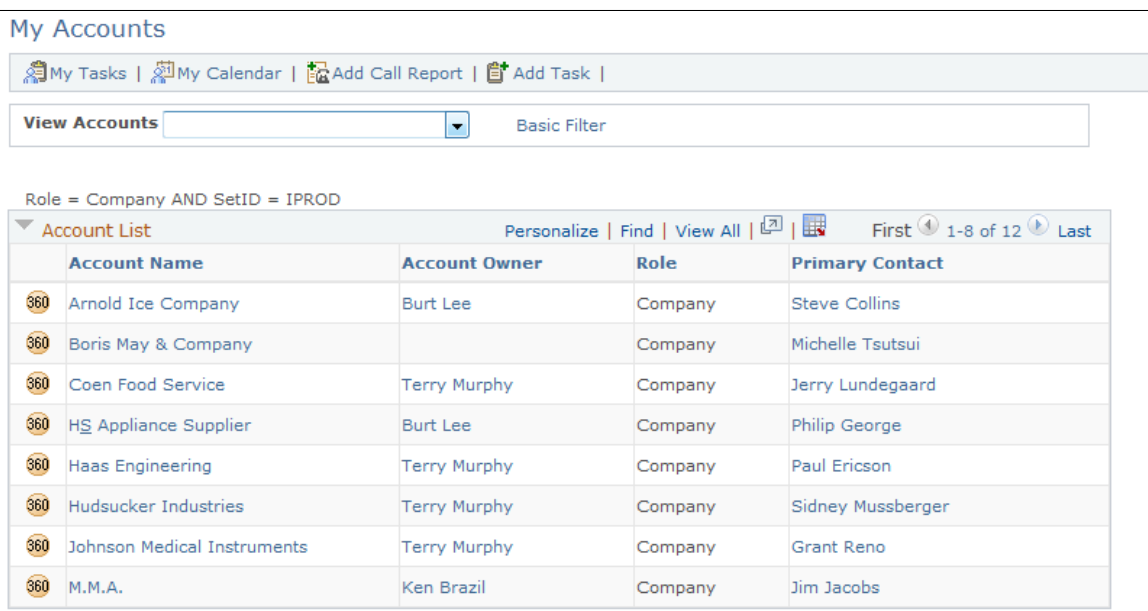

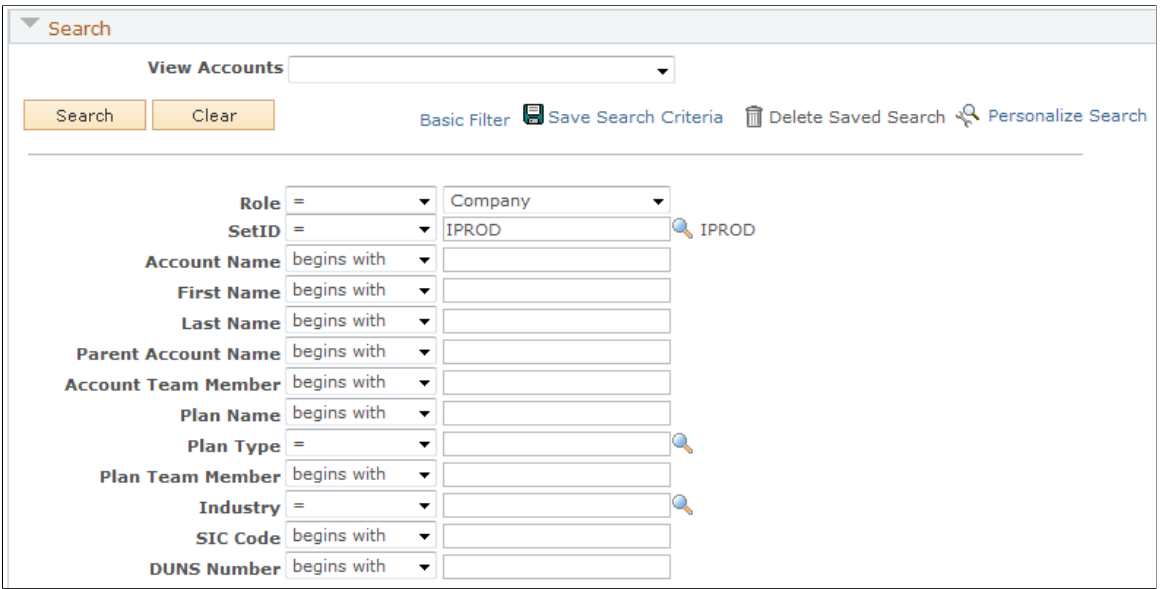

This example illustrates the fields and controls on the My Accounts page (2 of 3).

This example illustrates the fields and controls on the My Accounts page (3 of 3).

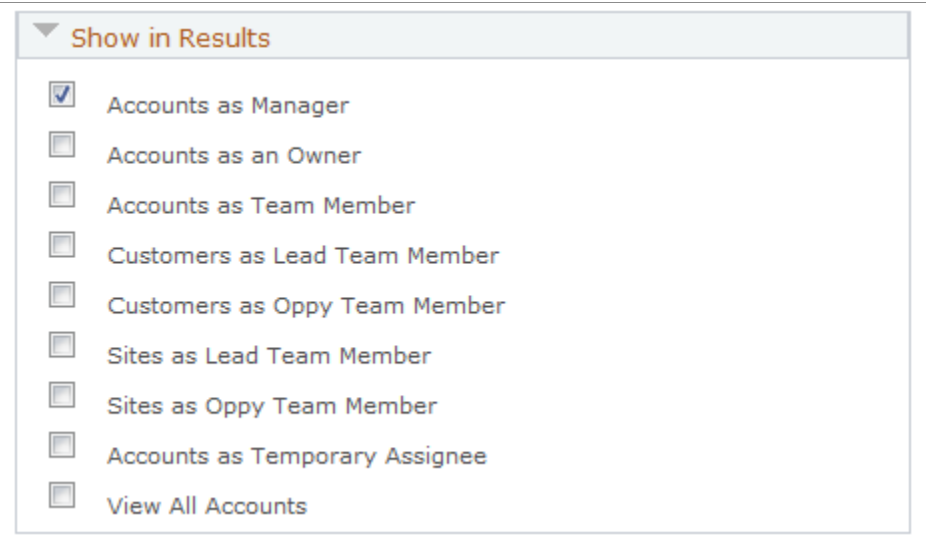

An account is not always a customer. An account could be company, consumer, or site.

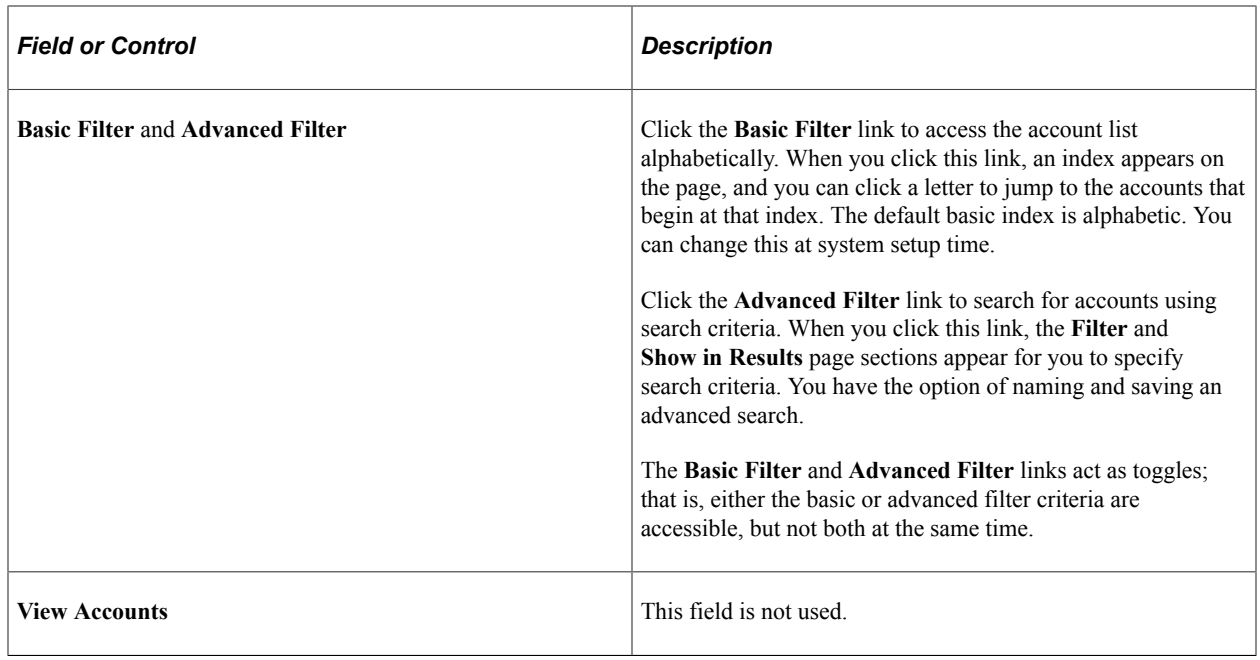

#### **Show in Results**

Select the following check boxes to specify the accounts that the system displays when you perform a search.

**Note:** The check boxes available in the Show in Results section depend on how you set the configurable search options.

See "Configuring Searches" (Automation and Configuration Tools).

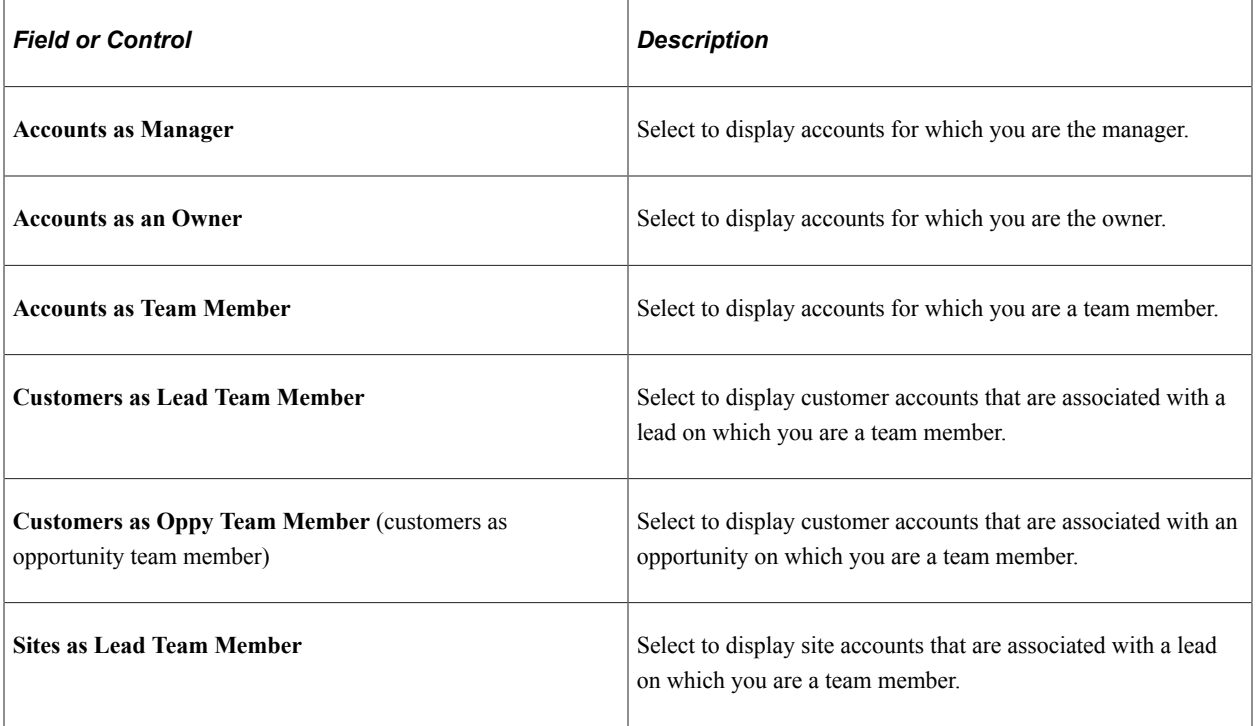

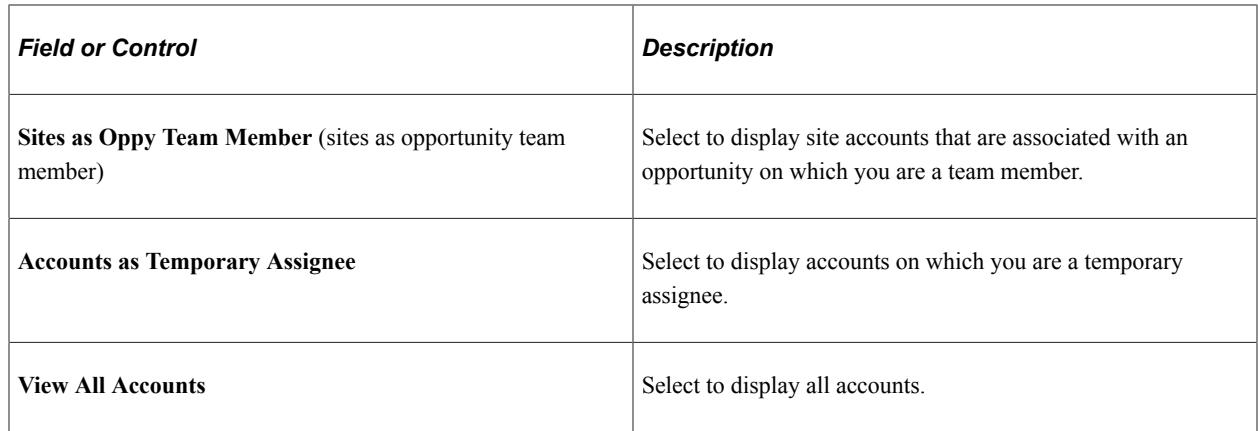

## <span id="page-318-0"></span>**Company - Account Team Page**

Use the Company - Account Team page (RD\_ACCOUNT\_TEAM) to assign the account team for a customer.

Navigation:

Select a customer on the My Accounts page.

This example illustrates the fields and controls on the Company - Account Team page.

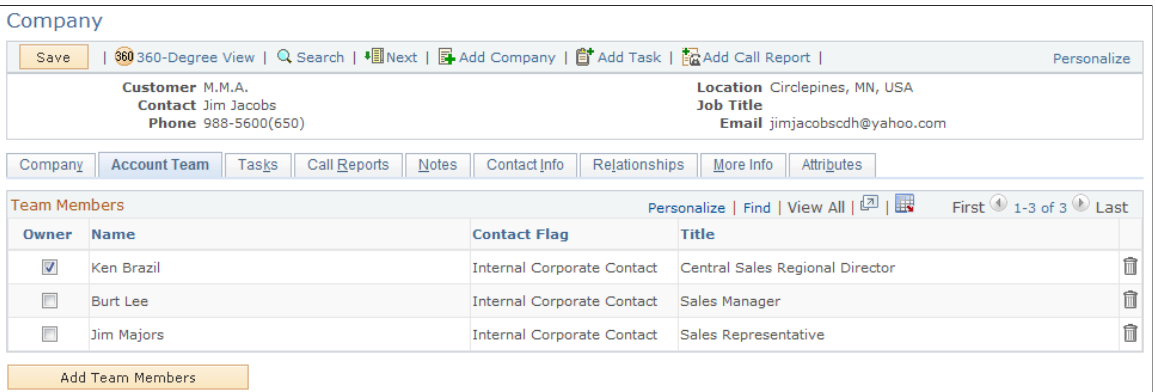

Click **Add Team Members** to manually add sales representatives to the account team or **Auto Assign Team Members** to have the system automatically assign the team members using predefined assignment criteria.

You must have one of these roles to maintain account teams:

- Account Administrator
- Account Manager
- UPG\_ALLPAGES

**Related Links** [Configuring Assignment Criteria](#page-141-0)

# **Understanding Sales Interactive Reports**

# **Understanding Interactive Reports**

Interactive reports are a high-level implementation of the Analytic Calculation Environment (ACE). Interactive reports do not require an analytic logic server or a separate database to store data. These reports are dynamic, interactive analytic reports that enable you to view and organize data in a wide variety of ways for analysis of forecast activity.

Looking at reports from different perspectives affords an opportunity to gather valuable information about your business. You can save interactive reports, export them to Microsoft Excel for further analysis, and print them.

You run interactive reports for PeopleSoft Sales by using the Forecast component. They are in-context views that are driven directly from the particular forecast ID. These reports are multidimensional, displaying operational data such as revenue by region and sales representative. You can rearrange data elements on a report, filter the data in various ways, and use different dimensions to view data. You can also compare forecasts for the same time period. The changes that you make to the online report do not affect the PeopleSoft Customer Relationship Management database where the data is stored.

Interactive reports run in separate windows. User roles and access profiles control access to forecasts and, consequently, to interactive PeopleSoft Sales reports.

PeopleSoft Sales provides two types of interactive reports:

- Forecast summary reports, which enable you to view previously created forecasts organized by sales representative, territory, region, and business unit.
- Forecast comparison reports, which enable you to select and compare any two forecasts for the same time period, showing the variance and revenue line items that were added or omitted in the forecasts.

# **Launching and Working with Forecast Interactive Reports**

This topic discusses how to:

- Generate interactive reports.
- Work with the Forecast Summary report.
- Work with the Forecast Comparison interactive report.

# **Pages Used to Launch and Work with Forecast Interactive Reports**

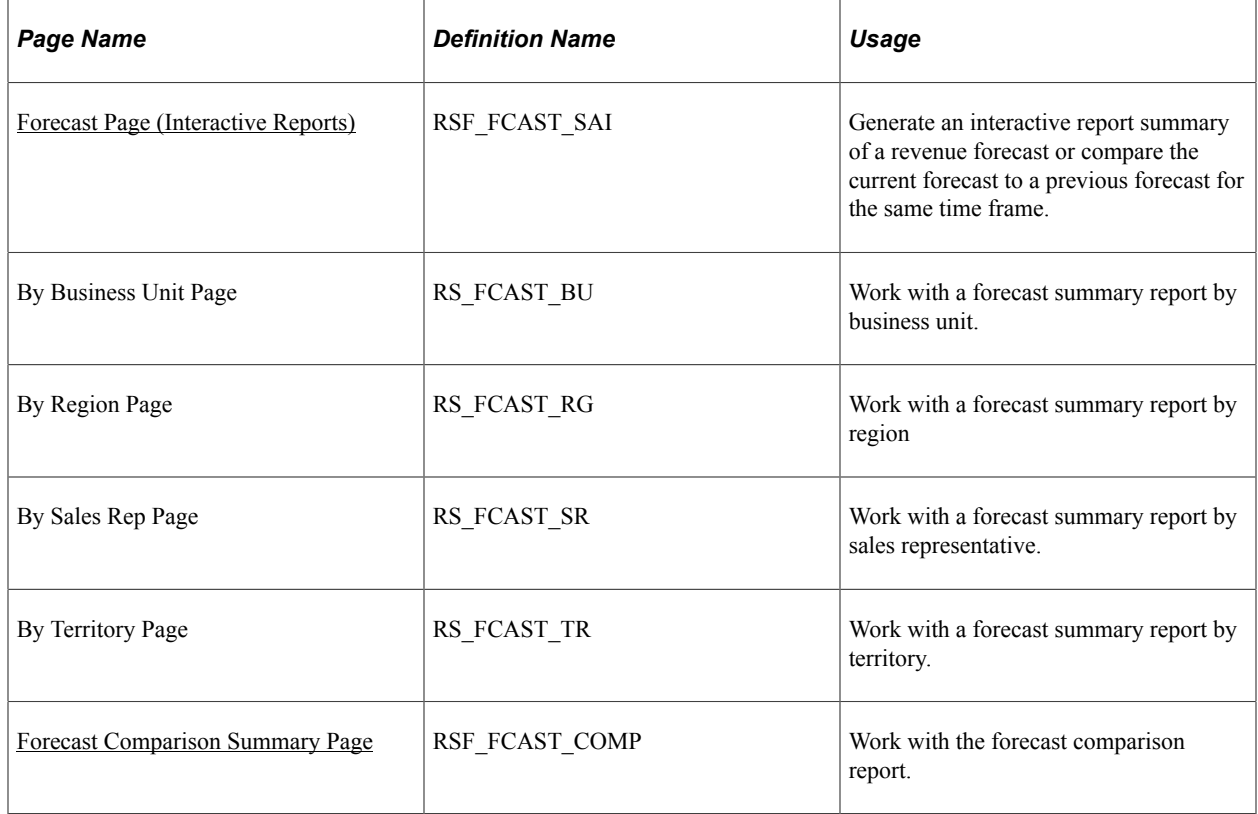

## <span id="page-321-0"></span>**Forecast Page (Interactive Reports)**

Use the Forecast (Interactive Reports view) page (RSF\_FCAST\_SAI) to generate an interactive report summary of a revenue forecast or compare the current forecast to a previous forecast for the same time frame.

Navigation:

#### **Sales** > **Search Rollup Forecasts**

Select *Interactive Reports* as the forecast view.

Select a **Forecast of** value.

This example illustrates the fields and controls on the Forecast page (Interactive Reports view).

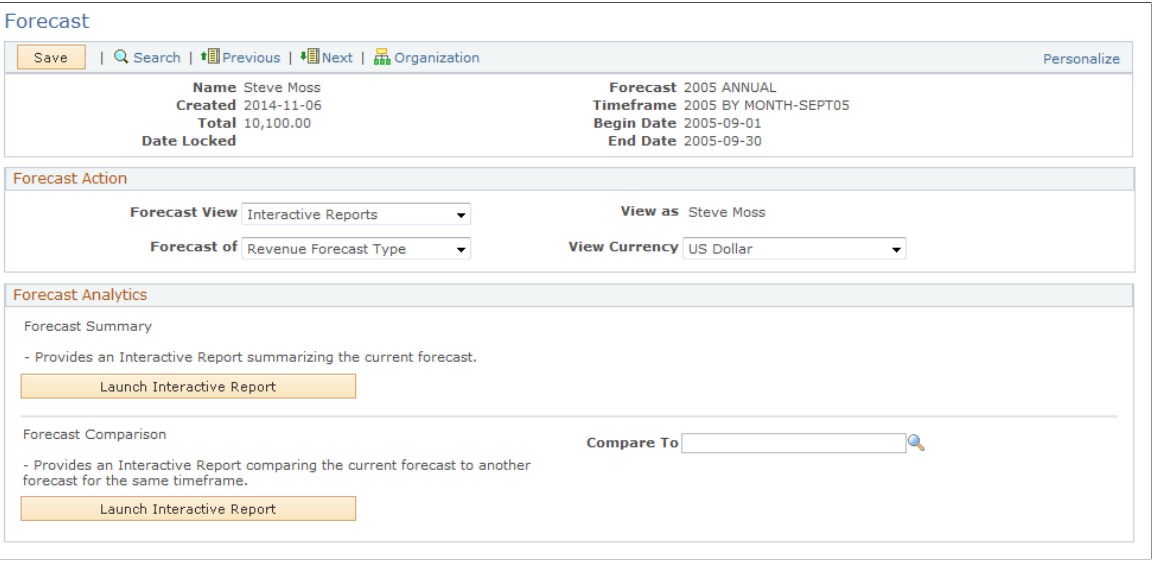

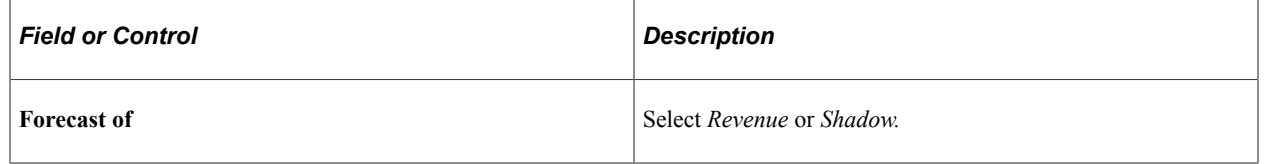

**Note:** You can use interactive reports only if the functional option CORE\_RSF\_FCAST\_SIMPLE is set to full functionality.

See [Setting Up Functional Options](#page-44-0).

#### **Forecast Summary Page**

Use the Forecast Summary page (RS\_FCAST\_BU, RS\_FCAST\_RG, RS\_FCAST\_SR, and RS FCAST TR) to work with a forecast summary report by business unit, region, sales representative and territory.

Navigation:

Click the **Launch Interactive Report** button in the **Forecast Summary** group box on the Forecast (Interactive Reports view) page.

This example illustrates the fields and controls on the Forecast Summary - By Sales Rep. page.

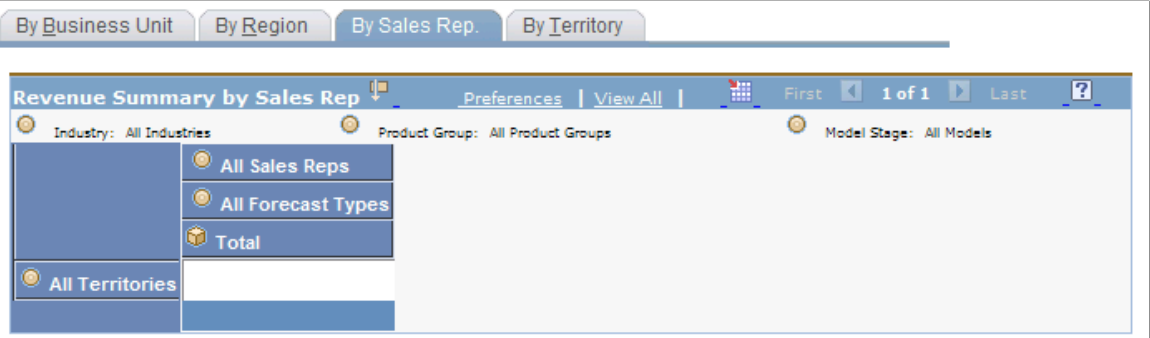

Select a dimension to view and analyze the forecast data from different perspectives. Within each dimension, you can organize the data by industry, model stage, or product group and drill down on various dimensions.

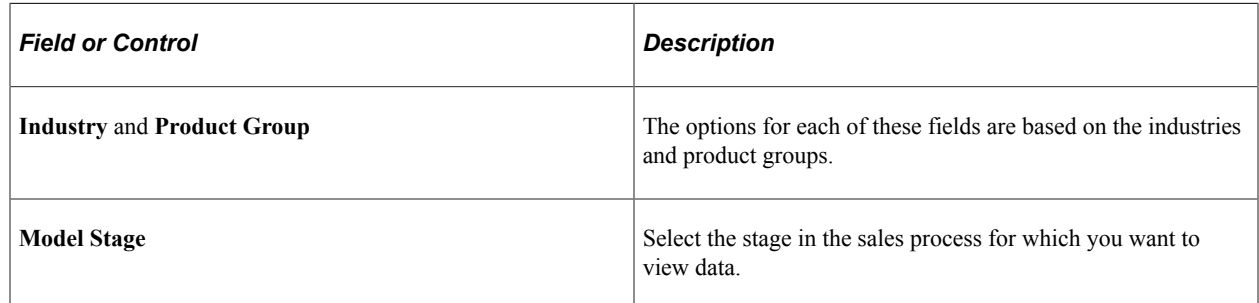

## <span id="page-323-0"></span>**Forecast Comparison Summary Page**

Use the Forecast Comparison page (RSF\_FCAST\_COMP) to work with the forecast comparison report.

Navigation:

Click the **Launch Interactive Report** button in the **Forecast Comparison** group box on the Forecast (Interactive Reports view) page.

This summary compares the current forecast for a time frame with an earlier forecast for the same time frame.

Use these dimensions to rearrange the forecast comparison and analyze it from different perspectives:

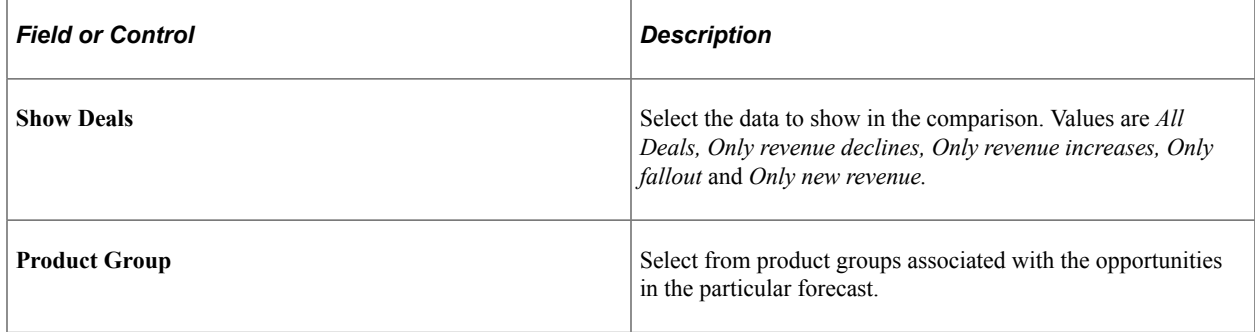
## **PeopleSoft Sales Reports**

## **PeopleSoft CRM Sales Reports: A to Z**

The table in this topic lists the PeopleSoft CRM Sales reports, sorted by report ID.

For more information about running these reports, refer to:

- The corresponding topic in this product documentation.
- *PeopleTools: Process Scheduler*
- *PeopleTools: BI Publisher for PeopleSoft*.
- *PeopleTools: SQR Language Reference for PeopleSoft*

For samples of these reports, see the Report Samples that are published with this online documentation.

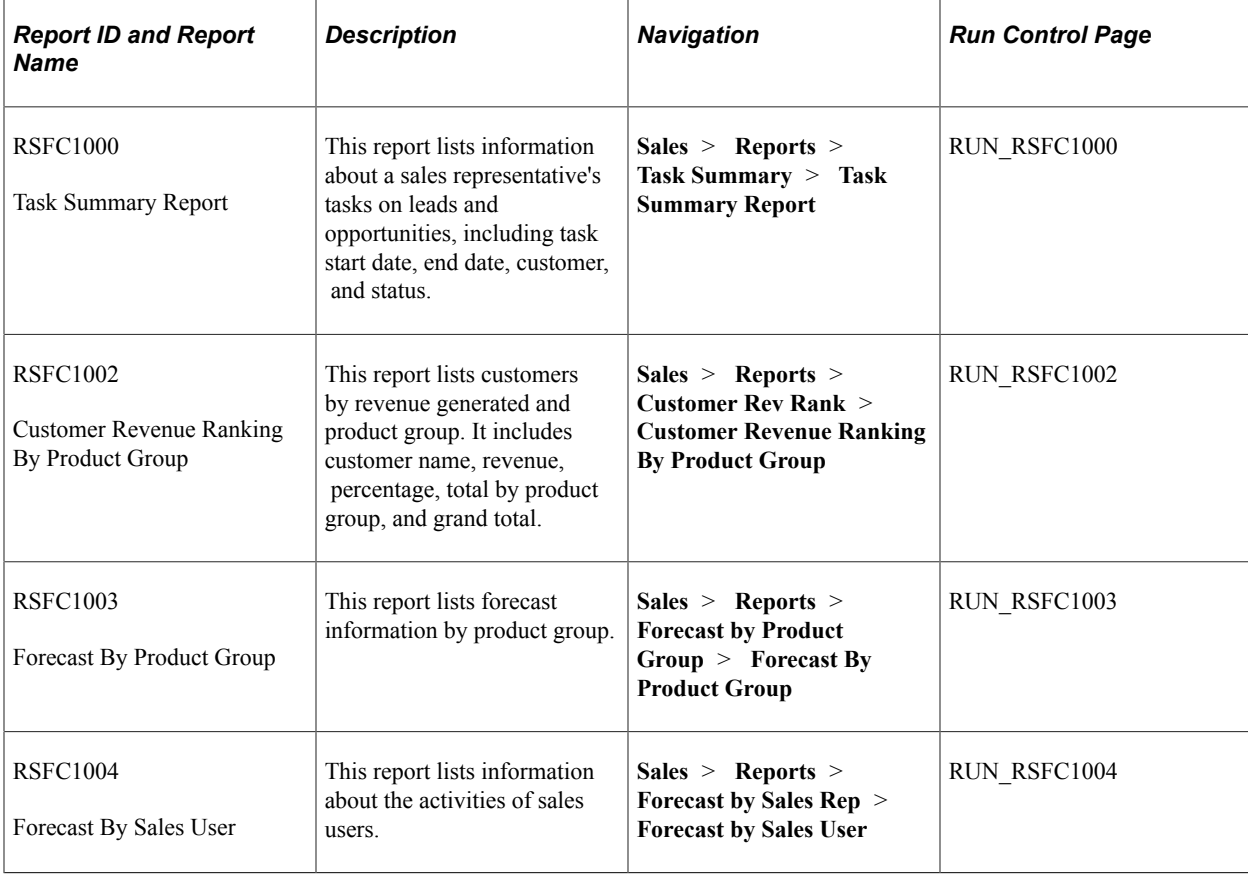

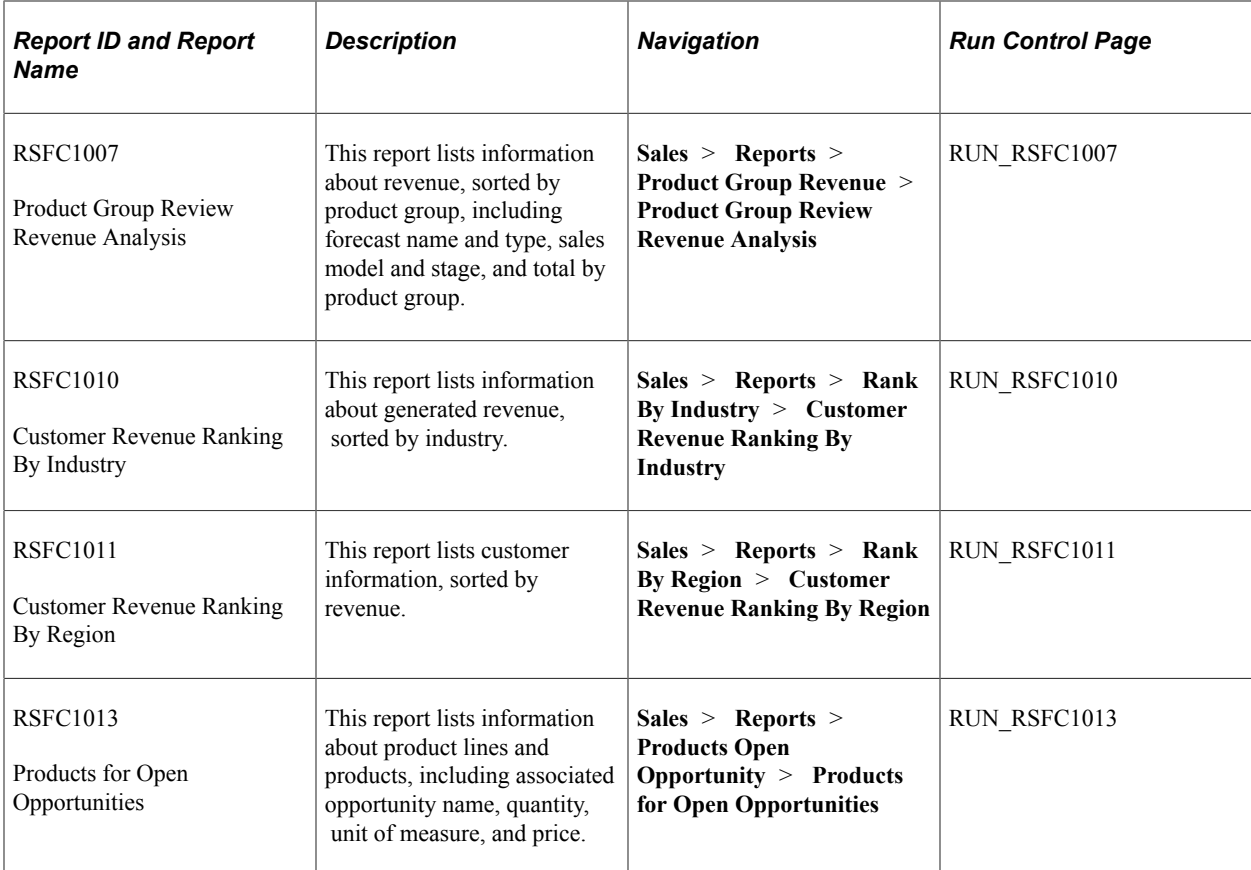